# LispWorks IDE User Guide

Version 8.0

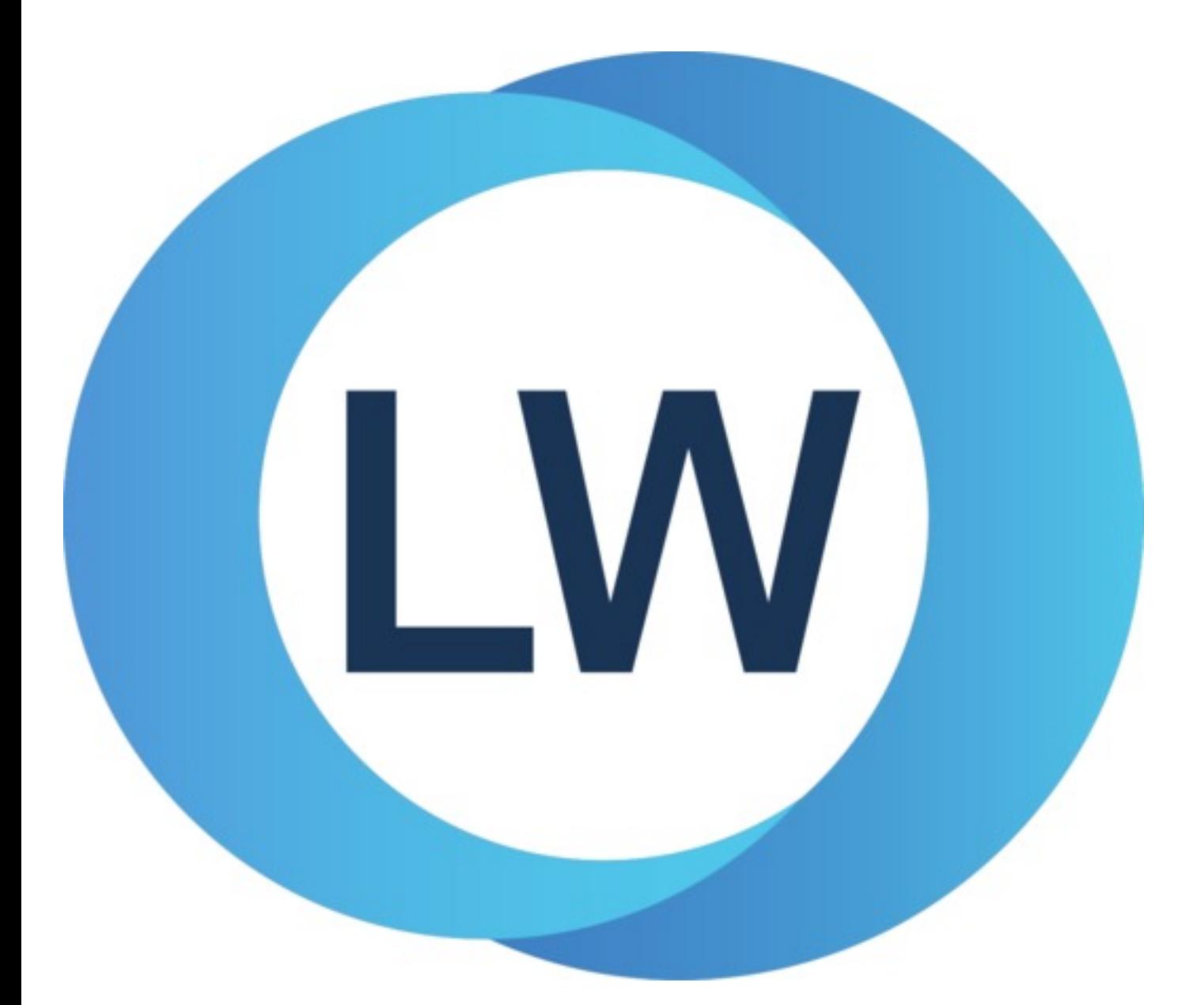

# Copyright and Trademarks

*LispWorks IDE User Guide (Macintosh version)*

Version 8.0

December 2021

Copyright © 2021 by LispWorks Ltd.

All Rights Reserved. No part of this publication may be reproduced, stored in a retrieval system, or transmitted, in any form or by any means, electronic, mechanical, photocopying, recording, or otherwise, without the prior written permission of LispWorks Ltd.

The information in this publication is provided for information only, is subject to change without notice, and should not be construed as a commitment by LispWorks Ltd. LispWorks Ltd assumes no responsibility or liability for any errors or inaccuracies that may appear in this publication. The software described in this book is furnished under license and may only be used or copied in accordance with the terms of that license.

LispWorks and KnowledgeWorks are registered trademarks of LispWorks Ltd.

Adobe and PostScript are registered trademarks of Adobe Systems Incorporated. Other brand or product names are the registered trademarks or trademarks of their respective holders.

The code for walker.lisp and compute-combination-points is excerpted with permission from PCL, Copyright © 1985, 1986, 1987, 1988 Xerox Corporation.

The XP Pretty Printer bears the following copyright notice, which applies to the parts of LispWorks derived therefrom: Copyright © 1989 by the Massachusetts Institute of Technology, Cambridge, Massachusetts.

Permission to use, copy, modify, and distribute this software and its documentation for any purpose and without fee is hereby granted, provided that this copyright and permission notice appear in all copies and supporting documentation, and that the name of M.I.T. not be used in advertising or publicity pertaining to distribution of the software without specific, written prior permission. M.I.T. makes no representation about the suitability of this software for any purpose. It is provided "as is" without express or implied warranty. M.I.T. disclaims all warranties with regard to this software, including all implied warranties of merchantability and fitness. In no event shall M.I.T. be liable for any special, indirect or consequential damages or any damages whatsoever resulting from loss of use, data or profits, whether in an action of contract, negligence or other tortious action, arising out of or in connection with the use or performance of this software.

LispWorks contains part of ICU software obtained from http://source.icu-project.org and which bears the following copyright and permission notice:

ICU License - ICU 1.8.1 and later

#### COPYRIGHT AND PERMISSION NOTICE

Copyright © 1995-2006 International Business Machines Corporation and others. All rights reserved.

Permission is hereby granted, free of charge, to any person obtaining a copy of this software and associated documentation files (the "Software"), to deal in the Software without restriction, including without limitation the rights to use, copy, modify, merge, publish, distribute, and/or sell copies of the Software, and to permit persons to whom the Software is furnished to do so, provided that the above copyright notice(s) and this permission notice appear in all copies of the Software and that both the above copyright notice(s) and this permission notice appear in supporting documentation.

THE SOFTWARE IS PROVIDED "AS IS", WITHOUT WARRANTY OF ANY KIND, EXPRESS OR IMPLIED, INCLUDING BUT NOT LIMITED TO THE WARRANTIES OF MERCHANTABILITY, FITNESS FOR A PARTICULAR PURPOSE AND NONINFRINGEMENT OF THIRD PARTY RIGHTS. IN NO EVENT SHALL THE COPYRIGHT HOLDER OR HOLDERS INCLUDED IN THIS NOTICE BE LIABLE FOR ANY CLAIM, OR ANY SPECIAL INDIRECT OR CONSEQUENTIAL DAMAGES, OR ANY DAMAGES WHATSOEVER RESULTING FROM LOSS OF USE, DATA OR PROFITS, WHETHER IN AN ACTION OF CONTRACT, NEGLIGENCE OR OTHER TORTIOUS ACTION, ARISING OUT OF OR IN CONNECTION WITH THE USE OR PERFORMANCE OF THIS SOFTWARE.

Except as contained in this notice, the name of a copyright holder shall not be used in advertising or otherwise to promote the sale, use or other dealings in this Software without prior written authorization of the copyright holder. All trademarks and registered trademarks mentioned herein are the property of their respective owners.

#### US Government Restricted Rights

The LispWorks Software is a commercial computer software program developed at private expense and is provided with restricted rights. The LispWorks Software may not be used, reproduced, or disclosed by the Government except as set forth in the accompanying End User License Agreement and as provided in DFARS 227.7202-1(a), 227.7202-3(a) (1995), FAR 12.212(a)(1995), FAR 52.227-19, and/or FAR 52.227-14 Alt III, as applicable. Rights reserved under the copyright laws of the United States.

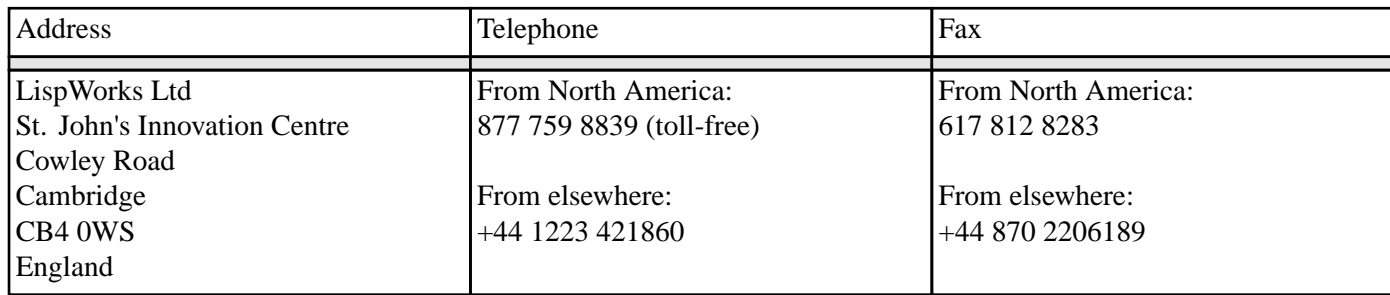

**<www.lispworks.com>**

## Contents

## **[Preface](#page-9-0) 10**

## **1 [Introduction](#page-13-0) 14**

1.1 [Major](#page-13-1) tools 14

## **2 A Short [Tutorial](#page-16-0) 17**

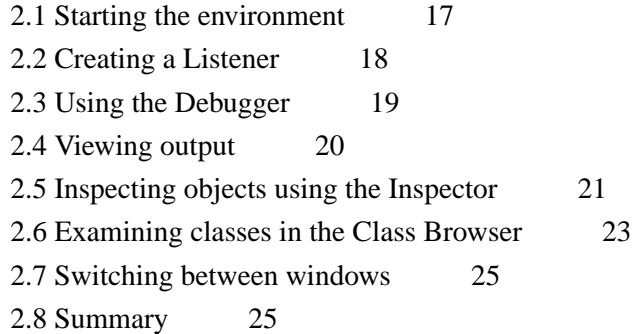

## **3 [Common](#page-25-0) Features 26**

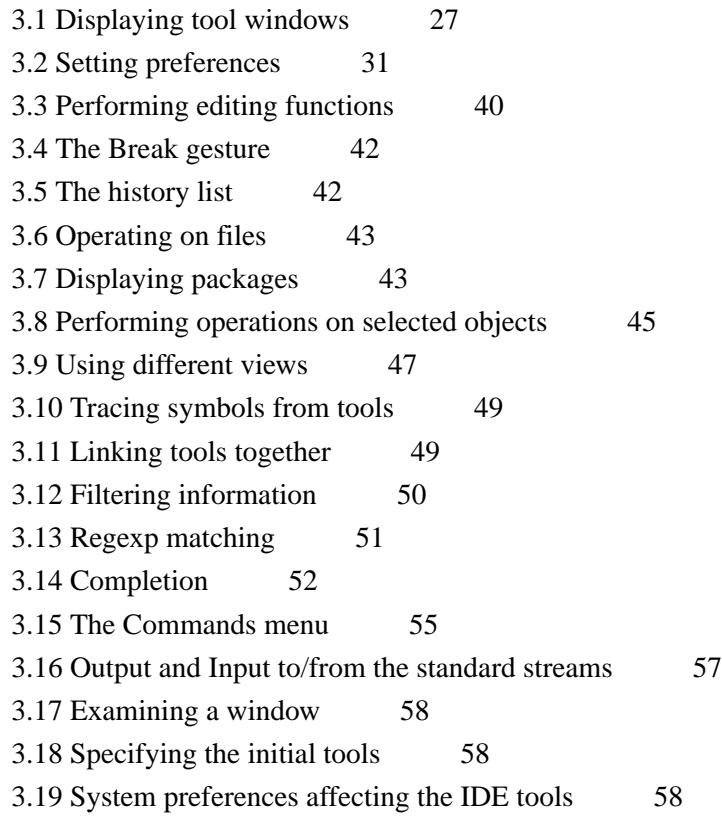

## **4 [Getting](#page-58-0) Help 59**

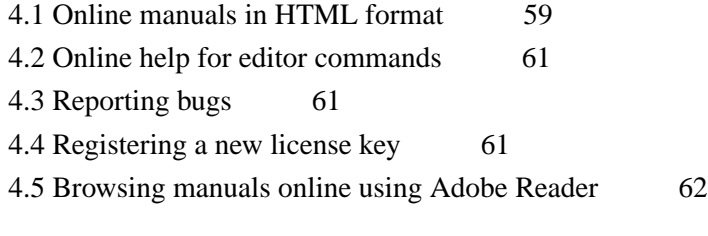

## **5 [Session](#page-62-0) Saving 63**

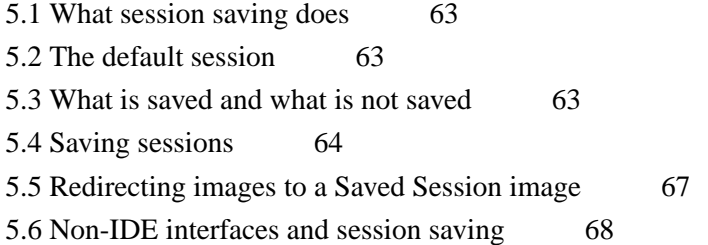

## **6 [Manipulating](#page-68-0) Graphs 69**

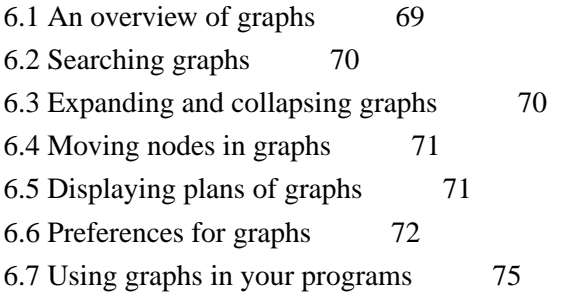

## **7 The Class [Browser](#page-76-0) 77**

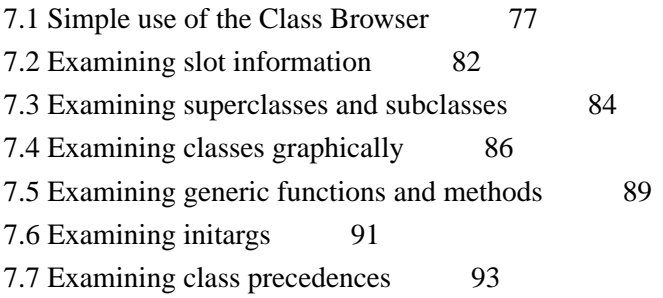

## **8 The Object [Clipboard](#page-94-0) 95**

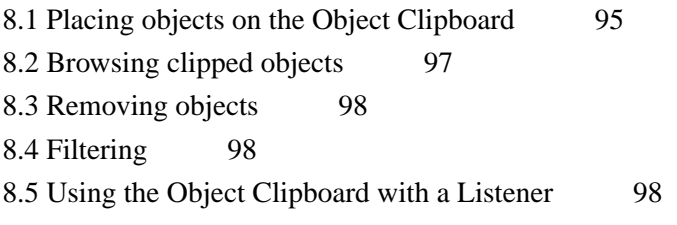

## **9 The [Compilation](#page-100-0) Conditions Browser 101**

9.1 [Introduction](#page-100-1) 101 9.2 [Examining](#page-100-2) conditions 101 9.3 [Configuring](#page-102-0) the display 103 9.4 [Access](#page-103-0) to other tools 104

## **10 The [Debugger](#page-104-0) Tool 105**

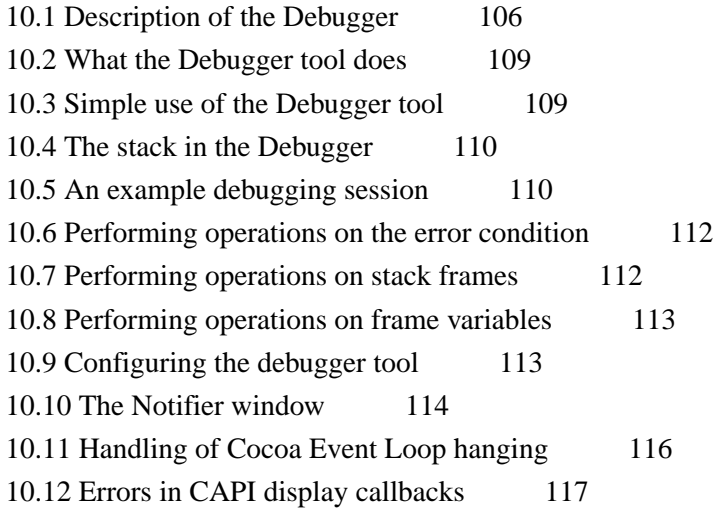

## **11 The [Tracer](#page-117-0) 118**

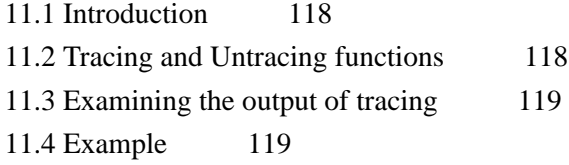

## **12 The [Editor](#page-121-0) 122**

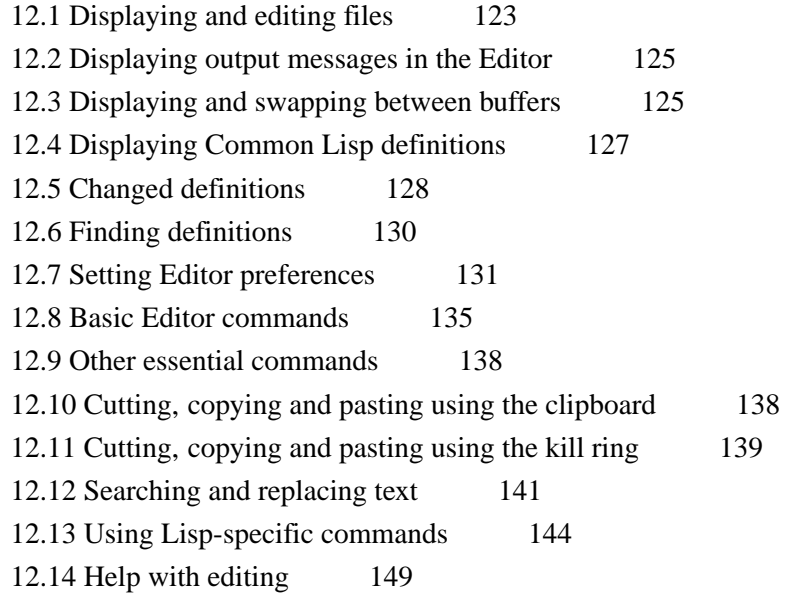

## **13 The Code [Coverage](#page-149-0) Browser 150**

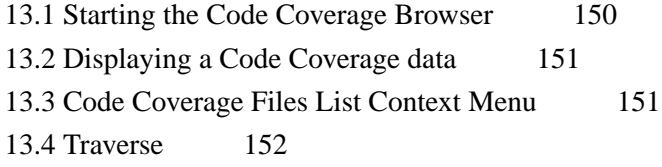

13.5 Using the [internal](#page-152-0) data 153 13.6 [Creating](#page-152-1) new Data 153

## **14 The [Function](#page-153-0) Call Browser 154**

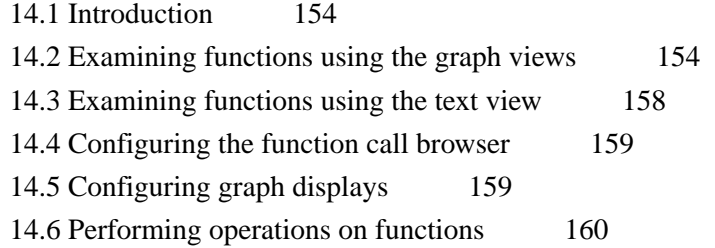

## **15 The Generic [Function](#page-160-0) Browser 161**

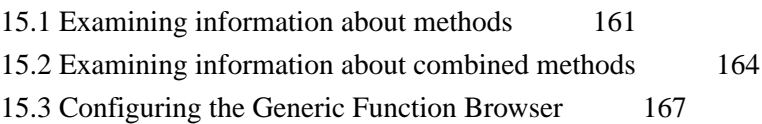

## **16 The [Search](#page-168-0) Files tool 169**

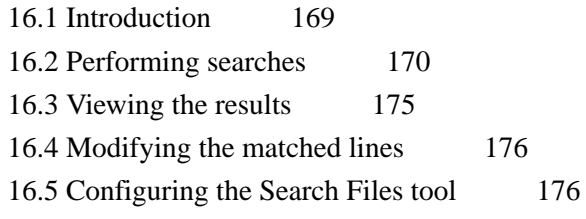

## **17 The [Inspector](#page-179-0) 180**

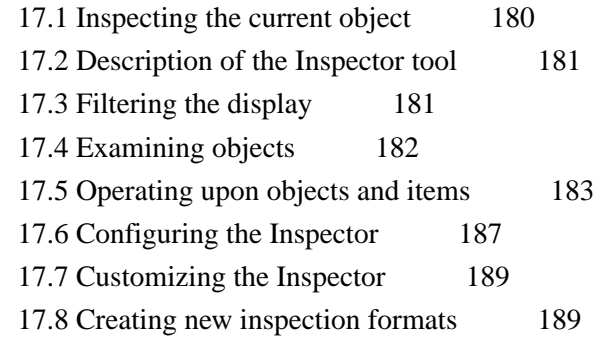

## **18 The Symbol [Browser](#page-192-0) 193**

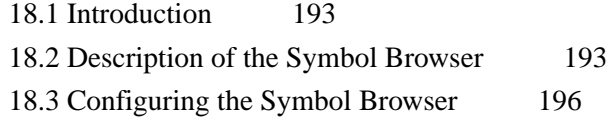

## **19 The [Interface](#page-196-0) Builder 197**

## **20 The [Listener](#page-197-0) 198**

20.1 The basic features of a [Listener](#page-197-1) 198 20.2 [Evaluating](#page-198-0) simple forms 199

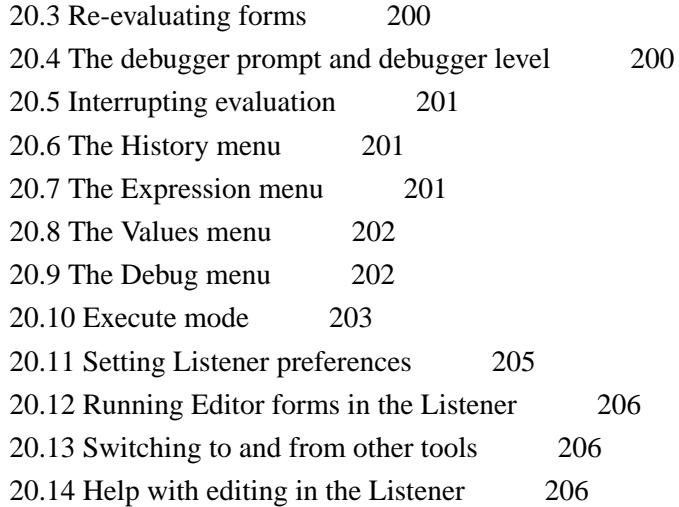

## **21 The Output [Browser](#page-206-0) 207**

21.1 Interactive [compilation](#page-207-0) messages 208

### **22 The Process [Browser](#page-209-0) 210**

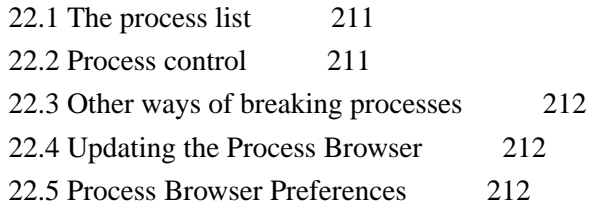

## **23 The [Profiler](#page-213-0) 214**

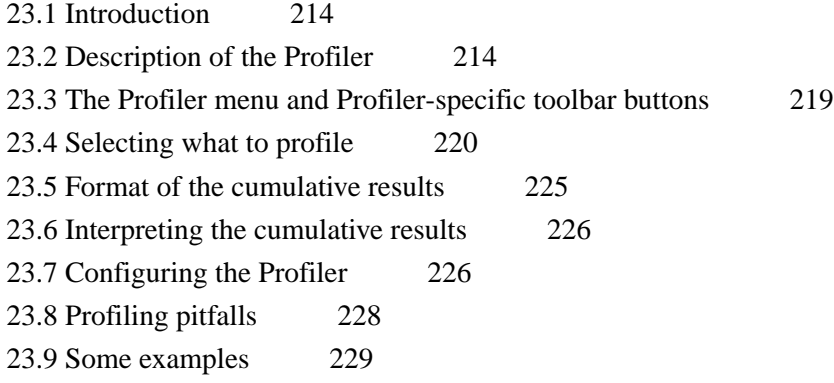

## **24 The Shell and [Remote](#page-230-0) Shell Tools 231**

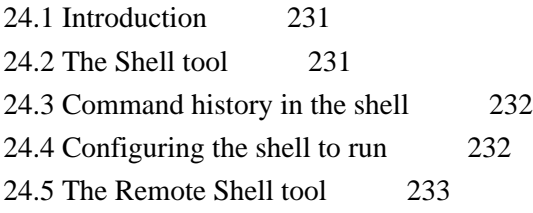

## **25 The [Stepper](#page-233-0) 234**

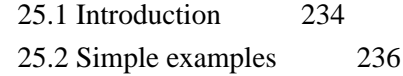

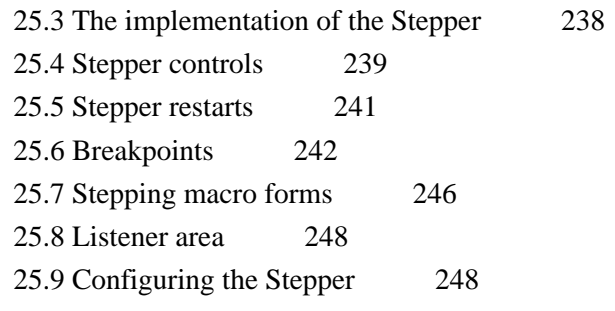

## **26 The System [Browser](#page-250-0) 251**

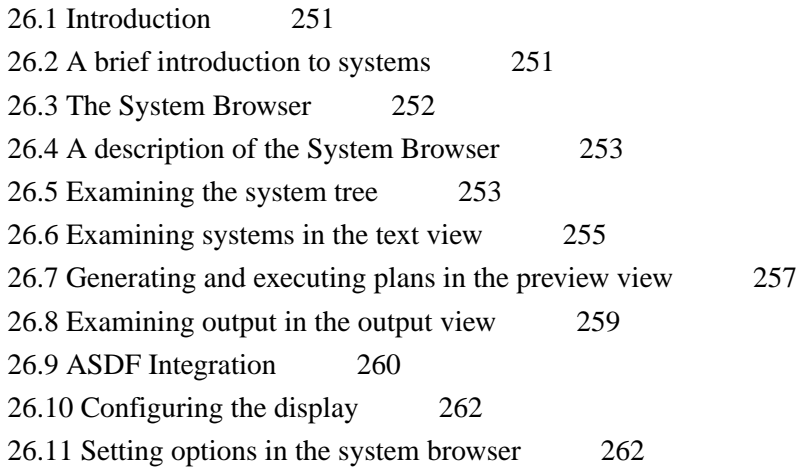

## **27 The Window [Browser](#page-263-0) 264**

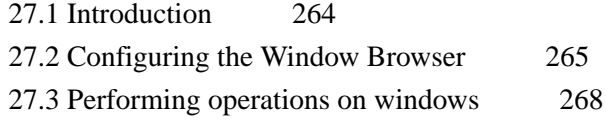

## **28 The [Application](#page-268-0) Builder 269**

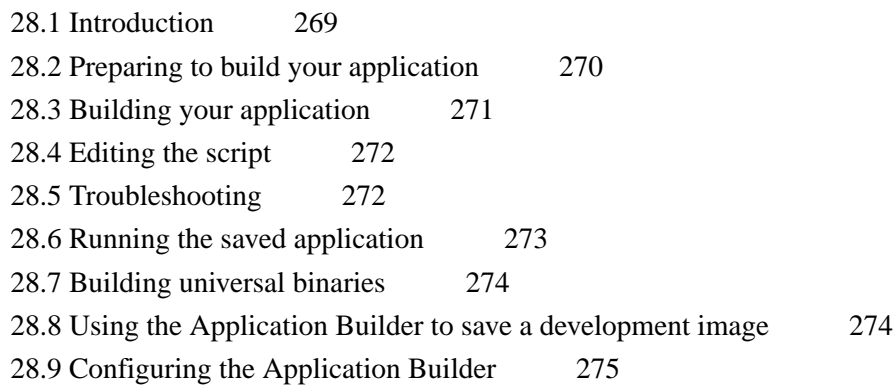

## **29 Remote [Debugging](#page-275-0) 276**

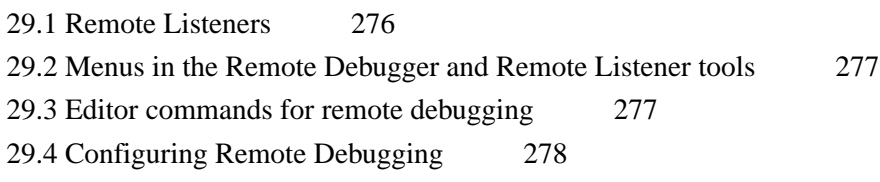

#### **[Index](#page-279-0)**

## <span id="page-9-0"></span>Preface

#### **Conventions used in this manual**

This manual assumes that you have at least a basic knowledge of Common Lisp. Many source code examples are used throughout the manual to illustrate important concepts, but only extensions to Common Lisp which are specific to the environment are explained in detail.

This manual *does* provide a complete description of the windowed development environment available in your Lisp image. This includes a description of the user interface itself, and a description of how the user interface interacts with Common Lisp.

This manual refers to example files in the LispWorks library like this:

```
(example-edit-file "tools/demo-defsys")
```
These examples are Lisp source files in your LispWorks installation under **lib/8-0-0-0/examples/**. You can simply evaluate the given form to view the example source file.

Example files contain instructions about how to use them at the start of the file.

The examples files are in a read-only directory and therefore you should compile them inside the IDE (by the Editor command **Compile Buffer** or the toolbar button or by choosing **Buffer > Compile** from the context menu), so it does not try to write a fasl file.

If you want to manipulate an example file or compile it on the disk rather than in the IDE, then you need first to copy the file elsewhere (most easily by using the Editor command **Write File** or by choosing **File > Save As** from the context menu).

#### **Using the mouse**

Throughout this manual, actions that you perform using the mouse are described in terms of the gesture used, rather than the combination of mouse buttons and keys that need to be used to perform the operation. This is because the buttons that are used are highly dependent on the platform you are running your Lisp image on, the operating system you are using, and even the type of mouse that you have attached to your computer. The mouse gestures available in the environment are described below.

#### **Select**

This is by far the most common mouse gesture, and is used for nearly all mouse operations in the environment. Use the select gesture to:

- display a menu,
- choose a command from a menu which is already displayed,
- select items from a list or graph,
- select or deselect a toggle switch,
- click on a button,
- position the mouse pointer in a piece of text.

Depending on the characteristics of your operating system, you may also need to use select in order to move the mouse focus to another window.

If you are using a mouse with several buttons, you can nearly always select by clicking the left-most button, but you should refer to the documentation for your operating system or window manager if you are unsure. This is particularly true if you are using a mouse which has been set up for use by a left-handed person, since it is possible that the function of the mouse buttons has been reversed.

#### **Multiple select**

Multiple selection is used in lists and graphs when you want to select more than one item. You can select several items from any list or graph in the environment, and there are a large number of commands which can operate equally well on these multiple selections.

There are a number of standard ways of making multiple selections in a list or graph, depending on your operating system or window manager. Check the relevant documentation if you are unsure, or try any of the following:

- Holding down the **Shift** key while selecting an item.
- Holding down the **Control** key while selecting an item.
- The middle mouse button (if you have a three-button mouse).

Typically, in lists, holding down the **Shift** key lets you make a contiguous selection, and holding down the **Control** key lets you make a discontiguous selection.

- To select a block of items from a list, select the first item, hold down the **Shift** key, and then select the last item; the intervening items are also selected.
- To select several items which do not form a block, hold down the **Control** key while selecting each item individually.

This behavior is typical in a number of operating systems or window managers. You are probably familiar with it if you are familiar with using a mouse.

#### **Double-click**

The double-click gesture consists of two select gestures, performed in rapid succession. In general, any item in a list, tree or graph may be double-clicked.

Double-clicking in a choice is usually a shortcut for selecting an item and choosing a common menu command, and the precise action that takes place depends on the context in which the double-click was performed. Double-clicking can only be performed on single selections.

In the Editor double-click selects the current Lisp form. Double-clicking and then dragging without releasing the mouse button increases the selection by forms, either forward or backward. It stops when it reaches the start or end of an enclosing form.

#### **Triple-click**

The triple-click gesture consists of three select gestures, performed in rapid succession.

In the Editor this selects the line on GTK+ and Cocoa. Triple-clicking in the Editor (on GTK+ and Cocoa) and then dragging without releasing the mouse button increases the selection by lines. The triple-click gesture is not currently supported in LispWorks on Microsoft Windows.

#### **Alternate select**

This is a less common gesture, and is used almost exclusively within the LispWorks IDE to display a context menu (sometimes referred to as the "context menu" or the "right button menu").

If you are using a mouse with several buttons, you should find that you can perform this gesture by clicking the right-most

mouse button. On a Macintosh with a single button mouse, the context menu is raised by holding down the **Control** key and clicking the mouse button. Refer to the documentation for your window manager or operating system if you are unsure.

#### **Choosing menu commands and other controls**

Throughout this manual, menu command names and other text labels are shown in **This Bold Font**.

Submenus are indicated by use of the **>** character. Thus, for instance, the instruction:

"Choose **File > Open**"

means that you should select the **File** menu on a menu bar, and choose the **Open** command in the menu that appears. Similarly:

#### "Choose **Window > Tools > Editor**"

means that you should display the **Window** menu by selecting it, select **Tools** from this menu to display a submenu, and choose the **Editor** command from this submenu.

The sequence can include labels of other GUI elements such as tabs and list items. For example the instruction:

"Choose **Preferences... > Environment > General > Use in-place completion**"

means that you should select the **Preferences...** menu item, then select the **Environment** item in a list within the dialog that appears, then select the **General** tab within that dialog, and lastly access the button labelled **Use in-place completion**.

#### <span id="page-11-0"></span>**Using the keyboard**

Throughout this manual there are descriptions of commands that you can choose by typing at the keyboard. This is especially true when discussing the built-in editor, which relies heavily on the use of keyboard commands, and the Common Lisp listener, which uses many of the same commands.

Throughout this manual, keyboard input including the names of keys you press is shown in **This Font**.

Keyboard commands generally use a combination of ordinary keys together with the modifier keys **Control**, **Shift**, **Escape**, **Alt**, **Meta** and **Command** (not all of these are available on each platform).

In all cases, the **Control**, **Shift**, **Meta** and **Command** keys should be held down concurrently with the specified letter. For example:

**Ctrl+S** is read as "hold down the Control key and press S".

**Ctrl+Shift+A** is read as "hold down the Control and Shift keys and press A".

In the editor in Emacs emulation mode, instead using the **Meta** (**Alt**) modifier with a key, the **Escape** key can be pressed and released before pressing the key. For example:

**Esc E** is read as "press and release the Escape key, then press E".

**Alt+E** is read as "hold down the Alt key and press E".

The two key inputs above are equivalent in Emacs emulation mode. This manual generally refers to **Alt** when referring to the editor key strokes.

For more information on using keyboard commands in the built-in editor and the Listener, see **12.1.4 Using [keyboard](#page-123-0) [commands](#page-123-0)**.

#### **Appearance of the graphical tools**

The screenshots in this manual show toolbars that may have been customized (using the context menu) so you might see some differences from your setup.

Your windows may differ in some respects from the illustrations given in this manual. This is because some details are controlled by your window manager and/or operating system, not by LispWorks itself.

## <span id="page-13-0"></span>1 Introduction

This manual gives you a complete guide to the LispWorks IDE development environment. This environment comprises a large number of window-based tools which have been designed with the Common Lisp developer in mind. The following are among the features provided by the environment:

- A fully functional code Editor specifically designed to make writing Common Lisp source code as swift as possible, emulating Emacs or macOS key styles.
- A Common Lisp Listener for evaluating Common Lisp forms interactively.
- A range of debugging tools including a graphical Debugger, source code Stepper, code Profiler, Tracer, and the Inspector.
- A range of browsers for examining different objects in your Lisp image, such as the generic functions or CLOS classes that have been defined.
- A tool for simplifying source code management; vital if you are involved in developing large applications.
- (Microsoft Windows, Linux, x86/x64 Solaris and FreeBSD platforms only) A tool for designing window-based interfaces to your applications. A point-and-click interface is used to design the interface, and Lisp code is generated for you.
- A Shell window that lets you run system utilities (DOS commands on Windows, shell commands on non-Windows systems) inside LispWorks. Remote shells are also supported on non-Windows systems.
- A Search Files tool that allows you to find text matching a regular expression in files.
- An Object Clipboard that allows you to manage selected and copied objects.
- Saved sessions which can be restarted at a later date, allowing you to resume work after restarting your computer.

Because of the large number of tools available, consistency is a vital theme in the environment; each tool has a similar look and feel so that you need only spend a minimum amount of time learning how to use the environment.

In addition, there is a high degree of integration between the tools available. This means that it is possible to transfer pieces of information throughout the environment in a logical fashion; if you create an object in the Listener, you can examine it by transferring it directly to the Inspector. The class of objects that it belongs to can be examined by transferring it to a Class Browser, and from there, the generic functions which have methods defined on it can be browsed.

To reflect these themes of consistency and integration, the earlier chapters in this manual deal with the generic aspects of the environment, while at the same time introducing you to the more important tools.

## <span id="page-13-1"></span>**1.1 Major tools**

The environment supports a wide range of tools which can help you to work on your Lisp source code more quickly and efficiently. This section gives you a brief introduction to the most important tools.

You can create any of the tools described here by choosing the appropriate command from the **Window > Tools** menu or clicking the button for that tool on the LispWorks toolbar (see **Menus and toolbar in the [LispWorks](#page-25-1) IDE**).

For full details about any of these tools, see the relevant chapter. The second part of this manual covers each of the tools in the order that they are found on the **Tools** menu.

#### **1.1.1 The Listener**

A Common Lisp Listener is provided to let you evaluate Common Lisp forms. This tool is invaluable as a method of testing your code without necessitating compilation or evaluation of whole files of Common Lisp source code.

#### **1.1.2 The Editor**

A built-in editor is provided to allow you to develop Common Lisp code. It is based on Emacs, an editor which you may already be familiar with. As an alternative to Emacs keys, the editor offers macOS editor emulation.

The built-in editor offers a wide range of functions specifically designed to help you develop Common Lisp code, and it is fully integrated into the environment so that code being developed is immediately available for testing.

#### **1.1.3 The Class Browser**

This tool allows you to examine the Common Lisp classes that are defined in your environment. You can look at the superclasses and subclasses of a given class and see the relationships between them, and you can examine the slots available for each class.

In addition, you can examine the functions and methods defined on a given class, or the precedence list or initargs for the class.

#### **1.1.4 The Output Browser**

The Output Browser collects and displays all output from the environment which may be of use. This includes warning and error messages displayed during compilation and output generated by tracing or profiling functions. Many other tools in the environment also provide you with an output *view*, which lets you see any output which is appropriate to that tool.

#### **1.1.5 The Inspector**

The Inspector lets you examine and destructively modify the contents of Common Lisp objects. It is an invaluable tool during development, since it lets you inspect the state of any part of your data at any stage during execution. Thus, it is easy to see the value of a slot and, if necessary, alter its value, so that you can test out the effects of such an alteration before you make the changes necessary in the source code itself.

#### **1.1.6 The Object Clipboard**

The Object Clipboard is used to manage multiple Lisp objects. You can select any object in the Object Clipboard for use in paste operations.

As an example of adding a Lisp object to the Object Clipboard, follow these steps:

- 1. Evaluate a Lisp expression in the Listener window. Its value is printed.
- 2. Choose the menu command **Values > Clip**.

The value from the Listener is now in the Object Clipboard.

If you have not already made an Object Clipboard visible, then do so now using the menu command **Window > Tools > Object Clipboard**.

<span id="page-14-0"></span>The Object Clipboard can be seen in **Object [Clipboard](#page-14-0) Tool**.

Object Clipboard Tool

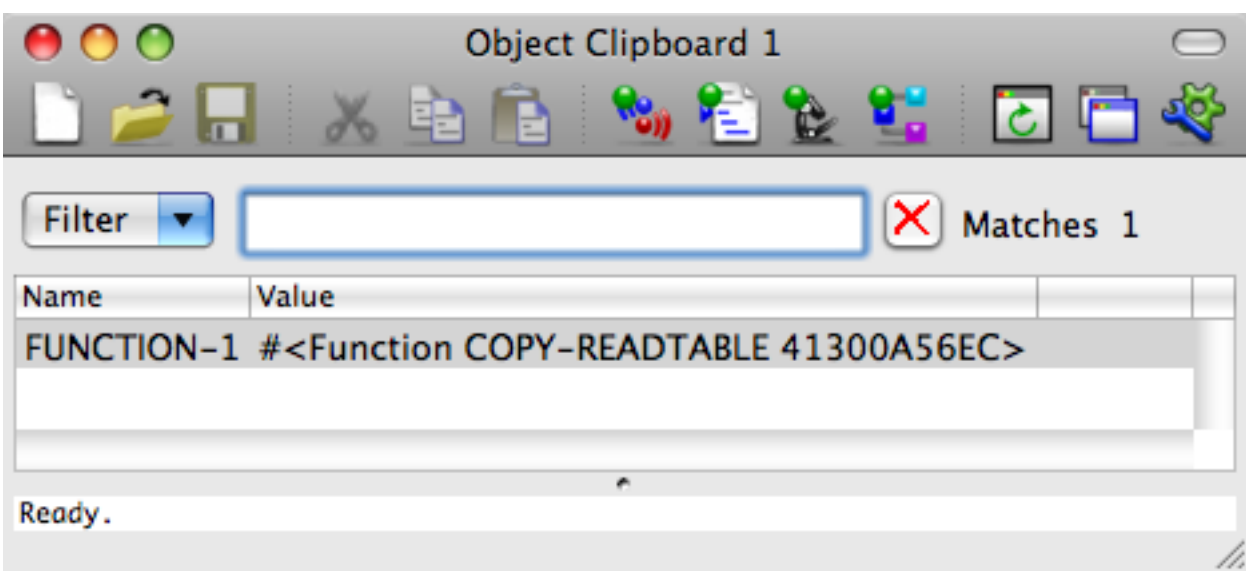

You can use the left mouse button to select any item in the Object Clipboard, then use the context menu (usually invoked by the right mouse button) to inspect, inspect class, open a Listener, or copy the object.

# <span id="page-16-3"></span><span id="page-16-0"></span>2 A Short Tutorial

This chapter gives you a short tutorial illustrating simple use of some of the major tools in the environment, and attempts to familiarize you with the way that tools can be used developing Common Lisp applications.

Note that some of the examples given in this chapter use symbols taken from the CAPI library. Do not worry if you are not familiar with the CAPI (if, for instance, you have been using another library, such as CLIM, to develop your applications). It is not essential that you fully understand the example code used in order to gain benefit from the tutorial. If you wish to learn more about the CAPI, you should refer to the *CAPI User Guide and Reference Manual* which is supplied in electronic form with your LispWorks software. The **Help** menu allows you to search all documentation from inside the LispWorks IDE.

To maintain continuity, try to work your way through the whole of this tutorial in one session.

## <span id="page-16-1"></span>**2.1 Starting the environment**

To start LispWorks on macOS, launch it by clicking the ringed "LW" icon in the dock, or use the Finder to locate LispWorks and double click on it. You can add the "LW" icon to the dock if you did not add it when installing LispWorks.

<span id="page-16-2"></span>You should see a splash screen, followed by the LispWorks menu bar and the LispWorks toolbar. The LispWorks menu bar and toolbar is shown in **The [LispWorks](#page-16-2) menu bar and toolbar**. A Listener window will also appear if your image is configured to start one. Note that in this case the Listener menus will be added to the menu bar.

The LispWorks menu bar and toolbar

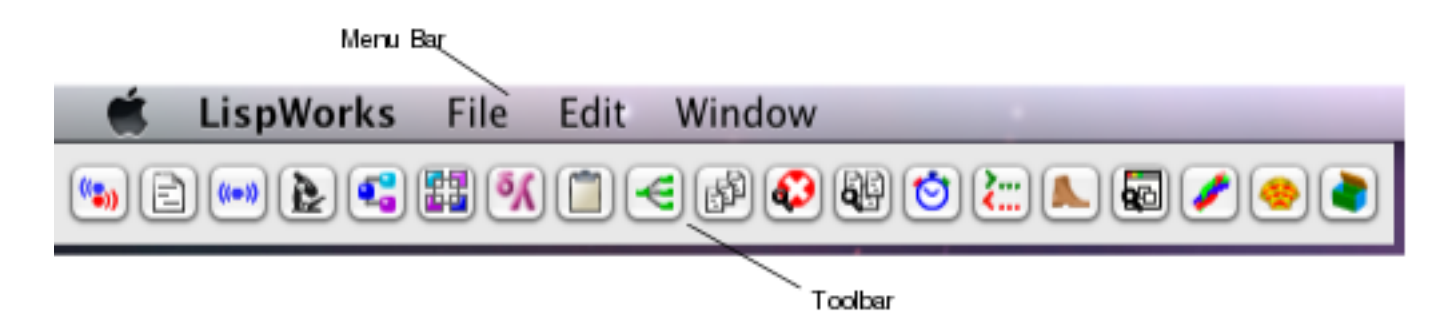

The LispWorks toolbar is automatically displayed whenever you start the LispWorks IDE, and it appears whenever LispWorks is the active application. It disappears when LispWorks is not the active application.

Like many other applications, the menu bar contains **File** and **Window** menus. As well as a list of LispWorks windows, the **Window** menu contains commands that apply to the current window and also contains menus that allow navigation between tools in the LispWorks IDE.

The **File** menu allows you to open a file in an Editor, or print a file, regardless of which window is active. When the Editor or Listener tool is active, the **File** menu contains other commands for miscellaneous operations on the file displayed. The **Window** menu lists all the active LispWorks windows you have running. You can access all the LispWorks IDE tools via the LispWorks toolbar or via the **Window > Tools** menu.

**Note:** If you wish to exit the Lisp image during this tutorial or at any other time, choose **LispWorks > Quit LispWorks** or press **Command+Q**.

Listener

#### **2.1.1 The Lisp Monitor in the deprecated Motif IDE**

This section only applies when using the deprecated Motif IDE.

## <span id="page-17-0"></span>**2.2 Creating a Listener**

The Listener tool interactively evaluates the Lisp forms you enter. During a typical session, you evaluate a form in the Listener, then examine the effects in other tools, returning to the Listener whenever you want to evaluate another form. The structure of this tutorial reflects this two-stage approach.

<span id="page-17-1"></span>A Listener is created when you start the LispWorks IDE. If you don't currently have a Listener (check the **Window** menu), start one by choosing **Window > Tools > Listener** or clicking on  $\cdot$  in the LispWorks toolbar. This section of the tutorial demonstrates some of its more useful features. A Listener window is shown in **[Listener](#page-17-1)** below.

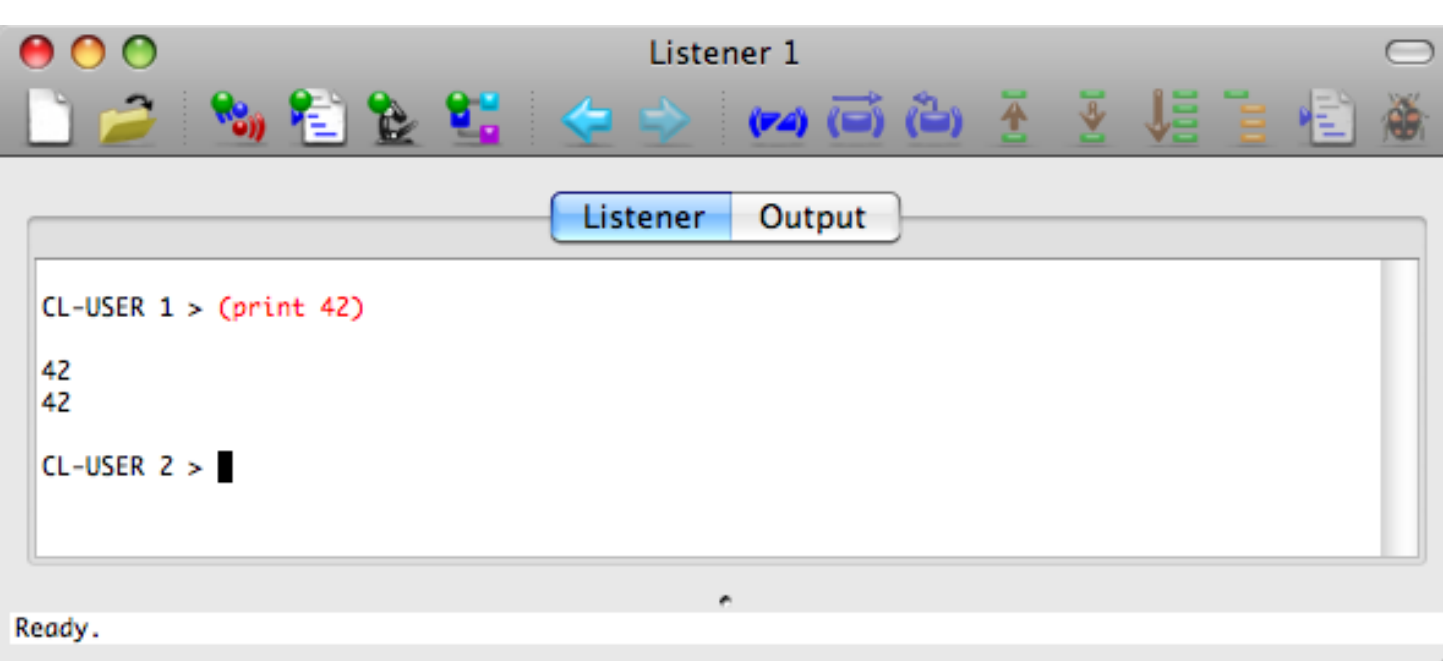

The Listener contains two views: the Listener view and the output view. At the bottom of the Listener is an echo area that is visible in either view. The echo area is used to prompt you for information when performing editor commands such as searching for text. You can switch between the two views by clicking the **Listener** and **Output** tabs respectively. You can evaluate Lisp forms in the Listener view by typing the form, followed by **Return**. Any output that is produced is displayed in the Listener view.

1. Type the following form into the Listener and press **Return**.

**(+ 1 2)**

The result of the evaluation, 3, appears in the Listener, and a new prompt is printed. Notice that the number in the prompt has been incremented, indicating that a form has been evaluated.

Because you may want to enter a number of very similar forms, commands are provided which make this easy.

2. Press **Meta+P**.

The form that you just evaluated is printed at the new prompt. You can press **Return** to evaluate this form again, or, more usefully, you can edit the form slightly before evaluating it.

3. Press **Ctrl+B** to move the cursor back one space. Now press the **Backspace** key to delete the number **2**, and type **3** in its place.

You have edited the form **(+ 1 2)** to create a new form, **(+ 1 3)**.

4. Press **Return** to evaluate the new form.

The result of the evaluation, 4, appears in the Listener, followed by another new prompt, with the prompt number incremented once again.

### <span id="page-18-0"></span>**2.3 Using the Debugger**

A debugger tool is provided to help track down the cause of problems in your source code. This section introduces you to some of the ways in which it can be used.

1. Enter the following definition in the Listener:

```
(defun test () 
 (let ((total 0)) 
   (loop for i below 100 do 
     (incf total i) when (= i 50) do 
     (break "We've reached fifty"))))
```
This function counts from 0 to 99, accumulating the total as it progresses, and forces entry into the debugger when the count has reached 50.

2. Next, call the function by entering **(test)** into the Listener.

Initially, the command line debugger is entered. This is a debugger which can be used from within the Listener itself. More details about what you can do in the command line debugger can be found by typing **:?** at the debugger prompt.

3. To enter the debugger tool at this point, choose the menu command **Debug > Start GUI Debugger** or press  $\ast$  in the Listener toolbar.

<span id="page-18-1"></span>The debugger tool appears, as shown in **[Debugger](#page-18-1) tool**.

#### Debugger tool

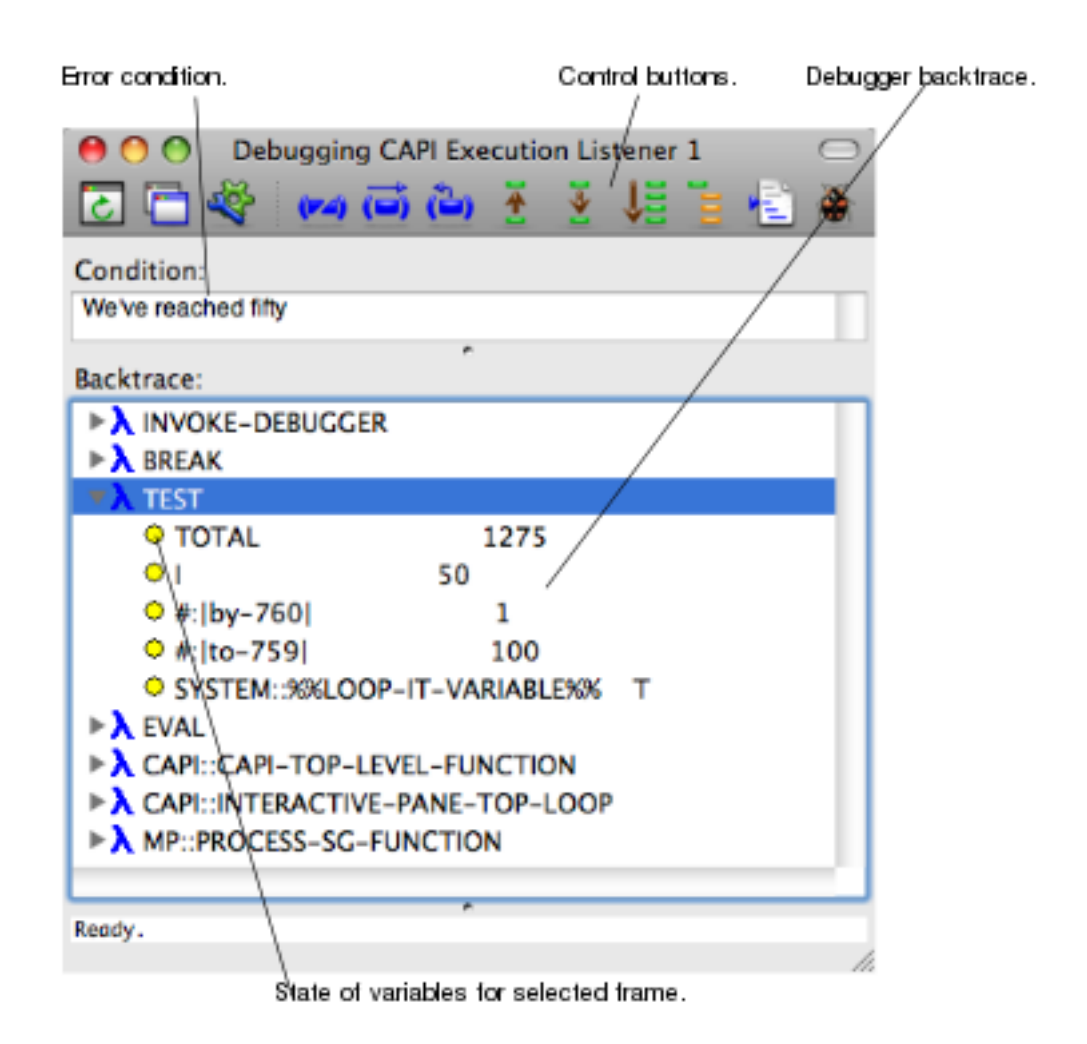

The debugger tool gives a view of the backtrace (in the **Backtrace:** pane), showing the functions that are on the stack, and their internal variables (including any arguments) at the point that the error occurred.

4. In the **Backtrace:** pane, notice that there is a right-pointing triangle to the left of the word **TEST**. This indicates an expandable node. Click on this to open up the tree display, showing the local variables used in function **test**. Notice that the value for **i** is 50, as you would expect.

There is a row of toolbar buttons at the top of the debugger which let you perform a number of different actions.

5. Choose **Restarts > (continue) Return from break.** or click on the Continue icon from the toolbar to exit the Debugger and continue execution.

The debugger disappears from the screen, and the command line debugger in the Listener is exited, leaving you at the Lisp prompt in the Listener.

## <span id="page-19-0"></span>**2.4 Viewing output**

There are many different ways to view output generated by the environment. In many tools, for example, output appears as soon as it is generated - this happens, for instance, when you compile code in the built-in editor.

At other times, you can view output in a tool called the Output Browser. This tool collects together *all* the output generated by the environment, and is particularly useful for viewing output generated by your own processes (which cannot be displayed in any other environment tool). The Output Browser displays all the output sent to the default value of the variable

#### **[\\*standard-output\\*](http://www.lispworks.com/documentation/HyperSpec/Body/v_debug_.htm)**.

1. Evaluate the following in the Listener.

```
(capi:contain 
(make-instance 'capi:push-button-panel 
                :items '(:red :yellow :blue) 
                :selection-callback 
                #'(lambda (data interface) 
                    (format t 
                             "Pressed button in interface ~S~% data=~S~%"
                             interface data))))
```
<span id="page-20-1"></span>This is a piece of CAPI code that creates a window with three buttons, labeled **RED**, **YELLOW** and **BLUE**, as shown in **[Example](#page-20-1) CAPI window**. Pressing any of these buttons prints the value of the button pressed.

Example CAPI window

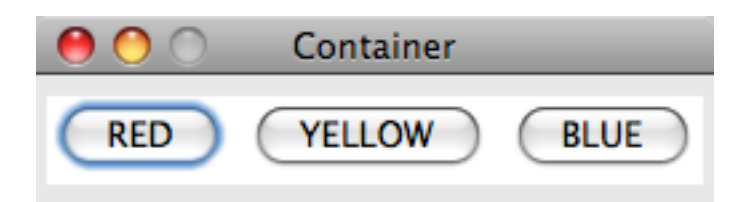

- 2. Click on the **Output** tab in the Listener.
- 3. Try clicking on any of the buttons in the window you just created, and look at the output generated.
- 4. Now try a second example by entering the form below into the Listener at the current prompt (remember to click the **Listener** tab in the Listener first).

```
(capi:contain (make-instance
               'capi:text-input-pane
               :callback #'(lambda (text interface)
                              (format t 
                                      "You entered: ~S~%" text))
               :title "My Text Input Pane"))
```
The object that this code creates is going to demonstrate the Inspector tool. The code above creates a window containing a text input pane. You can type text directly into a text input pane, and this can be passed, for instance, to other functions for further processing.

5. Type the word **hello** into the text input pane and press **Return**. Look at the generated output in the output view.

### <span id="page-20-0"></span>**2.5 Inspecting objects using the Inspector**

The variables **[\\*](http://www.lispworks.com/documentation/HyperSpec/Body/a_st.htm)**, **[\\*\\*](http://www.lispworks.com/documentation/HyperSpec/Body/v__stst_.htm)**, and **[\\*\\*\\*](http://www.lispworks.com/documentation/HyperSpec/Body/v__stst_.htm)** hold the results of expressions which have been evaluated in the Listener. **[\\*](http://www.lispworks.com/documentation/HyperSpec/Body/a_st.htm)** always holds the result of the last expression evaluated; **[\\*\\*](http://www.lispworks.com/documentation/HyperSpec/Body/v__stst_.htm)** holds the previous value of **\***, and **[\\*\\*\\*](http://www.lispworks.com/documentation/HyperSpec/Body/v__stst_.htm)** holds the previous value of **[\\*\\*](http://www.lispworks.com/documentation/HyperSpec/Body/v__stst_.htm)**. These variables (**\*** in particular) are not only useful in their own right; the environment uses them to pass values between different tools.

1. Make sure the **Listener** tab is visible, and type **\***.

If you have followed this tutorial so far, the text input pane object that you created above is returned. This is because the **capi:contain** function returns the object that is being contained. You can easily inspect this object more closely in the Inspector tool.

2. Choose the menu command **Values > Inspect**.

This creates an Inspector tool which displays the **capi:text-input-pane** object currently contained in **\***. Examining a text input pane in the Inspector

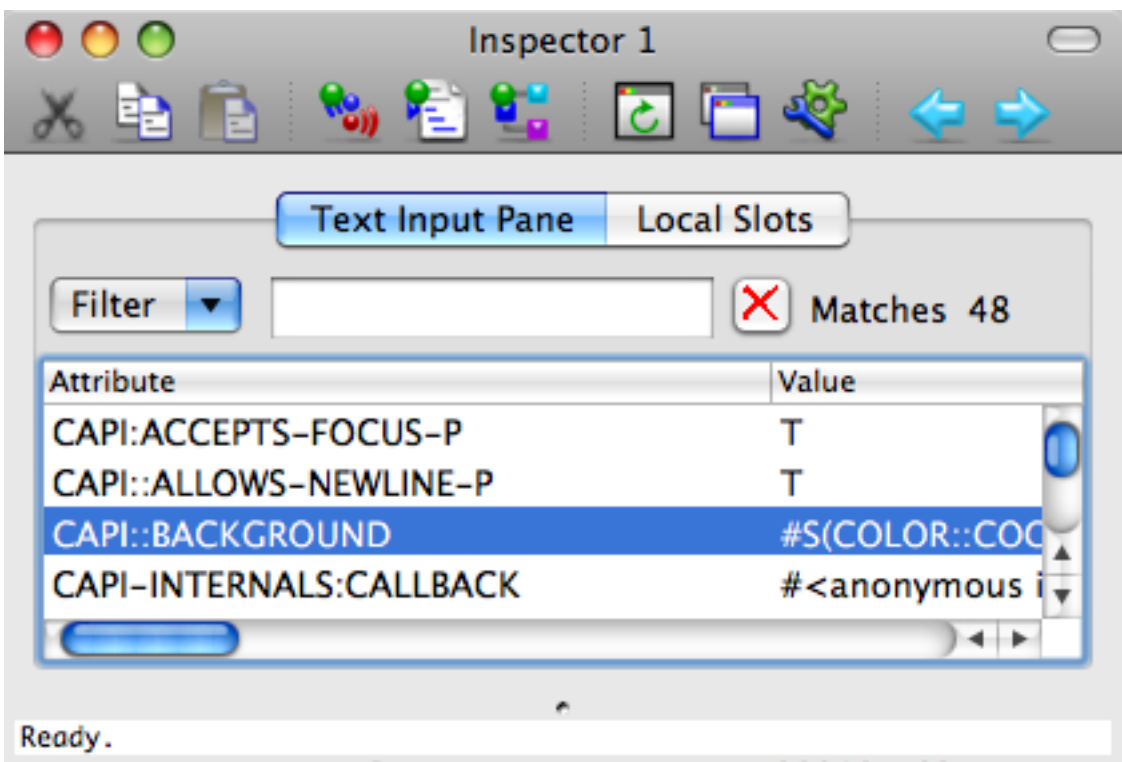

#### TEXT-INPUT-PANE: #<CAPI:TEXT-INPUT-PANE 4220184B83>

The commands in the **Values** menu always act upon the current value of **\***. This enables you to pass a value easily from one tool to another.

The main part of the Inspector is a list of all the slots in the object being inspected. This list shows both the name of each slot and its current value. Above this list is a button labeled **Filter** with a text box to its right. This lets you filter the information shown in the main list, which can be useful when you are inspecting objects with a large number of slots. The name of the object being inspected appears immediately below the echo area.

3. Click in the Filter text box, type the word **text**.

This restricts the display in the Inspector to only those items which contain the string "text", either in the slot name or in the slot value.

After using the filter, you can easily see that one of the available slots contains the word **hello** that you typed into the text input pane.

The Inspector always displays the actual instantiation of a given object (as opposed to a copy of it), so that you can be certain that any changes to the object itself are reflected in the Inspector.

4. Display the text input pane that you created earlier.

If you can no longer see it, choose **Window > Container**; this is a simple way to display any of the windows and tools that you have created so far. (There are actually two windows with this name; if you choose the wrong one first of all, then just choose the other one.)

- 5. Click in the text input pane and delete the word **hello**. Type **goodbye** and press **Return**.
- 6. Select the Inspector to make it the active window and choose **Window > Refresh**.

The description of the text slot now reflects the new value you specified.

7. Close the Inspector by **Command+W** or by choosing **Window > Close Window**.

You can close any window in the environment in this way, although there are often other ways of closing windows.

## <span id="page-22-0"></span>**2.6 Examining classes in the Class Browser**

This section shows you how to use the Class Browser tool to examine information about the Common Lisp class of any given object. The examples given use the text input pane object that you created earlier, and show you how you can change the values of a slot programmatically.

1. In the Listener, type **\*** once again.

Notice that the **\*** variable still contains the value of the text input pane object. This means that it is easy to perform several actions on that object. Notice further that the environment is aware that the object has been changed: the value returned by **\*** reflects the change to the text slot that you made in the last section.

2. From the Listener, choose **Values > Class**.

<span id="page-22-1"></span>This creates a Class Browser, shown in **[Examining](#page-22-1) the class of an object using the Class Browser**, which allows you to examine the class of the object contained in **\***.

Examining the class of an object using the Class Browser

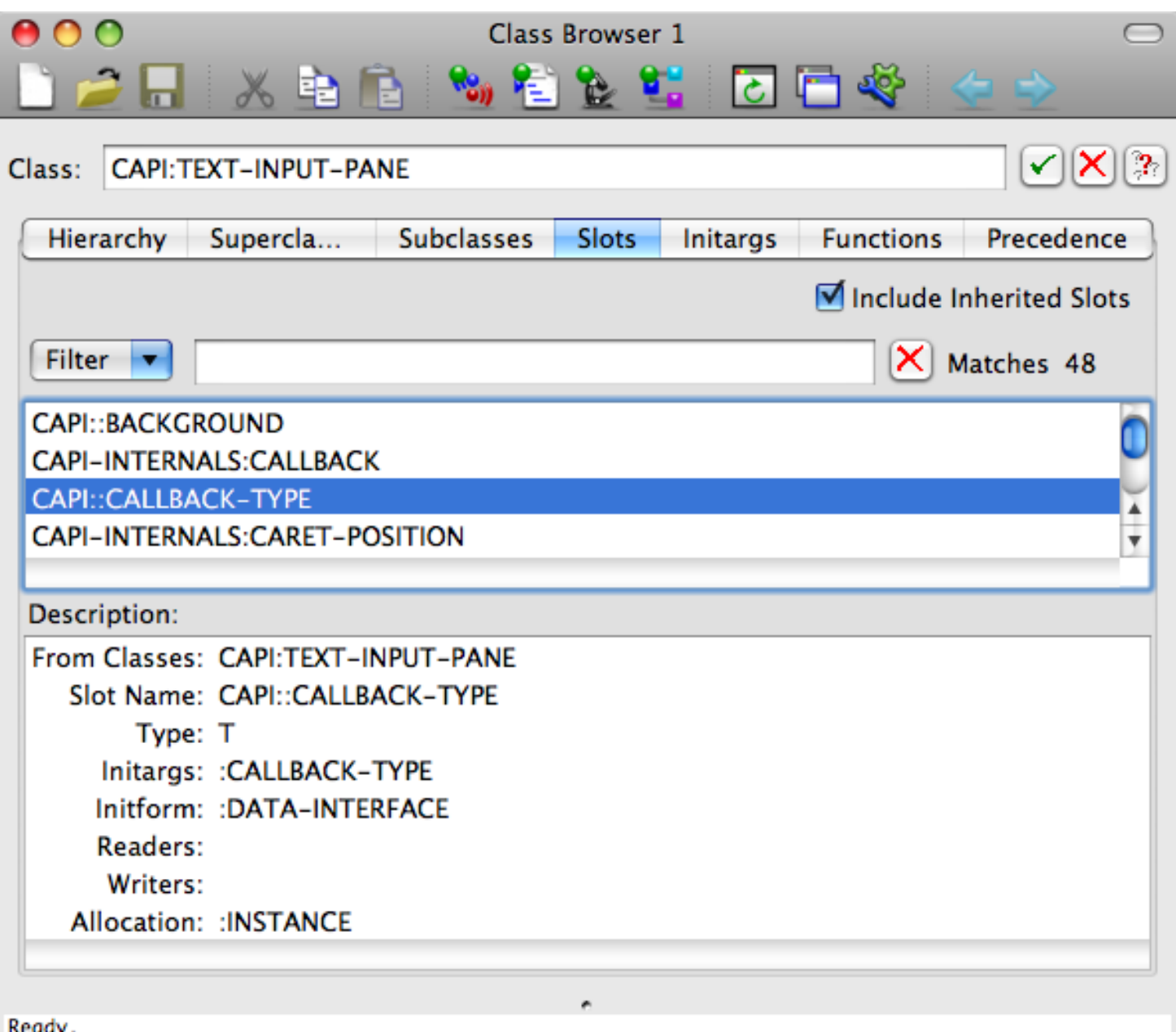

Ensure that the **Slots** tab is selected, as in the illustration. In the **Class:** box, the name of the current Common Lisp class is printed. The list below the **Filter** box displays the slots available to the current class, and list labeled **Description:** displays the description of any selected slot. The filter works in the same way as the Inspector's filter. There is also a checkbox labeled **Include Inherited Slots**. Selecting this checkbox lets you switch between displaying all the slots defined on the current class and all its superclasses, and only those slots defined directly on the current class. By default, slots defined on any superclasses (inherited slots) are shown in the main area.

3. Filter the display as you did for the Inspector; click in the Filter box, and this time type the word **foreground**.

Only those slots with the string "foreground" in their names are displayed.

4. Select the **CAPI::FOREGROUND** slot from the list. A description of the slot appears in the description area, including information such as the initargs, readers, and writers of the slot.

Notice that the class text input pane has both a reader, **capi:simple-pane-foreground**, and a writer, **(setf capi:simple-pane-foreground)**. We can use this information to programmatically change the text shown in the text input pane.

5. Type this form into the Listener:

```
(setf (capi:simple-pane-foreground *) :red)
```
The text displayed in the text input pane is displayed in red to reflect the new value you have specified. Notice how you were able to use the **[\\*](http://www.lispworks.com/documentation/HyperSpec/Body/a_st.htm)** variable to refer directly to the text input pane object itself.

## <span id="page-24-0"></span>**2.7 Switching between windows**

In the previous sections we have introduced several of the major tools in the LispWorks IDE. You will often want to view one tool and then swiftly switch to another LispWorks window, and perhaps another. For instance many programmers edit and evaluate their source code in the Editor tool, then run a test function in the Listener, and return to the Editor to further modify their code, and so on.

The shortcut key to switch between LispWorks IDE windows on Cocoa is **Command+~**. This cycles through the windows in the order they were created. To cycle through them in reverse order, use **Command+Shift+~**.

**Note:** There are accelerator keys for most of the tools as described in **3.1.5 [Displaying](#page-27-0) tools using the keyboard**.

**Note:** Use **Command+Tab** to switch between Macintosh applications.

## <span id="page-24-1"></span>**2.8 Summary**

In this introductory tutorial you have seen how to perform the following actions:

- Start the windowing environment.
- Evaluate and re-evaluate Common Lisp forms using the Listener.
- Invoke the Debugger, follow the backtrace that it produces, and return from the error which caused entry to the Debugger.
- Collect and display data generated by your own code in the Output Browser.
- Use the Inspector to examine the current state of an object.
- Use the Class Browser to find out detailed information about a given class, so that you can make arbitrary programmatic changes to an instance of that class.

The next two chapters describe elements of the environment which are common to all tools.

Other chapters in this manual describe the other tools available in the environment. Each chapter is intended to be reasonably independent of the others, so you can look at them in any order you wish. You are advised to study the chapters on the basic tools, such as the Inspector, the Class Browser and the Editor first, since a knowledge of these tools is vital if you want to get the best out of the environment.

## <span id="page-25-0"></span>3 Common Features

The LispWorks IDE has been designed so that its features are consistent throughout, and tools have a uniform look and feel. All tools have certain characteristics which look the same, and behave in a consistent manner. By making as many common features as possible, learning how to use each tool is much simpler.

**2 A Short [Tutorial](#page-16-3)**, introduced you to some of the major tools in the environment, demonstrating the commonality and high integration between them, and showing how this can be used to good effect in the development process. This chapter describes these common features in more detail.

Whenever LispWorks is the active application, the LispWorks menus can be used and, by default, the LispWorks Toolbar is visible.

<span id="page-25-1"></span>Initially the LispWorks Toolbar appears at top left of your screen as shown in **Menus and toolbar in the [LispWorks](#page-25-1) IDE**, although you may reposition it as you prefer by dragging it.

LispWorks Application menu Menu bar LispWorks Toolbar **LispWorks** Edit File Window  $\left\| \left( \mathbf{c}_{\mathbf{u}} \right) \right\| \mathbf{c}_{\mathbf{u}}^{\mathbf{u}} \left\| \left( \mathbf{c}_{\mathbf{u}}^{\mathbf{u}} \right) \right\| \mathbf{c}_{\mathbf{u}}^{\mathbf{u}} \left\| \left( \mathbf{v}_{\mathbf{u}} \right) \right\|$ Listener Symbol System Class Grep Stepper Process Browser Browser Browser Browser Browser Ecitor Code Object Profiler Shell Coverage Output Browser Clipboard Tracer Browser Window Browser Compilation Function Generic Inspector Function Call Conditions **Application Builder** Browser Browser Browser

Menus and toolbar in the LispWorks IDE

The buttons in the LispWorks Toolbar access the Listener, Editor, Output Browser, Inspector, Class Browser, Generic Function Browser, Symbol Browser, Object Clipboard, Function Call Browser, Code Coverage Browser, System Browser, Compilation Conditions Browser, Grep Browser, Profiler, Tracer, Stepper, Window Browser, Process Browser, Shell and Application Builder tools. Hold the mouse over one of these icons for a second to show the corresponding tool name as floating help text.

You can hide the LispWorks Toolbar. To do this, choose **LispWorks > Preferences... > Environment > General** and deselect the option **Show the tools on a floating toolbar**.

Most of the common features in the environment can be found under the **File**, **Edit**, **History**, **Window** and **Help** menus. Other menus may also be available depending on the current tool. LispWorks for Macintosh also has the standard application menu **LispWorks**. By default, the LispWorks IDE starts a Listener tool so you will see the menu bar for that tool. But, whatever LispWorks tool is current, you will always have the **LispWorks**, **File** and **Window** menus. Using the commands available under these menus you can:

- Move to any other tool.
- Cut, copy or paste via the clipboard and the Object Clipboard tool.
- Perform search and replace operations.
- Re-issue a previous command, or re-examine an object.
- Perform operations such as loading and saving files.

Each menu command operates on the window associated with the menu.

In addition, some other conventions have been adopted throughout the LispWorks IDE:

- Many tools have a number of different views: ways of displaying information. Each view is made available by clicking on a different tab in the tool.
- Lists displayed in many tools can be filtered in order to hide redundant or uninteresting information.

These features are described in full in this chapter. Please note that subsequent descriptions of individual tools in the environment do *not* include a description of these menus, unless a feature specific to the individual tool is described.

Online help is also available from the **Help** menu in any window. These facilities are described in **4 [Getting](#page-58-2) Help**.

Many tools allow you to display information in the form of a graph. These graph views behave consistently throughout the environment, and a description of the graph features offered is given in **6 [Manipulating](#page-68-2) Graphs**.

## <span id="page-26-0"></span>**3.1 Displaying tool windows**

There are many tools available, and you can display them in a number of ways.

You can also control how tools are re-used within the environment. That is, whether an existing Listener window (for example) is raised or a new one created, when you ask for a Listener tool. In this section we will discuss global and per-tool control of reuse.

#### **3.1.1 Displaying existing windows**

Choose the **Window** menu. The bottom component of this menu contains a list of all the windows currently available in the environment. Choosing any item from this list brings the window to the front of the display.

#### **3.1.2 Iconifying existing windows**

To iconify a window, click the amber minimize button near the left of its title bar, or choose the menu command **Window > Minimize Window**.

#### **3.1.3 Arranging windows in MDI mode**

In LispWorks for Windows in "All windows contained within a single main window" (MDI) mode, use the commands near the top of the **Windows** menu such as **Cascade** and **Tile Horizontally** to arrange your tool windows within the main window.

#### **3.1.4 Displaying tools using the mouse**

To display most tools:

1. Choose the **Window > Tools** menu.

Most tools in the environment are listed in this menu.

2. Choose the tool you require from the menu.

or:

1. Click the appropriate button on the LispWorks toolbar.

For example, to display a Process Browser, click  $\blacktriangleright$ .

The tool is created (if necessary), and displayed. Using this method can be useful you may not remember immediately whether you have an existing instance of a given tool or not.

#### <span id="page-27-0"></span>**3.1.5 Displaying tools using the keyboard**

Accelerators are provided for the popular items on the **Tools** menu. Each tool accelerator is an alphanumeric key together with platform-specific modifier keys as shown in **3.1.5.1 Tool [accelerator](#page-27-1) keys**. You cannot configure these pre-defined *tool accelerators*.

You can also use these alphanumeric keys with the **Invoke Tool** editor command.

There is also a keystroke for switching between tool windows in a cyclical fashion, described in **2.7 [Switching](#page-24-0) between [windows](#page-24-0)**.

#### <span id="page-27-1"></span>**3.1.5.1 Tool accelerator keys**

<span id="page-27-2"></span>The accelerator keys for each tool are as shown in **Tool [accelerators](#page-27-2)**:

#### Tool accelerators

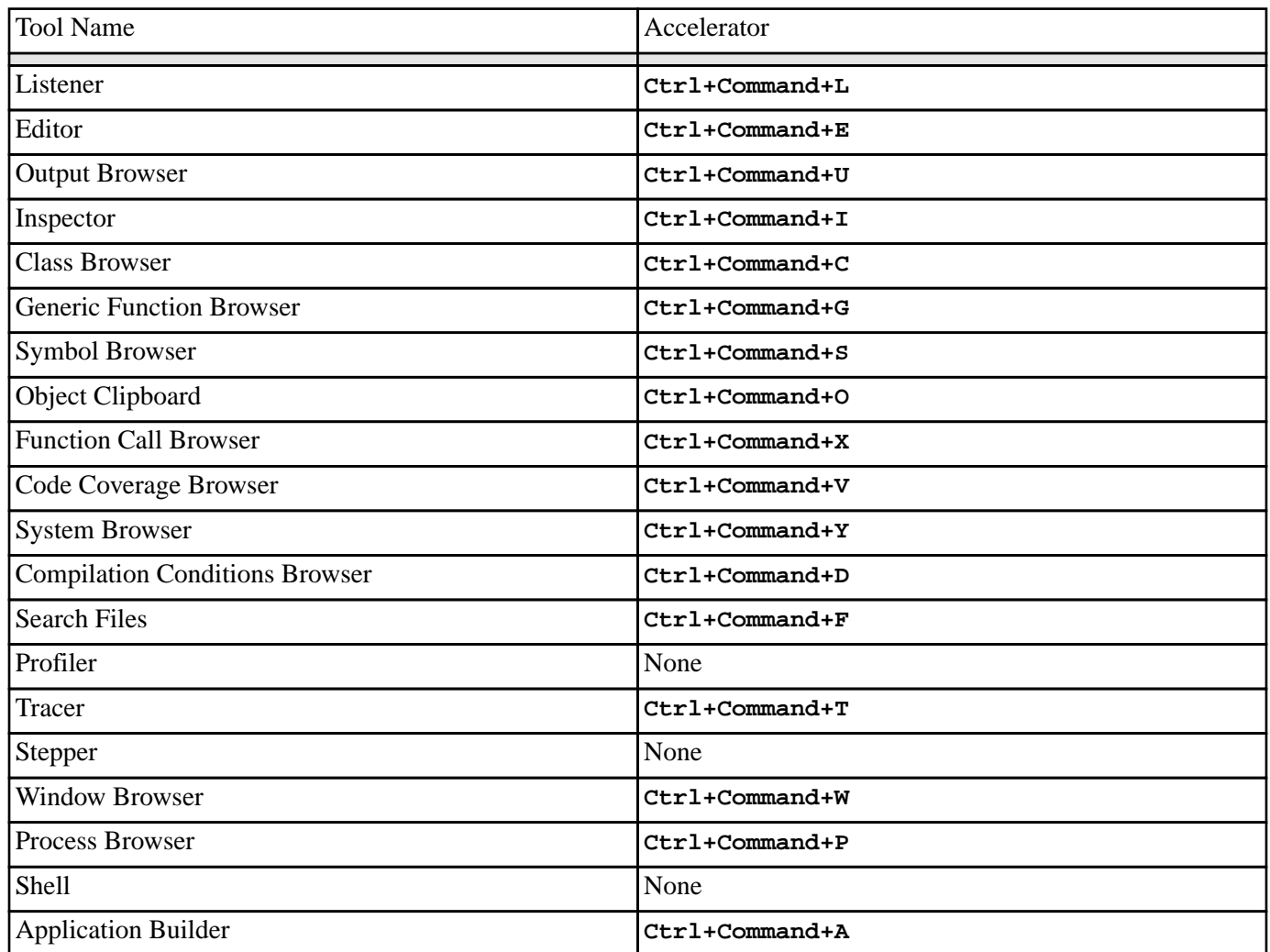

Debugger None

#### <span id="page-28-0"></span>**3.1.6 Re-using tool windows**

#### **3.1.6.1 Global control of re-use**

By default, tools windows are re-used where possible. For example, suppose you already have a Listener window (potentially iconified) but do not have an Inspector window. When you choose **Window > Tools > Listener**, the existing Listener is displayed. When you choose **Window > Tools > Inspector**, an Inspector is created and displayed.

You can switch off re-use of tool windows. To do this, first raise the Preferences dialog as described in **3.2 [Setting](#page-30-0) [preferences](#page-30-0)**. In the Preferences dialog under **Environment > General > Window Options** uncheck the **Reuse all tools** box and click **OK**. Now, when you choose **Window > Tools > Listener** a new Listener is created, regardless of whether one already exists, and other tools behave in the same way.

The setting of **Reuse all tools** will be retained for your subsequent LispWorks sessions.

#### **3.1.6.2 Per-window control of re-use**

When the **Reuse all tools** option is on, tools windows are reusable by default. However, it is possible to specify that a particular instance of a tool is not reusable. To make your Inspector not reusable, follow these steps:

- 1. Ensure that the **Reuse all tools** option is checked under **LispWorks > Preferences... > Environment > General**.
- 2. In the Inspector window, open the menu **Window > Customize** and deselect the **Reusable** option.
- 3. Now try **Window > Tools > Inspector**. A new Inspector window is created.

The **Reuse all tools** option is persistent, but the per-tool setting **Reuse InspectorReusable** applies only to the current instance of the tool, and it does not affect future sessions.

#### **3.1.7 Menu bar configurations in LispWorks for Windows**

This section only applies to LispWorks for Windows.

#### **3.1.8 Toolbar configurations**

Most tools have toolbars offering one-click access to frequently-used commands. For example, the Editor has a toolbar for operating on source code.

The Editor's source operations toolbar

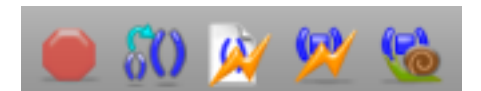

You may prefer to remove such toolbars. You can control whether a tool displays its toolbars by the option **Show Toolbar**.

To hide toolbars for a particular type of tool:

- 1. Raise the Preferences dialog as described in **3.2 Setting [preferences](#page-30-0)**.
- 2. Select the tool in the list on the left side of the dialog.
- 3. Select the **General** tab on the right side of the dialog.

4. Uncheck **Show Toolbar** and click **OK** to confirm the setting.

You can also customize the toolbar by removing rarely-used buttons, changing the image size, choosing whether an image or text label (or both) is displayed, and adding or removing separators between groups of buttons. To do this on Cocoa, raise the context menu on the toolbar, choose **Customize Toolbar...** and make your selections in the standard macOS way. You can also use the toolbar's context menu directly to select whether this toolbar's buttons show an icon, or text, or both. To remove a toolbar button on Cocoa, simply select **Remove** from the context menu.

**Note:** The functionality of each toolbar is available elsewhere. For example the Editor's source code operations are also available on the **Buffer**, **Definitions** and **Expression** menus.

#### **3.1.9 Copying windows**

Choose **Window > Clone** in a given tool window to make a copy of that tool window. This is useful, for instance, if you wish to have two different views on an object simultaneously, and allows you to have several copies of a tool without having to change its re-use property using the **Window > Customize** menu.

#### **3.1.10 Closing windows**

Close any window in the environment using one of the following methods:

- Click the red close button at the top left of the window.
- Choose the menu command **Window > Close Window**.
- Enter **Command+W**.

#### **3.1.11 Updating windows**

To manually update any tool, choose **Window > Refresh** or click  $\epsilon$ .

Updating a tool is a useful way of making a snapshot of an aspect of the environment that you are interested in. For instance, imagine you want to compare a number of instances of a CLOS class against a known instance of the same class using the Inspector. You can do this as follows:

1. Create an object to inspect, by entering in a Listener:

**(make-instance 'capi:text-input-pane)**

- 2. Choose **Values > Inspect** to view the object in the Inspector.
- 3. Make sure the Inspector is the active window, and choose **Window > Clone** to make a copy of it.
- 4. In the Listener, enter the same form again to create a second object.

Note: You can use **Esc** P in Emacs emulation or **Ctrl+Up** in Windows emulation to get the previous Listener command.

5. View the new object in the Inspector as in Step 2. Compare it to the original instance that is still displayed in the clone.

## <span id="page-30-0"></span>**3.2 Setting preferences**

Choose **LispWorks > Preferences...** or click  $\blacktriangleleft$  or press **Command+**, (Command comma) to raise the Preferences dialog. This dialog is used to specify:

- options affecting the development environment in general such as those described in **3.1.6 [Re-using](#page-28-0) tool windows** or the name of your initialization file, and:
- options specific to each type of tool, such as the Editor tool, Inspector tool and so on.

The tool-specific options are described in the chapter relevant to each tool.

The remainder of this section describes the general environment options. To see these, ensure that **Environment** is selected in the list on the left side of the Preferences dialog, and select the **General**, **Emulation**, **Styles**, and **File Encodings** tabs.

In all cases your setting is preserved for future use after you click **OK** to close the Preferences dialog.

#### **3.2.1 General options**

The first tab under **Environment** contains the **General** options.

The Preferences dialog

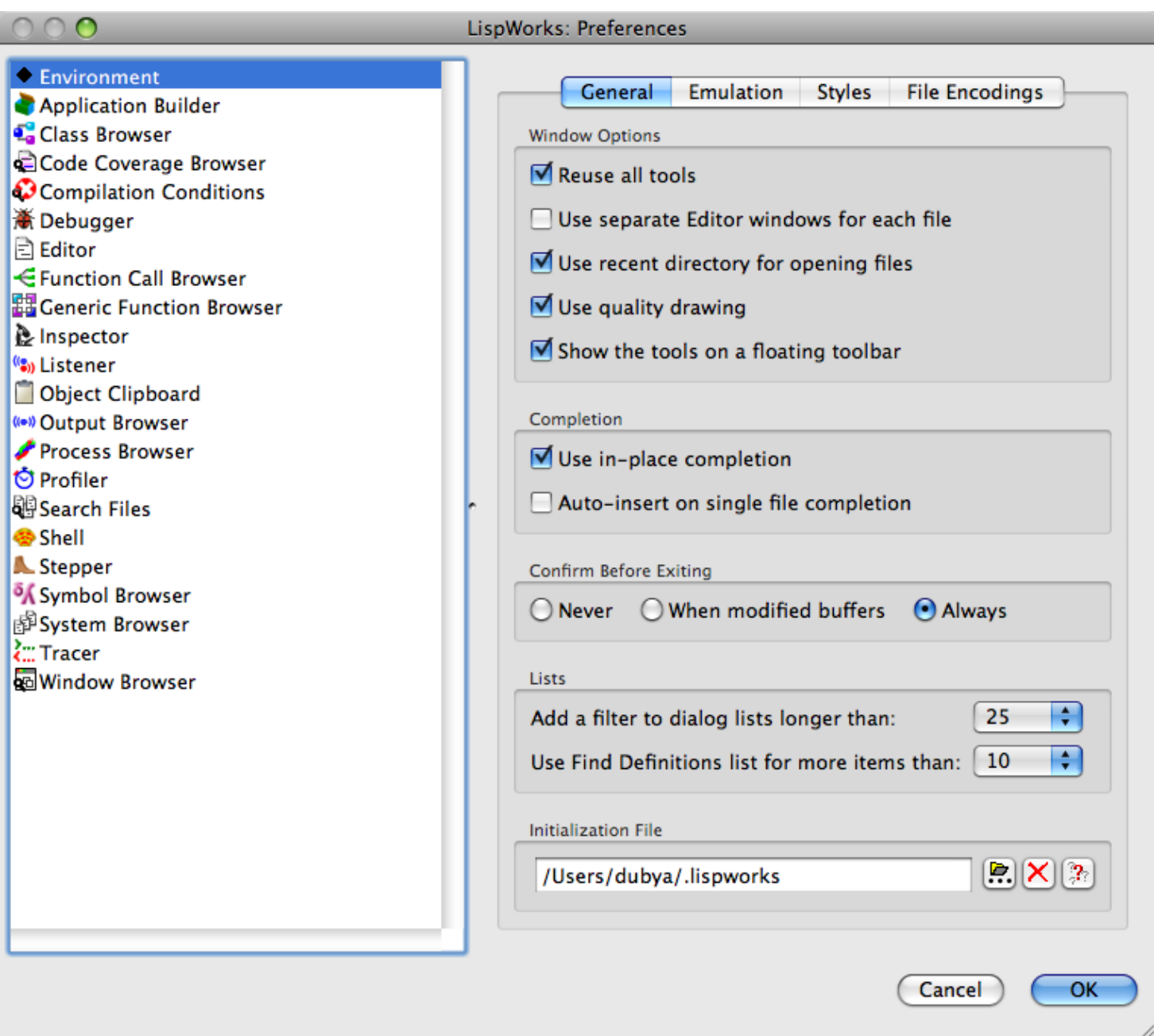

#### **3.2.1.1 The window options**

**Reuse all tools** controls whether LispWorks uses an existing tool rather than starting up a new copy. For example if **Reuse all tools** is checked, if an editor is already open, choosing **File > Open** and selecting a new file causes the file to be opened in the existing editor.

**Use separate Editor windows for each file** controls whether LispWorks will open a separate Editor window for each file (or editor buffer) that you have in memory. In addition, when **Use separate Editor windows for each file** is checked, closing an Editor window will remove the underlying editor buffer from memory, possibly asking if you want to save it. The default setting is unchecked.

**Note:** for information about Editor windows, editor buffers and files, see **12.3 [Displaying](#page-124-1) and swapping between buffers**.

By default a floating window offers access to the various IDE tools on Cocoa. If you do not want this, deselect the **Show the tools on a floating toolbar** option.

Check **Use recent directory for opening files** to make operations such as **File > Open** use the directory of the file most recently edited as the default directory in the file dialog. Deselect this option to make the dialog's default directory be the current working directory. Note that this option does not affect the Editor tool, for which the file dialog always uses the directory of the currently visible file as the default directory.

Check **Use quality drawing** to make the LispWorks IDE use quality (anti-aliased) drawing for editor and graph panes. This is the default setting.

#### **3.2.1.2 Controlling completion behavior**

In-place completion is enabled by default in the IDE. If you prefer the modal dialog style of completion familiar to users of LispWorks 5.0 and previous versions, deselect the **Use in-place completion** option.

When using in-place completion to complete a filename, by default you must always select an item from the in-place completion window. You can accelerate this interaction by checking the option **Auto-insert on single file completion**. Then, if there is just one possible completion, it is automatically selected and appended to your input.

#### **3.2.1.3 Quitting the environment**

Choose **LispWorks > Quit LispWorks** or press **Command+Q** to exit LispWorks.

You can control whether LispWorks prompts for confirmation before exiting, using LispWorks > Preferences..., and then select **Environment** in the list on the left side of the Preferences dialog. The **Confirm Before Exiting** preference has these meanings:

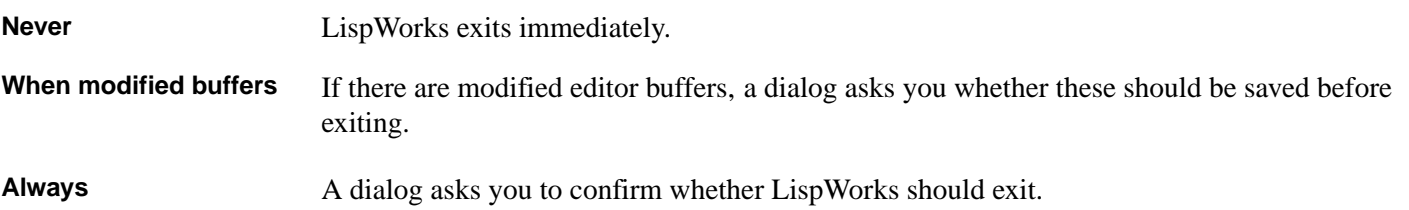

#### **3.2.1.4 Automatic filters on dialogs**

The option **Add a filter to dialog lists longer than:** affects modal dialogs containing long lists. When the list is longer than the value of this option, the list has a filter, which you can use as described in **3.14.3.1 Filtering modal dialog [completion](#page-53-0)**.

#### **3.2.1.5 Automatic use of Find Definitions view**

The option **Use Find Definitions list for more items than:** affects the behavior of source location commands such as the editor commands **Find Source** and **Find Source for Dspec**, and the menu command **Expression > Find Source**. When the number of source location results exceeds the value of this option, then the results are immediately displayed in the Find Definitions view of an Editor tool. This is particularly useful when you need to locate the definition of a particular CLOS method from the generic function name.

The Find Definitions view is described in **12.6 Finding [definitions](#page-129-0)**.

#### **3.2.1.6 Initialization file**

By default LispWorks looks for a file **.lispworks** to be loaded automatically when LispWorks is started. You should create an initialization file and add to it Lisp code to initialize the LispWorks image to suit your needs.

The Preferences dialog can be used to specify a different initialization file, in the **Initialization File** area. You can either enter the path and filename directly into the text input box, or use the  $\mathbb{R}$  button to display a file selection dialog. Clicking on  $\times$ 

undoes any alterations entered.

**Note:** it is up to each user to create and maintain their own personal initialization file. A sample personal initialization file is supplied with LispWorks - see the file Library/**lib/8-0-0-0/config/a-dot-lispworks.lisp** in the LispWorks distribution.

#### <span id="page-33-0"></span>**3.2.2 Configuring the editor emulation**

The second tab under **Environment** contains the **Emulation** options.

The Emulation tab of the Environment Preferences

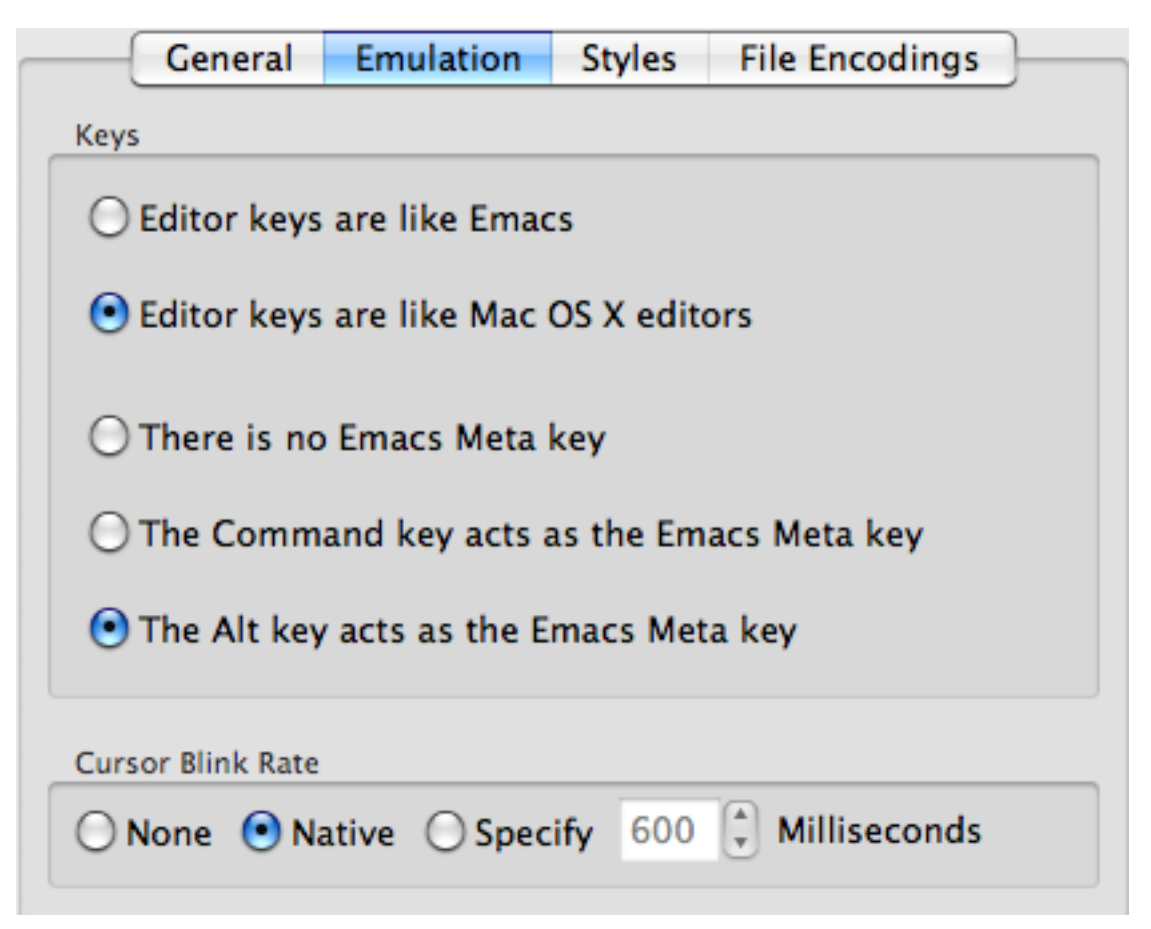

Here you can configure the editor to behave according to one of two pre-defined editor input styles (emulations) which determine how keyboard input is processed and other properties such as the shape of the input cursor. You can also set the cursor blink rate and specify a key to use as an Emacs Meta key.

The choice of emulation affects the Editor and other LispWorks tools containing editors such as the Output Browser, Stepper and Profiler.

#### **3.2.2.1 Choosing the key input style**

The Editor and other tools using **capi:editor-pane** offer two key input styles: Emacs emulation or macOS editor emulation. By default, Emacs emulation is used. To choose an emulation, select **Environment > Emulation** in the Preferences dialog as shown in **3.2.2 [Configuring](#page-33-0) the editor emulation** and select one of the **Editor keys are like**... options.

**Note:** In this and other manuals, the Emacs keys are generally given. For help with finding keys for editor commands, choose **Help > Editing > Command to Key**. Also see the files **config/key-binds.lisp** and **config/mac-key-binds.lisp** which contain the forms defining the keys for each input style.

#### **3.2.2.2 Specifying a Meta key in LispWorks for Macintosh**

Many Emacs commands are accessed via key combinations such as **Meta+X**, yet the Macintosh keyboard does not have a Meta key. Instead of key combinations with Meta, you can use the **Esc** key as described in **Using the [keyboard](#page-11-0)**. If you do not want to use the **Esc** key, you can specify a key to use as Meta. To specify a Meta key, select the Emulation tab of the Editor Preferences dialog.

To specify **Command** as the Emacs Meta key, select **The Command key acts as the Emacs Meta key**.

**Note:** this setting prevents the **Command** key from performing most of its normal shortcuts. Commonly-used Macintosh key commands now invoke Emacs commands. For instance, **Command+X** and **Command+C** no longer do cut and copy. Emacs cut and copy commands are, of course, available.

To specify **Alt** as the Emacs Meta key, select **The Alt key acts as the Emacs Meta key**.

Note that this means some useful Macintosh key commands such as  $\text{Alt}+3$  (which enters # on a UK Macintosh keyboard) are not directly available. To use such a system-defined **Alt** key gesture, invoke the editor command **Quoted Insert** followed by the gesture. For example, to enter #, type **Control+Q Alt+3**. This editor command makes only the next gesture be interpreted in the system-defined way. Thereafter **Alt** again acts as the Emacs Meta key.

#### **3.2.2.3 Effect of the specified Meta key**

If you have specified **Alt** or **Command** as the Emacs Meta key, then it acts as Meta when the input focus is in any **capi:output-pane** within any IDE tool. This includes the Text area of the Editor tool, the Listener area of the Listener tool, the Output areas of several tools, the echo area seen near the bottom of all tool windows, and graphs such as the Superclasses and Subclasses areas of the Class Browser.

#### **3.2.2.4 Setting the cursor blink rate**

By default the editor cursor blinks on and off at the usual rate for your computer.

To change the blink rate, select **Specify** in the **Cursor Blink Rate** area. Either scroll to choose the rate in Milliseconds, or enter an integer between 100 and 2000.

To stop the editor cursor from blinking, select **None** in the **Cursor Blink Rate** area.

### **3.2.3 Setting the editor font, color and other style attributes**

The third tab under **Environment** contains the **Styles** options.

The Styles tab of the Environment Preferences

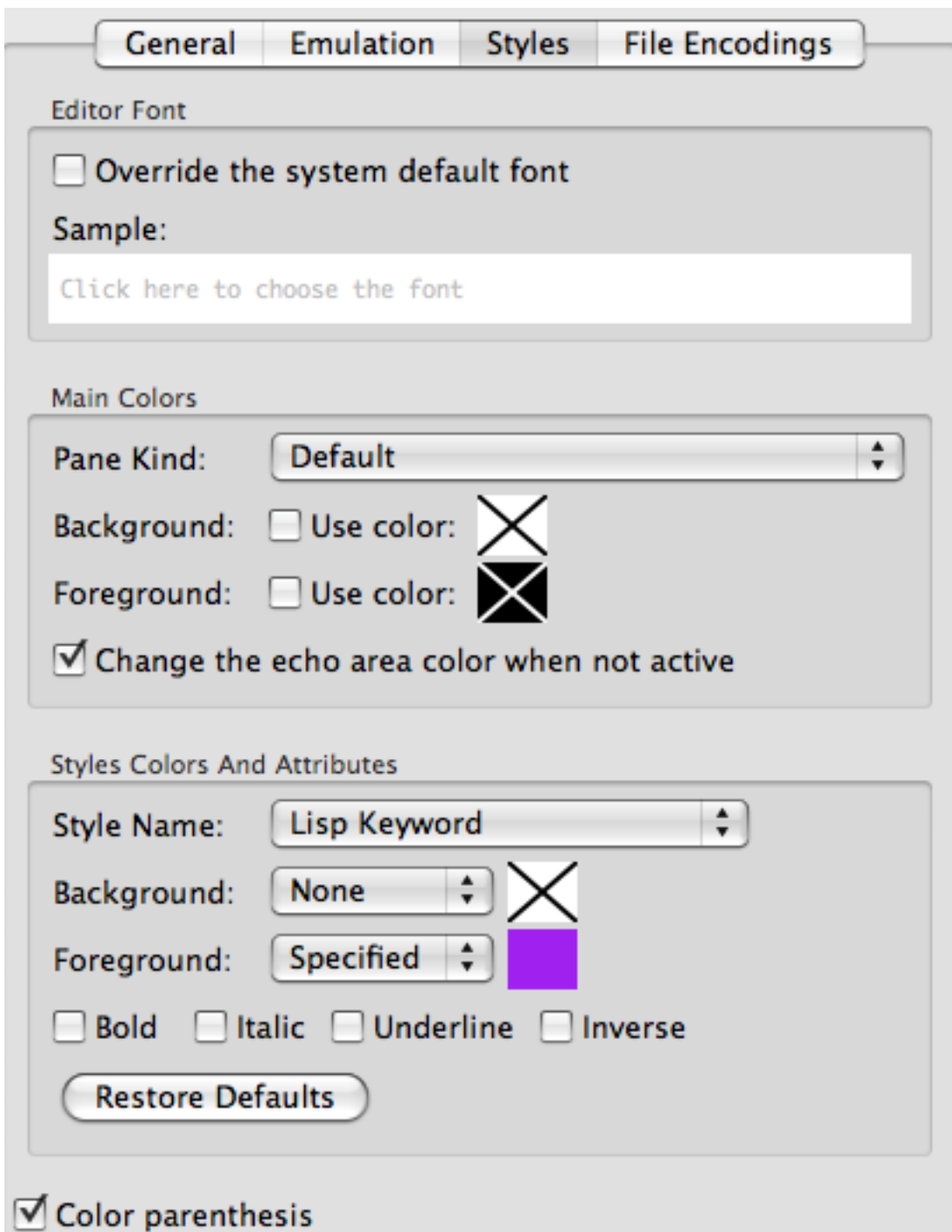

By default the editor uses a system default font. You can choose an alternative font and see a sample of it displayed in the **Editor Font** area. Click in the **Sample:** area to raise a font chooser. After you select the font, the text "Click here to choose the font" is displayed in your selected font.

To make the LispWorks editor actually use your alternative font, select **Override the system default font**.

This specifies the font used in Editor and Listener windows and all other tools based on the editor, such as the Shell, Stepper and Profiler tools.

If you deselect **Override the system default font** the system remembers your choice of alternative font, but does not actually use it for display.
## **3.2.3.1 Changing the main colors of editor panes**

You can modify the background and foreground of the Editor and Listener windows, and all other tools based on the editor, using the **Main Colors** frame. Note, however, that this will override any customization done in the underlying window system, which or may not be what you want.

First select the kind of editor that you want to modify in the **Pane Kind** list. Alternatively select **Default** to specify default background and foreground, which apply to any editor of a kind for which the corresponding value is not set.

The specific kinds are:

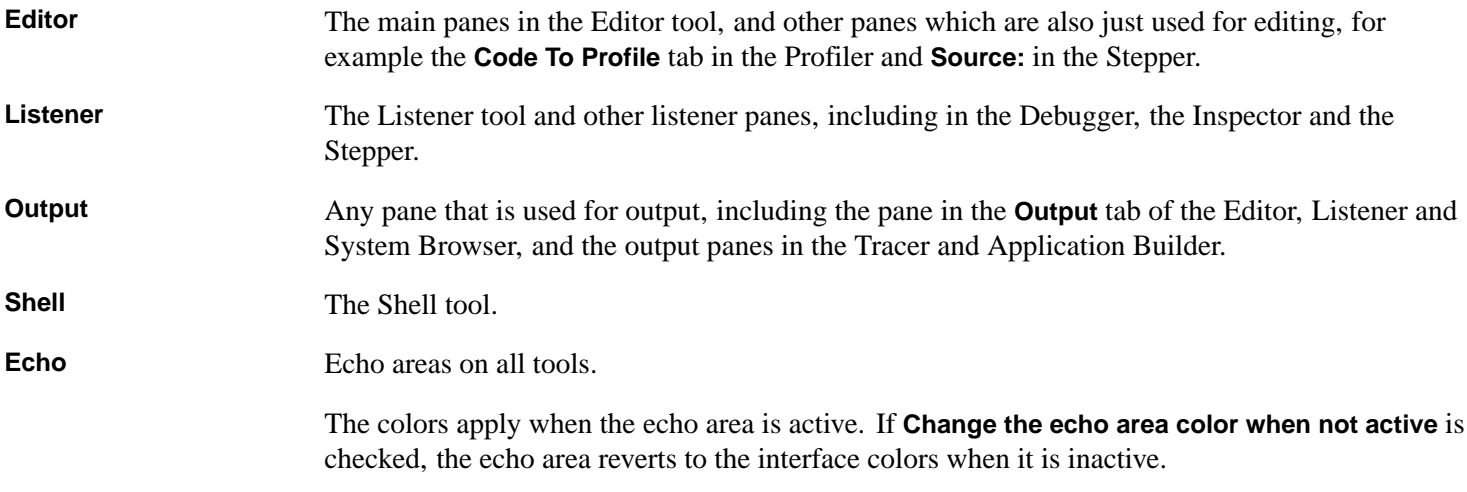

For each kind of pane, check **Use color:** alongside **Background** or **Foreground** to specify the background and foreground colors. If **Use color:** is unchecked, the value is not specified, and a large cross appears in the color area on the right. If **Use color:** is checked, then the color is set and the color area on the right shows it. Click in the color area to change the color using a Color chooser that is raised.

When the LispWorks IDE makes an editor pane, it uses the foreground and background for this kind of pane if they are specified. If either the foreground or background is not specified (that is, **Use color:** is unchecked), then it uses the color specified for the Default pane kind if that is set. Otherwise it uses the default of the window system.

The **Change the echo area color when not active** checkbox controls whether an echo area changes its colors when it is not active. When it is checked and an echo area become inactive, the echo area changes its foreground and background to the colors of the tool. In other cases, echo areas use the colors set under **Echo** in the **Main Colors** box of the Preferences dialog, or in the window system.

## **3.2.3.2 Setting the text style attributes**

By default the LispWorks IDE uses a variety of text styles to:

- Highlight selected text.
- Distinguish interactive input in the Listener and Shell tools.
- Distinguish compiler messages in the **Output** tab or Output Browser.
- Make Lisp code more easily readable with syntax coloring.
- Indicate matching parentheses, easing the writing of correct Lisp forms.

**Note:** The last two of these features operate only in Lisp mode.

To change the attributes of one or more text styles, first select **Environment > Styles** in the Preferences dialog as shown in **3.2.3 Setting the editor font, color and other style [attributes](#page-34-0)**.

#### *3 Common Features*

Then, to make Common Lisp symbols appear with red foreground rather than the default purple for example, first select Lisp Keyword in the **Style Name** list. Then select **Specified** alongside **Foreground** and double-click on the color area to the right. In the Color chooser that appears, choose the new color and click **OK**. Now click **OK** on the Preferences dialog and see the change in the way your Lisp code is displayed. You may need to force the editor window to redisplay, for example by scrolling, to see the change take effect.

For each named style, the **Foreground** and **Background** each have exactly one of the following values:

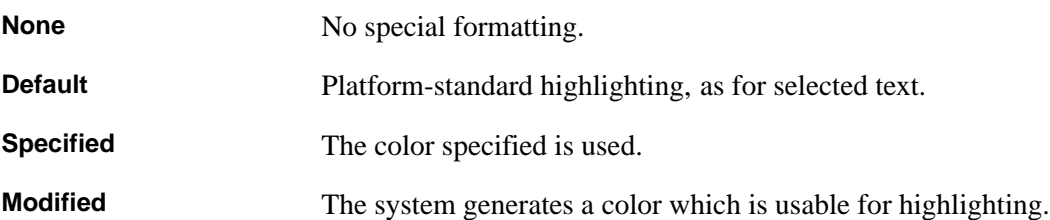

A large cross appears in the **Foreground** (**Background**) color area when **None**, **Modified** or **Default** is selected. This indicates that the color is not used for the Foreground (Background).

If you wish to turn off the highlighting of interactive input in the Listener and Shell tools, first select Interactive Input in the **Style Name** list. Then uncheck all the attributes and click **OK**.

To restore all styles to those in LispWorks as shipped, click **Restore Defaults**.

**Note:** the foreground and background colors of windows are set via the system, not in LispWorks.

The text styles used in syntax coloring have these meanings and default appearance:

#### Syntax styles

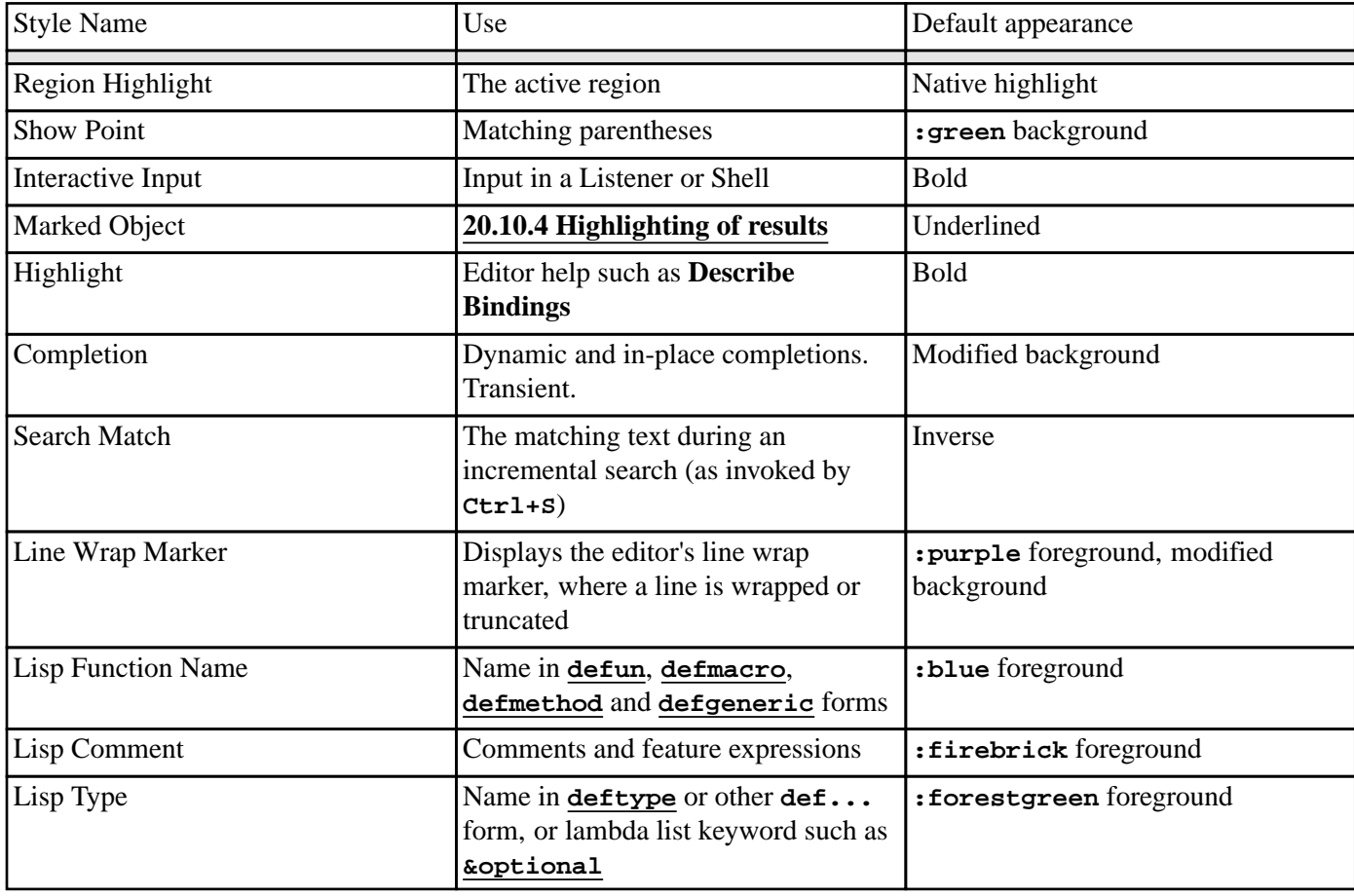

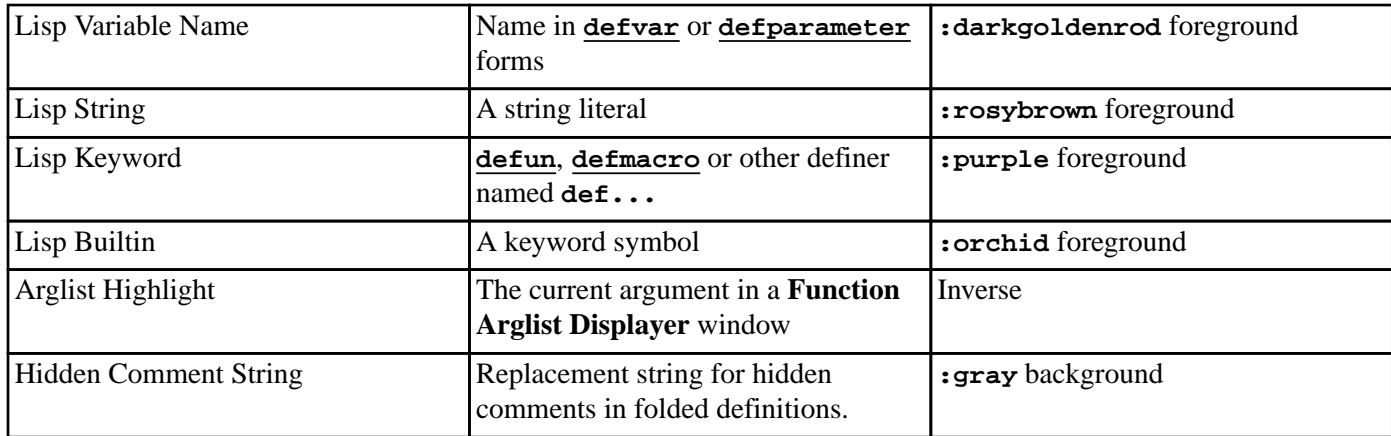

## **3.2.3.3 Controlling parenthesis coloring**

You can control whether the editor colors parentheses in Lisp code. By default, pairs of matching parens are displayed in the same color, with a different color for forms at different depths. You can switch off this coloring by deselecting the option **Color parenthesis** in the **Styles** tab of the **Environment** preferences.

## **3.2.4 Setting the default encodings**

The fourth tab under **Environment** contains the **File Encodings** options.

The Editor has defaults for the encodings used when opening and saving files. For many users these defaults will suffice. If you need to change either, select the **Environment > File Encodings** tab of the Preferences dialog.

The File Encodings tab of the Preferences dialog

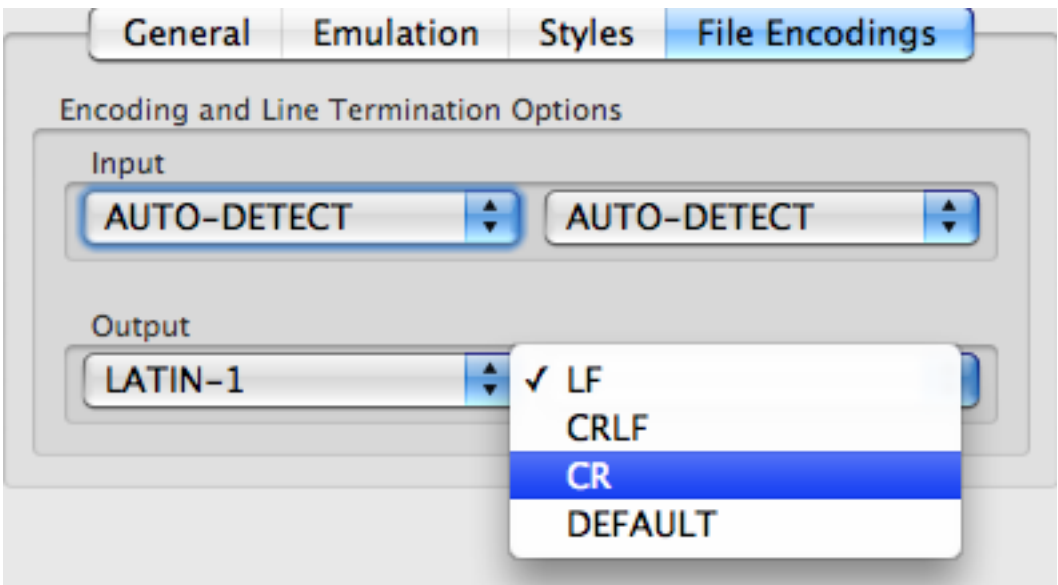

For example, to make the Editor save Carriage Return line-terminated files by default, select **CR** in the Line Termination Options under **Output**.

# **3.3 Performing editing functions**

This section discusses commands available in the **Edit** menu . These commands fall into five areas:

- Undoing changes.
- Using the clipboard.
- Selecting text and objects.
- Searching for text.
- Substituting text.

## **3.3.1 Undoing changes**

You can undo changes made in a tool using **Edit > Undo**. This facility is most useful in the Editor and Listener - see [12.9](#page-137-0) **Other essential [commands](#page-137-0)** for more details.

## **3.3.2 Using the clipboard**

You can use the clipboard to transfer data between tools, or even between the LispWorks IDE and other applications that you are running. There are three commands available, as follows:

- Choose **Edit > Copy** to put the selected item or text from the active pane onto the clipboard.
- Choose **Edit > Cut** to put the selected item or text from the active pane onto the clipboard and remove it from the active pane.
- Choose **Edit > Paste** to replace the selected item or text in the active pane with the contents of the clipboard.

Use of **Copy** or **Cut** followed by **Paste** lets you transfer items between tools, or to different parts of the same tool.

Unlike the clipboard in many other applications, the LispWorks IDE clipboard can contain a Common Lisp object. This makes the LispWorks IDE clipboard an exceptionally powerful tool, allowing you to pass objects between different tools in the environment so that they can be examined in different ways.

If the clipboard contains a Lisp object and you use the **Paste** command on a pane that only accepts text, then the object's printed representation will be pasted.

There are several ways to use these commands:

- In the Editor, you can **Copy** chunks of text and **Paste** them into different places, either within the same file or between different files. If you have sections of code which are very similar, rather than typing each section out explicitly, just **Paste** in the same section as many times as you need and change only the relevant parts. **12.11 [Cutting,](#page-138-0) copying and [pasting](#page-138-0) using the kill ring** describes a number of more sophisticated methods that can be used in the Editor.
- In the Class Browser's **Hierarchy** view (for example), you can **Copy** a selected class from the **Superclasses** pane to the clipboard and then **Paste** it into another tool. Because the Common Lisp object itself is copied to the clipboard, it is treated usefully according to the tool. For instance, if you paste it into an Inspector using **Edit > Object > Paste Object**, then the class is inspected. If you paste it into an editor however, the class name is simply pasted as text.

As well as the menu commands, you can use the  $\mathbf{X}$ ,  $\mathbf{B}$  and  $\mathbf{B}$  buttons in the toolbar, for **Cut**, **Copy** and **Paste** respectively.

**Note:** You can also transfer data within the environment using the standard actions commands described in **3.8 [Performing](#page-44-0) [operations](#page-44-0) on selected objects**.

## **3.3.3 Using the Object operations with the clipboard**

You can use the clipboard to transfer a tool's "primary object" between tools. There are three commands available, as follows:

- Choose **Edit > Object > Copy Object** to put the selection or "primary object" onto the clipboard.
- Choose **Edit > Object > Cut Object** to put the selection or "primary object" onto the clipboard and remove it from the tool it was copied from.
- Choose **Edit > Object > Paste Object** to put the contents of the clipboard into the current tool.

Use of **Copy Object** or **Cut Object** followed by **Paste Object** lets you transfer items between tools, or to different parts of the same tool. There are several ways to use these commands:

- In the Class Browser (for example) you can **Copy Object** the class to the clipboard and then **Paste Object** it into another tool. Because the Common Lisp object itself is copied to the clipboard, it is treated usefully according to the tool. For instance, if you paste it into an Inspector, it is inspected. If you paste it into an editor however, the class name is simply pasted as text.
- Between any of the tools, you can **Cut Object**, **Copy Object**, and **Paste Object** Common Lisp objects. You can, for instance, make an instance of a class in the Listener, inspect it by **Values > Inspect**, and then **Copy Object** it in the Inspector, and then **Paste Object** it into a Class Browser to examine its class.
- If you have several Common Lisp objects which you want to keep track of, store them in the Object Clipboard. You can do this by a **Clip** command in tools such as the Class Browser, or by **Edit > Object > Paste Object** in the Object Clipboard tool. See **8 The Object [Clipboard](#page-94-0)** for more information about that tool.

**Note:** You can also transfer data within the environment using the standard actions commands described in **3.8 [Performing](#page-44-0) [operations](#page-44-0) on selected objects**.

the LispWorks IDE also interacts with the standard system clipboard, so that data can be transferred to or from applications other than Lisp. To do this, the system and the LispWorks IDE clipboards are kept in synchronization all the time, as follows:

- Whenever a Common Lisp object is copied to the LispWorks IDE clipboard, its string representation is copied onto the system clipboard.
- Whenever a string is copied to the system clipboard, it is copied onto the LispWorks IDE clipboard as a string.

## **3.3.4 Selecting text and objects**

Choose **Edit > Select All** or **Edit > Deselect All** to select or deselect all the text in an Editor or Listener window, or all the items in a list or graph. These commands are useful whenever there is too much information to be able to select items one at a time.

These commands operate on the active pane of the current tool.

## <span id="page-40-0"></span>**3.3.5 Searching for text and objects**

You can search for and change text in most tools using **Edit > Find..., Edit > Find Next**, and **Edit > Replace...**.

Choose **Edit > Find...** to find an item in the current tool (this might be a piece of text, or a fragment of Common Lisp, or an object, depending on the tool). You must supply an item to find in the dialog that appears.

Choose **Edit > Find Next** if you want to search for the next occurrence of an item you have already found. This command does not prompt you for an item to find, and so is only available if you have already found something.

Choose **Edit > Replace...** if you want to replace one string of text with another. A dialog box prompts you for a text string to find, and a text string to replace it with. This command is only available in the Editor and the Listener, and is most useful in

the Editor.

These commands operate on the active pane of the current tool.

# **3.4 The Break gesture**

The keyboard Break gesture is **Command+Ctrl+,**.

This chooses a process that is useful to break, and breaks it.

The process to break is chosen as follows:

- 1. It checks for a busy processes that is essential for LispWorks to work correctly, or that interacts with the user (normally that means that some CAPI interface uses it), or that is flagged as wanting interrupts (currently that means a REPL). If it finds such a busy process, it breaks it.
- 2. Otherwise it activates or starts the Process Browser.

**Note:** This break gesture is supported only on macOS 10.4 and later.

# **3.5 The history list**

The *history list* of a tool stores the most recent events which have been carried out in that tool, or the most recent objects which have been browsed in it.

The **History > Items** submenu provides a list of these events (or objects), allowing you to repeat any of them (or browse them again) by choosing them from the menu. This gives you an easy way of repeating forms in the Listener, inspecting objects or browsing classes again, revisiting searches, and so on.

The menu lists the last ten *unique* items to have entered the history list of the active window. Because each entry is unique, some items may have occurred more than ten events ago.

If the editor is the active window, the **History > Items** submenu lists the buffers currently open.

## **3.5.1 Repeating events from the history list**

The easiest way of repeating an event from the history list is to choose it from the **History > Items** submenu. There may be times, though, when this is inconvenient (the items on the list may be too long to be able to distinguish between them easily, or you might want to repeat an item that occurred more than ten events ago). In such cases, there are three commands which offer an alternative way of choosing items.

Choose **History > Previous** to perform the previous item in the history list of the tool. This is usually the most recent event you have performed, but may not be (if, for instance, the last action was itself an event that was already on the history list).

Choose **History > Next** to perform the next item in the history list. This item is not usually available unless the last event you performed involved an item already on the history list.

**Note:** You can also use the  $\leftarrow$  and  $\rightarrow$  buttons in the toolbar.

## **3.5.2 Editing the history list**

Choose **History > Modify** to remove items from the **History > Items** menu. A dialog appears that contains all of the items in the current **History** menu. Select the items you wish to *retain*, and click **OK**. Any items which were *not* selected in the dialog are removed from the history list.

**Note:** another way to keep track of items that you're interested in (such as appear in the history lists of various tools) is to

place them on the Object Clipboard. See **8 The Object [Clipboard](#page-94-0)** for more details.

## **3.6 Operating on files**

The **File** menu allows you to perform operations on files stored on disk. Some commands are only available for tools which need to interact with the files you have stored on disk, such as the Listener and Editor.

The default commands available in the **File** menu are described below. Note that in some tools, the **File** menu contains additional commands specific to that tool. Please refer to the relevant chapters for each tool for a description of these additional commands.

Choose **File > New** to open a new buffer in the built-in Editor. If an Editor window has not yet been created, this command also creates one. The new buffer is unnamed. Alternatively, you can click the  $\Box$  button in the toolbar. This toolbar button is available on appropriate tools.

Choose **File > Open** to open an existing file in a new editor buffer. Where appropriate, a dialog appears, allowing you to choose a filename. If an editor window has not yet been created, this command creates one. Alternatively, you can click the **the button in the toolbar.** This toolbar button is available on appropriate tools.

Choose **File > Load** to load a file of Lisp source code or a fasl (binary) file. Choose **File > Compile** to compile a file of Lisp source code. Choose **File > Compile and Load** compile a source file *and* load the resulting fasl file. When appropriate, each command displays a dialog, allowing you to choose the file you want to load or compile.

Choose **File > Print** to print a file. A dialog allows you to choose a file to print. The current printer can be changed or configured by using the standard macOS Printers & Scanners preferences.

Choose **File > Browse Parent System** to view the parent system of the current file in the System Browser. This command is only available if the system has already been defined. See **26 The System [Browser](#page-250-0)** for a complete description of the System Browser.

Choose **File > Recent Files** to raise a submenu listing the last 10 files visited via the **File > Open...** and **File > Save As...** commands. This allows speedy return to the files you are working on.

**Note:** As described above, the behavior of each command can vary slightly according to the tool in which the command is chosen. For instance, choosing **File > Print** in the Editor prints out the displayed file, whereas choosing **File > Print** in the Listener prompts you for a file to print.

## **3.7 Displaying packages**

Symbols can be displayed either with their package information attached or not. In the LispWorks IDE, symbols are displayed with the package name attached by default.

For example, suppose you have created a package **foo** which includes a symbol named **bar** and a symbol named **baz**. Suppose further that you created a new package **foo2**, which used the **foo** package. This can be done as shown below:

```
(defpackage foo (:use "COMMON-LISP"))
(defpackage foo2 (:use "FOO" "COMMON-LISP"))
```
Note that in defining both packages, the **common-lisp** package has also been used. It is good practice to use this package, to ensure that commonly-used symbols are available.

When creating packages which use other packages, exported symbols can be called without having to refer to the package name.

To illustrate this, let us return to our example.

Two example packages

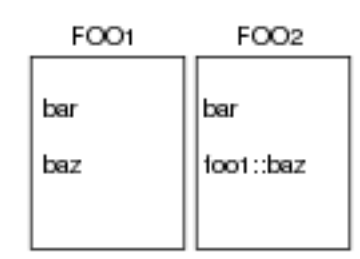

We have two packages: **foo1** and **foo2**. **foo1** contains symbols **bar** and **baz**. The symbol **bar** has been exported, whereas the symbol **baz** is not exported.

When the current package is **foo2**, you can refer to **bar** without using the package name. This is because **foo2** uses **foo1** and **bar** is exported. However to refer to **baz** you must still use the **foo1** package name like this: **foo1::baz**. This is because **baz** is not exported.

Note also that when the current package is other than **foo1** or **foo2**, you can refer to **foo1:bar**, but you can only refer to **baz** as **foo1::baz**.

Package names are usually displayed alongside symbols in a list. Having a package entry on every line can be unhelpful, especially if the majority of items listed are from the same package. To hide the package names for the symbols in a given type of tool:

- 1. Raise the Preferences dialog as described in **3.2 Setting [preferences](#page-30-0)**.
- 2. Select the tool type in the list on the left side of the dialog.
- 3. Uncheck **Show Package Names** in the **General** tab.
- 4. Click **OK** to confirm your setting.

## **3.7.1 Specifying a package**

If you are working in a particular package, you can adjust the tools to display symbols as you would refer to them from that package - that is, as the package sees them. This can make listings clearer and, more importantly, can show you which symbols have been exported from a package.

Doing this changes the process package of the tool. This means that both displayed symbols and symbols typed into the tool are assumed to be in the package specified. This can be useful in a browser, for example, if you intend to browse a number of different objects which come from the same package.

To change the process package for a given type of tool:

- 1. Raise the Preferences dialog as described in **3.2 Setting [preferences](#page-30-0)**.
- 2. Select the tool type in the list on the left side of the dialog.
- 3. Select the **General** tab on the right side of the dialog, if necessary.
- 4. Delete the package name in the **Package** box, and type in the name of the new package.
- 5. Click  $\checkmark$  to confirm this new name.
- 6. Click **OK** to make the change.

**Note:** If you wish, you can partially type the package name and then click  $\mathbb{R}$ . This allows you to select from a list of all package names which begin with the partial input you have entered. See **3.14 [Completion](#page-51-0)** for detailed instructions on using completion.

As an example, imagine you are looking at a list of symbols in the Inspector. You are working in the package **foo**, and some of the symbols in the Inspector are in that package, while others are in another package. To change the current package of the Inspector to **foo**, follow the instructions below:

1. Raise the Preferences dialog as described in **3.2 Setting [preferences](#page-30-0)**.

The Preferences dialog indicates that **common-lisp-user** is the current package in this window.

- 2. Select **Inspector** in the list on the left side of the dialog.
- 3. In the **Package** box on the right side of the dialog, delete **common-lisp-user**, and type **foo**.
- 4. Click **OK** to make the change.

In the Inspector all the symbols available from **foo** appear without the package prefix **foo**. Similarly, all exported symbols in packages which **foo** uses appear without a package prefix, while all others have an appropriate package prefix.

## <span id="page-44-0"></span>**3.8 Performing operations on selected objects**

In any tool, there are a number of operations that you can always perform on the selected objects, irrespective of the type of objects you have selected. This allows you to perform some powerful operations and also ensures a consistent feel to every tool in the environment.

In this context the term "selected objects" is meant in the widest sense, and can refer to *any* items selected *anywhere* in a tool, be it in a list of items, or a graph. It can also refer to the tool's *current object*: that is, the object which is currently being examined.

These operations are available throughout the environment, and are referred to as standard action commands. As with other commands that are specific to the active window, standard action commands are usually available from menus on the main menu bar of the tool you are using. The objects which are operated on by a given standard action command depend on the menu from which you chose the command.

As an example, consider examining the contents of Common Lisp objects using the Inspector.

The standard action commands for the Inspector are present in two places: the **Object** menu, and the **Slots** menu.

- Choose a standard action command from the **Object** menu to perform an operation on the Inspector's current object.
- Choose a standard action command from the **Slots** menu to perform an operation on the selected components of the Common Lisp object.

Notice that in the first case, the object operated on is the tool's current object: you do not have to take any further action before performing the operation.

In the second case, the objects examined represent more specific pieces of information: you need to select them before you can perform the operation. This, therefore, examines more discrete pieces of information about the current object.

Many tools have one or more submenus like those described above. The first operates on the current object. What that object is, and hence the name of the submenu in which the commands are to be found, depends on the tool you are using. For instance, if you are examining classes, the commands can be found in a **Classes** menu. If you are examining methods, they can be found in a **Methods** menu.

Some tools contain two or more such menus; precise details are given in the relevant chapters.

As a guide, if a menu has a plural for a name, the commands in that menu can be performed on multiple selections. If the menu name is not pluralized, commands only affect a single selection.

## **3.8.1 Operations available**

The standard action commands available are described below. In these descriptions, the term "current object" refers to the Lisp object that is being acted upon by the menu command. This depends on the tool being used and the menu in which the command appears, but should be obvious from the context.

Choose **Browse** to browse the current object using an appropriate browser. A browser is a tool which lets you examine a particular type of Common Lisp object, and there are a large number of them available in the environment. Some of the browsers available are:

- The Class Browser, which lets you examine CLOS classes.
- The Generic Function browser, which lets you examine the generic functions in the environment, and the methods you have defined on them.

See the appropriate chapters for a full description of each browser; there is a chapter of this manual devoted to each available browser. The precise name of the **Browse** menu command reflects the type of browser that is used to examine the selected object. Thus, if the command is **Browse – Generic Function**, a Generic Function Browser is used.

Choose **Class** to look at the class of the current object in a Class Browser. Alternatively, click on in the toolbar. See **7 [The](#page-76-0) Class [Browser](#page-76-0)** for full details about this tool.

Choose **Clip** to add the current object to the Object Clipboard. See **8 The Object [Clipboard](#page-94-0)** for full details about this tool.

Choose **Copy** to copy the current object to the clipboard, thus making it available for use elsewhere in the environment. Note that performing this operation on the object currently being examined by the tool (for example, choosing the command from the **Object** menu when an Inspector is the active window) has the same effect as choosing **Edit > Copy**, whereas choosing this option from other menus (such as a **Description** menu) copies more discrete information to the clipboard.

Choose **Documentation** to display the Common Lisp documentation (that is, the result of the function **[documentation](http://www.lispworks.com/documentation/HyperSpec/Body/f_docume.htm)**) for the current object. It is printed in a help window.

Choose **Find Source** to search for the source code definition of the current object. Alternatively, click on **ig** in the toolbar. If it is found, the file is displayed in the Editor: the cursor is placed at the start of the definition. See **12 The [Editor](#page-121-0)** for an introduction to the Editor tool. You can find only the definitions of objects you have defined yourself (those for which you have written source code) - not those provided by the environment or the Lisp implementation.

Choose **Inspect** to invoke an [Inspector](#page-179-0) on the current object. Alternatively, click on  $\epsilon$  in the toolbar. See 17 The **Inspector**, for details about the Inspector. If you are ever in any doubt about which object is operated on by a standard action command, choose this command.

Choose **Listen** to paste the current object into the [Listener](#page-197-0). Alternatively, click on  $\mathbf{e}_n$  in the toolbar. 20 The Listener provides you with full details about this tool.

Choose **Function Calls** to describe the current object in a function call browser. See **14 The [Function](#page-153-0) Call Browser** for more details.

Choose **Generic Function** to describe the current object (a generic function or a method) in a Generic Function Browser. If the current object is a method, then its generic function is described in the Generic Function Browser and the method is selected. See **15 The Generic [Function](#page-160-0) Browser** for more details.

Choose **Browse Symbols Like** to display symbols matching the current object in a Symbol Browser. See **18 The [Symbol](#page-192-0) [Browser](#page-192-0)** for more details.

# **3.9 Using different views**

Many tools in the LispWorks IDE have several different views, each of which can display information which is pertinent to the task at hand. You can switch to any of the available views by clicking on the appropriate tab at the top of the tool. When choosing a different view, the layout of the tool itself changes.

Click tabs to display different views of a tool

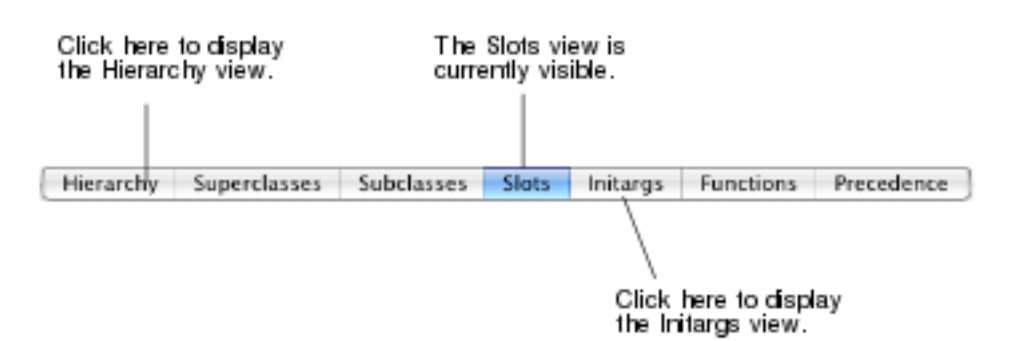

In tools which are browsers, different views allow you to display different pieces of information about the same objects; for instance, in the Class Browser you can switch from a view which shows you information about the slots in a given Common Lisp class to one which shows information about the initargs of the class.

In other tools, different views may show you completely different types of related information. For example, in the Listener you can switch from the Listener view to a view that shows you any output that has been generated by the Listener.

All tools have a default view when you first start them. The default view is the one which you are most likely to make most use of, or the one which you use first. When you first start the built-in Editor, the default view is the text view. When you start a Class Browser, the default view shows you the slots available for the current class, as you have already seen.

## **3.9.1 Sorting items in views**

You can sort the items displayed in the main area of any view using the Preferences for a given tool.

To specify the sorting for the Class Browser, for example:

- 1. Raise the Preferences dialog as described in **3.2 Setting [preferences](#page-30-0)**.
- 2. Select the tool (the Class Browser in this example) in the list on the left. Note that an image representing each tool is shown alongside the tool names:

Example General Preferences

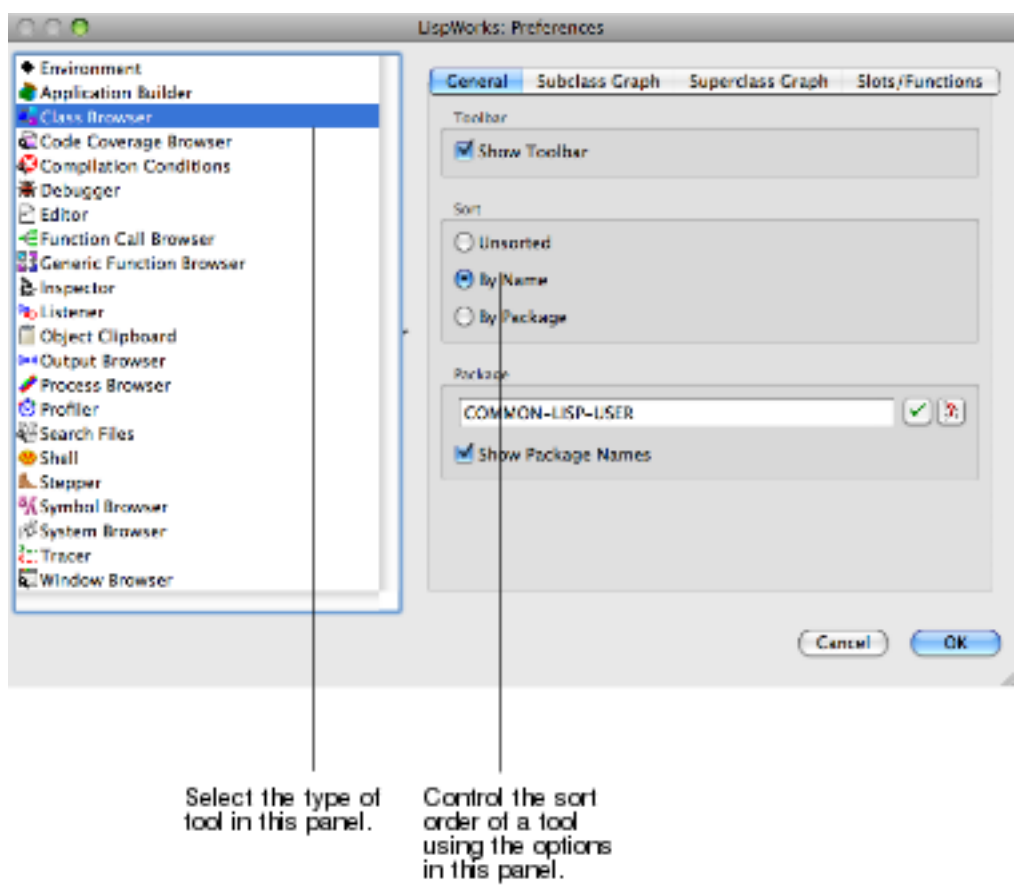

Notice that tool Preferences, such as the one shown above, generally have several tabs. In these cases, the options described in this section are always available in the **General** tab, so select this tab if necessary.

3. Choose one of the options in the **Sort** area to specify the sort order of items in Class Browser windows.

The options available vary according to the tool, but at least the following will be available:

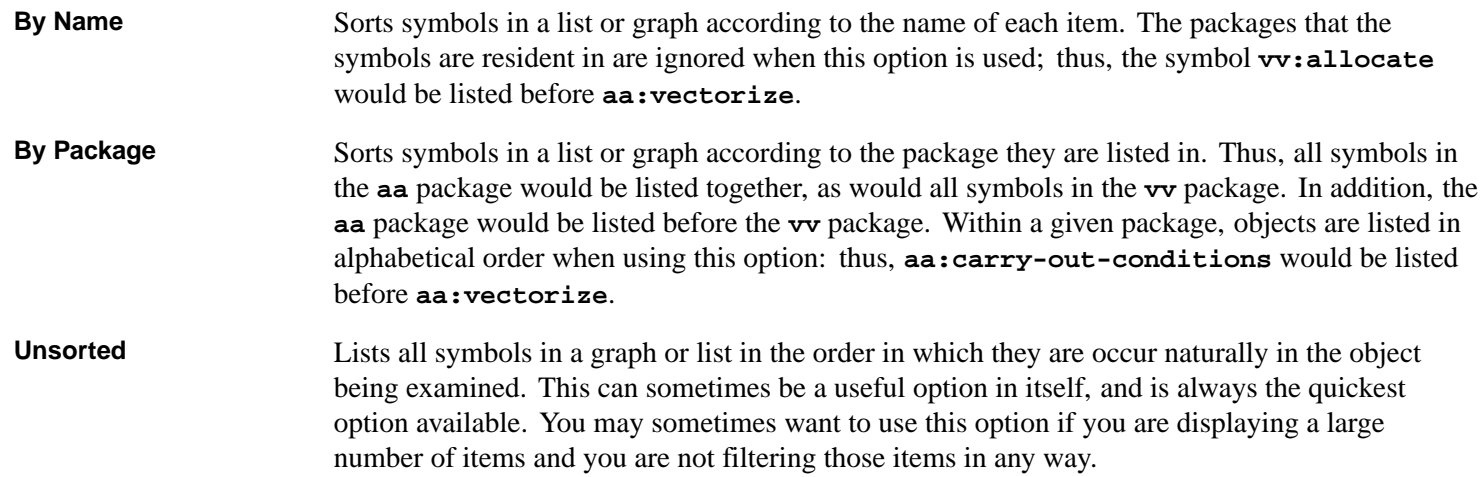

The option you specify takes effect when you click **OK** in the Preferences dialog. Your setting affects existing tools and is remembered for use when you create the same type of tool in the future.

**Note:** There are sometimes other options available in the **Sort** area of the Preferences dialog, depending on the nature of the tool. These options are described in the chapter specific to each tool.

Only those views whose main area consists of a list or a graph can be sorted. In particular, the default views of tools such as the Listener or the Editor, which is an editor window which you can type directly into, cannot be sorted.

# **3.10 Tracing symbols from tools**

For some tools, submenus under the relevant main menus (for example, the **Expression** menu on the Editor tool) contain a **Trace** submenu that allows you to set tracing options for a function, method, macro, or generic function. This is a useful shortcut to the **[trace](http://www.lispworks.com/documentation/HyperSpec/Body/m_tracec.htm)** macro, since it gives you some control over tracing in the environment without having to work directly at the Common Lisp prompt.

Below, the *current function* means the currently selected function, method, macro or generic function, or in the case of the Editor and Listener, the symbol under the cursor.

A **Trace** submenu generally has the following commands:

- Choose **Trace** to trace the current function.
- Choose **Trace Inside** to trace the current function within the current context. Choosing this command sets the **:inside** option for **[trace](http://www.lispworks.com/documentation/HyperSpec/Body/m_tracec.htm)**.
- Choose **Trace with Break** to trace the current function, and enter the debugger on entry to it. Choosing this command sets the **:break** option to **t**.
- Choose **Untrace** to turn off tracing on the current function.
- Choose **Untrace All** to turn off tracing on currently traced functions. Note that this does not turn off tracing in the environment as a whole.
- Choose **Show in Tracer** to trace the current function and display in the Tracer tool. This offers you more control over tracing. See **11 The [Tracer](#page-117-0)** for details.
- Choose **Toggle Tracing** to turn all tracing commands in the environment on or off. Choose **Toggle Tracing** again to restore the previous tracing state.

# **3.11 Linking tools together**

You can link together pairs of tools, so that changing the information displayed in one tool automatically updates the other. This can be done for virtually any tool in the LispWorks IDE, and provides a simple way for you to browse information and see how the state of the Lisp environment changes as you run your code. For instance, you can make between an Inspector and a Listener so that every time you evaluate a form in the Listener, its value is automatically inspected.

You can also link two copies of the same tool. This can be a very useful way of seeing two views of a tool at once. For instance, you could create a copy of the Class Browser by choosing **Window > Clone**, and then link them together. By keeping one browser in the subclasses view, and the other in the slots view, you can automatically see both the subclasses *and* the available slots for a given class.

Linked tools have a master-slave relationship. One tool (the slave) gets updated automatically, and the other tool (the master) controls the linking process. To link together any two tools:

- 1. Select the tool that the link is to be established to. For example, to form a link from an Inspector to a Class Browser to ensure that a class selected in the Class Browser is automatically inspected, you would use the **Edit** menu of the Class Browser.
- 2. Choose **Edit > Link >** *tool* where *tool* is the title of the tool you wish to link from.

To break a link, select **-- No Link --** instead of a specific tool.

To view all the current links that have been established, choose **Edit > Link from > Browse Links...** Select any of the links listed and click on **Remove Link(s)** to remove them.

# **3.12 Filtering information**

Many tools have views which display information in a list. Items in these lists may be selected, and you can usually perform operations on selected items (for instance, by means of the standard action commands, as described in **3.8 [Performing](#page-44-0) [operations](#page-44-0) on selected objects**).

Such lists are often long, including information which you are not interested in. For instance, Common Lisp objects may contain a large number of slots, most of which are of no importance to your work.

Most such lists in the LispWorks IDE have a filter area which allows you to hide the uninteresting information. The filter area is above the list, and consists of the Filter pane into which you can enter text, toolbar buttons, and the Matches pane. There is also a filter modes dropdown menu, described in **3.12.2 [Advanced](#page-49-0) Filtering**.

## **3.12.1 Plain Filtering**

This section describes how you can filter list items based on a substring match.

Filter area with plain match

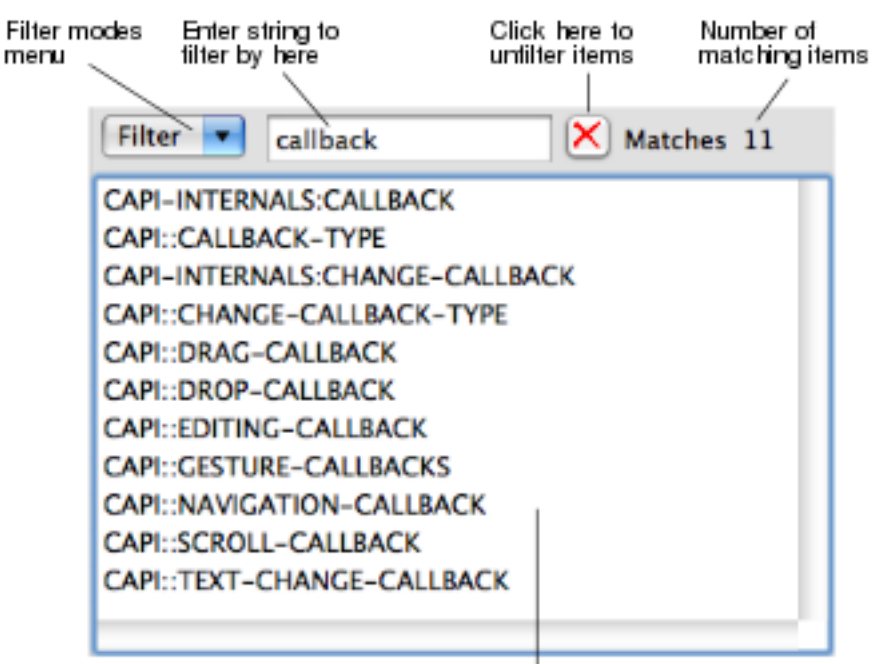

Matching items listed here

To use the filter, simply enter text in the box to the right of the **Filter** modes menu button. The list is filtered automatically as you type. Only those items that contain the specified string are displayed in the list - all the others are hidden from the display. The number of items that are listed is printed in the **Matches** area to the right of the Filter box.

To display all the items in a list once again, delete the string in the **Filter** box or click the  $\times$  button.

## <span id="page-49-0"></span>**3.12.2 Advanced Filtering**

This section describes how you can filter list items by a regular expression match rather than a plain string match, make the match case-sensitive, and how to invert the filter.

<span id="page-50-0"></span>To alter the way that the filter operates, select one or more options from the **Filter** dropdown menu to the left of the filter pane. You can select this filter modes menu using the mouse, but is more convenient with a keyboard gesture. Each gesture selects or deselects one filter mode. The keyboard gestures invoking advanced filter modes are shown in **[Advanced](#page-50-0) Filter [modes](#page-50-0)**.

#### Advanced Filter modes

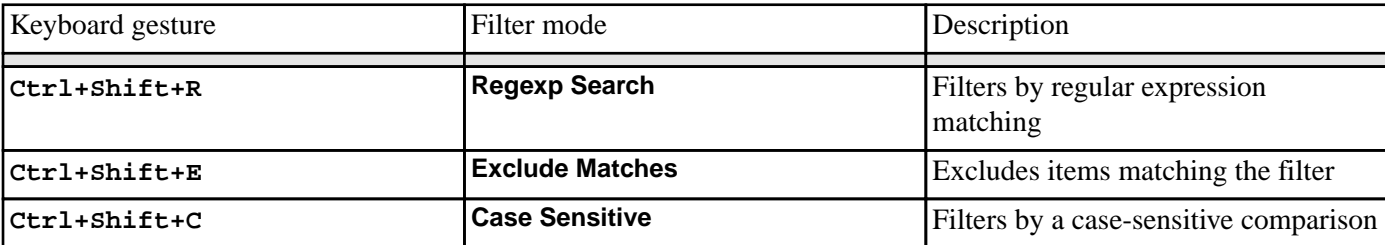

The choice of items displayed changes according to the content of the filter pane and the selected filter options. The label on the **Filter** dropdown changes to indicate your selected filter options.

In the example illustrated below, we have inspected the string **"LispWorks"**, entered a regular expression which matches uppercase characters, and pressed **Ctrl+Shift+R Ctrl+Shift+C** to select the **Regexp Search** and **Case Sensitive** filter modes.

Filter area with regular expression match

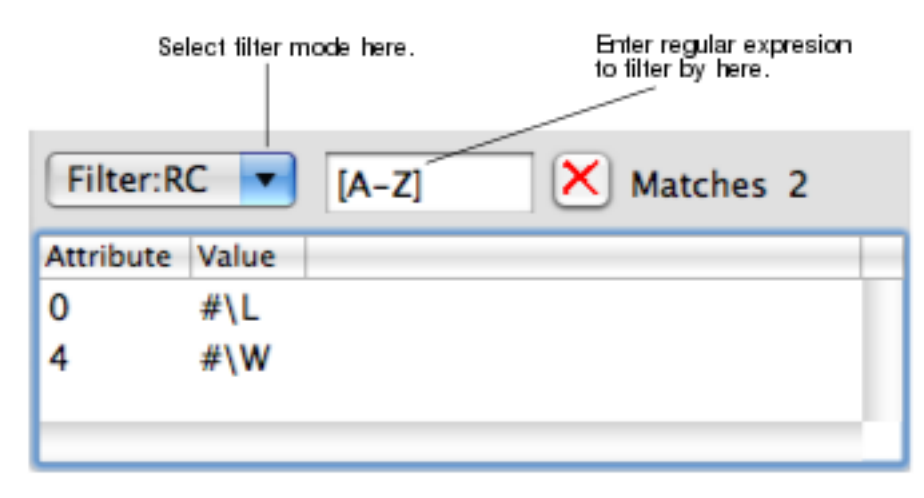

Now press **Ctrl+Shift+E** to select the **Exclude Matches** filter option. Only the lowercase characters of the string **"LispWorks"** are displayed in the list.

**Note:** For details of the regular expression syntax, see 28.7 Regular expression syntax in the LispWorks® User Guide and Reference Manual.

**Note:** The three filter modes are mutually independent.

# **3.13 Regexp matching**

Regular expressions (regexps) can be used when searching and filtering throughout the IDE. See 28.7 Regular expression syntax in the LispWorks® User Guide and Reference Manual for a description for exactly how LispWorks regexp matching operates.

## **3.13.1 Regexp and plain string matching**

Sometimes you need to select an option to use regexp matching, as the default behavior uses a plain string comparison. For example, see **3.12.2 [Advanced](#page-49-0) Filtering**.

Other areas always use regexp matching, such as the search target in some modes of the **16 The [Search](#page-168-0) Files tool**, and editor commands with names containing **"Regexp"**.

## <span id="page-51-0"></span>**3.14 Completion**

Where there is a finite set of meaningful text inputs (symbol names, names of existing files or editor commands, and so on) the IDE helps you to enter your text by offering *completion*. When you invoke completion, the system takes your partial input and either:

- extends your partial input to an unambiguous longer (but possibly partial) input, or:
- presents a choice of the possible meaningful inputs.

When your input remains partial, you may repeat the completion gesture.

When you see a choice of the possible meaningful inputs, certain gestures allow you to narrow the choice and quickly select the desired input, as described in **3.14.2 Selecting the [completed](#page-51-1) input**.

## **3.14.1 Invoking completion**

When a command prompts for input in the echo area, the keys **Tab**, **?** and **Space** can invoke completion, depending on the context.

In the Editor tool, a variety of completion commands are available. For example, in Emacs emulation **Tab** invokes the command **Indent Selection or Complete Symbol**. See the *Editor User Guide* for details of this and other editor commands.

In the Shell tool, **Tab** expands filenames.

In the Listener tool using Emacs emulation, **Escape Tab** expands filenames.

In many text input panes such as the **Class:** field of a Class Browser tool, **Up** and **Down** invoke in-place completion while pressing the button raises a completion dialog.

Also, clicking the button to the right of a text input pane raises a modal completion dialog, as described in **[3.14.3](#page-53-0) [Completion](#page-53-0) dialog**.

## <span id="page-51-1"></span>**3.14.2 Selecting the completed input**

The IDE presents the choice of inputs in one of two ways, described in the next two sections. The option **LispWorks > Preferences...**, and then select **Environment** in the list on the left side of the Preferences dialog. The **General** tab contains a check box **Use in-place completion** controls that whether in-place completion is used.

## **3.14.2.1 In-place completion**

<span id="page-51-2"></span>In-place completion presents the choice of complete inputs in a special non-modal window. **Example in-place [completion](#page-51-2) [window](#page-51-2)** below shows this in the context of the editor command **Complete Symbol**.

Example in-place completion window

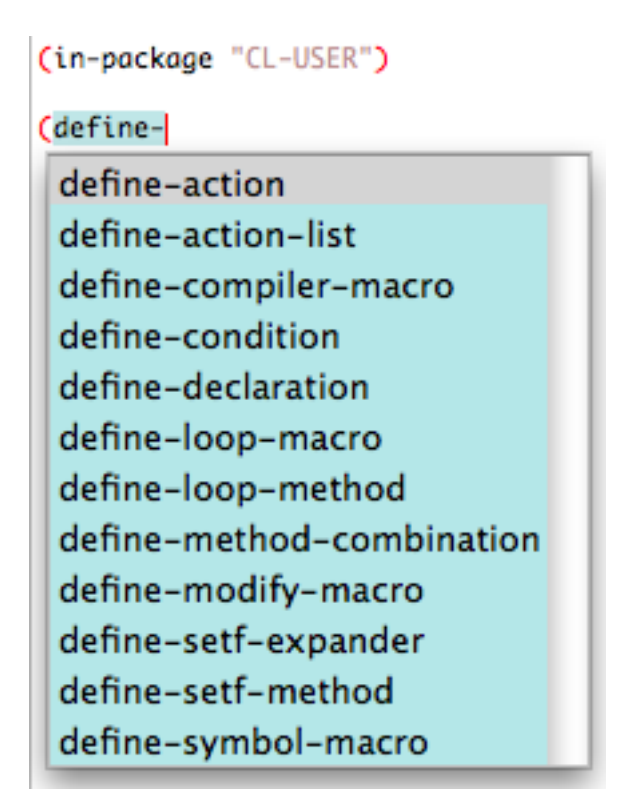

While this window is visible, most keyboard gestures such as unmodified alphanumeric and punctuation keys are processed as ordinary input, adding to your partial input. This reduces the number of possible completions. Conversely, deleting part of your input will increase the number of possible completions.

You can navigate the choice with **Up** and **Down** and you can select the desired completion at any time with **Return** or doubleclick. To cancel the attempt to complete, press **Escape**.

## **3.14.2.2 Filtering in-place completion**

You can reduce the number of displayed completions by adding a filter to the in-place completion window.

To add the filter, press **Ctrl+Return**. To use the filter, type a substring of the desired result. By default, filtering is by a case-insensitive substring comparison.

Example in-place completion window with filter

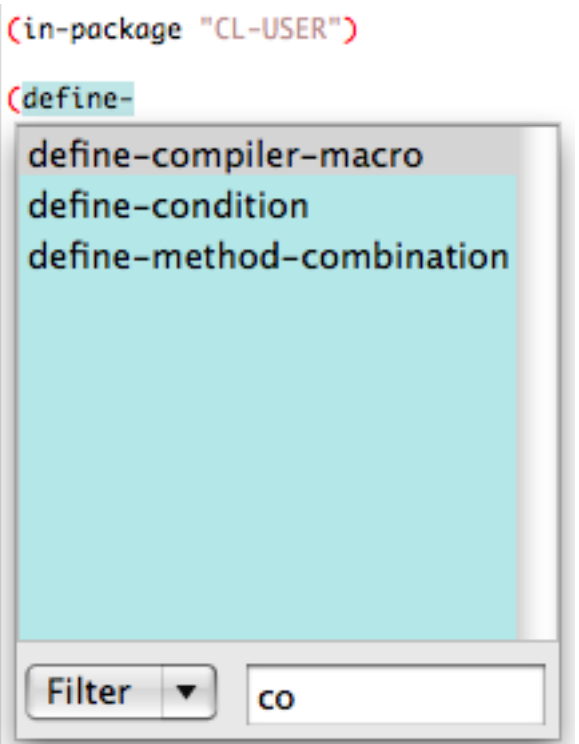

You can set filter modes to alter the way that the filter operates, just as described in **3.12.2 [Advanced](#page-49-0) Filtering**. Briefly, you select options from the **Filter** dropdown menu or with the keyboard gestures **Ctrl+Shift+R**, **Ctrl+Shift+E** and **Ctrl+Shift+C**. The choice of items displayed changes according to the content of the filter pane and the selected filter options, and the label on the **Filter** dropdown changes to indicate your selected filter options.

## <span id="page-53-0"></span>**3.14.3 Completion dialog**

When the **Use in-place completion** option (see **3.14.2 Selecting the [completed](#page-51-1) input**) is off, all keyboard completion gestures raise a modal dialog presenting a choice of completion options.

Also, clicking the  $\mathbb{R}$  button to the right of a text input pane raises a modal completion dialog.

You can navigate the choice with **Up** and **Down** and you can select the desired completion at any time with the **Return** key, double-click, or click the **OK** button. To cancel the attempt to complete, press **Escape**.

## **3.14.3.1 Filtering modal dialog completion**

A modal completion dialog automatically has a filter if the number of possible completions exceeds the value of the option **LispWorks > Preferences... > Environment > General > Add a filter to dialog lists longer than:**. By default this option has value 25.

The filter options described above are also available in a modal completion dialog, and are controlled by the same keyboard gestures, for example **Ctrl+Shift+R**. See **3.12.2 [Advanced](#page-49-0) Filtering** for details.

# **3.15 The Commands menu**

The *Commands menu* is a menu that allows you to invoke the Editor commands that are shown on it, and also to raise the Editor Commands List tool, which allows you to choose the commands that are shown (see **3.15.1 Editor [Commands](#page-54-0) List**). Editor commands are documented in the *Editor User Guide*.

The Commands menu can invoked from the menu bar as **Commands** in the "editing" tools, including the Editor, Listener, Debugger, Shell and Output Browser. It can be also invoked from the context menu in any editing pane.

The commands shown on the Commands menu are remembered between invocations of LispWorks.

**Note:** When the context menu is invoked by right-click, the execution of the command is invoked with the buffer point moved to where the click occurred, and, unless the command moves the buffer point, it is moved back to its original position afterwards. Therefore commands that use the buffer point may not behave in an obvious way. For example, the command **Forward Character** will move the point to one character after the point where you clicked, rather than one character after where the point was before you clicked.

There are several functions that allow to access the list of commands that are currently in the menu. These are useful when you want to transfer the list of commands to a different computer or a different user. They may be also useful for switching between different "modes of working" in which you want different commands in the menu.

- **[lw-tools:commands-menu-add-commands](#page-55-0)** adds commands to the menu.
- **[lw-tools:commands-menu-remove-commands](#page-56-0)** removes commands from the menu.
- **[lw-tools:commands-menu-get-commands](#page-56-1)** returns the list of commands currently in the menu.

## <span id="page-54-0"></span>**3.15.1 Editor Commands List**

The Editor Commands List is a simple tool that allows you to browse the Editor commands that are defined, and to add or remove commands from the Commands menu.

Open the Editor Commands List using **Display Commands List...** on the Commands menu.

Editor Commands List

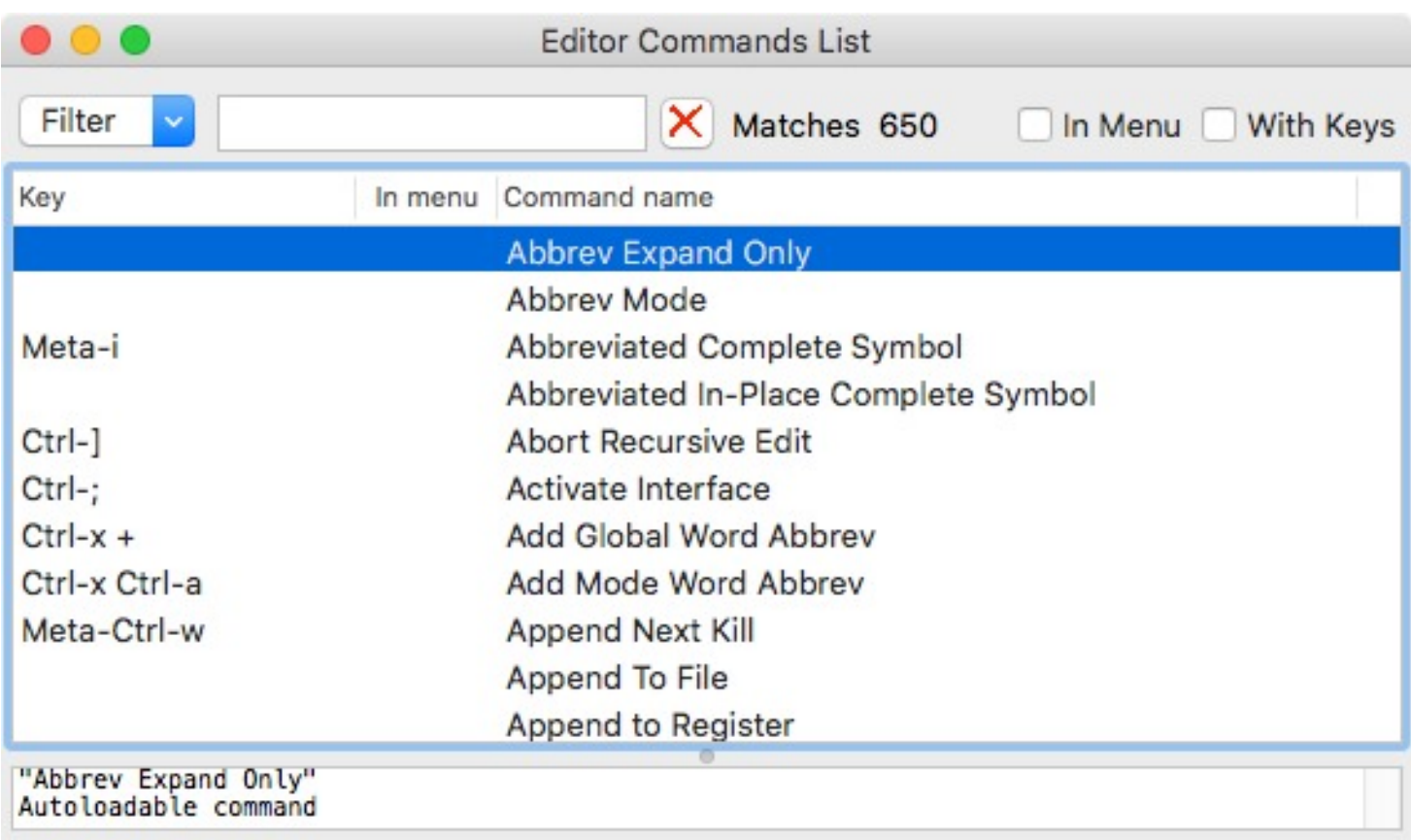

The main area of the Editor Commands List shows all the known Editor commands. If the command has a key binding, then it is shown in the **Key** column. Below the main area, there is an area that displays the documentation for the currently selected command.

The commands that are currently shown on the Commands menu are displayed with a **\*** in the **In menu** column of the main area. Double-clicking on a command adds or removes it from the Commands menu. When a command is added, it is added at the top of the menu.

At the top of the main area, there is a filter that allows you to restrict which commands are shown. By default, the filter searches the text in the panel, so matches both the command name or the key. For example, typing **file** matches all commands that contain "file". Typing **ctrl** matches commands that are bound to a key sequence containing the Control key. Typing **-k** matches both commands where the key **k** is used with a modifier (for example, **Ctrl-k kill line**) and the commands which contain **un-kill** in their name.

The filter also has two additional check buttons. The first one, **In Menu**, causes the Editor Commands List to show only commands that are currently in the Commands menu. This is particularly useful when the Commands menu becomes too long and you want to decide which commands to remove from it. The second one **With Keys** causes the Editor Commands List to show only commands that are bound to some key sequence.

You can also manipulate the list of commands in the Commands menu programmatically by using the following functions.

#### <span id="page-55-0"></span>**commands-menu-add-commands** *Function*

**lw-tools:commands-menu-add-commands** *commands*

The function **commands-menu-add-commands** adds the commands named by *commands* to the Commands menu. *commands* should be a list of strings, which are appended in front of the current list, after removing any matching commands from the current list.

#### <span id="page-56-0"></span>**commands-menu-remove-commands** *Function*

**lw-tools:commands-menu-remove-commands** *commands*

The function **commands-menu-remove-commands** removes the commands named by *commands* from the Commands menu. *commands* should be a list of strings, or **:all** which causes all commands to be removed.

#### <span id="page-56-1"></span>**commands-menu-get-commands** *Function*

**lw-tools:commands-menu-get-commands =>** *commands*

The function **commands-menu-get-commands** returns a list of strings naming the current commands in the Commands menu. The list is new, and can be destructively modified.

The commands shown on the Commands menu is remembered between invocations of LispWorks, so you don't need these functions if you have a fixed list of commands and always use the same computer.

If the list of commands is modifed before the the LispWorks IDE starts, typically by a call to **[commands-menu-add-commands](#page-55-0)** in an init file, then LispWorks ignores any commands that it remembered from a previous run.

Here are some examples.

Sorting the commands in the Commands menu:

```
(lw-tools:commands-menu-add-commands
  (sort (lw-tools:commands-menu-get-commands)
        'string<))
```
Generate a form that you add to the Commands menu all the commands that are currently in the Commands menu:

```
(pprint `(lw-tools:commands-menu-add-commands
           ',(lw-tools:commands-menu-get-commands)))
```
You will typically put such a form in your init file on another computer, or give it to another user.

# **3.16 Output and Input to/from the standard streams**

When the LispWorks IDE starts it sets the follow variables:

- **hcl:\*background-output\*** to **mp:\*background-standard-output\***.
- **hcl:\*background-input\*** to a stream that always returns EOF.
- **hcl:\*background-query-io\*** to a stream that interacts with the user using CAPI prompters.

**hcl:\*background-output\*** is the default destination of **[cl:\\*standard-output\\*](http://www.lispworks.com/documentation/HyperSpec/Body/v_debug_.htm)**, **[cl:\\*trace-output\\*](http://www.lispworks.com/documentation/HyperSpec/Body/v_debug_.htm)** and **[cl:\\*error-output\\*](http://www.lispworks.com/documentation/HyperSpec/Body/v_debug_.htm)**.

**hcl:\*background-input\*** is the default source **[cl:\\*standard-input\\*](http://www.lispworks.com/documentation/HyperSpec/Body/v_debug_.htm)**.

**hcl:\*background-query-io\*** is the default for **[cl:\\*query-io\\*](http://www.lispworks.com/documentation/HyperSpec/Body/v_debug_.htm)** and **[cl:\\*debug-io\\*](http://www.lispworks.com/documentation/HyperSpec/Body/v_debug_.htm)**.

The output sent to **mp:\*background-standard-output\*** can be viewed in the Output Browser tool and in the **Output** tab of Editor and Listener tools. See the entry for **hcl:\*background-output\*** in the *LispWorks® User Guide and Reference Manual* for more details.

## **3.17 Examining a window**

You can examine any tool window with the **Window > Interface** menu.

This menu contains the standard action commands described in **3.8 [Performing](#page-44-0) operations on selected objects**. Thus, choose **Window > Interface > Inspect** to inspect the **capi:interface** object for the window.

Choose **Window > Interface > Browse - Window** to browse the structure of the window object. From here you can browse the child windows.

For information about the tools mentioned, see **7 The Class [Browser](#page-76-0)** and **17 The [Inspector](#page-179-0)** and **27 The [Window](#page-263-0) Browser**.

## **3.18 Specifying the initial tools**

By default the LispWorks IDE starts up with the Podium and a Listener.

If you want to see other tools each time you start the LispWorks IDE, then you can add action items in your personal initialization file, or in a saved image.

For example, to start an Editor tool, define an action on the pre-defined "Initialize LispWorks tools" action-list:

```
(define-action "Initialize LispWorks tools"
                "Make an Editor Tool"
                #'(lambda (screen)
                     (capi:find-interface 'lw-tools:editor
                                           :screen screen))
                :after "Create default the tools")
```
**Note:** the names of the various tools are exported in the **LW-TOOLS** package.

For more information about action lists, including an example which opens specific files in the Editor tool, see the *LispWorks® User Guide and Reference Manual*.

## **3.19 System preferences affecting the IDE tools**

Some of the macOS System Preferences affect the LispWorks IDE tools.

• 'Tabbing' between buttons.

On macOS, by default you cannot use the **Tab** key to move the focus from one dialog button to another. You can fix this by selecting **Apple Menu > System Preferences... Keyboard & Mouse > Keyboard Shortcuts > Full keyboard access: > All controls**.

This setting makes **Tab** switch between the buttons and also **Space** will select the **Yes** button in a dialog by default.

• Web browser for viewing documentation.

#### See **4.1.9 [Configuring](#page-60-0) the browser used**.

# 4 Getting Help

All tools contain a **Help** menu that gives you access to a variety of forms of online help. This chapter describes how to use this online help.

# **4.1 Online manuals in HTML format**

A complete documentation set is provided with LispWorks in the form of HTML files. Assuming that you have installed the documentation, these files are in the directory which is the result of evaluating this form:

```
(sys:lispworks-dir "manual/online/")
```
The **Help** menu links directly to these HTML files, allowing you to go straight to the most relevant documentation for the current context.

No proprietary extensions to HTML have been used, so you can use any HTML browser to view the documents. The **Help** menu drives the following browsers: Netscape, Firefox, Mozilla, Safari, Chrome, Microsoft Internet Explorer and Opera.

## **4.1.1 Getting help on the current symbol**

Choose **Help > On Symbol...** to search for help on the symbol under the point (in an editor-based window) or the current object of a tool. This option displays the Search dialog described in **4.1.3 [Searching](#page-58-0) the online manuals**, but with options pre-selected to enable you to search for documentation on the current symbol. Click **OK**, and the results of the search are displayed in your HTML browser.

## **4.1.2 Getting help on the current tool**

Choose **Help > On Tool...** to get help on the current tool. This takes you to the appropriate online chapter of this manual.

## <span id="page-58-0"></span>**4.1.3 Searching the online manuals**

<span id="page-58-1"></span>Choose **Help > Search...** to search the online documentation. The Search dialog, shown in **[Search](#page-58-1) dialog**, appears.

#### *4 Getting Help*

#### Search dialog

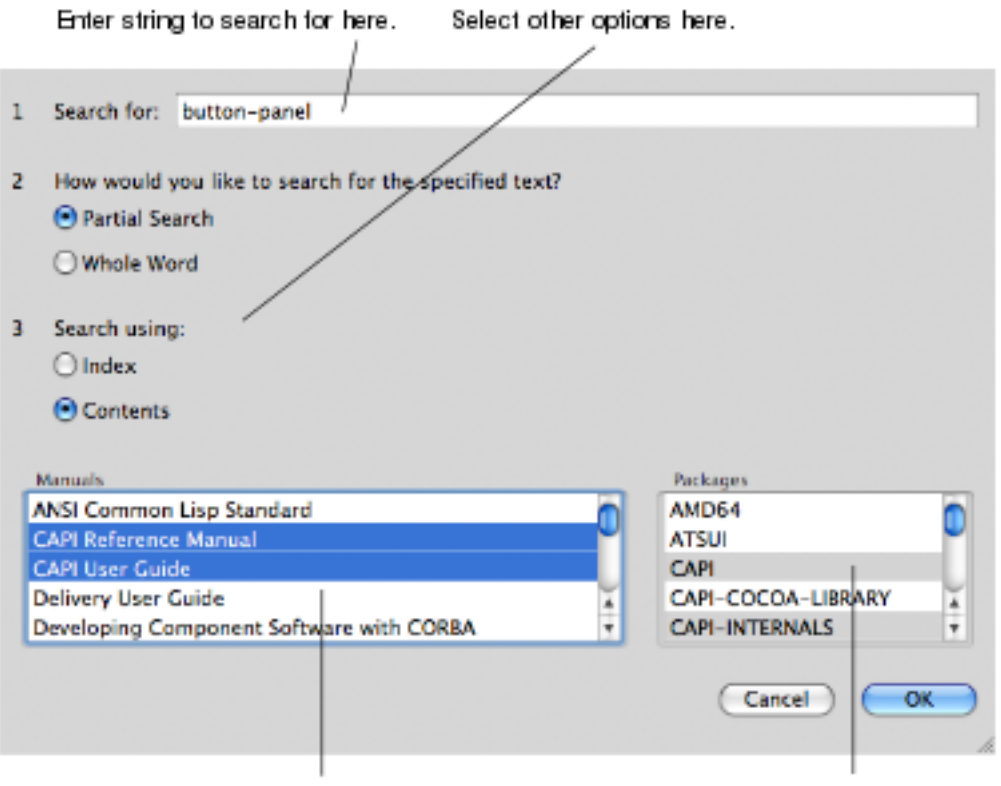

Select manuals to search here.

Select packages to search here.

This dialog lets you specify what you want to search for, and which manuals you want to search in.

Enter a string of text in the **Search for** area.

There are a number of additional options that you can set if you want:

- Select **Whole Word** if you want to confine your search to whole words only. Select **Partial Search** if you want to match part of a word as well. By default, partial searches are performed. For example, if **Whole Word** is selected, searching for "pane" only matches the word "pane". If **Partial Search** is selected, searching for "pane" also matches "panels".
- You can choose whether to search the index or the table of contents of any given manual; select **Index** or **Contents** as appropriate. By default, indexes are searched, as these tend to produce the richest information.

Select the manuals you want to search in the **Manuals** list. If nothing is selected, all manuals are searched. You can select any number of items in this list.

Select the packages you want to search from the **Packages** list. If nothing is selected (the default), all packages are searched. You can select any number of items in this list.

Note that selections made in the **Manuals** and **Packages** lists reflect each other. If you choose one or more manuals, the relevant packages are also selected, and if you choose one or more packages, the relevant manuals are selected.

Once you have specified the search options, click **OK**. The results of the search are displayed in your HTML browser.

## **4.1.4 Searching the example source files**

Choose **Help > Search Examples...** to search the supplied example source files. Enter the text to search for in the dialog (not shown here) and click **OK**.

The results are displayed in a Search Files tool. See **16 The [Search](#page-168-0) Files tool** for information about this tool.

## **4.1.5 Browsing manuals online**

Choose **Help > Manuals** to select any of the available manuals from a submenu.

If you already have an HTML browser running, a link to the first page of the manual you choose is displayed in it. If you do not have a browser running, one is started for you.

## **4.1.6 The Lisp Knowledgebase**

Choose **Help > Lisp Knowledgebase** to visit the LispWorks knowledgebase at **[www.lispworks.com](http://www.lispworks.com)**. Please search the knowledgebase for solutions before reporting problems to Lisp Support.

## **4.1.7 LispWorks Patches**

Choose **Help > LispWorks Patches** to visit the LispWorks patches page at **[www.lispworks.com](http://www.lispworks.com)** where you can download the latest public patches for LispWorks. You must run LispWorks with the latest patch release installed.

## **4.1.8 Installing private patches in LispWorks for Windows**

This section only applies to LispWorks for Windows.

## <span id="page-60-0"></span>**4.1.9 Configuring the browser used**

The operating system has a default setting for which application to use to display HTML pages, and this is the application that LispWorks uses. To change the web browser used, choose **Apple Menu > System Preferences... > Internet & Network > Internet > Web**.

## **4.2 Online help for editor commands**

You can display online help for any available editor command using the commands under **Help > Editing**. See **[12.14](#page-148-0) Help with [editing](#page-148-0)** for details.

# **4.3 Reporting bugs**

Choose **Help > Report Bug** to generate a template for reporting LispWorks bugs. Please complete this template and include it when you contact Lisp Support.

Before sending a report, please check the instructions at **[www.lispworks.com/support/bug-report.html](http://www.lispworks.com/support/bug-report.html)**.

# **4.4 Registering a new license key**

Choose **Help > Register...** to install a new license key.

You might have a new license key after upgrading your LispWorks Edition, or if we have granted an extension to your timelimited evaluation license.

## **4.5 Browsing manuals online using Adobe Reader**

The LispWorks manuals are also available in PDF (Portable Document Format). These can be found in the LispWorks library directory **Library/lib/8-0-0-0/manual/offline/pdf** which is accessible via an Alias in the **LispWorks 8.0** folder.

You can view these files and print them using Adobe Reader, which can be downloaded freely from the Adobe website at **[www.adobe.com](http://www.adobe.com)**.

You may also download the PDF format manuals from the LispWorks website at **[www.lispworks.com/documentation/](http://www.lispworks.com/documentation/)**.

# 5 Session Saving

You can save a LispWorks IDE session, which can be restarted at a later date. This allows you to resume work after restarting your computer.

This chapter describes what session saving does, and how you can configure and use it in the LispWorks IDE.

It is also possible to save a session programmatically, which is described in the *LispWorks® User Guide and Reference Manual*, but saving sessions is primarily intended for users of the LispWorks IDE.

**Note:** saving sessions uses **save-image** and therefore it is not available in LispWorks Personal Edition.

## **5.1 What session saving does**

When you save a session, LispWorks performs the following three steps:

- 1. Closing all windows and stopping multiprocessing.
- 2. Saving an image. On macOS this also creates an application bundle.
- 3. Restarting the LispWorks IDE and all of its windows.

If a saved session is run later, then it will redo the last step above, but see **5.3 [What](#page-62-0) is saved and what is not saved** for restrictions.

Sessions are stored on disk as LispWorks images, by default within your personal application support folder (the exact directory varies between operating systems).

## **5.2 The default session**

There is always a default session, which is used when you run the supplied LispWorks image.

Initially the default session is the one named LispWorks Release.

When you run any other image directly, including a saved session or an image you created with **save-image**, it runs itself (not the default session).

Saved sessions are platform- and version-specific. In particular, a 32-bit LispWorks saved session cannot be the default session for 64-bit LispWorks, or vice-versa.

## <span id="page-62-0"></span>**5.3 What is saved and what is not saved**

All Lisp code and data that was loaded into the image or was created in it is saved. This includes all editor buffers, the Listener history and its current package, and the values of **[cl:\\*](http://www.lispworks.com/documentation/HyperSpec/Body/a_st.htm)**, **[cl:\\*\\*](http://www.lispworks.com/documentation/HyperSpec/Body/v__stst_.htm)** and **[cl:\\*\\*\\*](http://www.lispworks.com/documentation/HyperSpec/Body/v__stst_.htm)**.

All threads are killed before saving, so any data that is accessible only through a **mp:process** object, or by a dynamically bound variable, is not accessible.

All windows are closed, so any data that is accessible only within the windowing system is not accessible after saving a session.

The windows are automatically re-opened after saving the session and all Lisp data within the CAPI panes is retained.

External connections (including open files, sockets and database connections) become invalid when the saved session is restarted. In the image from which the session was saved, the connections are not explicitly affected but if these connections are thread-specific, they will be affected because the thread is terminated. In particular, well written code will typically be closing such connections by an unwind-protect form, which will be executed when the thread is terminated.

All debugging operations are aborted, which also includes stepping. Debugger and Stepper windows are not re-opened. A Listener that is in the debugger aborts the debugger and returns to the top level loop. By default, before saving a session, LispWorks checks for any debugging operations and raises a dialog to confirm that you want to save the session anyway (and hence abort all these operations). This check can be switched off by unchecking **Check for non-restartable interfaces** in the Save Session dialog.

Remote debugging is aborted when a session is saved and Remote Listener windows are not re-opened.

In recreated Shell tools, the command history is recovered but the side effects of those commands are not.

See 13.4.3 Saving a session programmatically in the LispWorks® User Guide and Reference Manual for interfaces allowing you to control what happens when saving a session.

# **5.4 Saving sessions**

This section describes how you can use the Saved Sessions window to save a session, schedule regular saving, and manage your saved sessions.

Choose **LispWorks > Saved Sessions...** to raise the Saved Sessions window.

The Saved Sessions window

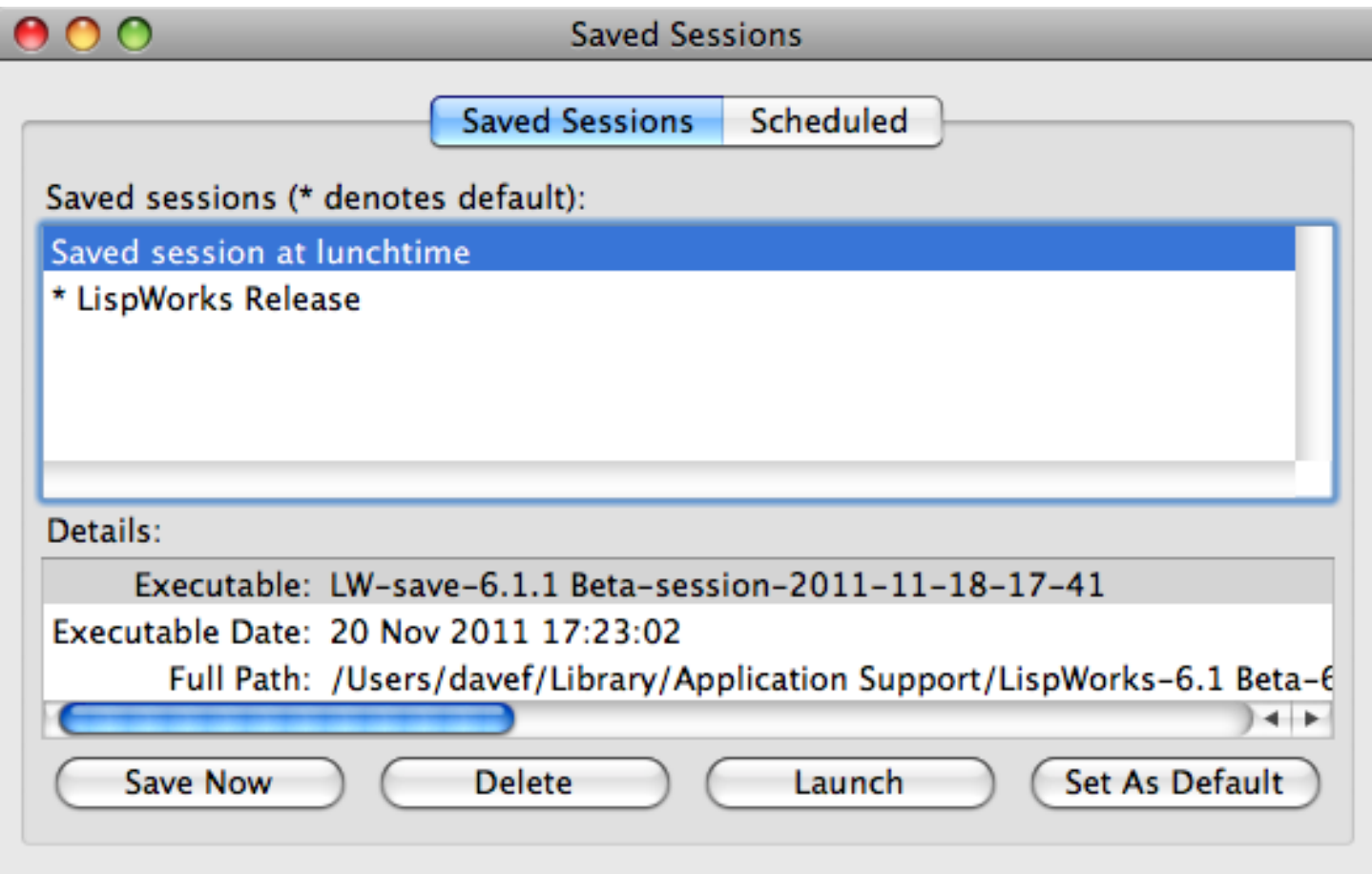

In the **Saved Sessions** tab is a list of known saved sessions. The default session is marked with **\***. If you select a session (other than LispWorks Release) in the list, you can see details of when and where it was saved in the **Details:** area.

To save a session from the running image, click the **Save Now** button, which raises the Save Session dialog (see **[5.4.2](#page-65-0) The Save [Session](#page-65-0) dialog and actual saving**).

To launch a session, select it in the list and click the **Launch** button. This invokes the saved session.

To delete a session, select it in the list and click the **Delete** button. Note that this does not merely remove it from the list but permanently deletes the session, deleting the actual file (and application bundle on macOS) from the disk.

To make a session be the default saved session, select it in the list and click the **Set As Default** button. This causes LispWorks images to redirect to this session when they start (see **5.5 [Redirecting](#page-66-0) images to a Saved Session image**).

## <span id="page-64-0"></span>**5.4.1 Scheduling automatic session saving**

You can set up automatic periodic session saving using the **Scheduled** tab of the Saved Sessions controller window.

The Scheduled tab of the Saved Sessions window

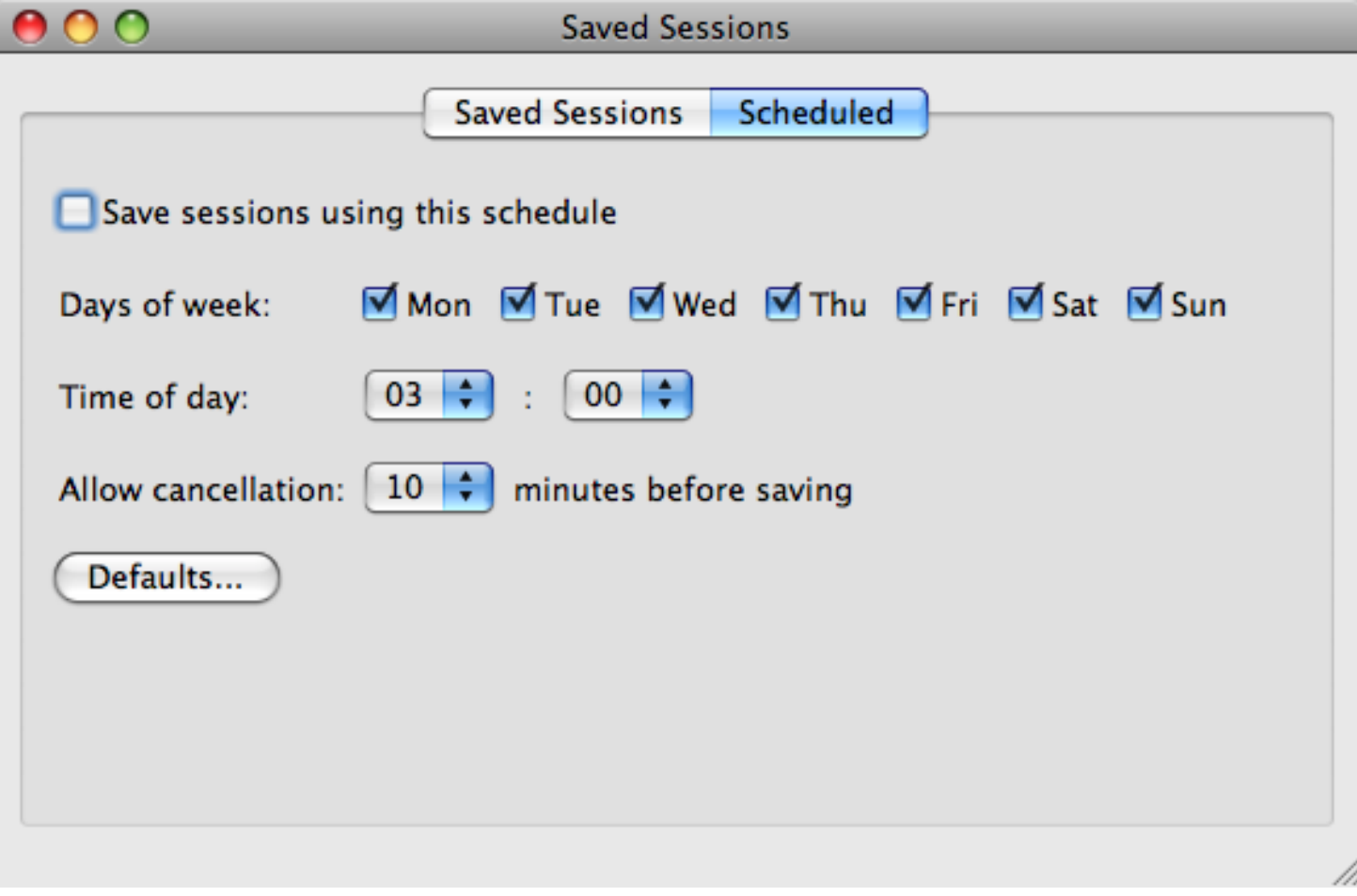

Select or deselect **Save session using this schedule** to switch automatic saving on or off.

You can select days in the week and a time of the day to do the saving.

When the saving time is reached, the system raises the Save Session dialog and waits for some period of time to allow you to change the settings, cancel the saving, or confirm it. If the period of time passes without you cancelling, the system proceeds to do the saving. The period of time to wait is set by the **Allow cancellation** option.

Click the **Defaults...** button to raise the Save Session dialog which allows you to set the parameters for the saving. When you

confirm, it does not save the session, but remembers the settings and uses them when doing the automatic saving.

## <span id="page-65-0"></span>**5.4.2 The Save Session dialog and actual saving**

Click the **Defaults...** button in the **Scheduled** tab of the Saved Sessions controller window to raise the Save Session dialog. Setting the defaults for scheduled session saving

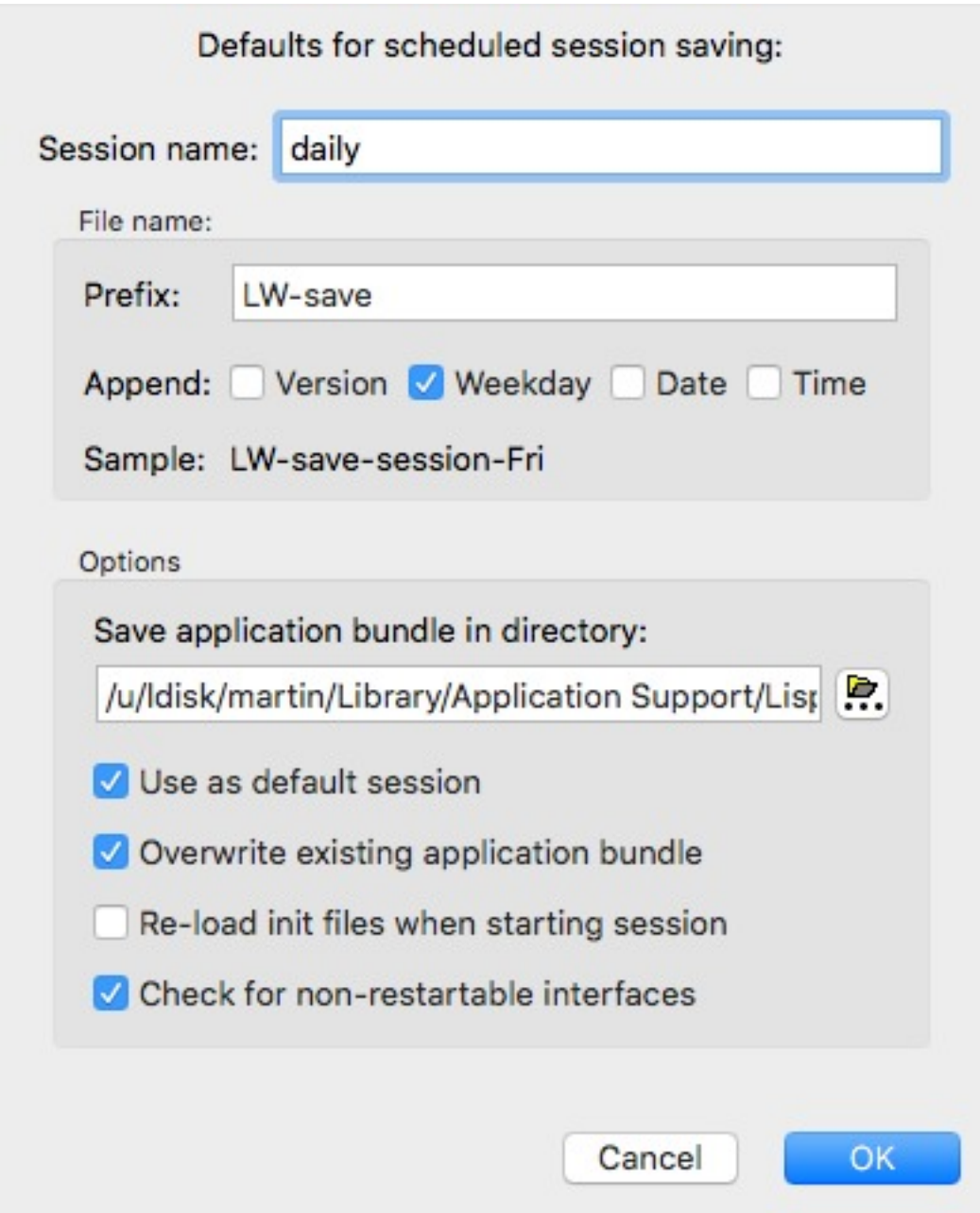

Enter a name for the session in the **Session name:** box. This name will be displayed in the list of sessions in the **Saved Sessions** tab of the Saved Sessions controller window.

Under **File name:** you can define the filename in which to save the image (on non-macOS platforms) or the name of the application bundle (on macOS). The name is constructed by a prefix, optionally followed by one or more of the **Version** (of LispWorks), the **Weekday**, the **Date** or the **Time**. The full name that would be used is displayed after **Sample:**. Note that:

1. The name does not contain the file type. On Cocoa it adds **".app"** automatically.

2. The Weekday, Date and Time are derived from the moment when the Save Session dialog was raised. They are not updated.

Under **Options:** there are additional options:

- 1. You can change the directory in which to save the application bundle in the **Save application bundle in directory:** box.
- 2. You can specify that the saved session is the default session by selecting **Use as default session**. This means that LispWorks images will redirect to it (see **5.5 [Redirecting](#page-66-0) images to a Saved Session image**).
- 3. The saving process can be made to overwrite an existing application bundle if it exists by selecting **Overwrite existing application bundle**. If this is not checked the saving process refuses to save on top of an existing application bundle.
- 4. You can specify that the saved session will reload the initialization files when it restarts, by selecting **Re-load init files when starting session**.
- 5. You can switch off checking for non-restatable interfaces and Listeners in the debugger (see **5.3 [What](#page-62-0) is saved and what is not [saved](#page-62-0)**) by unchecking **Check for non-restartable interfaces**.

By default, the settings in the dialog are remembered as the default settings for future saving sessions. If you want the settings to apply only to the current saving session, you can uncheck **Remember these settings** at the bottom of the dialog.

When you click **OK** to confirm the dialog, the session saving is scheduled.

## **5.4.3 Saving a session interactively**

If you invoked the Save Session dialog from the **Save Now** button, it appears as described in **5.4.1 [Scheduling](#page-64-0) automatic [session](#page-64-0) saving** except that a default **Session name:** is provided and there is also an option **Remember these settings**. If this is selected, then when you confirm the saving the settings are remembered and used the next time this dialog appears.

Once you click **OK** to confirm, the saving starts. First all the IDE interfaces are destroyed in a way that makes it possible to resurrect them. Then multiprocessing is stopped. It then saves the LispWorks image, including an application bundle on Cocoa. While it is saving it prints messages to the console. Once it finished saving it restarts the IDE and all its interfaces. The pathname of the saved application bundle is printed to the background output as well.

If there is an error during the saving, you can interact with it via the console. There is a restart "Abort saving and restart the IDE" to allow you to return to the IDE.

## <span id="page-66-0"></span>**5.5 Redirecting images to a Saved Session image**

Redirecting an image means that when the image starts it actually causes another image to start. The idea is that you save your sessions and redirect the release image, so that starting LispWorks from the Dock icon or other shortcut will actually start the saved session.

Only the installation image redirects, or images that were saved from it by using **save-image** with the **-build** command line argument. Images that were re-saved using the **-init** command line argument do not redirect.

Redirection occurs automatically when the default saved session is not the LispWorks Release. The default saved session can be set by **LispWorks > Saved Sessions... > Saved Sessions > Set As Default**. It is marked by **\*** in the list. It is possible to make the process of saving a session set the default saved session to the newly saved session by selecting it under **Options:** in the Save Session dialog, described in **5.4.2 The Save [Session](#page-65-0) dialog and actual saving**.

When the redirection switch is on, when the installation image starts it redirects to the default saved session. It does it after processing the command line arguments (including **-build**, **-load** and **-eval**), but before loading any initialization file (whether the default or those that are passed by **-siteinit** or **-init**). It passes all the command line arguments to the saved session, followed by few other arguments. Note that this means that if you start a redirected image with command line arguments, it will process the arguments, redirect and then the redirected image will process the arguments too.

Passing the command line argument **-lw-no-redirection** prevents the redirection.

## **5.6 Non-IDE interfaces and session saving**

If there are CAPI interfaces on the screen (other than the LispWorks IDE) when session saving is invoked, these interfaces are destroyed and then displayed again. Note that the display will occur in a different thread than the one running the interface before the saving (which was killed when the interface was destroyed).

If an interface (or any of its children) contains information that is normally destroyed (in some sense) in the *destroy-callback*, this information can be preserved. For the details see **capi:interface-preserving-state-p** and **capi:interface-preserve-state** in the *CAPI User Guide and Reference Manual*.

# 6 Manipulating Graphs

Views that use graphs are provided in the Class Browser, Function Call Browser, and Window Browser. These views let you, for instance, produce a graph of all the subclasses or superclasses of a given class, or the layouts of a given CAPI interface.

In the Class Browser, the subclasses and superclasses views use graphs. The Function Call Browser uses graph views for its **Called By** and **Calls Into** views. There is only one view in the Window Browser, and that uses a graph.

All graphs in the LispWorks IDE can be manipulated in the same way. This chapter gives you a complete description of the features available.

All graphs have an associated graph layout menu, available by displaying a context menu over the graph itself by using the alternate select gesture. This menu contains all the commands that are directly relevant to graphs.

# **6.1 An overview of graphs**

An example graph is shown in **[Example](#page-68-0) graph pane** below. All graphs are laid out by the LispWorks IDE, so that their elements are displayed in an intuitive and easily visible hierarchy. A graph consists of a number of *nodes*, linked together by *branches*. By default, graphs in the environment are plotted from left to right: for any given node, the node to which it is linked on the left is known as its *parent*, and the nodes to which it is linked on the right are known as its *children*. The originating node of the graph (on the far left) is referred to as the *root node*, and the outermost nodes of the graph (towards the right) are referred to as *leaf nodes*. The root node does not have a parent, and leaf nodes do not have any children.

<span id="page-68-0"></span>Example graph pane

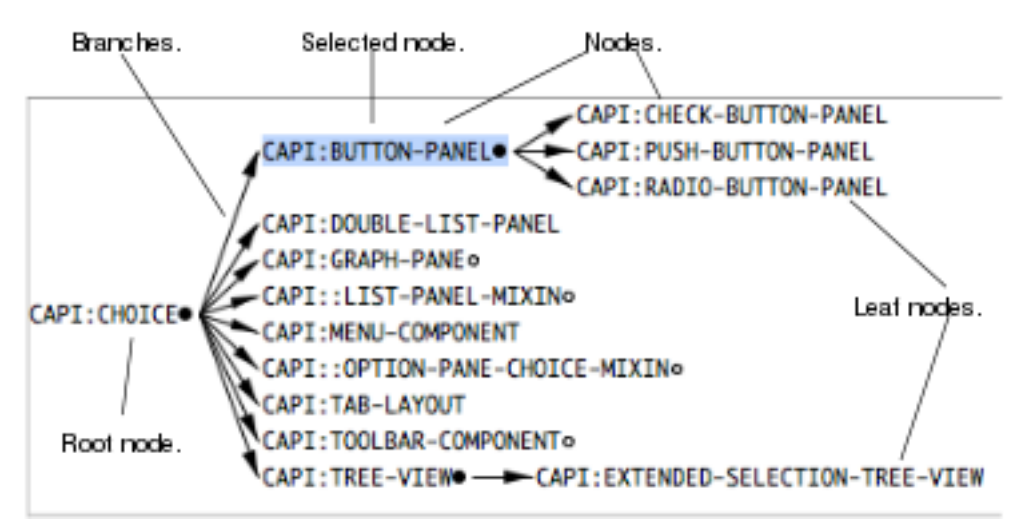

You can select nodes in a graph pane in exactly the same way that you select items in a list. Selected nodes are highlighted, as shown in **[Example](#page-68-0) graph pane**.

Similarly, you can copy nodes from a graph onto the clipboard in a manner consistent with use of the clipboard in the rest of the environment. When you copy any selected node onto the clipboard, the Lisp object itself is copied onto the clipboard, so that it can be transferred into other tools in the LispWorks IDE.

The string representation of the Lisp object is copied into the system clipboard, so that it can be transferred to other applications.

# **6.2 Searching graphs**

Sometimes graphs can be too large to fit onto the screen at once. In this case, it is useful to be able to search the graph for any nodes you are interested in. There are two commands which let you do this.

Choose **Edit > Find...** to find any node in the graph whose name contains a given string. Choose **Edit > Find Next** to find the next node in the graph that contains that string. Whenever a matching node is found, it is selected in the graph. If necessary, the window scrolls so that the selected node is visible.

Note that you do not have to specify a complete node name: to find all nodes that include the word "debug" in their name, just type **[debug](http://www.lispworks.com/documentation/HyperSpec/Body/d_optimi.htm)** into the dialog. All searches are case insensitive.

A full description of these commands can be found in **3.3.5 [Searching](#page-40-0) for text and objects**.

# **6.3 Expanding and collapsing graphs**

You may often find that you are only interested in certain nodes of a graph. Other nodes may be of no interest and it is useful, especially in large graphs, to be able to remove their children from the display.

Notice that some nodes have a small circle drawn alongside them, as shown in **Expanded and [expandable](#page-69-0) nodes**. The circle indicates that the node is not a leaf node, that is, it has children. Moreover, the circle is filled black if the node is currently expanded, and is unfilled if the node is currently expandable (also referred to as collapsed).

## **6.3.1 Expanding and collapsing by clicking**

<span id="page-69-0"></span>To collapse or expand any node with children in a graph, click on the circle alongside it. Thus, click on the unfilled circle of an expandable node to display its children, and click on the filled circle of an expanded node to hide its children.

Expanded and expandable nodes

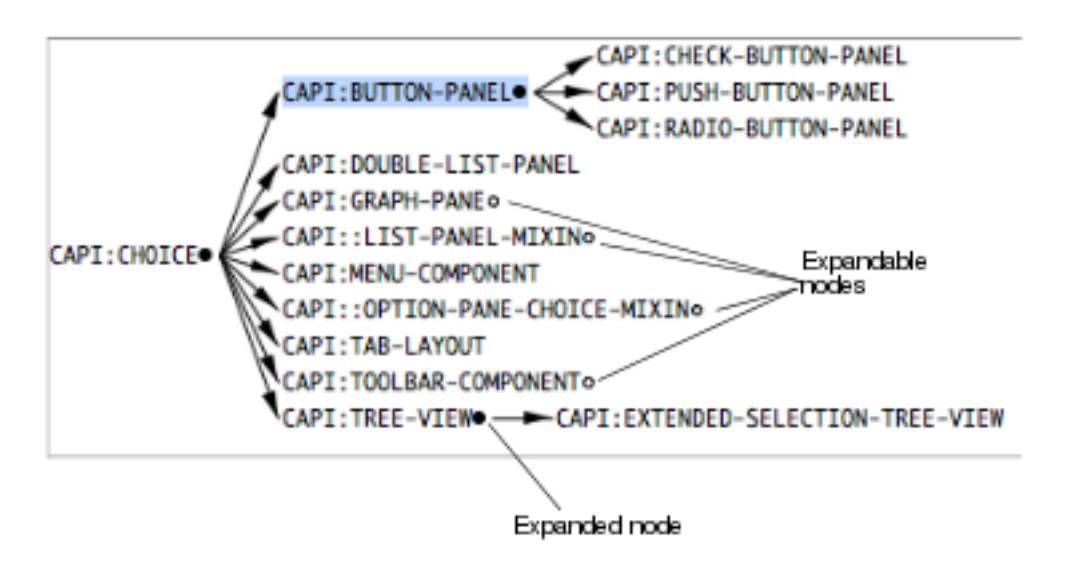

For instance, in **Expanded and [expandable](#page-69-0) nodes**, click on the unfilled circle alongside CAPI:TOOLBAR-COMPONENT to display its subclasses. Click on the filled circle to hide them.

## **6.3.2 Expanding and collapsing by menu commands**

You can also collapse or expand nodes using the context menu:

• Choose **Expand Nodes** to expand the selected node.

• Choose **Collapse Nodes** to collapse the selected node.

# **6.4 Moving nodes in graphs**

Although the layout of any graph is calculated automatically, you can move any node in a graph manually. This can be useful if the information in the graph is dense enough that some nodes are overlapping others.

To move the selected node, hold down the **Shift** key and select and drag the node to the desired location.

Moving a node in a graph

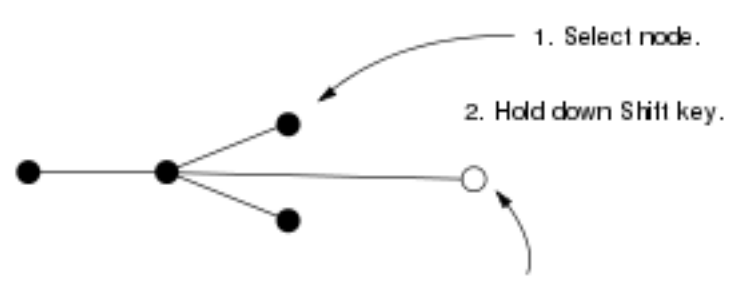

3. Select and drag node to new location.

At any time, you can choose **Reset Graph Layout** from the context menu to restore the nodes to their original positions.

# **6.5 Displaying plans of graphs**

Many graphs are too large to be able to display in their entirety on the screen. As with any other window, you can use the scroll bars to display hidden parts of the graph. However, you can also display a plan view of the entire graph.

<span id="page-70-0"></span>To display the plan view of any graph, hold down the **Control** key and select the graph, or choose **Enter Plan Mode** from the context menu. The graph is replaced by its plan view, similar to the one shown in **[Example](#page-70-0) plan view**.

#### Example plan view

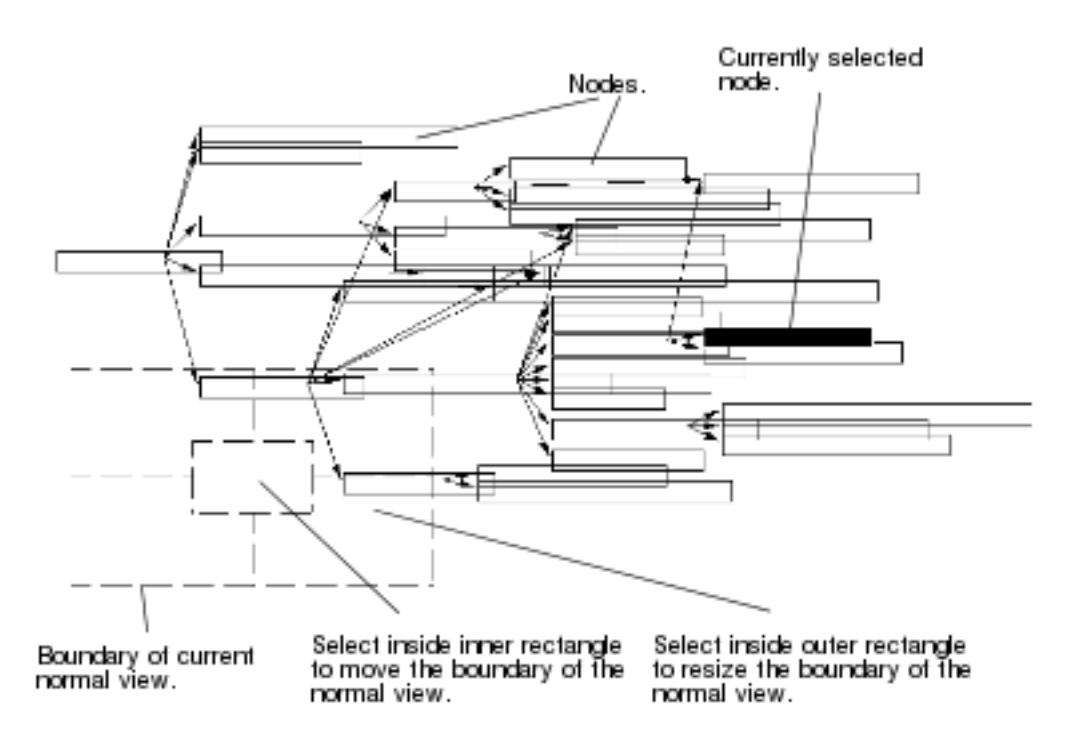

Each node in the original graph is represented by a rectangle in the plan view. The currently selected node is shown as a filled rectangle, and all other nodes are clear. You can select nodes in the plan view, just as you can in the normal view.

A dotted grid is drawn over the plan view; you can use this grid to alter the section of the graph that is shown in the normal view. The size and position of the grid represents the portion of the graph that is currently displayed in the normal view.

- To move the grid, so that a different part of the graph is shown in the normal view, hold down **Shift** and select and drag the innermost rectangle of the grid. The entire grid moves with the mouse pointer.
- To resize the grid, so that a different proportion of the graph is shown, hold down **Shift** and select and drag the outermost rectangle of the grid. The entire grid will resize. You can select any part of the grid except the innermost rectangle to perform this action.

To return to the normal view, hold down **Control** and select the graph again, or choose **Exit Plan Mode** from the context menu. The part of the graph indicated by the grid in the plan view is displayed.

## **6.6 Preferences for graphs**

A number of graph layout preferences can be set for any tool that uses graphs. You can control settings in the Preferences dialog. To do this:

- 1. Display the Preferences dialog either by choosing **Graph > Preferences...** from the graph layout context menu or by one of the methods described in **3.2 Setting [preferences](#page-30-0)**.
- 2. Select the relevant tool in the left side of the Preferences dialog, and select a graph layout tab on the right.

<span id="page-71-0"></span>For example, the graph layout preferences for subclasses in the Class Browser are shown in **Layout [Preferences](#page-71-0) for the [Subclass](#page-71-0) Graph**.
Layout Preferences for the Subclass Graph

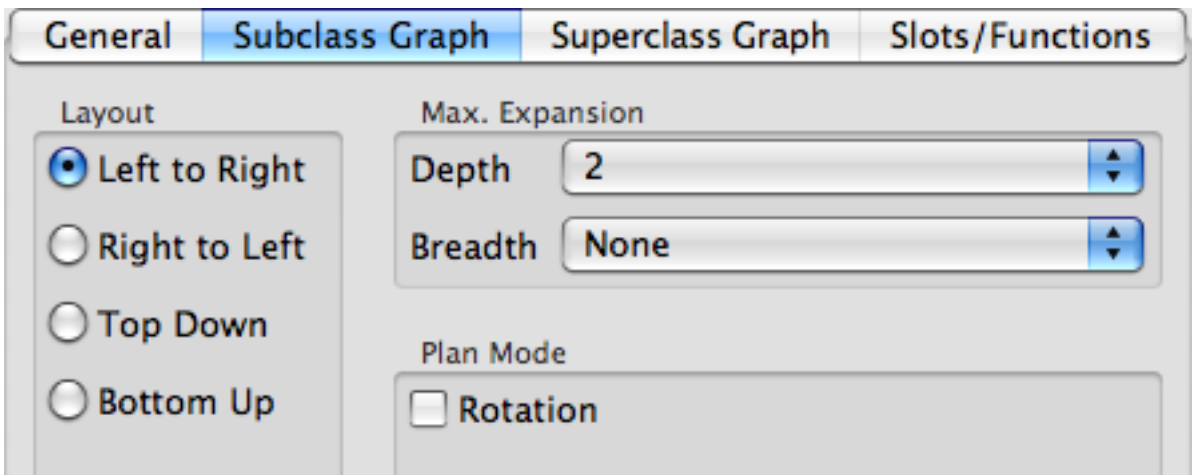

This section describes the options available in the graph layout tabs of the Preference dialogs for any tool that uses graphs.

## **6.6.1 Altering the depth and breadth of graphs**

For large graphs, you may find that you want to alter the maximum depth and breadth in order to simplify the information shown. Each graph pane has its own depth and breadth setting, which is used for all graphs drawn in it. These are available in the **Max Expansion** panel of the graph layout tabs in the Preferences dialog.

<span id="page-72-0"></span>The depth and breadth of a graph are depicted in **Depth and [breadth](#page-72-0) of graphs**.

Depth and breadth of graphs

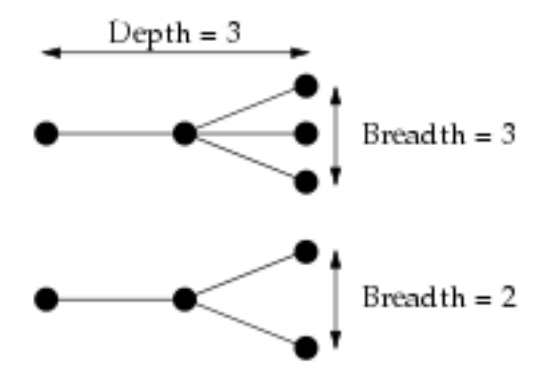

Choose a number from the Depth list to change the maximum depth of graphs in a given tool. The depth of a graph is the number of generations of node which are displayed. Most graphs have a default initial depth of 2, which means that you must expand any nodes you want to investigate by expanding them yourself. The default value is 2.

Note that the maximum depth setting is ignored for nodes which you have expanded or collapsed. See **6.3 [Expanding](#page-69-0) and [collapsing](#page-69-0) graphs**.

<span id="page-72-1"></span>Choose a number from the Breadth list to change the maximum breadth of a given tool. The breadth of a graph is the number of child nodes which are displayed for each parent. If there are more children than can be displayed (the maximum breadth setting is less than the number of children for a given node) an extra node is visible. This node is labeled "**…**", followed by the number of nodes that are still not displayed. Nonetheless you can expand this node by the **Expand Nodes** command allowing you to display the additional children without having to alter the maximum breadth setting for the whole graph. By default, the maximum breadth is set to None, so that all the children for a node are displayed, no matter how many there are. An example of this feature is shown in **[Displaying](#page-72-1) children hidden by the maximum breadth setting** below, where the maximum breadth has been set to 3.

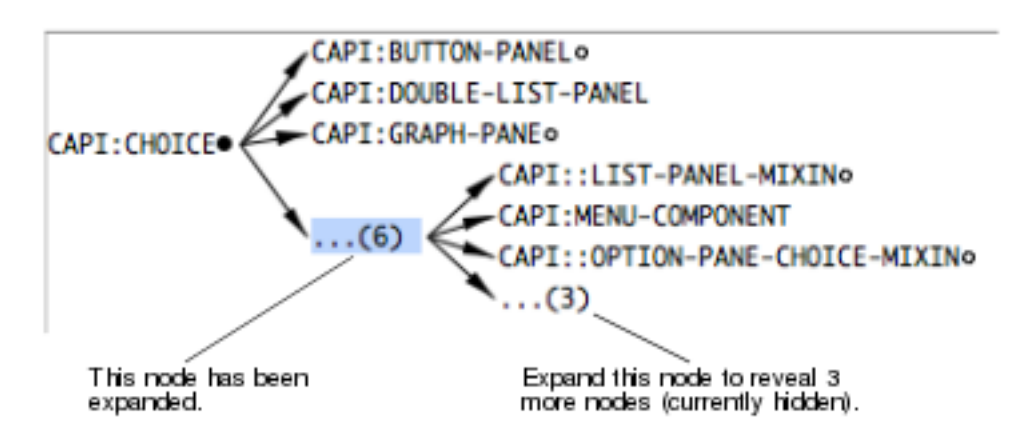

Displaying children hidden by the maximum breadth setting

To ensure that all available information is graphed in a given tool, set both the maximum depth and maximum breadth to None.

#### **6.6.2 Displaying different graph layouts**

As already mentioned, graphs are laid out from left to right by default, but they can be laid out in other orientations. This can be configured in the Layout panel of the graph layout tab in the Preferences dialog.

<span id="page-73-0"></span>Click "Left to Right" to layout a graph from the left of the screen to the right, as shown in **Left to right [layout](#page-73-0)**. This is the default orientation for every graph in the environment.

Left to right layout

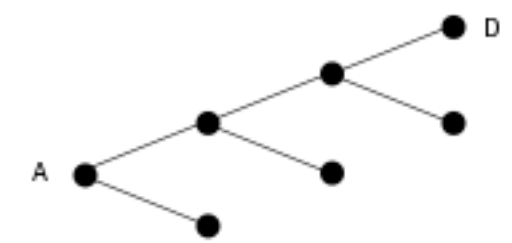

<span id="page-73-1"></span>Click "Right to Left" to layout a graph from the right of the screen to the left, as shown in **Right to left [layout](#page-73-1)**.

Right to left layout

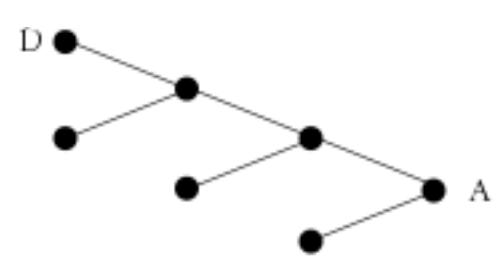

<span id="page-73-2"></span>Click "Top Down" to layout a graph from the top of the screen to the bottom, as shown in **Top down [layout](#page-73-2)**.

Top down layout

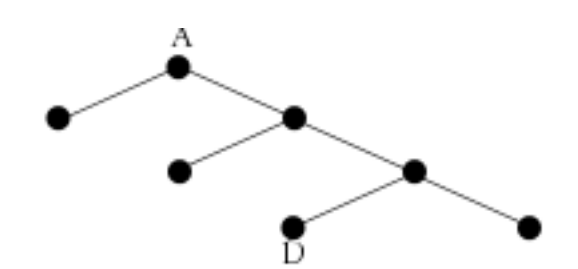

<span id="page-74-0"></span>Click "Bottom Up" to layout a graph from the bottom of the screen to the top, as shown in **[Bottom](#page-74-0) up layout**.

Bottom up layout

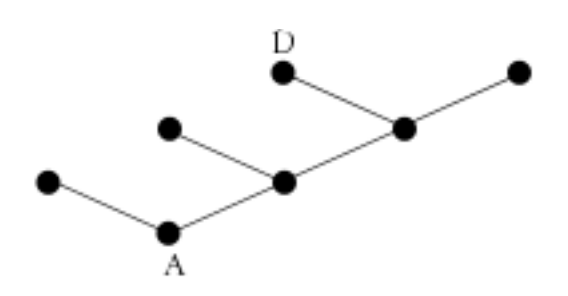

# **6.7 Using graphs in your programs**

You can read about the CAPI class **graph-pane** in the *CAPI User Guide and Reference Manual* for detailed API information for using graphs in your own programs. We will also look at a short example in this section. The following code listing defines a callback function and creates a graph-pane object:

```
(defun node-children (node)
   (if (equal node 'pets)
       (list 'dog 'parrot)
     (if (equal node 'dog)
         (list 'Kito 'Otis 'Sammy 'Teddy)
       (if (equal node 'parrot)
           (list 'Brady)))))
(setq test-graph
       (capi:contain
        (make-instance 'capi:graph-pane
                        :roots '(pets)
                        :children-function
                         'node-children)
        :best-width 300
        :best-height 400))
```
<span id="page-74-1"></span>The children function **node-children** should return **nil** for a leaf node in the graph or a list of child nodes for a non-leaf node. **Sample Graph from a User [Program](#page-74-1)** shows the generated graph-pane.

Sample Graph from a User Program

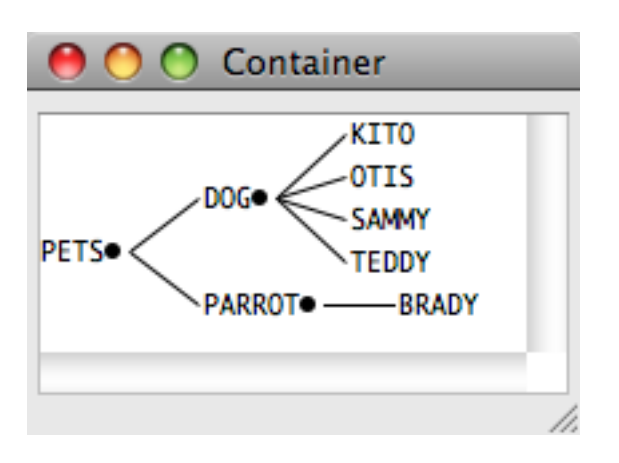

# 7 The Class Browser

The Class Browser allows you to examine Common Lisp classes. It contains seven views, allowing you to view class information in a number of different ways. You can display each view by clicking the appropriate tab. The available views are as follows:

- The slots view is used to look at the slots available to the class browsed. This view is rich in information, showing you details about items such as the readers and writers of the selected slot.
- The subclasses view produces a graph of the subclasses of the current class, giving you an easy way to see the relationship between different classes in the environment.
- The superclasses view produces a graph of the superclasses of the current class, giving you an easy way to see the relationship between different classes in the environment.
- The hierarchy view lets you see the immediate superclasses and the immediate subclasses of the current class, using a text-based interface.
- The initargs view allows you to see the initargs of the current class together with information about each initarg. See **[7.6](#page-90-0) [Examining](#page-90-0) initargs** for more details on how you can use this view.
- The functions view allows you to see information about the CLOS methods that have been defined on the current class. See **7.5 [Examining](#page-88-0) generic functions and methods** for details on using the information in this view.
- The precedence view is used to show the class precedence list for the current class. See **7.7 [Examining](#page-92-0) class [precedences](#page-92-0)** for more details on how you can use this information.

To create a Class Browser, choose **Window > Tools > Class Browser** or click . Alternatively, to invoke a Class Browser on a Lisp object use **Esc X Describe Class** in an Editor, or choose **Class** from any submenu that provides the standard action commands to invoke a Class Browser on the Lisp object referred to by that submenu, or click  $\mathbb{R}$ . This automatically browses the class of the Lisp object. For more information on how the standard action commands refer to objects in the environment, see **3.8 [Performing](#page-44-0) operations on selected objects**.

# <span id="page-76-0"></span>**7.1 Simple use of the Class Browser**

This section describes some of the basic ways in which you can use the Class Browser by giving some examples. If you wish, you can skip this section and look at the descriptions of each individual view: these start with **7.2 [Examining](#page-81-0) slot [information](#page-81-0)**.

When examining a class, the slot names of the class are displayed by default.

To examine a class, follow the instructions below:

1. Create a push button panel by entering the following in the Listener:

```
(capi:contain 
  (make-instance 'capi:push-button-panel 
                 :title "Test Buttons" 
                  :items '(:one :two :three)))
```
The push button panel appears on your screen.

2. With the Listener as the active window, choose **Values > Class**.

This invokes the Class Browser on the button panel. The class **capi:push-button-panel** is described in the Class Browser.

Examining classes in the Class Browser

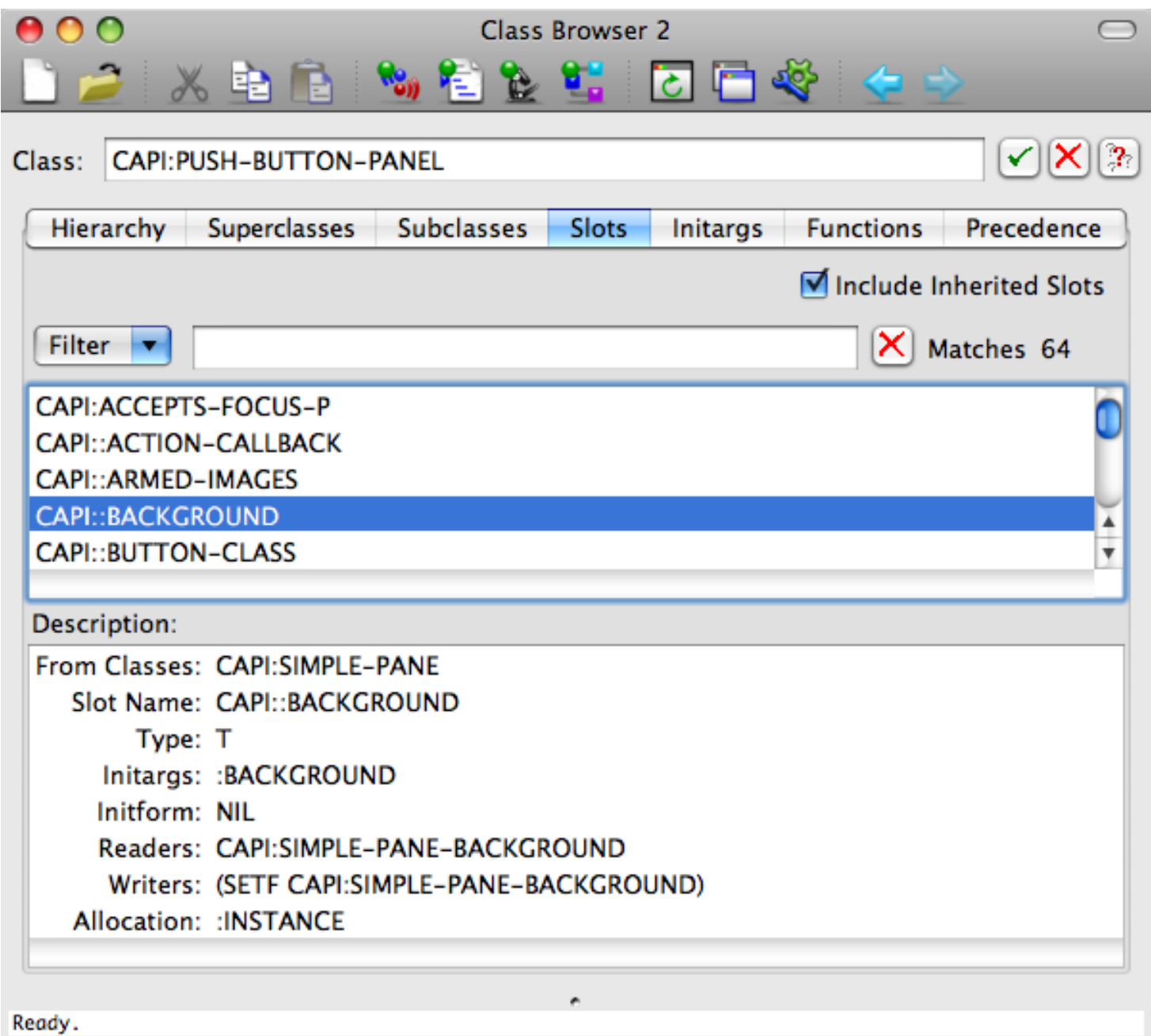

Notice that, although you invoked the browser on an object that is an instance of a class, the class itself is described in the Class Browser. Similarly, if you had pasted the object into an Inspector, the instance of that object would be inspected. Using the environment, it is very easy to pass Common Lisp objects between different tools in this intelligent fashion. This behavior is achieved using the LispWorks IDE clipboard; see **3.3.3 Using the Object [operations](#page-40-0) with the clipboard** for details.

Þ.

See **3.8 [Performing](#page-44-0) operations on selected objects** for a full description of the standard action commands available.

#### **7.1.1 Examining slots**

A list of the slots in the current class is printed in the **Slots** area. By selecting any slot, you can examine it in more detail in the Description area.

While still examining the **capi:push-button-panel** class, select any slot in the **Slots** area.

Description of a slot

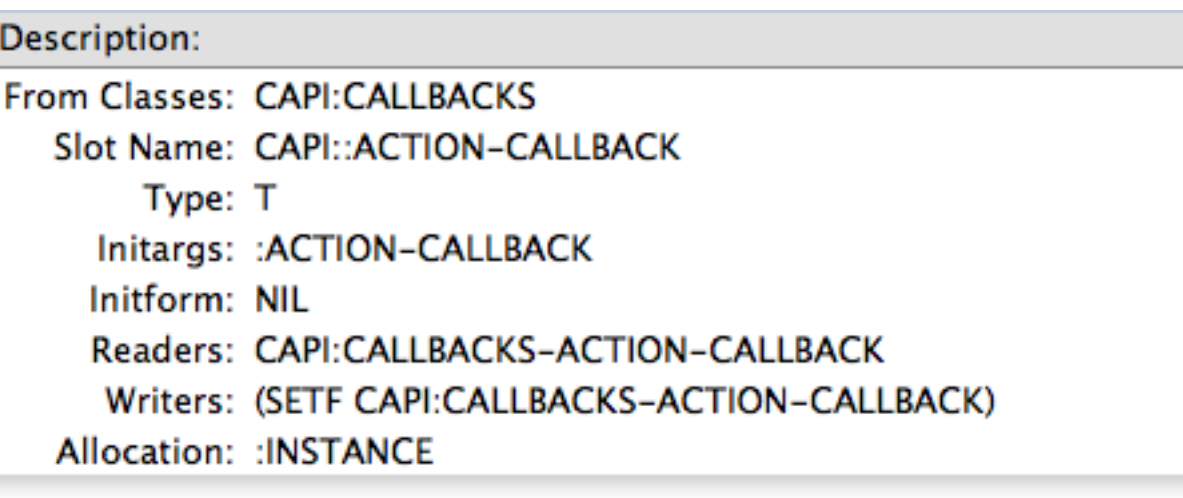

A description of the slot is given in the Description area. For details about the information contained in this description, see **7.2.4 [Description](#page-82-0) list**.

## **7.1.2 Examining inherited slots**

By default, inherited slots (those slots which are defined in a superclass of the current class, rather than the current class itself) are listed in the **Slots** area along with the slots defined in the current class.

- 1. Deselect the **Include Inherited Slots** button just above the Filter box to inhibit this listing.
- 2. While still examining the **capi:push-button-panel** class, click **Include Inherited Slots** to deselect this option.

No slots are displayed in the **Slots** area. This is because all the slots available to the **capi:push-button-panel** class are inherited from its superclasses. No slots are defined explicitly on the **capi:push-button-panel** class.

3. Select **Include Inherited Slots** again, and then select a few slots in the Slot area in turn.

Notice that the slot description for each slot tells you which superclass the slot is defined on.

#### <span id="page-78-0"></span>**7.1.3 Filtering slot information**

The Filter box can be used to filter out information about slots you are not interested in. This is especially useful if you are examining classes which contain a large number of slots.

The example below shows you how to create an instance of a CAPI object, and then limit the display in the Class Browser so that the only slots displayed are those you are interested in:

1. In a Listener, create a button object by typing the following:

```
(capi:contain (make-instance 'capi:list-panel
                               :items '("Apple" "Orange" "Pear")))
```
This creates a list panel object and displays it on your screen. The list panel object is the current value in the Listener.

- 2. Make the Listener window active and choose **Values > Class** to examine the class of the object in the Class Browser.
- 3. Click the **Slots** tab in the Class Browser to switch to the Slots view.

Suppose you are only interested in seeing the callbacks that can be defined in a list panel.

4. Type **callback** in the Filter box.

Using filters to limit the display in the Class Browser

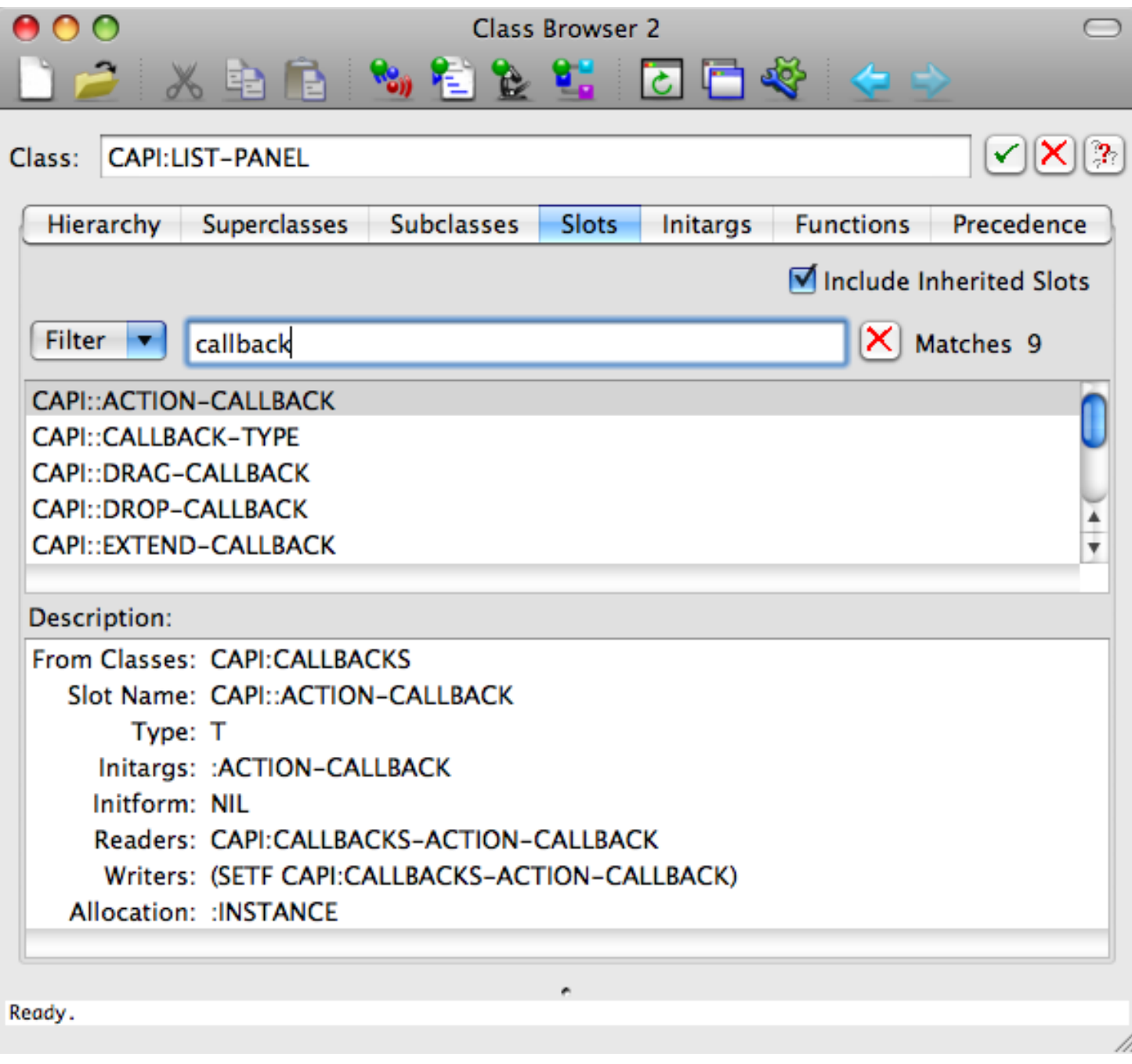

You can immediately see the types of callback that are available to CAPI list panel objects. See the *CAPI User Guide and Reference Manual* for details about these callbacks.

For more information about using filters, see **3.12 Filtering [information](#page-49-0)**.

## **7.1.4 Examining other classes**

There are two ways that you can examine other classes. The first is to type the name of the class you wish to see into the **Class** text box at the top of the browser. For long class names, you might find it useful to type just a few characters and then press  $\mathbf{Up}$  or  $\mathbf{Down}$  to invoke in-place completion. Press  $\mathbf{Return}$  or click  $\checkmark$  and the named class is described.

1. While still examining class **capi:list-panel**, type **capi:push-button-panel** into the Class area.

The class **capi:push-button-panel** is described.

Because some class names may be potentially quite long, you can use *completion* to reduce typing. This allows you to select from a list of all class names which begin with the partial input you have entered. See **3.14 [Completion](#page-51-0)** for detailed instructions. When you have entered the complete class name, click on  $\checkmark$  to make this the class being described.

The second way to examine other classes is by using the **Superclasses** and **Subclasses** lists available in the hierarchy view. Click on the **Hierarchy** tab to display the hierarchy view.

The main part of the hierarchy view consists of two lists:

- The **Superclasses** list shows all the superclasses of the current class.
- The **Subclasses** list shows all the subclasses of the current class.

Double-click on any superclass or subclass of the current class to examine it.

1. Double-click on **CAPI:BUTTON-PANEL** in the **Superclasses** list.

The **capi:button-panel** class is described.

2. Double-click on **CAPI:PUSH-BUTTON-PANEL** in the **Subclasses** list.

The **capi:push-button-panel** class is described again.

So, using the **Hierarchy** tab, you can easily look through the related classes in a system.

#### **7.1.5 Sorting information**

As with many of the other tools in the LispWorks IDE, you can sort the items in any of the lists or graphs of the Class Browser using the Preferences dialog. Raise this dialog as described in **3.2 Setting [preferences](#page-30-0)**, and then select **Class Browser** in the list on the left side.

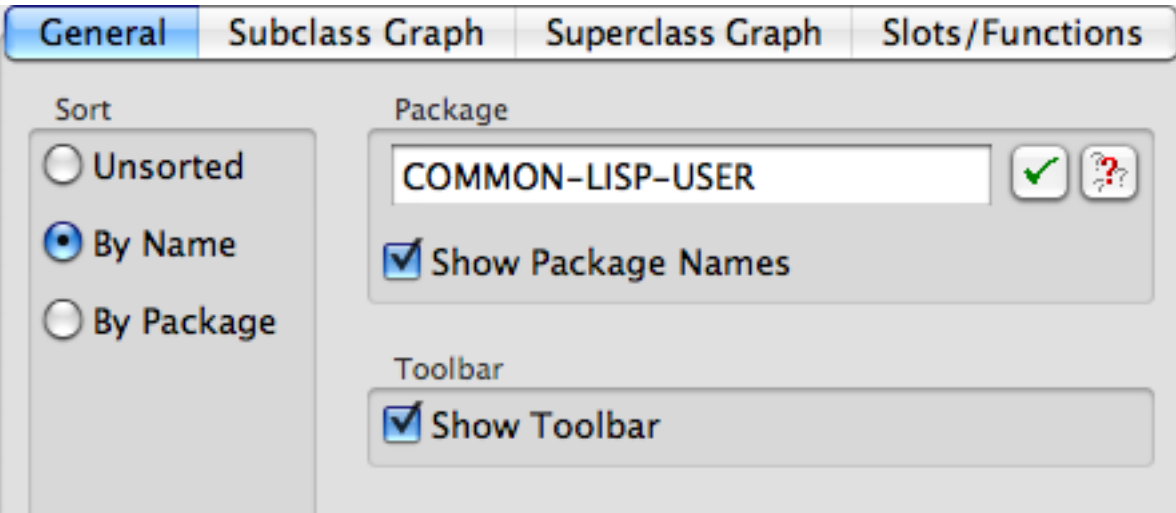

Setting Class Browser preferences

Under the **General** tab, there are three options for sorting items, listed in the **Sort** panel.

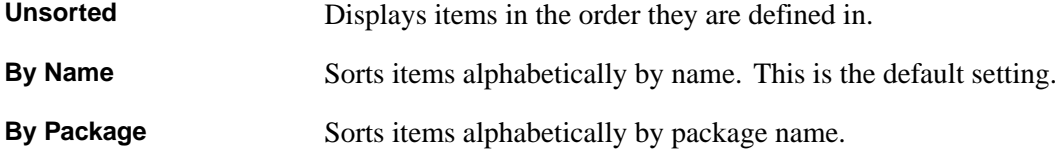

For more information on sorting items, see **3.9.1 [Sorting](#page-46-0) items in views**.

# <span id="page-81-0"></span>**7.2 Examining slot information**

<span id="page-81-1"></span>When the Class Browser is first invoked, the default view is the slots view. You can also click the **Slots** tab to swap to it from another view. The slots view is shown in **[Examining](#page-81-1) slots in the Class Browser**.

Examining slots in the Class Browser

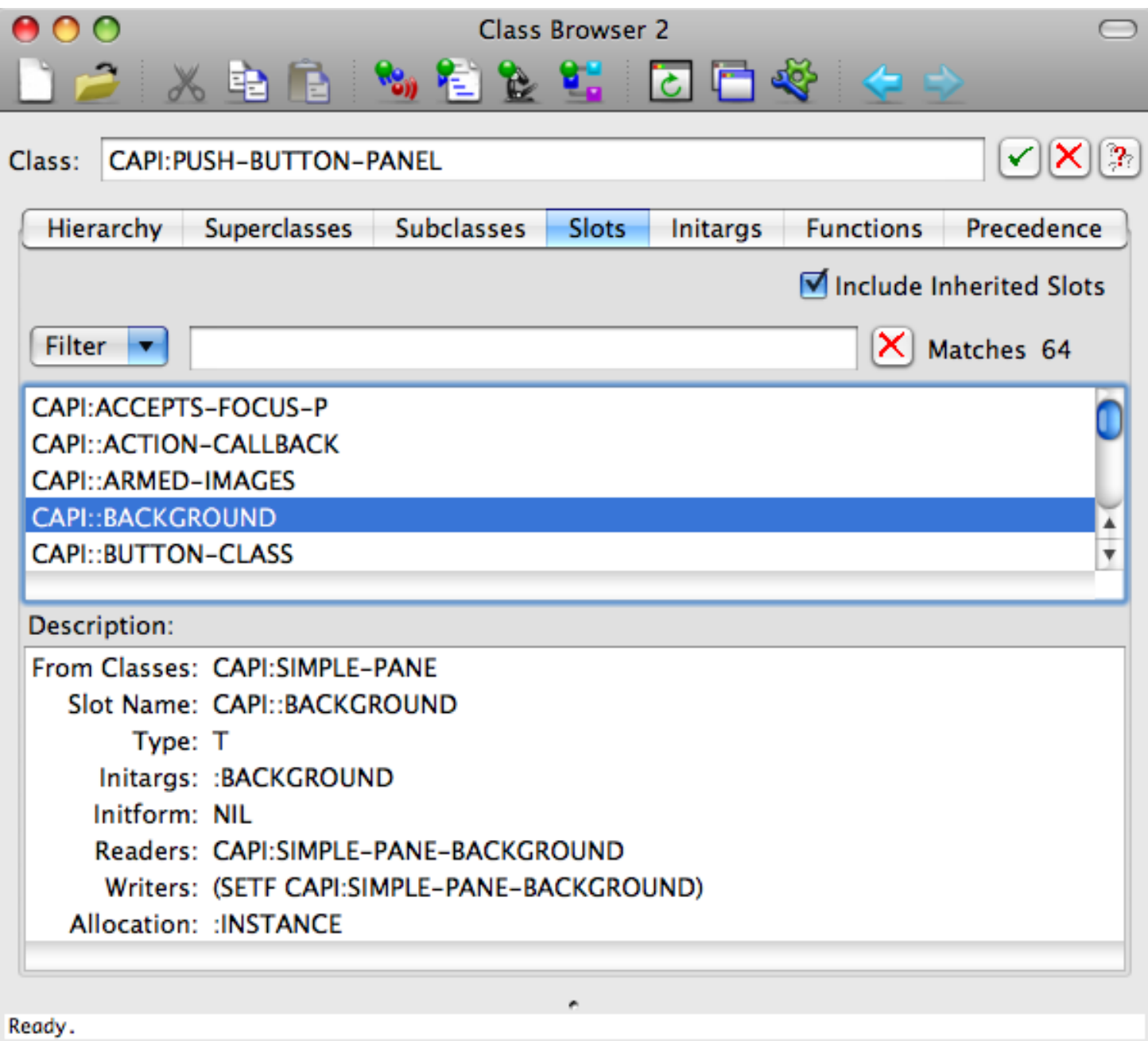

**7.1 Simple use of the Class [Browser](#page-76-0)** introduced you to the slots view in the Class Browser. This section gives a complete

description of this view. For completeness, some information may be repeated.

The areas available in the slots view are described below.

#### <span id="page-82-1"></span>**7.2.1 Class box**

You enter the name of the class you want to browse in the Class text box. You can type in a class name explicitly, or you can transfer a class to the Class Browser using the **Class** standard action command in another tool, or by pasting a class in explicitly.

**Note:** You can use **Edit > Paste** to paste a class name into this area, even if the clipboard currently contains the string representation of the class name, rather than a class object itself. This lets you copy class names from other applications directly into the Class Browser. See **3.3.3 Using the Object [operations](#page-40-0) with the clipboard** for a complete description of the way the LispWorks IDE clipboard operates, and how it interacts with the system clipboard.

#### **7.2.2 Filter area**

The Filter area lets you restrict the information displayed in the **Slots** list. See **3.12 Filtering [information](#page-49-0)** for a description of how to use the Filter area in any tool, and **7.1.3 Filtering slot [information](#page-78-0)** for an example of how to use it in the Class **Browser** 

#### **7.2.3 Slots list**

The main section of the slots view lists the slot names of the current class. Selecting a slot in this list displays a description of it in the Description list, and you can operate on any number of selected slots using the commands in the **Slots** menu.

The number of items listed in the **Slots** area is printed in the **Matches** box.

If **Include Inherited Slots** is selected, slots inherited from the superclasses of the current class are listed as well as those explicitly defined on the current class. Deselect this button to see only those slots defined on the current class. You can also configure the default setting of this option. To do this raise the Preferences dialog as described in **3.2 Setting [preferences](#page-30-0)**, then select **Class Browser** in the list on the left side of the Preferences dialog, and then select the **Slots/Functions** tab to see the **Include Inherited Slots** option.

## <span id="page-82-0"></span>**7.2.4 Description list**

This list displays a description of the selected slot. The following information is printed:

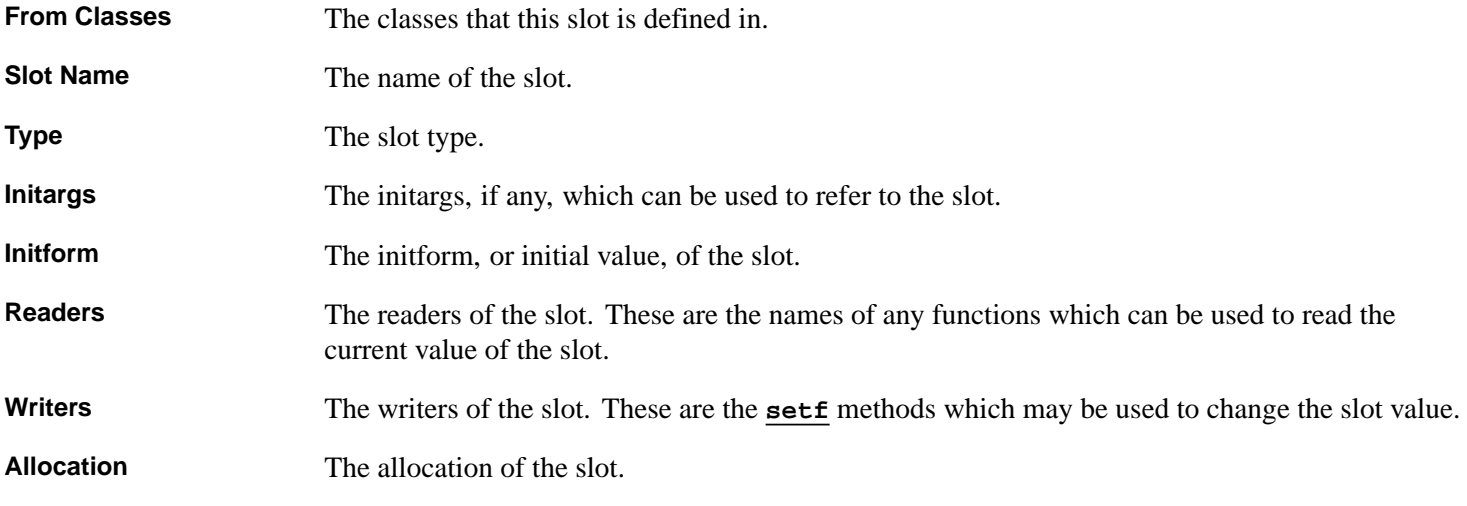

To operate on any of the items displayed in this area, select them and choose a command from the **Description** menu. This

menu contains the standard action commands described in **3.8 [Performing](#page-44-0) operations on selected objects**. You can operate on more than one item at once by making multiple selections in this area.

## **7.2.5 Performing operations on the current class**

You can operate on the current class using the commands in the **Classes** menu. The standard action commands described in **3.8 [Performing](#page-44-0) operations on selected objects** are available in this submenu.

Choose **Classes > Browse Metaclass** to select, and describe in the normal way, the class of the current class.

# **7.3 Examining superclasses and subclasses**

The hierarchy view of the Class Browser lists the immediate superclasses and subclasses of the current class. This view can be useful for navigating the class hierarchy if you want to be able to see both superclasses and subclasses at the same time.

<span id="page-83-0"></span>Click on the **Hierarchy** tab to browse classes with the hierarchy view. The hierarchy view shown in **Viewing [superclass](#page-83-0) and subclass [information](#page-83-0) in the Class Browser** appears.

Viewing superclass and subclass information in the Class Browser

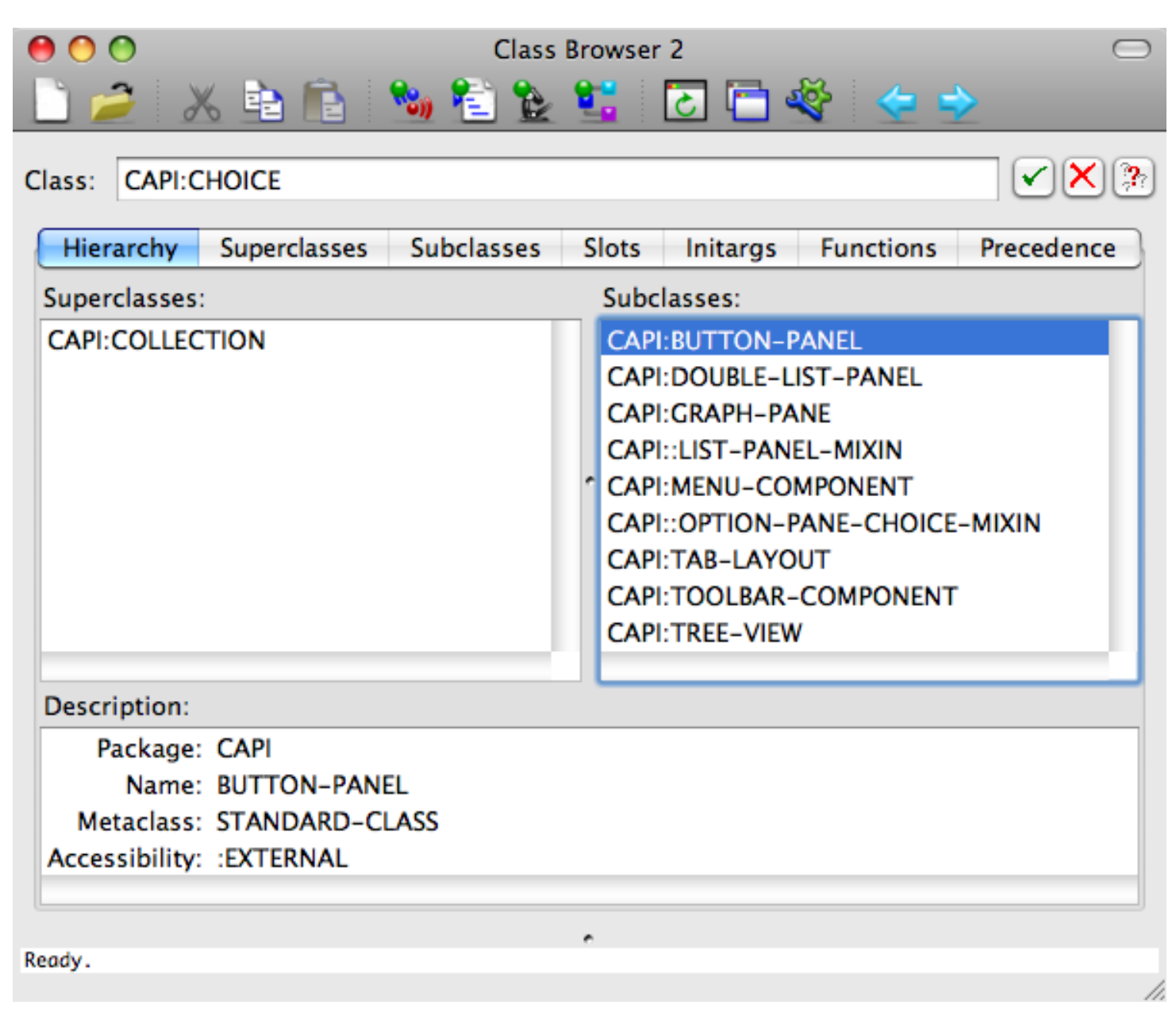

The areas available in the hierarchy view are described below.

## **7.3.1 Class box**

As with other views in the Class Browser, the name of the class being browsed is given here. See **7.2.1 [Class](#page-82-1) box** for more details.

## **7.3.2 Superclasses list**

This list displays the immediate superclasses of the current class. Double-clicking on any class makes it the current class.

Selecting a class in this list displays its description in the Description list.

## **7.3.3 Subclasses list**

This list displays the immediate subclasses of the current class. Double-clicking on any class makes it the current class.

Selecting a class in this list displays its description in the Description list.

# <span id="page-85-1"></span>**7.3.4 Description list**

This list displays a description of the first class selected in either the Superclasses or Subclasses lists, or the current class if there is no selection in either of these lists. The following information is printed:

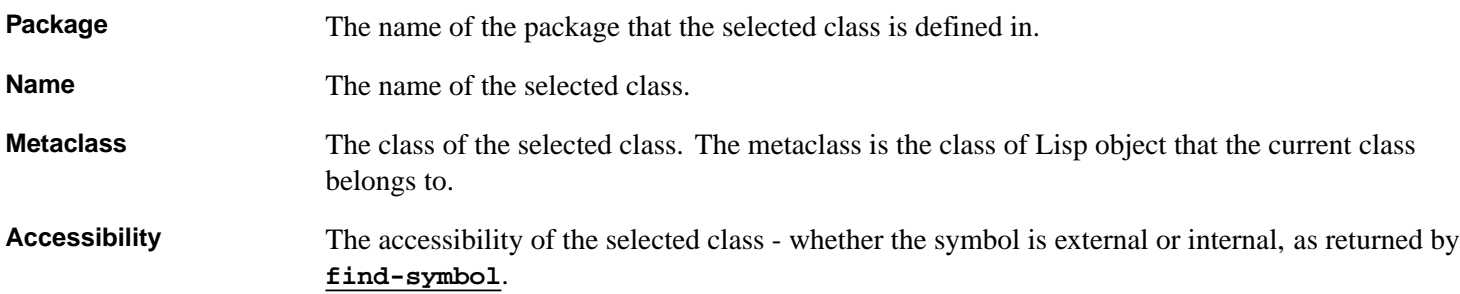

To operate on any of the items displayed in this area, select them and choose a command from the **Description** menu. This menu contains the standard actions commands described in **3.8 [Performing](#page-44-0) operations on selected objects**. You can operate on more than one item at once by making a multiple selection in this area.

## **7.3.5 Performing operations on the selected classes or the current class**

You can use the **Classes** menu to perform operations on any number of items selected in either the Subclasses area or the Superclasses area. If no items are selected, then the current class is operated on by the commands in this submenu. The standard actions commands described in **3.8 [Performing](#page-44-0) operations on selected objects** are available in this submenu.

Choose **Classes > Browse Metaclass** to select, and describe in the normal way, the class of the selected classes, or the current class.

**Note:** If more than one item is selected, and the command chosen from the **Classes** menu invokes a tool which can only display one item at a time, then the extra items are added to the **History > Items** submenu of the tool, so that you can easily display them.

# **7.4 Examining classes graphically**

As already mentioned, you can view class relationships graphically using either the superclasses or subclasses views. This gives an immediate impression of the class hierarchy, but contains no details about information such as slots, readers and writers.

<span id="page-85-0"></span>Click on the **Subclasses** tab to browse subclasses in a graph, and click on the **Superclasses** tab to view superclasses in a graph. Except for the type of information shown, these two views are visually identical. The subclasses view is shown in **Viewing subclasses [graphically](#page-85-0) in the Class Browser**.

Viewing subclasses graphically in the Class Browser

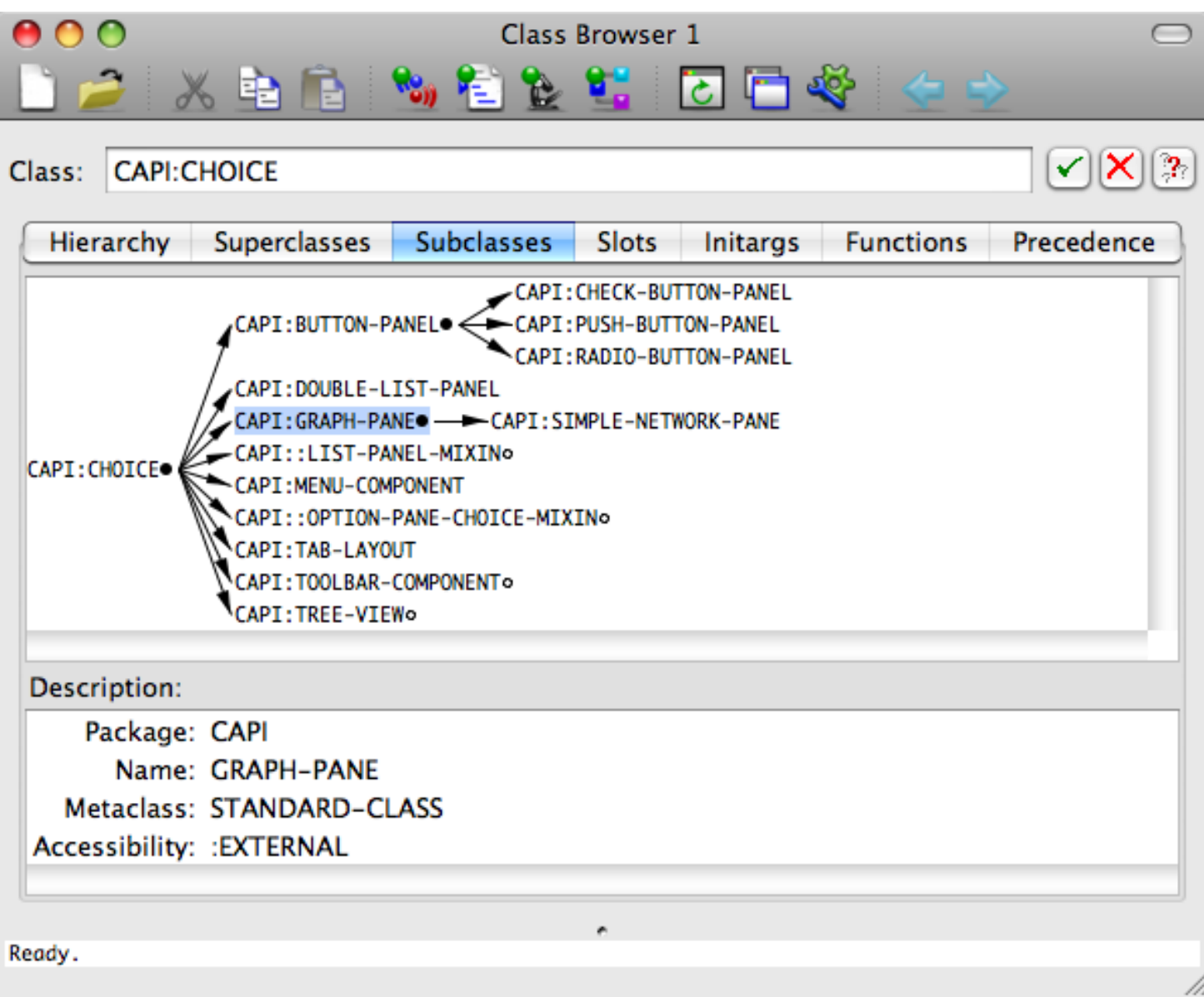

The areas available in the subclasses and superclasses views are described below.

# **7.4.1 Class box**

As with other views in the Class Browser, the name of the class being browsed is shown here. See **7.2.1 [Class](#page-82-1) box** for details.

## **7.4.2 Subclasses and superclasses graphs**

The main area of these views is a graph showing either the subclasses or the superclasses of the current class, depending on the view you have chosen. The generic facilities available to all graph views throughout the environment are available here: see **6 [Manipulating](#page-68-0) Graphs** for details.

Selecting a node in this displays a description of the class it represents in the Description list.

## **7.4.3 Description list**

This list displays a description of the first class selected in the graph. This gives the same information as the Description list in the hierarchy and precedence views. See **7.3.4 [Description](#page-85-1) list** for details.

#### **7.4.4 Performing operations on the selected classes or the current class**

You can operate on the selected node in the graph using the commands in the **Classes** menu. If no node is selected, then the current class is operated on by the commands in this menu. The standard actions commands described in **3.8 [Performing](#page-44-0) [operations](#page-44-0) on selected objects** are available in this menu.

Choose **Classes > Browse Metaclass** to select, and describe in the normal way, the class of the selected classes, or the current class.

#### **7.4.5 An example**

1. Examine the class **capi:choice** by typing **capi:choice** into the Class area of the Class Browser and pressing **Return** or clicking on  $\checkmark$ .

The class is described in the current view.

2. Click on the **Subclasses** tab in the Class Browser.

<span id="page-87-0"></span>The relationships between **capi:choice** and its subclasses are shown in a graph, as in **[Relationship](#page-87-0) between capi:choice class and its [subclasses](#page-87-0)**.

Relationship between **capi:choice** class and its subclasses

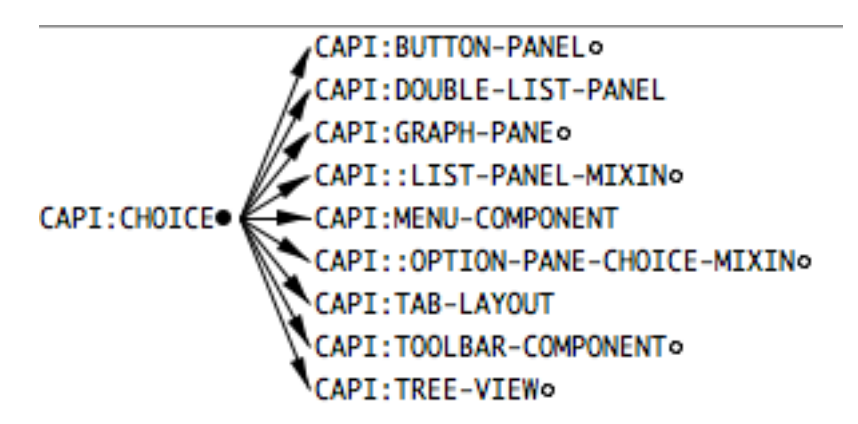

By default, the subclasses of the current class are shown in the graph. To expand a non-leaf node in the graph, click on the circle to its right.

3. Expand the **CAPI:BUTTON-PANEL** node to see the subclasses of this class.

The classes of button panel object available are displayed in the graph, including the push button panel class that you saw in the examples in **7.1 Simple use of the Class [Browser](#page-76-0)**.

4. To graph the superclasses, click the **Superclasses** tab.

<span id="page-87-1"></span>The relationships between **capi:choice** and its superclasses are shown in a graph, as in **[Relationship](#page-87-1) between capi:choice class and its [superclasses](#page-87-1)**.

Relationship between **capi:choice** class and its superclasses

CAPI: COLLECTION - CAPI: CHOICE

# <span id="page-88-0"></span>**7.5 Examining generic functions and methods**

<span id="page-88-1"></span>Click the **Functions** tab to examine information about the generic functions and methods defined on the current class. The functions view shown in **Displaying function [information](#page-88-1) in the Class Browser** appears.

Displaying function information in the Class Browser

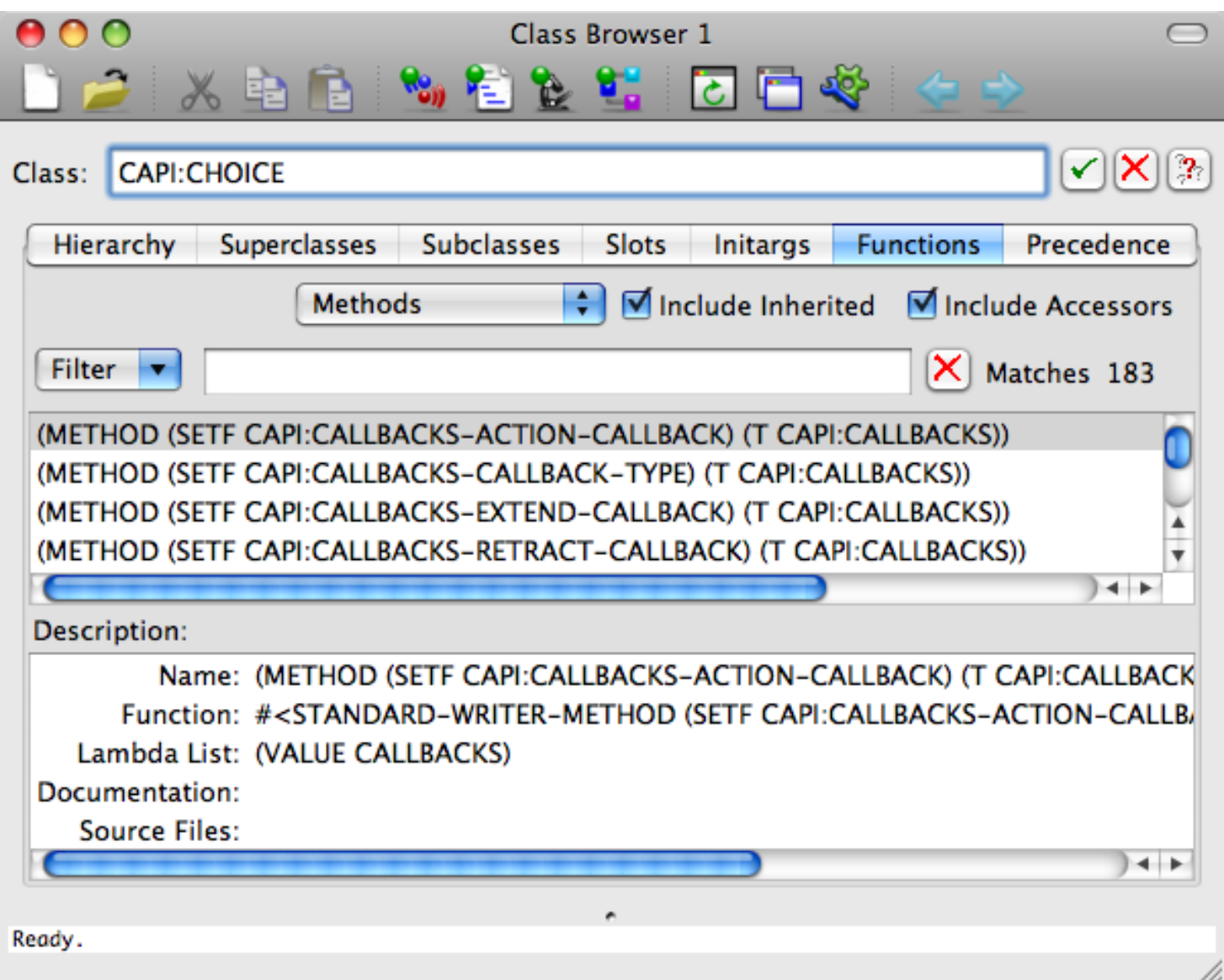

This view can be especially useful when used in conjunction with the Generic Function Browser. The areas available are described below.

# **7.5.1 Class box**

As with other views in the Class Browser, the name of the class being browsed is given here. See **7.2.1 [Class](#page-82-1) box** for more details.

# **7.5.2 Filter box**

The Filter box lets you restrict the information displayed in the list of functions or methods. See **3.12 Filtering [information](#page-49-0)** for a description of how to use the Filter box in any tool, and **7.1.3 Filtering slot [information](#page-78-0)** for an example of how to use it in the Class Browser.

#### **7.5.3 List of functions or methods**

This lists either the generic functions with applicable methods for the current class, or the applicable methods for the current class. Items selected in this list can be operated on via the **Methods** menu, as described in **7.5.6 [Operations](#page-89-0) specific to the current [function](#page-89-0) or method**. Double-clicking on a function or method displays its source code definition in the Editor, if possible.

Select **Methods** or **Generic Functions** from the drop-down list box to choose which type of information to list.

If **Include Inherited** is checked, generic functions or methods inherited from the superclasses of the current class are displayed.

If **Include Accessors** is checked, accessor methods/functions are displayed. When **Include Accessors** is not checked, methods/functions defined by the **:readers**, **:writers** and **:accessors** slot options in **[defclass](http://www.lispworks.com/documentation/HyperSpec/Body/m_defcla.htm)** are omitted from the display.

You can configure the default settings of these options in the Preferences dialog. To do this raise the dialog as described in **3.2 Setting [preferences](#page-30-0)**, then select **Class Browser** in the list on the left side and then select the **Slots/Functions** tab to see the default settings that you can configure.

#### **7.5.4 Description list**

The list at the bottom of the tool gives a description of the function or method selected in the main list. The following information is shown:

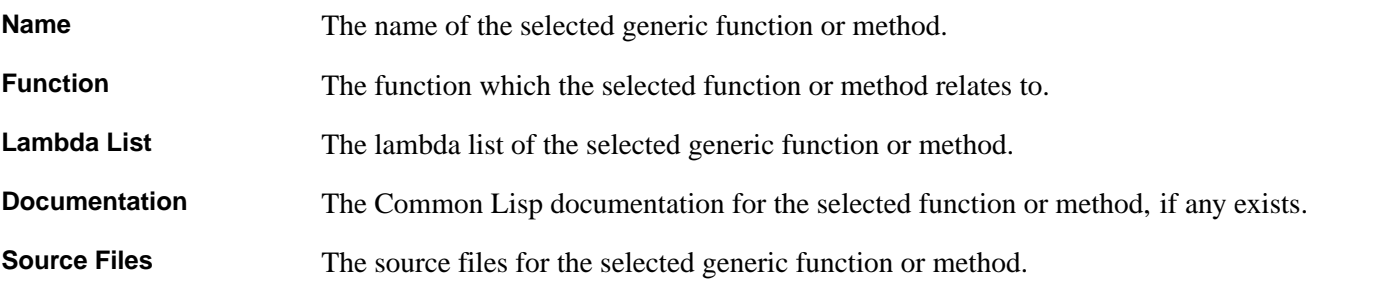

To operate on any of the items displayed in this area, select them and choose a command from the **Description** menu. This submenu contains the standard actions commands described in **3.8 [Performing](#page-44-0) operations on selected objects**. You can operate on more than one item at once by making a multiple selection in this area.

#### **7.5.5 Performing operations on the current class**

You can operate on the current class using the commands in the **Classes** menu. The standard action commands described in **3.8 [Performing](#page-44-0) operations on selected objects** are available from this submenu.

Choose **Classes > Browse Metaclass** to select and describe the class of the current class.

#### <span id="page-89-0"></span>**7.5.6 Operations specific to the current function or method**

In addition to the commands described above, the following commands are available when using the functions view.

The standard action commands described in **3.8 [Performing](#page-44-0) operations on selected objects** are available from the **Methods** menu.

Choose **Methods > Undefine...** to remove the selected functions or methods from the LispWorks image. You are prompted before the functions or methods are removed.

**Warning:** Do not remove system functions and methods, such as those defined for CAPI classes used as examples in this

chapter.

Choose **Methods > Trace** to display the **Trace** submenu available from several tools. This submenu lets you trace the selected methods or generic functions. A full description of the commands in this submenu is given in **3.10 Tracing [symbols](#page-48-0) from [tools](#page-48-0)**.

# <span id="page-90-0"></span>**7.6 Examining initargs**

<span id="page-90-1"></span>Click the **Initargs** tab to examine information about the initargs of the current class. The initargs view shown in **[Displaying](#page-90-1) initarg [information](#page-90-1) in the Class Browser** appears.

Displaying initarg information in the Class Browser

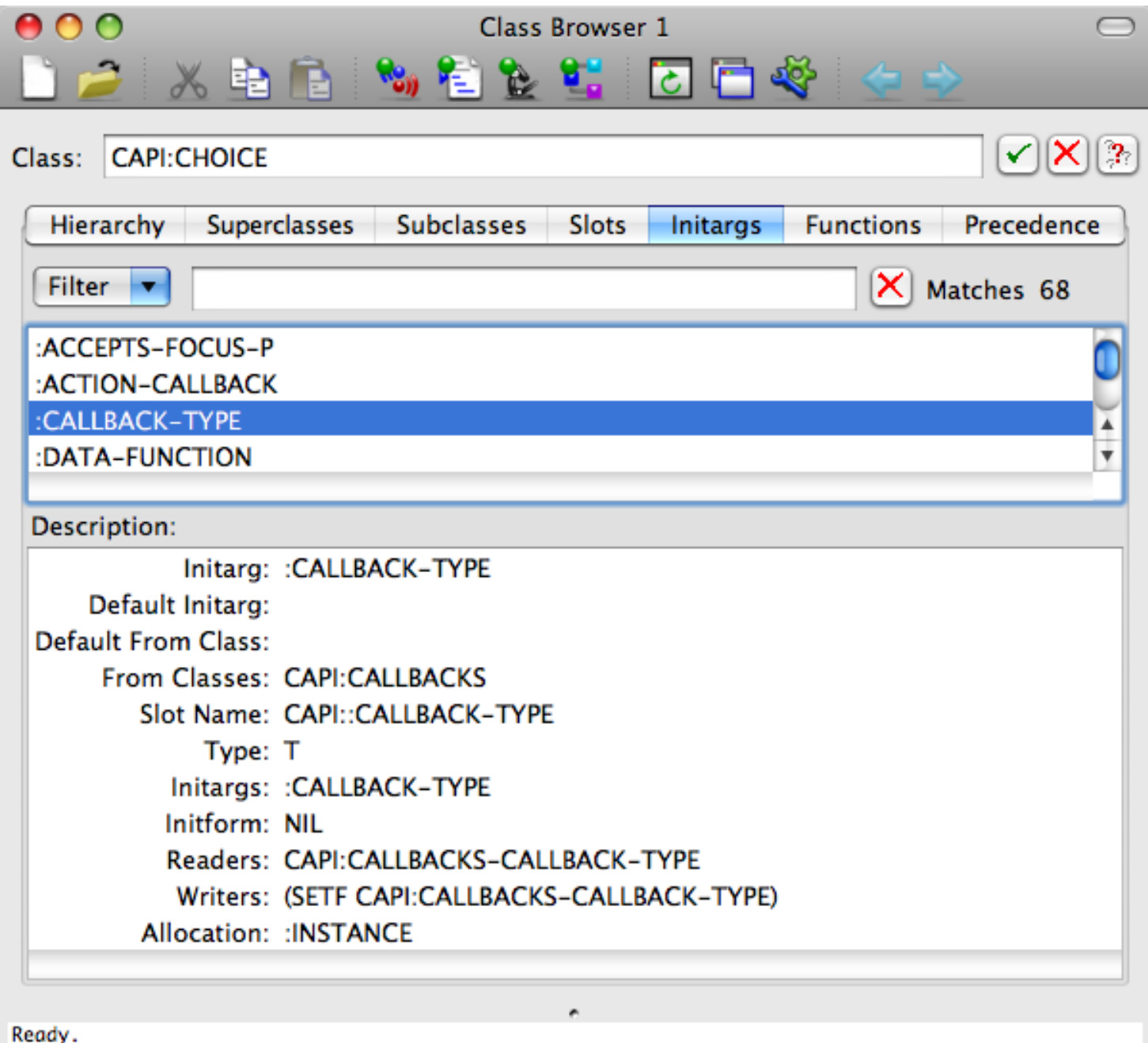

The areas available are described below.

## **7.6.1 Class box**

This area gives the name of the class being browsed. See **7.2.1 [Class](#page-82-1) box** for details.

#### **7.6.2 Filter box**

The Filter box lets you restrict the information displayed in the initargs list. See **3.12 Filtering [information](#page-49-0)** for a description of how to use the Filter box in any tool, and **7.1.3 Filtering slot [information](#page-78-0)** for an example of how to use it in the Class Browser.

## **7.6.3 List of initargs**

This lists the slots in the current class for which initargs have been defined. Selecting an item in this list displays information in the Description list. Any items selected can also be operated on via the **Slots** menu.

#### **7.6.4 Description list**

This area gives a description of the initarg selected in the Initargs area. The following items of information are displayed:

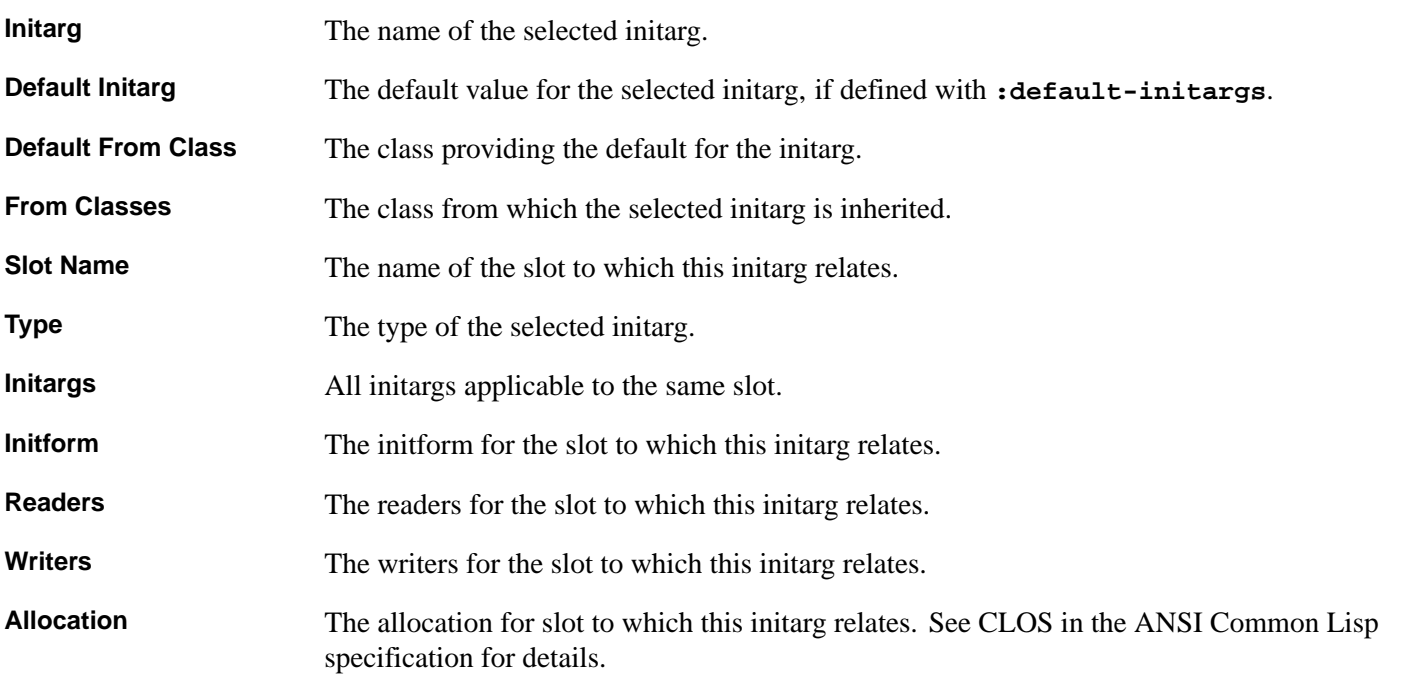

Items selected in this list can be operated on via the **Description** menu.

#### **7.6.5 Performing operations on the current class**

You can operate on the current class using commands in the **Classes** menu. The standard action commands described in **[3.8](#page-44-0) [Performing](#page-44-0) operations on selected objects** are available in this submenu.

Choose **Classes > Browse Metaclass** to select, and describe in the normal way, the class of the current class.

# <span id="page-92-0"></span>**7.7 Examining class precedences**

Click the **Precedence** tag to examine information about the precedence list of the current class. The precedence view shown in **Displaying precedence [information](#page-92-1) in the Class Browser** appears.

The precedence list is used to generate the method combinations for a class, and thus can be used to tell you which method applies in a given case.

<span id="page-92-1"></span>See **15 The Generic [Function](#page-160-0) Browser** for details on examining information about methods.

Displaying precedence information in the Class Browser

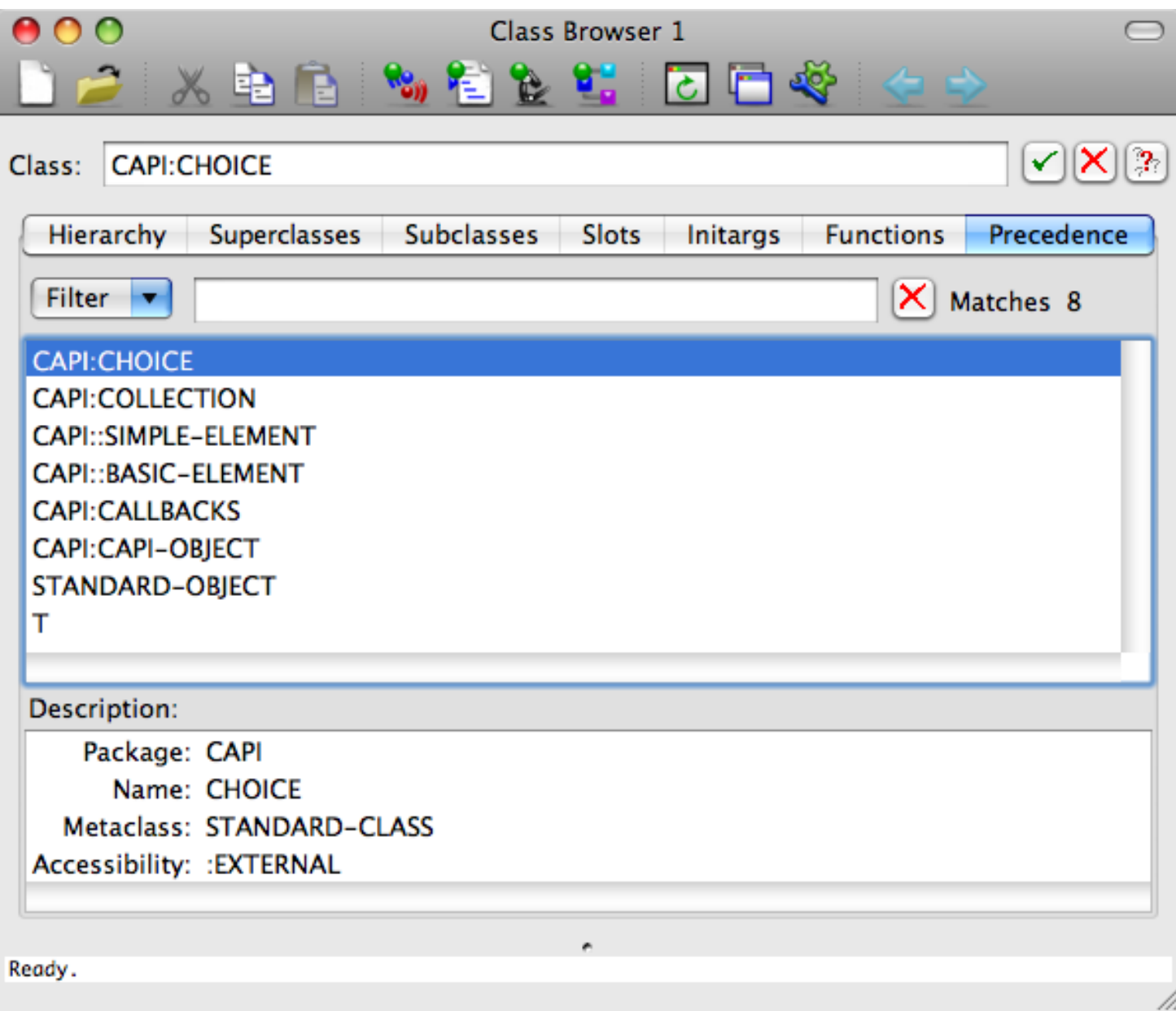

The areas available are described below.

# **7.7.1 Class box**

As with all other views in the Class Browser, the current class is printed in this area. See **7.2.1 [Class](#page-82-1) box** for full details of its use.

## **7.7.2 Filter box**

The Filter box lets you restrict the information displayed in the list of precedences. See **3.12 Filtering [information](#page-49-0)** for a description of how to use the Filter box in any tool, and **7.1.3 Filtering slot [information](#page-78-0)** for an example of how to use it in the Class Browser.

## **7.7.3 List of precedences**

This list is the class precedence list of the current class. Precedences are listed highest first. Double-clicking on an item in this list describes that class in the Class Browser.

## **7.7.4 Description list**

This gives the same class description available in the superclasses, subclasses, and hierarchy views. See **7.3.4 [Description](#page-85-1) [list](#page-85-1)** for details.

## **7.7.5 Performing operations on the selected classes or the current class**

You can operate on any number of selected items in the list of precedences using the commands in the **Classes** menu. If no items are selected, then the current class is operated on by the commands in this submenu. The standard actions commands described in **3.8 [Performing](#page-44-0) operations on selected objects** are available in this submenu.

Choose **Classes > Browse Metaclass** to select, and describe in the normal way, the class of the selected classes, or the current class.

**Note:** If more than one item is selected, and the command chosen from the **Classes** menu invokes a tool which can only display one item at a time, then the extra items are added to the **History > Items** submenu of the tool, so that you can easily display them.

# 8 The Object Clipboard

The Object Clipboard is a utility that allows you to keep track of multiple Lisp objects as you examine and manipulate them with the LispWorks IDE tools.

Recall that a Lisp object which is viewed in some tool can be temporarily stored and then pasted into another tool. See the descriptions of the **Copy**, **Cut** and **Paste** commands in **3.3.3 Using the Object [operations](#page-40-0) with the clipboard** and **[3.8.1](#page-45-0) [Operations](#page-45-0) available**.

The Object Clipboard, and its associated **Clip** command provides a more powerful mechanism whereby multiple Lisp objects can be stored ("clipped") and later retrieved.

**Note:** the **Clip** command retains a pointer to the clipped object even if you do not have an Object Clipboard tool visible. When you create the tool, the clipped objects are visible in it.

To create an Object Clipboard tool, choose **Window > Tools > Object Clipboard** or click in the LispWorks toolbar.

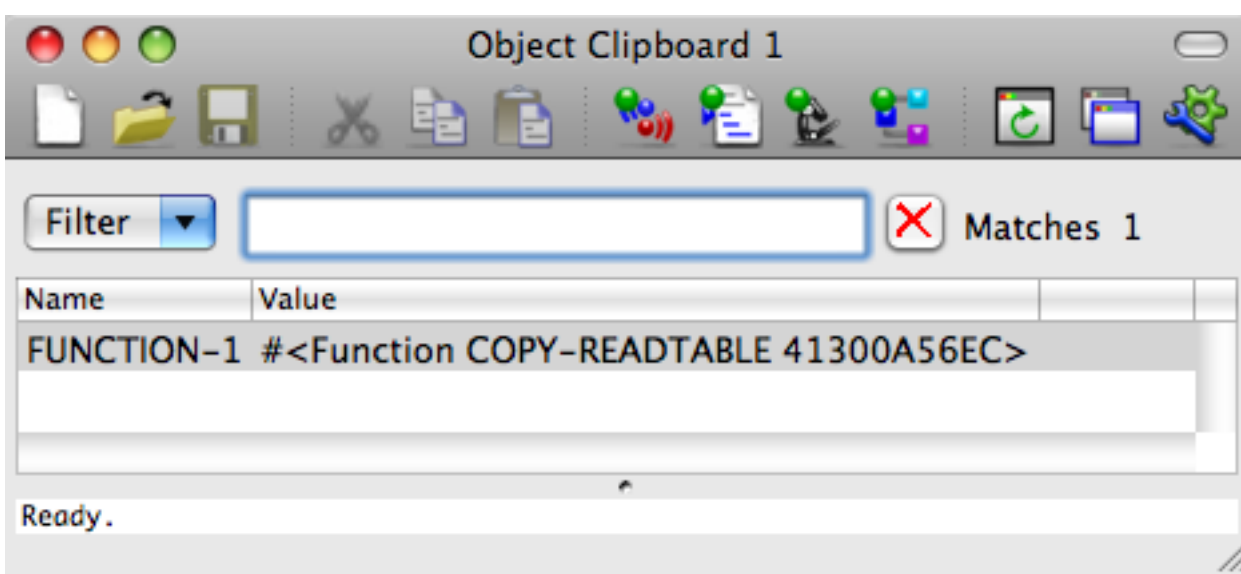

The Object Clipboard

The Object Clipboard creates a name for the clipped object based on its type, and shows the object itself in the Value column.

# **8.1 Placing objects on the Object Clipboard**

You can place an object on the Object Clipboard by using the menu command **Clip**, available in most tools as described below..

# **8.1.1 The Listener**

To place the current object of a Listener on the Object Clipboard (that is, the value of the variable **[cl:\\*](http://www.lispworks.com/documentation/HyperSpec/Body/a_st.htm)**), choose **Values > Clip** in the Listener.

If your Listener is in the debugger, you can clip the condition object by **Debug > Condition > Clip**.

#### **8.1.2 The Class Browser**

To place a class from the Class Browser on the Object Clipboard, select the class name in the **Hierarchy**, **Superclasses**, **Subclasses** or **Precedence** tab, and choose **Classes > Clip**.

To place a slot definition object from the Class Browser on the Object Clipboard, select the slot name in the Slots tab, and choose **Slots > Clip**.

To place a method or generic function object from the Class Browser on the Object Clipboard, select it in the Functions tab, and choose **Methods > Clip**.

#### **8.1.3 The Inspector**

To place the currently inspected object in the Inspector on the Object Clipboard, choose **Object > Clip**.

To place the value in a slot of the currently inspected object, select the slot in the Inspector, and choose **Slots > Clip**.

#### **8.1.4 The Function Call Browser**

To place the current function on the Object Clipboard, choose **Function > Clip**. If you have selected a function name in the Function Call Browser, that function is clipped instead.

#### **8.1.5 The Generic Function Browser**

To place a method from the Generic Function Browser on the Object Clipboard, select the method and choose **Methods > Clip**. For the generic function object itself, choose **Function > Clip**.

#### **8.1.6 The Debugger**

To place the condition object from the Debugger tool on the Object Clipboard, choose **Condition > Clip**.

To place the value of a variable in the Debugger's backtrace area on the Object Clipboard, select the variable and choose **Variables > Clip**.

#### **8.1.7 The Stepper**

To place the value of a variable in the Stepper's Backtrace tab onto the Object Clipboard, select the variable and choose **Variables > Clip**.

#### **8.1.8 The System Browser**

To place the system object from the System Browser onto the Object Clipboard, choose **Systems > Clip**.

## **8.1.9 General clipping**

To place any CAPI top level window itself on the Object Clipboard, choose **Window > Interface > Clip**.

To place data from a Description panel, such as in the Class Browser or in the Tree tab of the Compilation Conditions Browser, select the desired parts of the Description and choose **Description > Clip**.

# **8.2 Browsing clipped objects**

For each object in the Object Clipboard, you can can browse it in various tools as described below. First, select the object you want to browse and note that the **Object** menu is enabled:

An object selected in the Object Clipboard

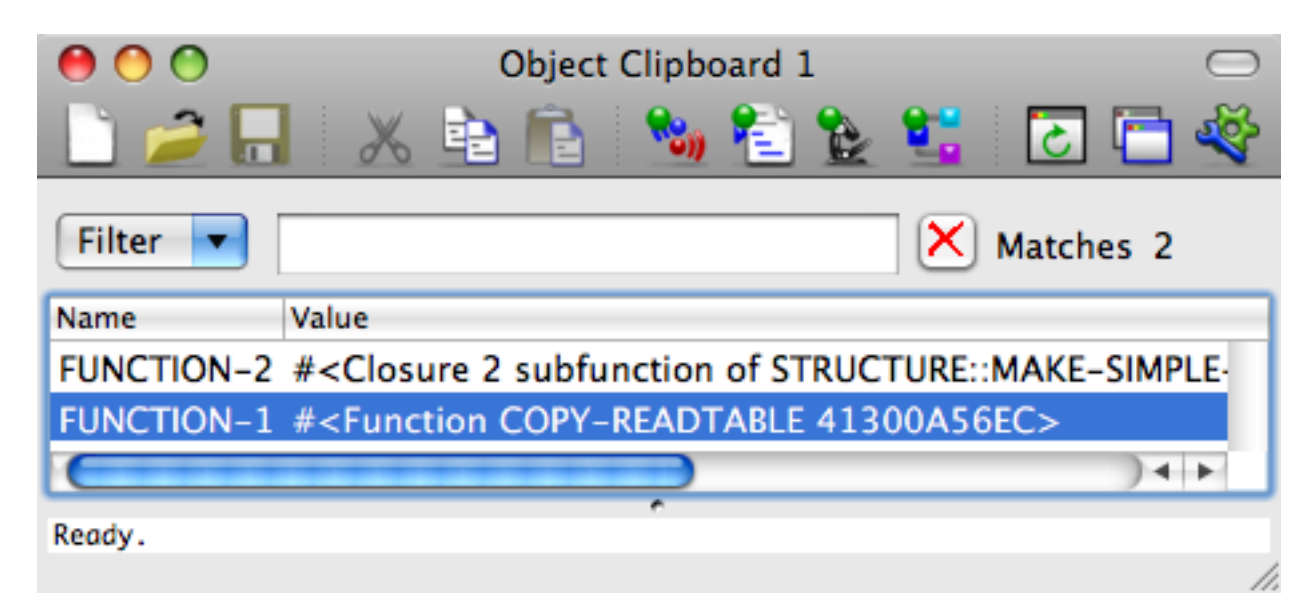

#### **8.2.1 The Inspector**

To inspect any object that is on the Object Clipboard, select it and choose **Object > Inspect**.

## **8.2.2 The Class Browser**

To browse the class of any object that is on the Object Clipboard, select it and choose **Object > Class**.

## **8.2.3 The Listener**

To paste an object from the Object Clipboard into the Listener, choose **Object > Listen**.

## **8.2.4 General browsing**

To browse an object that is on the Object Clipboard, select it and choose the Browse command from the **Object** menu. For example, if the object is a generic function, the menu command is **Object > Browse - Generic Function**.

# **8.2.5 Pasting of clipped objects**

This is another way to view a clipped object in another tool.

Paste an object from the Object Clipboard into another tool by:

- 1. Select the object in the Object Clipboard window.
- 2. Choose **Edit > Copy**.
- 3. Make the other tool window active.
- 4. Choose **Edit > Paste**.

# **8.3 Removing objects**

To remove an object from the Object Clipboard, select it and choose **Edit > Object > Cut Object**.

To empty the Object Clipboard, first remove any filter. Then choose **Edit > Select All** followed by **Edit > Object > Cut Object**.

**Note:** if you close the Object Clipboard window, the objects in it are not removed from the Object Clipboard. They are preserved and displayed in a subsequently created Object Clipboard windows.

# **8.4 Filtering**

You can use the Filter box of the Object Clipboard in the standard way to reduce the number of clipped objects displayed.

For example to see only the method objects in the Object Clipboard, enter "method" in the Filter box.

.Use of the Filter box in the Object Clipboard

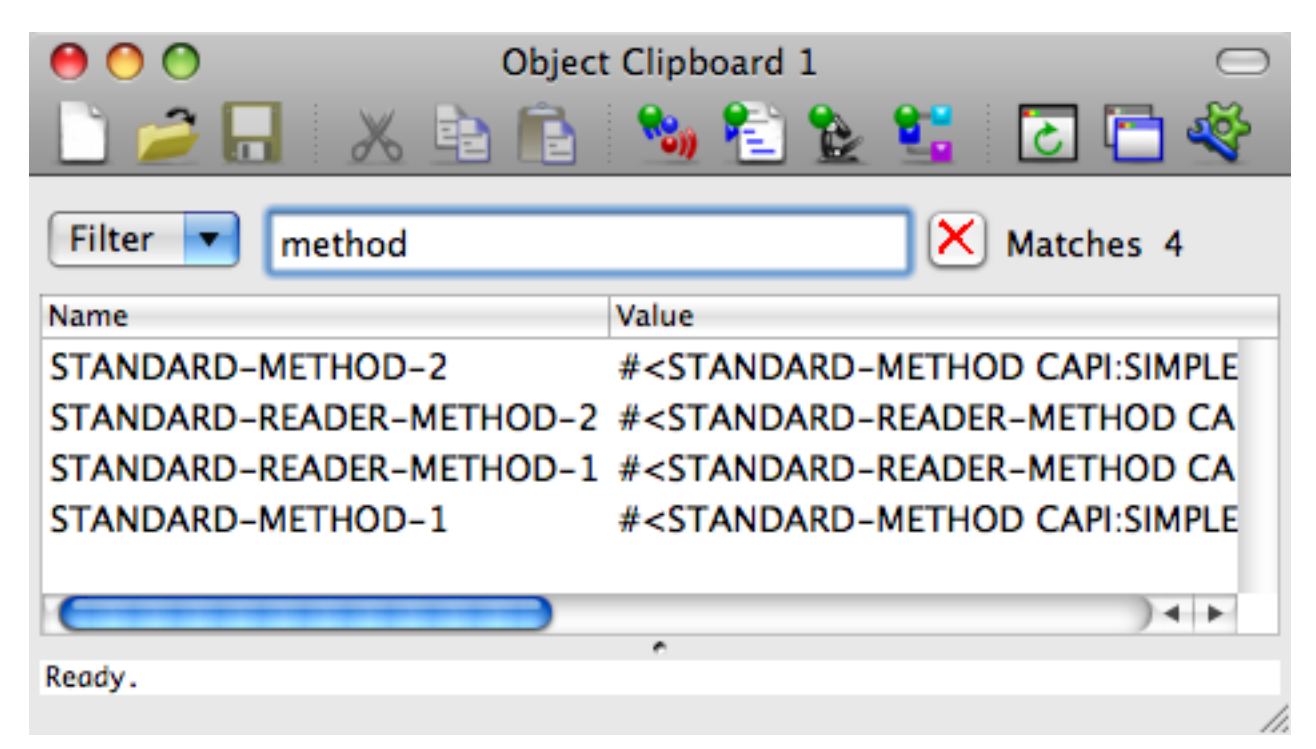

For more information about filtering, see **3.12 Filtering [information](#page-49-0)**.

# **8.5 Using the Object Clipboard with a Listener**

Here we place several objects on the Object Clipboard. Then we link the Object Clipboard with a Listener tool, giving a convenient way to manipulate these objects in turn.

In the Listener:

1. Enter:

```
(capi:contain 
  (make-instance 'capi:display-pane 
                  :text "Display Pane" 
                  :background :green))
```
A green display pane is displayed.

- 2. Ensure that the Listener window is active, so that the **Values** menu is enabled. Choose **Values > Clip** to place the display pane on the Object Clipboard.
- 3. Enter:

```
(capi:contain 
  (make-instance 'capi:editor-pane 
                  :text "Editor Pane" 
                  :background :yellow))
```
A yellow editor pane is displayed.

- 4. Return to the Listener and choose **Values > Clip** to place the editor pane on the Object Clipboard.
- 5. Enter:

```
(capi:contain 
  (make-instance 'capi:graph-pane))
```
A graph pane is displayed.

6. Return to the Listener and choose **Values > Clip** to place the graph pane on the Object Clipboard.

<span id="page-98-0"></span>Now choose **Window > Tools > Object Clipboard** or click  $\Box$  in the LispWorks toolbar. Notice that this creates an Object Clipboard tool if you do not already have one. The Object Clipboard shows the objects you just clipped, and the most recently clipped object appears at the top. It should look like **CAPI panes in the Object [Clipboard](#page-98-0)**.

CAPI panes in the Object Clipboard

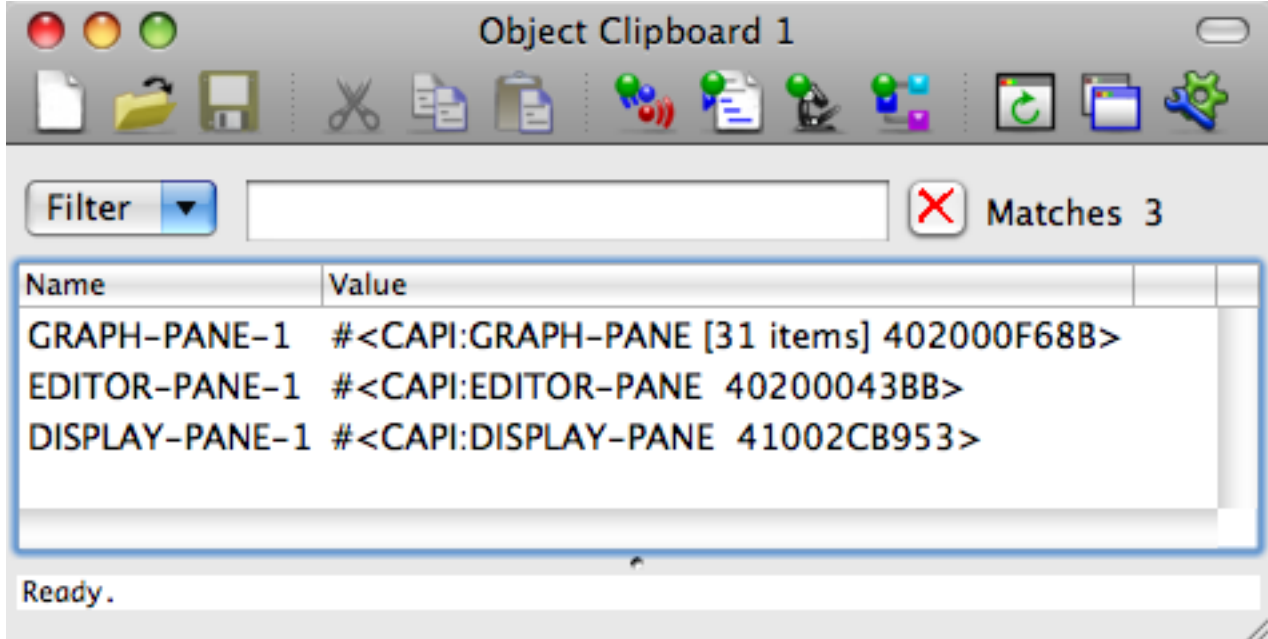

In the Listener choose **Edit > Link from** and select the Object Clipboard in the submenu. Now, whenever you select an object in the Object Clipboard, it is also pasted into the Listener - that is, it becomes the value of **[\\*](http://www.lispworks.com/documentation/HyperSpec/Body/a_st.htm)**. We use this link to manipulate the CAPI pane objects in the Listener.

- 1. In the Object Clipboard select DISPLAY-PANE-1. This raises the linked Listener window and pastes the display pane object.
- 2. Enter in the Listener:

**(capi:apply-in-pane-process** 

```
 * #'(setf capi:simple-pane-background) :red *)
```
The display pane background becomes red.

- 3. In the Object Clipboard select EDITOR-PANE-1. This raises the linked Listener window and pastes the editor pane object.
- 4. In the Listener choose **History > Previous** or use **Esc P**, and press **Return**, to enter the same command again:

```
(capi:apply-in-pane-process 
  * #'(setf capi:simple-pane-background) :red *)
```
The editor pane background also becomes red.

- 5. In the Object Clipboard select GRAPH-PANE-1. This raises the linked Listener window and pastes the graph pane object.
- 6. Enter in the Listener:

```
(capi:apply-in-pane-process 
  * #'(setf capi:graph-pane-roots) '( 2 3) *)
```
The graph pane is altered.

Notice how linking the Listener with the Object Clipboard allows you to manipulate the clipped objects in turn via the value of **[\\*](http://www.lispworks.com/documentation/HyperSpec/Body/a_st.htm)**.

# 9 The Compilation Conditions Browser

# **9.1 Introduction**

The Compilation Conditions Browser gives you an interface to the warning and error conditions you are likely to encounter when compiling your source code. It allows you to see the relationship between different errors or warnings encountered during compilation, and gives you immediate access to the source code which produced them.

You can use it to view the conditions signaled during compilation of files from any part of the environment: whether you are compiling files using the System Browser or the Editor, any ensuing conditions can be displayed in the Compilation Conditions Browser. The Compilation Conditions Browser requires the source code to come from a file.

The Compilation Conditions Browser has three views.

- The **All Conditions** view, which shows all conditions grouped by file name.
- The **Errors** view, which shows all errors grouped by file name.
- The **Output** view, which can be used to display the output messages in the environment.

To create a Compilation Conditions Browser, you can choose **Window > Tools > Compilation Conditions Browser** or click in the LispWorks toolbar.

A more common way to create a Compilation Conditions Browser is to press **Return** when the **Output** tab (of any tool) reports compilation conditions. See **12.13.4.1 [Compiling](#page-144-0) in memory** for details.

# <span id="page-100-1"></span>**9.2 Examining conditions**

<span id="page-100-0"></span>The **All Conditions** view is visible when the Compilation Conditions Browser is first invoked. The tool appears as shown in **The [Compilation](#page-100-0) Conditions Browser**.

#### The Compilation Conditions Browser

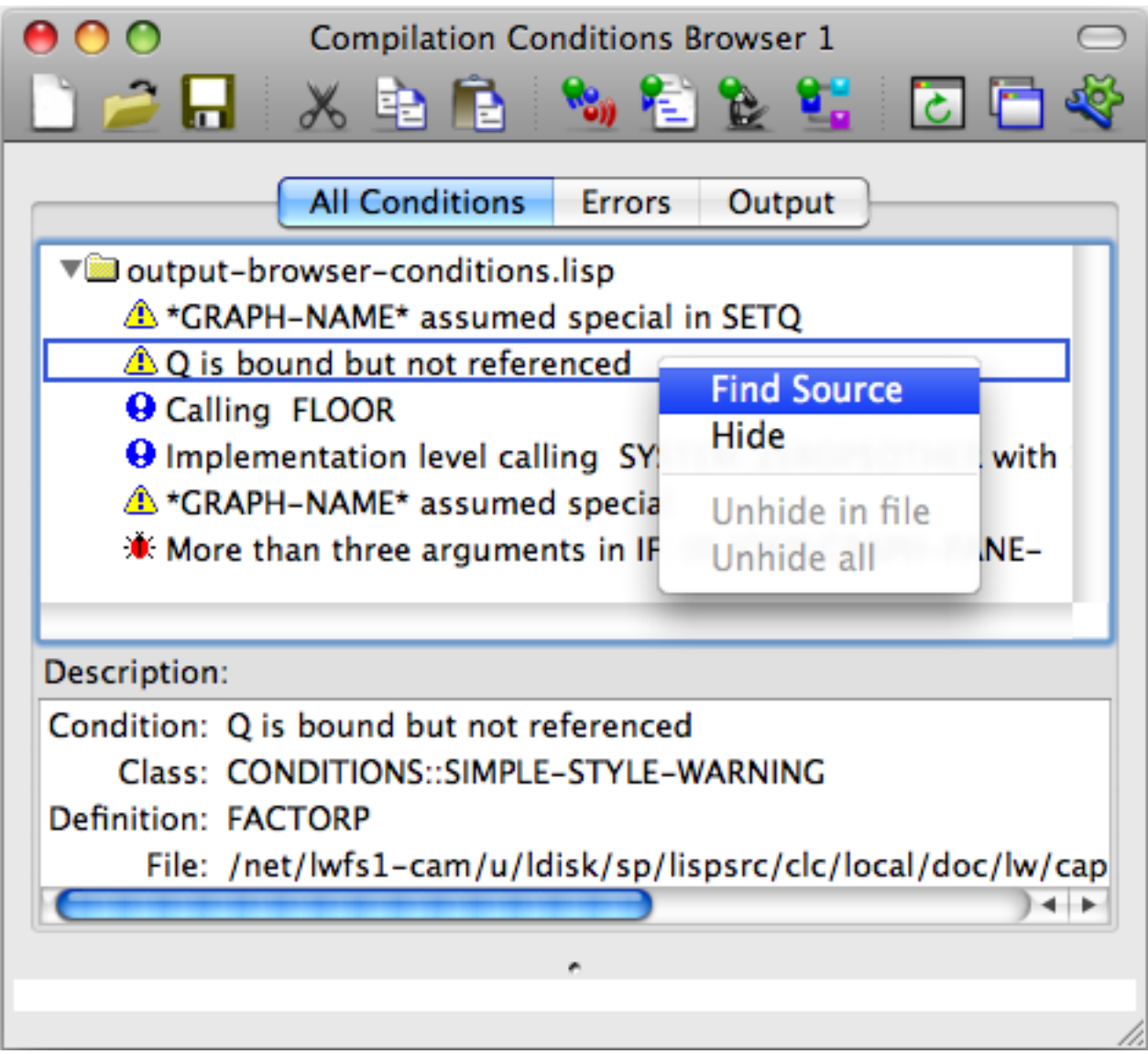

There are three tabs. These show the same information, in different ways:

- **All Conditions** default view that shows all conditions in a tree representation, grouped by filename. Each item in the tree can be expanded to show the conditions that were generated during compilation of that file. Selecting a compilation message in the tree view causes the data for the selected message to be shown in the Description area. Double-clicking on an item (or using **Find Source** on the context menu, as illustrated above) shows the source code of the condition in an Editor, highlighting the nearest subform to where the condition occurred. After doing this,  $\text{Ctrl+X}$   $\check{ }$  (backquote) can be used to find the source of the next condition shown in the browser.
- **Errors** shows all errors in a tree representation, grouped by filename. You can perform the same operations in this view as in **All Conditions**.
- **Output** shows the raw compilation output. You will see this same output in the tool that performed the compilation.

The description area in the **All Conditions** and **Errors** views of the Compilation Conditions Browser shows a description of any item selected in the conditions area. The description contains details of the selected condition. The following information is shown:

Condition The error condition for the selected item in the message area.

Class The class of the selected condition.

Definition The name of the form in which the condition was signaled.

File The name of the file that contains the Lisp source code that caused the selected condition.

Items selected in this area may be examined using the **Description** menu which allows a variety of LispWorks tools to be invoked on the selected item in the description area.

# **9.3 Configuring the display**

The manner in which **t**he Compilation Conditions Browser displays information can be customized using the Preferences dialog. To do this, raise the dialog as described in **3.2 Setting [preferences](#page-30-0)** and then select **Compilation Conditions** in the list on the left side of the Preferences dialog. The **General** tab is shown:

The Compilation Conditions Browser General preferences

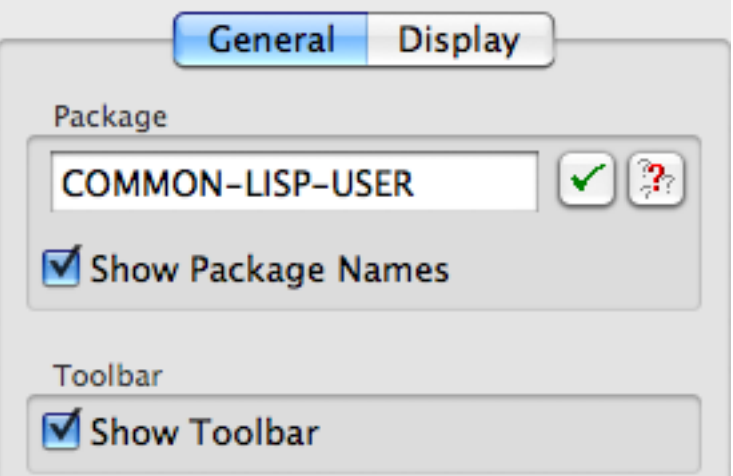

Here you can select or deselect **Show Package Names** to toggle display of packages in all references to symbols, and you can use the **Package** box to specify the current package when displaying symbols.

Setting a suitable package and turning off display of package names can greatly simplify a complicated list.

Select of deselect **Show Toolbar** to control whether Compilation Condition Browser tools have a toolbar.

#### **9.3.1 Display preferences**

<span id="page-102-0"></span>The **Display** tab of the Compilation Conditions Browser preferences appears as in **The [Compilation](#page-102-0) Conditions Browser Display [preferences](#page-102-0)**.

The Compilation Conditions Browser Display preferences

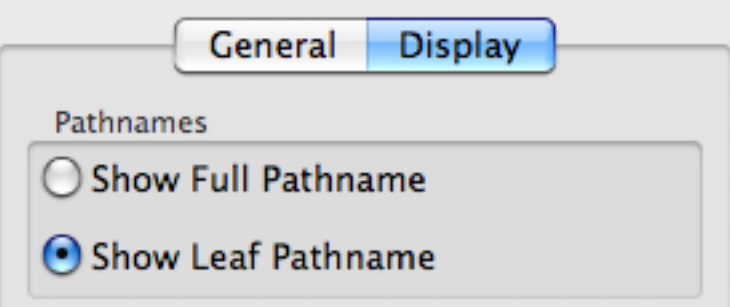

This tab includes the pathnames selection area, which has two radio buttons.

Check **Show Full Pathname** to show the full pathname of all files displayed. This is the default setting.

Check **Show Leaf Pathname** to show just the filename of all files displayed, and omit the full pathname.

# **9.4 Access to other tools**

The Compilation Conditions Browser is integrated with the other tools allowing intuitive interaction.

You can easily find the source the generated a condition, as described in **9.2 [Examining](#page-100-1) conditions**.

Items selected in the Description area may be examined using the **Description** menu. See **3.8.1 [Operations](#page-45-0) available** for more information on the operations available from this menu. Additionally, double-clicking on part of the description displays it in an Inspector or Class Browser, as appropriate.

# 10 The Debugger Tool

When developing source code, mistakes may prevent your programs from working properly, or even at all. Sometimes you can see what is causing a bug in a program immediately, and correcting it is trivial. For example, you might make a spelling mistake while typing, which you may instantly notice and correct.

More often, however, you need to spend time studying the program and the errors it signalled before you can debug it. This is especially likely when you are developing large or complex programs.

A Debugger tool is provided to make this process easier. This tool is a graphical front-end to the command line debugger which is supplied with your Lisp image. In order to get the best use from the Debugger tool, it is helpful if you are familiar with the command line debugger supplied. See the *LispWorks® User Guide and Reference Manual* for a description of the command line debugger.

The Debugger tool can be used to inspect programs which behave in unexpected ways, or which contain Common Lisp forms which are syntactically incorrect.

There are two ways that you can invoke the Debugger tool:

- If you evaluate code that signals an error in a Listener, the command line debugger is entered automatically. At this point, choose **Debug > Start GUI Debugger** or click the **button** in the Listener toolbar to invoke the Debugger tool.
- If you run code that signals an error from another source (for example, as a result of running a windowed application, or compiling code in a file of source code), by default a Notifier window appears. Click on the **Debug** button or the **Debug Snapshot** button in the Notifier window to invoke the Debugger tool.

For more information about the Notifier window, including the way to bypass it, see **10.10 The Notifier [window](#page-113-0)**.

Here is a short example introducing the Debugger tool:

1. Define the following function in the Listener.

```
(defun thing (number)
   (/ number 0))
```
This function which attempts to divide a number given as an argument by zero.

2. Now call this function as follows:

**(thing 12)**

The call to **thing** invokes the command line debugger.

- 3. Choose **Debug > Start GUI Debugger** or click the **ight** button to invoke the Debugger tool. Notice that the window title contains the name of the process being debugged.
- 4. For now, click the **Abort** button in the Debugger toolbar to return to the top level loop in the Listener.

The command line debugger can be entered by signaling an error in interpretation or execution of a Common Lisp form. For each error signaled, a further level of the debugger is entered. Thus, if, while in the debugger, you execute code which signals an error, a lower level of the debugger is entered. The number in the debugger prompt is incremented to reflect this.

Note that you can also invoke the command line debugger by tracing a function and forcing a break on entry to or exit from that function. See the tutorial chapter (**2.3 Using the [Debugger](#page-18-0)**) for the example code used in **[Debugger](#page-18-1) tool** and **[Debugger](#page-105-0)**

#### **[tool](#page-105-0)**.

# **10.1 Description of the Debugger**

<span id="page-105-0"></span>By default the debugger tool appears as shown in **[Debugger](#page-105-0) tool** below.

Debugger tool

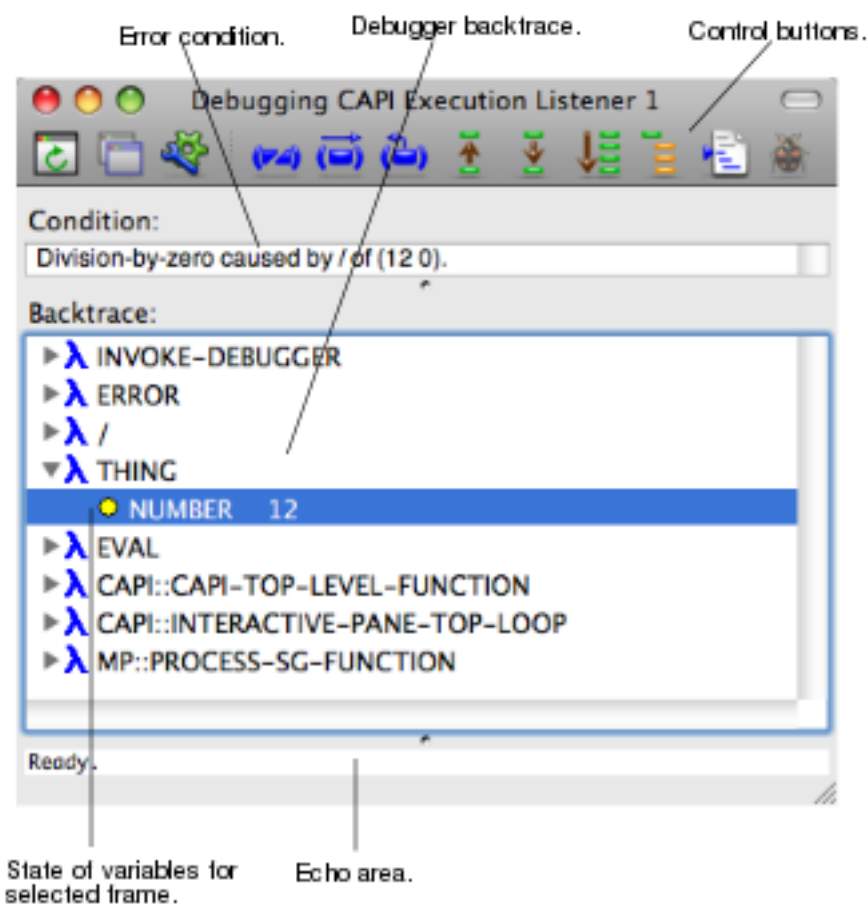

The debugger tool has two areas, and a toolbar. These are described below. If you invoke the debugger tool by clicking **Debug** or **Debug Snapshot** in a notifier window, the tool also contains a listener pane. This provides you with a useful way of evaluating Common Lisp forms interactively in the context of the error.

## **10.1.1 Condition box**

This area displays the error condition which caused entry to the debugger. You cannot edit the text in this box.

The error condition can be operated on by commands in the **Condition** menu. See **10.6 [Performing](#page-111-0) operations on the error [condition](#page-111-0)** for details.

#### <span id="page-105-1"></span>**10.1.2 Backtrace area**

The backtrace area displays the function calls on the execution stack. Each tree root or list item in the backtrace area represents a stack frame associated with a function call.

Double-clicking on any stack frame finds and displays the source code definition for that function in the Editor, if this is known. Any frame selected in this area can be operated on using the commands in the **Frame** menu, which is also available as the context menu. See **10.7 [Performing](#page-111-1) operations on stack frames** for details.

The backtrace is displayed either in a tree or a list, with the behaviors described below.

You can choose which type of display it uses by the **Frames and Arguments** preference, described in **10.9 [Configuring](#page-112-0) the [debugger](#page-112-0) tool**.

#### **10.1.2.1 Frames and Variables in a tree**

When the **Frames and Arguments** preference has the value **Tree-view**, the Debugger appears as shown in **[Variables](#page-106-0) in the [Debugger](#page-106-0) tree view** below.

Each expandable root node in the **Backtrace:** tree represents a stack frame associated with a function call. You can operate on the frame as described in **10.1.2 [Backtrace](#page-105-1) area**.

<span id="page-106-0"></span>Expanding a stack frame node displays any variables associated with that function call. You can double click on any variable to inspect it using the Inspector tool. Any items selected in this area can be operated on using the commands in the **Variables** menu: see **10.8 [Performing](#page-112-1) operations on frame variables** for details.

Variables in the Debugger tree view

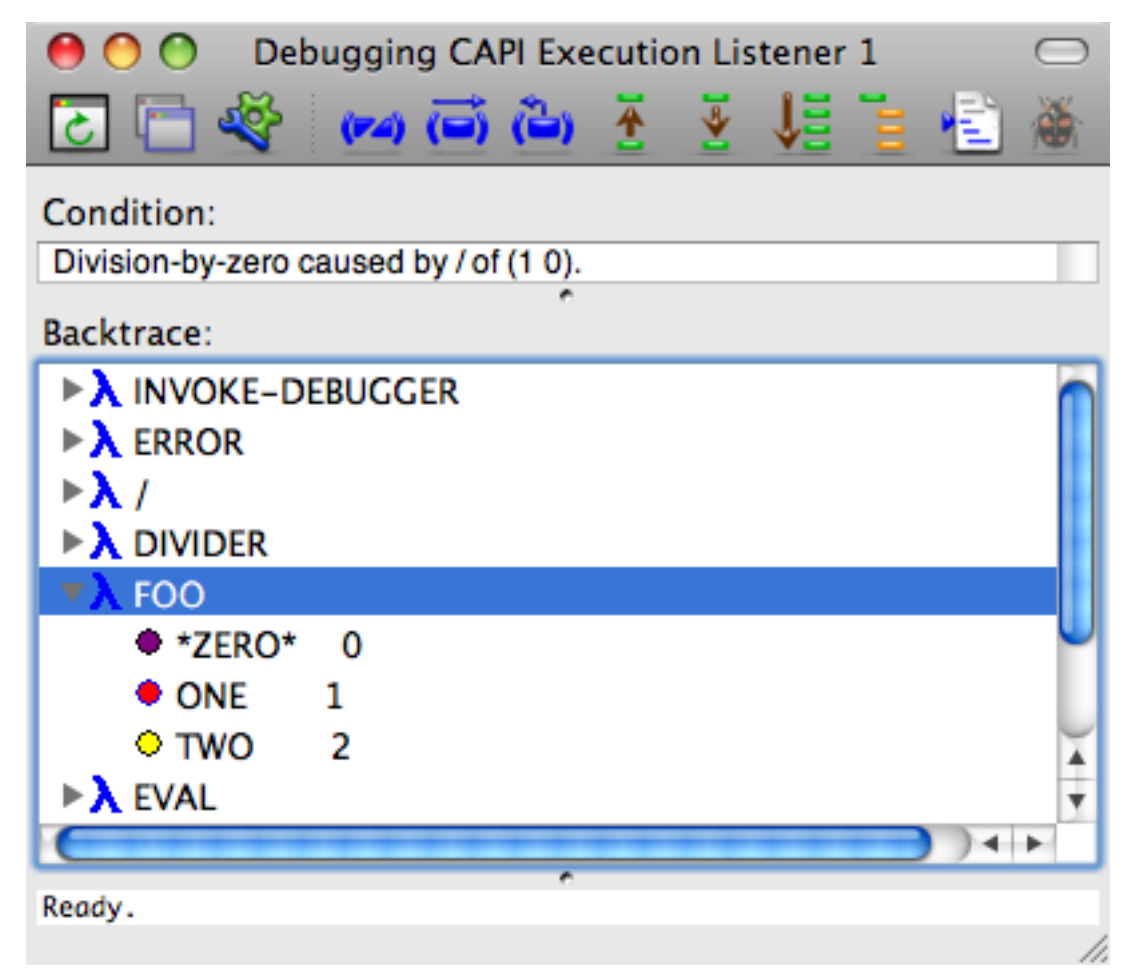

Each call frame is a root in the tree with a  $\lambda$  icon and has several kinds of subnode:

- A subnode with a yellow disc  $\odot$  icon represents a normal lexical variable.
- A subnode with a red disc  $\bullet$  icon represents a closure variable (either from an outer scope or used by an inner scope).
- A subnode with a purple disc  $\bullet$  icon represents a special variable.
- A subnode with a cyan disc  $\odot$  icon represents some other frame.

Double-click on a  $\lambda$  icon to show the source of that function, if available, in the Editor. Double-click on any of the disc icons to show that variable in the Inspector.

#### **10.1.2.2 Frames and Variables in two lists**

When the **Frames and Arguments** preference has the value **Two list-panels**, the Debugger appears as shown in below.

Debugger tool with two list-panels

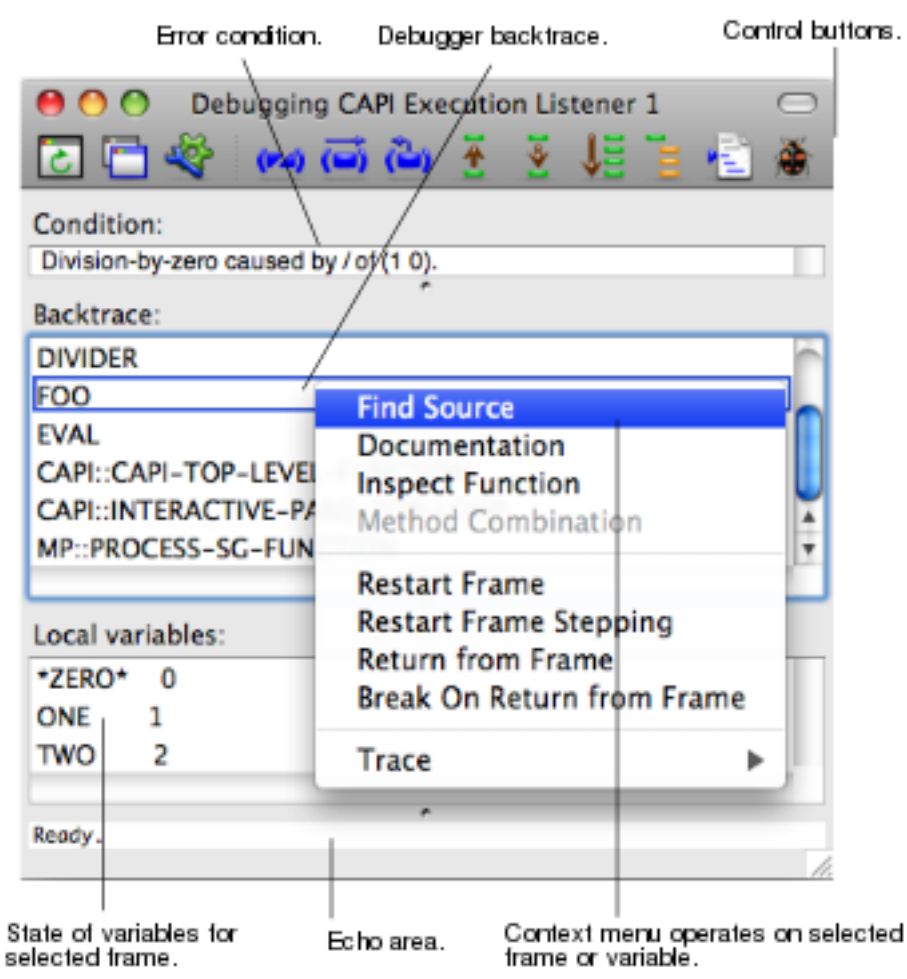

Each item in the **Backtrace:** list represents a stack frame associated with a function call. You can operate on the frame as described in **10.1.2 [Backtrace](#page-105-1) area**.

A second list titled **Local variables:** shows the local variables of the frame which is selected in the **Backtrace:** list. You can operate on the variables similarly to the backtrace tree - double click on a variable to inspect it or use the commands in the **Variables** menu, which is also available as the context menu.

**Note:** with **Two list-panels**, only the local variables of the current frame are displayed.

#### **10.1.3 Toolbar buttons**

At the top of the debugger tool is a row of buttons, as described below. Click:

- $\bullet$   $\bullet$  to break the current execution.
- $\Box$  to return from the debugger and invoke the continue restart.
- **t** to return from the debugger and invoke the abort restart.
- $\bullet$   $\bullet$  to select the previous stack frame in the backtrace area.
- $\bullet$   $\bullet$  to select the next stack frame in the backtrace area.
- $\downarrow \equiv$  to print the backtrace in the Listener.
- $\bullet$   $\bullet$  to print the variable bindings of the current frame in the Listener.
- $\bullet \quad \bullet$  to find the source code for the current stack frame.

If you hold the mouse cursor stationary over any button for about one second, then help text appears that identifies the button.

#### **10.1.4 Bypassing the Notifier window**

If you prefer a Debugger tool to appear immediately, without the intermediate Notifier window, set **\*enter-debugger-directly\*** to a true value.

### **10.2 What the Debugger tool does**

The Debugger tool provides a number of important facilities for inspecting programs.

Common Lisp, like most programming languages, uses a stack to store data about programs during execution. The Debugger tool allows you to inspect and change this stack to help get your programs working properly.

You can use it to trace backwards through the history of function calls on the stack, to see if the program behaves as expected, and locate points at which things have gone wrong.

You can also inspect variables within those functions, again to verify that the program is doing what is expected of it.

The Debugger tool also allows you to change variables on the stack. This is useful when testing possible solutions to the problems caused by a bug. You can run a bugged program, and then test fixes within the Debugger tool by altering values of variables, and then resume execution of the program.

### **10.3 Simple use of the Debugger tool**

When you enter the Debugger tool, the Condition area displays a message describing the error. The **Restarts** menu lists a number of *restart* options, which offer you different ways to continue execution.

- 1. For example, type the name of a variable which you know is unbound (say **fubar**) at the Listener prompt.
- 2. Click in the Listener toolbar or choose **Debug > Start GUI Debugger** to enter the Debugger tool.
- 3. Select the **Restarts** menu to display the options available.

A number of restarts are displayed that offer you different ways in which to proceed. These are the same options as those displayed at the command line debugger before you invoked the debugger tool.

Two special restarts can be chosen: the *abort* and *continue* restarts. These are indicated by the prefixes **(abort)** and **(continue)** respectively. As a shortcut, you can use the **Abort**  $\ddot{\bullet}$  or **Continue**  $\ddot{\bullet}$  toolbar buttons to invoke them, instead of choosing the appropriate menu command.

In the case of the continue restart, different operations are performed in different circumstances. In this example, you can evaluate the form again. If you first set the variable to some value, and then invoke the continue restart, the debugger is exited.

4. In the Listener, set the value of **fubar** as follows:

**(setq fubar 12)**

5. Click **Continue**  $\overrightarrow{a}$  in the debugger tool.

The debugger tool disappears, and the command line debugger is exited in the Listener, and the value 12 is returned; the correct result if the variable had been bound in the first place.

You can also click **Abort** to invoke the abort restart. This restart always exits the current level of the debugger and returns to the previous one, ignoring the error which caused the present invocation of the debugger.

In general, you should use the continue restart if you have fixed the problem and want to continue execution, and the abort restart if you want to ignore the problem completely and stop execution.

### **10.4 The stack in the Debugger**

As already mentioned, the debugger tool allows you to examine the state of the *execution stack*, which is shown in the Backtrace area. This area consists of a sequence of *stack frames*. A stack frame is a description of some part of a program, or something relating to the program, which is packaged into a block of memory and placed on the stack during program execution. These frames are not directly readable without the aid of the debugger.

There can be frames on the stack representing active function invocations, special variable bindings, restarts, and systemrelated code. In particular, the execution stack has a *call frame* for each active function call. That is, it stores information describing calls of functions which have been entered but not yet exited. This includes information such as the arguments with which the functions were called. By default, only call frames for active function calls are displayed in the Backtrace area. See **10.9 [Configuring](#page-112-0) the debugger tool** for details of how to display other types of call frame.

The top of the stack contains the most recently-created frames (and so the innermost calls), and the bottom of the stack contains the oldest frames (and so the outermost calls). You can examine a call frame to find the name of a function, and the names and values of its arguments, and local variables.

### **10.5 An example debugging session**

To better understand how you can make use of the debugger, try working through the following example session. In this example, you define the factorial function, save the definition to a file on disk, compile that file and then call the function erroneously.

1. Choose **File > New** or click on ...

A new file is created and displayed in the Editor. If you have not already invoked the Editor, it is started for you automatically.

2. In the new file, define the function **fac** to calculate factorial numbers.

```
(defun fac (n)
   (if (= n 1) 1
     (* n (fac (- n 1)))))
```
- 3. Choose **File > Save** or click on  $\Box$  and enter a filename when prompted.
- 4. Choose **File > Compile and Load** to compile the file and load the resulting fasl file.

The Editor switches to the output view while compilation takes place. When prompted, press **Space** to return to the text view. The **fac** function is now defined and available for you to use.

5. In the Listener, call **fac** erroneously with a string argument.

```
(fac "turtle")
```
LispWorks notices the error: The arguments of **=** should be numbers, and one of them is not.

6. Choose **Debug > Start GUI Debugger** or click  $\ddot{\bullet}$  to invoke the Debugger tool.

Take a moment to examine the backtrace that is printed in the Backtrace area.

7. Starting from the selected frame, expand or select the next three frames in the Backtrace area in turn to examine the state of the variables which were passed to the functions in each call frame. Pay particular attention to the **fac** function.

The error displayed in the Condition box informs you that the **=** function is called with two arguments: the integer 1 and the string "turtle". Clearly, one of the arguments was not the correct type for **=**, and this has caused entry into the debugger. However, the arguments were passed to **=** by **fac**, and so the real problem lies in the **fac** function.

In this case, the solution is to ensure that **fac** generates an appropriate error if it is given an argument which is not an integer.

8. Double-click on the line **FAC** in the Backtrace area of the debugger tool.

The Editor appears. The subform within the definition of **fac** which actually caused the error is highlighted. Doubleclicking on a line in the Backtrace area is a shortcut for choosing **Frame > Find Source** or using the button. If the Debugger can find the erroneous subform, this is highlighted, otherwise the definition itself is highlighted if it can be found.

9. Edit the definition of the **fac** function so that an extra **[if](http://www.lispworks.com/documentation/HyperSpec/Body/s_if.htm)** statement is placed around the main clause of the function. The definition of **fac** now reads as follows:

```
(defun fac (n) 
   (if (integerp n)
       (if (= n 1) 1
         (* n (fac (- n 1)))) 
     (print "Error: argument must be an integer")))
```
The function now checks that the argument it has been passed is an integer, before proceeding to evaluate the factorial. If an integer has not been passed, an appropriate error message is generated.

10 Choose **File > Save** and **File > Compile and Load** again, to save, recompile and load the new definition.

11 Click on the **Abort** button in the debugger tool, to destroy the tool and return the Listener to the top level loop.

- 12 In the Listener, type another call to **fac**, once again specifying a string as an argument. Note that the correct error
- . message is generated. You will see it twice, because **fac** prints the message and then the Listener prints the return value of **fac**.

This next part of the example shows you how you can use the various restarts which are listed as commands in the **Restarts** menu.

1. Call **fac** again with a new argument, but this time type the word **[length](http://www.lispworks.com/documentation/HyperSpec/Body/f_length.htm)** incorrectly.

**(fac (legnth "turtle"))**

.

.

2. Choose **Debug > Start GUI Debugger** or click  $\ddot{\bullet}$  to invoke the debugger tool.

You can spot immediately what has gone wrong here, so the simplest strategy is to return a value to use.

3. Choose **Restarts > Return some values from the form (LEGNTH "turtle")**.

You are prompted for a form to be evaluated.

4. Enter **6** in the dialog and click **OK**. This is the value that would have been returned from the correct call to **(length "turtle")**.

Having returned the correct value from **(length "turtle")**, **fac** is called with the correct argument and returns the value **720**.

### **10.6 Performing operations on the error condition**

You can perform operations on the error condition that caused entry into the debugger using the commands available in the **Condition** menu.

The standard action commands are available in the **Condition** menu. For more details about these commands, see **[3.8](#page-44-0) [Performing](#page-44-0) operations on selected objects**.

Choose **Condition > Report Bug** to generate a bug report template.

### **10.7 Performing operations on stack frames**

Any frame in the Backtrace list can be operated on using commands in the **Frame** menu. This menu is also available as a popup from the backtrace area itself. The commands available allow you to operate on the function displayed in the selected frame.

### **10.7.1 Source location, documentation, inspect and method combination for the current frame**

Choose **Frame > Find Source** to search for the source code definition of the object pointed to by the current frame. If it is found, the file is displayed in the Editor: the cursor is placed at the start of the definition or at the subform which cause the error, if known. The form is highlighted. See **12 The [Editor](#page-121-0)** for an introduction to the Editor.

Choose **Frame > Documentation** to display the Common Lisp documentation for the object pointed to by the current frame, if any exists. Note that this is the result of the Common Lisp function **[documentation](http://www.lispworks.com/documentation/HyperSpec/Body/f_docume.htm)**, not the supplied manuals. It is printed in a special Output Browser window.

Choose **Frame > Inspect Function** to display an Inspector tool showing the selected frame's function.

Choose **Frame > Method Combination** to display a Generic Function Browser tool in the Method Combinations view for the arguments in the selected frame. This command is only available when the selected frame is a call to a standard method. See **15.2 Examining [information](#page-163-0) about combined methods** for information about using the Method Combinations view.

### **10.7.2 Restarts and returning from the frame**

Choose **Frame > Restart Frame** to continue execution from the selected restart frame. The action that is taken when choosing this command is printed with each restart frame in the Backtrace area. Note that restart frames must be listed for this command to be available: see **10.9.1 [Configuring](#page-112-1) the call frames displayed** for details.

Choose **Frame > Restart Frame Stepping** to step through execution from the selected restart frame. This frame becomes the active frame in a Stepper tool. See **25 The [Stepper](#page-233-0)** for information about using the Stepper tool.

Choose **Frame > Return from Frame** to resume execution from the selected frame. A dialog prompts for a value to return from the selected frame. Previously entered values are available via a dropdown in this dialog. This option allows you to continue execution smoothly after you have corrected the error which caused entry into the debugger.

Choose **Frame > Break On Return from Frame** to trap execution when it returns from the selected frame. This command prints a message telling you that the trap has been set, and when Lisp returns from the frame it calls **[break](http://www.lispworks.com/documentation/HyperSpec/Body/f_break.htm)**, allowing you to enter the debugger again.

### **10.7.3 Tracing the function in the frame**

Choose **Frame > Trace** to display the standard Trace menu. This lets you trace the function in the selected frame in a variety of ways: see **3.10 Tracing [symbols](#page-48-0) from tools** for details.

### **10.8 Performing operations on frame variables**

You can perform operations on a variable selected in the Variables area by the standard action commands which are available in the **Variables** menu or from the context menu on the variables list itself. For more details about these commands, see **[3.8](#page-44-0) [Performing](#page-44-0) operations on selected objects**.

Choose **Variables > Set...** to set the value of a variable selected in the Variables area. A dialog prompts you to enter a form which is evaluated to yield the new value for the variable. Previously entered forms are available via a dropdown in this dialog. The Common Lisp variable **[\\*](http://www.lispworks.com/documentation/HyperSpec/Body/a_st.htm)** is bound to the current value of the variable in the frame.

### <span id="page-112-0"></span>**10.9 Configuring the debugger tool**

You can control the behavior and appearance of the debugger using the Preferences dialog.

To do this, raise the Preferences dialog by one of the methods described in **3.2 Setting [preferences](#page-30-0)** and select **Debugger** in the list on the left side of the dialog.

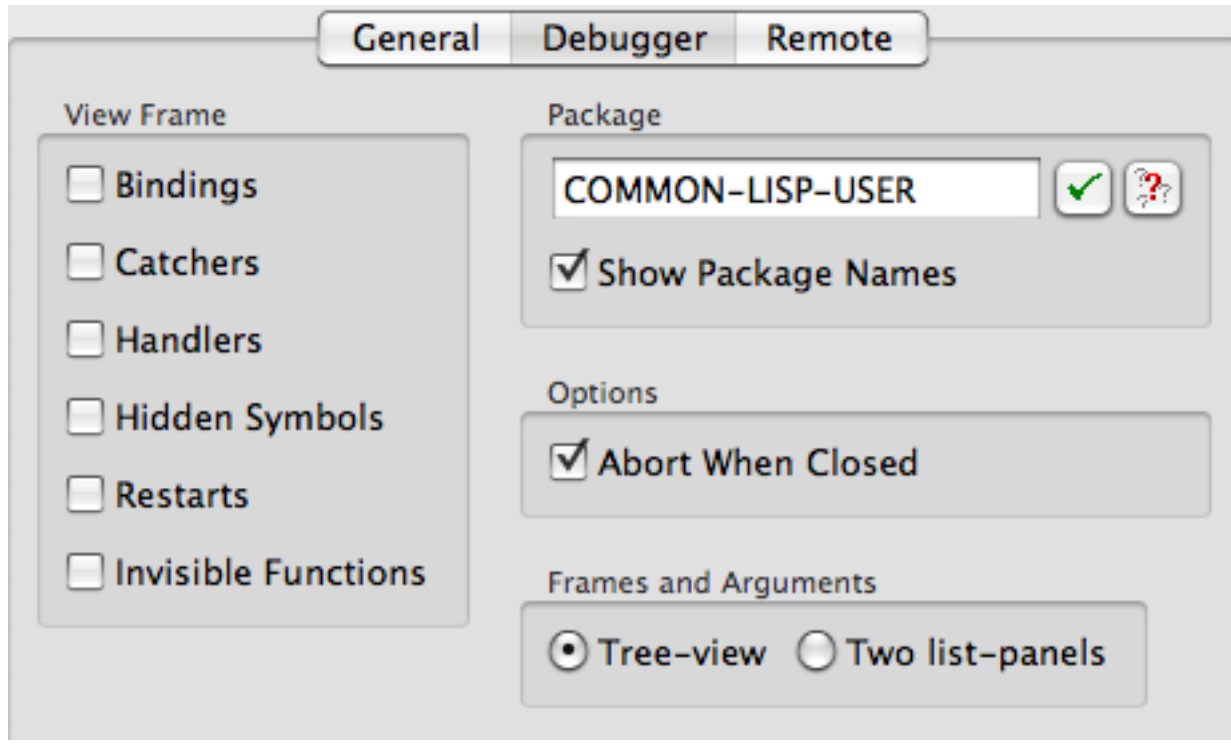

Debugger Preferences

### <span id="page-112-1"></span>**10.9.1 Configuring the call frames displayed**

By default, the call frame for each active function call in the backtrace is listed in the Backtrace area. There are a number of other types of call frame which are hidden by default. Display call frames of these types by selecting them in the **View Frame** panel of the debugger Preferences:

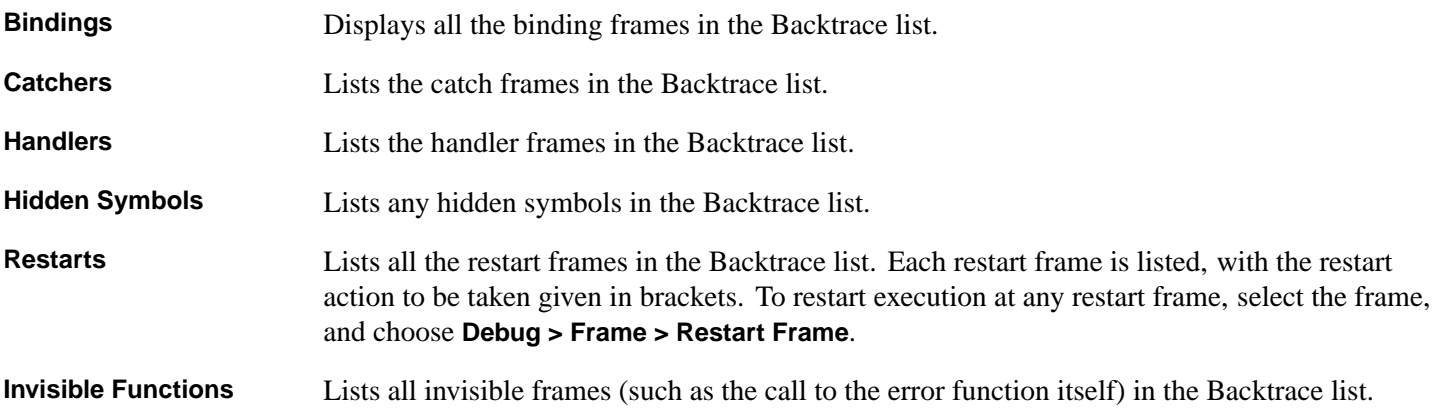

Note that all these commands can be toggled: choosing any command switches the display option on or off, depending on its current state. By default, all the options are off when the debugger is first invoked.

### **10.9.2 Displaying package information**

As with other tools, you can configure the way package names are displayed in the debugger tool in the **Package** box of the Debugger Preferences.

Check **Show Package Names** to turn the display of package names in the Backtrace and Variables lists on and off.

Specify a package name in the text box to change the process package of the debugger tool. You can use *completion* to reduce typing: click on  $\mathbb{R}$  to which allows you to select from a list of all package names which begin with the partial input you have entered. See **3.14 [Completion](#page-51-0)** for detailed instructions.

By default, the current package is the same as the package from which the error was generated.

### **10.9.3 Behavior on closing the Debugger**

By default, when you close the Debugger window it attempts to abort, that is to call the abort restart.

Uncheck the **Abort When Closed** option only if you want to turn off this behavior.

### **10.9.4 Frames and variables display**

To choose to view frames and variables in two lists rather than one tree, select the value **Two list-panels** in the **Frames and Variables** option.

### **10.9.5 Remote debugging options**

The **Remote** tab is described in **29.4 [Configuring](#page-277-0) Remote Debugging**.

### **10.10 The Notifier window**

When an error is signalled in processes other than the Listener REPL, by default a Notifier window appears. This shows the error message, and allows you to choose how to proceed by offering the restarts and other options.

The Notifier window

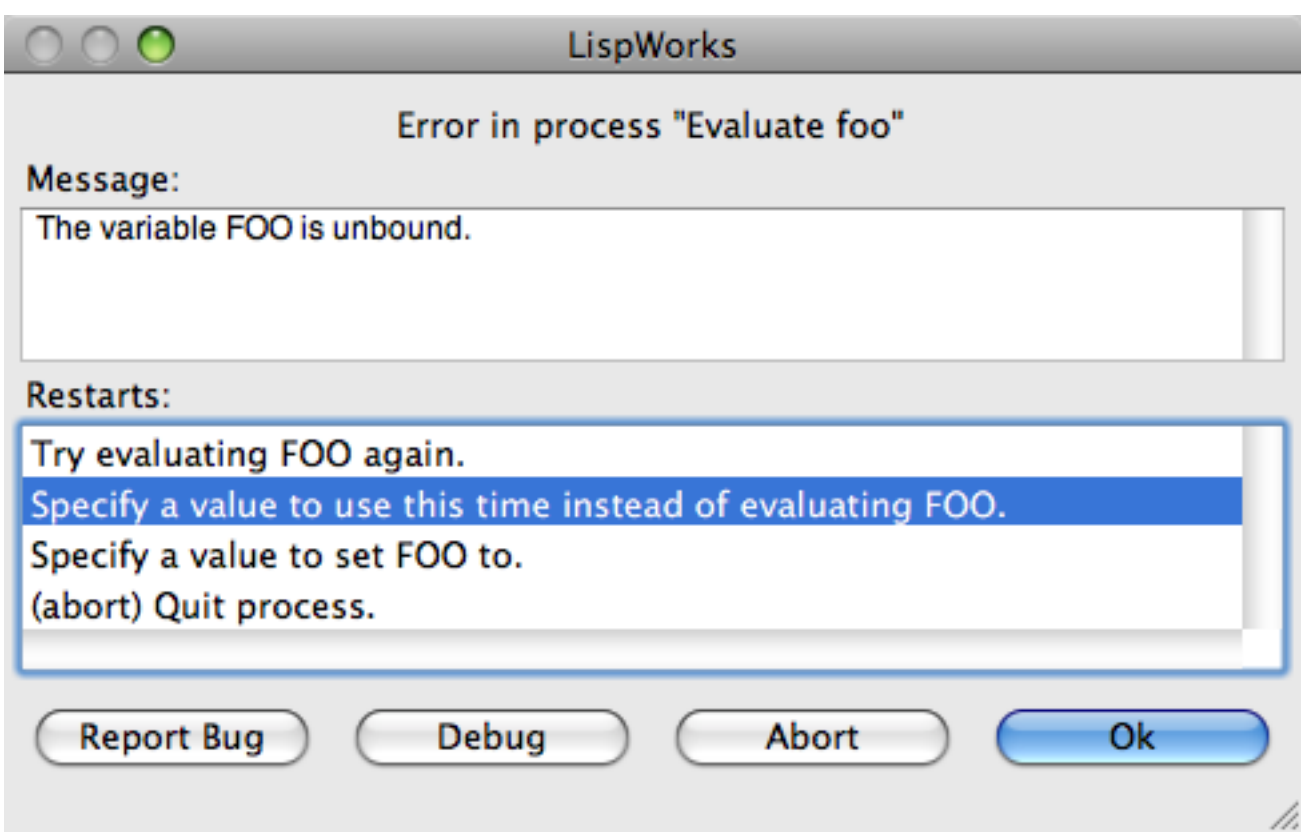

The Notifier window has three main areas.

The **Message:** area displays the error message.

The **Restarts:** area contains a list of available restarts. To invoke a restart, select it in the list and click **OK**, or double-click on it in the list.

The row of buttons at the bottom of the Notifier window operate as follows:

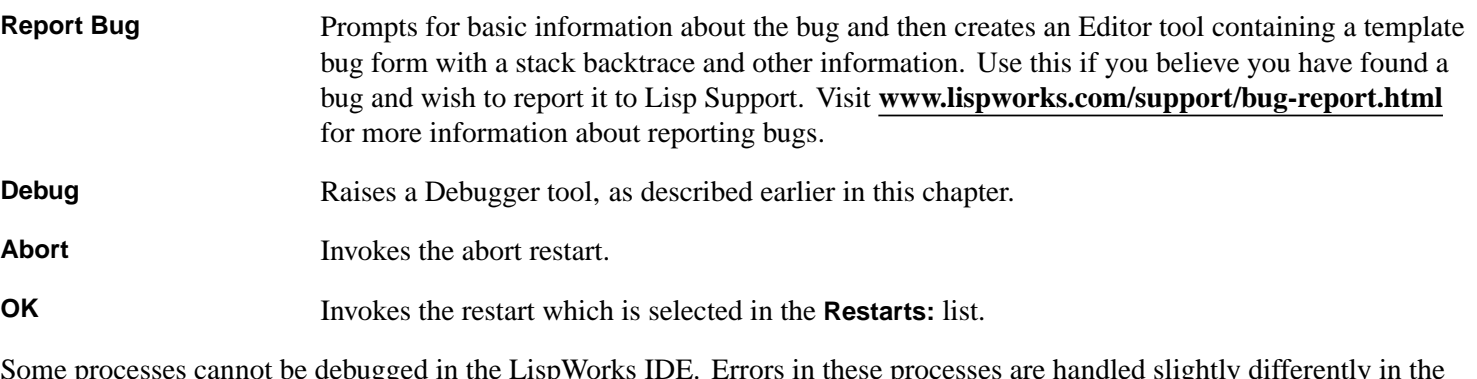

Some processes cannot be debugged in the LispWorks IDE. Errors in these processes are handled slightly differently in the Notifier window which has these two buttons:

**Debug Snapshot** Creates a snapshot Debugger. This contains a copy of the stack backtrace which you can examine as described in this chapter. However it is less interactive in that you cannot take any restart or return from a frame. For more information see "Snapshot debugging of startup errors" in the *LispWorks® User Guide and Reference Manual*.

#### Get Backtrace **Creates an Editor tool containing the stack backtrace.**

In this case there is no **Debug** button.

On Cocoa there is a process named "Cocoa Event Loop". When there is an error in this process, the Notifier has an additional pane called **Error handling in Cocoa event loop**.

The **Error handling in Cocoa event loop** allows you to control the behavior of the Cocoa Event Loop process. This is useful when you get in a situation where something causes repeated errors in the Cocoa Event Loop, which makes it very difficult to find what the problem is. In general, you should change these settings only when you are in this kind of situation, enter the snapshot Debugger and debug the problem, and when you exit the snapshot Debugger the settings are automatically reset to the normal settings.

If you change the settings, and either did not enter the snapshot Debugger or unchecked the **Restore normal error processing when snapshot debugger exits** button, you should restart LispWorks once you figured out what the problem is.

Buttons at the top of the **Error handling in Cocoa event loop** pane give you three options:

#### **Process errors normally**

This is the normal setting.

#### **Ignore errors in explicit events**

"explicit events" means events that are generated inside Lisp, normally when another process wants to tell the event loop to do something. A typical example are calls to **capi:apply-in-pane-process** and related functions. This option allows you to ignore such errors.

**Ignore all errors** Ignore all errors in the Cocoa Event Loop.

By default, if you enter the snapshot Debugger, once you exit the normal error handling is restored. Note that the automatic restoration does not happen if you do not enter the snapshot Debugger. The **Restore normal error processing when snapshot debugger exits** button allows you to override this default. You should not unset the button unless it is really needed.

**Note:** in some cases there will be a restart which can be used to block the repeated errors. The most common example is errors inside a *display-callback*, which will include a restart that removes the *display-callback*. If there is such a restart, it is better to use it than setting the Cocoa Event Loop error handling.

# **10.11 Handling of Cocoa Event Loop hanging**

This section applies to LispWorks for Macintosh only.

The Cocoa GUI is handled in one process (the "Cocoa Event Loop") and therefore code that makes this process wait (for example **mp:process-wait**, **[cl:sleep](http://www.lispworks.com/documentation/HyperSpec/Body/f_sleep.htm)**, **mp:mailbox-read**) causes the entire GUI to hang. In general, such functions should not be used on the Cocoa Event Loop (which includes callbacks), unless the wait is very short.

The situation is especially bad if the Cocoa Event Loop is waiting for another process, and then that other process gets an error. In this case, the other process will try to display a notifier window, and wait for the Cocoa Event Loop to do it, and there is a deadlock.

To avoid this problem, the LispWorks IDE has a mechanism that uses a timer and checks for just hanging. The mechanism checks, and if it looks like the main process hangs, it interrupts it. That causes a notifier window to appear, the GUI to update, and you can then check what went wrong.

In general, you should fix your code to avoid hanging of the Cocoa Event Loop.

This mechanism is in force only in the LispWorks IDE. Delivered applications need to avoid such hanging.

The mechanism is controlled by two parameters:

#### Notifier break interval

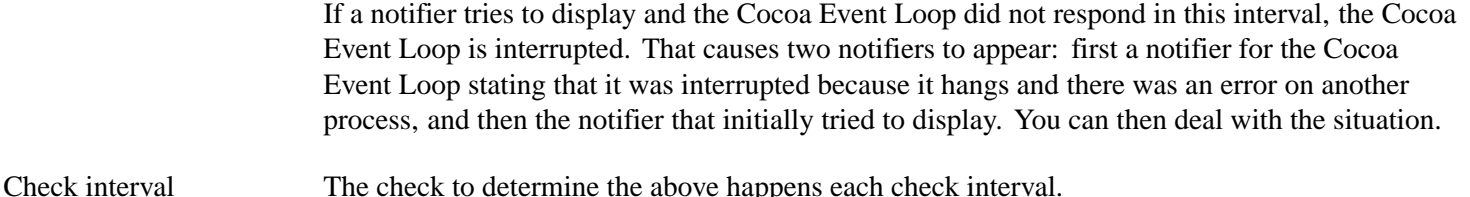

### **10.12 Errors in CAPI display callbacks**

Errors in CAPI display callbacks are problematic for the Debugger tool, because they can be invoked repeatedly. In order to handle this situation, the display of a CAPI pane where an error occurs in a *display-callback* (a "broken" pane) is normally disabled until the Debugger tool exits. Therefore while debugging such errors some panes will not be displayed correctly.

This issue can also occur with focus related callbacks, such as *editing-callback* in **capi:text-input-pane**.

If it is not easy to fix the problem, exiting the Debugger tool allows the error to happen again. To prevent this, in some cases there is a restart to disable the display of the broken pane permanently. Once this happens, the pane is not displayed correctly.

Once you fix the error, you can restore the display by **capi:pane-restore-display**, or by finding it in the Window Browser tool, and selecting the menu command **Windows > Enable Display**.

# 11 The Tracer

### **11.1 Introduction**

The Tracer tool is a debugging aid which gives you an interface to the LispWorks **[trace](http://www.lispworks.com/documentation/HyperSpec/Body/m_tracec.htm)** facilities. These allow you to follow the execution of particular functions and help you identify where errors occur during execution.

To create a Tracer, choose **Window > Tools > Tracer** or click  $\frac{1}{n}$  in the LispWorks toolbar. Alternatively, a tracer can be created or displayed from within many other tools by choosing the command **Trace > Show in Tracer** in any menu whose commands operate on a traceable symbol.

The Tracer has three views:

- The Trace State view allows you to trace and untrace functions and change trace options for each function.
- The Output Data view records all tracing events in a tree structure and allows you to examine the arguments and results of each function call.
- The Output Text view shows all tracing events in textual format.

### **11.2 Tracing and Untracing functions**

The Trace State view has a Trace pane where you can enter a function name. Press **Return** or click the v button to trace that function.

The Traced Functions pane shows the list of functions that are currently traced. When some functions are selected, the **Function** menu contains the standard commands described in **3.8 [Performing](#page-44-0) operations on selected objects**. As with other tools, choose **Edit > Select All** and **Edit > Deselect All** to select and deselect all the functions listed in the Traced Functions area.

The Selected Options area shows the trace options for a function selected in the Traced Functions pane. The trace options allow you to restrict or expand upon the information printed during a trace and can be modified by double-clicking on the item in the Traced Functions pane which raises the Trace Options dialog. For information about the trace options, see the section "Tracing options" in the *LispWorks® User Guide and Reference Manual*. Note that the options only apply to the first selected function. Each traced function has its own, independent, set of options.

The **Tracing Enabled** button can be used to turn all tracing off, while retaining the tracing state, and switch it back on again.

The **Untrace** button untraces the functions selected in the Traced Functions pane.

The **Untrace All** button untraces all functions.

In addition, the Tracer tool will track changes to the set of traced functions that are made from other tools, for example calls to the macros **[trace](http://www.lispworks.com/documentation/HyperSpec/Body/m_tracec.htm)** and **[untrace](http://www.lispworks.com/documentation/HyperSpec/Body/m_tracec.htm)** or the **Trace** submenu described in **3.10 Tracing [symbols](#page-48-0) from tools**.

### **11.2.1 Tracing methods**

You can trace methods (primary and auxiliary) within a generic function by entering the method dspec. For example, enter:

```
(method my-function :before (integer))
```
in the Trace pane to trace the **:before** method of the generic function **my-function** that specializes on the class **[integer](http://www.lispworks.com/documentation/HyperSpec/Body/t_intege.htm)**.

### **11.3 Examining the output of tracing**

When you call a function that is traced, LispWorks collects information about the arguments it was called with and the values that it returned. This information is printed to the trace output stream, which might be the Listener or the Background Output. In addition, if a Tracer tool is on the screen, the information is shown in its Output Text view and collected in its Output Data view in a tree format.

### **11.3.1 The Output Data view**

Each call is a node in the tree with a  $\lambda$  icon. Double-click on it to show the source of that function, if available, in the Editor.

A call node has several kinds of subnode:

- The subnode with a  $\geqslant$  icon shows the arguments passed to the function. Double-click on it to show the arguments in the Inspector. Expanding this node shows each argument with its name (if known) as a subnode with a yellow  $\odot$  icon. Double-clicking on one of the arguments shows that argument in the Inspector.
- The subnode with a  $\blacktriangleleft$  icon shows the value or values returned from the function. Double-click on it to show the values in the Inspector. Expanding this node shows each value as a subnode with a  $\odot$  icon. Double-clicking on one of the values shows that value in the Inspector.
- Any subnodes with a  $\lambda$  icon show calls to traced functions within the parent function.
- Subnodes marked with a  $\odot$  represent folded data. These are older calls which are hidden automatically to reduce clutter. Expand this node to reveal the folder data.
- A subnode with a  $\triangle$  icon represents an uncaught throw (control transfer) along with the catch tag. Expanding this node shows each thrown value as a subnode with a  $\odot$  icon.

You can collapse the tree by clicking on the  $\ddot{\cdot}$  toolbar button.

You can clear the trace output data from the display by clicking on the  $\mathbf{\times}$  toolbar button.

You can restore the last cleared output data by clicking on the **to** toolbar button.

### **11.3.2 The Output Text view**

This simply displays the textual trace output.

### **11.4 Example**

This section shows an example of tracing two functions and examining the output.

Define the following functions:

```
(defun foo (x y) (bar y x))
(defun bar (x y) (values (vector x y) (list y x)))
```
in a Listener and start the Tracer tool. The trace these functions by entering **foo** into the Trace pane of the Tracer and pressing **Return** or clicking the button. Notice that the symbol name appears in the **Traced Functions:** area.

Do the same for **bar**.

For longer function names, you might find it useful to type just a few characters and then press **Up** or **Down** to invoke in-place completion.

The Trace State view showing **bar** and **foo**

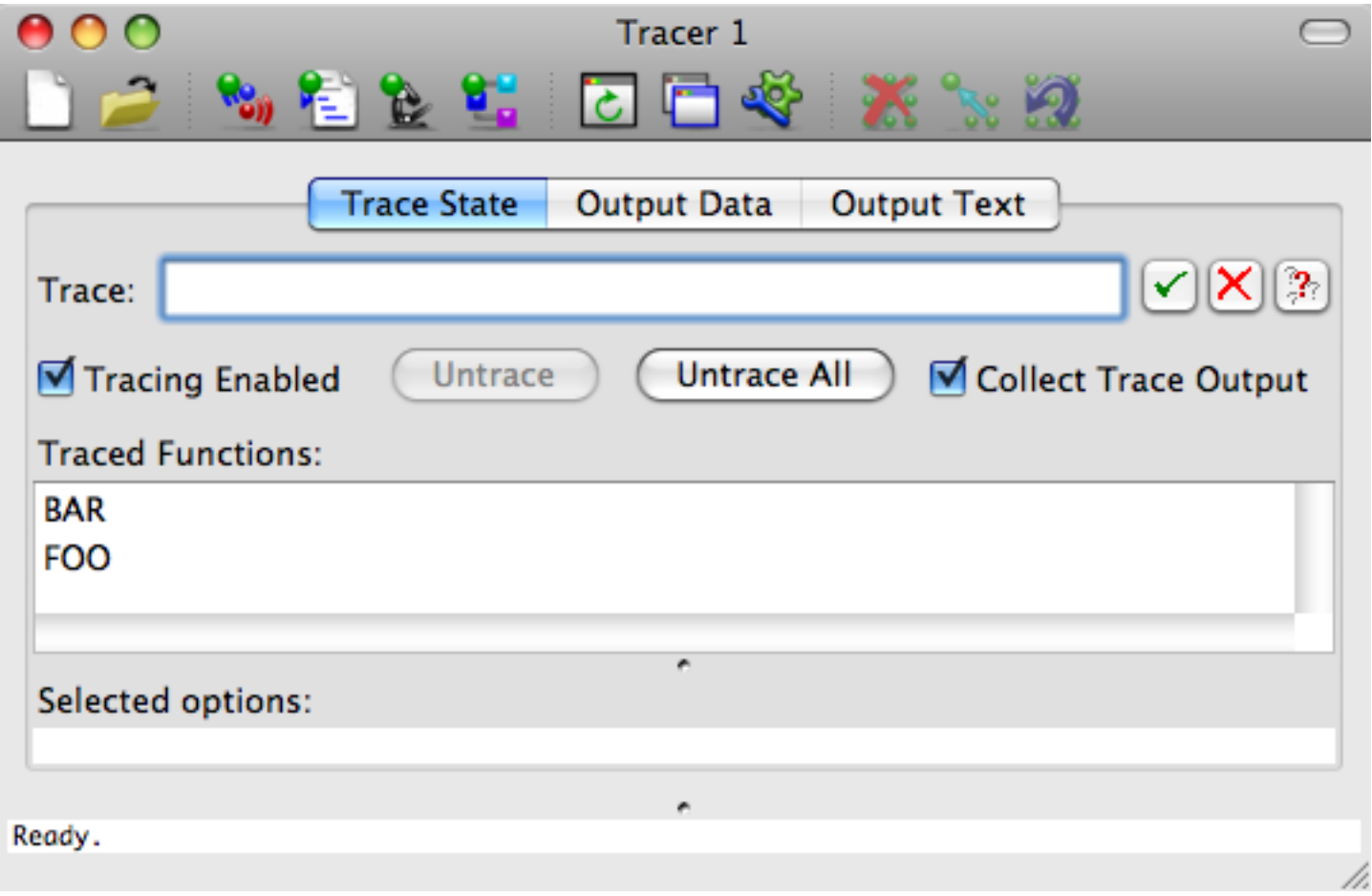

Then call:

**(foo 100 200)**

in the Listener. You will see output something like this printed in the Listener.

```
CL-USER 1 > foo 100 200
0 FOO > ...
   >> X : 100
   >> Y : 200
   1 BAR > ...
     >> X : 200
     >> Y : 100
   1 BAR < ...
     << VALUE-0 : #(200 100)
     << VALUE-1 : (100 200)
0 FOO < ...
   << VALUE-0 : #(200 100)
   << VALUE-1 : (100 200)
#(200 100)
(100 200)
CL-USER 2 >
```
**Note:** the format of the output is affected by the value of **\*trace-verbose\***.

Now switch to the **Output Text** view of the Tracer and you will similar output.

The Output Text view

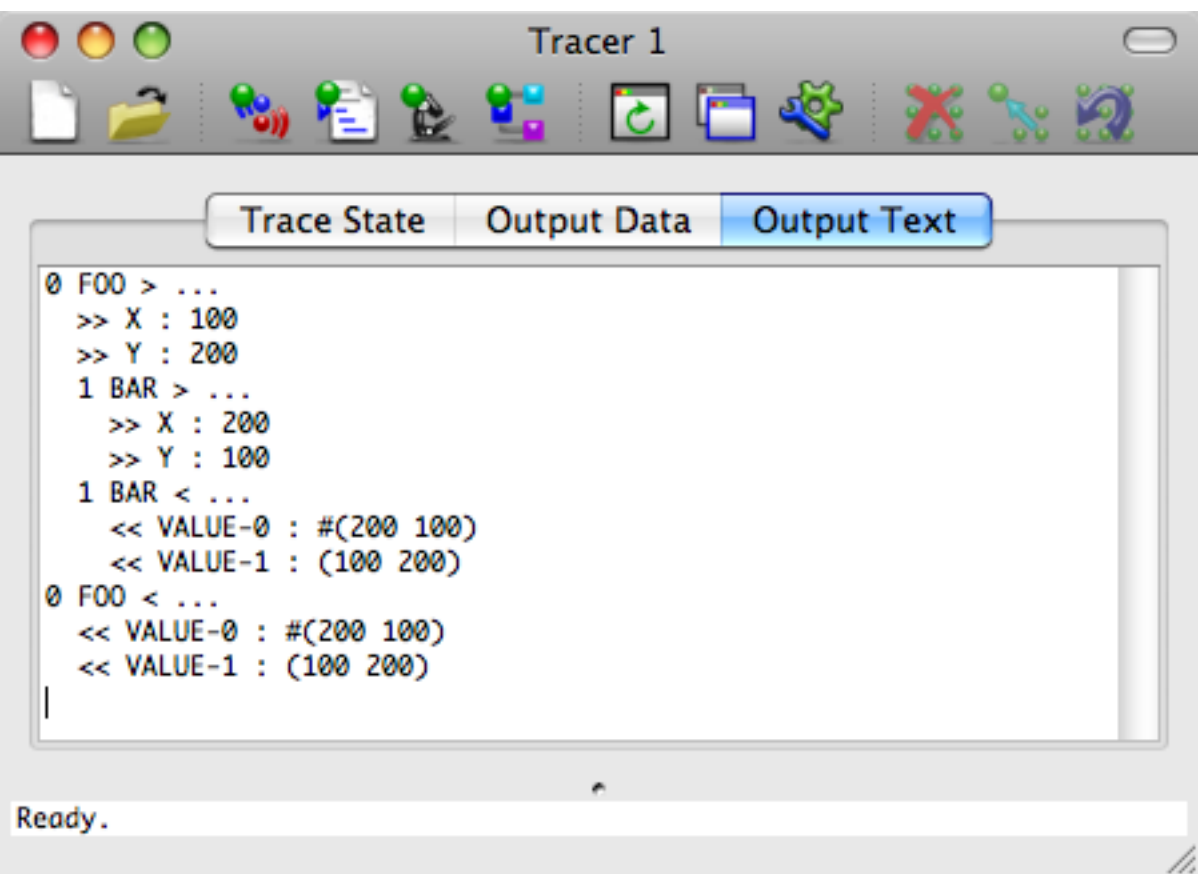

Now switch to the **Output Data** view of the Tracer, which will looks like this:

The Output Data view

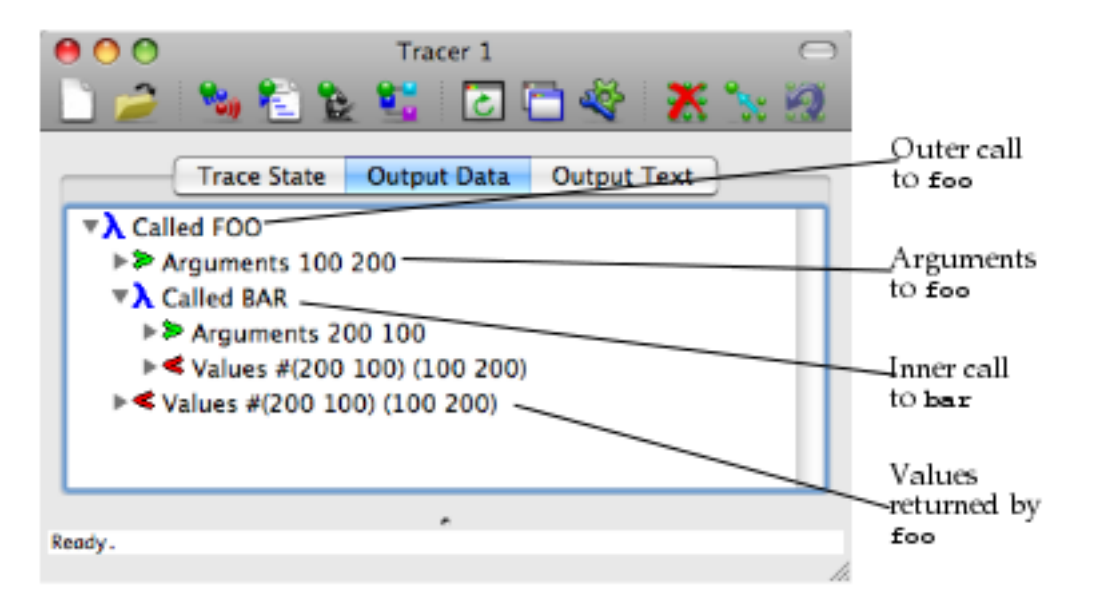

The node that is labeled **Arguments 100 200** contains the arguments to the function **foo**. Double-click on this node to show those arguments in an Inspector.

The first node that is labeled **Values #(200 100) (100 200)** contains the values returned by **bar**. Expand this node to reveal the two values. Double-click on one of the values nodes to inspect it. You can also see that these values were in turn returned by **foo**, as shown by the second node that is labeled **Values #(200 100) (100 200)**.

# <span id="page-121-0"></span>12 The Editor

The environment has a text editor which is designed specifically to make writing Lisp source code easier. By default it emulates the GNU Emacs text editor, and you should refer to the *Editor User Guide* supplied with your software, for a full description of the extensive range of functions and commands available. It can also emulate a macOS style text editor.

The Editor features a comprehensive set of menus, as well as a number of different views, and its interface is consistent with the other tools in the environment. This chapter gives a complete description of these aspects of the Editor, as well as giving you a general overview of how the Editor is used. If you have not used Emacs before, this chapter tells you all you need to know to get started.

The Editor is integrated with the other tools and offers a wide range of operations. The most commonly used of these can accessed using menu commands. The full range of editor commands is accessed via the keyboard commands described in more detail in the *Editor User Guide*. These operations range from simple tasks such as navigating around a file, to more complex actions which have been specifically designed to ease the task of writing Lisp code.

By becoming familiar with the menu commands available, you can learn to use the Editor effectively in a very short space of time, before moving on to more advanced operations.

Like many other tools, the Editor offers a number of different views, which you can switch between using the tabs at the top of the Editor window. Unlike other tools, one view in particular is used more often than any other.

- The Text view is the most commonly used view in the Editor. This lets you read and edit text files which are stored in your filesystem.
- The Output view shows output messages. Compiler messages are highlighted and you can easily locate the source code that generated them.
- You can edit many different files at once in the same Editor. The Buffers view provides a quick way of navigating between different files that you have open.
- The Definitions view is a convenient way of seeing the classes, functions, macros, variables and so on that are defined in the current file.
- Files may contain many definitions. The Find Definitions view lets you search for particular definitions of interest across many files.

You can create an Editor using any of the following methods:

- Choose **Window > Tools > Editor**. Notice that you are not actually editing a file immediately when you create an Editor like this.
- Click  $\triangleq$  in the LispWorks toolbar.
- Choose **File > Open...**, or click on **i** in the toolbar, and choose a filename in the dialog that appears.
- Choose **File > Recent Files** and choose a filename from the submenu that appears.
- Make the Listener the active window, and press  $\text{Ctrl+} \mathbf{X}$   $\text{Ctrl} + \mathbf{F}$ . Type in the name of a file that you want to edit. If the file is not in the current directory, enter the full pathname. This invokes the **Wfind File** editor command.
- Choose the command **Find Source** (available on various menus, for example **Frame** in the Debugger tool), or click on or  $\triangle$  to display source code in an Editor tool.
- Use the keyboard accelerator described in **3.1.5 [Displaying](#page-27-0) tools using the keyboard**.

Note: the keystroke sequence  $\texttt{Ctrl+X}$   $\texttt{Ctrl+F}$  is a standard EMACS command. If you use macOS editor emulation, many EMACS keys (those which do not coincide with standard macOS commands) are still available to you, though you will find it more natural to use standard macOS keys - in this case, the keystroke **Command+O**.

You can always discover which key to use for a particular editor command, or conversely which command is invoked by a particular key. See **12.14 Help with [editing](#page-148-0)** for details.

A further way to edit a file is to drag it (using the mouse) from another drag and drop enabled application such as the Finder, and drop it into the an Editor tool.

# **12.1 Displaying and editing files**

The **Text** view is the default view in the Editor, and is the one which you will become most familiar with. In this view, a buffer containing the text of the current file is displayed, and you can move around it and change its contents as you wish, then save it back to the original file (assuming that you have permission to write to it). The Text view is automatically displayed when you first invoked the Editor, and you can click on the Text tab to switch back to it from any other view. **[Text](#page-122-0) view in the [Editor](#page-122-0)** below shows an Editor in the Text view with a file open.

Text view in the Editor

<span id="page-122-0"></span>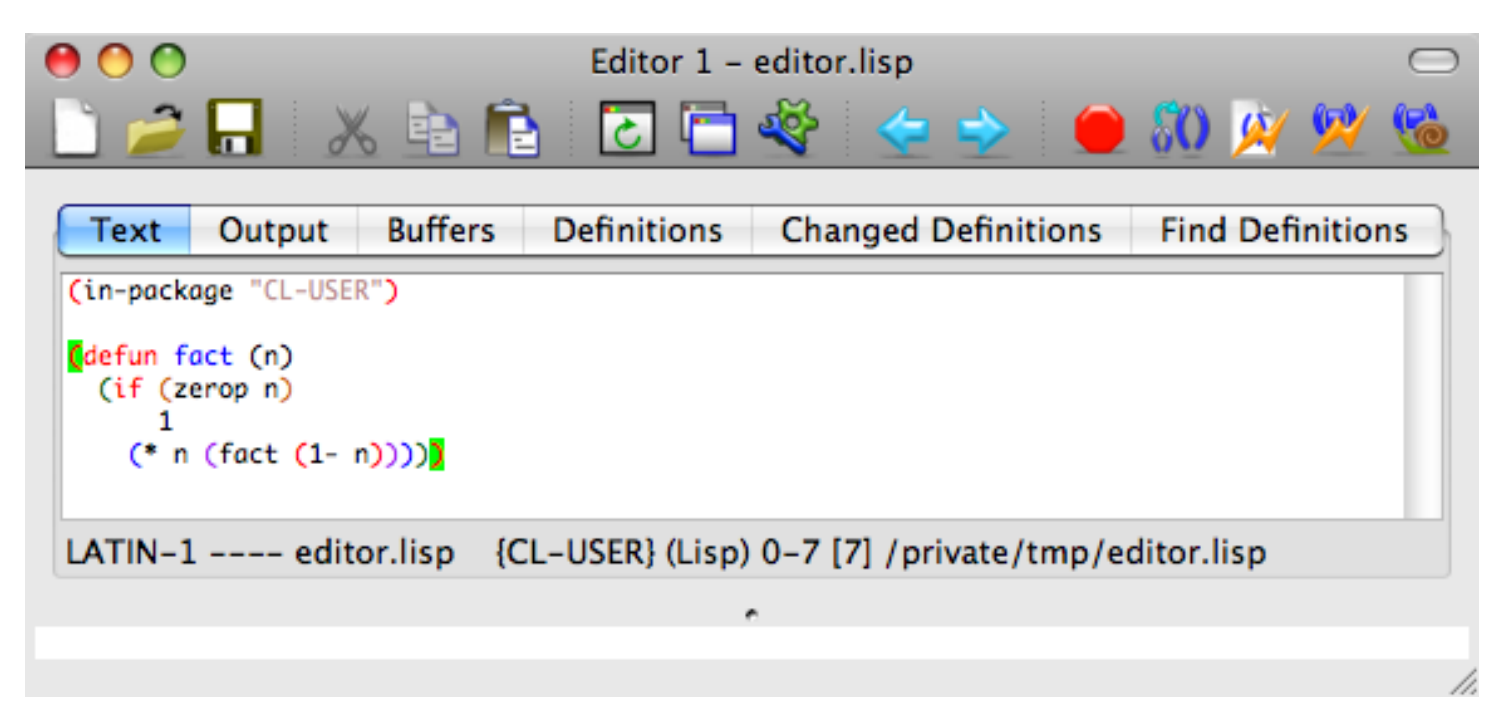

The Text view has three areas, described below.

### **12.1.1 The toolbar**

The Editor toolbar offers easy access to commands which operate on source code. In the Text view it allows you to set breakpoints, and macroexpand, compile or evaluate code.

The Editor toolbar also contains the standard history toolbar. This is enabled in every view of the Editor tool.

#### **12.1.2 The editor window**

The editor window is the main part of the Editor. The text of the current file is shown in this area. A block cursor denotes the current position in the files in Emacs emulation. In macOS editor emulation, a vertical line cursor appears in the active editor window. Text is entered into the file at this position when you type or paste.

To move the cursor to a particular point in the file, you can use any combination of the following methods:

- Position the cursor by moving the mouse pointer and selecting the point at which you want to place the cursor.
- If the file is too large to display all of it in the editor window, use the scroll bars to move up and down the file.
- Use any of the numerous keyboard commands that are available for navigating within a file.

If you are unfamiliar with the Editor, you can use the first two methods to begin with. As you become more familiar, you will find it is often quicker to use the keyboard commands described in the *Editor User Guide*. Some of the most basic commands are also described in this chapter, in **12.8 Basic Editor [commands](#page-134-0)**.

### **12.1.3 The echo area**

Underneath the editor window is an echo area, identical to the echo area in the other tools. This is used by the Editor to display status messages, and to request more information from you when necessary. The echo area is contained in every view in the Editor.

Whenever you invoke a command which requires further input (for instance, if you search a file for a piece of text, in which case you need to specify the text you want to search for), you are prompted for that input in the echo area. Type any information that is needed by the Editor, and the characters you type are displayed ("echoed") in the echo area.

For many commands, you can save time by using *completion*. When you have partially specified input in the echo area, you can press a key (usually **Tab**, **?** or **Space**, depending on the command) and the Editor attempts to complete what you have typed. If it cannot complete your partial input uniquely, a window appears which lists all the possible alternatives and allows you to select the desired completion. See **3.14 [Completion](#page-51-0)** for detailed instructions.

For example, suppose you have three files in the current directory, **test1.lisp**, **test2.lisp** and **test3.lisp**, and you want to edit **test2.lisp** using keyboard commands. Type Ctrl+X Ctrl+F, then type **test** and press **Tab**. A list appears which shows all three files. To edit **test2.lisp**, double-click on the item marked **test2.lisp** in this list. For longer lists, the completion GUI helps you to quickly reduce the choice. See **3.14 [Completion](#page-51-0)** for details.

To see when completion is appropriate and when it is not, experiment by pressing the **Tab** key when typing in the echo area. As a rule, if there are a finite number of things you could meaningfully enter, then completion is appropriate. Thus, when opening a file already on disk, completion is appropriate (there is a finite number of files in the current directory). When specifying a string to search for, however, completion is not appropriate (you could enter any string).

### **12.1.4 Using keyboard commands**

A full description of the keyboard commands available in the Editor is beyond the scope of this manual, and you are advised to study the *Editor User Guide* to gain a full appreciation of the capabilities of the Editor. However, of necessity, certain basic keyboard commands are discussed in this chapter. See **12.8 Basic Editor [commands](#page-134-0)** of this manual for a brief introduction to some of the most important ones. The menu commands available are described throughout the rest of this chapter.

As with other keyboard commands used in the environment, the keyboard commands used in the Editor are invoked by using a combination of the modifier keys **Control**, **Shift**, **Escape**, **Alt** and **Command** (not all of these are available on each platform), in conjunction with ordinary keys. Some of the commands available perform the same, or a similar task as a menu command.

Each keyboard command in the editor is actually a shortcut for an *extended editor command*. You can invoke any extended command by typing its command name in full, preceded by the keyboard command **Alt+X**. Thus, to invoke the extended command **Visit Tags File**, type **Alt+X visit tags file** followed by **Return**. Case is not significant in these commands, and completion (described in **3.14 [Completion](#page-51-0)**) may be used to avoid the need to type long command names out in full. This method is often useful if you are not certain what the keyboard shortcut is, and there are many extended commands which do not have keyboard shortcuts at all.

Many of the keyboard commands described in this chapter and in the *Editor User Guide* also work in the Listener. Feel free to experiment in the Listener with any of the keyboard commands that are described.

### **12.2 Displaying output messages in the Editor**

As with several other tools, the Editor provides an Output view which can be used to examine any output messages which have been generated by the environment. Click on the **Output** tab to switch to this view. See **21 The Output [Browser](#page-206-0)**, for more information about this view.

# <span id="page-124-1"></span>**12.3 Displaying and swapping between buffers**

The contents of the editor window is the *buffer*. Technically speaking, when you edit a file, for example by **File > Open...**, its contents are copied into a buffer which is then displayed in the window. You actually edit the contents of the buffer, and never the file. When you save the buffer, for example by **File > Save**, its contents are copied back to the actual file on disk. Working in this way ensures that there is always a copy of the file on disk - if you make a mistake, or if your computer crashes, the last saved version of the file is always on disk, ensuring that you do not lose it completely.

Because of this distinction, the term buffer is used throughout, when referring to the text in the window.

An Editor can only have one editor window, although there can be many buffers open at once. This means that you can edit more than one file at once, although only one buffer can be displayed at a time in the window - any others remain hidden.

When you close a buffer, for example with the menu command **File > Close** or the key **Ctrl+X K**, the buffer is removed. This is different to the command **Window > Close Window** which closes the window and does not affect the buffer.

The diagram below shows the distinctions between the window, buffers and files on disk.

Distinctions between the window, buffers, and files on disk

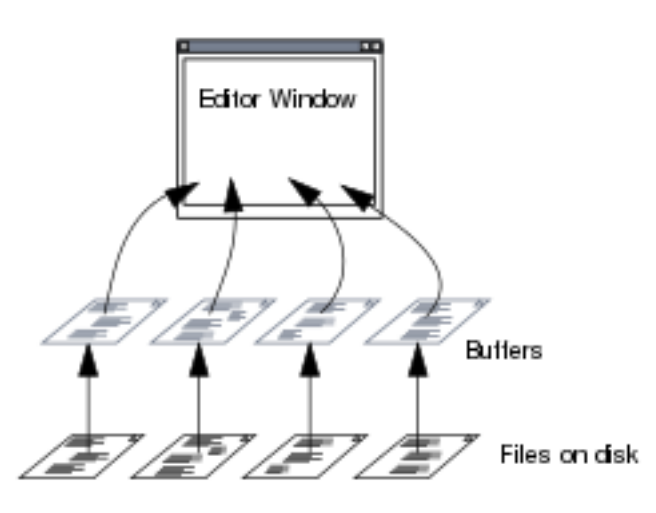

<span id="page-124-0"></span>The Buffers view allows you to display a list of all the buffers that are currently open in the Editor, and allows you to navigate between them. Click on the **Buffers** tab to switch to this view, or press Ctrl+X Ctrl+B. The Editor appears as shown in **Listing [buffers](#page-124-0) in the Editor** below.

Listing buffers in the Editor

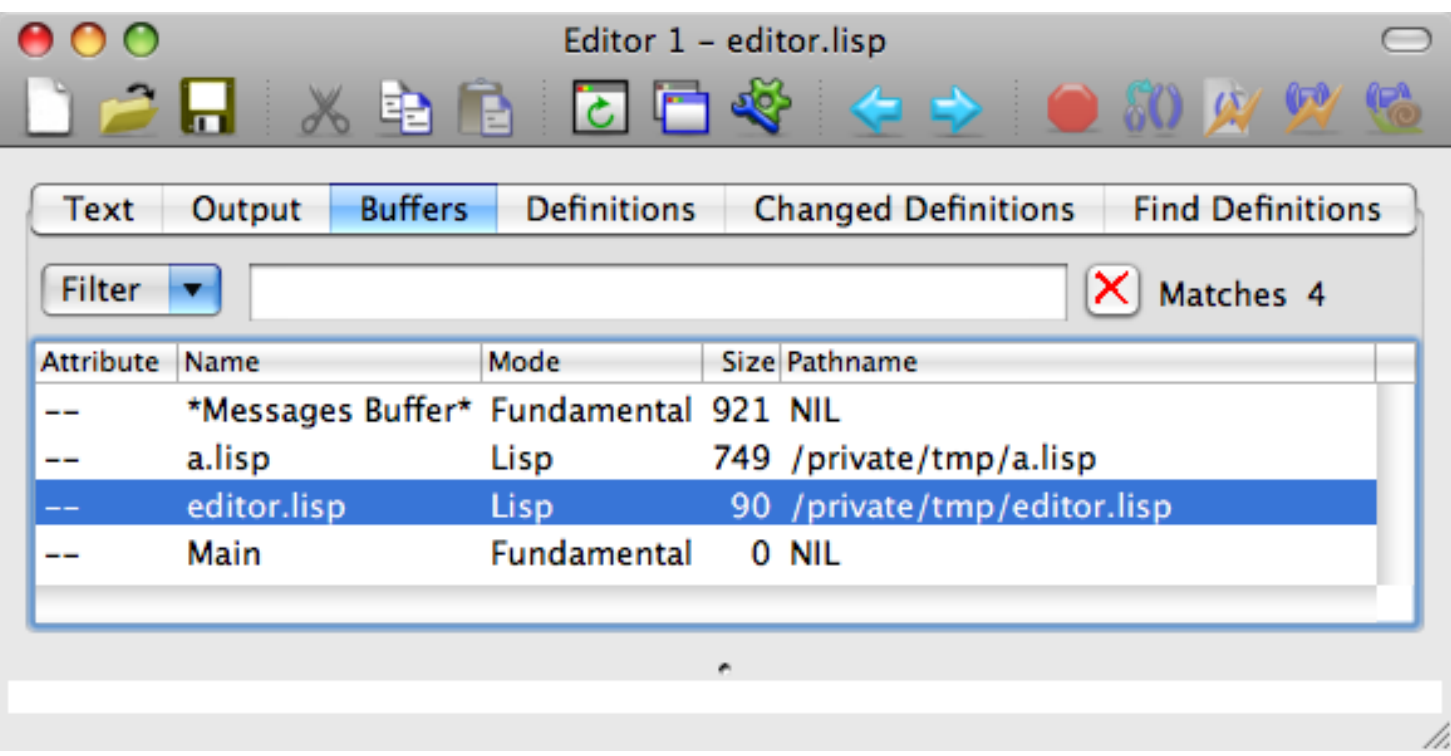

The Buffers view has two areas, described below.

### **12.3.1 Filter area**

<span id="page-125-0"></span>You can use this area to restrict the number of buffers displayed in the Buffers area. For example you could display just the Lisp source files (that is, those with file type **lisp**) by entering **.lisp** as shown in **[Filtering](#page-125-0) the buffers list in the Editor**.

Filtering the buffers list in the Editor

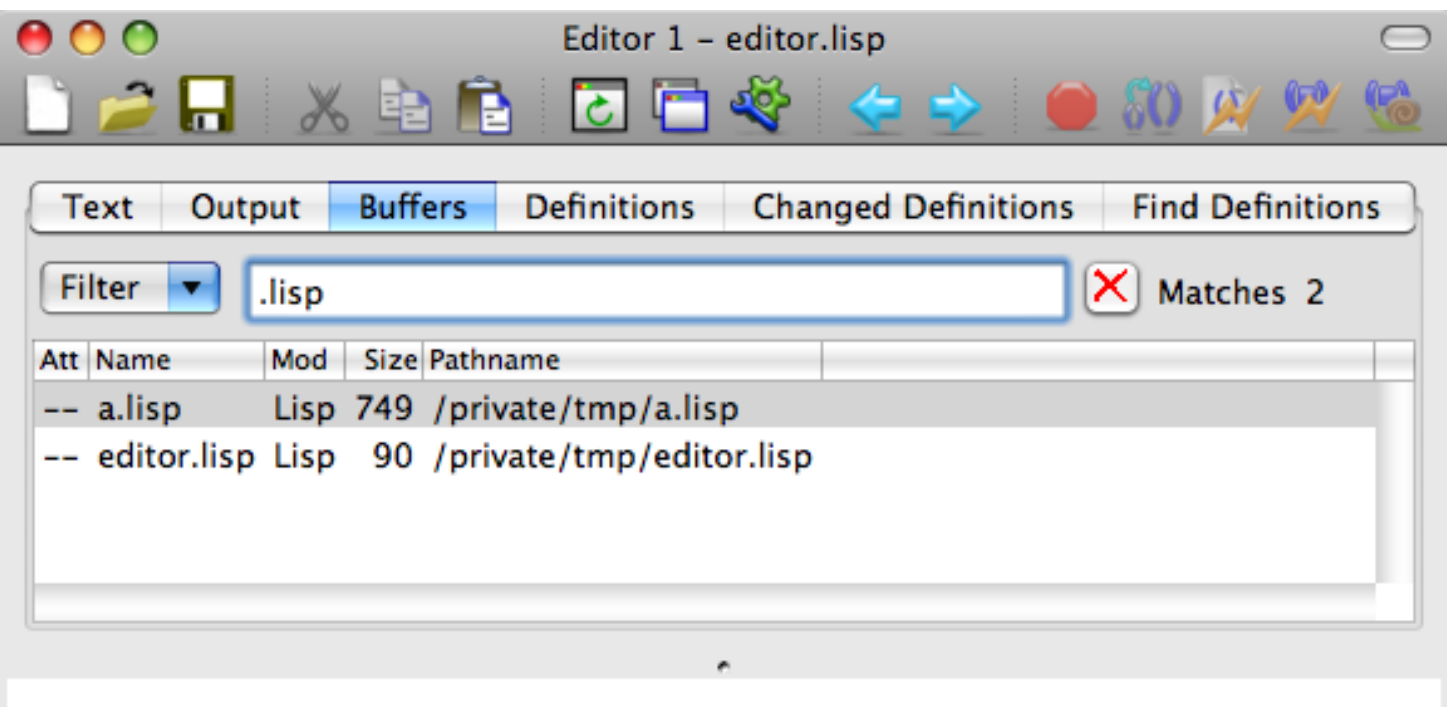

11.

You can filter by regular expression matching, and you can exclude matches and make the filtering case-insensitive. See **[3.12](#page-49-0) Filtering [information](#page-49-0)** for the details.

### **12.3.2 Buffers area**

Each item in the Buffers area list represents an editor buffer. Properties of the buffer such as its size (in bytes) and its mode are displayed. See the *Editor User Guide* for information about editor modes.

Double-click on any buffer to display it in the Editor's Text view.

Buffers selected in the Buffers area can be operated on by commands in the **Buffers** menu, which is also available as the context menu. The associated files can be operated on by commands in the **File** menu. For example, to save multiple buffers, select them the Buffers area and choose **File > Save**. See **12.13 Using [Lisp-specific](#page-143-0) commands** for more details.

### **12.3.3 Editor tool solely as buffers list**

You can use a particular Editor tool solely as a buffers list.

To do this, set an Editor tool to be non-reusable by switching off the option **Window > Customize > Reusable**. Then select the **Buffers** tab or press **Ctrl+X Ctrl+B**.

This Editor tool will continue to display the buffers list and will not be re-used by operations which want to display a buffer, or list definitions, and so on. Other Editor tools will be used, and created as necessary, for those operations.

**Note:** You can also set an option to display a buffers list (like a cut-down version of the Buffers view) in the Text view. See **[12.7.2.2](#page-132-0) Buffers list option**.

# **12.4 Displaying Common Lisp definitions**

<span id="page-126-0"></span>The Definitions view lists all the Common Lisp definitions which can be found in the current buffer. Open a file containing several defining forms, such as the Othello game example in  $\alpha$  **examples/capi/applications/othello.lisp**. and then click on the **Definitions** tab. The Editor appears as shown in **[Examining](#page-126-0) Common Lisp definitions in the Editor** below.

Examining Common Lisp definitions in the Editor

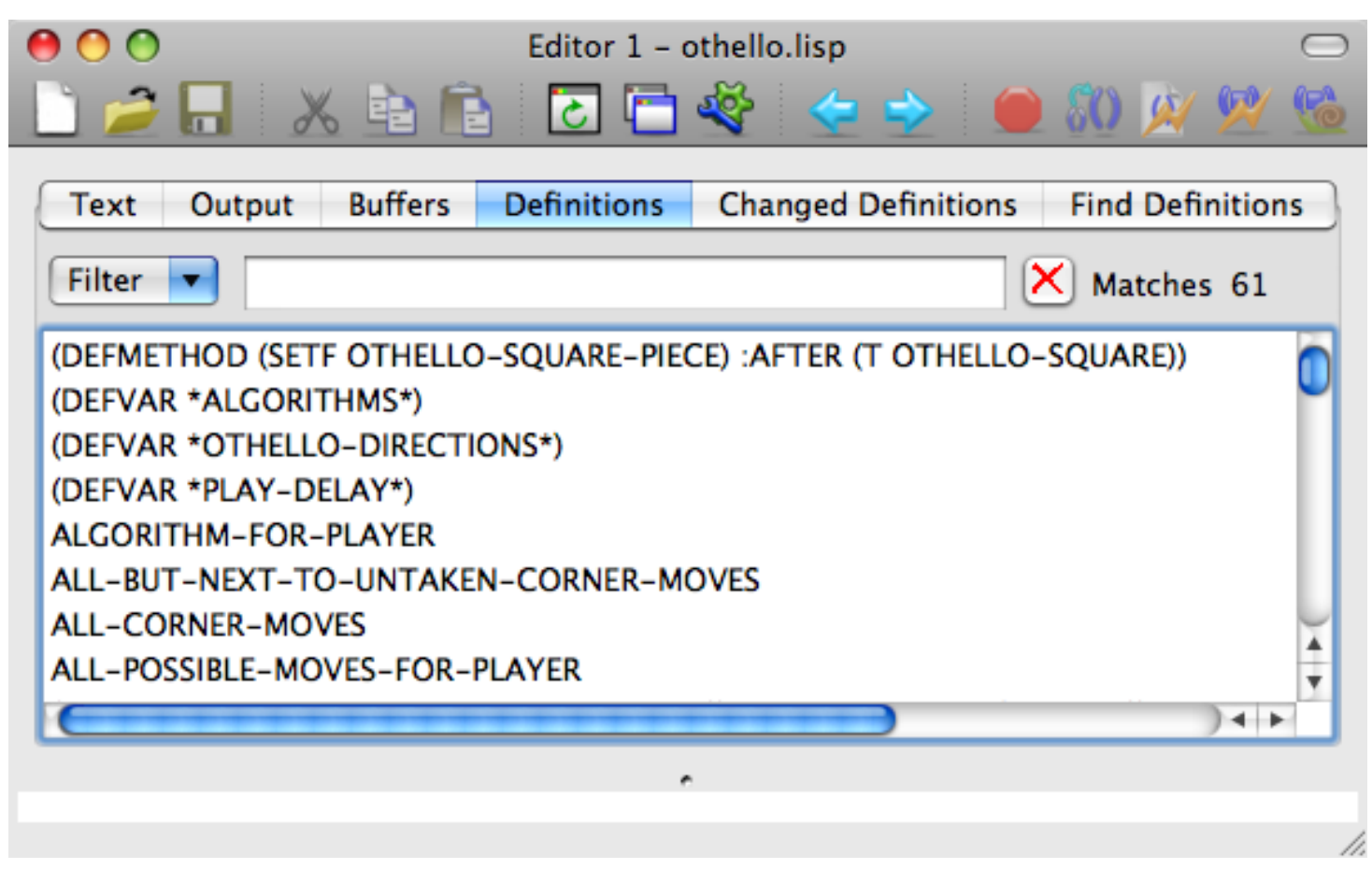

The Definitions view has two areas, described below.

### **12.4.1 Filter box**

You can use this area to restrict the number of definitions displayed in the definitions area. See **3.12 Filtering [information](#page-49-0)** for details about how to use the Filter box in a tool.

#### **12.4.2 Definitions area**

Double-click on any definition in this area to display its source code in the Editor's Text view. Definitions selected in this area can be operated on using commands in the Editor's **Definitions** menu, which is also available as the context menu. See **12.13.10 Other [facilities](#page-147-0)** for complete details of the commands available.

### **12.5 Changed definitions**

The **Changed Definitions** view allows you to see which definitions have been edited in the current session.

<span id="page-127-0"></span>Edit some of the definitions in the Othello game example in **examples/capi/applications/othello.lisp** and then click on the **Changed Definitions** tab. The Editor appears as shown in **The Changed [Definitions](#page-127-0) view in the Editor** below. The Changed Definitions view in the Editor

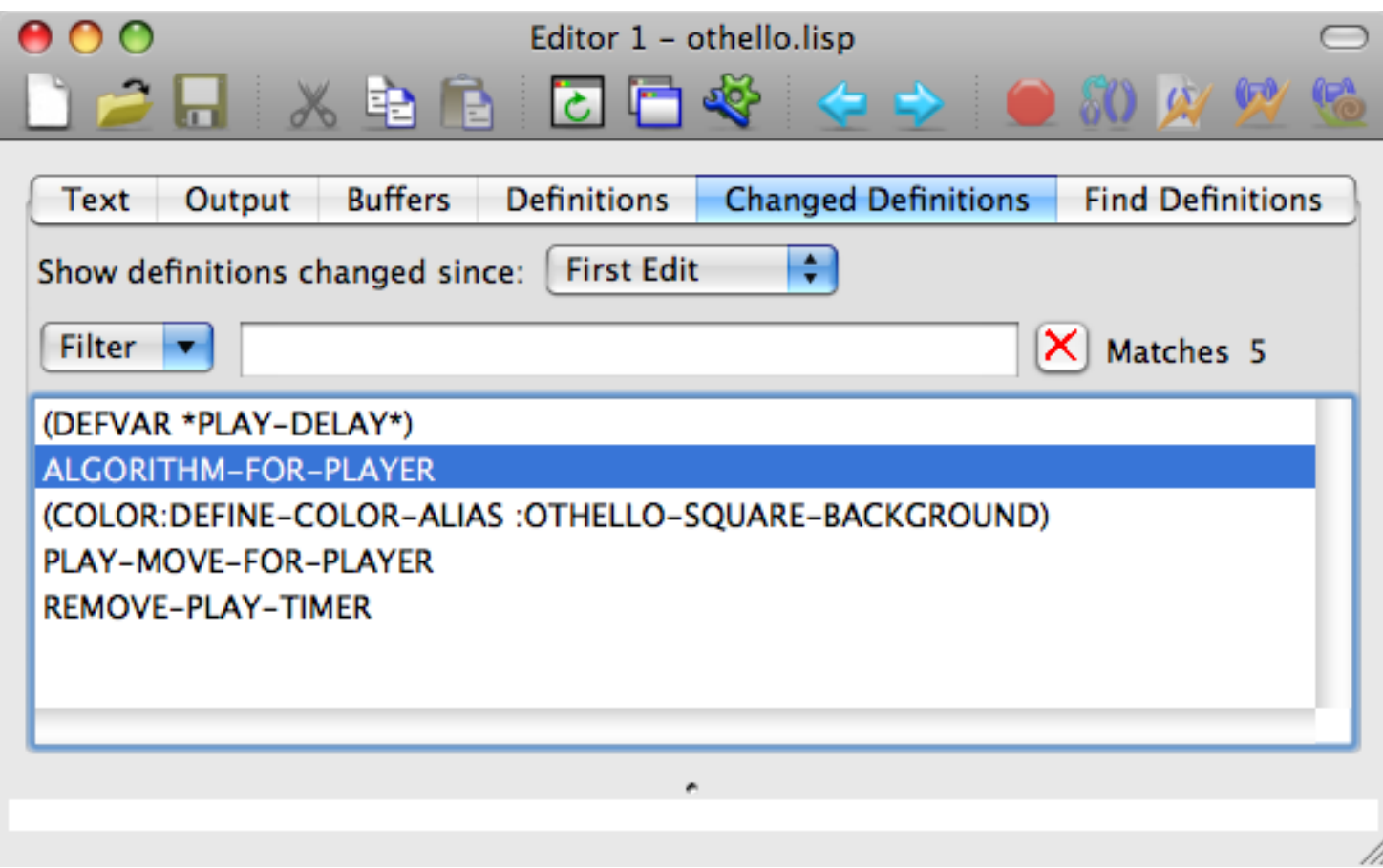

Notice that the **Changed Definitions** view is similar to the **Definitions** view. The Editor's **Definitions** menu, and the filter box, can be used on definitions listed here in the same way as in the **Definitions** view.

### **12.5.1 Setting the reference point for changed definitions**

The **Changed Definitions** view has an additional area labelled **Show definitions changed since:**. This allows you to change the reference point against which the current buffer is compared when computing the changes.

The reference point can be:

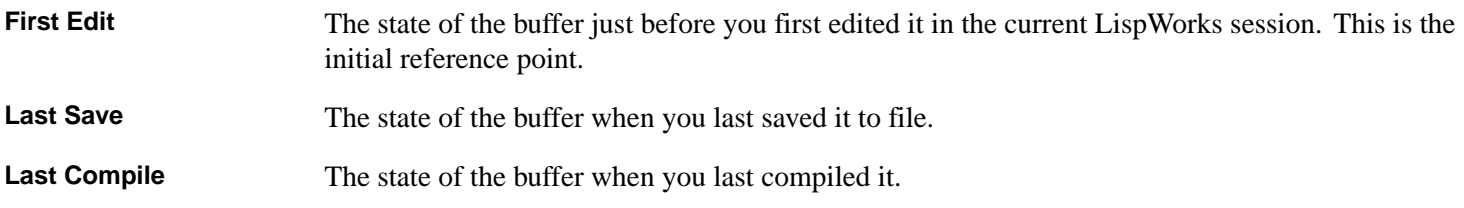

Select from the **Show definitions changed since:** popup list to change the reference point.

Setting the reference point in the Changed Definitions view.

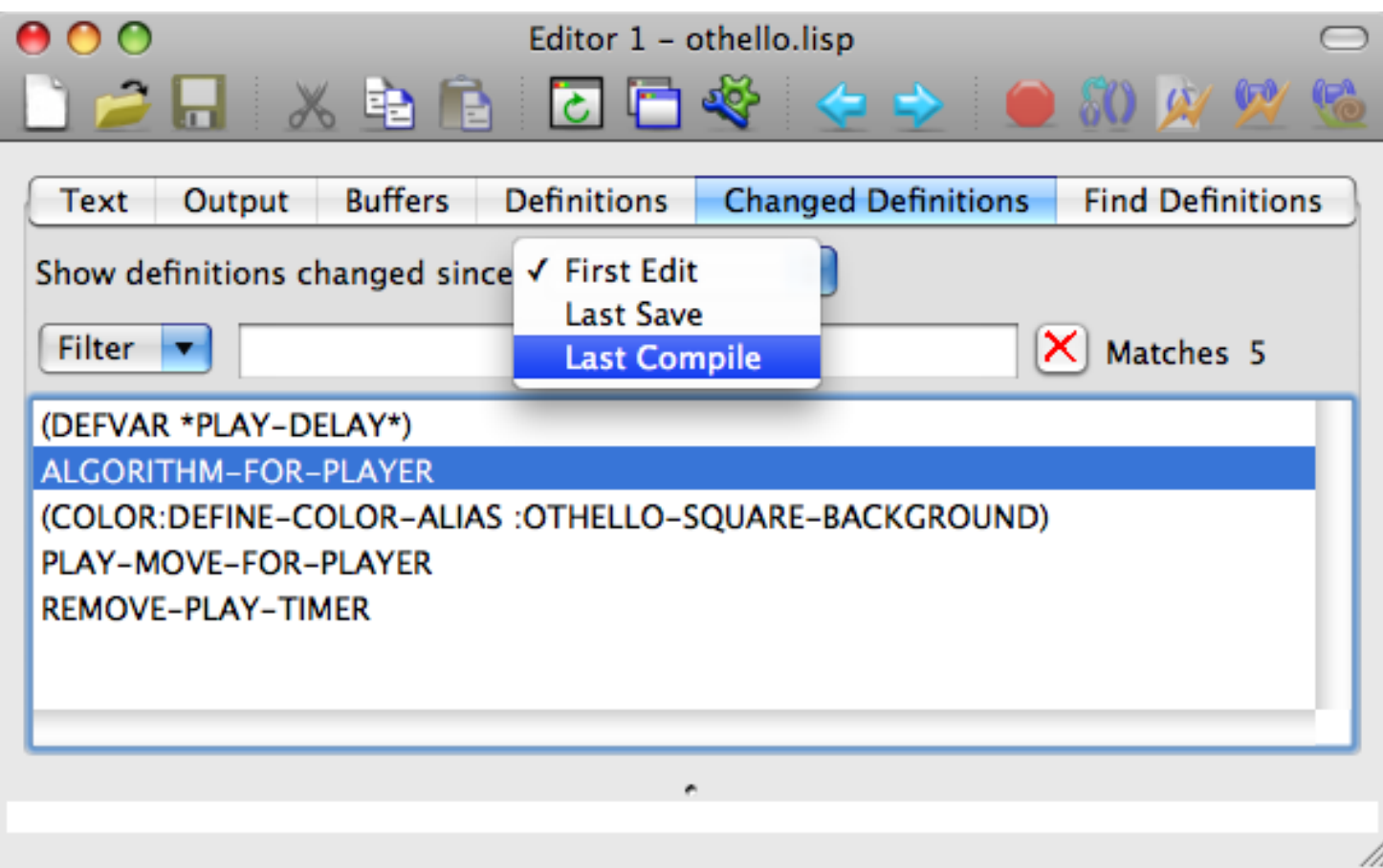

When you alter the reference point, the list of changed definitions is recomputed.

The list of changed definitions is computed using the editor command **Buffer Changed Definitions**. See the *Editor User Guide* for more information about this and related commands.

# **12.6 Finding definitions**

Use the **Find Definitions** view to locate definitions recorded by the system with a given name. Firstly click on the to ensure you have compiled the buffer displaying the Othello example. Then enter the name of the definition you are searching for in the name box and press **Return** or click on  $\checkmark$  to display a list of matches together with their locations. Double-click on a match to display the source.

Displaying matches in the Find Definitions view

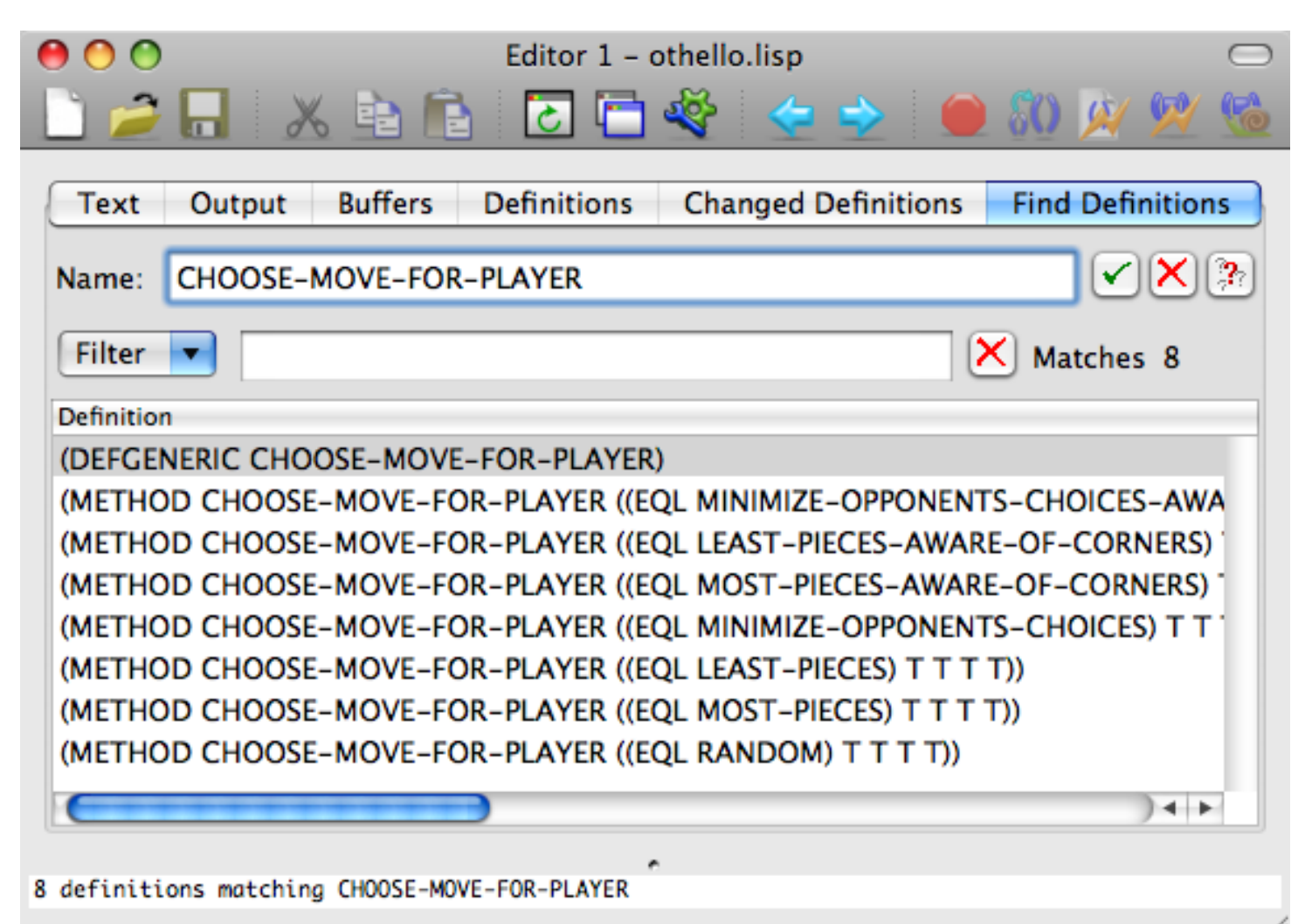

In addition, after using the editor command **Find Source** (bound to **Alt+.**) or other source location commands, you can invoke the Find Definitions view to display a complete list of the matches with the editor command **Alt+X View Source Search**.

Further, the option **Use Find Definitions list for more items than:** controls automatic use of this view, as described in **[3.2.1.5](#page-32-0) Automatic use of Find [Definitions](#page-32-0) view**.

### **12.7 Setting Editor preferences**

You can configure several aspects of the Editor tool, including:

- How items are listed in Buffers and Definitions views.
- Whether a list of buffers is displayed in the Text view.
- Whether the Editor toolbar is displayed.

These editor-specific options are described in **12.7.2 [Controlling](#page-131-0) options specific to the Editor**.

### **12.7.1 Controlling other aspects of the Editor**

Other configuration options affect the Editor but also apply to other tools in the LispWorks IDE which are based on **capi:editor-pane**. These options control:

- The choice of Emacs or macOS editor editor key input.
- The cursor style and blink rate.
- The font.
- The text styles used for selected text and Lisp syntax coloring.
- Automatic use of the **Find Definitions** view by the source location commands.
- The default encodings used when opening and saving files.
- Whether parentheses are colored in Lisp code.

You set these options via **LispWorks > Preferences... > Environment**. These **Environment** options are described in **[3.2](#page-30-0) Setting [preferences](#page-30-0)**, which you should read for a full appreciation of the options affecting your Editor tools.

### <span id="page-131-0"></span>**12.7.2 Controlling options specific to the Editor**

This section describes options affecting only the Editor tool.

<span id="page-131-1"></span>To configure these choose **LispWorks > Preferences...** and select **Editor** in the list on the left side of the Preferences dialog. This displays these options in the **General** tab:

Editor Preferences General tab

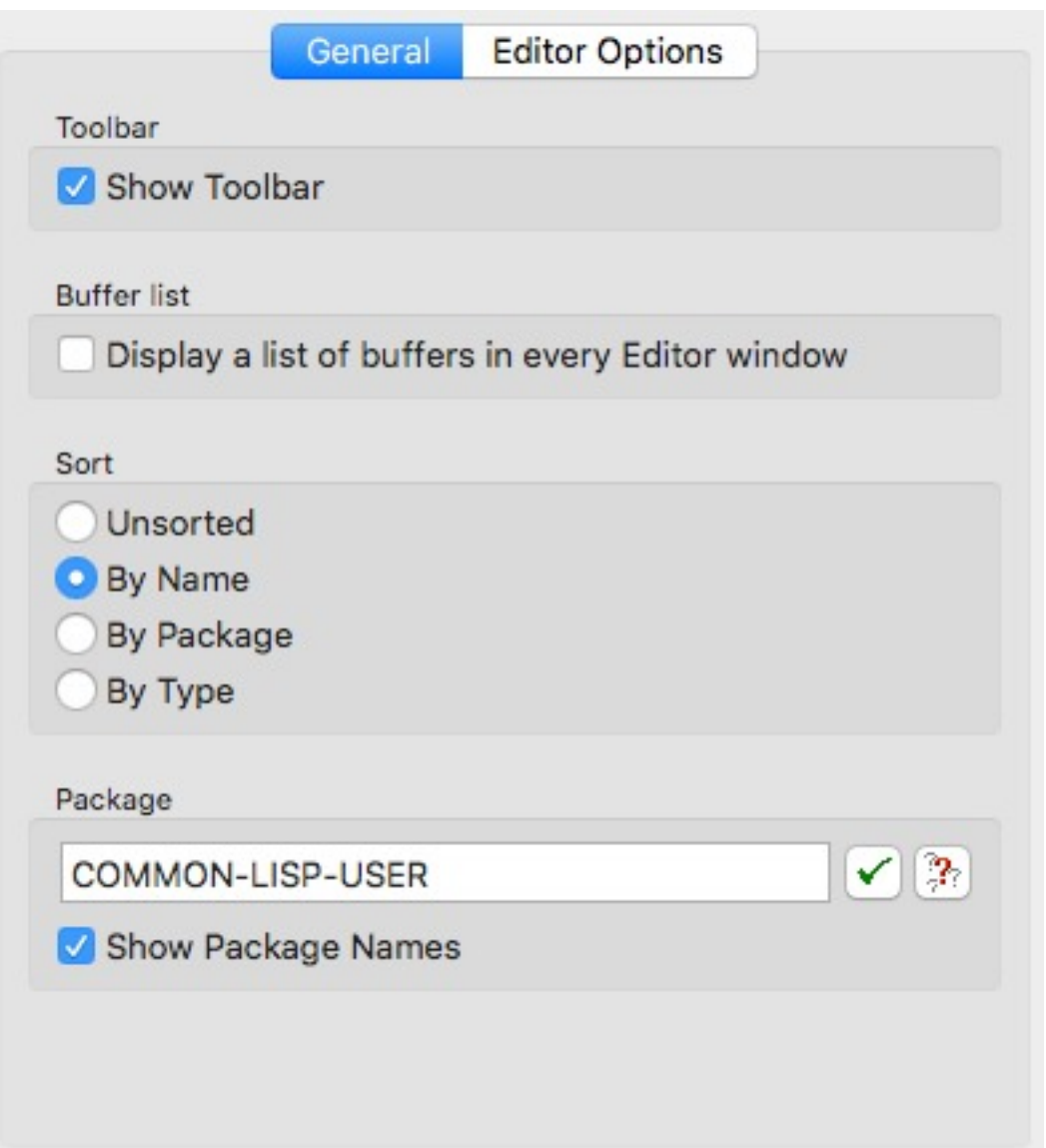

Any changes you make are applied and saved for future use when you choose **OK** to dismiss the Preferences dialog.

### **12.7.2.1 Controlling toolbar display**

You can control whether Editor tools display toolbars such as the source operations and history toolbars by the option **Show Toolbar**, as described in **3.1.8 Toolbar [configurations](#page-28-0)**.

### <span id="page-132-0"></span>**12.7.2.2 Buffers list option**

Control whether Editor windows display a list of buffers in the Text view by the option **Display a list of buffers in every Editor window**.

The buffers list facilitates speedy switching between buffers while editing. You can filter the buffers list in the usual way if needed.

### **12.7.2.3 Sorting items in lists**

By default, items in the buffers and various definitions views are sorted alphabetically according to their name. The options in the **Sort** panel in the Editor Preferences allow you to change this, as follows:

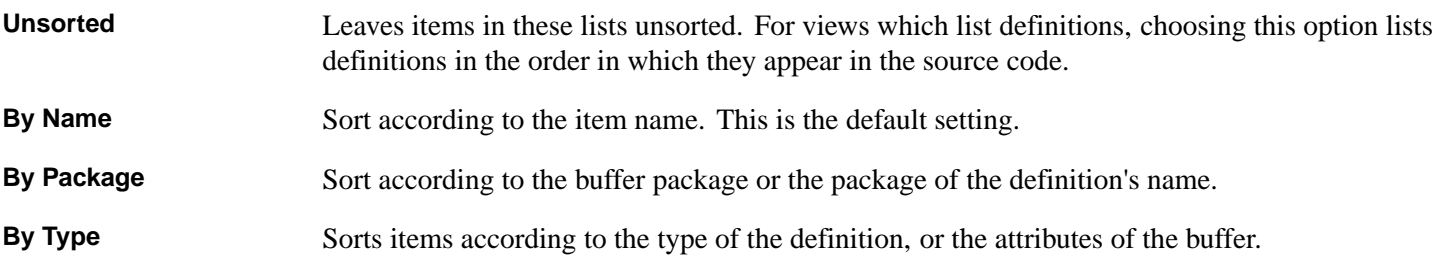

#### **12.7.2.4 Displaying package information**

As with many other tools, you can configure the way package names are displayed in the Editor. Because of the nature of this tool, you need to be a little more aware of the precise nature of these commands in order to avoid confusion. This information can be configured using the Package box of the Editor Preferences shown in **Editor [Preferences](#page-131-1) General tab**.

Click **Show Package Names** to toggle display of package names in the main areas of the buffers and various definitions views.

Type a package name into the text field to change the current package in the Editor. You can use completion to reduce typing, by clicking  $\mathbb{R}^n$  which allows you to select from a list of all package names which begin with the partial input you have entered. See **3.14 [Completion](#page-51-0)** for detailed instructions. When you have entered the complete name, click the  $\checkmark$  button to confirm the package name.

Note that this does *not* change the package currently displayed; it merely changes the Editor's notion of "where" it is in the environment, and this in turn affects the way symbols are printed in the buffers and various definitions views.

By default, the current package is **CL-USER**.

### **12.7.3 Other Editor options**

The **Editor Options** tab contains miscellaneous options for the Editor:

Editor Preferences Editor Options tab

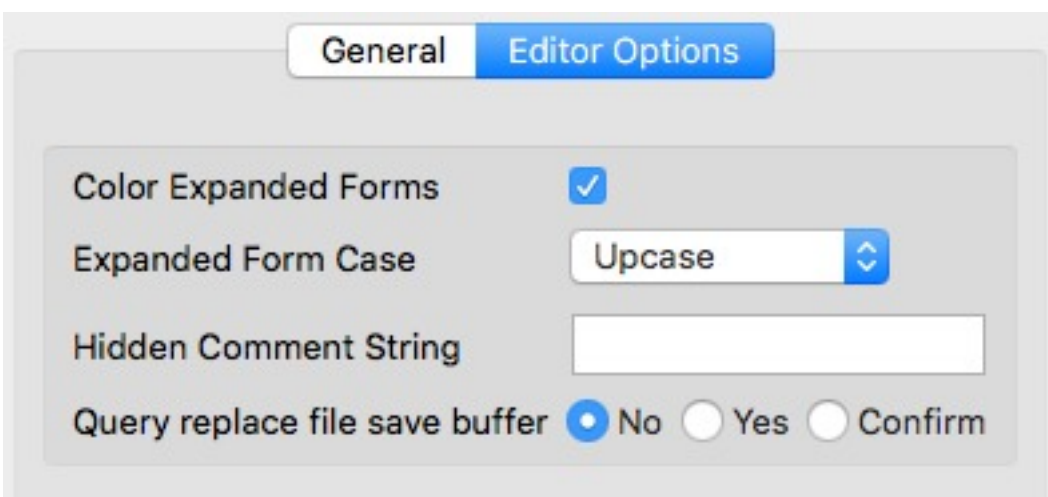

Use **Color Expanded Form** to control whether expanded forms that are printed by the commands **Macroexpand Form** and **Walk Form** are colored. Use **Expanded Form Case** to control the case of these forms.

Use **Hidden Comment String** to set the replacement string for hidden comments in folded definitions. See 4.14 Definition folding in the Editor User Guide for an explanation of defintion folding. If **Hidden Comment String** is empty, then there is no replacement string. The style of the replacement string for hidden comment can be changed via **Preferences... > Environment > Styles > Styles Colors And Attributes**.

Use the buttons following **Query replace file save buffer** to control whether the Editor's query replace commands automatically save the modified editor buffers to disk at the end (**Yes**), ask you whether to save them (**Confirm**) or leave them in memory (**No**). To save the buffers in memory, see **12.8.1 [Opening,](#page-134-1) saving and printing files**.

### <span id="page-134-0"></span>**12.8 Basic Editor commands**

This section deals with some of the most basic commands available in the Editor. It describes how to perform simple file management, how to move around a buffer, and tells you about some other more general commands available.

### <span id="page-134-1"></span>**12.8.1 Opening, saving and printing files**

When you first start up the Editor, the first thing you must do is open a file.

Use file extensions **.lisp** or **.lsp** for Common Lisp files. The Editor recognizes these extensions and places the buffer in Lisp mode. Lisp mode provides special features for use in Lisp editing, as described in **[12.13.1](#page-143-1) Lisp mode**.

You can create a new Lisp buffer by choosing **File > New** or clicking on **A**. The new file is automatically in Lisp mode, and the buffer is called "Unnamed". When you try to save this buffer, the Editor prompts you for a filename.

As you have already seen, you can open an existing file by choosing **File > Open...** or clicking on **3**. A dialog appears from which you can select a file to edit.

To save a file, choose **File > Save** or click on  $\Box$  If the file has not been saved before (that is, if you created the file by choosing **File > New** and this is the first time you have saved the file), you are prompted for a directory and a filename.

You can also save a file by using the keyboard command **Command+S** or **Ctrl+X** Ctrl+S.

If you want to make a copy of the file (save the file under a different name) choose **File > Save As...** and specify a name in the dialog that appears.

Choose **File > Revert to Saved** to revert back to the last saved version of the file. This replaces the contents of the current buffer with the version of that file which was last saved on disk. This command is useful if you make a number of experimental changes which you want to abandon.

As well as saving whole files to disk, you can save any part of a file to disk under a different filename. To do this:

- 1. Select a region of text by clicking and holding down the select mouse button, and dragging the pointer across the region of text you want to save. The text is highlighted as you drag the pointer across it.
- 2. With the text still highlighted, choose **File > Save Region As...**.
- 3. In the echo area, specify the name of a file to save the selected text to.

Note that the selected text is *copied* into the new file, rather than moved; it is still available in the original buffer.

To find out more about selecting regions of text, see **12.11.1 [Marking](#page-138-0) the region**. To find out more about operating on regions of text, see **12.13 Using [Lisp-specific](#page-143-0) commands**.

To print the file in the current buffer to your default printer, choose **File > Print...**. The printer can be changed or configured by using the standard macOS Printers & Scanners preferences.

#### **12.8.2 Moving around files**

This section describes how you can move the cursor around the buffer. There are a variety of commands, allowing you to move sideways, up, or down by one character, or by a number of characters.

To move directly to any point in the buffer, position the pointer and click the left mouse button. If necessary, use the scroll bars to reveal sections of the buffer which are not visible in the window.

You can either use the arrow keys, or the keyboard commands shown below to move the cursor in any direction by one character.

Moving the cursor by one character

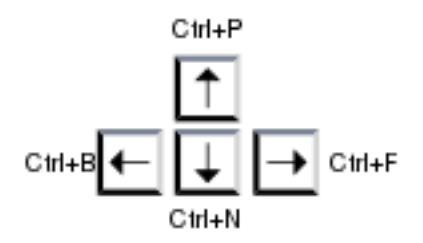

The keyboard commands below move to the beginning or end of the line, or the top or bottom of the buffer.

Keyboard commands for basic movement within an editor buffer

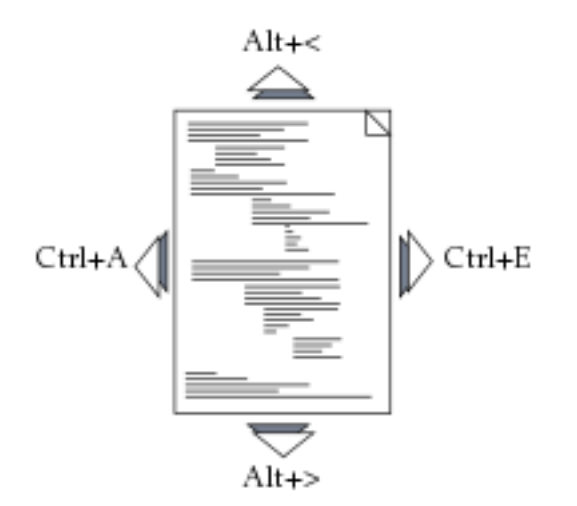

Press **Ctrl+V** or the **Page Down** key to scroll down one screenful of text.

Press **Esc V** or **Alt+V** or the **Page Up** key to scroll up one screenful of text. Note that Page Up is accessed by pressing the **fn** key together with the **Up** arrow key.

You should ensure that you learn the keyboard commands described above, since they make navigation in a buffer much easier.

#### **12.8.3 Inserting and deleting text**

The editor provides a sophisticated range of commands for cutting text which are described in **12.11 [Cutting,](#page-138-1) copying and [pasting](#page-138-1) using the kill ring**. However, the two basic commands for deleting text which you should remember are as follows:

- To erase the previous character, use the **Backspace** key.
- To erase the next character, use **Ctrl+D** or the **Delete** key if available.

You can insert text into a buffer by typing characters, or by pasting (see **12.11 [Cutting,](#page-138-1) copying and pasting using the kill**

**[ring](#page-138-1)**) or by inserting the contents of a file.

By default, when typing in a buffer, any characters to the right of the cursor are moved further to the right. If you wish to overwrite these characters, rather than preserve them, press the **Insert** key. To return to the default behavior, just press the **Insert** key once more.

To insert the contents of one file into another, choose **File > Insert...**. A dialog appears so that you can choose a file to insert, and this is then inserted into the current buffer, starting from the current position of the cursor.

#### **12.8.4 Using several buffers**

As mentioned above, you can have as many buffers open at once as you like. Repeated use of **File > Open...** or **Ctrl+X Ctrl+F** just creates extra buffers.

Because the Editor can only display one buffer at a time, you can use either menu commands or keyboard commands to swap between buffers.

Each item in the **History > Items** submenu is an open buffer. To swap to a given buffer, choose it from the menu, and it is displayed in the editor window.

Alternatively, click on the Buffers tab to swap to the Buffers view; see **12.3 [Displaying](#page-124-1) and swapping between buffers** for details.

To use the keyboard, type **Ctrl+X B**. You are prompted for the name of the buffer you wish to display. The last buffer you displayed is chosen by default, and is listed in the echo area in brackets, as shown below.

**Select Buffer: (test.lisp):**

To swap to the buffer shown in brackets, just press **Return**. To swap to another buffer, type in the name of that buffer. Remember that completion (press **Tab**) can help.

To close the buffer that is currently displayed, choose **File > Close**, or type **Ctrl+X K**.

- If you use **File > Close**, the current buffer is closed.
- If you use **Ctrl+X K**, you can close *any* buffer, not just the current one. Type a buffer name in the echo area, or press **Return** to close the current buffer.

**Note:** If you attempt to close any buffer which you have changed but not yet saved, a dialog appears, giving you the opportunity to cancel the operation.

To save all the buffers in the Editor, choose **File > Save All...**. A dialog appears which lists each modified buffer. By default, each buffer is selected, indicating that it is to be saved. If there are any buffers that you do not want to save, deselect them by clicking on them. The dialog has four buttons, as follows:

- Click **Yes** to save the selected buffers.
- Click **All** to save all the listed buffers.
- Click **No** to save none of the listed buffers.
- Click **Cancel** to cancel the operation.

This dialog is also displayed if there are any unsaved files when you exit the environment.

Sometimes you may find that being able to display only one buffer in the window simply does not give you enough flexibility. For instance, you may have several buffers open, and you may want to look at two different buffers at once. Or you may have a very large buffer, and want to look at the beginning and end of it at the same time.

You can do any of these by creating a new Editor window. Choose **Window > Clone** or press **Ctrl+X** 2 or click the button. This creates a copy of your original Editor. The new Editor displays the same buffer as the original one.

- If you want to look at two different sections of this buffer at once, simply move to the section that you want to look at in one of the Editors.
- If you want to look at a different buffer, use the **History > Items** submenu or the keyboard commands described above to switch buffers.

Changes made to a buffer are automatically reflected across all editor windows - the buffer may be displayed in two different windows, but there is still only one buffer. This means that it is impossible to save two different versions of the same file on disk.

### **12.9 Other essential commands**

Finally, there are three basic functions which you should add to your stock of familiar commands.

### **12.9.1 Aborting commands**

To abort any command which requires you to type information at the echo area, type **Ctrl+G** at any point up to where you would normally press **Return**. For instance, if you type **Ctrl+X Ctrl+F** in order to open a file, and then decide against it, type **Ctrl+G** instead of specifying a filename.

If you are using macOS editor emulation, press **Esc** to abort a command.

### **12.9.2 Undoing commands**

If you choose **Edit > Undo** the last editor action performed is undone. Successive use of **Edit > Undo** revokes more actions (rather than undoing the last **Undo** command, as is the case with many other editors).

When using Emacs emulation you can undo via the Emacs keystroke  $\texttt{Ctrl+}\_$ . Thus, to undo the last five words typed, press **Ctrl+\_** five times.

On macOS you can undo via the keystroke **Command+Z**.

### **12.9.3 Repeating commands**

To perform the same command *n* times, type **Ctrl+U** *n* followed by the command you want to perform.

For instance, to move forward 10 characters, type **Ctrl+U 10 Ctrl+F**.

# **12.10 Cutting, copying and pasting using the clipboard**

The Editor provides the standard methods of cutting, copying and pasting text using the clipboard. To select a region of text, click and hold down the select button, and drag the pointer across the region you want to select: the text is highlighted using the **Region [Highlight](#page-37-0)** text style as you select it.

Choose **Edit > Select All** or **Command+A** to select all the text in the buffer, and **Edit > Deselect All** if you want to deselect it.

Once you have selected a region use either of the following commands:

• Choose **Edit > Copy** or **Command+C** to copy the region to the clipboard. This leaves the selected region unchanged in the editor buffer.

• Choose **Edit > Cut** or **Command+X** to delete the region from the current buffer, and place it in the LispWorks IDE clipboard. This removes the selected region from the buffer.

Choose **Edit > Paste** or **Command+V** to copy text from the clipboard into the current buffer. The text is placed at the current cursor position.

These commands are also available from the context menu in the editor window, which is usually invoked by clicking the right mouse button.

The Editor also provides a much more sophisticated system for cutting, copying and pasting text, as described below.

### <span id="page-138-1"></span>**12.11 Cutting, copying and pasting using the kill ring**

The Editor provides a sophisticated range of commands for cutting or copying text onto a special kind of clipboard, known as the *kill ring*, and then pasting that text back into your Editor later on. There are three steps in the process, as follows:

- Marking a region of text.
- Cutting or copying the text in that region to place it in the kill ring.
- Pasting the text from the kill ring back into a buffer.

#### <span id="page-138-0"></span>**12.11.1 Marking the region**

First of all, you need to mark a region of text in the current buffer which you want to transfer into the kill ring. There are two ways that you can do this:

• Select the text you want to copy or cut using the mouse. Click and hold down the Select mouse button, and drag the pointer across the region you want to mark.

The selected text is highlighted using the **Region [Highlight](#page-37-0)** text style.

• Using keyboard commands.

To mark the region with the keyboard, place the cursor at the beginning of the text you want to mark, press **Ctrl+Space**, and move the cursor to the end of the region you want to mark, *using keyboard commands to do so*. Unlike marking with the mouse, this does not highlight the region.

Because the Editor does not highlight the marked region when you use keyboard commands, a useful Emacs key to remember is **Ctrl+X Ctrl+X**. Pressing this exchanges the current cursor position with the start of the marked region and highlights the region. Press **Ctrl+X Ctrl+X** a second time to return the cursor to its original position and leave the region marked.

Press **Ctrl+G** (or **Esc** in macOS editor emulation) to remove the highlighting in a region.

### **12.11.2 Cutting or copying text**

Once you have marked the region, you need to transfer the text to the kill ring by either cutting or copying it.

Cutting text moves it from the current buffer into the kill ring, and deletes it from the current buffer, whereas copying just places a copy of the text in the kill ring.

- Choose **Edit > Cut** or press **Ctrl+W** or **Command+X** to cut the text.
- Choose **Edit > Copy** or press **Alt+W** or **Esc W** or **Command+C** to copy the text.

Notice that these commands transfer the selected text to the LispWorks IDE clipboard as well as the kill ring. This is so that the selected text can be transferred into other tools, or even into other applications.

The selected text is also transferred to the system clipboard.

### **12.11.3 Pasting text**

Once you have an item in the kill ring, you can paste it back into a buffer as many times as you like.

• Press **Ctrl+Y** to paste the text in the kill ring back into the buffer.

Note that you must use the keyboard command if you wish to paste the item that is in the kill ring (as opposed to the item in the LispWorks IDE clipboard).

With many editors you can only do this with one item at a time. The clipboard is only able to contain one item, and so it is the only one available for pasting back into the text.

However, the kill ring allows you to keep many items. Any of these items can be pasted back into your document at any time. Every time you cut or copy something, it is added to the kill ring, so you accumulate more items in the kill ring as your session progresses.

<span id="page-139-0"></span>Consider the following example. In **Kill ring with three [items](#page-139-0)**, the kill ring contains three items; the words **factorial**, **[function](http://www.lispworks.com/documentation/HyperSpec/Body/a_fn.htm)** and **macro** respectively.

Kill ring with three items

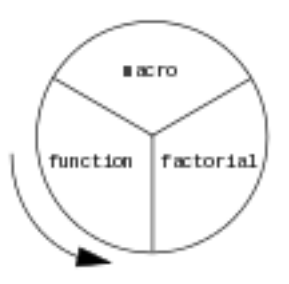

First, the word **factorial** was cut from the current buffer (this would remove it from the buffer). Next, the word **[function](http://www.lispworks.com/documentation/HyperSpec/Body/a_fn.htm)** was copied (which would leave it in the buffer but add a copy of it to the kill ring), and lastly, the word **macro** was cut.

Note the concept of the kill ring rotating (this is why it is known as a ring). Every time a new item is added (at the top, in these figures), the others are all shunted around in a counter-clockwise direction.

<span id="page-139-1"></span>Whenever you perform a paste, the current item in the kill ring - the word **macro** in this case - is copied back into the buffer wherever the cursor currently is. *Note that the current item is not removed from the kill ring.*

Pasting from the kill ring

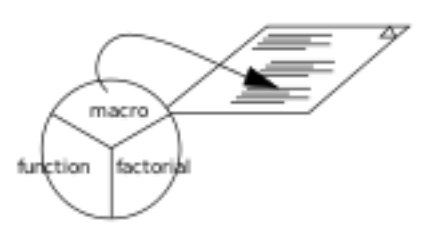

What you have seen so far does exactly the same thing as the standard clipboard. True, all three items have been kept in the kill ring, but they are of no use if you cannot actually get at them.

The Emacs key to do this is **Alt+Y** or **Esc Y**. This rotates the kill ring in the opposite direction - thus making the previous item the current one - and pastes it into the buffer in place of the item just pasted. In **[Pasting](#page-139-1) from the kill ring**, the word **macro** would be replaced with the word **[function](http://www.lispworks.com/documentation/HyperSpec/Body/a_fn.htm)**.

You can use  $\text{Alt+Y}$  as many times as you like. For instance, if you actually wanted to paste the word **factorial** in the document, pressing **Alt+Y** would replace the word **[function](http://www.lispworks.com/documentation/HyperSpec/Body/a_fn.htm)** with the word **factorial**.

Rotating the kill ring

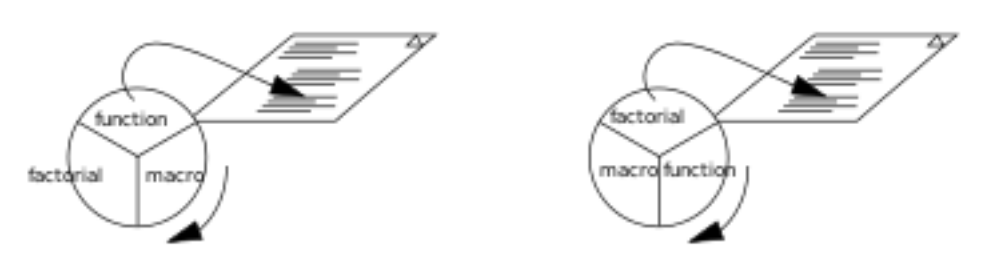

If you pressed **Alt+Y** a third time, the kill ring would have rotated completely, and **macro** would have been the current item once again.

**Note:** You can never use **Alt+Y** without having used **Ctrl+Y** immediately beforehand.

Here is a summary of the way **Ctrl+Y** and **Alt+Y** work:

- **Ctrl+Y** pastes the current item in the kill ring into the buffer.
- **Alt+Y** rotates the kill ring back one place, and then pastes the current item into the buffer, replacing the previously pasted item.

### **12.12 Searching and replacing text**

The Editor provides a wide range of facilities to search for and replace text. The examples below introduce you to the basic principles; please refer to the *Editor User Guide* for a complete description of the facilities available.

### **12.12.1 Searching for text**

The simplest way of searching for text in a buffer is to use the commands available in the menu bar:

- 1. Choose **Edit > Find...** to search for text in the current buffer.
- 2. Type a string to search for in the dialog that appears.
- 3. Click the **Find Next** button.

#### *12 The Editor*

Use of the Find dialog in the Editor

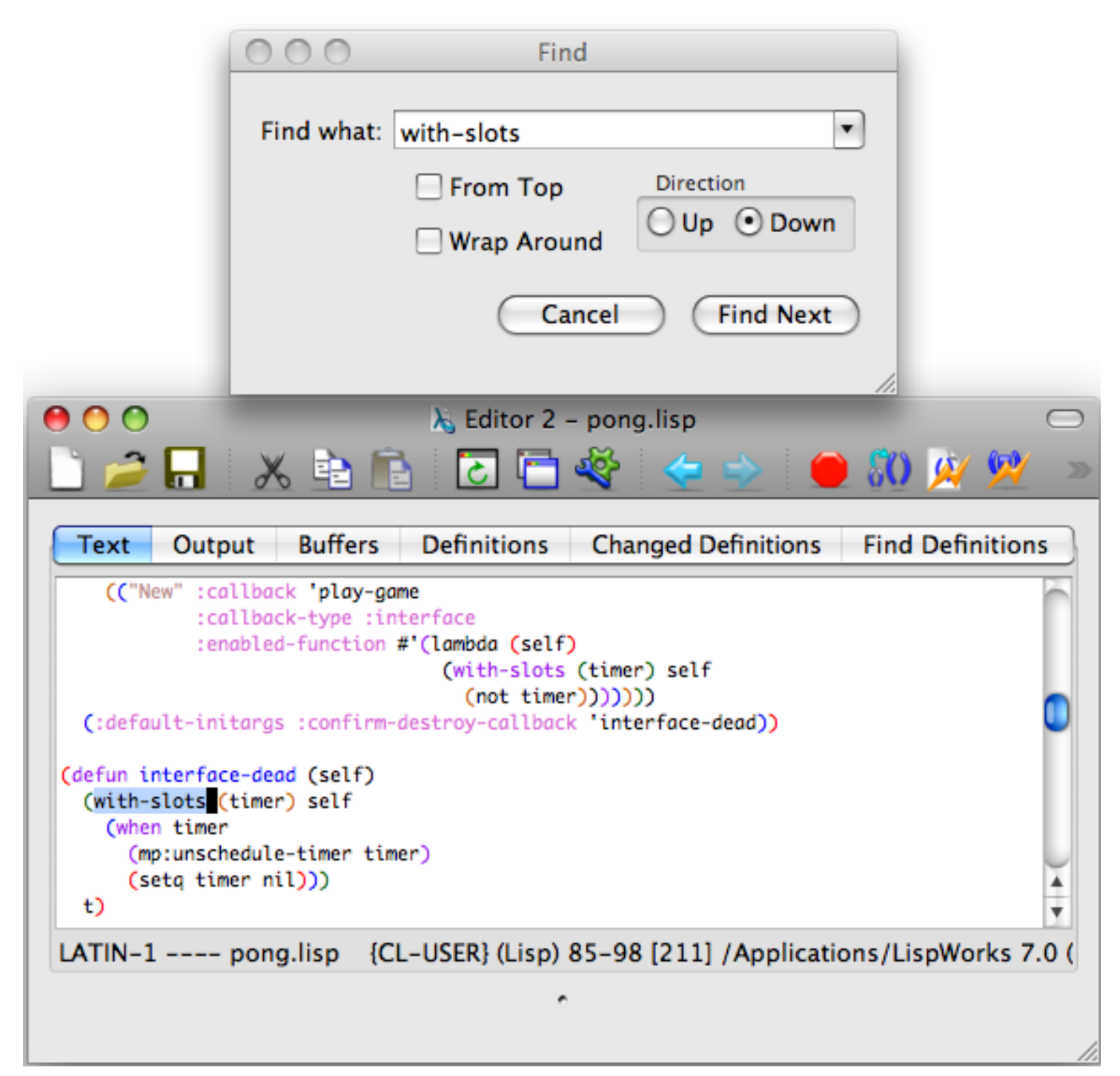

The cursor is placed immediately after the next occurrence in the current buffer of the string you specified. To search the buffer from the start, rather than the current point, check **From Top** and click **Find Next**. To search upwards, select **Up** in the Direction panel and click **Find Next**. To search again for a string that you previously searched for, select the string from the **Find what** list and click **Find Next**.

To dismiss the Find dialog, click **Cancel**.

After you have used the Find dialog, you can use **Edit > Find Next** or **Command+G** to find the next occurrence of the last string for which you searched using the dialog, without raising the dialog again.

#### **12.12.2 Incremental searches**

Press **Ctrl+S** to perform an *incremental search* (in which every character you type further refines the search). A prompt appears in the echo area, asking you to type a string to search for. As soon as you start typing, the search commences.

Consider the following example: open the file **examples/capi/applications/othello.lisp**. You want to search for the word "defmethod" in the buffer.

1. Press **Ctrl+S**.

The following prompt appears in the echo area.

**I-Search:**

2. Type the letter **d**.

The prompt in the echo area changes to:

**I-Search: d**

The cursor moves to the first occurrence of "d" after its current position.

3. Type the letter **e**.

The prompt in the echo area changes to:

**I-Search: de**

The cursor moves to the first occurrence of "de".

4. Type the letter **f**.

The prompt in the echo area changes to:

**I-Search: def**

The cursor moves to the first occurrence of "def".

This continues until you stop typing, or until the Editor fails to find the string you have typed in the current buffer. If at any point this does occur, the prompt in the echo area changes to reflect this. For instance, if your file contains the word "defun" but no word beginning "defm", the prompt changes to:

**Failing I-Search: defm**

as soon as you type **m**.

### **12.12.3 Replacing text**

You can search for text and replace it with other text using the **Edit > Replace...** menu item. Type a string to search for and a string to replace it with in the Replace dialog that appears, and click **Find Next**. The cursor is placed immediately after the next occurrence in the current buffer of the string you specified. To replace this occurrence and locate the next one, click **Replace**. To leave this occurrence as it is and locate the next one, click **Find Next**. Note that this type of searching is *not* incremental.

For instance, assume you wanted to replace every occurrence of "equal" to "equalp".

1. Choose **Edit > Replace...**.

The Replace dialog appears.

- 2. Type **[equal](http://www.lispworks.com/documentation/HyperSpec/Body/f_equal.htm)** in the **Find what** box:
- 3. Type **[equalp](http://www.lispworks.com/documentation/HyperSpec/Body/f_equalp.htm)** in the **Replace with** box and click **Find Next**.

The search will stop at every occurrence of "equal" after the current cursor position:

- If you want to replace this occurrence, click **Replace**.
- If you do not want to replace this occurrence, click **Find Next**.
- If you want to replace this occurrences and all later occurrences, click **Replace All**.
- If you want to abandon the operation altogether, click **Cancel**.

**Note:** Both **Edit > Find...** and **Edit > Replace...** start searching from the current position in the buffer. When the end of the buffer is reached, you are asked whether to start again at the beginning. To start from the top of the buffer initially, check the **From Top** option before searching.

# <span id="page-143-0"></span>**12.13 Using Lisp-specific commands**

One of the main benefits of using the built-in editor is the large number of keyboard and menu commands available which can work directly on Lisp code. As well as editing facilities which work intelligently in a buffer containing Lisp code, there are easily-accessible commands which load, evaluate or compile, and run your code in any part of a buffer.

Other tools in the LispWorks IDE are integrated with the Editor. So for example you can find the source code definition of an object being examined in a browser, or set breakpoints in your code, or flag symbols in editor buffers for specific actions such as tracing or lambda list printing.

This section provides an introduction to the Lisp-specific facilities that are available using menu commands. For a full description of the extended editor commands, please refer to the *Editor User Guide*.

All of the commands described below are available in the Editor's **Buffers**, **Definitions**, and **Expression** menus. They operate on the current buffers, definitions, or expression, the choice of which is affected by the current view.

### <span id="page-143-1"></span>**12.13.1 Lisp mode**

Some aspects of the LispWorks editor behave differently depending on which "mode" the buffer is using (see the *Editor User Guide* for information about editor modes). These include syntax coloring and parenthesis matching. which operate only in Lisp mode and are described in **3.2.3.2 Setting the text style [attributes](#page-36-0)**. Also, certain commands such as those for indentation operate specially in Lisp mode.

To make a new buffer suitable for Lisp code, you can use the **New Buffer** command or the **File > New** menu item, both of which start the buffer in Lisp mode.

If your Lisp source files are saved with an extension **.lisp** or **.lsp**, then the editor will automatically open them in a Lisp mode buffer.

### **12.13.2 Current buffers, definitions and expression**

In the Text view, the current buffer is the currently visible buffer, and the Buffers menu acts on this. The current expression is the symbol over which the cursor is positioned, or the one immediately before the cursor if it is not on a symbol. The current definition is the definition in which that current symbol occurs. For example:

```
(defun test ()
   (test2))
```
In the function shown above, if the cursor were placed on the letter "e" of **test2**, the current expression would be the symbol **test2**, and the current definition would be **test**.

In the Buffers view, the current buffer(s) are all the selected buffers. The **Definitions** and **Expression** menus are not available.

In the Definitions, Changed Definitions and Find Definitions views, the current definitions are all the selected definitions. The **Buffers** and **Expression** menus are not available.

In each view, the **Buffers**, **Definitions** and **Expression** menu commands act on the current buffer(s), definition(s) or expression.

#### **12.13.3 Evaluating code**

When you are editing Lisp code, you may want to evaluate part or all of the buffer in order to test the code. The easiest way to do this is using menu commands, although there are keyboard commands which allow you to evaluate Lisp in the Editor as well.

There are three menu commands which allow you to evaluate Lisp in the current buffer.

Choose **Buffers > Evaluate** to evaluate all the code in the current buffer. If you are in the Buffers view, then this command evaluates the code in all the selected buffers.

Choose **Expression > Evaluate Region** to evaluate the Lisp code in the current region. You must make sure you have marked a region before choosing this command; see **12.11.1 [Marking](#page-138-0) the region**. Whether you use the mouse or keyboard commands to mark a region does not matter. If you have a few Lisp forms that you want to evaluate, but do not want to evaluate the whole buffer, you should use this command.

Choose **Definitions > Evaluate** or click **b** in the toolbar to evaluate the current definition. In the Text view this is a little like evaluating the marked region, except that only the current definition is evaluated, whereas working with a marked region lets you evaluate several. This command is useful if you have a single function in the current buffer which you want to test without taking the time to evaluate the whole buffer or mark a region.

In the various definitions views, this command evaluates the code for all the selected definitions.

To load the file associated with the current buffer, choose **File > Load**. To load multiple files associated with buffers, select them in the Buffers view and choose **File > Load**. If there is not a current buffer, the menu command **File > Load...** is available, which prompts for a file to load.

#### **12.13.4 Compiling code**

You can also compile Lisp code in an editor buffer in much the same way that you can evaluate it. Code can be compiled in memory or to a file.

#### **12.13.4.1 Compiling in memory**

Choose **Buffers > Compile** or click  $\mathbb{Q}$  in the toolbar to compile all the code in the current buffer.

Choose **Expression > Compile Region** to compile the Lisp code in the current region.

Choose **Definitions > Compile** or click  $\mathbf{w}$  in the toolbar to compile the current definition.

During compilation, the Editor tool temporarily displays compiler output in the **Output** tab. Once compilation has finished, you can press **Space** to display the current buffer once again.

Additionally, if any conditions were signalled during the compilation, you can view these in the Compilation Conditions Browser by pressing **Return**. You can also locate the source code that generated a message via the context menu, as described in **21.1 Interactive [compilation](#page-207-0) messages**.

You can review the output at any time by clicking the **Output** tab of the Editor.

#### **12.13.4.2 Compiling to a file**

To compile the file associated with the current buffer, choose **File > Compile**. To compile multiple files associated with buffers, select them in the Buffers view and choose **File > Compile**. If there is not a current buffer, the menu command **File > Compile...** is available, which prompts for a file to compile.

**Note:** this command calls the Common Lisp function **[compile-file](http://www.lispworks.com/documentation/HyperSpec/Body/f_cmp_fi.htm)**; it creates the fasl file but does not load it. You can use **File > Load** to later load the fasl.

To compile a file (or files) and load the resulting fasl file(s) with a single command, choose **File > Compile and Load**. If there is not a current buffer, the menu command **File > Compile and Load...** is available.

#### **12.13.5 Argument list information**

Press  $\texttt{Ctrl}^+$  to show information about the operator in the current form, in a displayer window on top of the Editor. The displayer shows the operator and its arguments, and tries to highlight the argument at the cursor position using the style **"Arglist [Highlight"](#page-38-0)** .

While the displayer is visible:

- **Ctrl+/** controls whether the documentation string of the operator is also shown.
- **Ctrl++** moves the displayer up.
- **Ctrl+-** moves the displayer down.

#### **12.13.6 Breakpoints**

A breakpoint causes execution of Lisp code to stop when it is reached, and the LispWorks IDE displays the stack and the source code in a Stepper Tool. See **25.6 [Breakpoints](#page-241-0)** for information about using breakpoints with the Stepper Tool.

A breakpoint can be at the start, function call or return point of a form.

#### **12.13.6.1 Setting breakpoints**

To set a breakpoint, for example at the call to **+** in one of your functions:

- 1. Open the file containing the call in an Editor tool.
- 2. Ensure the definition is indented. You can use the Lisp mode command **Indent Form** (**Meta+Ctrl+Q** in Emacs emulation).
- 3. Ensure the definition is compiled.
- 4. Position the cursor on the symbol **+**.
- 5. Choose the menu command **Expression > Toggle Breakpoint**, or click **in** the Editor toolbar, or run the editor command **Toggle Breakpoint**. The symbol **+** is highlighted red indicating that a breakpoint is set.

When the breakpoint is reached, a Stepper tool is invoked, allowing you to step through the code, add further breakpoints, and so on. See **25 The [Stepper](#page-233-0)** for more information about the Stepper tool.

#### **12.13.6.2 Editing breakpoints**

To edit the Conditional or Printing properties of a breakpoint, choose the menu command **Expression > Edit Breakpoints** and proceed as described in **25.6.4 Editing [breakpoints](#page-245-0)**.

To visit the source code where a breakpoint was set, choose the menu command **Expression > Edit Breakpoints**, select a breakpoint and press the **Goto Source** button. This cancels the dialog and then displays the source containing the breakpoint.

#### **12.13.6.3 Removing breakpoints**

To remove a breakpoint under the cursor, click  $\bullet$  in the toolbar. Equivalently choose the menu command **Expression > Toggle Breakpoint** or run the editor command **Toggle Breakpoint**.

Where you wish to remove one or more breakpoints without finding them in the source, choose **Expression > Edit Breakpoints**, select a breakpoint or breakpoints in the Breakpoints list, and click **Remove**.

#### **12.13.6.4 Reloading code with breakpoints**

A message like this:

**Retain 1 breakpoint from loaded file...**

means that a breakpoint is set in a buffer while you have loaded that buffer's underlying file from disk, for example by menu commands **File > Load** or **File > Compile And Load**. Loading the file re-evaluates all of its forms, but the IDE does not have a way to reset the breakpoints in these forms automatically. Therefore it asks you what to do.

Answer **Yes** to add breakpoints to the newly loaded definitions. Answer **No** to remove the breakpoints.

#### **12.13.7 Tracing symbols and functions**

A wide variety of tracing operations are available in the **Buffers**, **Definitions** and **Expression** menus. The scope of each operation depends on which menu the command is chosen from.

Choose **Trace** from either the **Buffers**, **Definitions** or **Expression** menus to display a menu of trace commands that you can apply to the current region or expression, or the currently selected buffers or definitions, as appropriate. Note that you can select several items in the buffers and definitions views.

See **3.10 Tracing [symbols](#page-48-0) from tools** for full details of the tracing facilities available in the Editor.

#### **12.13.8 Packages**

It is important to understand how the current package (that is, the value of the Common Lisp variable **[\\*package\\*](http://www.lispworks.com/documentation/HyperSpec/Body/v_pkg.htm)**) is determined when running Lisp operations such as evaluation or compilation commands in a buffer. Usually it is obvious: most Lisp source files have a single **[in-package](http://www.lispworks.com/documentation/HyperSpec/Body/m_in_pkg.htm)** form. The Editor uses the specified package as the current package when you evaluate or compile code in that buffer, or perform some other operation that depends on the current package.

However it is possible for a source file to contain multiple **[in-package](http://www.lispworks.com/documentation/HyperSpec/Body/m_in_pkg.htm)** forms, or none at all. In this case, the Editor uses a suitable binding for the current package depending on the location in the buffer, as described below. This means that you do not have to worry about setting the package explicitly before evaluating part of a buffer, and that operations within a buffer use the expected current package.

#### **12.13.8.1 The primary package**

Each buffer has a package associated with it, known as the primary package. This is set when the buffer is created, and is displayed in the message area at the bottom of the Editor window. The primary package provides a default, used when the current package cannot be determined by other means.

If the buffer is created by opening a file containing an **[in-package](http://www.lispworks.com/documentation/HyperSpec/Body/m_in_pkg.htm)** form, that package is the primary package. If there are multiple **[in-package](http://www.lispworks.com/documentation/HyperSpec/Body/m_in_pkg.htm)** forms, the primary package is taken from the first of these forms. If there is no **[in-package](http://www.lispworks.com/documentation/HyperSpec/Body/m_in_pkg.htm)** form, the primary package is **CL-USER**.

You can set the primary package if needed with the editor command **Set Buffer Package**. See the *Editor User Guide* for details.

#### **12.13.8.2 The current package for Lisp operations**

When evaluating or compiling an entire buffer, the Editor uses **[in-package](http://www.lispworks.com/documentation/HyperSpec/Body/m_in_pkg.htm)** forms as they appear in the code. For any code that precedes the first **[in-package](http://www.lispworks.com/documentation/HyperSpec/Body/m_in_pkg.htm)** form, or when there is no **[in-package](http://www.lispworks.com/documentation/HyperSpec/Body/m_in_pkg.htm)** form, the code is evaluated or compiled in the primary package.

When evaluating or compiling a region of the current buffer (as opposed to all of it), the Editor uses **[in-package](http://www.lispworks.com/documentation/HyperSpec/Body/m_in_pkg.htm)** forms as they appear in the region. For any code that precedes the first **[in-package](http://www.lispworks.com/documentation/HyperSpec/Body/m_in_pkg.htm)** form of the region, or when there is no **[in-package](http://www.lispworks.com/documentation/HyperSpec/Body/m_in_pkg.htm)** form in the region at all, the Editor searches for the previous **[in-package](http://www.lispworks.com/documentation/HyperSpec/Body/m_in_pkg.htm)** form in the buffer. If this is found, it determines the current package, otherwise the primary package is used.

When evaluating or compiling a definition, and for operations such as symbol completion at the cursor point, the Editor searches for the previous **[in-package](http://www.lispworks.com/documentation/HyperSpec/Body/m_in_pkg.htm)** form in the buffer. If this is found, it determines the current package, otherwise the primary package is used.

#### **12.13.9 Indentation of forms**

The Editor provides facilities for indenting your code to help you see its structure. These facilities are available only in Lisp mode. The Emacs key **Alt+Ctrl+Q** indents the current Lisp form, and the **Tab** key indents a single line.

You can customize Lisp mode indentation by using the **Defindent** command, see the *Editor User Guide* for details.

See **[12.13.1](#page-143-0) Lisp mode** for more information about Lisp mode.

#### **12.13.10 Other facilities**

A number of other Lisp-specific facilities are available using the menus in the Editor.

If the current buffer is associated with a file that is part of a system as defined by **defsystem**, choose **File > Browse Parent System** to browse the system it is part of in the System Browser. See **26 The System [Browser](#page-250-0)** for more information about this tool.

Choose **Definitions > Undefine...** to remove the current definitions from your Lisp image. Similarly, choose **Buffers > Undefine...** to remove the definitions in the current buffer or selected buffers. By selecting items in the Buffers view, or the various definitions views, you can control over the definitions which can be removed with one command. Both of these commands prompt you for confirmation with a second chance to modify the list of definitions to remove.

Choose **Definitions > Generic Function** to describe the current definition in a Generic Function Browser. See **15 [The](#page-160-0) Generic [Function](#page-160-0) Browser** for more details.

Standard action commands can be found on the **Expression** menu, allowing you to perform a number of operations on the current expression. See **3.8 [Performing](#page-44-0) operations on selected objects** for full details.

Choose **Expression > Arguments** to print the lambda list of the current expression in the echo area, if it is a function, generic function or method. This is the same as using the Emacs key command **Alt+=**, except that the current expression is automatically used.

Choose **Expression > Value** to display the value of the current expression in the echo area.

Choose **Expression > Macroexpand** or click  $\omega$  in the toolbar to macroexpand the current form. The macroexpansion is printed in the **Output** tab, in the same way that compilation output is shown. Note how an **[in-package](http://www.lispworks.com/documentation/HyperSpec/Body/m_in_pkg.htm)** form containing the current package is printed with the macroexpansion, meaning that you can preform a further macroexpansion. Press **Space** when the cursor is at the end of the output window to return to the Text tab.

Choose **Expression > Walk** to recursively macroexpand the current form.

## **12.14 Help with editing**

Two help commands are available which are specific to the Editor and any tools which use editor windows.

Choose **Help > Editing > Key to Command** and type a key sequence to display a description of the function it is bound to, if any.

Choose **Help > Editing > Command to Key** and supply an editor command name to see the key sequence it is bound to, if any.

# 13 The Code Coverage Browser

The Code Coverage Browser helps you to work on a large number of source files from which you have collected code coverage information. See the *LispWorks® User Guide and Reference Manual* for the steps to generate this data.

The tool displays a list of the files in the data with some code coverage statistics, and allows you to open the files in the Editor with or without code coverage coloring.

To facilitate working on many files, the tool allows you to save copies of the data which contain only a subset of the files. For example, you may decide that you have finished with some of the files, save a subset excluding these files and start next time using this new subset. Another possible use is when a team works on the data: you can create subsets of the files for each person to work on.

The tool also allows you to traverse (examine) all occurrences of a specific state, for example all occurrences of uncovered code.

## **13.1 Starting the Code Coverage Browser**

To start the tool choose **Window > Tools > Code Coverage Browser** or click in the LispWorks toolbar. If the LispWorks image has internal code coverage data (that is, some files compiled with code coverage were loaded), the tool initially displays this data. You can load and display saved code coverage data by using **Code Coverage > Load Data...**. This menu command raises a file dialog, in which you need to select a file containing code coverage data, which was created by either **hcl:save-current-code-coverage** or **hcl:save-code-coverage-data**.

**Note:** the tool does not merge code coverage data. It displays the latest data that was selected.

The Code Coverage Browser retains a history of code coverage data that it has displayed. You can revisit these using the and toolbar buttons or the **History** menu (see **3.5 The [history](#page-41-0) list**). If you intend to do that be sure to give each code coverage data a useful name, so you can easily select the one that you want.

The Code Coverage Browser displaying internal data

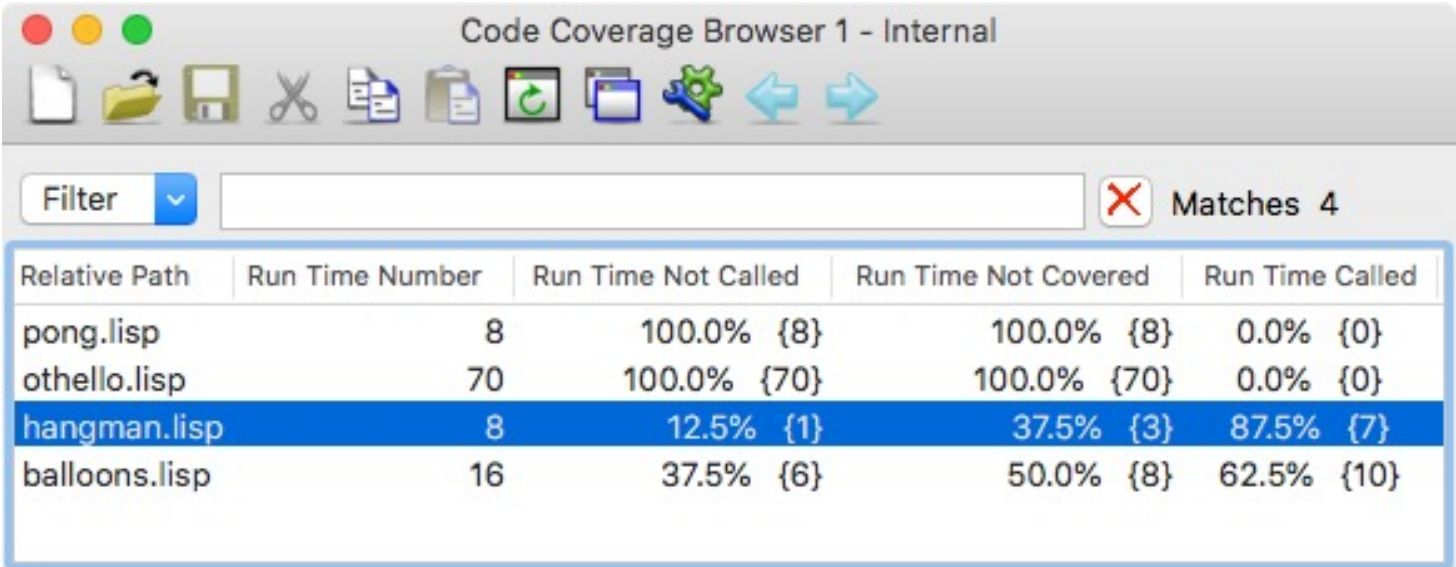

## <span id="page-150-1"></span>**13.2 Displaying a Code Coverage data**

The Code Coverage Browser displays the data as a list, where each line corresponds to a file. Each line starts with a relative path, which is currently always the **[cl:file-namestring](http://www.lispworks.com/documentation/HyperSpec/Body/f_namest.htm)** of the file, followed by columns showing statistics about code coverage in this file, and ends with the full **[cl:truename](http://www.lispworks.com/documentation/HyperSpec/Body/f_tn.htm)** of the file as recorded in the data. You can configure which columns are actually displayed via **LispWorks > Preferences... > Code Coverage Browser > Files List**.

The statistics columns are divided into "Run Time" and "All" columns, which correspond to the information returned when using the keyword **:runtime** or **:all** when accessing **hcl:code-coverage-file-stats**. In general "Run Time" excludes code that is normally executed only at compile time or load time. The numbers in the statistics columns are numbers of "lambdas" (pieces of code). See the entry for **hcl:code-coverage-file-stats** in the *LispWorks® User Guide and Reference Manual* for more details. By default, only the "Run Time" columns are displayed.

For each of "Run Time" or "All", there are 4 columns:

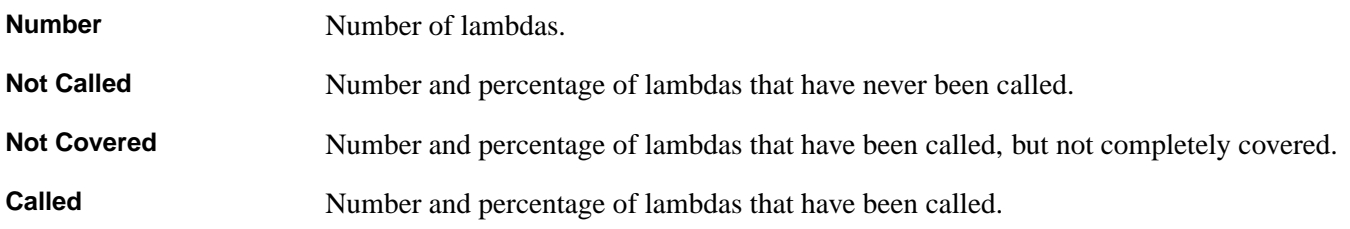

By default, only the **Run Time Not Called** and **Run Time Not Covered** columns are displayed, based on the assumption that these are the most useful ones.

For columns that display both number and percentage, the number is the number of lambdas, and the percentage is this number as a percentage of the total number of lambdas. You can configure which of the number or percentage is the "leading" value via **LispWorks > Preferences... > Code Coverage Browser > Files List > Sort By**, by selecting **Percent** or **Number**. This also affects the sorting. You can also configure it to display only one of the percentage or the number by deselecting **Display Both Percent And Number** in the **Files List** tab.

By default, the tool displays all the files in the specified code coverage data. You can restrict which files are displayed by several mechanisms:

- The list has a standard filter above it, which allows filtering on the displayed text. Since the default display contains the truename, this gives you an easy way of filtering by filenames or directories. For example, if you want to see only the files in directory **dir-a**, just type **/dir-a/** in the filter. Note that the filter also supports regular expressions. See **[3.12](#page-49-0) Filtering [information](#page-49-0)** for full details of using the standard filter.
- You can explicitly hide files by using the context menu (see **13.3 Code [Coverage](#page-150-0) Files List Context Menu**). This is useful when you are no longer interested in code coverage for a specific source file.
- In **LispWorks > Preferences... > Code Coverage Browser > Files List**, you can select a filter such as **Run Time Uncovered**. Only files containing lambdas matching the filter are shown.

## <span id="page-150-0"></span>**13.3 Code Coverage Files List Context Menu**

The first items in the context menu allow you to open the first selected file, using the Editor tool. There are three ways to open the file:

**Open With Color** Open the file for editing as usual, and add Code Coverage coloring. This corresponds to calling **hcl:editor-color-code-coverage** with **:for-editing t**. You can then edit the file as usual.

**Open** Open the file in the usual way without any code coverage information.

**Open With Counters** Open a special buffer (with a different name from the filename) with the code of the file, add code coverage coloring and also counters. This corresponds to calling **hcl:editor-color-code-coverage** with **:for-editing nil**. The buffer is made readonly initially. Adding counters means that the buffer contains extra characters, and it is therefore not useful to edit it, though you can make it writable and/or save it if this is useful. Note that the buffer name is constructed by appending **"-code-coverage"** to the filename, and this will be the default filename when you save it. Note that if this file is opened again with **:for-editing nil**, either from the tool or other call to **hcl:editor-color-code-coverage**, the previous special buffer is automatically deleted (see **hcl:editor-color-code-coverage**).

You can configure the coloring via **LispWorks > Preferences... > Code Coverage Browser > Coloring**. The four check buttons correspond to the **:color-covered**, **:color-uncovered**, **:runtime-only** and **:comment-counters** keyword arguments in **hcl:editor-color-code-coverage**, and setting them sets the default values for these keywords.

By default, opening the file opens the file matching the *truename* that is recorded in the code coverage data and is displayed by default in the last column. You can change that by creating pathname mapping, which maps some root pathname to another one. You do that via **LispWorks > Preferences... > Code Coverage Browser > Pathname Mapping**. If both of the **Map from:** and **To:** strings are not empty, the tool finds the pathname to use by first computing a relative pathname of *truename* relative to the **Map From:** pathname *map-from*, and then merging it with the **To:** pathname *to*, that is:

**(merge-pathnames (enough-namestring** *truename map-from***)** *to***)**

The next 4 items in the context menu operate on all of the selected files:

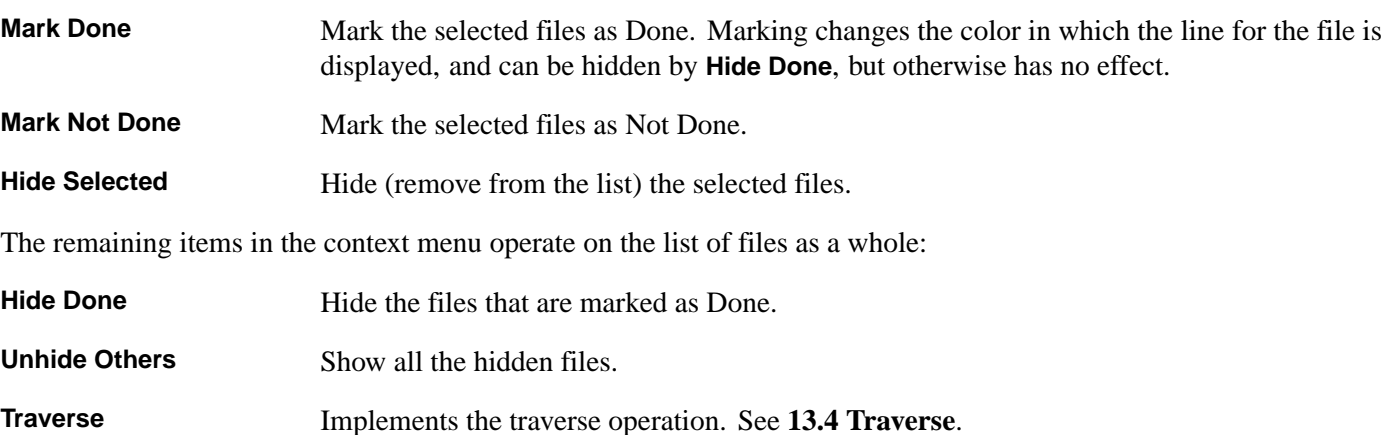

## <span id="page-151-0"></span>**13.4 Traverse**

Traversing allows you to examine all the occurrences of some state in the currently displayed list of files, starting from the first selected file. You start traversing choosing an item from the **Code Coverage > Traverse** menu with the state you want to traverse. This menu is also available on the context menu.

The first form with the state that you selected is displayed in an Editor. You can traverse to the next such form by using the editor command **Code Coverage Goto Next**, which by default is bound to **Ctrl+X #**. You can skip the remaining forms in the current file by giving a prefix argument to **Code Coverage Goto Next**, for example by the key sequence **Ctrl+U Ctrl+X #**.

A message is displayed when there is no further matching forms. If you try again, it restarts the traverse from the beginning.

Forms are displayed in the same way as the **Open With Color** context menu item. Note that even though code coverage is by "lambdas" (pieces of code), the traverse is by top level forms. Hence going to the first/next form means going to the first/next top level form whose compiled code produced a lambda that matches the state.

The traverse state is global, and there is only one state at any one time. Starting a new traverse forgets the previous state. The traverse state is independent of the tool once it started, except that the coloring parameters can be changed by using **LispWorks > Preferences... > Code Coverage Browser > Coloring**.

## **13.5 Using the internal data**

When started, the Code Coverage Browser uses the internal code coverage data (that is, the data for files that have been loaded with code coverage) if there is such data. You can revert to using this at any time by using the menu command **Code Coverage > Use Internal Data**.

The statistics that are displayed when using the internal data are computed once and are not updated as the data changes. If more statistics have been collected, update the data using the Refresh toolbar button  $\epsilon$  or **Window > Refresh.** 

When opening a file from the list, the tool updates from the current counts, and then opens the file, so both the tool and the coloring correspond to the state at the time you open the file.

## **13.6 Creating new Data**

You can create (and optionally save) code coverage data containing a subset of the files currently listed by using **Code Coverage > Copy To New Data...**. This menu command raises a dialog where you enter the name of the new data, select the criterion for including a file, and specify whether the new data becomes the current data, whether it is added to the history, and whether it is saved.

The criterion for including files can be **Only selected files**, **Only displayed files**, or **All files**. The list of displayed files differs from the list of all files when your filter excludes some of them, as described in **13.2 [Displaying](#page-150-1) a Code Coverage data**.

Clicking **OK** creates the new data containing a copy of the information for the included files. The new data is independent of the old data and does not share any of its structure. Depending on your selections in the dialog, the new data may be made the current data, added to history and saved. If you selected to save, you are prompted for a filename to save it in. The saving is done by using **hcl:save-code-coverage-data**.

# 14 The Function Call Browser

## **14.1 Introduction**

The Function Call Browser gives you a way to view a user-defined function in the Lisp image together with the functions that call it or the functions it calls.

It has three views.

- The **Called By** view allows you to examine a graph of the functions which call the function being browsed. This is the default view.
- The **Calls Into** view allows you to examine a graph of the functions which are called by the function being browsed.
- The **Text** view lets you see immediate callers and callees of the browsed function using lists rather than a graph.

To create a Function Call Browser, choose **Window > Tools > Function Call Browser** or click  $\leq$  in the LispWorks toolbar. Alternatively, select a function in another tool, and choose **Function Calls** from the appropriate actions menu to browse the selected function in the Function Call Browser. Finally, in an editor executing **Alt+X List Callers** or **Alt+X List Callees** calls up a Function Call Browser on the current function.

**Note:** the cross references between function calls are generated by the compiler, hence you can use the Function Call Browser only for compiled code. Moreover, the compiler setting to generate cross references must be on when you compile your code. Switch it on by evaluating:

**(toggle-source-debugging t)**

When cross referencing is on, this line appears in the output of the compiler:

**;;; Cross referencing is on**

## **14.2 Examining functions using the graph views**

<span id="page-153-0"></span>There are two graph views in the Function Call Browser. The **Called By** view is the default view. The Function Call Browser appears as in **Viewing [functions](#page-153-0) using the "Called By" view**.

Viewing functions using the "Called By" view

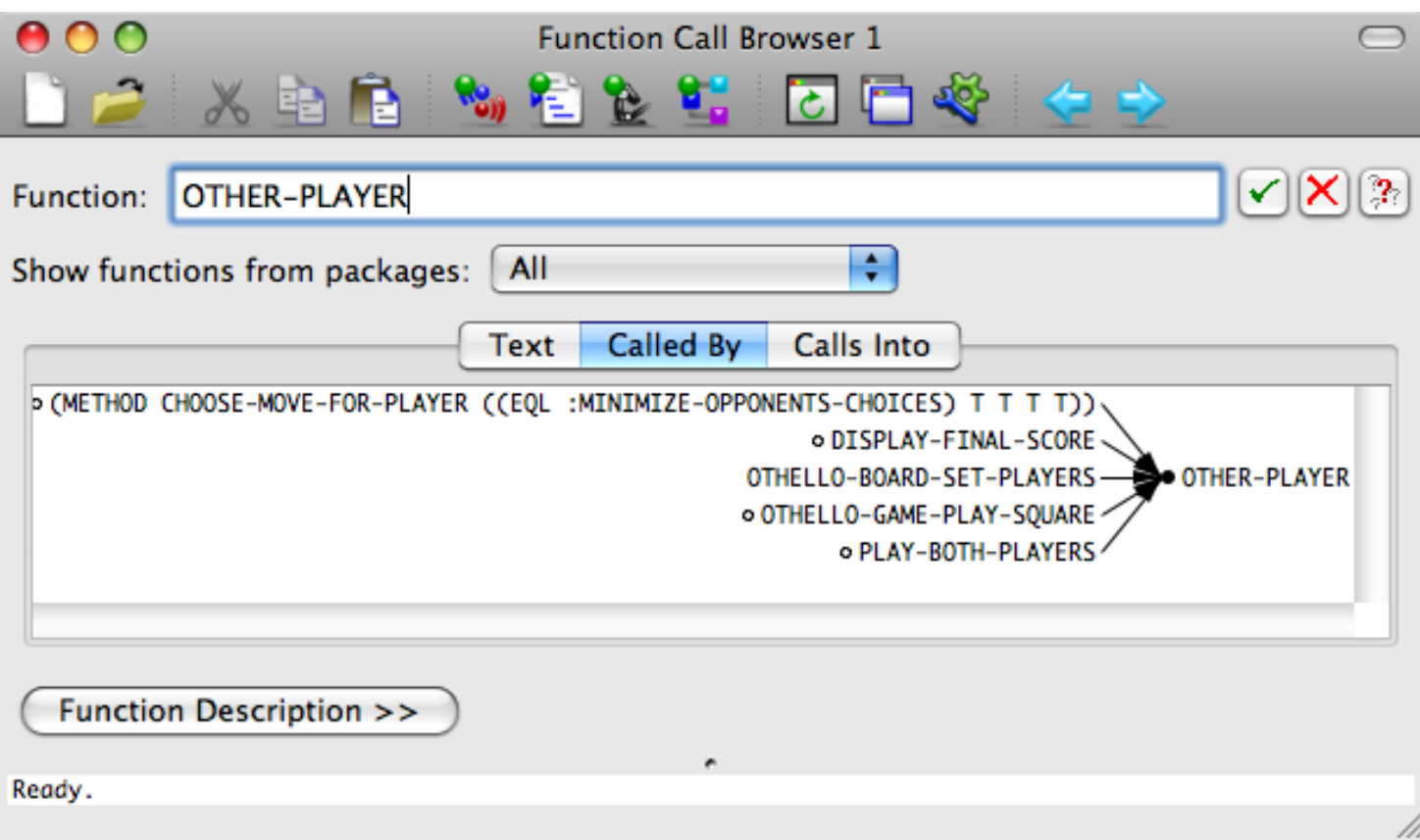

In this view, the Function Call Browser has five areas.

#### **14.2.1 Function area**

The Function area displays the name of the function being examined, and here you can enter the name of another function to examine. You can use completion to reduce typing. This allows you to select from a list of all functions in the current package whose names begin with the partial input you have entered. Invoke completion by  $\mathbf{U}_P$ , **Down** or click the **P** button. See 3.14 **[Completion](#page-51-0)** for detailed instructions. When you have entered the complete function name, click  $\checkmark$  to confirm your choice.

#### **14.2.2 Show functions control**

The popup list **Show functions from packages** allows you to restrict the functions displayed based on their package. It affects the display in all views. Below, *the current package* means the **[symbol-package](http://www.lispworks.com/documentation/HyperSpec/Body/f_symb_3.htm)** of the function currently being examined in the Function Call Browser. The options are:

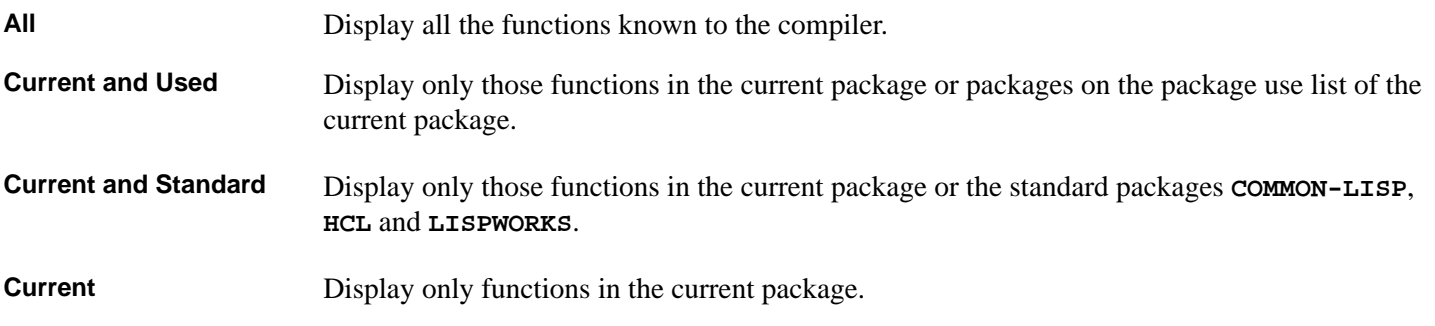

#### **14.2.3 Graph area**

A graph of all the callers of the function is displayed in a graph in the **Called By** view. The graph area of the **Calls Into** view is similar, but the graph displayed is of the functions called by the function being browsed.

Note that if source level debugging is off, or the function was not compiled, there is no information to display here. To turn on source level debugging, call:

**(toggle-source-debugging t)**

The generic facilities available to all graph views in the LispWorks IDE are available here; see **6 [Manipulating](#page-68-0) Graphs** for details.

#### **14.2.4 Echo area**

The echo area of the Function Call Browser is similar to the echo area of the podium. It displays messages concerning the Function Call Browser.

#### **14.2.5 The function description button**

<span id="page-155-0"></span>Clicking on **Function Description >>** changes the view of the Function Call Browser to include more information on the function being browsed. The browser appears as in **The Function Call Browser in function [description](#page-155-0) mode**.

The Function Call Browser in function description mode

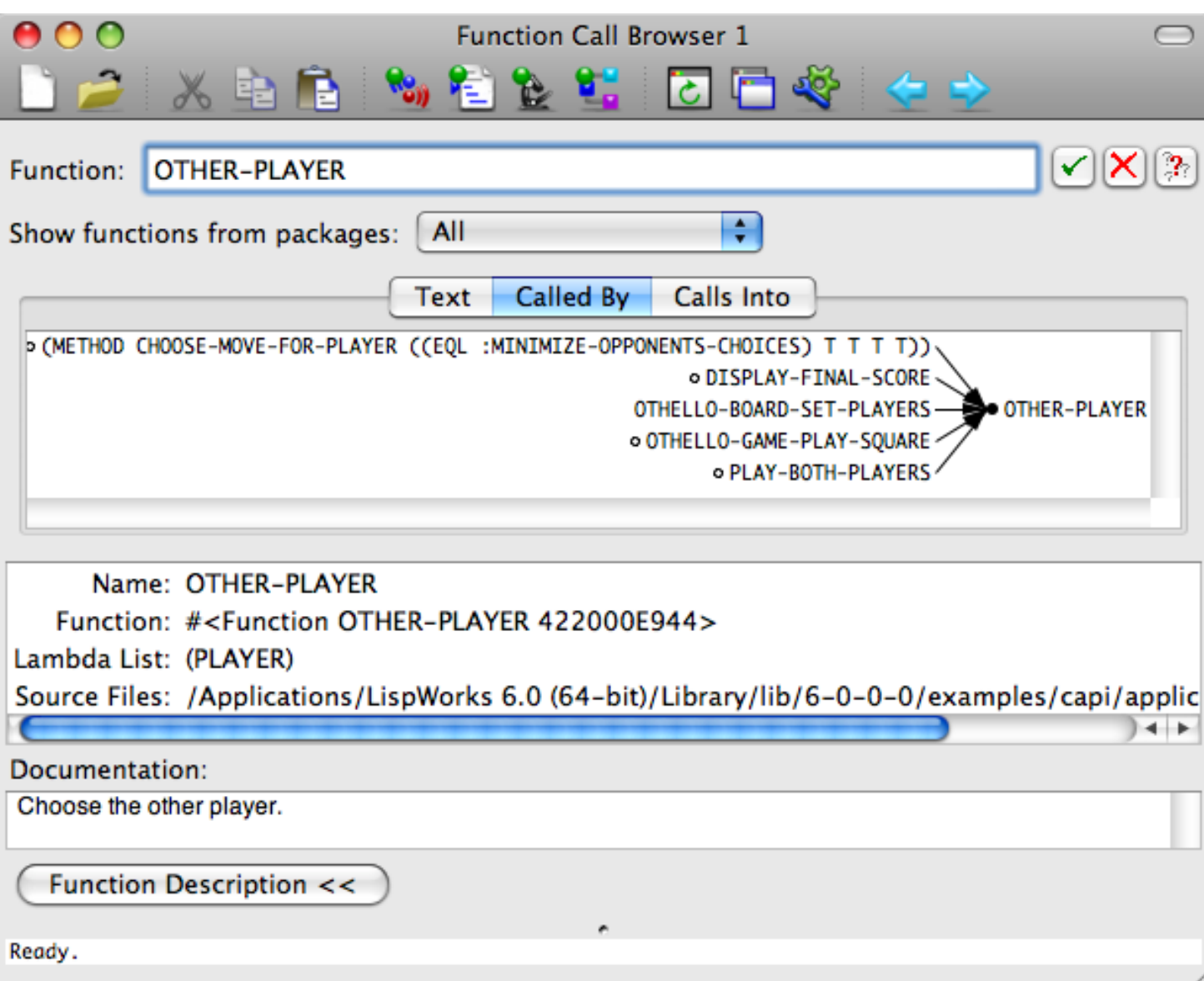

Two further panes appear. Note that the function description button has now changed to **Function Description <<** and that clicking on it restores the view of the Function Call Browser.

The extra panes are a function description area, and a documentation area.

### **14.2.5.1 Function description area**

The *Function Description area* gives a description of the function selected in the main area, or, if nothing is selected, the current function (as displayed in the Function area). The following items of information are displayed:

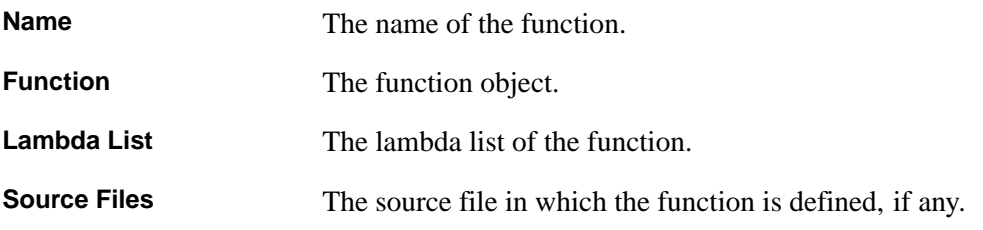

You can operate on any of the items in this area using the commands in the **Description** menu, which is also available as the

context menu. This contains the standard actions described in **3.8 [Performing](#page-44-0) operations on selected objects**.

#### **14.2.5.2 Documentation area**

The *Documentation area* shows the documentation for the function selected in the main area as returned by the Common Lisp function **[documentation](http://www.lispworks.com/documentation/HyperSpec/Body/f_docume.htm)**. If no function is selected, the documentation for the current function is shown.

## **14.3 Examining functions using the text view**

<span id="page-157-0"></span>Click on the **Text** tab to see a textual display of the callees and callers of a function. This view has the advantage that both callees and callers can be seen simultaneously. It is very similar to the text view in the Class Browser, as described in **[7.1.4](#page-80-0) [Examining](#page-80-0) other classes**. When in the text view, the Function Call Browser appears as shown in **Viewing [functions](#page-157-0) using the text [view](#page-157-0)**.

Viewing functions using the text view

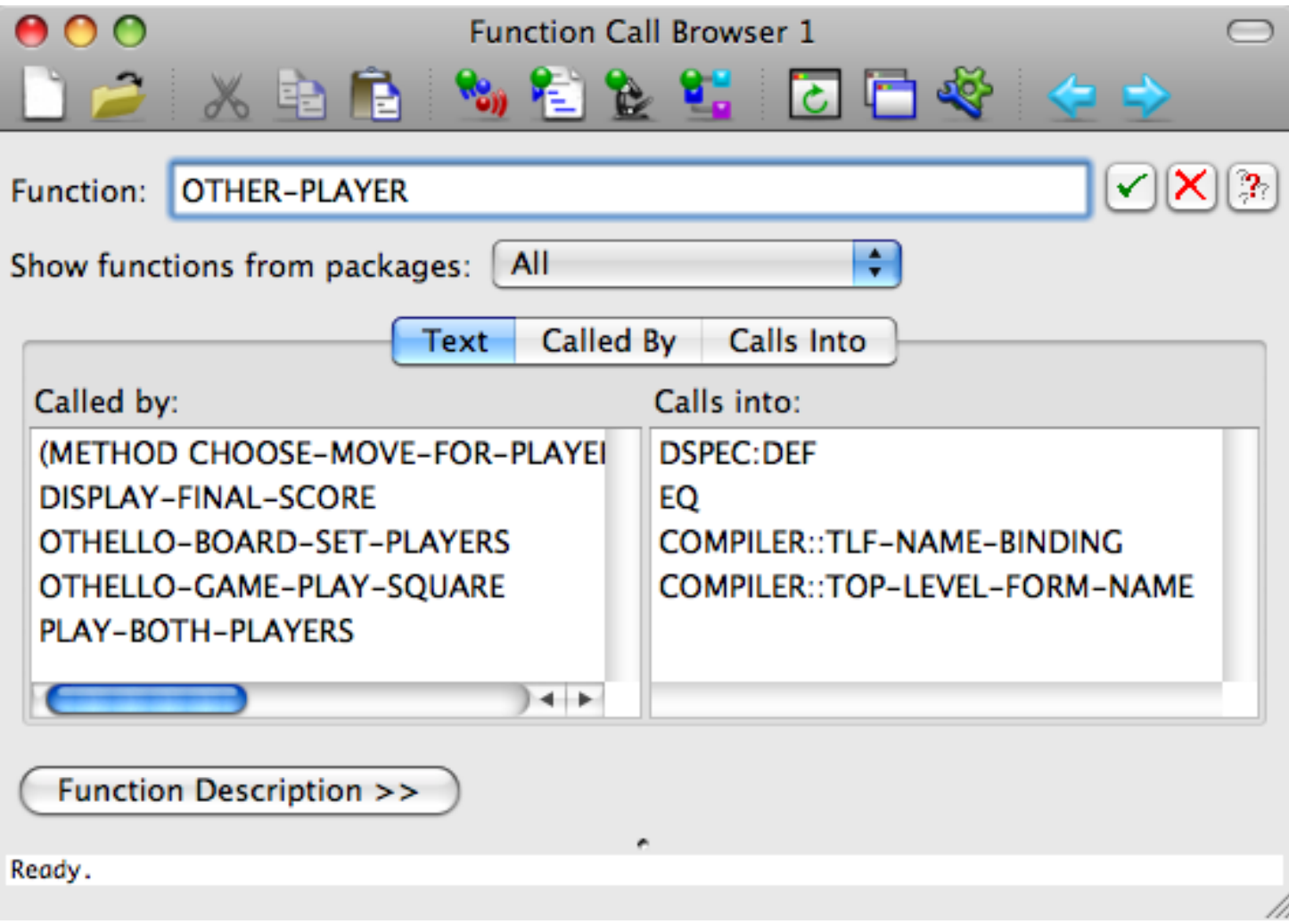

The function area, show functions from packages area, function description area and echo area are as in the graph views.

#### **14.3.1 Called By area**

The **Called By** area lists those functions which the current function calls.

To make any function in this list be the current function, double-click on it.

#### **14.3.2 Calls Into area**

The **Calls Into** area lists those functions which call the current function.

To make any function in this list be the current function, double-click on it.

## **14.4 Configuring the function call browser**

The Function Call Browser can be configured using the preferences dialog. Select **LispWorks > Preferences...** or click  $\blacktriangleleft$  to display the dialog, and select **Function Call Browser** in the list on the left side of the dialog which appears. This displays these options:

The function call browser preferences

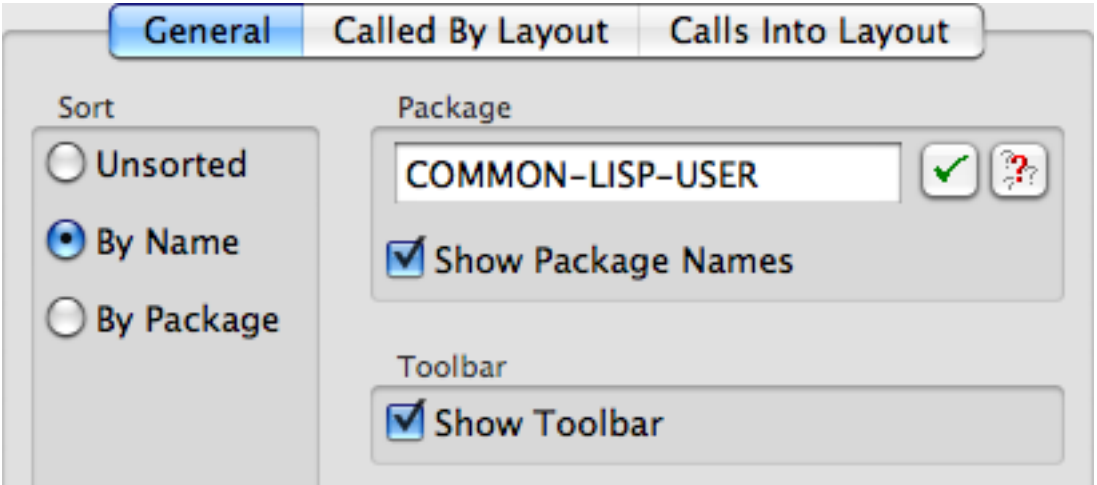

#### **14.4.1 Sorting entries**

The functions displayed in each tab of the Function Call Browser can be sorted in a number of ways.

Choose **By Name** to sort entries according to the function name. This is the default setting.

Choose **By Package** to sort functions according to their package.

Choose **Unsorted** to leave functions unsorted.

#### **14.4.2 Displaying package information**

As with other tools, you can configure the way package names are displayed in the Function Call Browser.

Choose **Show Package Names** to turn on and off the display of package names in the **Text**, **Called By**, **Calls Into** and **Description** areas.

See **3.7 [Displaying](#page-42-0) packages** for more information about using **Show Package Names**.

## **14.5 Configuring graph displays**

The preferences can also be used to configure how the Function Call Browser displays graphical information in the **Called By** and **Calls Into** views. Click on the **Called By Layout** *tab* or the **Calls Into Layout** tab in the Preferences. Both views perform the same operations on the relevant Function Call Browser view.

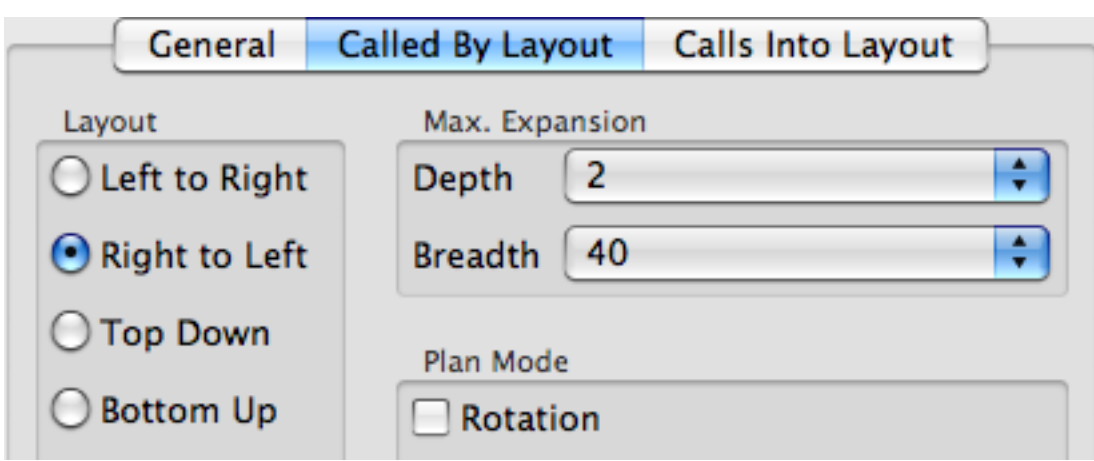

A layout view in the Function Call Browser preferences

#### **14.5.1 Graph layout settings**

The layout radio buttons are used to set the direction in which the graph is displayed. The default setting is **Left to Right**.

#### **14.5.2 Graph expansion settings**

The **Max. Expansion** settings determine how much of the graph to display. The default depth value is 2 - this ensures that only functions that directly call (or are directly called by) are shown in the graph. If this value were set to 3, for example, then functions that call a function that calls the function being browsed would also be displayed.

The breadth value has a default value of 40, and sets how many functions are displayed at each level of the graph.

#### **14.5.3 Plan mode settings**

The **Rotation** checkbox determines whether the graph layout can be rotated when in plan mode. By default it is unchecked.

You can enter plan mode when displaying a graph by selecting **Enter Plan Mode** from the context menu. If rotation is enabled and the plan is smaller than the graph, you can rotate the plan by holding down the **Shift** key and moving the mouse left or right.

## **14.6 Performing operations on functions**

A number of operations can be performed on functions selected in the Text area (when in the **Text** view) or in the **Called By** or **Calls Into** areas, or on the current function (when there are no functions selected elsewhere).

The **Function** menu gives you access to the standard actions described in **3.8 [Performing](#page-44-0) operations on selected objects**.

The **Function > Trace** submenu gives you the ability to trace and untrace the functions selected in the **Text**, **Called By** and **Calls Into** views.

# <span id="page-160-0"></span>15 The Generic Function Browser

The Generic Function Browser allows you to examine the generic functions in the Lisp image, together with any methods that have been defined on them. It has two views which allow you to browse different types of information:

- The methods view, which shows you a description of the generic function and the methods defined on it. This is the default view.
- The method combinations view, which lets you examine the list of method combinations for any generic function.

To create a Generic Function Browser, choose **Window > Tools > Generic Function Browser** or click **in** the LispWorks toolbar.

Other ways to create a Generic Function Browser are:

- If the current object in a tool is a generic function or method, choose the **Generic Function** standard action command from the appropriate menu.
- Use the editor command **Alt+X Describe Generic Function**.
- If there is a method on the debugger stack, you can display the Method Combination via the **Frame** menu of a Debugger tool.

## **15.1 Examining information about methods**

When the Generic Function Browser is first displayed, the default view is the methods view. You can also choose it explicitly by clicking on the **Methods** tab of the Generic Function Browser.

<span id="page-160-1"></span>The methods view is shown in **Generic [function](#page-160-1) browser** below.

Generic function browser

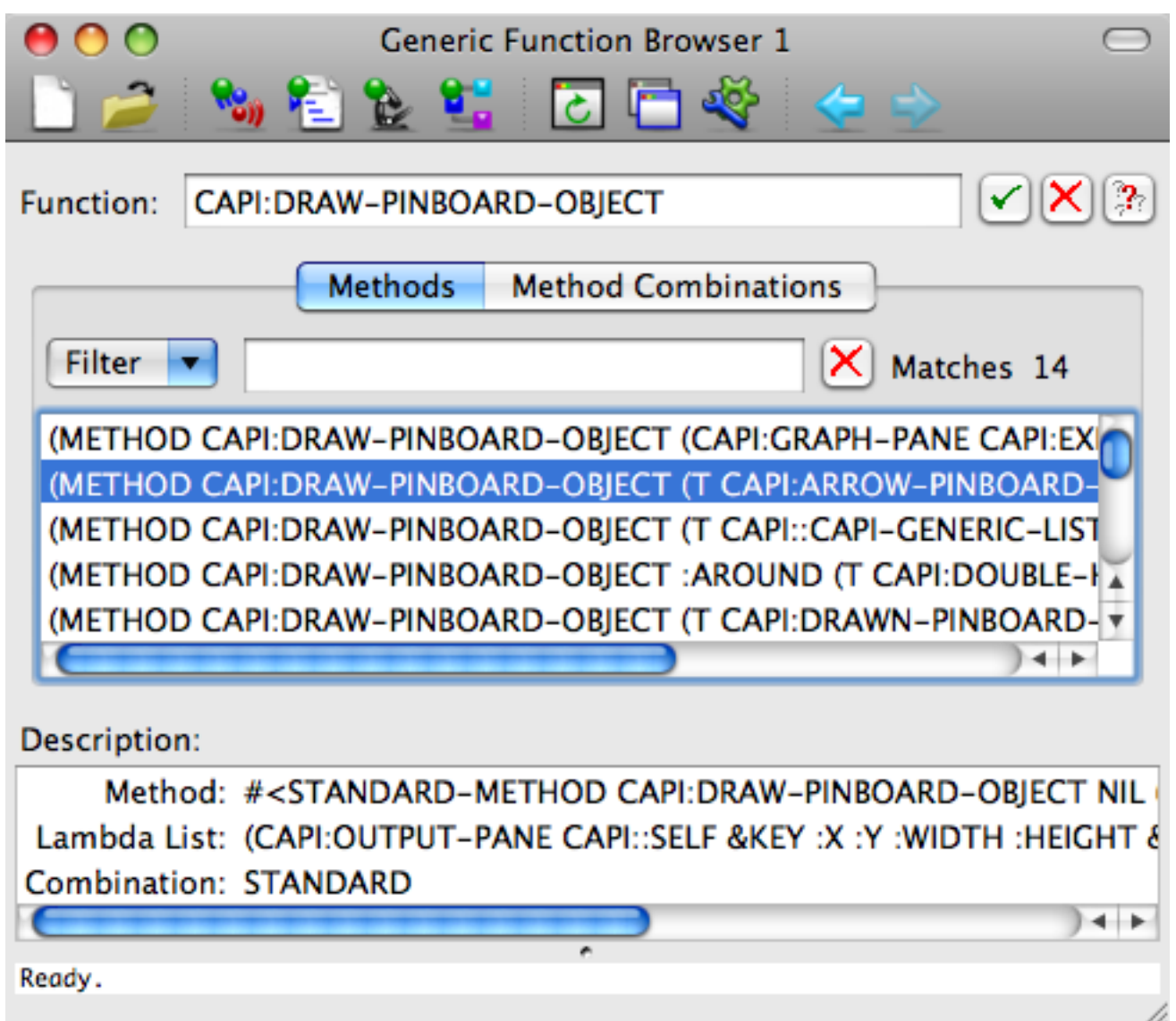

The methods view has four main sections, described below.

#### <span id="page-161-0"></span>**15.1.1 Function area**

The **Function:** box shows the name of the generic function you are examining. To browse a generic function, you can enter its name directly into the **Function:** box. You can also paste the generic function from another tool in one of two ways:

- Choose **Edit > Copy** or the standard action command **Copy** in another tool to copy the generic function to the clipboard, then choose **Edit > Paste** in the Generic Function Browser to transfer the generic function in.
- Choose the standard action command **Generic Function** in the other tool to display the generic function in the Generic Function Browser in one action.

When entering the name of a function, you can use completion to reduce typing. This allows you to select from a list of all generic functions whose names are accessible in the current package and begin with the partial input you have entered. Invoke completion by pressing  $\mathbf{U}$  p or  $\mathbf{Down}$ , or by clicking the  $\mathbb{R}$  button. The methods are listed immediately. See [3.14](#page-51-0) **[Completion](#page-51-0)** for more information about completion. If you enter the generic function name directly without using completion, click  $\checkmark$  to confirm the name.

**Note:** You can use **Edit > Paste** to paste in a generic function, even if the LispWorks IDE clipboard currently contains the

string representation of the function, rather than the function itself. This lets you copy in generic functions from other applications, as well as from the environment. See **3.3.3 Using the Object [operations](#page-40-0) with the clipboard** for a complete description of the way the LispWorks IDE clipboard operates, and how it interacts with the system clipboard.

You can operate on the current generic function using the commands in the Generic Function Browser's **Function** menu. See **15.1.5 [Performing](#page-162-0) operations on the current function or selected methods** for details.

#### **15.1.2 Filter area**

The Filter lets you restrict the list of methods displayed. See **3.12 Filtering [information](#page-49-0)** for details about how to use the Filter area.

#### **15.1.3 Methods list**

This area displays the methods defined on the generic function.

- Selecting a method in this list displays its description in the **Description** list.
- Double-clicking on a method displays its source code definition in the editor, if it is available.

The number of items listed in the list of methods is printed in the **Matches** box.

You can operate on any number of selected methods in this area using the commands in the Generic Function Browser's **Methods** menu. See **15.1.5 [Performing](#page-162-0) operations on the current function or selected methods** for details.

#### <span id="page-162-1"></span>**15.1.4 Description list**

The Description list shows a description of the method selected in the list of methods, or of the generic function itself if no method is selected.

The following information is listed:

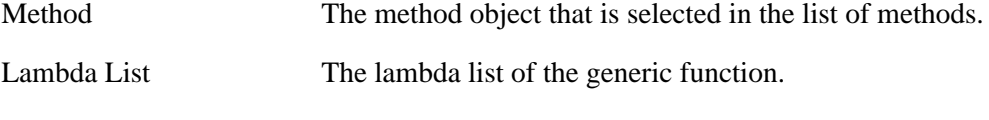

Combination The class of method combination for the generic function.

To operate on any of the items displayed in this area, select them and choose a command from the **Description** menu. This menu contains the standard action commands described in **3.8 [Performing](#page-44-0) operations on selected objects**. You can operate on more than one item at once by making a multiple selection in this area.

#### <span id="page-162-0"></span>**15.1.5 Performing operations on the current function or selected methods**

You can use the **Function** and **Methods** menus to access commands that operate on the current generic function or the selected methods. These commands are similar to commands available in other tools, and so you should find them familiar.

The following commands are available from either the **Function** or **Methods** menus:

- The standard action commands let you perform a number of operations on the selected methods or the current function. For details on the commands available, see **3.8 [Performing](#page-44-0) operations on selected objects**.
- Choose **Undefine...** to undefine the current generic function or the selected methods so that they are no longer available in the Lisp image. Choosing **Undefine...** on a method undefines the method function and removes it from the methods of the generic function. However, the generic function can still be called with its different method selection.

• The **Trace** submenu gives you the ability to trace and untrace the current generic function or the selected methods. See **3.10 Tracing [symbols](#page-48-0) from tools** for details about the commands available in this submenu.

## **15.2 Examining information about combined methods**

The method combinations view lets you examine information about the combined methods of the current generic function. You supply a signature and Generic Function Browser displays the combined methods of the generic function together with the arguments that match that method combination point.

Method combinations show you the calling order of methods. They use the class precedence lists of the classes on which the methods of a generic function operate. Being able to view these combinations gives you a simple way of seeing how before, after, and around methods are used in a particular generic function.

<span id="page-163-0"></span>You can display this view by clicking the Method Combinations tab of a Generic Function Browser, or from the Debugger tool by choosing **Frame > Method Combination** in a frame containing a standard method. The method combinations view is shown in **Generic function browser displaying method [combinations](#page-163-0)** below.

Generic function browser displaying method combinations

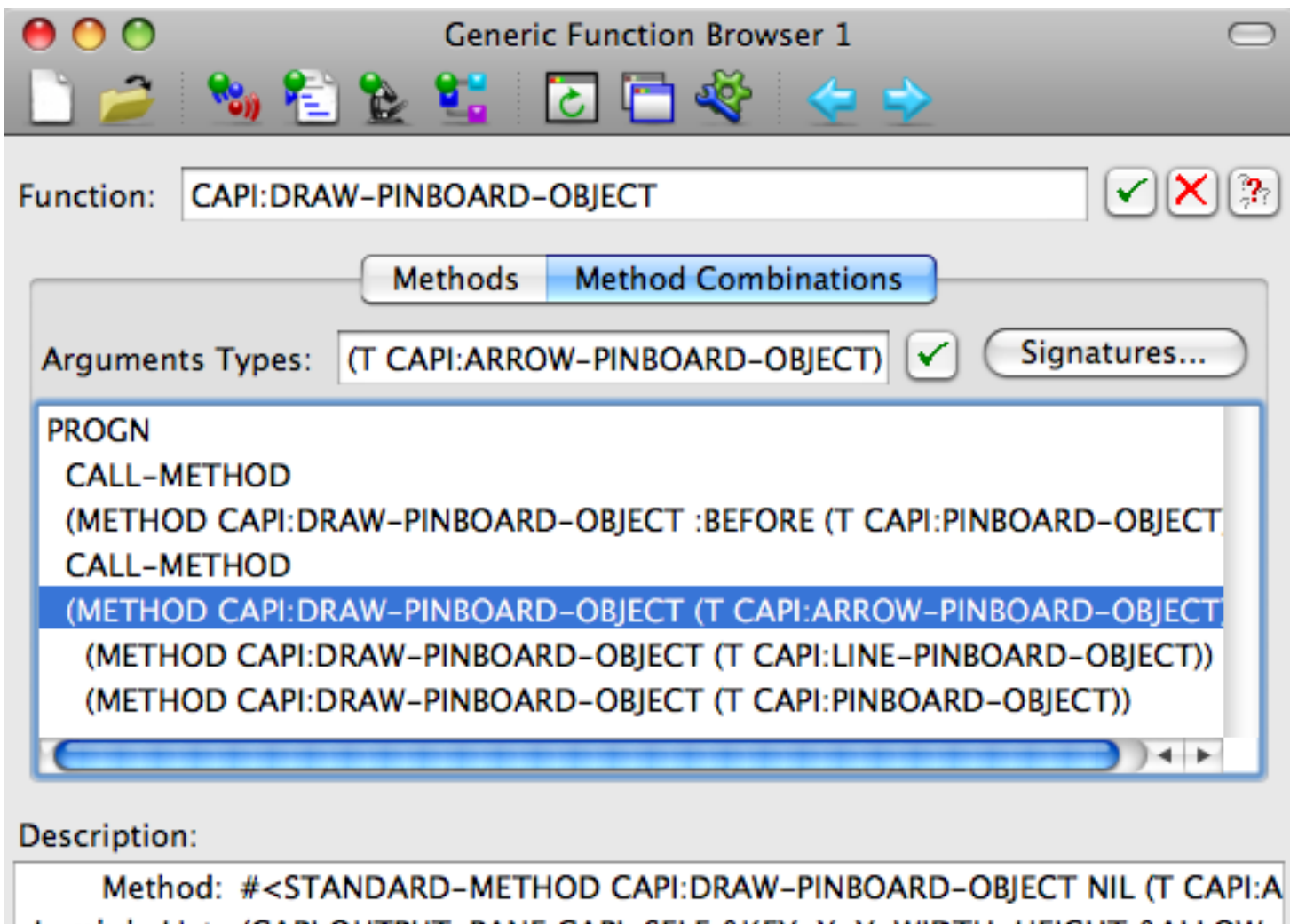

Lambda List: (CAPI:OUTPUT-PANE CAPI::SELF &KEY :X :Y :WIDTH :HEIGHT &ALLOW-**Combination: STANDARD**  $\leftarrow$ 

Ready.

The method combinations view has a number of main sections, described below.

#### **15.2.1 Function box**

As with the methods view, the name of the generic function being browsed is shown here. See **15.1.1 [Function](#page-161-0) area** for details.

#### <span id="page-164-1"></span>**15.2.2 Signatures button**

<span id="page-164-0"></span>Click **Signatures...** to display the Method Signatures dialog shown in **Method [Signatures](#page-164-0) dialog**. This dialog lists the signatures for the methods defined on the current generic function. The signature of a method shows the types of the arguments.

Method Signatures dialog

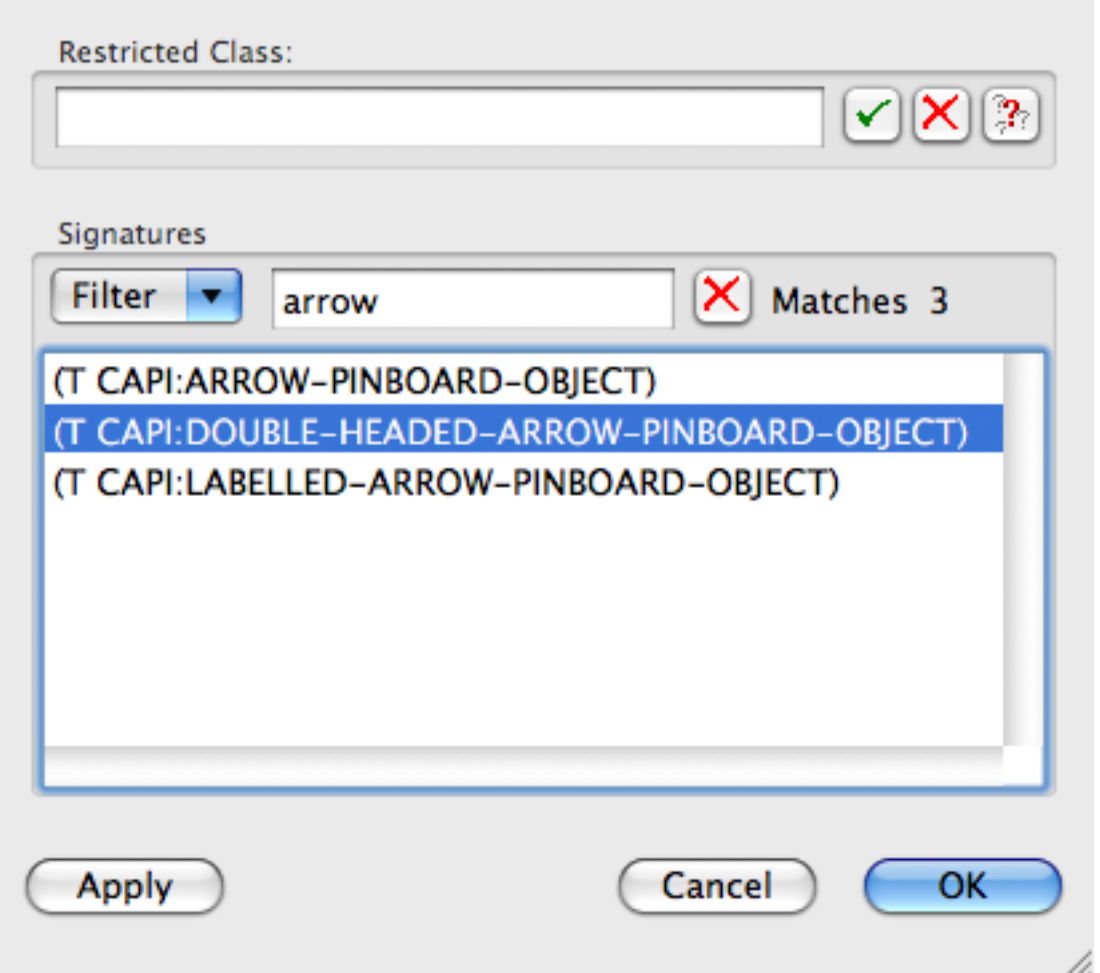

To list the method combinations of any defined method in the Generic Function Browser, select its signature from the list in the **Signatures** panel of the Method Signatures dialog and click **OK**.

You can restrict the signatures displayed using Filter box in the usual way.

You can also restrict the display with the **Restricted Class** box. See **15.2.6 [Restricting](#page-165-0) displayed signatures by class** for details.

### **15.2.3 Arguments types box**

The **Arguments Types:** box is used to specify a signature, in order to see the method combinations. You can specify a signature here by either:

- Choosing a signature using the Method Signatures dialog, as described in **15.2.2 [Signatures](#page-164-1) button**.
- Typing the signature list directly and clicking  $\checkmark$ .

The method combinations for the relevant method are displayed in the list of method combinations.

### **15.2.4 List of method combinations**

The main list in the method combinations view shows method combinations for the signature specified in the **Arguments Types:** box.

- Selecting any method in the list displays its description in the **Description:** list.
- Double-clicking on any method in the list displays its source code definition in the editor, if it is available.

You can operate on any number of selected methods in this area using the commands in the **Methods** menu. See **[15.1.5](#page-162-0) [Performing](#page-162-0) operations on the current function or selected methods** for details.

#### **15.2.5 Description list**

The Description list displays a description of any method selected in the list of method combinations. The same items of information are shown as in the methods view; see **15.1.4 [Description](#page-162-1) list**.

To operate on any of the items displayed in this area, select them and choose a command from the **Description** menu. This menu contains the standard commands described in **3.8 [Performing](#page-44-0) operations on selected objects**. You can operate on more than one item at once by making a multiple selection.

### <span id="page-165-0"></span>**15.2.6 Restricting displayed signatures by class**

The Method Signatures dialog was introduced in **15.2.2 [Signatures](#page-164-1) button**. You can display this dialog by clicking **Signatures...** in the Generic Function Browser.

By default, the Method Signatures dialog displays the signatures of all methods defined on the generic function. When there are many methods, or when the distinction between different classes is not clear, this can be confusing.

To simplify the display, you can restrict the signatures displayed to a chosen class and its superclasses. To do this, enter the name of the chosen class into the **Restricted Class** box. You can click  $\mathbb{R}$  which allows you to select from a list of all class names which begin with the partial input you have entered. See **3.14 [Completion](#page-51-0)** for detailed instructions. As with similar text input panes in the IDE, click  $\checkmark$  to confirm your choice,  $\checkmark$  to cancel the current setting.

Restricting the signatures by class

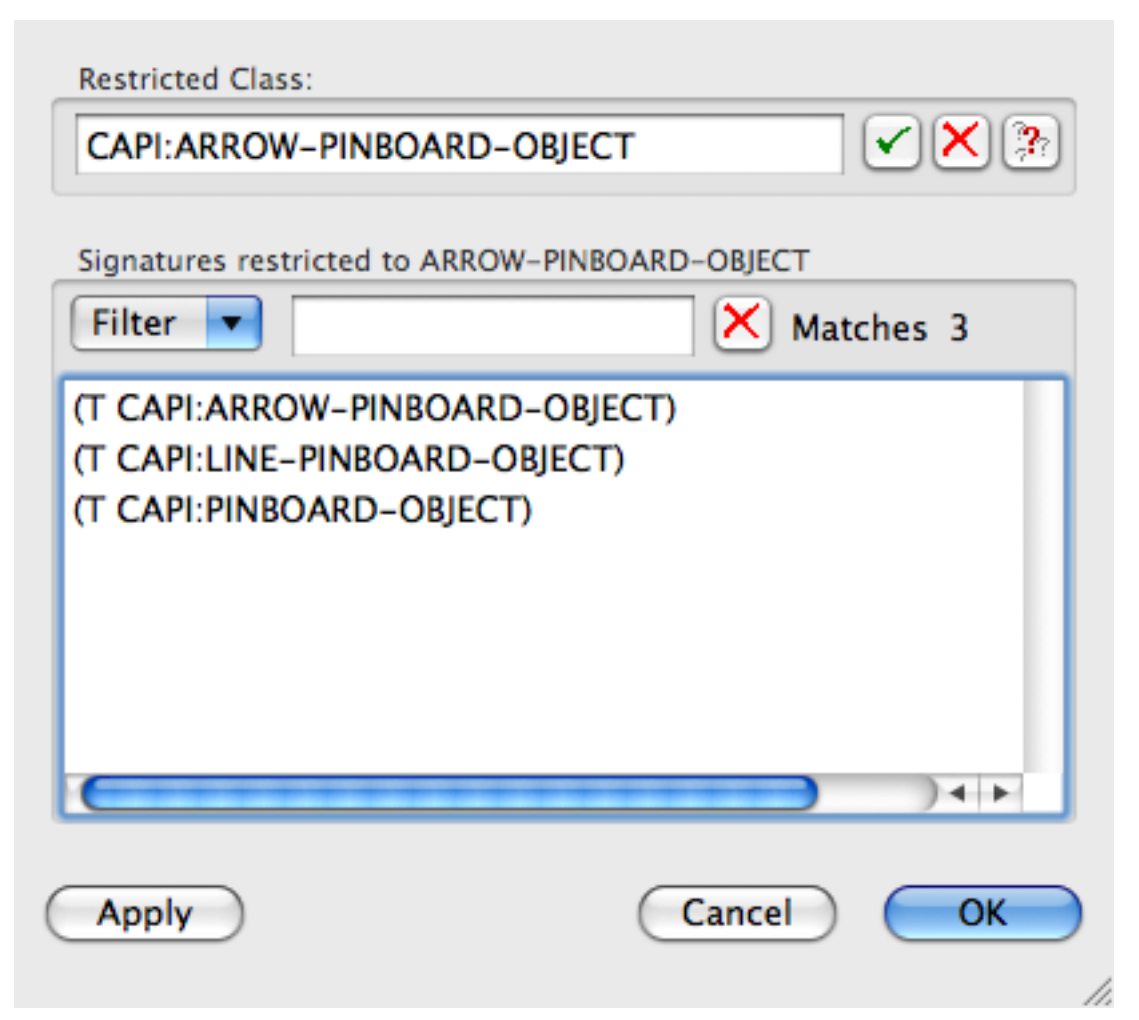

Once you have made a choice, only those signatures that contain the specified class or one of its superclasses are listed in the **Signatures restricted to...** panel of the dialog. This simplified display is useful when there are a large number of complicated signatures.

Be aware of the difference between this approach and the use of the Argument box in the **Signatures** panel. Restricting signatures confines the signatures offered in the dialog by means of the class of the signatures.

Click  $\times$  to display the signatures for all methods defined once again.

## **15.3 Configuring the Generic Function Browser**

Choose **LispWorks > Preferences...** or click  $\blacktriangleleft$ , and then select **Generic Function Browser** in the list on the left side of the Preferences dialog.

Using the options in the **Sort** panel, you can sort the items in the Generic Function Browser as you can in many of the other tools in the LispWorks IDE.

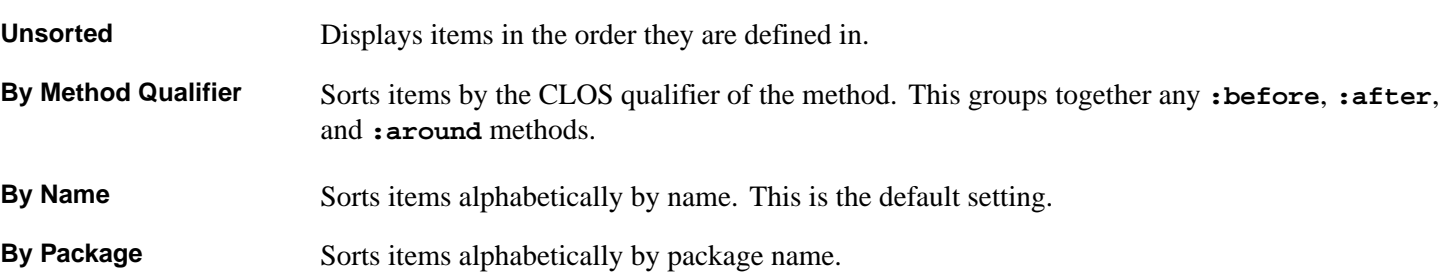

For more information on sorting items, see **3.9.1 [Sorting](#page-46-0) items in views**.

You can also set the process package of the Generic Function Browser, and choose to hide package names in the display, using the Package box. See **3.7 [Displaying](#page-42-0) packages** for full details.

You can also control whether the Generic Function Browser displays the history toolbar by the option **Show Toolbar**, as described in **3.1.8 Toolbar [configurations](#page-28-0)**.

# 16 The Search Files tool

## **16.1 Introduction**

The Search Files tool gives you a convenient way of performing searches on directories, individual files or systems. You can create a Search Files tool by choosing **Window > Tools > Search Files** or clicking  $\mathbb{Q}$  in the LispWorks toolbar or use the keyboard accelerator described in **3.1.5 [Displaying](#page-27-0) tools using the keyboard**. You can also start context-dependent searches, for example by choosing **Edit > Search Files...** or **Systems > Search Files...**, or from editor command such as **Esc X Search Files**.

<span id="page-168-0"></span>Out of necessity, this chapter makes some references to other tools in the environment which you may not yet be familiar with. However, this chapter does not assume any prior knowledge of these tools.

The Search Files tool

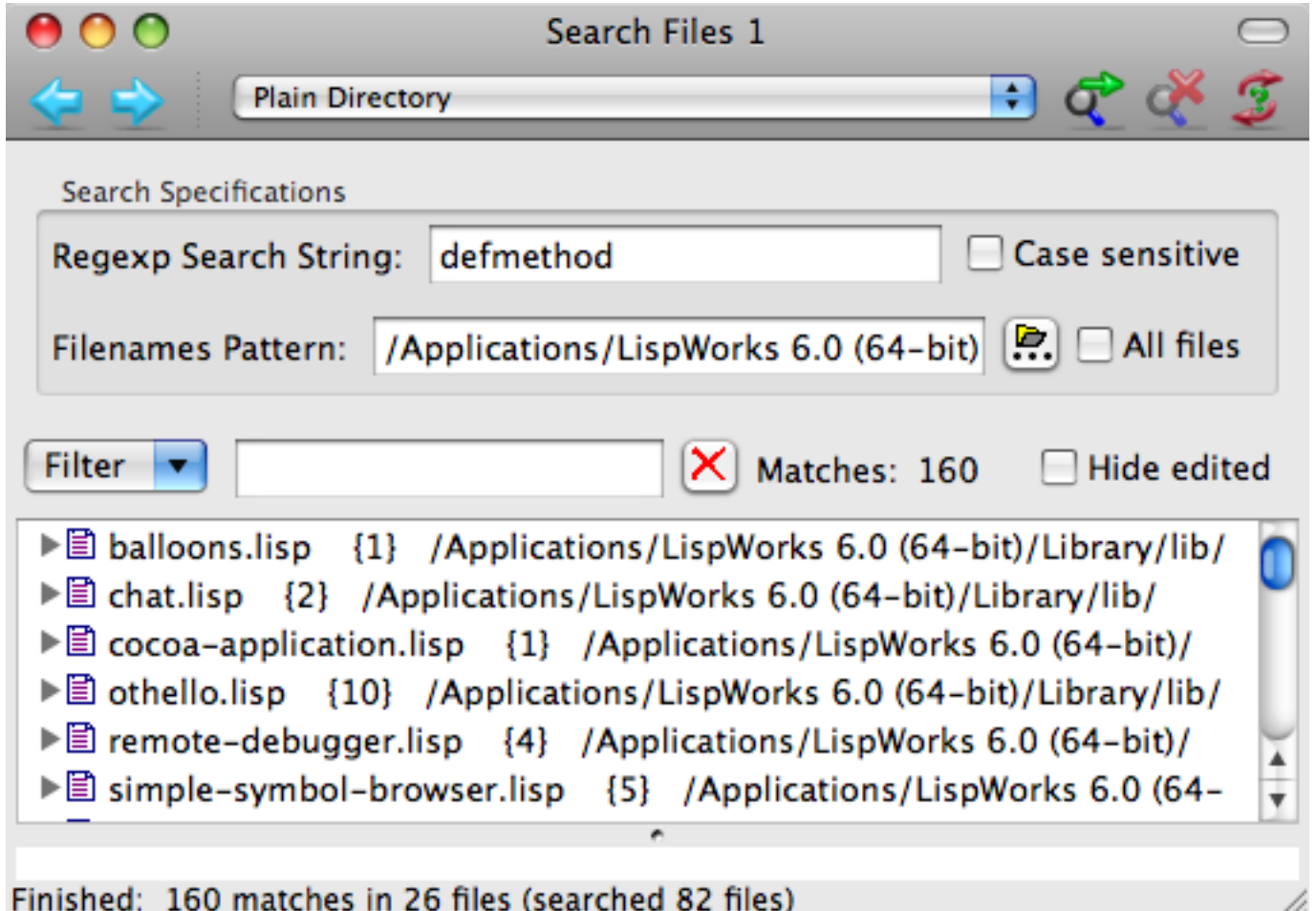

The Search Files tool has the following areas:

• The toolbar contains a dropdown list that chooses the kind of search to perform (**Plain Directory** was used in the screenshot above). There are also buttons to start and stop a search, and to perform a query replace operation on the matched lines.

- The **Search Specifications** area lets you specify what to search for and where to search. This area is filled in or partly filled in automatically when you start a context-dependent search. You can also enter suitable values directly, or modify the existing values.
- The filter area lets you restrict the search results displayed in the main area.
- The main area displays the results of the last search in a tree. You can expand each file to showed the matched lines within it.

## **16.2 Performing searches**

You can use the Search Files tool in two different ways.

- You can enter details of where to search and what to search for directly into the tool and click the  $\sigma$  button. This is described in more detail in **16.2.1 Entering Search Specifications directly**.
- You can use an Editor command or menu command that starts a context-dependent search. This is described in more detail in **16.2.2 Using [context-dependent](#page-173-0) searches**.

All kinds of search other than **Grep** use a LispWorks regular expression (regexp). For details of the syntax of LispWorks regular expressions see "Regular expression searching" in the *Editor User Guide*.

All kinds of search other than **Grep** actually operate on editor buffers (see **12.3 [Displaying](#page-124-0) and swapping between buffers**) rather than files. The Search Files tool creates buffers when needed, which involves some overhead. Therefore if you are searching a large number of files (or a number of large files) which are not already opened in the Editor, a **Grep** search is best because it operates directly on the files.

While the tool is searching, you can examine the results but you cannot change the search specifications. To stop a search, click the  $\alpha$  button in the toolbar.

### **16.2.1 Entering Search Specifications directly**

To enter the search specifications directly, decide which kind of search to perform from the dropdown list in the toolbar and then fill in the boxes in the **Search Specifications** area. The different search kinds are described below. You can also hide the search specifications by choosing **Hide Search Area** from the dropdown list in the toolbar.

### **16.2.1.1 Plain Directory searches**

A **Plain Directory** search is used to search for a particular regexp in all files whose names match a particular pattern. Enter the regexp in the **Regexp Search String** box and enter a set of filename patterns in the **Filenames pattern** box. You can press **Up** or **Down** in the **Filenames pattern** box to complete physical directory components, as described in **3.14 [Completion](#page-51-0)**.

The filename pattern should be a complete filename and can use the following syntax to make it match more than one file:

- Use **\*** within the pattern to match any sequence of characters in a directory or file name.
- Use **[\\*\\*](http://www.lispworks.com/documentation/HyperSpec/Body/v__stst_.htm)** within the directory part of the pattern to match any number of subdirectories.

Here are some examples of filename patterns:

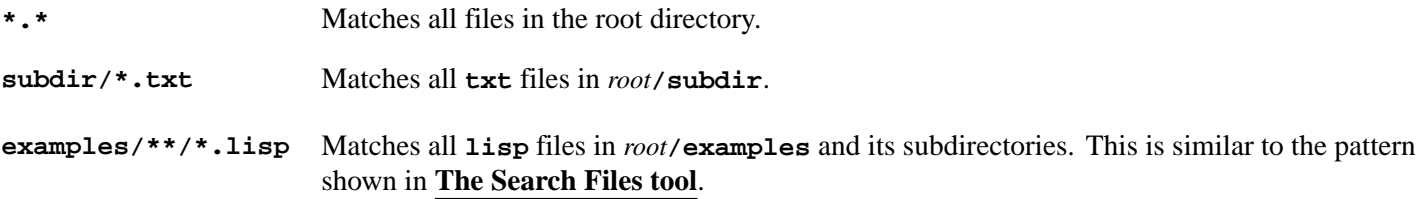

**\*\*/\*zork\*/\*.bmp** Matches all **bmp** files in any directory under the root directory that contains **zork** in its name.

See also the **Match flat file-namestring** option in **16.5.1 Search [Parameters](#page-176-0)** for additional information.

If a filename pattern is a directory then all files in that directory are searched.

Check **Case sensitive** to make the search match only the case of letters exactly as entered.

Check **All files** to ignore any list of **File Types** in the Preferences.

### **16.2.1.2 Root and Patterns searches**

A **Root and Patterns** search is used to search for a particular regexp in all files whose names match one or more patterns within a directory. Enter the regexp in the **Regexp Search String** box, the starting directory in the **Root Directory** box, and a set of filename patterns in the **Pattern List** box.

You can press **Up** or **Down** in the **Root Directory** box to complete physical directory components, as described in **[3.14](#page-51-0) [Completion](#page-51-0)**.

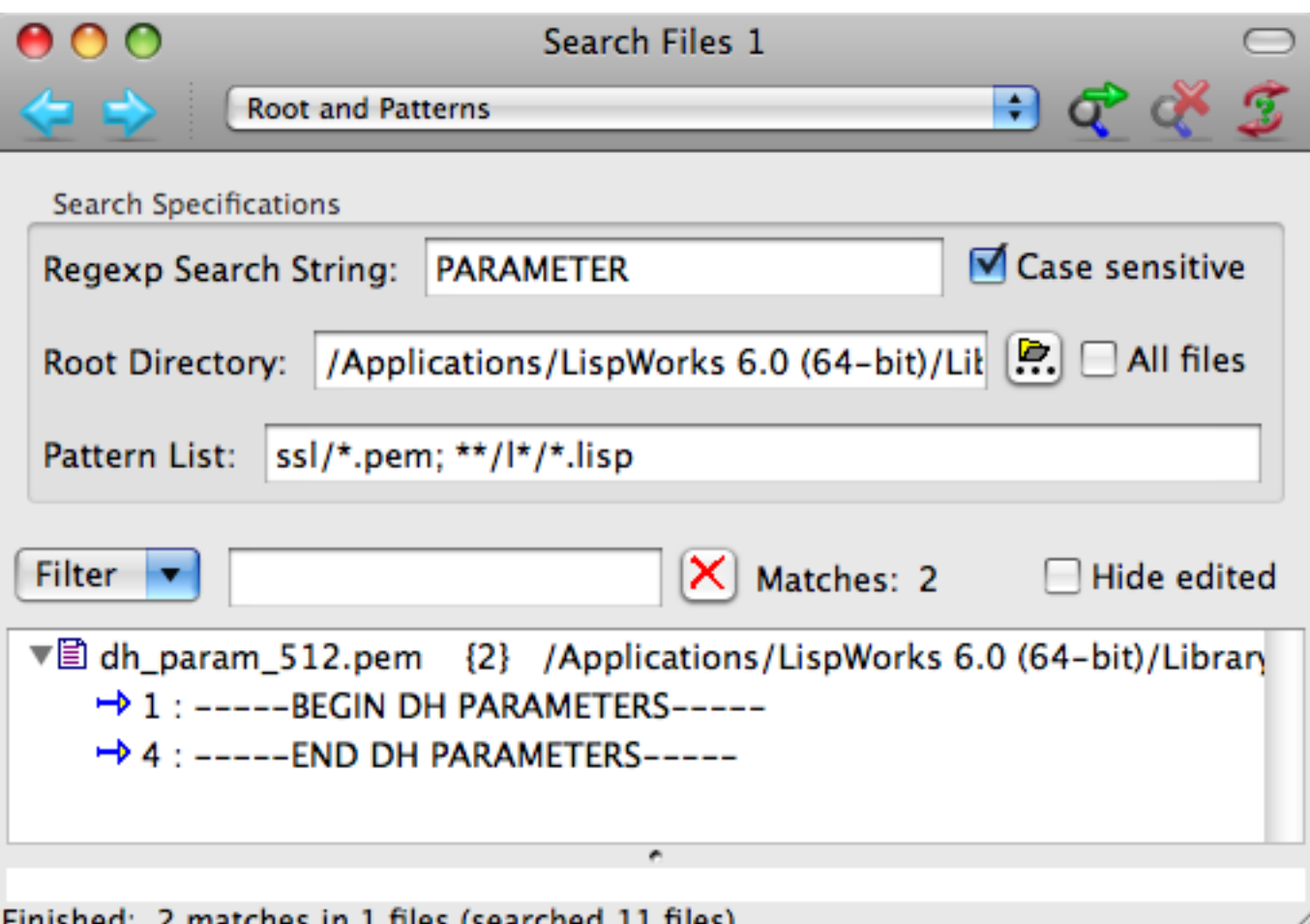

A Roots and Patterns search

#### Finished: 2 matches in 1 files (searched 11 files)

You can search subdirectories by including directory components (including wild components) in the **Pattern List** box.

Multiple filename patterns can be entered, separated by semicolons. Spaces before and after each pattern are ignored. Each filename pattern should be a complete filename and can use the following syntax to make it match multiple files:

• Use **\*** within the pattern to match any sequence of characters in a directory or file name.

- Use **[\\*\\*](http://www.lispworks.com/documentation/HyperSpec/Body/v__stst_.htm)** within the directory part of the pattern to match any number of subdirectories.
- Use **{name1,name2,...}** to match any one of **name1**, **name2** and so on. Spaces before and after each name are ignored.

Here are some examples of pattern lists:

```
images/*.* ; icons/*.*
{images,icons}/*.*
```
Both of these patterns match all files in the *root***/images** and the *root***/icons** directories.

```
**/{images,icons}/sunrise.{bmp,jpg,jpeg}
```
**\*\*/images/sunrise.{bmp,jpg,jpeg} ; \*\*/icons/sunrise.{bmp,jpg,jpeg}**

Both of these patterns match all files with the name **sunrise.bmp**, **sunrise.jpg** or **sunrise.jpeg** in a directory named **icons** or **images**, anywhere in the root directory.

```
{maj,min}or-events/{*-name,date}/*.txt
```
**major-events/{\*-name,date}/.txt ; minor-events/{\*-name,date}/.txt**

**{maj,min}or-events/date/\*.txt ; {maj,min}or-events/\*-name/\*.txt**

Each of these three patterns matches all **.txt** files which are in a directory **date** or a directory that ends with **-name** in the **major-events** or **minor-events** directories.

See also the **Match flat file-namestring** option in **16.5.1 Search [Parameters](#page-176-0)** for additional information.

If a filename pattern is a directory then all files in that directory are searched.

Check **Case sensitive** to make the search match only the case of letters exactly as entered, as illustrated above.

Check **All files** to ignore any list of **File Types** in the Preferences.

#### **16.2.1.3 System Search**

A **System Search** is used to search for a particular regexp in all the files referenced by a LispWorks **defsystem** definition. Enter the regexp in the **Regexp Search String** box and the system names in the **System Names** box. Multiple system names can be entered, separated by semicolons.

Check **Case sensitive** to make the search match only the case of letters exactly as entered.

You can also do a **System Search** in a "system" defined by another source code manager such as ASDF, if you have configured LispWorks appropriately. See **26.9 ASDF [Integration](#page-259-0)** for the details.

#### **16.2.1.4 Known Definitions searches**

You can use the Search Files tool to search in all files known to contain definitions. To do this, select **Known Definitions** in the dropdown list in the toolbar. Then complete your other search specifications and click the  $\sigma$  button.

#### A Known Definitions search

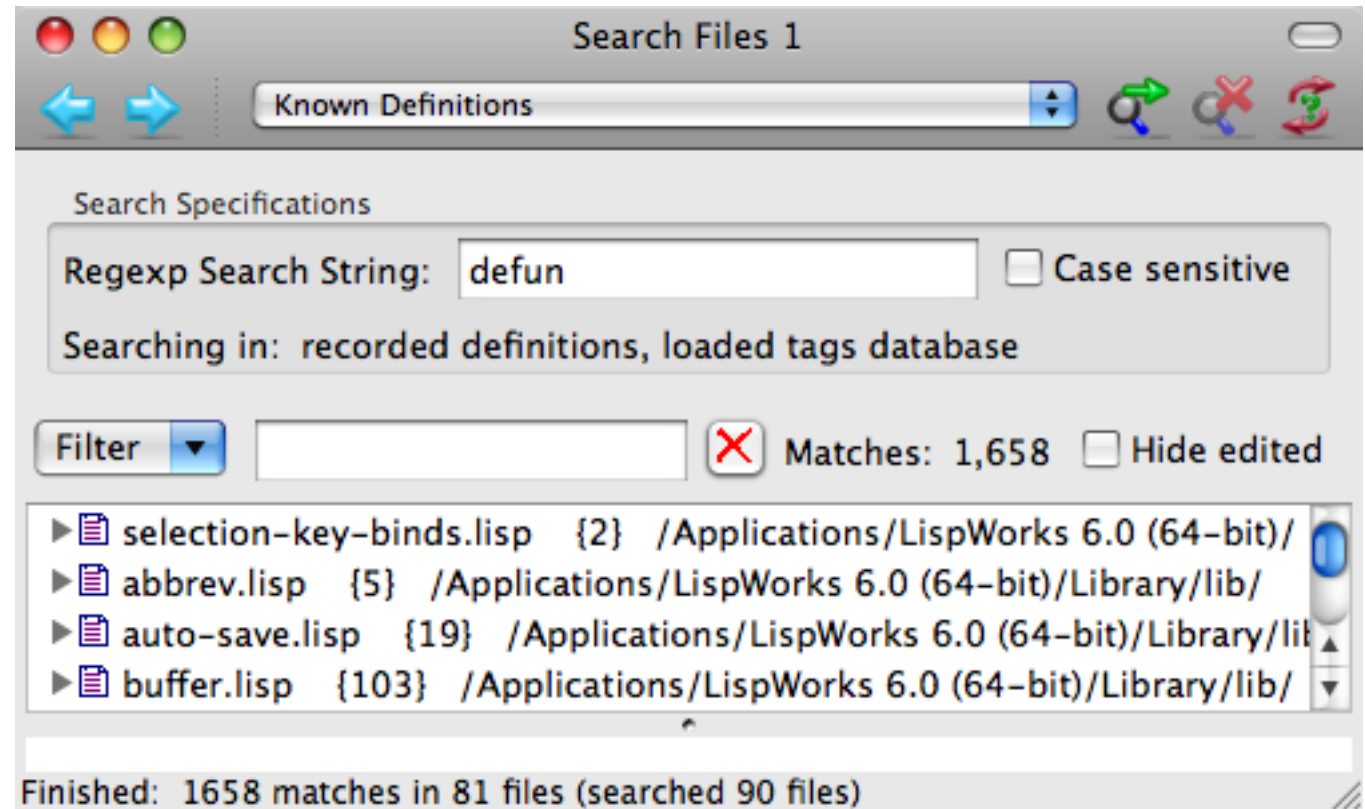

A file is known to contain definitions in one of two ways:

- A file was loaded and executed a defining form which was recorded by the source location system. The associated source files are searched when the list value of the variable **dspec:\*active-finders\*** contains the keyword **:internal**.
- The file is recorded as a location in a tags database. Such files are searched when the list value of the variable **dspec:\*active-finders\*** contains the path of the tags database.

See "Dspecs: Tools for Handling Definitions" in the *LispWorks® User Guide and Reference Manual* for more information about definition recording and tags databases.

#### **16.2.1.5 Searching editor buffers**

You can use the Search Files tool to search in all currently open editor buffers. To do this, select **Opened Buffers** in the dropdown list in the toolbar. Then complete your other search specifications and click the  $\sigma$  button.

#### <span id="page-172-0"></span>**16.2.1.6 Grep searches**

A **Grep** search is used to run an external program to search files and show the results in the tool. Enter the working directory for the external program in the **Root Directory** box and the complete command line of the external program in the **Grep Command** box.

A Grep search

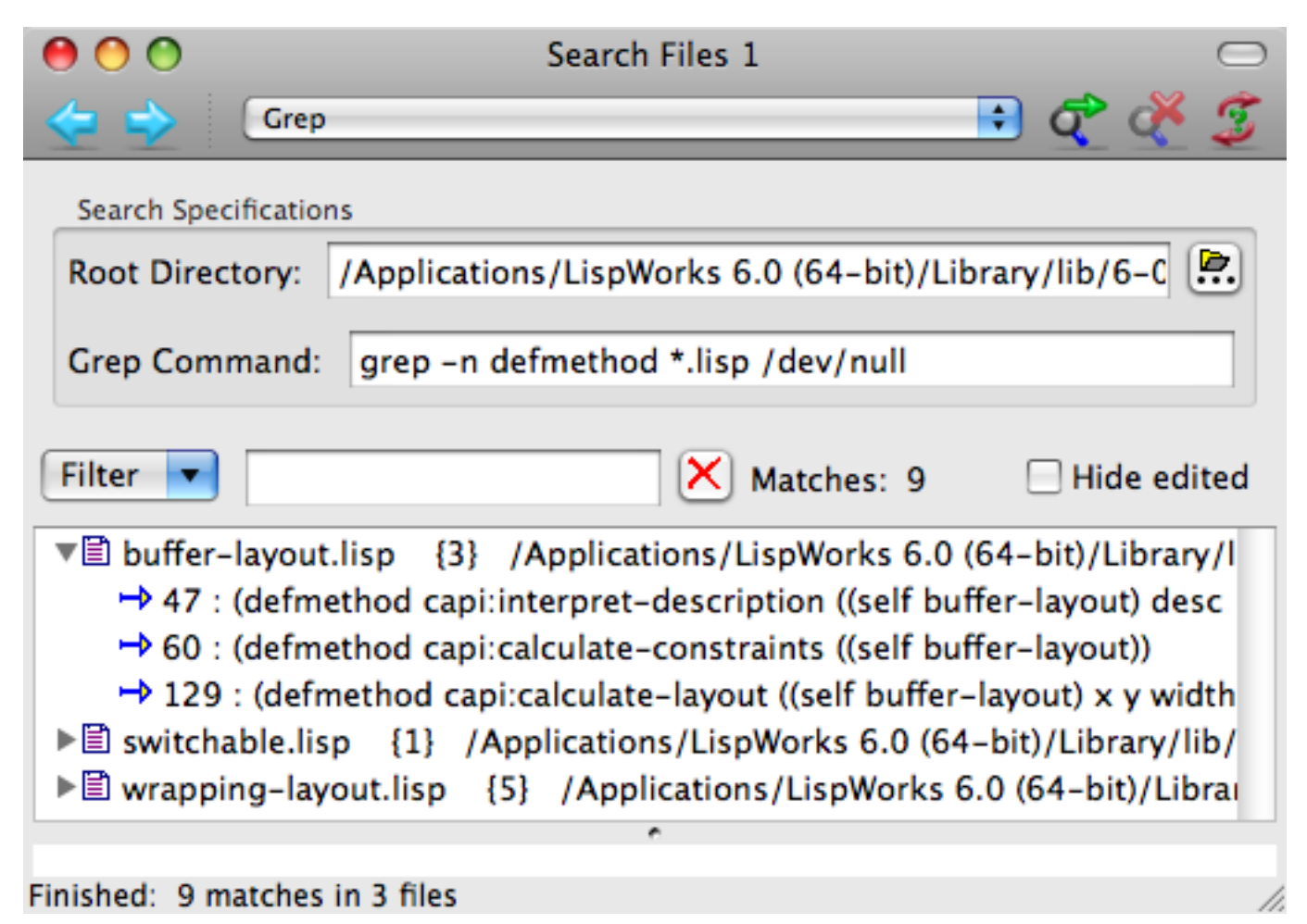

The external program is typically **grep**, but other programs can be used as long as they print the matched lines in this format:

**filename:line-number line-text**

When using **grep** you generally need to pass the **-n** option and the filename argument **/dev/null** to force it to print the file and line number in all cases. This is done automatically when you invoke the Search Files tool by the Editor command **Grep**.

#### <span id="page-173-0"></span>**16.2.2 Using context-dependent searches**

Context dependent searches take some information from the current window and invoke the Search Files tool to perform the search. There are various Editor commands and menu commands that start a context-dependent search, as described below.

#### **16.2.2.1 Context-dependent searches using Editor commands**

**Search Files** Prompts for a search string and directory pattern and then performs a **Plain Directory** or **Root and Patterns** search. If an existing Search Files tool is reused by this command and was last doing a **Root and Patterns** search, then the directory pattern is split to fill the boxes. Otherwise, a **Plain Directory** search is performed using the directory pattern. If the directory pattern ends in a slash, then the default pattern is added to the end (see **16.5.1 Search [Parameters](#page-176-0)**).

#### **Search Files Matching Patterns**

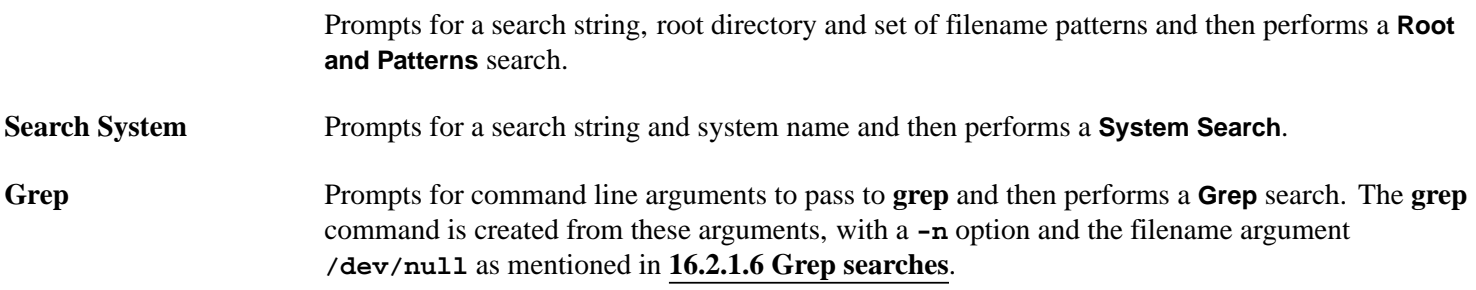

#### **16.2.2.2 Context-dependent searches using menu commands**

**Edit > Search Files...**

Opens a Search Files tool in for a **Plain Directory** or **Root and Patterns** search, using the directory associated with the current tool (in particular, the directory of the buffer displayed in an Editor tool).

If an existing Search Files tool is reused by this command and was last doing a **Root and Patterns** search, then the directory is placed in the **Root Directory** box. Otherwise, the directory is placed in the **Filename Patterns** box for a **Plain Directory** search with the default pattern added to the end (see **16.5.1 Search [Parameters](#page-176-0)**).

**Systems > Search Files...**

Prompts for a regexp and performs a **System Search** in the currently selected system.

#### **16.2.2.3 Search History**

The Search Files tool keeps a history of previous searches and their results. You can revisit these searches using the  $\leftarrow$  and  $\Rightarrow$ buttons as described in **3.5 The [history](#page-41-0) list**.

## **16.3 Viewing the results**

The results of a search are displayed in the main area of the tool, grouped by file. The file name, the number of matches in that file and the directory are shown. Select a file and expand it to see the line number and text of each line of that file that matches. You can configure the tool to expand the items as they are added as shown in **16.5.2 [Display](#page-176-1)**.

When there are no matches to display, the Search Files tool displays a message which mentions the number of files searched.

#### **16.3.1 Displaying in an Editor**

Double-click on the filename to open an Editor tool showing that file and show the first match in that file. Similarly, doubleclick on the line number to show that line in the Editor. Items that have been edited are shown with a different icon. You can change an item to show as edited or not edited using the Mark Edited and Mark Not Edited commands on the context menu.

The Editor command **Next Search Match** can be used to move to the next item in the last Search Files tool that you used.

#### **16.3.2 Linking to an Editor**

You can arrange for an Editor tool to immediately display one of the search matches when you select it. To do this, choose **Link to Editor** from the context menu in the main area of the Search Files tool. To remove the link, choose **Link to Editor** from the context menu again.

**Note:** this is equivalent to using **Edit > Link from > Search Files 1** in the Editor tool.

#### **16.3.3 Filtering the results**

Use the Filter area to restrict the displayed results by a plain string match or a regular expression match, as described in **[3.12](#page-49-0) Filtering [information](#page-49-0)**.

The filter applies to the text in the match, not to the line number or file names.

#### **16.3.4 Hiding certain results**

When there are many results it can be useful to hide some which you know to be uninteresting. Select the lines you wish to hide, raise the context menu and choose **Hide** (or press the **Delete** key).

To restore hidden lines to the display, choose **Unhide Others** from the context menu.

## **16.4 Modifying the matched lines**

After a search you might want to perform a replace operation within the matches, for example to rename a function or add a missing package prefix throughout your source code.

To do this, click **5** or choose **Query Replace...** from the context menu in the results area to raise the **Query replace in matched lines** dialog.

The Query replace in matched lines dialog

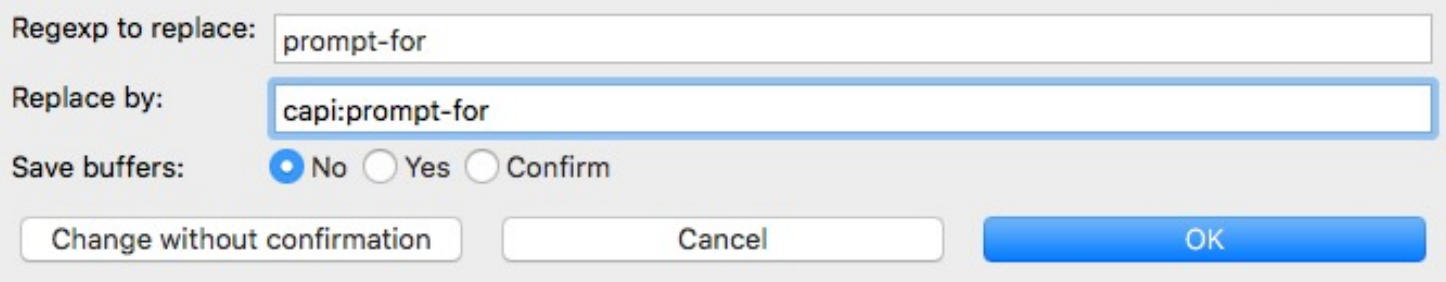

Enter a regular expression to replace in the **Regexp to replace:** box. Enter the replacement text in the **Replace by:** box, and click **OK**.

For each of the matched lines that also matches the regular expression, an Editor tool displays the file with a prompt in the Echo Area. Type 'y' or 'n' to make the replacement or not, for each match in turn.

The **Save buffers** buttons choose whether to automatically save the modified editor buffers to disk at the end (**Yes**), ask you whether to save them (**Confirm**) or leave them in memory (**No**). To save the buffers in memory, see **12.8.1 [Opening,](#page-134-0) saving and [printing](#page-134-0) files**.

## **16.5 Configuring the Search Files tool**

Various aspects of the Search Files tool's behavior and display can be configured. To do this, select **LispWorks > Preferences...** and then select **Search Files** in the list on the left side of the Preferences dialog.

#### <span id="page-176-0"></span>**16.5.1 Search Parameters**

In the **Search Parameters** view of the Search Files preferences you can configure some aspects of searching operations. Setting Search Parameter Preferences

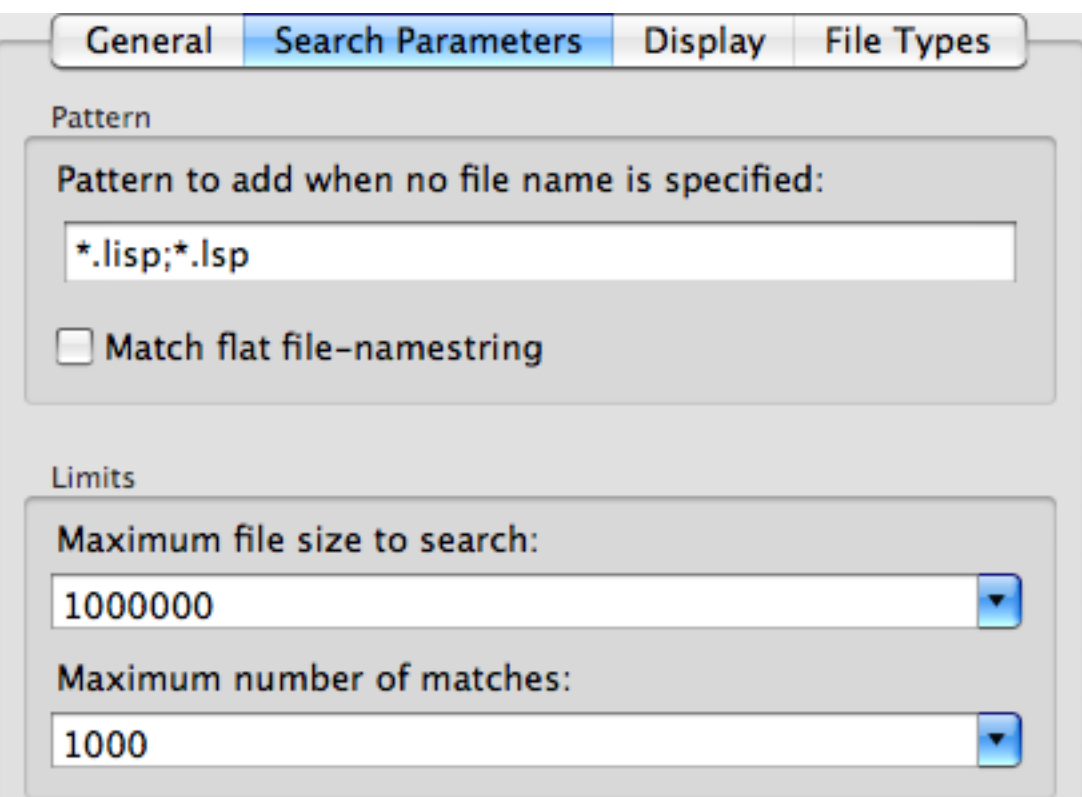

Enter a file name pattern to add when invoking the tool from an Editor command in the **Pattern to add when no file name is specified** box.

Check **Match flat file-namestring** if you want the tool to match filename component of patterns as a flat string, rather than a name and type. If this option is not selected, then any text after the final **.** in the filename is treated as the type and is only matched by similar text after the **.** in the pattern. For example, when **Match flat file-namestring** is not selected, the pattern *dir***/\*p** matches **interp.exe**, where the name **interp** ends with **p** but does not match **file.lisp**, where the name **file** ends with **e**. Conversely, when **Match flat file-namestring** is selected, *dir***/\*p** matches **file.lisp**, where the file-namestring **file.lisp** ends with **p**, but does not match **interp.exe**, where the file-namestring **interp.exe** ends with **e**.

You can specify a limit on the size of files to search in the **Maximum file size to search** box. This limit represents the maximum file size in bytes, and typical values can be selected from the dropdown list. If larger files are found during a search, they are skipped and a message **...files skipped because they are bigger than...** appears at the top of the results in the main area.

You can specify a limit on the number of matches displayed by the tool in the **Maximum number of matches** box. Typical values can be selected from the dropdown list. If more matches are found during a search, you are asked whether to stop searching.

#### <span id="page-176-1"></span>**16.5.2 Display**

You can configure the display of search results using the **Display** view.

Setting Display Preferences

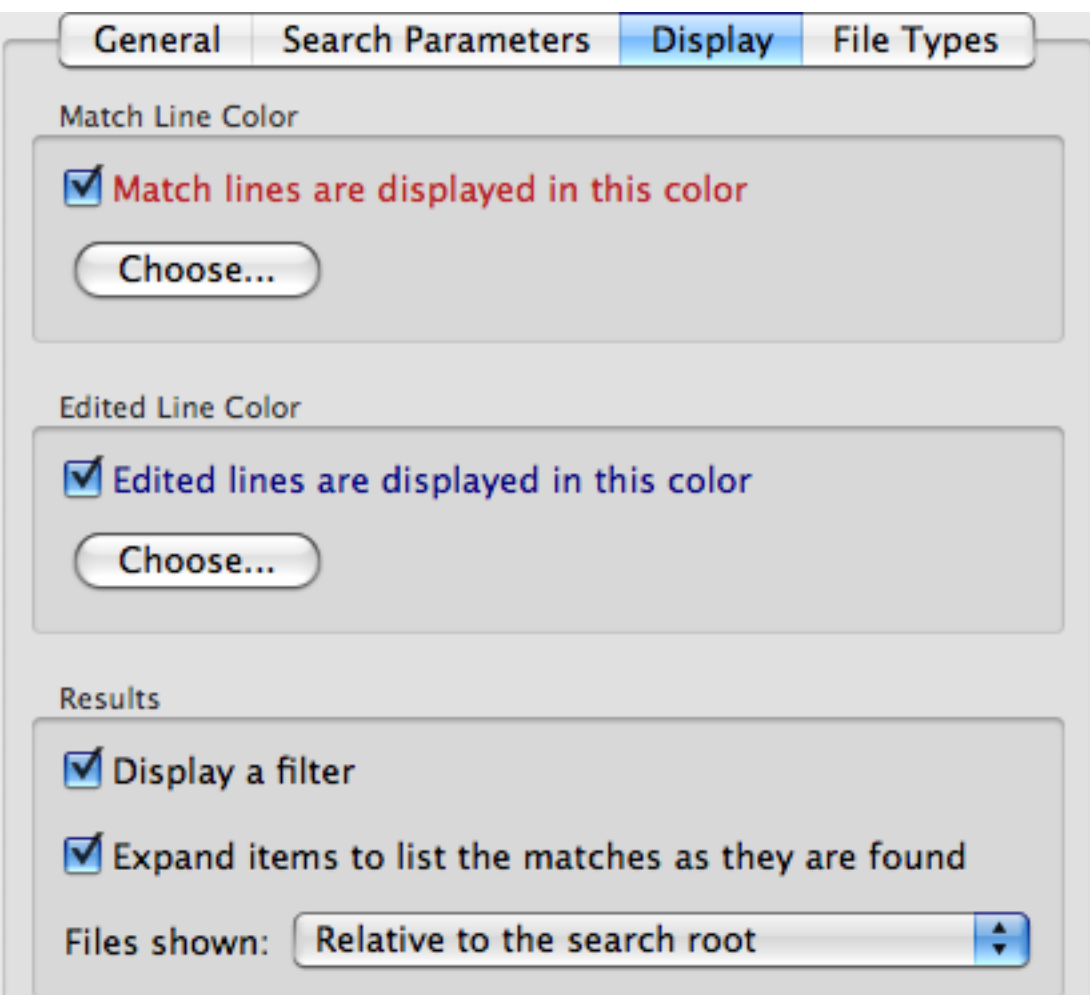

Choose a color to display the text of unedited lines that show a match in a file.

Choose a color to display the text of edited lines that show a match in a file.

Check **Display a filter** to display a box that can be used to restrict which results are displayed. This shown by default.

Check **Expand items to list the matches as they are found** to cause the items grouped under each file to be expanded while the search is running. The default is to leave them collapsed, allowing you to expand them yourself.

Under **Files shown:** you can choose how the name of each matching file is displayed in the main results area. The values are:

#### **With separate filename and directory**

Displays the filename at the start and the complete directory name at the end.

**As complete names** Displays the full name of the file.

**Relative to the search root**

Displays the name of the file relative to the root directory specified in the search parameters.

### **16.5.3 File Types**

You can add specify which file types to search in the **File Types** view.

Setting File Types Preferences

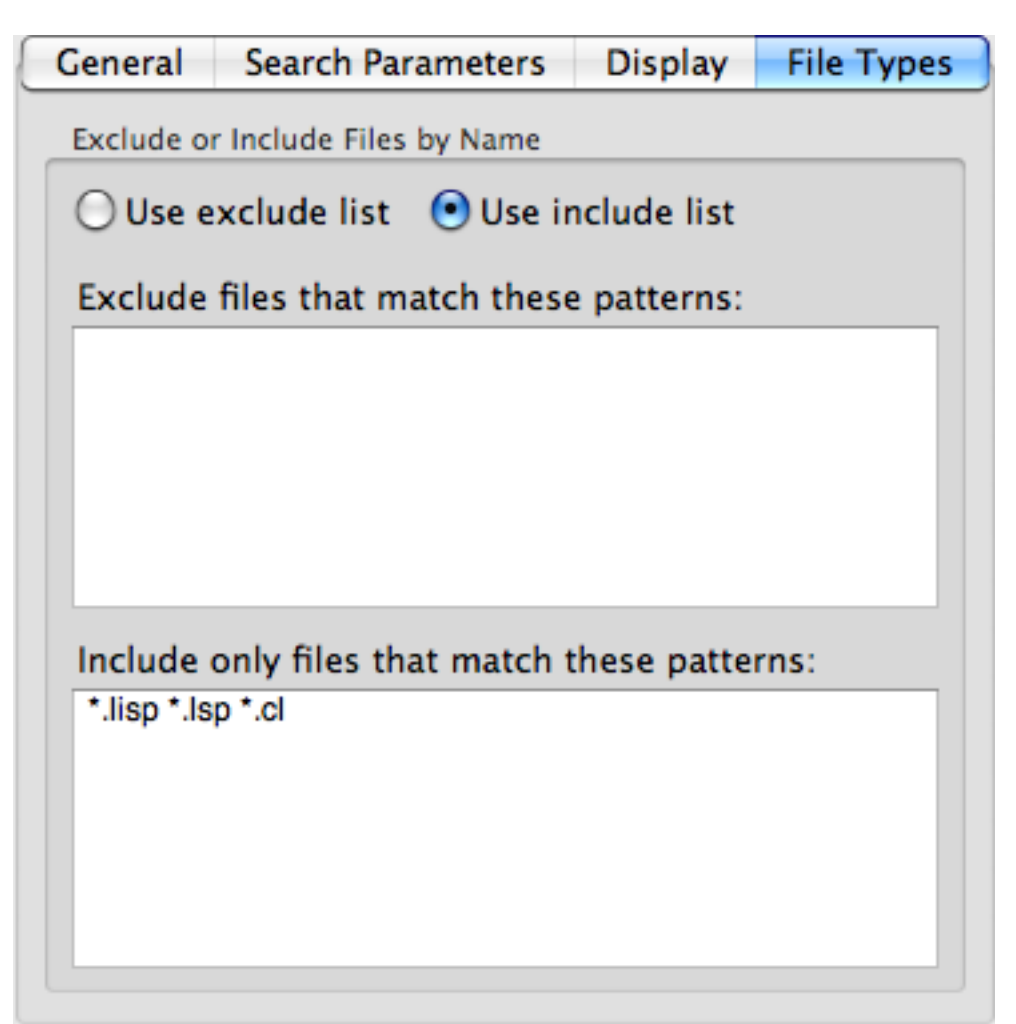

Check **Use exclude list** if you want to exclude certain file types even though they match the pattern in the **Search Specifications** boxes. Enter the patterns to exclude in the **Exclude** box, with multiple patterns separated by whitespace.

Check **Use include list** if you want to only include certain file types, even if the pattern in the **Search Specifications** should allow other types. Enter the patterns to include in the **Include** box, with multiple patterns separated by whitespace.

You cannot choose both of these options simultaneously.

### **16.5.4 The External Grep Program**

By default, for **Grep** searches the tool runs **grep** on non-Windows platforms and a specific supplied **grep.exe** on Microsoft Windows. The actual searching utility used can be configured with the variable  $1w: *green-command*.$ 

The arguments passed to the searching utility are constructed using the values of **lw:\*grep-fixed-args\*** and **lw:\*grep-command-format\***. It is not be necessary to alter the default values unless you use a non-default value of **lw:\*grep-command\*** or have a non-standard **grep** installed.

See the *LispWorks® User Guide and Reference Manual* for details of these Search Files tool configuration variables.

# 17 The Inspector

The Inspector is a tool for examining objects in your Lisp image. You can also use the Inspector to modify the contents of objects, where this is possible.

To raise an Inspector window, choose **Window > Tools > Inspector** or click **in** the LispWorks toolbar.

## **17.1 Inspecting the current object**

It is sometimes more natural to invoke an Inspector on some object you are analysing. You can do this in several ways, including using the **Inspect** menu command.

1. To create an example object, in the Listener, evaluate:

```
(make-instance 'capi:list-panel :items '(1 2 3 4))
```
2. Choose **Values > Inspect** from the Listener's menu bar to see the Inspector tool window illustrated in **[Inspector](#page-179-0)**.

Note that you have not displayed the **list-panel** on screen yet. You will do that in a few minutes.

Another way to inspect the current object (that is, the value of  $c1$ :\*) in the Listener is the keystroke  $c1+1+c$   $c1+1+1$ .

<span id="page-179-0"></span>A general way to inspect the current object in most of the LispWorks tools is to click the  $\mathbf{\hat{p}}$  button.

#### Inspector

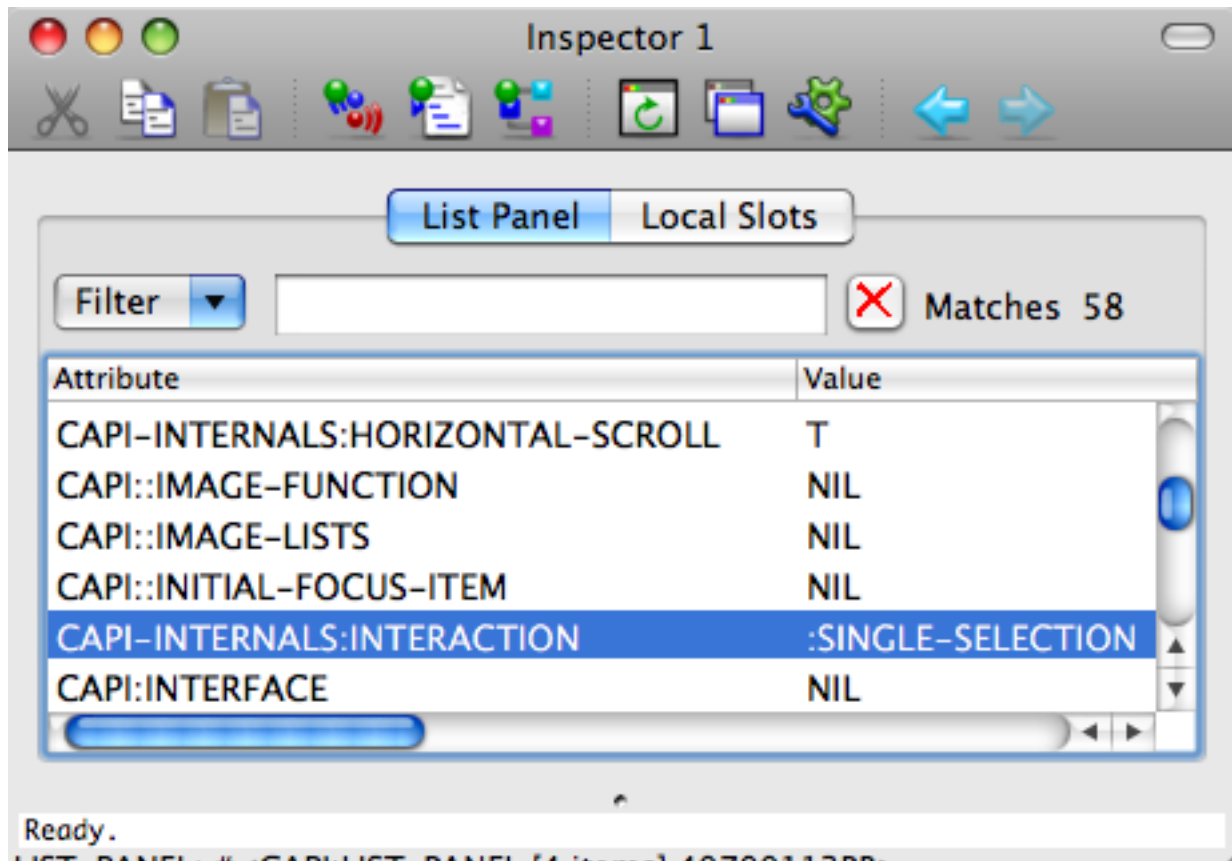

LIST-PANEL: #<CAPI:LIST-PANEL [4 items] 40700113BB>
# **17.2 Description of the Inspector tool**

The Inspector has the following areas:

- At the top of the Inspector, the tab of the main view shows the type of the object being inspected. There may be other views depending on the type of this object. For class instances, there is a **Local Slots** view.
- A *Filter area* provides a way of filtering out those parts of an object that you are not interested in.
- A list of attributes and values shows the contents of the object.

### <span id="page-180-1"></span>**17.2.1 Adding a Listener to the Inspector**

A small listener pane can be added to the Inspector tool, allowing you to evaluate Common Lisp forms in context, without having to switch back to the main Listener tool itself. To add the listener pane to the Inspector, choose **Show Listener** from the context menu in the attributes and values area.

# <span id="page-180-0"></span>**17.3 Filtering the display**

Sometimes an object may contain so many items that the list is confusing. If this happens, use the Filter box to limit the display to only those items you are interested in.

This example below (continued from **17.1 [Inspecting](#page-179-0) the current object**) shows you how to filter the attributes list so that the only slots displayed are those you are interested in.

Type **rep** in the Filter box.

Using filters to limit the display in the Inspector

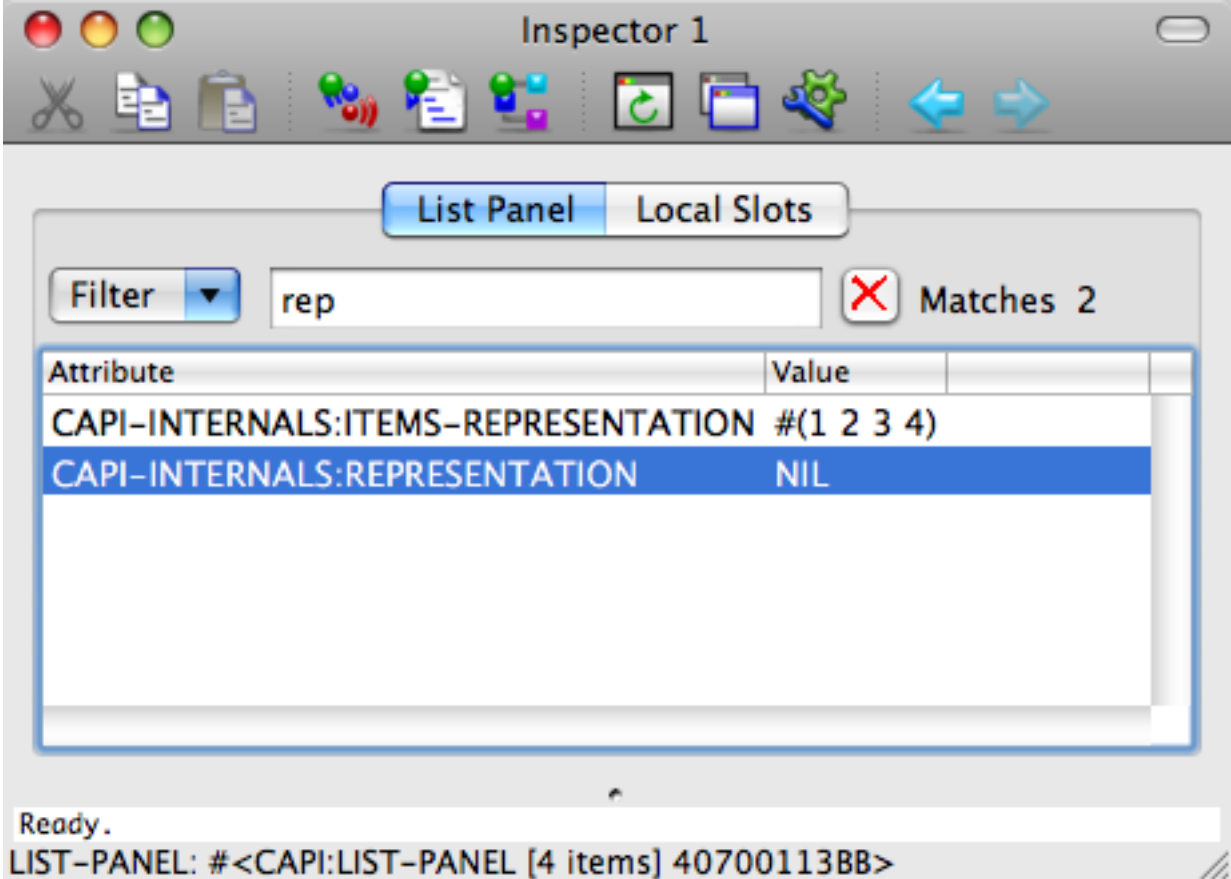

LIST-PANEL: #<CAPI:LIST-PANEL [4 items] 40700113BB>

You can immediately see the slots with names that include "rep". The names of the slots, together with their slot values for the object being inspected, are displayed in the attributes list. For example, the representation slot currently contains **nil**.

### <span id="page-181-0"></span>**17.3.1 Updating the display**

In some circumstances your object might get modified while you are inspecting it, so you should be aware that the inspector display might need to be refreshed. To see this in the example continued from **17.3 [Filtering](#page-180-0) the display**:

- 1. In the Listener tool call **(capi:contain \*)**, where the value of **\*** should be the **list-panel** instance that you are inspecting.
- 2. In the Inspector choose the command **Window > Refresh** or click the **button**. The Inspector should now appear as in **The filtered inspector display, refreshed** below.

The filtered inspector display, refreshed

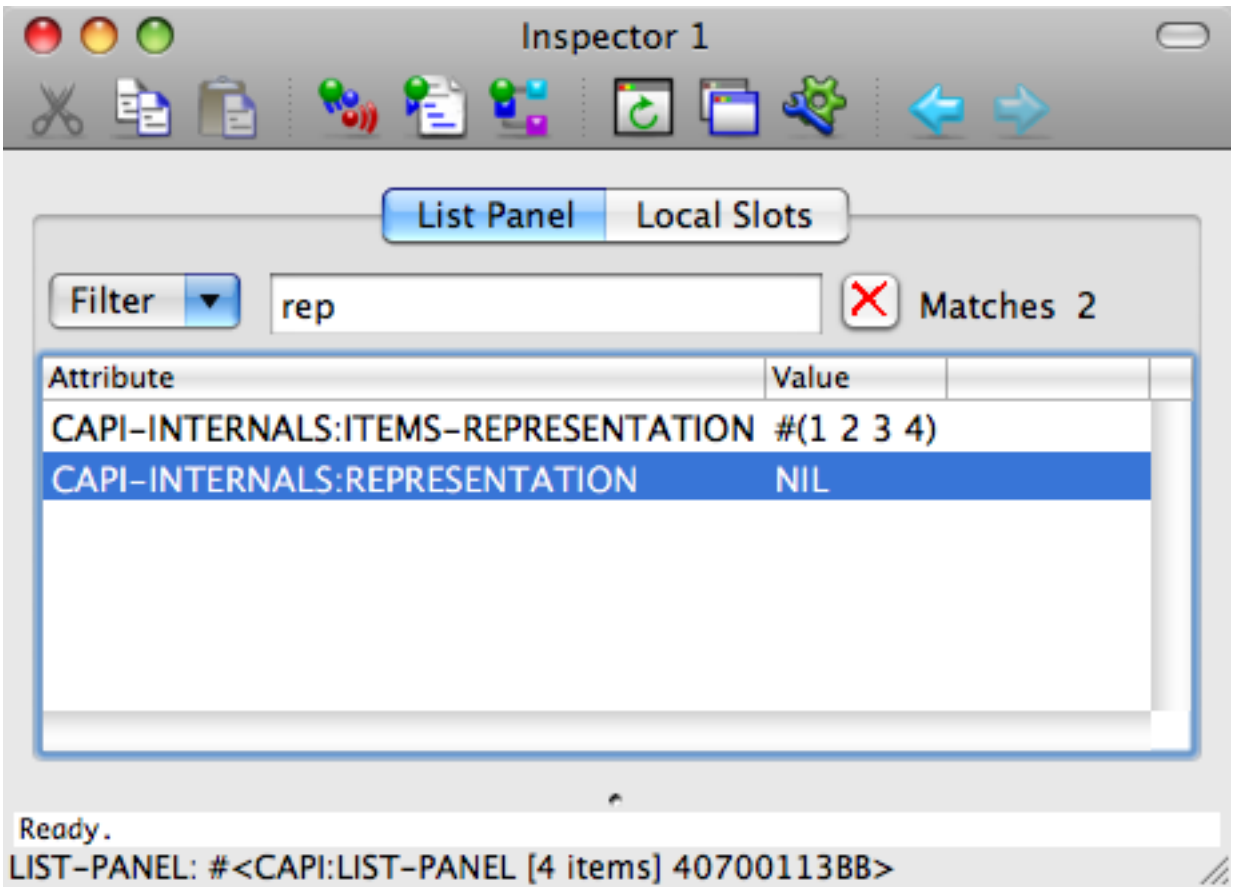

Notice that the representation slot no longer has value **nil**. The **list-panel** instance has been modified by calling **capi:contain**, and the Inspector has been updated to show the new slot value.

# **17.4 Examining objects**

The attributes and values list is the most interesting part of the Inspector. Each item in this list describes an attribute of the inspected object by displaying its name (the first field in each entry) and the printed representation of its value (the second field). For example, the inspection of a CLOS object yields a list of its slots and their values. The description is called an *inspection*.

When inspecting instances of CLOS classes, you can choose to display only those slots which are local to the class. By default, all slots are displayed, including those inherited from superclasses of the class of the inspected object.

#### *17 The Inspector*

Continuing from the example **17.3.1 [Updating](#page-181-0) the display**:

- 1. Click  $\times$  to remove the filter.
- 2. Select the **Local Slots** tab.

Several slots defined locally for a **list-panel** are listed.

Inspector showing local slots of a CLOS instance

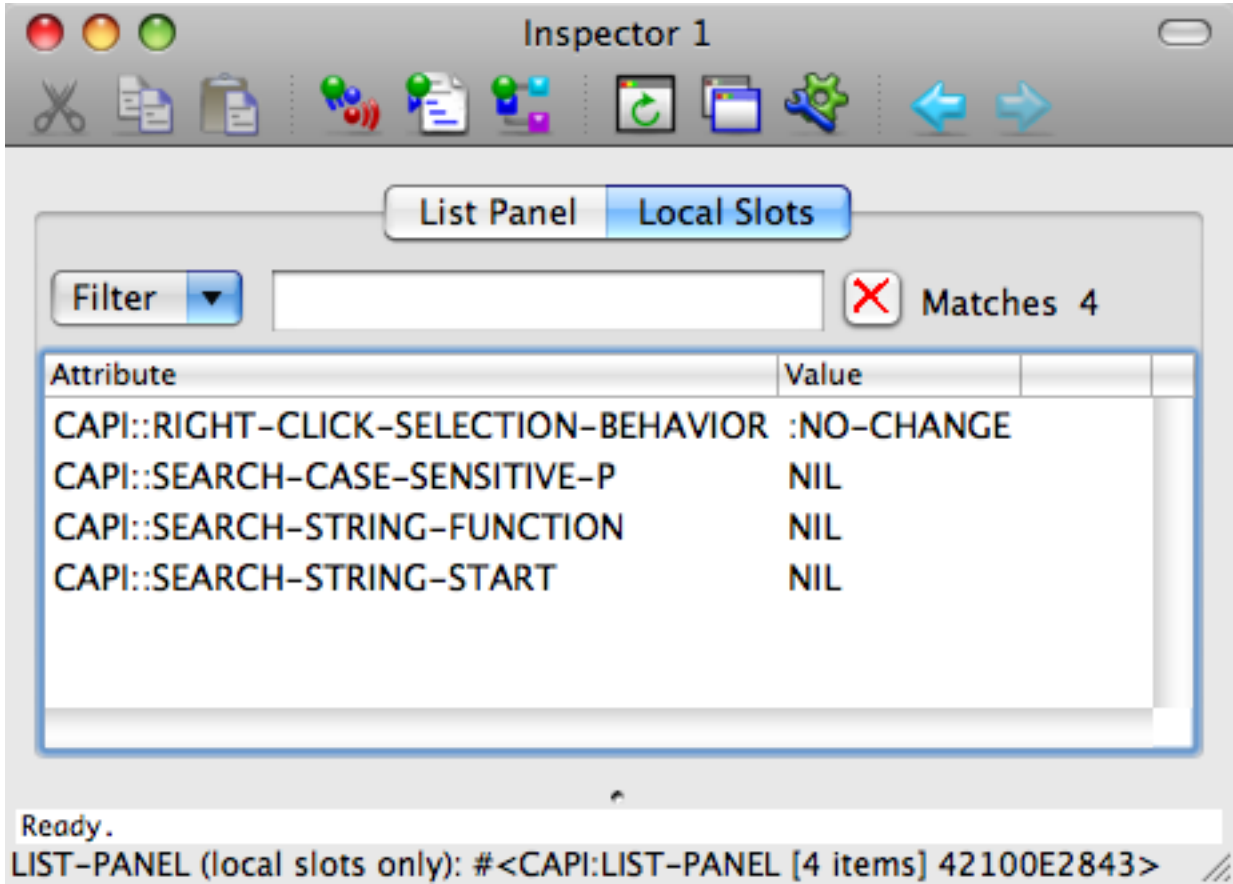

As well as CLOS instances, other objects including lists and hash tables have multiple views available in the Inspector. For example, a list can be viewed as a plist, alist, cons or list if it has the appropriate structure.

# **17.5 Operating upon objects and items**

The **Object** and **Slots** submenus allow you to perform the standard action commands on either the object being inspected, or the slot values selected in the main list. The commands available are largely identical in both menus, and so are described together in this section.

### **17.5.1 Examination operations**

The standard action commands are available in both the **Object** and **Slots** menus, allowing you to perform a variety of operations on the current object or any items selected in the list. For full details of the standard action commands, see **[3.8](#page-44-0) [Performing](#page-44-0) operations on selected objects**.

### **17.5.1.1 Example**

Consider the following example, where a closure is defined:

```
(let ((test-button (make-instance 'capi:button)))
   (defun is-button-enabled ()
     (capi:button-enabled test-button)))
```
This has defined the function **is-button-enabled**, which is a closure over the variable **test-button**, where the value of **test-button** is an instance of the **capi:button** class.

- 1. Enter the definition of the closure shown above into a Listener.
- 2. Choose **Values > Inspect**.

The Inspector examines the symbol **is-button-enabled**.

- 3. Click on the **FUNCTION** slot to select the closure.
- 4. Choose **Slots > Inspect** to inspect the value in the selected slot.

The closure is inspected.

#### **17.5.1.2 Recursive inspection**

You can also double-click on an item in the attributes list to inspect its value. Most users find this the most convenient way to recursively inspect objects.

To return to the previous inspection, choose **History > Previous** or click  $\leftarrow$  in the toolbar.

#### **17.5.2 Examining attributes**

The **Slots > Attributes** submenu allows you to apply the standard action commands (described in **3.8.1 [Operations](#page-45-0) [available](#page-45-0)**) to the attributes rather than the values of those attributes.

For example, the **Slots > Attributes > Inspect** command causes the Inspector to view the attributes, rather than the values, of the selected slots. This is useful when inspecting hash tables or lists, since the attributes (keys) might be composite objects themselves.

#### **17.5.3 Tracing slot access**

The **Slots > Trace** submenu provides four commands. When inspecting a CLOS object, code which accesses the selected slot may be traced using these commands.

**Break on Access** causes a break to the debugger if the slot is accessed for read or write, either by a defined accessor or by **[slot-value](http://www.lispworks.com/documentation/HyperSpec/Body/f_slt_va.htm)**.

**Break on Read** causes a break to the debugger if the slot is accessed for read, either by a defined accessor or by **[slot-value](http://www.lispworks.com/documentation/HyperSpec/Body/f_slt_va.htm)**.

**Break on Write** causes a break to the debugger if the slot is accessed for write, either by a defined accessor or by **[slot-value](http://www.lispworks.com/documentation/HyperSpec/Body/f_slt_va.htm)**.

**Untrace** turns off tracing on the selected slot.

The **Object > Trace** submenu provides the same four options, but these commands control the tracing of *all* the slots in the object.

### **17.5.4 Manipulation operations**

As well as examining objects in the Inspector, you can destructively modify the contents of any composite object.

This sort of activity is particularly useful when debugging; you might inspect an object and see that it contains incorrect values. Using the options available you can modify the values in the slots, before continuing execution of a program.

Choose **Slots > Set** to change the value of any selected slots. A dialog appears into which you can type a new value for the items you have selected. Previously entered values are available via a dropdown in this dialog.

Choose **Slots > Paste** to paste the contents of the clipboard into the currently selected items.

### **17.5.4.1 Example**

This example takes you through the process of creating an object, examining its contents, and then modifying the object.

1. Create a button as follows:

**(setq button1 (make-instance 'capi:button))**

- 2. Choose **Values > Inspect** in the Listener to inspect the button in the Inspector.
- 3. In the Listener, use the CAPI accessor **button-enabled** to find out whether **button1** is enabled.

```
(capi:button-enabled button1)
```
This returns **t**. So we see buttons are enabled by default. The next step is to destructively modify **button1** so that it is not enabled, but first we will make the Inspector display a little simpler.

- 4. Choose **LispWorks > Preferences...** and select **Inspector** in the list on the left side of the Preferences dialog. You can now change the current package of Inspector tools.
- 5. In the **Package** box, replace the default package name with **CAPI** and click **OK**.

This changes the process package of the Inspector to the **CAPI** package, and the package name disappears from all the slots listed. This makes the display a lot easier to read.

6. In the Inspector, type **enabled** into the Filter box.

Button objects have a large number of slots, and so it is easier to filter out the slots that you do not want to see than to search through the whole list. After applying the filter, only one slot is listed.

- 7. Select the slot **enabled**.
- 8. Choose the **Slots > Set...** menu item.

A dialog appears into which you can type a new value for the slot **enabled**.

Entering a new slot value

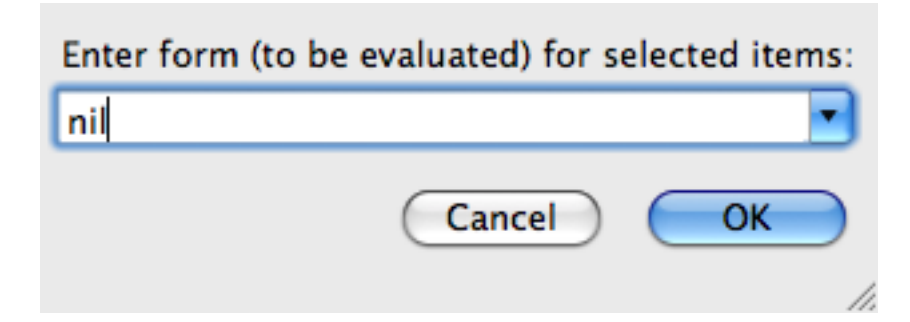

.

.

.

.

.

.

.

.

.

9. Note that previously entered forms are available via a dropdown in this dialog. Enter **nil** (or select it from the history) and click on **OK**.

The attributes and values area shows the new value of the **enabled** slot.

10 Click on the  $\times$  button. This removes the filter and displays all the slots once again.

11 To confirm that the change happened, type the following in the Listener. You should be able to recall the last command . using **Alt+P** or **History > Previous**.

**(capi:button-enabled button1)**

This now returns **nil**, as expected.

The next part of this example shows you how you can modify the slots of an object by pasting in the contents of the clipboard. This example shows you how to modify the **text** and **font** of **button1**.

12 Type the following into the Listener and then press **Return**:

**"Hello World!"**

13 Choose **Values > Copy** to copy the string to the clipboard.

14 Select the **TEXT** slot of **button1** in the Inspector.

15 Choose **Slots > Paste** to paste the **"Hello World!"** string into the **text** slot of **button1**.

This sets the **text** slot of **button1** to the string.

16 Enter the following into the Listener and press **Return**:

```
(let ((font (capi:simple-pane-font button1)))
   (if font 
       (gp:find-best-font 
        button1 
        (apply 'gp:make-font-description 
                (append (list :size 30) 
                        (gp:font-description-attributes 
                         (gp:font-description 
                          (capi:simple-pane-font button1))))))
     (gp:make-font-description :size 30)))
```
This form simply calculates a large font object suitable for the button object.

17 Choose **Values > Copy** to copy the font to the clipboard.

18 Select the **FONT** slot of **button1** in the Inspector.

19 Choose **Slots > Paste** to paste the font into the **font** slot of **button1**.

.

.

20 Confirm the effect of these changes by displaying the button object. To do this, choose **Object > Listen**.

This transfers the button object back into the Listener. As feedback, the string representation of the object is printed in the Listener above the current prompt. The object is automatically transferred to the **[\\*](http://www.lispworks.com/documentation/HyperSpec/Body/a_st.htm)** variable so that it can be operated on.

21 In the Listener, type the following:

**(capi:contain \*)**

This displays a window containing the button object. Note that the text now reads "Hello World!", as you would expect, and that the font size is larger than the default size size for buttons. Note further that you cannot click on the button; it is not enabled. This is because you modified the setting of the **enabled** slot in the earlier part of this example.

#### **17.5.5 Copying in the Inspector**

You can easily copy objects in the inspector, ready for pasting into other tools.

To copy the inspected object itself use **Object > Copy**.

To copy a slot value use **Slots > Copy**.

To copy an attribute use **Slots > Attributes > Copy**.

Similarly you can use **Object > Clip**, **Slots > Clip** or **Slots > Attributes > Clip**to place the object itself, a slot value or an attribute on the Object Clipboard, so that you can conveniently retrieve them later. See **8 The Object [Clipboard](#page-94-0)** for details.

## **17.6 Configuring the Inspector**

The Inspector Preferences allows you to set different display options including the standard options for sorting items in the main list, displaying package information and controlling display of the Inspector toolbar, together with some additional options specific to the Inspector. To do this, raise the Preferences dialog using one of the methods described in **3.2 [Setting](#page-30-0) [preferences](#page-30-0)** and select **Inspector** in the list on the left side of the dialog.

The General tab of the Inspector Preferences

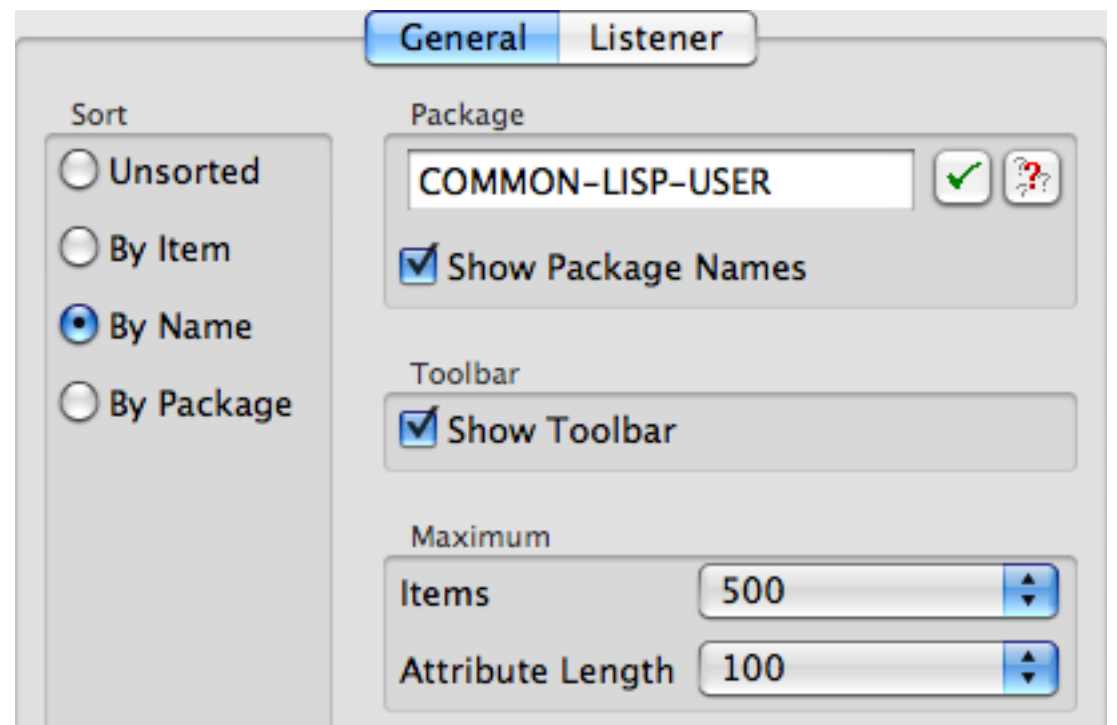

Choose the sort option that you require from those listed in the **Sort** panel:

- **By Item** Sorts items alphabetically according to the printed representation of the item.
- **By Name** Sorts items alphabetically according to their names. This is the default setting.
- **By Package** Sorts items alphabetically according to the packages of the name field.
- **Unsorted** Leaves items unsorted. This displays them in the order they were originally defined.

In the **Package** box, specify the name of the process package for the Inspector. Select **Show Package Names** if you want package names to be displayed in the Inspector. See **3.7 [Displaying](#page-42-0) packages** for more details.

The **Maximum** panel contains options to let you configure the amount of information displayed in the Inspector.

Choose a value from the **Attribute Length** drop-down list box to limit the length of any attributes displayed in the main list (that is, the contents of the first column in the list). The default value is 100 characters, and the minimum allowable value is 20 characters.

Choose a value from the **Items** drop-down list box to limit the number of items displayed in the main list. By default, 500 items are shown.

If you inspect an object that has more than the maximum number of items, then the excess items are grouped together in a list which itself becomes the last item displayed in the main list. Double-clicking on this inspects the remaining items for the object.

<span id="page-187-0"></span>If necessary, the Inspector splits any remaining items into several lists, all linked together in this fashion. For instance, if you limit the maximum number of items to 10, and inspect an object with 24 items, the Inspector displays the first 10, together with an 11th entry, which is a list containing the next ten items. Double-clicking on this shows the next ten items, together with an 11th entry, which is a list containing the last four items. This is illustrated in **[Displaying](#page-187-0) an object with more items than can be [displayed](#page-187-0)** below.

#### *17 The Inspector*

Displaying an object with more items than can be displayed

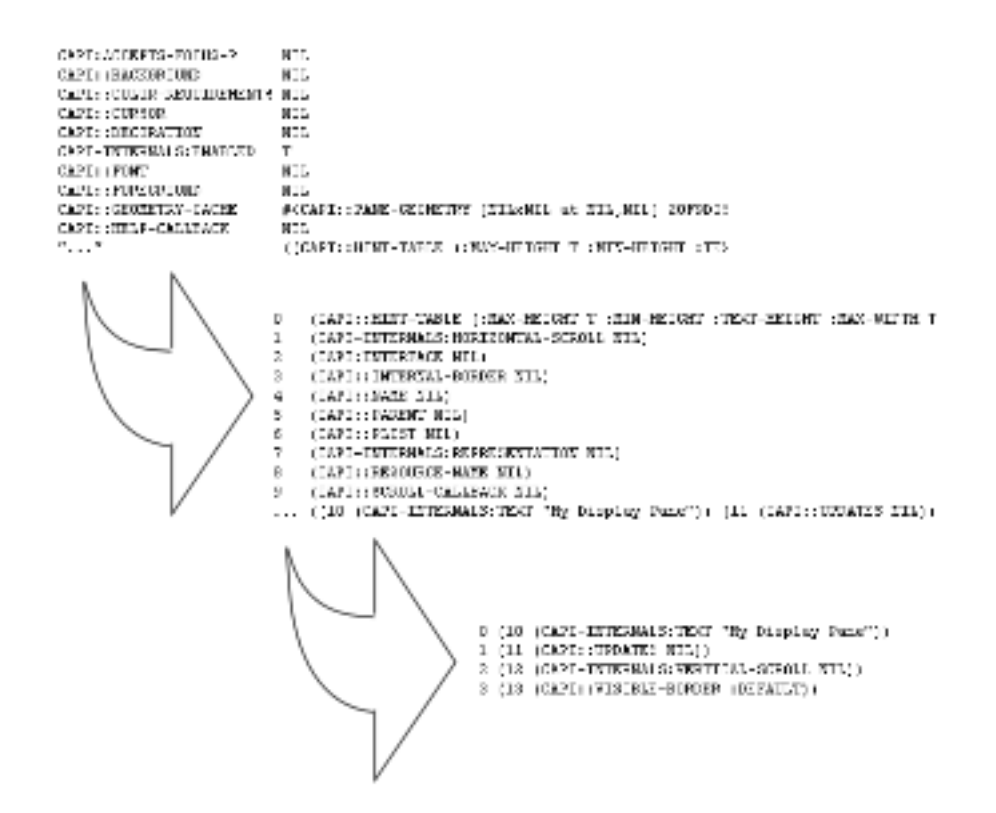

## **17.7 Customizing the Inspector**

The Inspector Preferences provides two additional options in the listener view.

The Listener tab of the Inspector Preferences

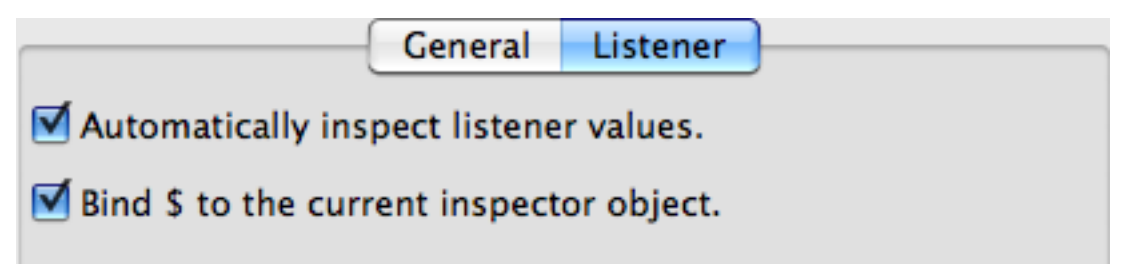

These options control the interaction between the listener pane of the Inspector, if it has one, and the Inspector itself.

See **17.2.1 Adding a Listener to the [Inspector](#page-180-1)** for details of how to add a listener pane in the Inspector.

Check **Bind \$ to the current inspector object** to bind the variable **\$** to the current object in the Inspector in the listener.

Check **Automatically inspect listener values** to inspect listener values automatically.

Both these options are checked by default.

## **17.8 Creating new inspection formats**

There is a default inspection format for each Lisp object.

The Inspector tool can be customized by adding new inspection formats. To do this, you need to define new methods on the generic function **get-inspector-values**.

#### *17 The Inspector*

**get-inspector-values** takes two arguments: *object* and *mode*, and returns 5 values: *names*, *values*, *getter*, *setter* and *type*.

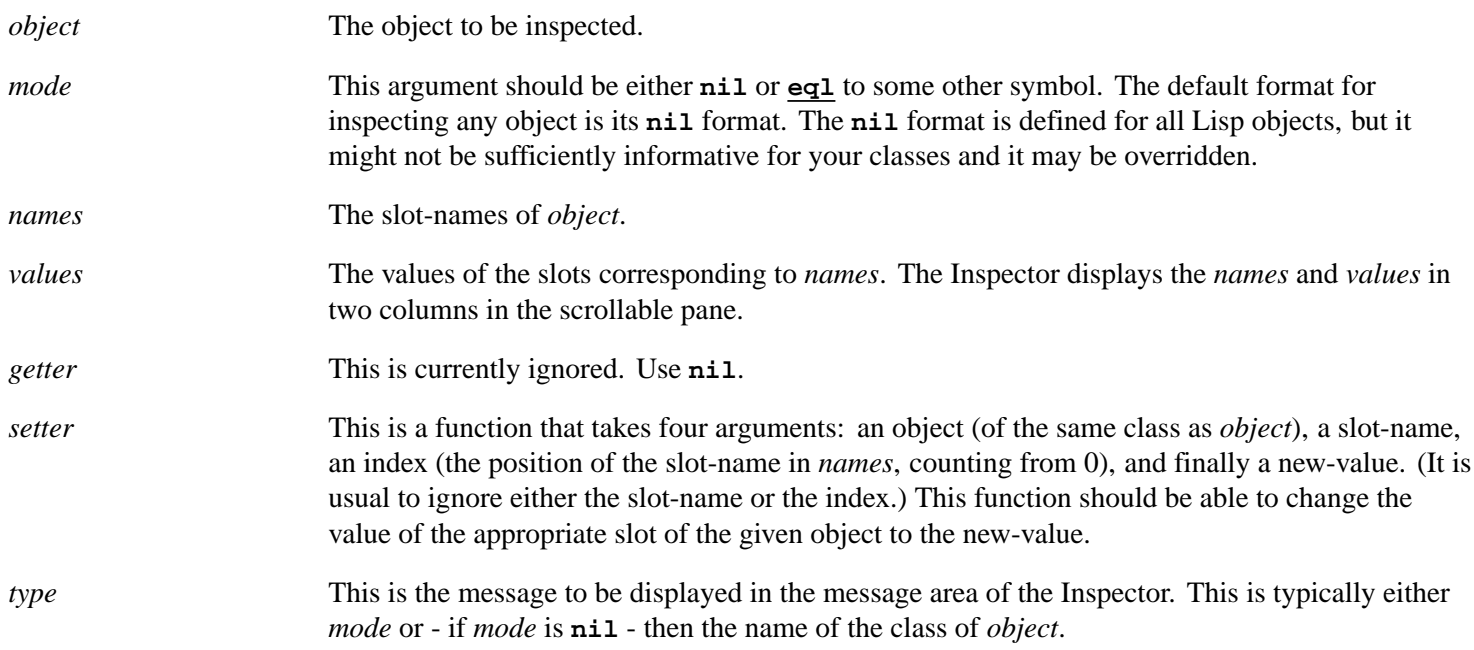

#### **17.8.1 Example**

Consider the following implementation of doubly-linked lists.

```
(in-package "DLL")
(defstruct (dll (:constructor construct-dll)
                  (:print-function print-dll))
  previous-cell
  value
  next-cell)
(defun make-dll (&rest list)
   (loop with first-cell 
        for element in list
         for previous = nil then cell
         for cell = (construct-dll :previous-cell cell
                                     :value element)
         doing
         (if previous
             (setf (dll-next-cell previous) cell)
           (setq first-cell cell))
         finally
         (return first-cell)))
(defun print-dll (dll stream depth)
   (declare (ignore depth))
   (format stream "#<dll-cell ~A>" (dll-value dll)))
```
You can inspect a single cell by inspecting the following object:

**(dll::make-dll "mary" "had" "a" "little" "lamb")**

The resulting Inspector shows three slots: **dll::previous-cell** with value **nil**, **value** with value **"mary"** and

**dll::next-cell** with value **#<dll-cell had>**.

In practice, you are more likely to want to inspect the whole doubly-linked list in one window. To do this, define the following method on **get-inspector-values**.

```
(in-package "DLL")
(defun dll-root (object)
   (loop for try = object then next
         for next = (dll-previous-cell try)
         while next
         finally
         (return try)))
(defun dll-cell (object number)
   (loop for count to number
         for cell = object then (dll-next-cell cell)
         finally
         (return cell)))
(defmethod lw:get-inspector-values ((object dll) 
   (mode (eql 'follow-links)))
   (let ((root (dll-root object)))
      (values
        (loop for cell = root then (dll-next-cell cell)
              for count from 0
              while cell
              collecting count)
        (loop for cell = root then (dll-next-cell cell)
      while cell
              collecting (dll-value cell))
        nil
        #'(lambda (object key index new-value)
      (declare (ignore key))
      (setf (dll-value (dll-cell (dll-root object) index)) new-value))
        "FOLLOW-LINKS")))
```
Inspecting the same object with the new method defined displays a new tab in the Inspector **Follow Links**. This shows five slots, numbered from **0** to **4** with values **"mary" "had" "a" "little"** and **"lamb"**.

The following example adds another method to **get-inspector-values** which inspects cells rather than their value slots. The cells are displayed in a **Follow Cells** tab of Inspector. The setter updates the **next-cell**. Use this new mode to inspect the **"lamb"** cell - that is, double-clink on the **"lamb"** cell in the **Follow Cells** tab - and then set its **next-cell** slot to **(make-dll "with" "mint" "sauce")**.

```
(in-package "DLL")
(defmethod lw:get-inspector-values
  ((object dll) (mode (eql 'follow-cells)))
   (let ((root (dll-root object)))
      (values
        (loop for cell = root then (dll-next-cell cell)
              for count from 0
              while cell
              collecting count)
        (loop for cell = root then (dll-next-cell cell)
      while cell
              collecting cell)
        nil
        #'(lambda (object key index new-value)
```
*17 The Inspector*

```
 (declare (ignore key))
 (setf (dll-next-cell (dll-cell (dll-root object) index)) new-value))
  "FOLLOW-CELLS")))
```
The extended sentence can now be inspected in the **follow-links** mode.

# <span id="page-192-0"></span>18 The Symbol Browser

# **18.1 Introduction**

The Symbol Browser allows you to view symbols in your LispWorks image found by a match on symbol names, in a manner analogous to the Common Lisp function **[apropos](http://www.lispworks.com/documentation/HyperSpec/Body/f_apropo.htm)** but with additional functionality.

You can restrict the search to specified packages. You can then filter the list of found symbols based on their symbol name, restrict it to those symbols with function or variable definitions and so on, and restrict it based on the symbols' accessibility.

The Symbol Browser also displays information about each selected symbol and allows you to perform operations on the symbol or objects associated with it, including transferring these to other tools in the LispWorks IDE by using standard commands.

To raise a Symbol Browser, choose **Window > Tools > Symbol Browser** or click in the LispWorks toolbar.

Also the editor command **Esc X Apropos** raises a Symbol Browser tool using the supplied substring to match symbol names.

Also the standard action command **Browse Symbols Like** is available in Context menus and also in the **Expression** menu of editor-based tools. This command raises a Symbol Browser using the current symbol to match symbol names.

# **18.2 Description of the Symbol Browser**

The Symbol Browser

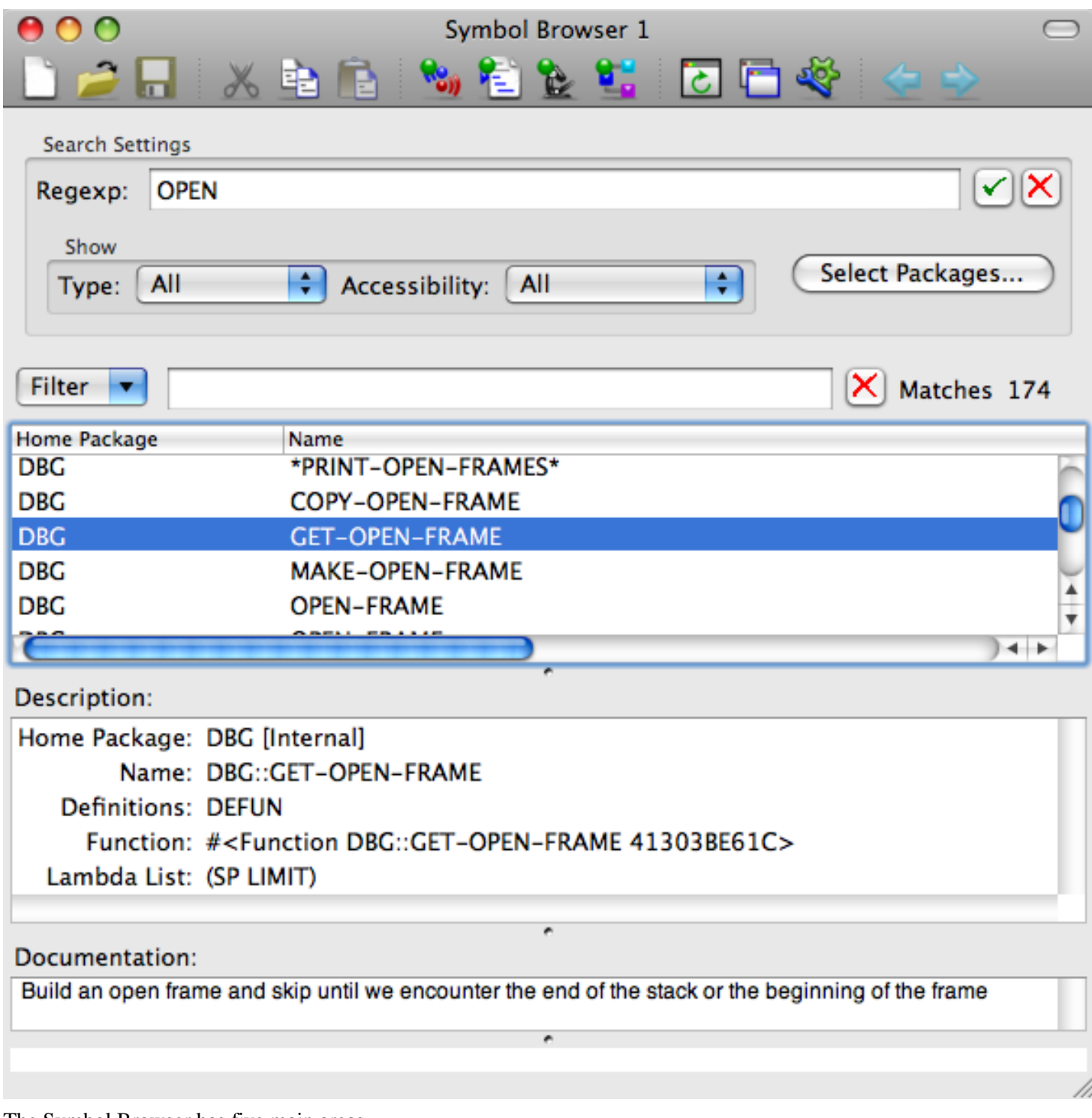

The Symbol Browser has five main areas.

#### **18.2.1 Search Settings**

The main search setting is the **Regexp:** box.

Enter a string or regular expression in the **Regexp:** box and press **Return** or click the  $\checkmark$  button. This will match symbol names of interned symbols in a similar way to **[apropos](http://www.lispworks.com/documentation/HyperSpec/Body/f_apropo.htm)**, except that it is a case-insensitive regular expression match.

The remainder of this section describes the other search settings.

#### **18.2.1.1 Packages**

By default symbols in all packages are listed, but you can restrict the search to certain packages by clicking the **Select Packages...** button. This raises a dialog which you use in just the same way as the Profiler's Selected Packages dialog - see **23.4.1.2 [Choosing](#page-222-0) packages** for instructions.

When you have selected packages only those symbols whose home package is amongst the selected packages are shown, unless **Accessibility** (see **18.2.1.3 [Accessibility](#page-194-0)**) is set to **All**, in which case symbols inherited by the selected packages are also shown.

#### **18.2.1.2 Type**

By default all symbols found are displayed but you can restrict this to functions, classes, structures, variables, constants, keywords or others (meaning the complement of all these subsets). If you wish to see, for instance, only those symbols with a function or macro definition then select **Functions** in the **Type** option pane.

#### <span id="page-194-0"></span>**18.2.1.3 Accessibility**

You can also restrict the display to just those symbols which are present, external or internal in their home package. Select the appropriate item in the **Accessibility** option pane:

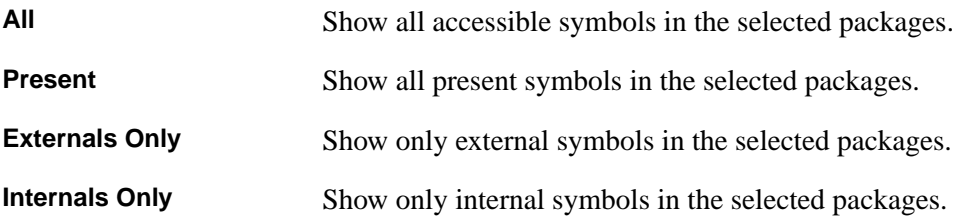

#### **18.2.2 Filter area**

The filter area allows you to filter the display of the symbols list in the same way as other tools. See **3.12 [Filtering](#page-49-0) [information](#page-49-0)** for details.

#### **18.2.3 Symbols list**

The symbols list displays the matched symbol names alongside the name of their home package. You can sort the list by clicking on the **Home Package** or **Name** header at the top of each column.

Select an item in the symbols list to display information about the symbol in the **Description** and **Documentation** areas, or to perform an operation on it. You may select multiple symbols, but in this case only the description and documentation for the first selected symbol is displayed.

You can transfer the selected symbol or symbols to other tools, for example by **Symbol > Listen** or **Symbol > Inspect**.

To unintern the selected symbol or symbols, choose **Symbol > Unintern...**.

#### **18.2.4 Description area**

When you select an item in the **Symbols** list, various properties of that symbol are displayed in the **Description** area as appropriate. These can include:

**Home Package** The name of the symbol's home package and an indication of whether it is external or internal.

**Name** The symbol name

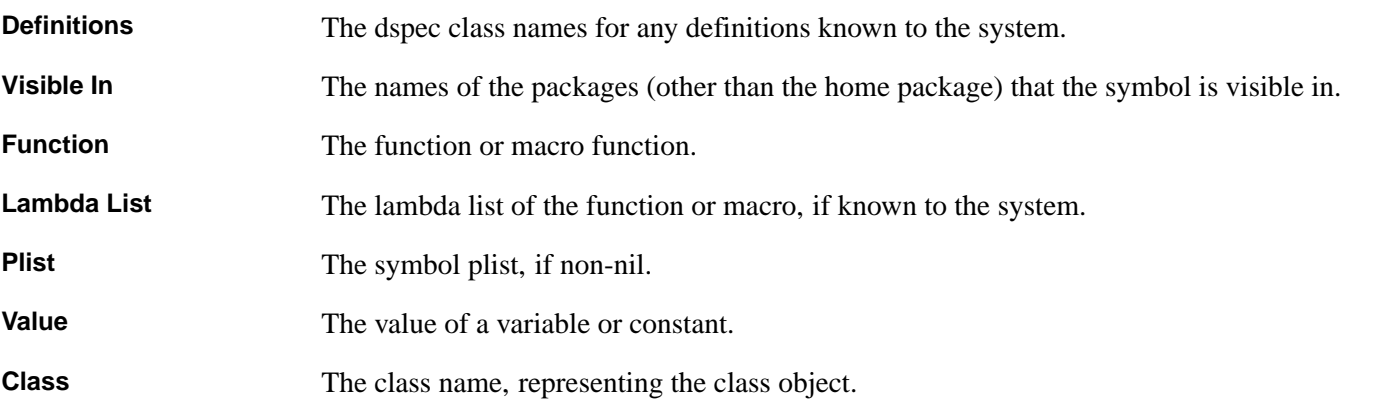

Select an item in the **Description** list to perform an operation on it. For example, if the symbol has a class definition, you can select the Class: item and do **Description > Listen** to transfer the class object to the Listener tool.

### **18.2.5 Documentation area**

When you select an item in the **Symbols** list, documentation known to the system is displayed in the **Documentation** area.

**Note:** the documentation shown is that returned by the Common Lisp function **[documentation](http://www.lispworks.com/documentation/HyperSpec/Body/f_docume.htm)**.

# **18.3 Configuring the Symbol Browser**

<span id="page-195-0"></span>Using the Symbol Browser Preferences, shown in **Symbol Browser [Preferences](#page-195-0)** below, you can configure some properties of the tool. Choose LispWorks > Preferences... or click  $\blacktriangleleft$  and select **Symbol Browser** in the list on the left side of the Preferences dialog.

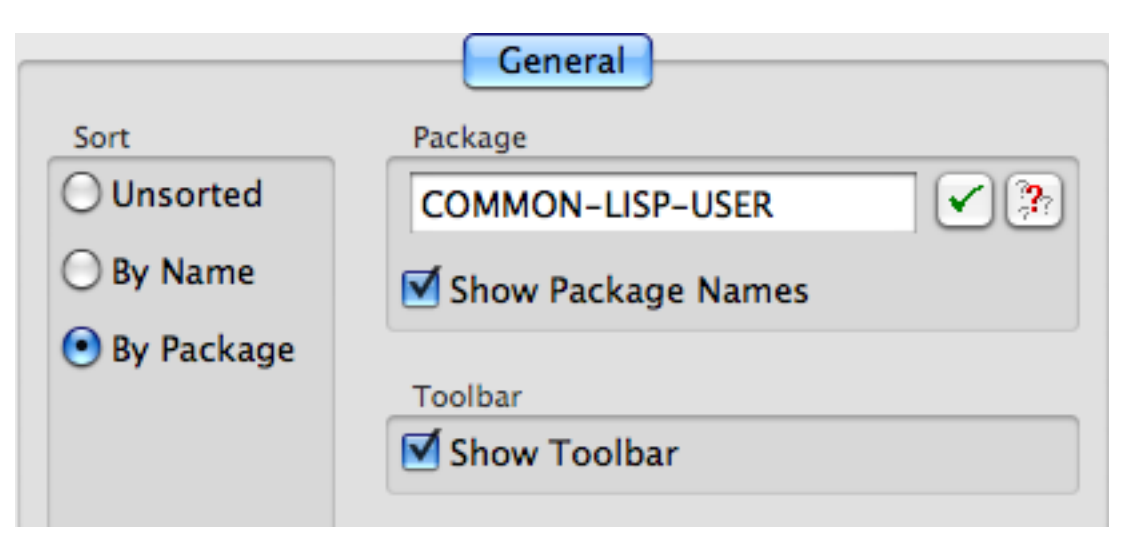

Symbol Browser Preferences

To configure the default sort order for the **Symbols** list, select **Unsorted**, **By Name** or **By Package** under Sort.

To configure the display of package names in the **Description** area, alter the **Package** settings as described in **3.7 [Displaying](#page-42-0) [packages](#page-42-0)**.

You can control whether the Symbol Browser displays the history toolbar by the option **Show Toolbar**, as described in **[3.1.8](#page-28-0) Toolbar [configurations](#page-28-0)**.

Click **OK** in the Preferences dialog to see your changes in the Symbol Browser tool and save them for future use.

# 19 The Interface Builder

The interface builder is not supported in LispWorks for Macintosh.

# <span id="page-197-1"></span>20 The Listener

The Listener is a tool that lets you evaluate Common Lisp expressions interactively and immediately see the results. It is useful for executing short pieces of Common Lisp, and extensive use is made of it in the examples given in this manual. This chapter describes all the facilities of the Listener.

# **20.1 The basic features of a Listener**

<span id="page-197-0"></span>A Listener is created automatically when you start the LispWorks IDE. You can also create a Listener yourself by choosing **Window > Tools > Listener** or click on  $\mathbf{w}_n$  in the LispWorks toolbar.

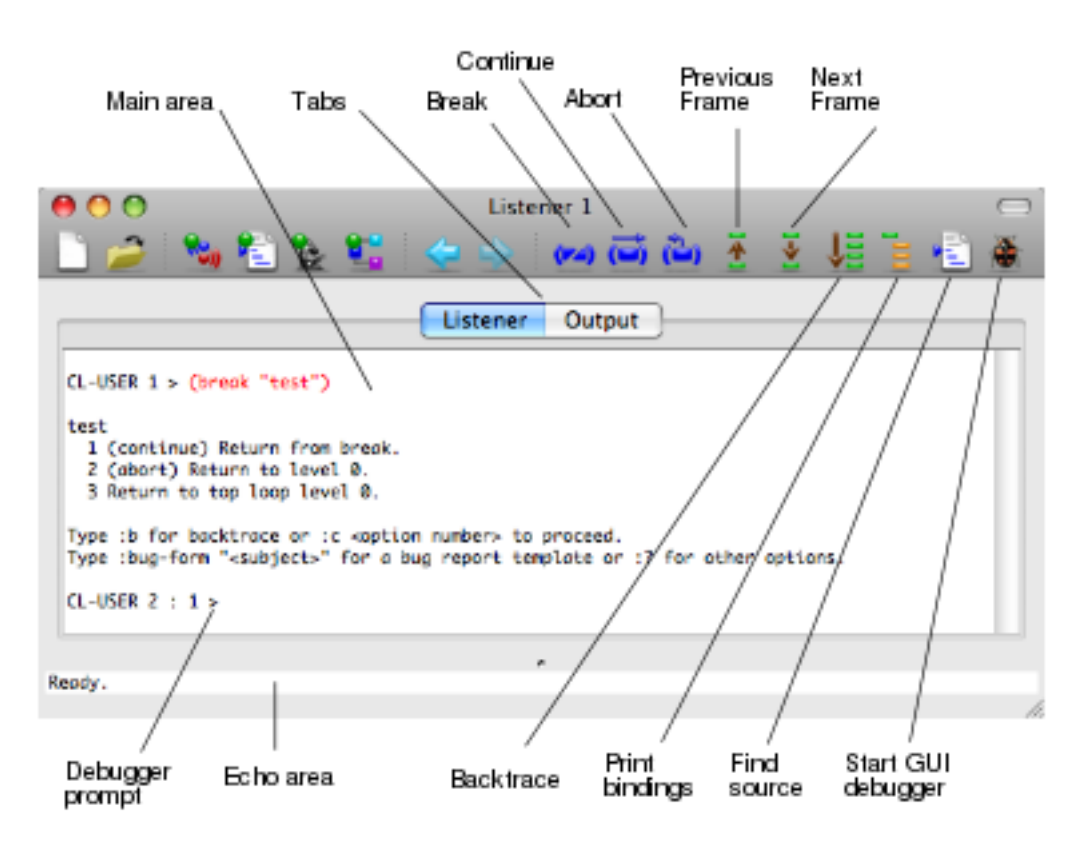

Listener

In the **Listener** view, the main area of the Listener contains a prompt at the left side of the window.

Rather like the command line prompt in a Terminal.app window, this prompt helps you identify the point in the Listener at which anything you type is evaluated. It may also contain other useful information, by default this is the current package and the current number in the command history list. If your Listener is in the debugger, as **[Listener](#page-197-0)**, the prompt also contains a colon followed by an integer indicating how many debugger levels have been entered.

In this chapter, the prompt is shown in most examples simply as *PROMPT >*.

You can click the **Output** tab to display the output view of the Listener; this view displays any output that is created by the Listener, or any child processes created from the Listener..

To familiarize yourself with the Listener, follow the instructions in the rest of this chapter, which forms a short lesson. Note

that, depending on the nature of the image you are using, and the configuration that the image has been saved with, the messages displayed by Lisp may be different to those shown here.

## **20.2 Evaluating simple forms**

1. Type the number **12** at the prompt, and press **Return**.

In general, assume that you should press **Return** after typing something at the prompt, and that you should type at the *current prompt* (that is, the one at the bottom of the screen). In fact, the latter is not always necessary; **20.10 [Execute](#page-202-0) [mode](#page-202-0)** describes how to move the cursor to different places, and thus you may not always be on the current prompt.

Any Common Lisp form entered at the prompt is evaluated and its results are printed immediately below in the Listener.

When Common Lisp evaluates a number, the result is the number itself, and so **12** is printed out:

*PROMPT >* **12 12**

*PROMPT >*

When results are printed in the Listener, they start on the line following the last line of input. The **12** has been printed immediately below the first prompt, and below that, another prompt has been printed.

2. Type **\*** at the current prompt.

*PROMPT >* **\* 12** *PROMPT >*

The variable **[\\*](http://www.lispworks.com/documentation/HyperSpec/Body/a_st.htm)** always has as its value the result of the previous expression; in this case, **12**, which was the result of the expression typed at the first prompt. For a full description, see the **Common Lisp [HyperSpec](http://www.lispworks.com/documentation/HyperSpec/Front/index.htm)**. This is an HTML version of the ANSI Common Lisp standard which is supplied with LispWorks.

3. Type **(setq val 12)** at the current prompt.

```
PROMPT > (setq val 12)
12
```
*PROMPT >*

The expression sets the variable **val** to **12**. The result of evaluating the form is the value to which **val** has been set, and thus the Listener prints **12** below the form typed at the prompt.

This is exactly the same behavior as before, when you typed a number it was evaluated and the result printed in the Listener. What is different this time, of course, is that Lisp has been told to "remember" that **12** is associated with **val**.

4. Type **val**.

The form is evaluated and **12** is printed below it.

5. Type **(+ val val val)**.

The form, which computes the sum of three **val**s, is evaluated, and **36** is printed below it.

### **20.3 Re-evaluating forms**

If you change **val** to some other number, and want to know the sum of three **val**s again, you can avoid re-typing the form which computes it. To see how this is done, follow the instructions below.

1. Type **(setq val 1)**.

The variable **val** is now set to 1.

2. Press **Esc P** or choose **History > Previous** or click .

*PROMPT >* **(setq val 1)**

The form you previously typed appears at the prompt. At this point, you could edit this form and press **Return** to evaluate the edited form. For the moment, just carry on with the next instruction.

3. Press **Esc P** again, and then press **Return**.

```
PROMPT > (+ val val val)
3
PROMPT >
```
Pressing **Esc P** a second time displayed the second to last form that you evaluated. This time, pressing **Return** immediately afterwards simply re-evaluates the form. Note that you could have edited the recalled form before evaluating it. You can use **Esc P** repeatedly, recalling any form that you have evaluated in the current session.

This time the form evaluates to the number **3**, because the value of **val** was changed in the interim.

### **20.4 The debugger prompt and debugger level**

When you get an error by evaluating a form in the Listener, LispWorks enters the debugger. The first debugger prompt contains a colon followed by the integer 1, indicating that Lisp is 1 level deep in the debugger.

Subsequent errors in the debugger increment the debugger level:

```
CL-USER 57 > (/ 1 0)
Error: Division-by-zero caused by / of (1 0).
   1 (continue) Return a value to use.
   2 Supply new arguments to use.
   3 (abort) Return to level 0.
   4 Return to top loop level 0.
Type :b for backtrace or :c <option number> to proceed.
Type :bug-form "<subject>" for a bug report template or :? for other options.
CL-USER 58 : 1 > (/ 2 0)
Error: Division-by-zero caused by / of (2 0).
  1 (continue) Return a value to use.
   2 Supply new arguments to use.
   3 (abort) Return to level 1.
   4 Return to debug level 1.
   5 Return to level 0.
   6 Return to top loop level 0.
Type :b for backtrace or :c <option number> to proceed.
```
**Type :bug-form "<subject>" for a bug report template or :? for other options.**

**CL-USER 59 : 2 >** 

After fixing the cause of an error you should exit from the debugger, for example by entering **:a** to invoke the abort restart. If you do not exit, then the next time you get an error you will be nested more deeply in the debugger, which is usually not desirable. Try to avoid this.

**Note:** If you reach debugger level 9 then LispWorks opens a console window to run the debugger (because it assumes that the IDE is broken). In this situation you can enter the **:top** command and then minimize the console window to restore the IDE Listener. Closing the console window will terminate LispWorks without any warning.

## <span id="page-200-0"></span>**20.5 Interrupting evaluation**

The button **interrupts evaluation in the Listener.** The break gesture key stroke **Command+Ctrl+**, can also be used.

This is useful for stopping execution in the middle of a loop, or for debugging. When the interrupt is processed, the debugger is entered, with a continue restart available.

If the Listener is not evaluating a form, then the Process Browser will be opened allowing you to interrupt a background process.

## **20.6 The History menu**

The forms and commands typed at previous prompts are stored in the *history list* of the Listener. It is so named because it records all the forms and commands you have typed into the Listener. Many other command line systems have a similar concept of a history. Each form or command in the history is known as an *event*.

You can obtain a list of up to the last ten events in the history by displaying the **History > Items** menu. To bring a previous event to the prompt, choose it from this menu.

For more information about history lists in the LispWorks IDE, see **3.5 The [history](#page-41-0) list**.

## **20.7 The Expression menu**

The **Expression** menu lets you perform operations on the current expression, that is, the symbol in which the cursor currently lies. It behaves in exactly the same way as the **Expression** menu in the Editor tool. See **12.13.2 [Current](#page-143-0) buffers, definitions and [expression](#page-143-0)** for details.

Choose **Expression > Class** to look at the class of the current expression in a Class Browser. See **7 The Class [Browser](#page-76-0)** for full details about this tool.

Choose **Expression > Find Source** to search for the source code definition of the current expression. If the definition is found, the file is displayed in the editor and the definition is highlighted. See **12 The [Editor](#page-121-0)** for an introduction to the editor. Note that you can find only the definitions of symbols you have defined yourself - those for which you have evaluated or compiled the source code - not those provided by the system.

Choose **Expression > Documentation** to display the Common Lisp documentation (that is, the result of the function **[documentation](http://www.lispworks.com/documentation/HyperSpec/Body/f_docume.htm)**) for the current expression. If such documentation exists, it is printed in a help window.

Choose **Expression > Arguments** to print the lambda list of the current expression in the echo area, if it is a function, generic function or method. This is similar to using the keystrokes **Esc =**, except that the current expression is automatically used.

Choose **Expression > Value** to display the value of the current expression in the echo area.

Choose **Expression > Inspect Value** to inspect the value of the current expression in the Inspector tool. If the value is **nil**, a message is printed in the echo area.

Choose **Expression > Toggle Breakpoint** to add or remove a stepper breakpoint on the current expression. See for information about using the Stepper tool.

Choose **Expression > Evaluate Region** to evaluate the Lisp code in the current region. You must make sure you have marked a region before choosing this command; see **12.11.1 [Marking](#page-138-0) the region**. Whether you use the mouse or keyboard commands to mark a region does not matter.

Choose **Expression > Compile Region** to compile the Lisp code in the current region.

Choose **Expression > Macroexpand** to macroexpand the current form. The macroexpansion is printed in the output view, which is displayed automatically. Click the **Output** tab to redisplay the output at any time.

Choose **Expression > Walk** to walk the current form. This performs a recursive macroexpansion on the form. The macroexpansion is printed in the output view, which is displayed automatically. Click the **Output** tab to redisplay the output at any time.

Choose **Expression > Trace** to display a menu of trace commands which can be applied to the current expression. See **[3.10](#page-48-0) Tracing [symbols](#page-48-0) from tools** for full details.

Choose **Expression > Function Calls** to browse the current expression in a Function Call Browser. See **14 The [Function](#page-153-0) Call [Browser](#page-153-0)** for more details.

Choose **Expression > Generic Function** to browse the current expression in a Generic Function Browser. This command is only available if the current expression is a generic function. See **15 The Generic [Function](#page-160-0) Browser** for more details.

Choose **Expression > Browse Symbols Like** to view symbols containing the current expression in a Symbol Browser. This command is analogous to **[cl:apropos](http://www.lispworks.com/documentation/HyperSpec/Body/f_apropo.htm)**. See **18 The Symbol [Browser](#page-192-0)** for more details.

## **20.8 The Values menu**

The **Values** menu lets you perform operations on the results of the last expression entered at the Listener prompt. The values returned from this expression are referred to as the *current values*.

The menu is not available if the most recent input was not a Common Lisp form. This is because the evaluation of the last expression entered must have produced at least one value to work on.

The **Values** menu gives you access to the standard action commands described in **3.8 [Performing](#page-44-0) operations on selected [objects](#page-44-0)**.

Note that the most commonly used of the standard action commands are available from the toolbar. For instance, to inspect the current values, click the  $\epsilon$  button.

## **20.9 The Debug menu**

This menu allows you to perform command line debugger operations upon the current stack frame. The menu is only available when the debugger has been invoked by some activity within the Listener.

Some of the most commonly-used command line debugger commands are available from the **Debug** menu. You can also invoke the debugger tool from this menu.

Choose **Debug > Restarts** to display a submenu containing all the possible restarts for the debugger, including the abort and continue restarts. Choose any of the commands on this submenu to invoke the appropriate restart. Note that the continue and abort restarts are also available on the toolbar.

Choose **Debug > Listener > Backtrace** to produce a backtrace of the error.

Choose **Debug > Listener > Bindings** to display information about the current stack frame.

Choose **Debug > Frame > Find Source** to find the source code definition of the function at the current call frame and display it in an editor.

Choose **Debug > Listener > Next** to move to the next call frame in the stack.

Choose **Debug > Listener > Previous** to move to the previous call frame in the stack.

Choose **Debug > Start GUI Debugger** to invoke a debugger tool on the current error. See **10 The [Debugger](#page-104-0) Tool**, for full details about using this tool.

Choose **Debug > Report Bug** to report a bug in LispWorks.

You can also invoke any of the commands from this menu by typing keyboard commands into the Listener itself. See the *LispWorks® User Guide and Reference Manual* for more details.

## <span id="page-202-0"></span>**20.10 Execute mode**

The Listener is actually a special type of editor window, which is run in a mode known as *execute mode*. This means that, as well as the normal keyboard commands available to the editor, a number of additional commands are available which are especially useful when working interactively.

#### **20.10.1 History commands**

These commands are useful in the common situation where you need to repeat a previously entered command, or enter a variant of it.

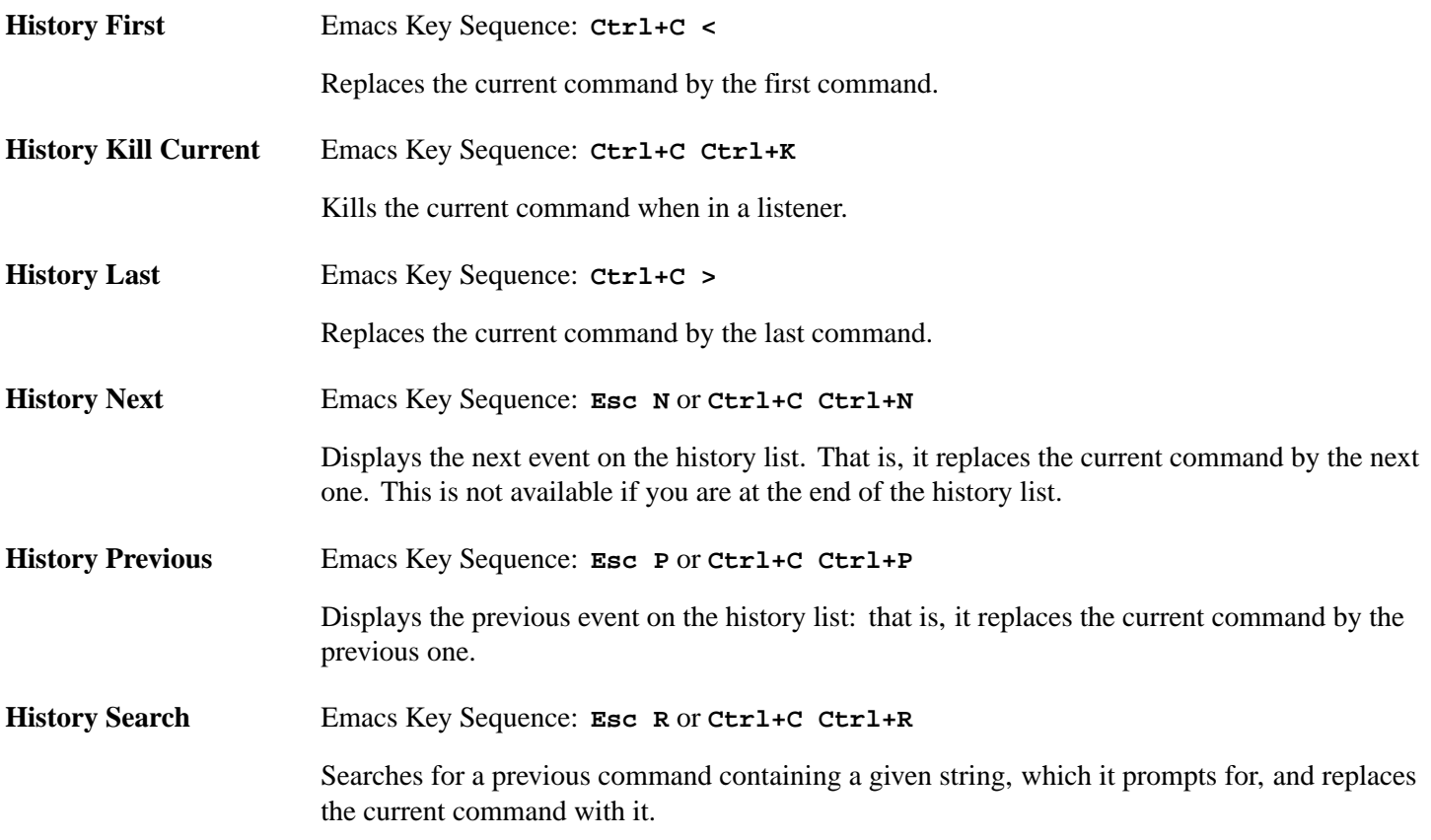

**History Search from Input**

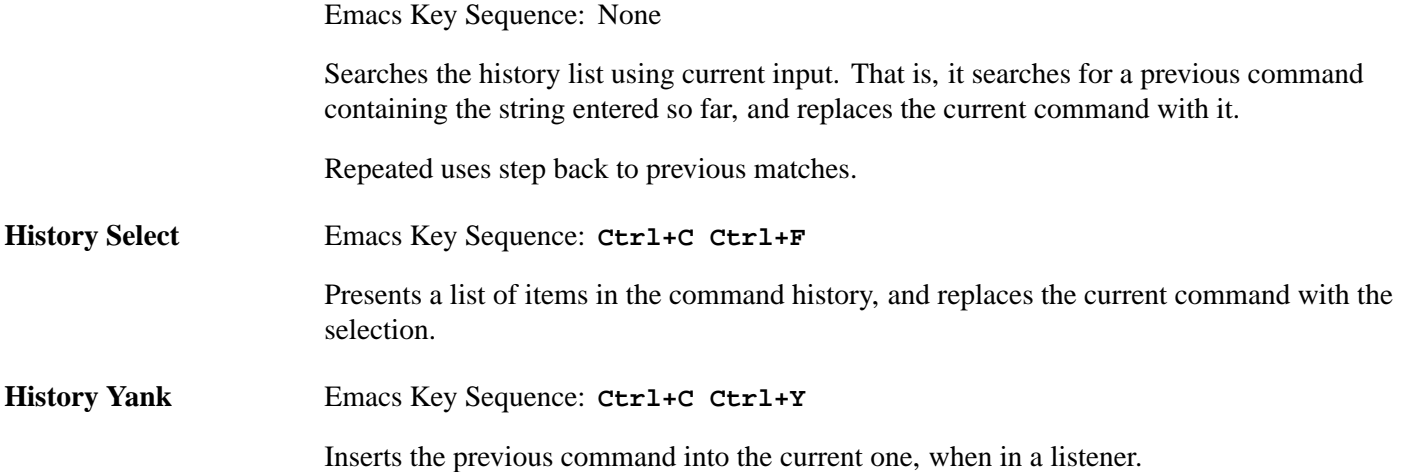

#### **20.10.2 Debugger commands**

These commands are useful when in the debugger in the Listener:

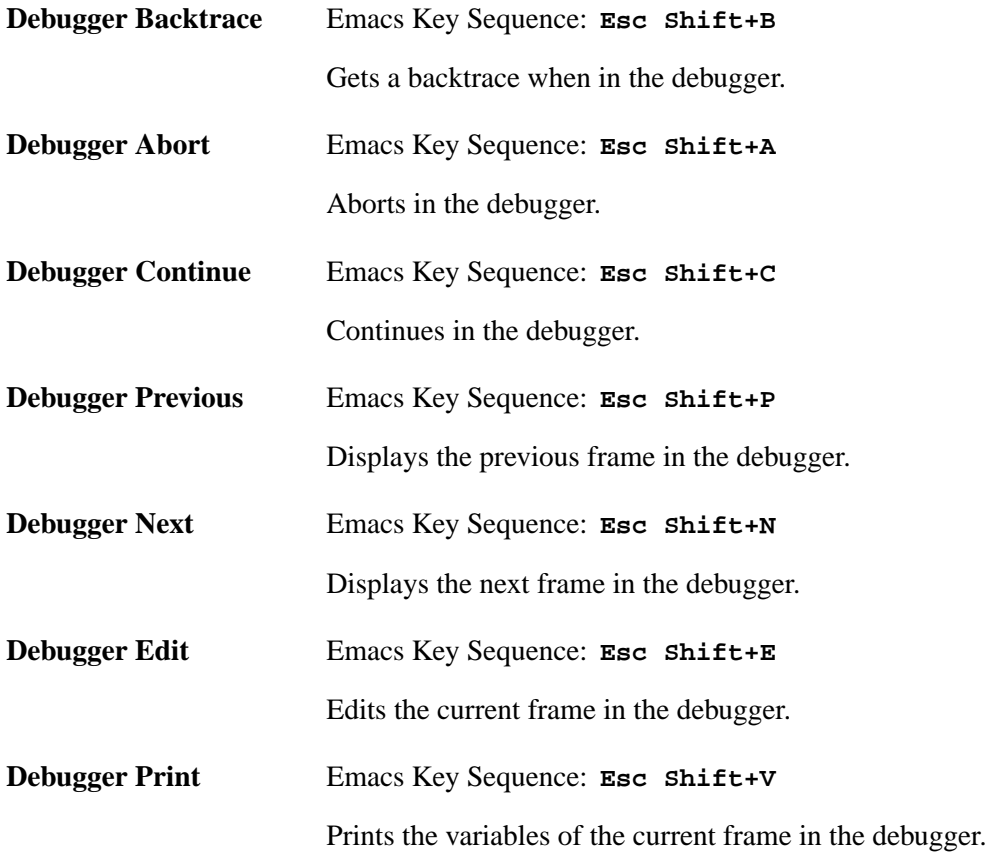

#### **20.10.3 Miscellaneous Listener commands**

Here are more commands, with their Execute mode key bindings, which are useful in the Listener.

**Inspect Star** Emacs Key Sequence: **Ctrl+C Ctrl+I**

Inspects the current value (that is, the value of the Common Lisp variable **[\\*](http://www.lispworks.com/documentation/HyperSpec/Body/a_st.htm)**).

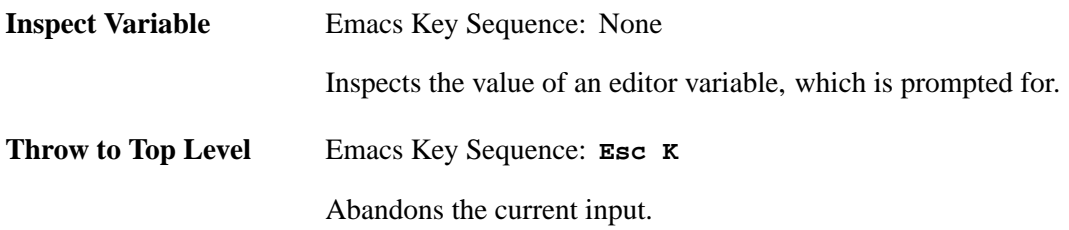

For more details about other keyboard commands available in the editor, see **12 The [Editor](#page-121-0)**, and the *Editor User Guide*.

#### **20.10.4 Highlighting of results**

The results of expression evaluation in the Listener are output as marked objects (except for trivial objects). That means they have a special style, and you can operate on them by using the context menu and choosing items from the **Marked Object** submenu, with items like the **Values** menu.

Note that, for the latest results, you also can also use **Values** menu in the menu bar. However, the **Values** menu is applicable only to the latest results, and if there is more than one result (the form that was evaluated returned multiple values), then it is applied to the list of the latest results. The **Marked Object** submenu of the context menu is applicable to all the results in the Listener, and to each result individually.

The style used to display marked objects is called **Marked Object** and can be changed via **Preferences... > Environment > Styles > Styles Colors And Attributes**. By default, marked objects are underlined.

The function **[prin1-marked-object](#page-204-0)** can be used to print objects as marked objects in the Listener or Background Output streams.

#### <span id="page-204-0"></span>**prin1-marked-object** *Function*

```
lw-tools:prin1-marked-object object &optional output-stream => object
```
The function **prin1-marked-object** prints any Lisp object *object* to the stream designator *output-stream* similarly to **[prin1](http://www.lispworks.com/documentation/HyperSpec/Body/f_wr_pr.htm)**, but when *output-stream* is a Listener or Background Output stream, it outputs *object* as a marked object. *outputstream* defaults to the value of **[\\*standard-output\\*](http://www.lispworks.com/documentation/HyperSpec/Body/v_debug_.htm)**.

**prin1-marked-object** limits the length of the output to 1000000 (million) characters.

## **20.11 Setting Listener preferences**

To set options for the Listener tool choose **LispWorks > Preferences...** or click , and select **Listener** in the list on the left side of the Preferences dialog.

The Listener tab of the Listener Preferences

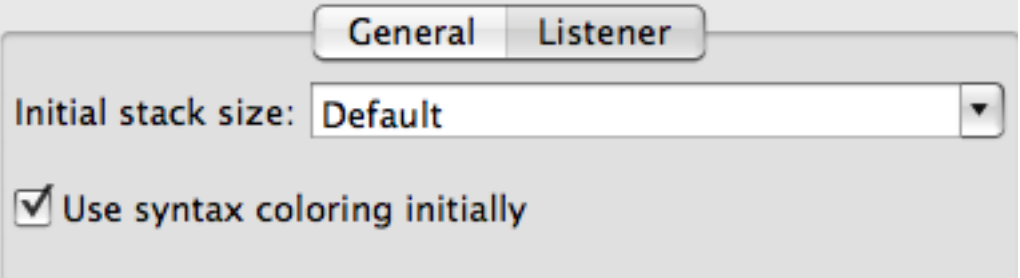

The **Listener** tab allows you to set the size of the stack used in the Listener's evaluation process. By default, this process has a stack of size determined by the value of the variable **system:\*sg-default-size\***. If you find you are getting stack overflow errors in correct code that you enter at the Listener prompt, then increase the stack size. This setting takes effect for

subsequently created Listener windows and LispWorks sessions.

The **Listener** tab also allows you to control whether syntax coloring is applied to the input in a Listener when it first started by checking **Use syntax coloring initially**. You can turn it off or on within the Listener using the Editor command **Font Lock Mode**.

The other configurable aspects of the Listener are shared with the Editor and other tools, including:

- Emulation, including key input and cursor styles.
- The font.
- The text styles used to highlight selected text, color code and input, and so on.

To alter these, raise the Preferences dialog, select **Environment** in the list on the left side, and choose the **Emulation** or **Styles** tab. See **3.2 Setting [preferences](#page-30-0)** for a description of these options.

# **20.12 Running Editor forms in the Listener**

Suppose that you have code displayed in an Editor tool and you want a convenient way to run it in the Listener. Perhaps you need to capture the return value, or perhaps ou want to test several variants by evaluating edited versions of that code. The editor command **Evaluate Last Form in Listener** is useful in these cases.

# **20.13 Switching to and from other tools**

To switch quickly from the Listener to another window, use **Command+~**. To return to the Listener, use **Command+Shift+~**.

These shortcuts cycle through all the windows in turn, and they work in any of the LispWorks IDE windows.

You might also find the tool accelerator keys useful. See **3.1.5.1 Tool [accelerator](#page-27-0) keys**.

## **20.14 Help with editing in the Listener**

Two help commands are available to provide you with more information about editor commands which can be used in the Listener.

Choose **Help > Editing > Key to Command** and type a key sequence to display a description of the extended editor command it is bound to, if any.

Choose **Help > Editing > Command to Key** and supply an extended editor command to see the key sequence it is bound to, if any.

For more details about the keyboard commands and extended editor commands available, see **12 The [Editor](#page-121-0)**.

# 21 The Output Browser

<span id="page-206-0"></span>The Output Browser is a simple tool that displays the output generated by your programs, and by operations such as macroexpansion, compilation and tracing. You can create one by choosing **Window > Tools > Output Browser** or clicking in the LispWorks toolbar or as described in **3.1.5 [Displaying](#page-27-1) tools using the keyboard**. **The Output [Browser](#page-206-0)** shows the Output Browser.

The Output Browser

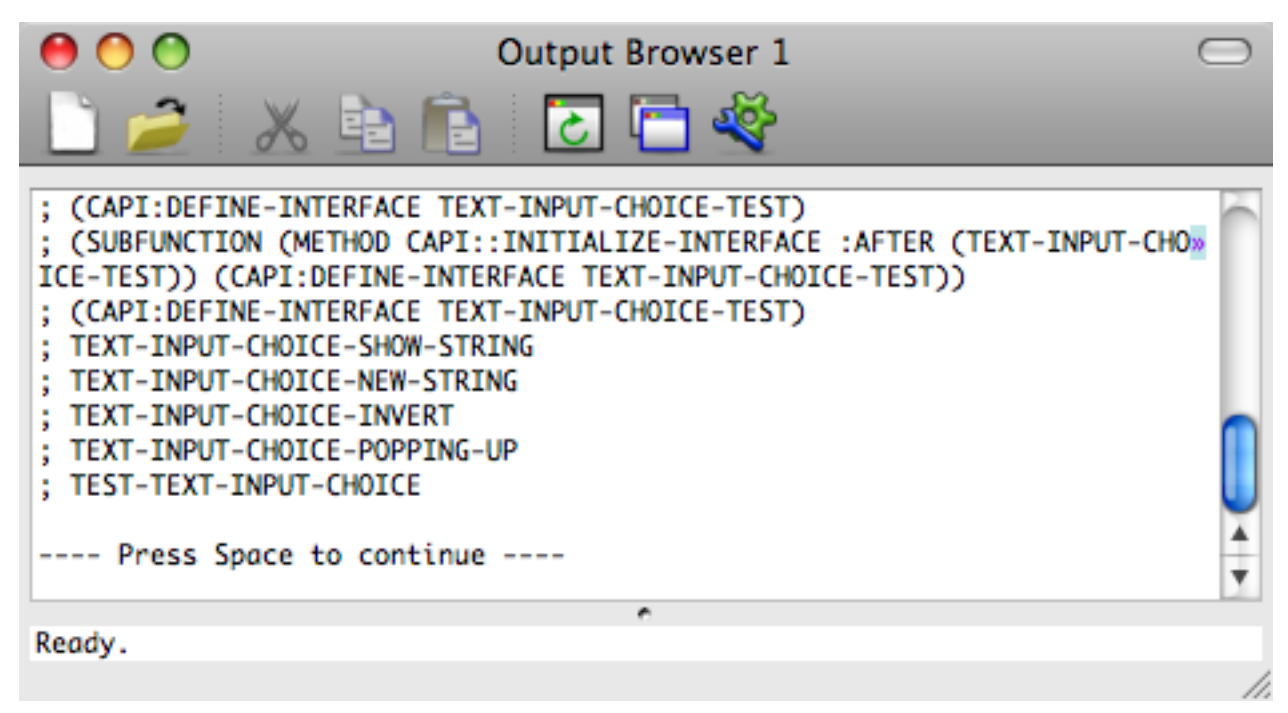

The Output Browser has one main area that displays the output from the environment. Output usually consists mostly of compilation, trace and macroexpansions, but can also include compiler explanations and output from other tools, such as the Profiler. The main area is actually an editor window, so all the usual editor keyboard commands can be used in it. See **12 [The](#page-121-0) [Editor](#page-121-0)** for more details about these operations.

The Output Browser is invaluable when you are developing code, because it collects any output generated by your code. An example of how to do this is given in **2.4 [Viewing](#page-19-0) output**.

Many other tools in the LispWorks IDE contain an output view, which you can display by clicking their **Output** tab. The **Output** tab collects all the output generated by that tool. For instance, the System Browser has an **Output** tab that displays compilation messages. The Editor tool's **Output** tab additionally displays macroexpansions. Note that the Output Browser is the only tool which displays any output from your own code without any need for further action on your part.

**Note:** The Output Browser (and the **Output** tab of some tools) displays only the output from the LispWorks IDE. By default, processes not associated with the tools write their output to the terminal stream.

# **21.1 Interactive compilation messages**

Compilation messages are highlighted in the output, with errors, warnings and optimization hints each displayed in a unique style. When the editor's cursor is within a compilation message, choose **Find Source** in the context menu to display the source code where the condition occurred, in an Editor tool.

Compilation messages and the use of the context menu

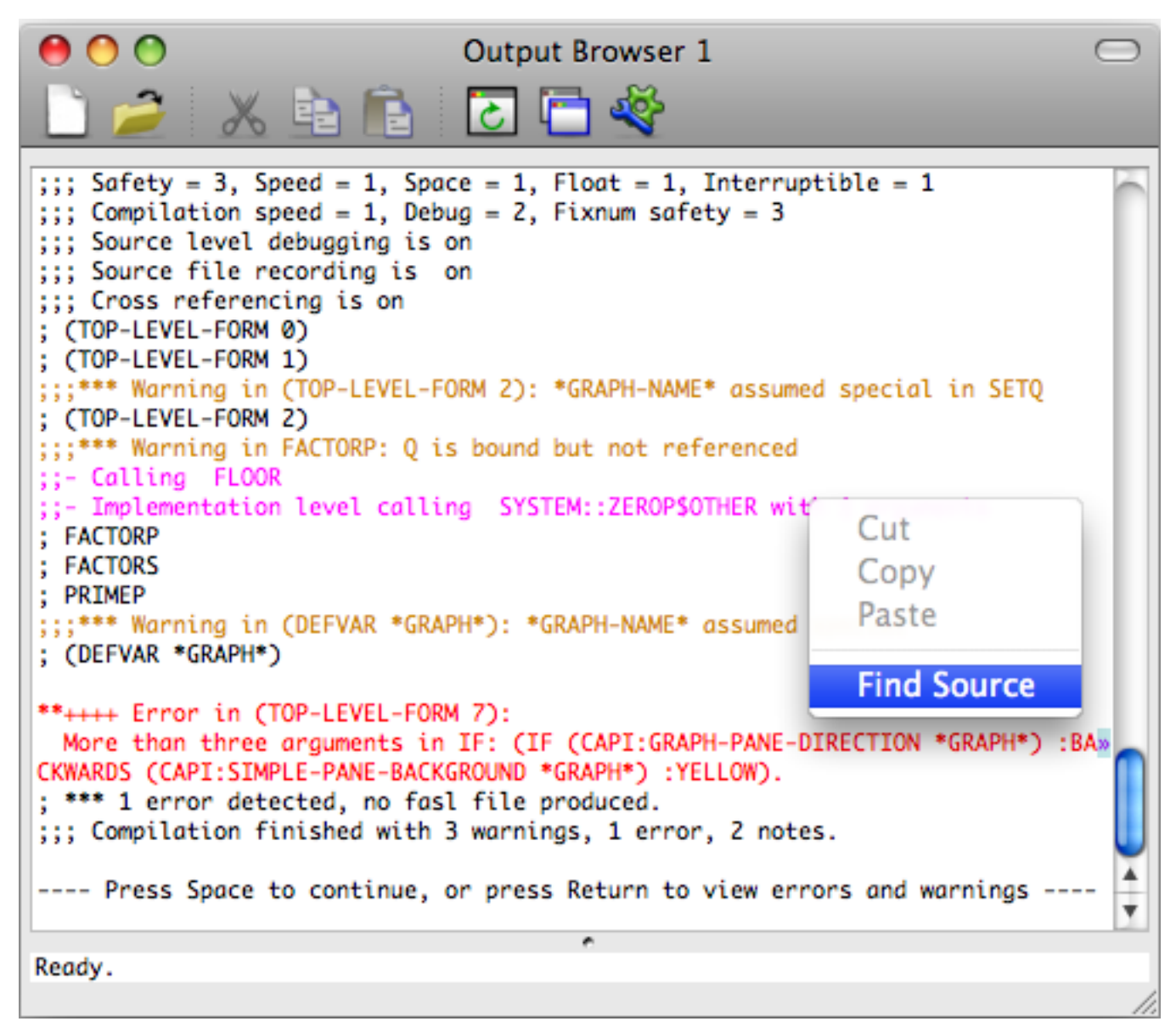

You can also raise a Compilation Conditions Browser tool to view the errors and warnings directly from the output view, by pressing **Return** as mentioned in the output shown above.

Another way to visit the source code where the condition occurred is the editor's **Edit Recognized Source** command which is bound to **Ctrl+X ,** (comma) in Emacs emulation.

### **21.1.1 Compilation message styles**

The text styles used to highlight compilation messages in the output have these meanings and default appearance:

#### Compilation message styles

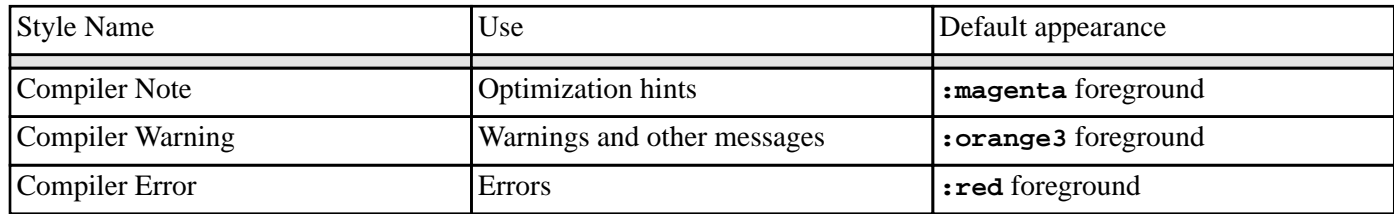

Compiler explanations are optimization hints generated by compiling code with the **:explain** declaration. See the *LispWorks® User Guide and Reference Manual* for a description of the **:explain** declaration.

**Note:** You can changes the styles used to display compilation messages via **Preferences... > Environment > Styles > Styles Colors And Attributes**.

# 22 The Process Browser

The Process Browser

The Process Browser allows you to view and control the processes in the LispWorks multiprocessing model. See the *LispWorks® User Guide and Reference Manual* for more information about multiprocessing.

**Note:** The Lisp environment runs several distinct processes in the LispWorks multiprocessing model, one each running the IDE, Listener evaluation, editor commands and so on. The whole of the LispWorks IDE runs in a single process. Each LispWorks process corresponds to a system thread.

To create a Process Browser, choose **Window > Tools > Process Browser** or click **in** the LispWorks toolbar.

**Process Rrowser 1 Filter** X Matches 7 **Priority Status** Name Cocoa Event Loop 70000000 Running **CAPI Execution Listener 1** 20000000 Waiting for istream char **Editor Command Loop** 0 Waiting for editor command 0 Stopped (Returned to caller) Process for unknown threa... Background execute 1 0 Waiting for job to execute **Background execute 2** 0 Waiting for job to execute The idle process  $-11529215...$  Waiting Ready.

The Process Browser consists of a main area in which all the current processes in the environment are listed, and a Filter area which you can use to restrict the information displayed in the main area.

<span id="page-209-0"></span>Like other filter areas, you can enter a string or a regular expression in the Filter to limit the display to only those items which match your input, or the complement of this. See **3.12 Filtering [information](#page-49-0)** for more information about using the Filter area.

Process browser

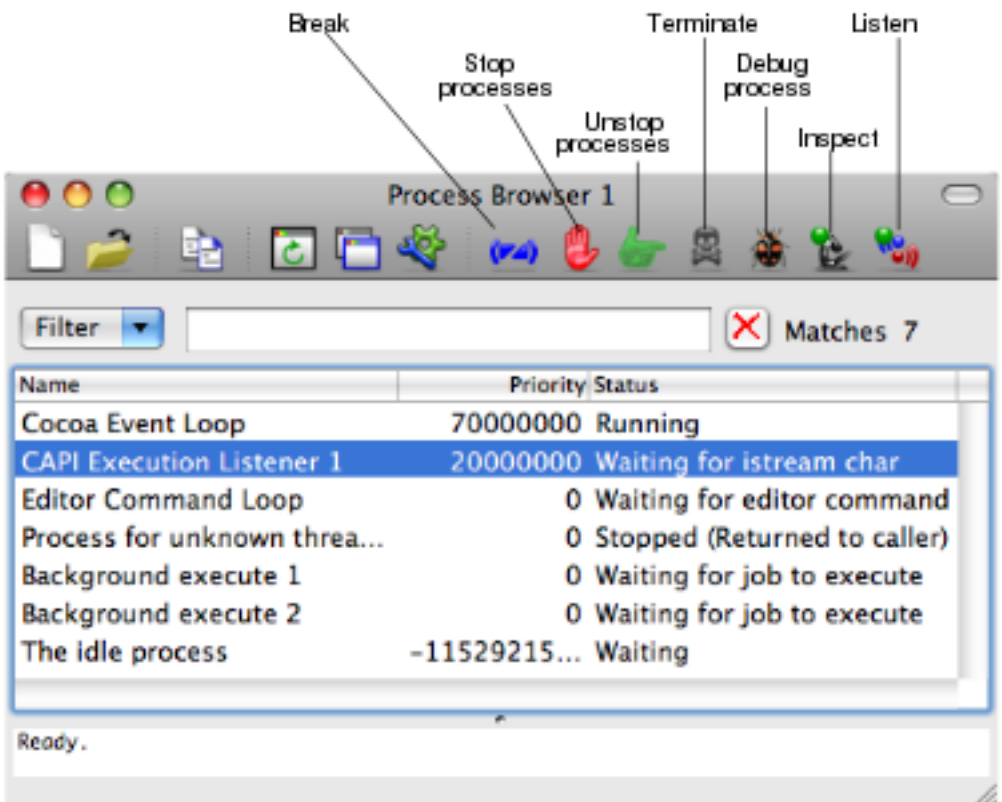

The toolbar buttons are labelled in **Process [browser](#page-209-0)**. These buttons provide the same actions as the **Process** context menu: Break, Stop, Unstop, Terminate, Debug, Inspect and Listen.

Notice that Terminate and Debug are disabled for certain system processes such as the Cocoa Event Loop. This is by design.

## **22.1 The process list**

The main area contains a list of all the current processes in the Lisp image. Properties of each process are shown in the columns **Name**, **Priority** and **Status**.

If you have many processes running, you can use the filter area to only list processes containing a given string. For example, if you enter "Running" in the filter area, and click on  $\checkmark$  then only processes that have the word "Running" in their description will be shown.

The processes displayed in the main area can be sorted by clicking the relevant button above each column. For example, to sort all listed processes by process priority, click on the **Priority** title button.

## **22.2 Process control**

The **Processes** menu contains commands that let you control the execution of processes in the Lisp image. These same commands are available using the toolbar buttons at the top of the Process Browser window or by using the context menu. (Use the left mouse button or the arrow keys to select a process; the context menu is usually accessed by the right mouse button.) Process commands act on the process that has been selected in the process list. You can select a process by clicking on the line in the process list that contains the process name and status information or by using **Tab** and the arrow keys to navigate to that line.

Choose **Processes > Break** to break the selected process. This breaks Lisp and gives you the opportunity to follow any of the

#### normal debugger restarts.

Choose **Processes > Terminate** to terminate (kill) the selected process.

Choose **Processes > Stop** to stop the selected process. The process can be started again by choosing **Processes > Unstop**.

Choose **Processes > Unstop** to restart a process which has been stopped using **Processes > Stop**.

Choose **Processes > Inspect** to call up an Inspector tool to inspect the selected process. See **17 The [Inspector](#page-179-1)** for more information on inspecting objects and processes.

Choose **Processes > Listen** to make the selected process be the value of **[\\*](http://www.lispworks.com/documentation/HyperSpec/Body/a_st.htm)** in a Listener tool. See **20 The [Listener](#page-197-1)** for more information on using the Listener tool.

Choose **Processes > Remote Debug** to debug the current process in a Debugger tool.See **10 The [Debugger](#page-104-0) Tool** for more information on using the Debugger tool.

**Note:** do not attempt to break, terminate, stop or debug system processes such as Editor Command Loop or Cocoa Event Loop. This may make your environment unusable.

# **22.3 Other ways of breaking processes**

In the Listener tool, you can break the evaluation process as described in **20.5 [Interrupting](#page-200-0) evaluation**.

You can break a process by calling the function **mp:process-break**.

# **22.4 Updating the Process Browser**

The Process Browser updates itself automatically when a new process is created and when a process terminates.

In the initial configuration the Process Browser does not automatically update on any other event, so changes such as processes sleeping and waking are not noticed immediately. There are two ways to ensure such changes are visible in the Process Browser:

- You can do **Window > Refresh** to view the latest status displayed for each process, or:
- The Process Browser can be made to update automatically, as described in **22.5 Process Browser [Preferences](#page-211-0)**.

## <span id="page-211-0"></span>**22.5 Process Browser Preferences**

To display the Process Browser preferences, choose **LispWorks > Preferences...** or click , and select **Process Browser** in the list on the left side of the Preferences dialog.

You can control whether the Process Browser displays the process operations toolbar by the option **Show Toolbar** on the **General** tab, as described in **3.1.8 Toolbar [configurations](#page-28-0)**.

You can make the Process Browser update automatically at a predetermined frequency by setting the option **Update Frequency**, as illustrated in the figure below. The update periods are in seconds.

#### *22 The Process Browser*

Configuring the Process Browser to update automatically

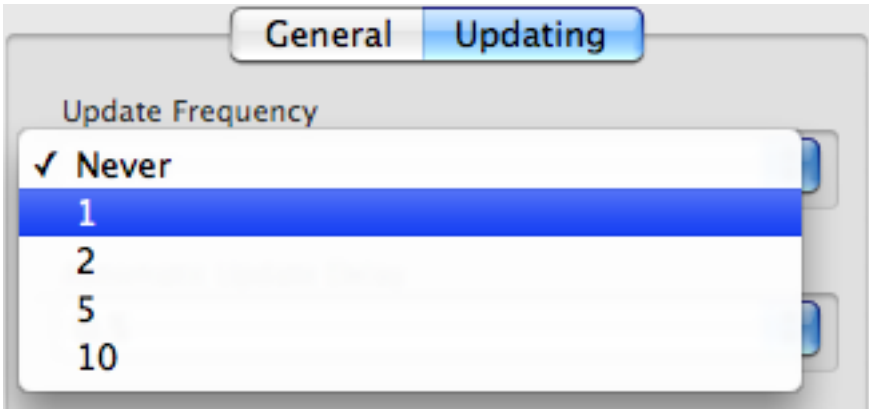

The option **Automatic Update Delay** determines a delay period (in seconds) after each automatic update of the Process Browser. Any automatic update during this time is delayed until the end of the delay period.

Automatic updates occur when process are created, die or stop and when the scheduler affects the status of a process. That is quite often too frequent to be useful. **Automatic Update Delay** limits the update to a reasonable frequency. To see the effect, make sure the Process Browser is visible and run the following form with different settings of the delay:

```
(dotimes (x 1000)
   (mp:process-run-function
    (format nil "Process ~d" x) 
    () 
    'sleep
    (/ x 200)))
```
# 23 The Profiler

# **23.1 Introduction**

The Profiler provides a way of monitoring Lisp functions during the execution of your code. It is likely that you can make your code more efficient using the data that the Profiler displays.

The Profiler helps you to identify functions which are called frequently or are particularly slow. You should concentrate your optimization efforts on these routines.

The Profiler gives you an easy way of choosing which functions you wish to profile, which code you want to run while profiling, and provides you with a straightforward display of the results of each profile.

When code is being profiled, the Lisp process running that code is interrupted regularly at a specified time interval. At each interruption, the Profiler scans the execution stack and records the name of every function found, including a note of the function at the top of the stack. Moreover, a snapshot of the stack is recorded at each interruption, so we know not merely how many times we reach a function call, but also how we reached that call.

When profiling stops (that is, when the code being profiled has stopped execution) the Profiler presents the data that it has collected.

To create a Profiler, choose **Window > Tools > Profiler** or click  $\bullet$  in the LispWorks toolbar.

In the next section, we assume you are profiling a call to the function **foo** defined as follows:

```
(in-package "CL-USER")
(defun baz (l)
   (dotimes (i l)))
(defun quux (l)
   (dotimes (i l)))
(defun bar (n l)
   (dotimes (i n)
     (baz l))
   (dotimes (i n)
     (quux (floor l 2))))
(defun foo (n l)
   (bar n l))
```
# **23.2 Description of the Profiler**

There are four tabs in the main body of the tool. The first three tabs (**Call Tree**, **Cumulative** and **Stacked Tree**) display the current profiler information in the tool in different ways. The fourth tab (**Code To Profile**), contains an editor-pane where you can type code and then profile it.

Note that the profiler information in the tool may come from various sources. It may be a result of profiling the code in the **Code To Profile** tab or choosing **Profiler > Start Profiling...** or it can be the result of importing profiler information using the items in the **Profiler** menu.

<span id="page-214-0"></span>The Echo area allows interaction with editor commands, as in other tools.

The Profiler

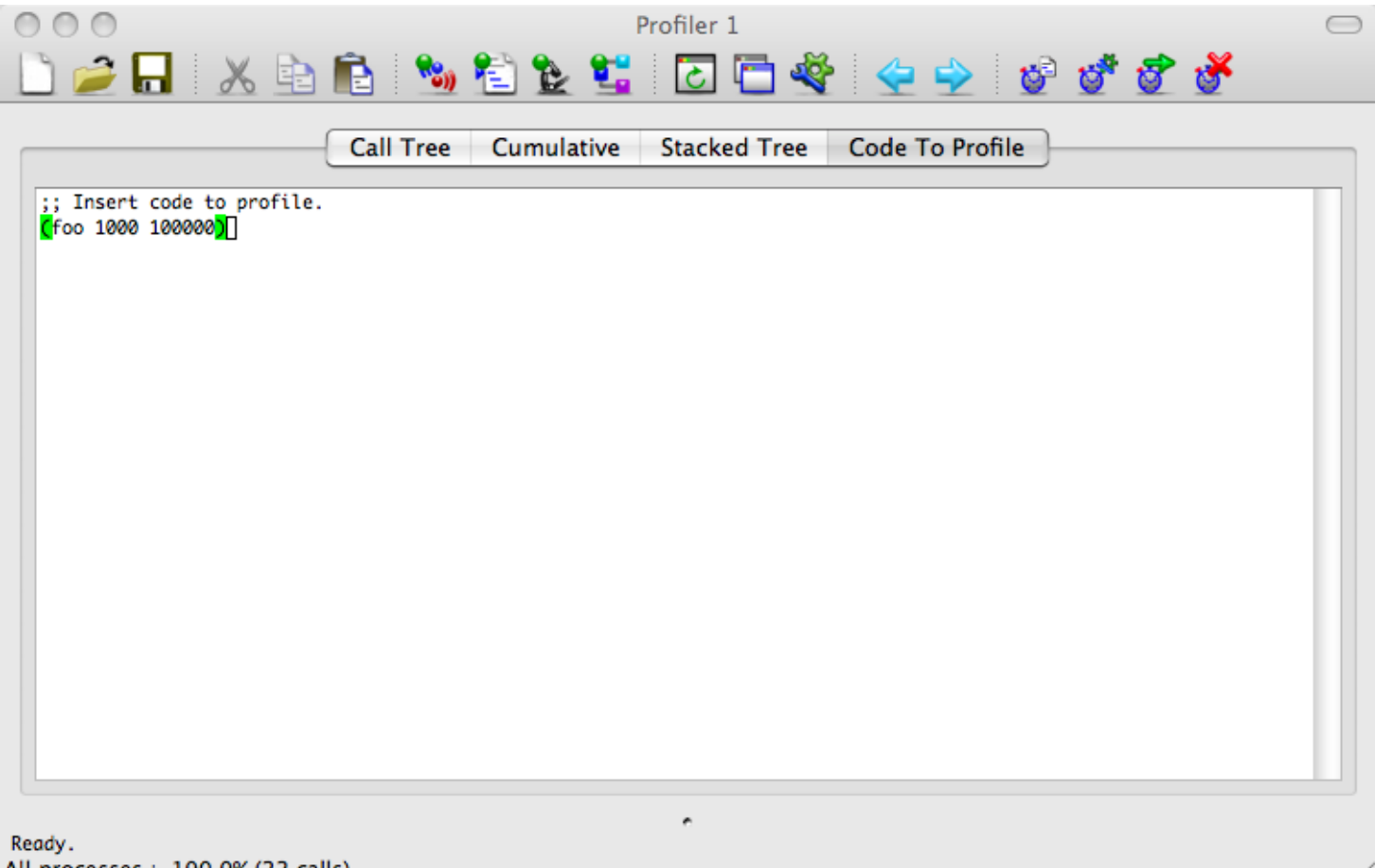

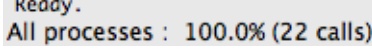

### **23.2.1 Call Tree**

The **Call Tree** tab shows a graph of functions called by the top level function call that was profiled. Each node represents a function call. The graph edges are labelled according to the proportion of time spent in each function call. For example in **The [Profiler](#page-214-0)**, of all the time spent in function **bar**, most was spent in **baz** and the rest in **quux**. This allows you to see which branches of the code dominate the total time spent.

When optimizing your code you will want to concentrate on the calls which take a large proportion of the time. The least significant parts of the graph are removed from the display according to the percentage in the **Hide calls below (%)** box. You can adjust this percentage simply by entering an integer and pressing **Return**.

When analysing the call tree to find the most significant branches, single callees (that is, functions which account for all of the time spent by their caller) are not interesting. You can adjust the call tree to omit these functions from the displayed graph by checking the **Collapse singletons** box.

A Description area optionally shows a description of a function in the profile data. You can show the description by clicking on the **Description >>** button. The name, function object, lambda list, documentation string and source files of the selected function are displayed. The context menu in the description area allows further operations. Hide the description area if you wish by clicking on the **Description <<** button.

#### *23 The Profiler*

The Profiler's Call Tree adjusted

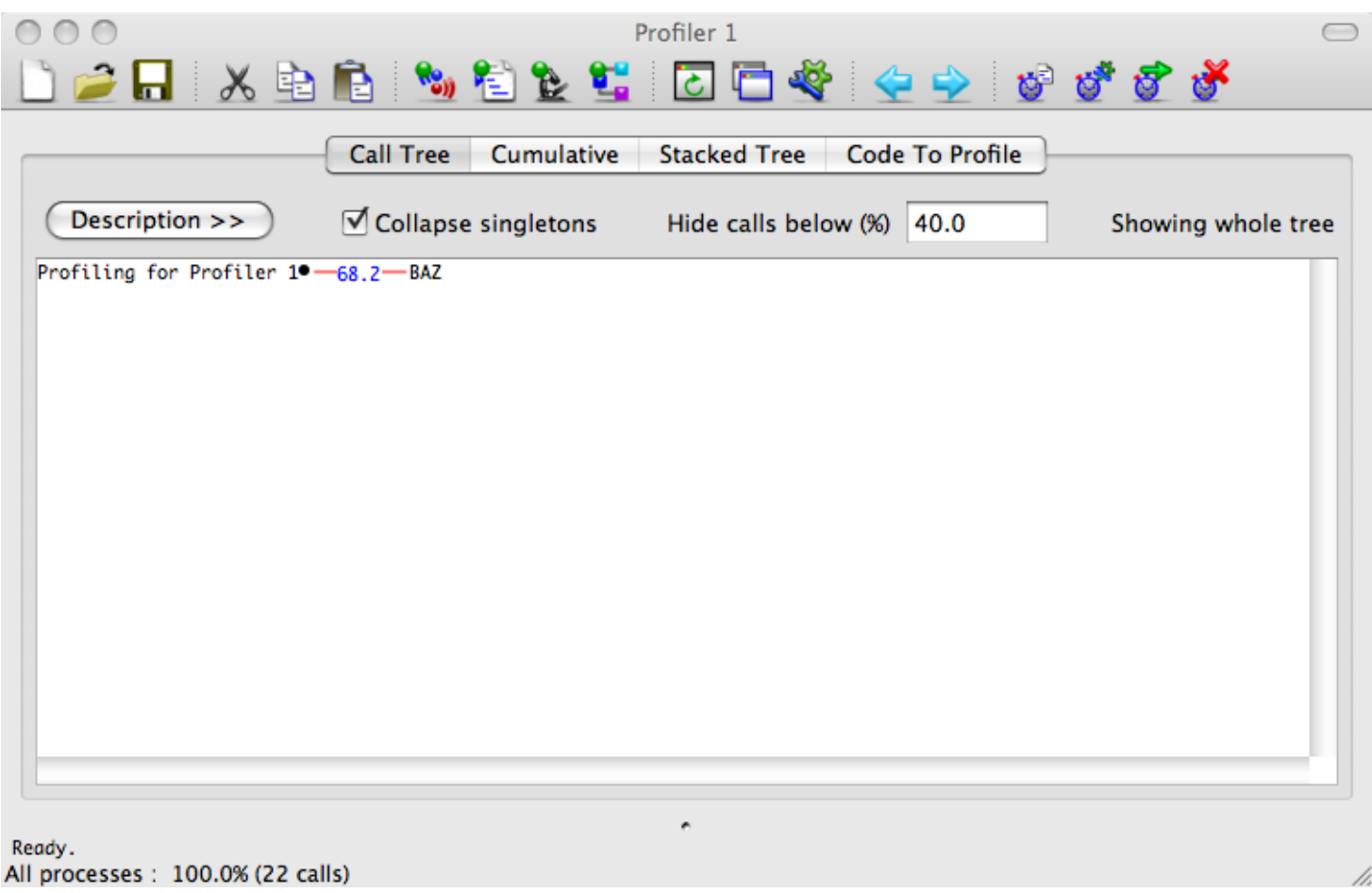

### **23.2.2 Options in the context menu for viewing parts of the call graph**

The context menu in the **Call Tree** and the **Stacked Tree** tabs allow you to view a subset of the call tree in various ways based on the selected node.

Choosing **Set Node As Root** makes the selected node be the root of the displayed tree.

Choosing **Set Function As Root** makes the function associated with the selected node be the root of the displayed tree, by merging all subtrees starting at the outermost occurrences of that function. Nodes above the outermost occurrences are not displayed.

Note that the branches in the displayed tree for the selected function are merged across all branches in the whole tree for matching functions and caller chains. For example, suppose the profiler sometimes saw function A calling function V calling function W,  $(A>V>W)$ , and at other times saw B>V>W>X, and other times saw C>V>Y>W. In the whole tree, each of these call chains will be on separate branches because they start with different functions (A, B and C). However, if you set the function V to be root of the tree, then underneath there will two children: one for W with a child  $X$  (merging the occurrences of V>W in A>V>W and B>V>W>X) and one for Y with a child W (for the occurrence of V>Y in C>V>Y>W.).

Choosing **Show Calls To Function [Inverted]** creates an inverted tree with the function at its root. The children of the inverted tree are the callers of that function and the branches are merged as for **Set Function As Root** tree. An inverted tree is a useful way for exploring why a function seems to be on the stack more than expected.

Choosing **Show calls to allocation functions [inverted]** shows an inverted tree where the allocation functions are the roots, making it easier to see where allocation happens.

Choose **Show Whole Tree** to display the entire call tree again.
**Notes:** These menus items set new values in the panes (the roots in the graph of the **Call Tree** tab and root in the stacked tree of the **Stacked Tree** tab). They reset the history of scroll/zoom states in stacked tree. Using the History menu to move between trees always resets to the whole tree. Currently there is no history of subtree settings.

### **23.2.3 Cumulative Results**

The Profiler's Cumulative Results view

|                                 | Call Tree                 | <b>Cumulative</b><br><b>Stacked Tree</b>              | <b>Code To Profile</b> |            |
|---------------------------------|---------------------------|-------------------------------------------------------|------------------------|------------|
| Filter $\vert \mathbf{v} \vert$ |                           |                                                       | ℵ⊧                     | Matches 11 |
| $\mathsf{C}$<br>Stack#(%)       | Top#(%) Name              |                                                       |                        |            |
| 7 (32%)<br>$\mathbf{0}$         | 7 (32%) QUUX              |                                                       |                        |            |
| 0                               | 15 (68%) 15 (68%) BAZ     |                                                       |                        |            |
| 22 (100%)<br>0                  |                           | 0 LISPWORKS-TOOLS::PROFILER-PROFILE-CODE-AUX          |                        |            |
| 0 22 (100%)                     | 0 SYSTEM:: %INVOKE        |                                                       |                        |            |
| 0 22 (100%)                     | 0 SYSTEM:: %EVAL          |                                                       |                        |            |
| 0 22 (100%)                     |                           | 0 SYSTEM::%%FIRST-CALL-TO-STACK                       |                        |            |
| 0 22 (100%)                     |                           | 0 SYSTEM::  %FOREIGN-CALLABLE/thread_initial_function |                        |            |
| 0 22 (100%)                     |                           | 0 SYSTEM::PROFILER-EVAL-PROFILING                     |                        |            |
| 0 22 (100%)                     | 0 MP::PROCESS-SG-FUNCTION |                                                       |                        |            |
| 0 22 (100%)                     | 0 BAR                     |                                                       |                        |            |
| 0 22 (100%)                     | 0 EVAL                    |                                                       |                        |            |
|                                 |                           |                                                       |                        |            |
|                                 |                           |                                                       |                        |            |

All processes: 100.0% (22 calls)

The **Cumulative** tab shows aggregated information about each function that includes the following information:

- The number of times each function was found on the stack by the profiler, both in absolute terms and as a percentage of the total number of scans of the stack.
- The number of times each function was found on the top of the stack, both in absolute terms and as a percentage of the total number of scans of the stack.

With a suitable profiler setup it also shows:

• The number of times each function being profiled was called.

**Note:** by default the Profiler does not count function calls, because this can distort results significantly in SMP LispWorks. Therefore the **Call#** column shows 0 for each function. To make the Profiler count calls, check **Call counter** in the dialog described in **23.4 [Selecting](#page-219-0) what to profile**:

The Filter box lets you restrict the display of information in the **Results** area.

#### **23.2.4 Stacked Tree**

The Profiler's Stacked Tree view

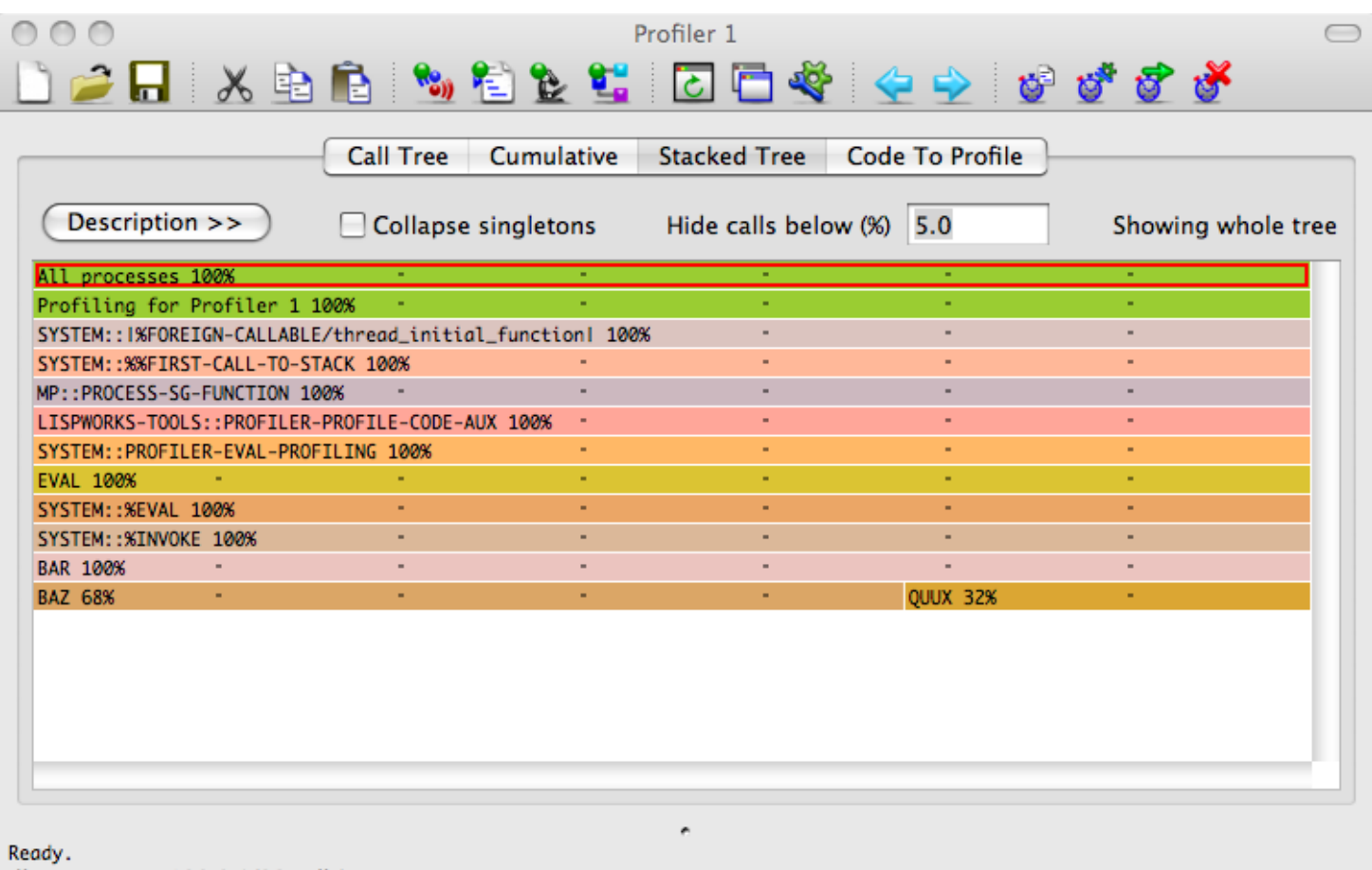

#### All processes: 100.0% (22 calls)

The results can also be displayed in **capi:stack-tree** pane. See the documentation for **capi:stacked-tree** for details on how it works in the general. This **capi:stacked-tree** displays the same tree as the graph in **Call Tree**. When the tree changes for any reason, both panes change to display the new tree. In particular, when using the context menu to display only part of the tree, both panes display the same part.

In the **Stacked Tree** tab, the root node represents the total for all processes. Note that when profiling more than one process, the percentage for all processes will typically be higher than 100%. The children of the root node are the processes that were profiled, which correspond to the root nodes in **Call Tree** tab.

The **Stacked Tree** in general is easier to navigate than the **Call Tree** because it is more compact and has useful options for zooming into specific regions.

The context menu in the **Stacked Tree** tab allow you to view a subset of the call tree in various ways based on the selected node, as described in **23.2.2 [Options](#page-215-0) in the context menu for viewing parts of the call graph**.

A Description area optionally shows a description of a function in the profile data. You can show the description by clicking on the **Description >>** button. The name, function object, lambda list, documentation string and source files of the selected function are displayed. The context menu in the description area allows further operations. Hide the description area if you wish by clicking on the **Description <<** button.

#### **23.2.5 Code To Profile**

Use the large text box in the **Code To Profile** tab to enter the Lisp source code that you wish to profile. This text area is actually an editor window, similar to those described in **12.8 Basic Editor [commands](#page-134-0)**.

Code may be placed in this window in three ways:

- Type it directly into the window.
- Paste it in from other editor windows in the environment.
- Paste it in from other applications.

Specify the package in which you want to run the code to be profiled using the Package box in the **General** tab of the Profiler Preferences. To see this, choose **LispWorks > Preferences...** or click  $\ddot{\bullet}$ , and select **Profiler** in the list on the left side of the dialog. If you are unsure, full details on how to do this can be found in **3.7.1 [Specifying](#page-43-0) a package**. Like all other tools in the LispWorks IDE, the Profiler can have a particular package associated with it; the default package is **CL-USER**.

You can then profile it, using either by clicking the **Profile** o<sup>2</sup> toolbar button or the **Profiler > Profile the 'Code To Profile'** menu item. This reads one form from the text box, evaluates it while profiling and then displays the make the result the current profiler information in the tool.

**Note:** The **Code To Profile** tab only profiles the thread that is evaluating the form. It does not profile other threads. To profile multiple threads, choose **Profiler > Start Profiling...** as described in **23.3 The Profiler menu and [Profiler-specific](#page-218-0) toolbar [buttons](#page-218-0)**.

By default, the Profiler switches to the **Stacked Tree** tab after profiler finishes. You can change this using the buttons under **When Code To Profile finishes profiling** in the Profiler Preferences (see **23.7 [Configuring](#page-225-0) the Profiler**).

## <span id="page-218-0"></span>**23.3 The Profiler menu and Profiler-specific toolbar buttons**

The **Profiler** menu lets you modify the Profiler tool.

• Choosing **Read Profiler Tree From File...** reads a profiler tree from a file that you select. Normally this should have **.tree** extension. The file is opened and the profiler tries to read a profiler tree from it. If successful, then the tree becomes the current tree in the tool and is displayed.

Profiler tree files would normally be created either by calling **hcl:save-current-profiler-tree** or by choosing **Save Profiler tree**. from the **Profiler** menu. In principle, they may be generated in some other way, provided that they match the format that is described in "Profiler tree file format" in the *LispWorks® User Guide and Reference Manual*.

• Choosing **Save Profiler Tree...** saves the current tree to a file that you specify. If the file name does not have an extension, the Profiler adds **.tree** (the same as **hcl:save-current-profiler-tree**).

Note the name of the tree is written to the file as well, so you may want to set the name beforehand by choosing **Name the current tree...**.

• Choosing **Import Current Internal Tree** imports the current internal profiler tree into the tool and displays it. The internal tree is set either by a call to **hcl:stop-profiling** with **:suspend nil** (which is the default), or when **hcl:profile** returns successfully.

Note that the current internal tree is the same tree that **hcl:save-current-profiler-tree** saves.

• Choosing **Start Profiling...** raises a dialog to configure profiling parameters and starts the profiler by calling **hcl:start-profiling**. The initial settings in the dialog are from the previous time you raised it and clicked **OK**.

Use **Stop Profiling and Import** to stop profiling.

Note: profiling is a global operation, i.e. there can be only one profile operation at the same time, and it uses the last global setting of profiler parameters.

You cannot click **OK** in the configuration dialog until you select some processes. Check the **All processes** box to profile all processes or choose specific processes by clicking the **Select processes** button and optionally check the **New processes** box to include processes created while profiling is running as well. This corresponds to the **:processes** argument to **hcl:start-profiling**.

#### *23 The Profiler*

Check **Profile waiting processes** or **Ignore processes inside a foreign call** to collect information from processes when they are waiting or inside a foreign call.

This action can also be done by clicking the **Start Profiling**  $\mathcal{F}$  toolbar button.

• Choosing **Stop Profiling and Import** stops the profiler by calling **hcl:stop-profiling** and then imports the profiler tree, which makes it current, displayed tree in the tool.

This action can also be done by clicking the **Stop Profiling** is toolbar button.

• Choosing **Name The Current Tree...** allows you to give the current tree a name.

The name is displayed in the message area at the bottom of the tool, is listed in the **History** menu, and is used when saving the tree to a file.

• Choosing **Set Profiling Parameters...** allows you to select what is shown in the profiler. See **23.4 [Selecting](#page-219-0) what to [profile](#page-219-0)** for more details.

This action can also be done by clicking the **Set Up Profiler** of toolbar button.

**Compatibility note:** This item replaces the **Symbols...** and **Packages...** buttons that used to be in the **Code To Profile** frame of the Profiler in LispWorks 7.0 and earlier releases.

• Choosing **Profile the 'Code To Profile'** reads a form from the editor pane in the **Code To Profile** tab, and profiles it, in the same way that **hcl:profile** does. The results of the profiling then become the current profiler information in the tool and is displayed in the other tabs.

This action can also be done by clicking the **Profile** of toolbar button.

Compatibility note: This item replaces the **Profile** button that used to be in the **Code To Profile** frame in LispWorks 7.0 and earlier releases.

# <span id="page-219-0"></span>**23.4 Selecting what to profile**

The Profiler's Set Profiling Parameters dialog

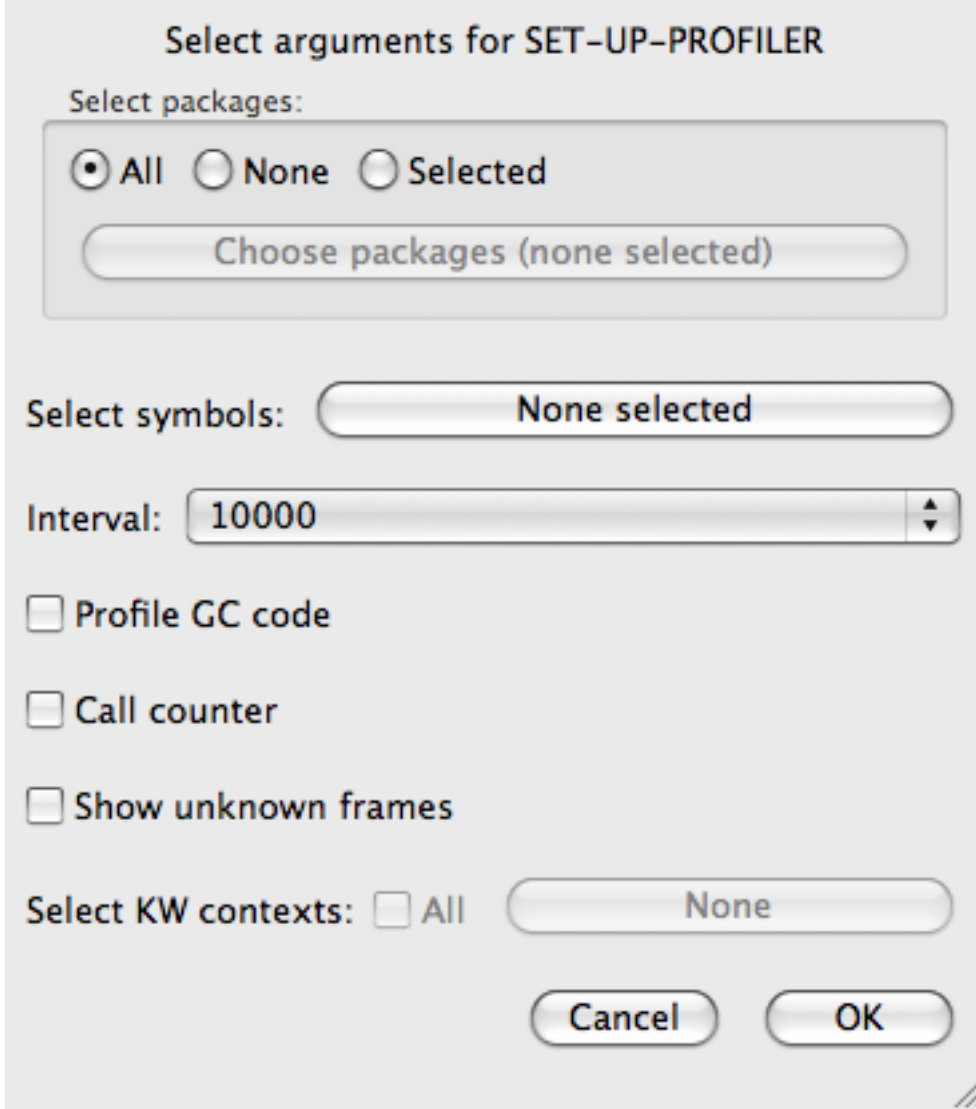

Choosing **Profiler > Set Profiling Parameters...** or clicking the **Set Up Profiler** o<sup>\*</sup> toolbar button allows you to select what is shown in the profiler, as for the function **hcl:set-up-profiler** described in the *LispWorks® User Guide and Reference Manual*.

You can select values for keyword arguments of **set-up-profiler**:

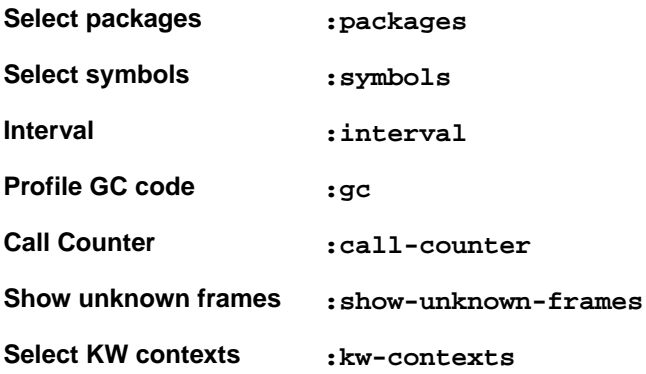

You cannot click **OK** in the dialog until you select at least one package, symbol or KW context.

Note that "symbols" are actually function dspecs (see "Function dspecs" in the *LispWorks® User Guide and Reference*

*Manual*), so can also be **[setf](http://www.lispworks.com/documentation/HyperSpec/Body/a_setf.htm)** functions and method names. KW contexts can be profiled only when KnowledgeWorks is loaded.

Once you click the OK button,  $hcl:set-up-profilter$  is called with the keywords listed above and the values that you have selected. See the documentation for **hcl:set-up-profiler** for details.

The effect of **hcl:set-up-profiler** is global and persistent, that is any profile operation in the same session (including any calls to **hcl:profile** and **hcl:start-profiling**) will use the settings from the last call to **hcl:set-up-profiler**. Thus using **Set Profiling Parameters...** and calling **hcl:set-up-profiler** will have the same effect.

Typically it is only useful to select packages (and if you use KnowledgeWorks, maybe KW contexts). If you want to select symbols, it is easier to type them in an editor, or write a function that computes the list, and then calls **hcl:set-up-profiler** explicitly.

In the packages selection, checking **All** or **None** passes the keyword **:all** or **:none** respectively as the value of **:packages**. Checking **Selected** passes a list of packages, which you can choose by clicking the "Choose packages.." button. When **Selected** is checked, if no package is chosen, the dialog for choosing packages is raised immediately. In the **Select KW contexts** selection, checking **All** passes **t** as the value of **:kw-contexts**.

## **23.4.1 Choosing the functions to profile**

It is possible to keep track of every function called when running code, but this involves significant effort in determining which functions are suitable for profiling and in keeping track of the results. To minimize this effort you should specify which functions you want to profile. The profiler checks that these functions have indeed got function definitions and are therefore suitable for profiling. For more information on the types of function that can be profiled, see **23.8 [Profiling](#page-227-0) pitfalls**.

There are two ways of specifying functions that you want to profile:

- Choose which individual functions you want to profile.
- Choose whole packages, all of whose functions are profiled.

## <span id="page-221-1"></span>**23.4.1.1 Choosing individual functions**

<span id="page-221-0"></span>Click the button to the right of **Select symbols** to specify a list of Lisp functions that you want to profile. The dialog shown in **Select [Symbols](#page-221-0) to Profile dialog** appears.

#### *23 The Profiler*

Select Symbols to Profile dialog

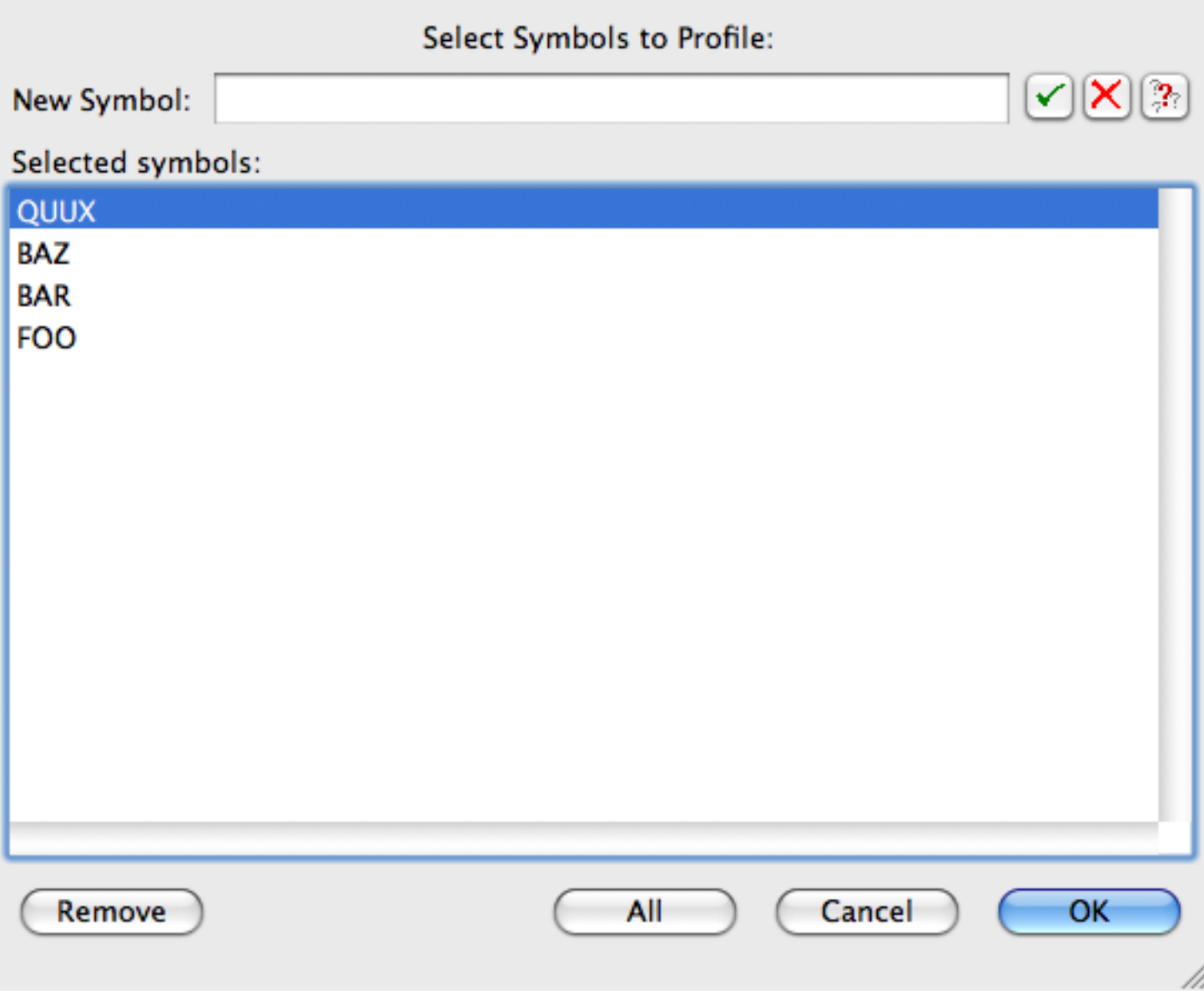

This dialog displays the list of functions to be profiled.

- To add a function to the list, enter its name in the **New Symbol** text box and click  $\checkmark$ .
- To remove a function from the list, select it from the list and click **Remove**.
- To remove several functions, select them all before clicking **Remove**.

Click **OK** when you have finished choosing symbols.

**Note:** while entering the function name in the **New Symbol** text box you can click click  $\mathbb{R}$  to use completion. This allows you to select from a list of all symbol names which begin with the partial input you have entered. See **3.14 [Completion](#page-51-0)** for detailed instructions.

#### **23.4.1.2 Choosing packages**

You may often want to profile every function in a package, or if you do not know which symbols to profile, you will want profile all symbols in all packages.

#### *23 The Profiler*

You can select which packages to profile using the buttons in the **Select packages** area. Check the **All** button, which is initial setting, to profile all symbols in all packages. Check the **None** button if you only want to select specific symbols to profile. Check the **Selected** button if you want to choose specific packages to profile, which will display a dialog as shown in **[Select](#page-223-0) [Packages](#page-223-0) to Profile dialog**. If **Selected** is already checked, then click the **Choose packages** button to change the selected packages.

Select Packages to Profile dialog

<span id="page-223-0"></span>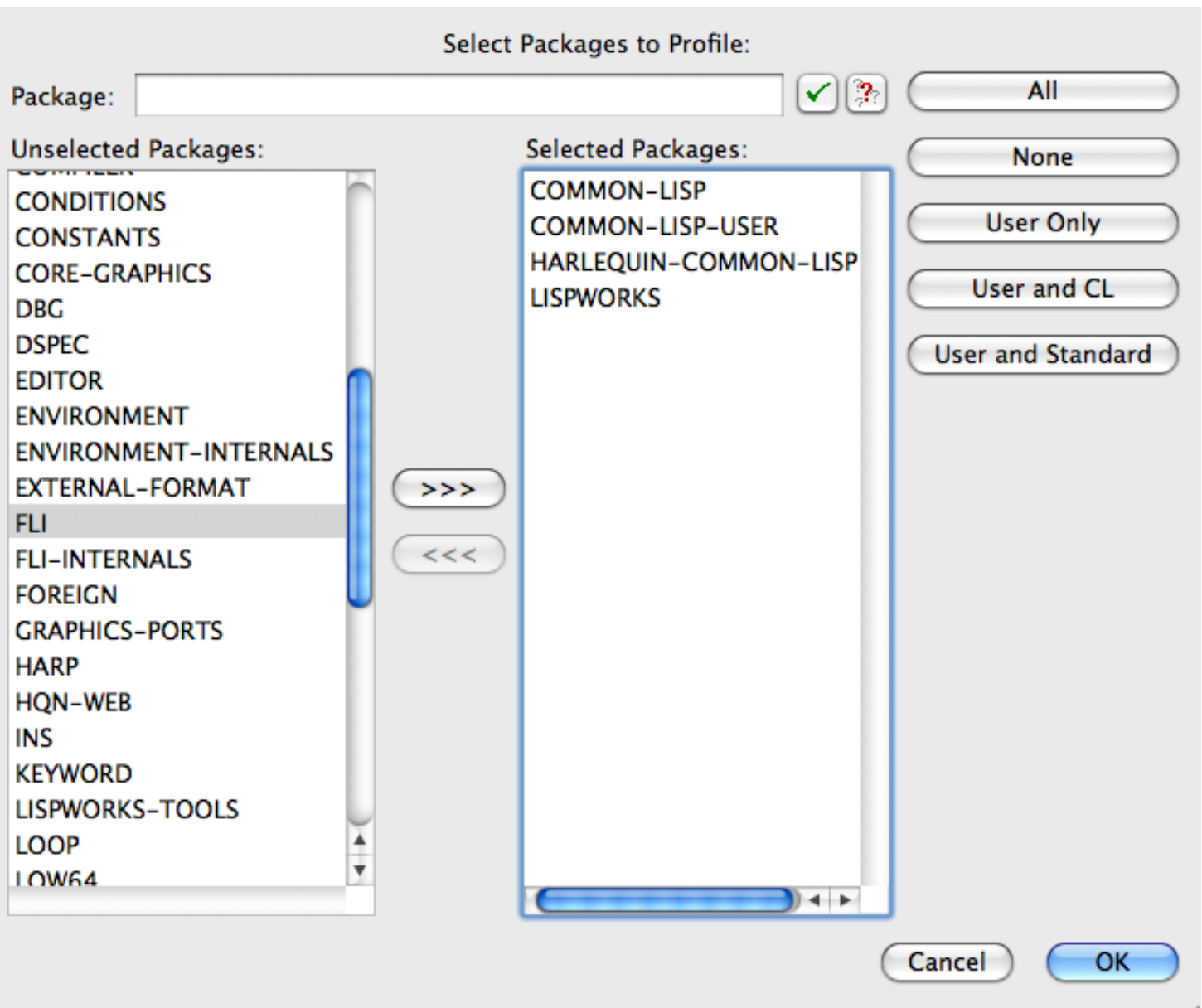

The main part of this dialog consists of two lists:

- The **Unselected Packages** list shows packages in the Lisp image whose functions are not to be profiled.
- The **Selected Packages** list shows packages in the Lisp image whose functions are to be profiled.

A global function will be profiled if its symbol is visible in one of the selected packages.

#### To modify the **Selected Packages** list:

1. Consider whether one of these buttons offers what you need, or close to it:

11.

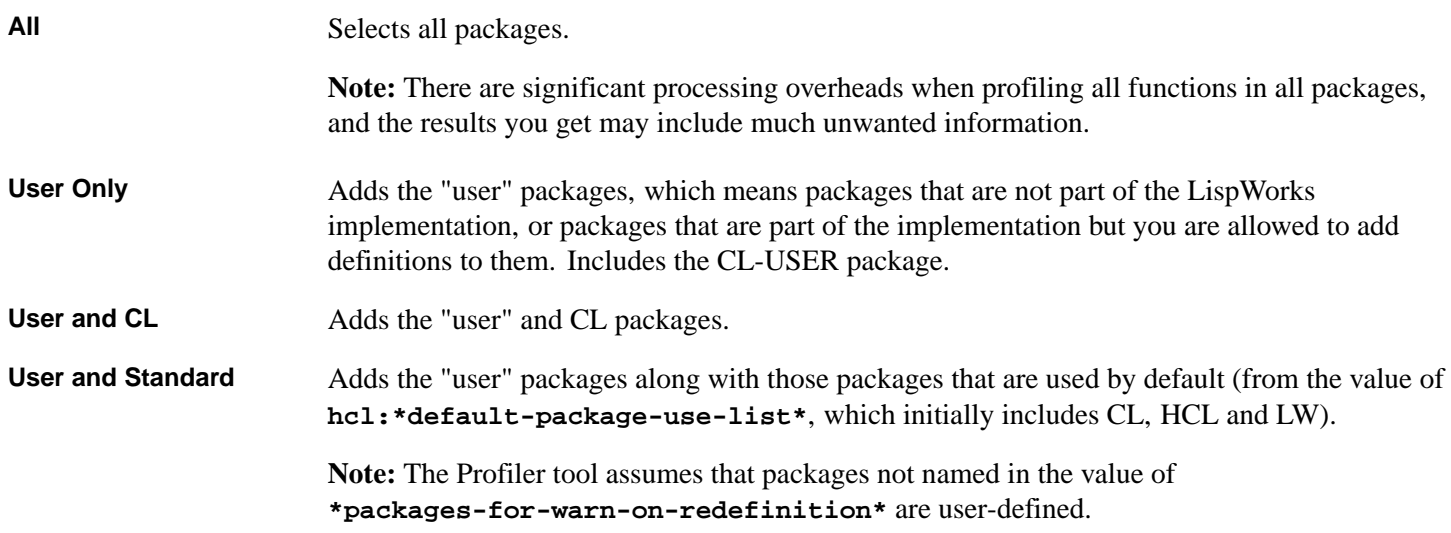

2. Add to your **Selected Packages** list if necessary. You can add a single package in one of three ways:

- Type the package name in the **Select Package** box and press **Return** or click  $\checkmark$ , or:
- Select the package in the **Unselected Packages** list and click on the **>>>** button, or:
- Double-click on the package in the **Unselected Packages** list.
- 3. Remove packages from the **Selected Packages** list if necessary. You can remove a single package in one of two ways:
	- Select the package in the **Selected Packages** list and click on the **<<<** button, or:
	- Double-click on the package in the **Selected Packages** list.

Also you can click the **None** button to clear the list of selected packages. Note that if you only want to profile a few functions, you should do this by checking the **None** button in the main dialog and selecting symbols as described in **23.4.1.1 Choosing [individual](#page-221-1) functions**.

4. Finally, click **OK** to dismiss the dialog when you have finished selecting the packages whose functions you want to profile, or click **Cancel** to cancel the operation. This also dismisses the dialog.

## **23.5 Format of the cumulative results**

After you have run the profile, a four column table is printed in the large list in the **Cumulative** tab of the Results area. These columns are laid out as follows:

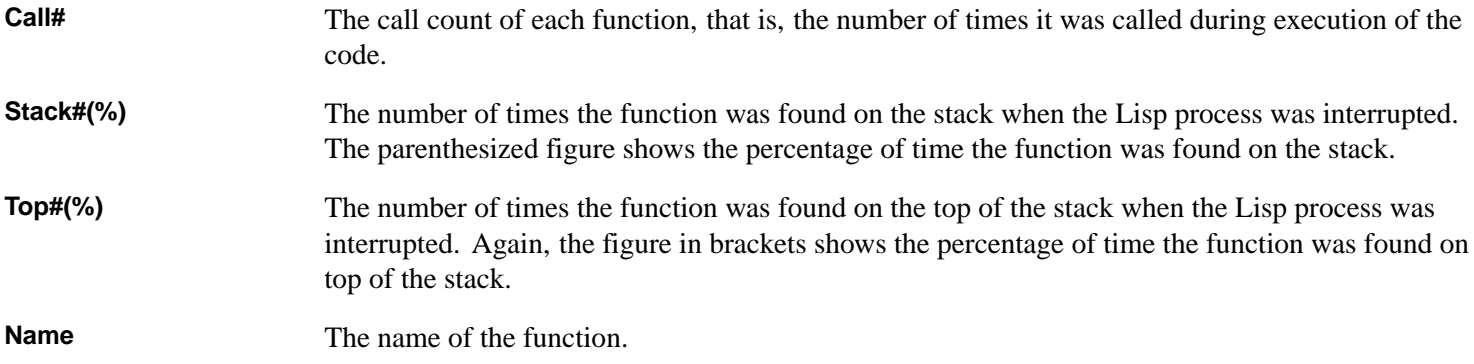

You can order the items in the list by clicking on the relevant heading button.

Selecting any item in the list displays a description of that function in the Description area. In addition, an item selected in the main list can be acted upon by any relevant commands in the **Function** menu (or, equivalently, the main list's context

menu). For instance, if you select a generic function in the main list and choose **Function > Generic Function**, you can view the generic function in a Generic Function Browser. This is consistent with many of the other tools in the environment.

The context menu also allows you to show the selected function in a tree. By default, the Profiler switches to the **Stacked Tree** tab to show the tree. You can change this using the buttons under **When Code To Profile finishes profiling** in the Profiler Preferences (see **23.7 [Configuring](#page-225-0) the Profiler**).

- Choosing **Set Function As Root** makes the function associated with the selected node be the root of the displayed tree, by merging all subtrees starting at the outermost occurrences of that function.
- Choosing **Calls To Function [Inverted]** creates an inverted tree with the function at its root. The children of the inverted tree are the callers of that function and the branches are merged as for **Set Function As Root** tree. An inverted tree is a useful way for exploring why a function seems to be on the stack more than expected.

Double-clicking on an item in the Description list invokes an Inspector on the selected item. In addition, an item selected in this area may be acted on by any relevant commands in the **Description** menu, as is the case with many other tools in the environment. For instance, choose **Description > Copy** to copy the item selected in the Description list to the clipboard. See **3.8 [Performing](#page-44-0) operations on selected objects** for details on the commands available.

# **23.6 Interpreting the cumulative results**

The most important columns in the **Cumulative** tab are those showing call count (**Call#**) and number of times on the top of the stack (**Stack#**). Looking solely at the number of times a function is found on the stack (**Stack#**) can be misleading, because functions which are on the stack are not necessarily using up much processing time. However, functions which are consistently found on the top of the stack are likely to have a significant execution time. Similarly the functions that are called most often are likely to have the most significant effect on the program as a whole.

# <span id="page-225-0"></span>**23.7 Configuring the Profiler**

You can configure the Profiler using the Preferences dialog. To do this, choose **LispWorks > Preferences...** or click **\*** to display this dialog, and then select **Profiler** in the list on the left side of the dialog.

Profiler Preferences

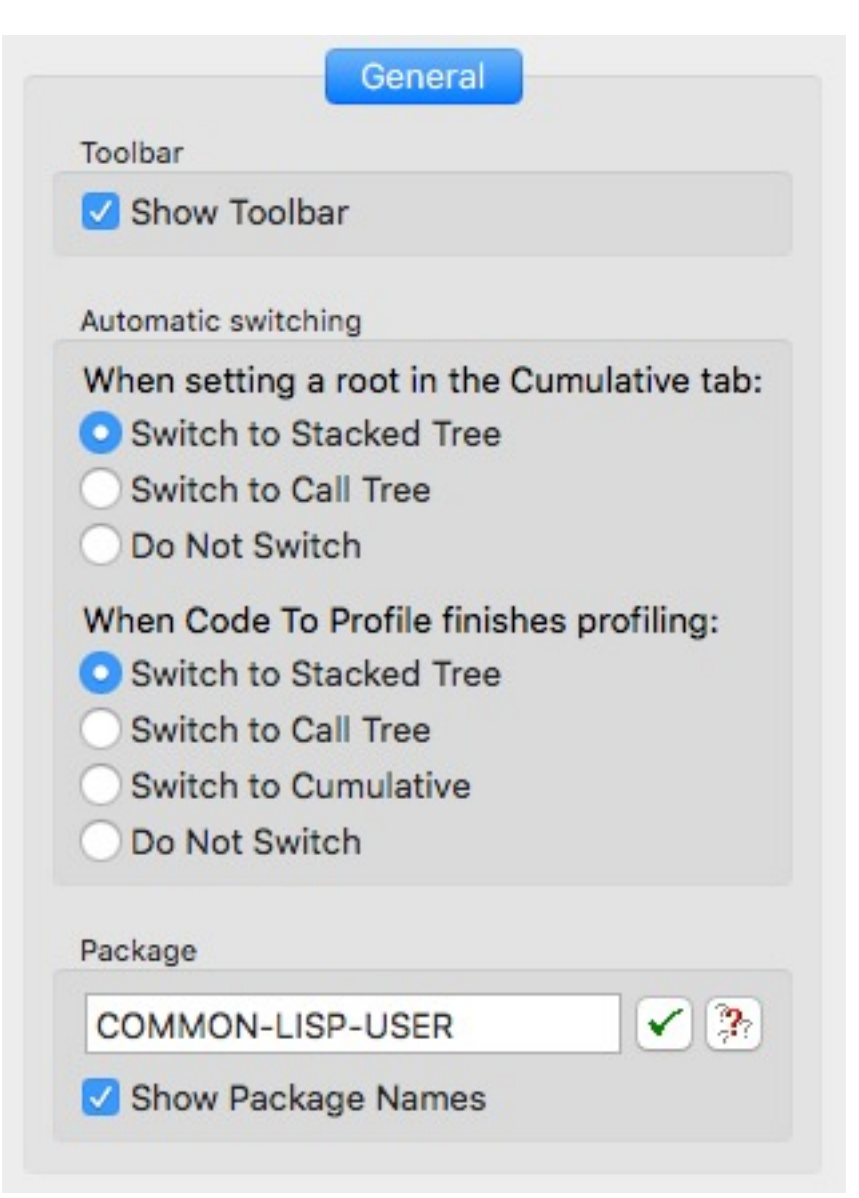

#### **23.7.1 Behavior of the Cumulative tab**

You can change what happens after choosing **Set Function As Root** or **Calls To Function [Inverted]** from the context menu in the **Cumulative** tab. The options under **When setting a root in the Cumulative tab** are:

**Switch to Stacked Tree**

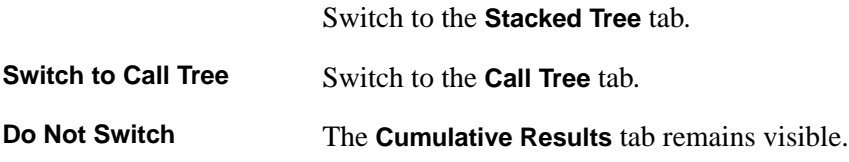

#### **23.7.2 Behavior after profiling finishes**

You can change what happens when profiling in the **Code To Profile** tab finishes. The options under **When Code To Profile finishes profiling** are:

**Switch to Stacked Tree**

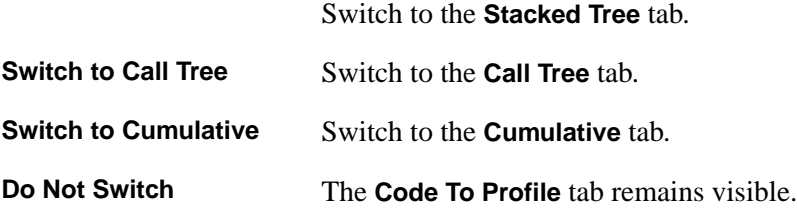

# <span id="page-227-0"></span>**23.8 Profiling pitfalls**

It is generally only worth profiling code which has been compiled. If you profile interpreted code, the interpreter itself is profiled, and this skews the results for the actual Lisp program.

Macros cannot be profiled because they are expanded during the compilation process.

## **23.8.1 Effects of random sampling**

Always bear in mind that the numbers produced are from random samples, so you should be careful when interpreting their meaning. The rate of sampling is always coarse in comparison to the function call rate, so it is possible for strange effects to occur and significant events to be missed. For example, *resonance* may occur when an event always occurs between regular sampling times. In practice, however, this is not usually a problem.

## **23.8.2 Recursive functions**

Recursive functions need special attention. A recursive function may well be found on the stack in more than one place during one interrupt. The profiler counts each occurrence of the function, and so the total number of times a function is found on the stack may be greater than the number of times the stack is examined.

#### **23.8.3 Structure accessors**

You must take care when profiling structure accessors. These compile down into a call to a closure, of which there is one for all structure setters and one for all structure getters. Therefore it is not possible to profile individual structure setters or getters by name.

## **23.8.4 Consequences of restricted profiling**

Even if you configure the Profiler to profile all the known functions of an application, it is possible that less than 100% of the time is spent monitoring the top function. This is because an internal system function could be on the top of the stack at the time of the interrupt.

If you configure the Profiler to omit certain functions then these will not be displayed in the **Results** area, and so the display may not match what you expect from your source code.

#### **23.8.5 Effect of compiler optimizations**

With certain compiler settings code can be optimized such that the Profiler data does not appear to match your source code. For example when a tail call is optimized, the tail-called function appears in the call tree as a child of the parent of the caller, rather than as a child of its caller (just as in the debugger stack). Similarly code using **[funcall](http://www.lispworks.com/documentation/HyperSpec/Body/f_funcal.htm)** or **[apply](http://www.lispworks.com/documentation/HyperSpec/Body/f_apply.htm)** may yield confusing results. To prevent tail-call optimization, use compiler setting **debug 3**.

#### **23.8.6 Effect of compiler transforms**

The compiler may transform some functions such that they are present in the source code but not in the compiled code.

For example, the compiler transforms this source expression:

```
(member 'x '(x y z) :test #'eq)
```
into this compiled expression:

**(memq 'x '(x y z))**

Therefore function **memq** will appear instead of **[member](http://www.lispworks.com/documentation/HyperSpec/Body/a_member.htm)** in the profile results.

Similarly, you cannot profile inlined functions.

## **23.9 Some examples**

The examples below demonstrate different ways in which the profiler can be configured and code profiled so as to produce different sets of results. In each example, the following piece of code is profiled:

```
(dotimes (x 1000)
(capi:make-container
 (make-instance 'capi:title-pane
                 :text "Title")))
```
This is a simple form which makes some CAPI objects.

- 1. Create a Profiler tool if you have not already done so.
- 2. Copy the code above into the box in the **Code to Profile** panel.
- 3. Choose **LispWorks > Preferences...** or click  $\blacktriangleleft$ , select **Profiler** in the list on the left side of the dialog, and then select the **General** tab. Now you can change the package of the Profiler.

Profiler Preferences

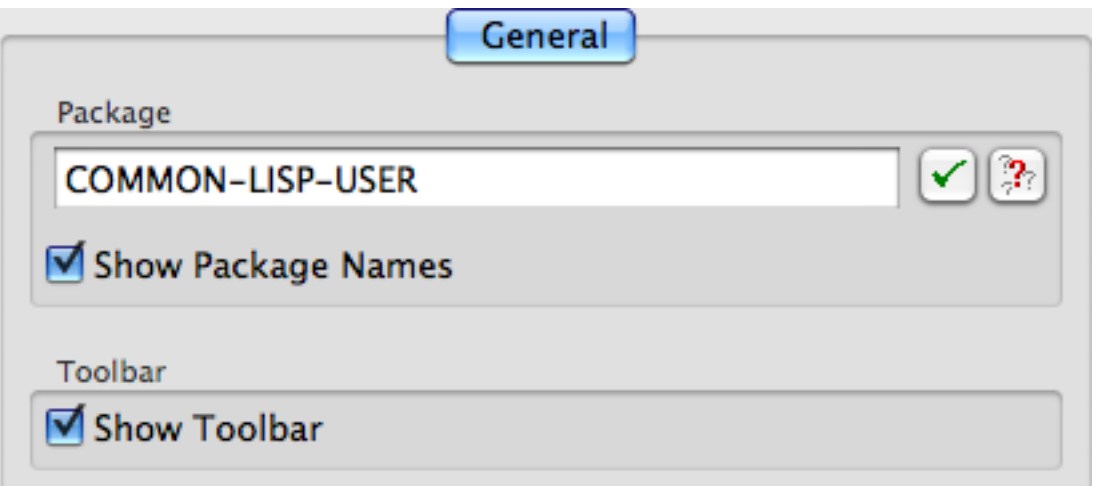

4. In the Profiler Preferences, replace the default package in the **Package** text box with CAPI and click  $\checkmark$ .

- 5. Click **OK** to dismiss the Preferences dialog and apply the change you have made.
- 6. Click on **Profile**.

#### *23 The Profiler*

This profiles the functions in the **COMMON-LISP**, **CL-USER** and **LISPWORKS** packages.

Next, add the **CAPI** package to the list of packages whose functions are profiled.

#### 7. Click **Packages**.

.

.

.

.

.

.

8. In the dialog, double-click on **CAPI** in the **Unselected Packages** list, and click on **OK**.

9. Click on **Profile** to profile the code again.

Notice that this time there are many more functions which appear in the profile results.

10 Select a few of the functions listed at the top of the **Results** area, and look at their function descriptions.

Add the Description area by clicking the **Description >>** button if you have not already done so.

Notice that most of the functions appearing on the stack are in the **CAPI** package. It is worth profiling a few functions explicitly, and removing unwanted packages from the list of packages to profile.

11 Click **Symbols...**, and add the following four functions to the list in the dialog:

#### **merge find-class make-char functionp**

Type the name of each function and press  $\textbf{Return}$  or click  $\checkmark$  to add it to the list.

12 Click **OK** when you have finished adding to this list.

Now remove the unwanted packages from the list of packages to profile, as follows:

13 Click **Packages...**.

14 In the dialog click on **None** to remove all items in the **Selected Packages** list.

15 Click on **OK**, and profile the code again by clicking on **Profile**.

Notice that the four functions in the **COMMON-LISP** package are still being profiled, even though you are no longer profiling all functions from that package by default.

# 24 The Shell and Remote Shell Tools

## **24.1 Introduction**

You can run a system command line session from within the LispWorks IDE by using the Shell tool. The Shell tool automatically runs on your current host.

Also available is a Remote Shell tool which runs a session on another machine on your network.

# **24.2 The Shell tool**

You can create a Shell tool in one of two ways:

- Choose **Window > Tools > Shell** or click **in** the LispWorks toolbar.
- Type the extended command **Meta+X Shell** in any Editor window (or any other window based on an editor, such as the Listener).

The Shell Tool Preferences

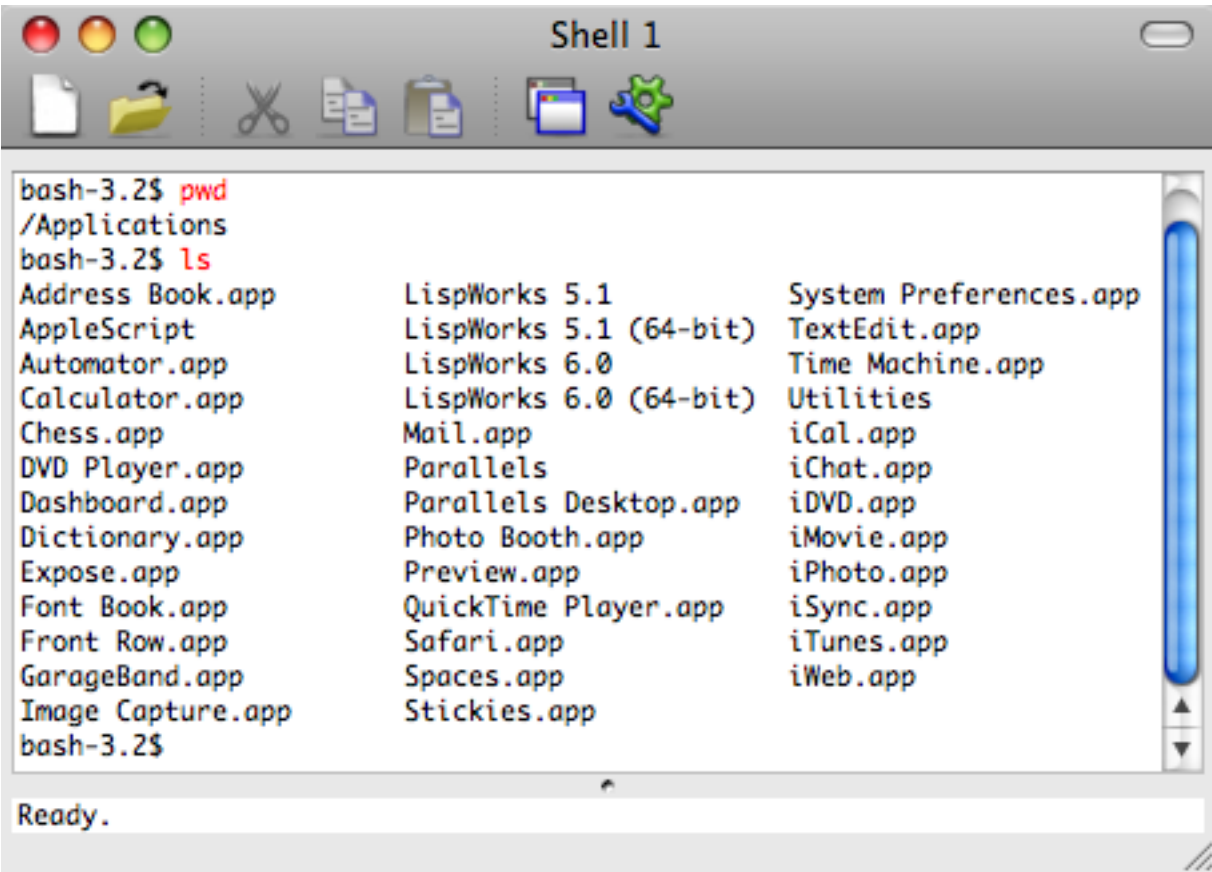

The **Operations** menu contains the following commands which send POSIX signals to the shell process. These only work on non-Windows platforms.

Choose **Operations > Interrupt** to send a break signal to the shell process. This stops the current task and returns control to

the command line in the Shell tool, if necessary.

Choose **Operations > Suspend** to send a suspend signal to the shell process. This suspends the current task so that you can continue entering commands at the command line. To resume the task, type **fg** at the command line in the Shell tool. Alternatively, type **bg** at the command line to force a task to run in the background.

Choose **Operations > Eof** to send an EOF signal to the process.

# **24.3 Command history in the shell**

The Shell tool is another example of a tool which is based on an editor, and thus many of the keys available in the editor are also available in the Shell tool.

Like the Listener, the Shell tool is run in execute mode, which means that several additional keystrokes are available in Emacs emulation, as follows:

- Press **Esc P** or **Ctrl+C Ctrl+P** to display the previous command entered in the shell.
- Press **Esc N** or **Ctrl+C Ctrl+N** to display the next command in the history.
- Press **Esc R** or **Ctrl+C Ctrl+R** to perform a search of the command history.

# **24.4 Configuring the shell to run**

This section applies only on non-Windows platforms.

By default, the Shell tool will use the value of the environment variable **ESHELL** or **SHELL** if set, or one of **/bin/sh** (System V) and **/bin/csh** (otherwise). You can override the default by setting the variable **editor:\*shell-shell\***. The value of **editor:\*shell-shell\*** must be a string that is the command to run, including any command-line arguments (separated by spaces as you would do in a terminal). For example, if you want to execute a remote shell (**rsh**) on another machine, you can set **editor:\*shell-shell\*** to **"exec rsh another-machine"**. Note that this will affect all Shell windows that are created after **editor:\*shell-shell\*** was set.

LispWorks uses an external format for communicating with the shell. By default, LispWorks checks the standard POSIX environment variables **LC\_ALL**, **LC\_CTYPE** and **LANG** (in that order). If the first of these that is set specifies a "codeset" (which means it contains a dot and the "codeset" is the bit after the dot) that matches a LispWorks external format, then LispWorks uses this external format. Otherwise, it uses **:utf-8**. In an ideal world, that should be adequate, but the POSIX environment variables are not always set properly, **:utf-8** may not be the right default, and also if you run your own program by setting **editor:\*shell-shell\*** then you may want something else.

The selection of the external format can be changed via **Preferences... > Shell > General > External Format**, where you can switch off checking for the POSIX environment variables by unchecking **Check Environment Variables** and select the default external format to use in the dropdown list. If **Check Environment Variables** is checked, LispWorks will use the external format from the dropdown list only if the environment variables do not specify a "codeset" matching a LispWorks external format. Otherwise, LispWorks will always use the exteral format that you specify in the dropdown list.

The Shell tool

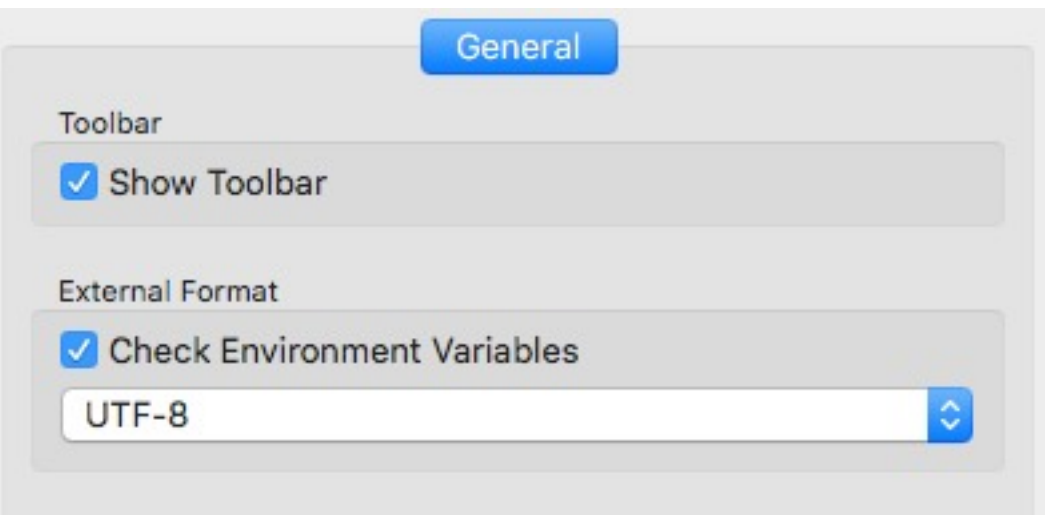

Note that the above only affects Shell windows that are created after any change is made. Existing windows are not affected.

# **24.5 The Remote Shell tool**

This looks similar to the Shell Tool, but you must specify which host to run the remote shell on when you start it up.

To start a Remote Shell tool, enter **Meta+X Remote Shell** in the Editor or Listener tool, and supply the hostname of the remote machine when prompted.

The tool runs an appropriate shell command (**rsh** or **remsh**) with the hostname which you specify.

# 25 The Stepper

# **25.1 Introduction**

The Stepper tool allows you to follow the execution of your program, displaying the source code as it executes. While *stepping*, you can see the evaluation of each subform, function call and the arguments and return values in each call. At every call to one of your functions, you have the option of stepping into that function, that is stepping the source code definition of the function.

Where a macro appears in stepped code, the Stepper can macroexpand the form and step the resulting expansion, or simply step the visible inner forms of the macro form. Where a special form such as **[if](http://www.lispworks.com/documentation/HyperSpec/Body/s_if.htm)** appears in stepped code, the Stepper processes it according to the execution order in that special form.

The system creates a Stepper tool automatically when your code reaches a breakpoint.

Other ways to start a Stepper tool are:

- Choose **Window > Tools > Stepper** or click on **A** in the LispWorks toolbar and enter a single form.
- Choose **Frame > Restart Frame Stepping** in a Debugger tool.

The Stepper

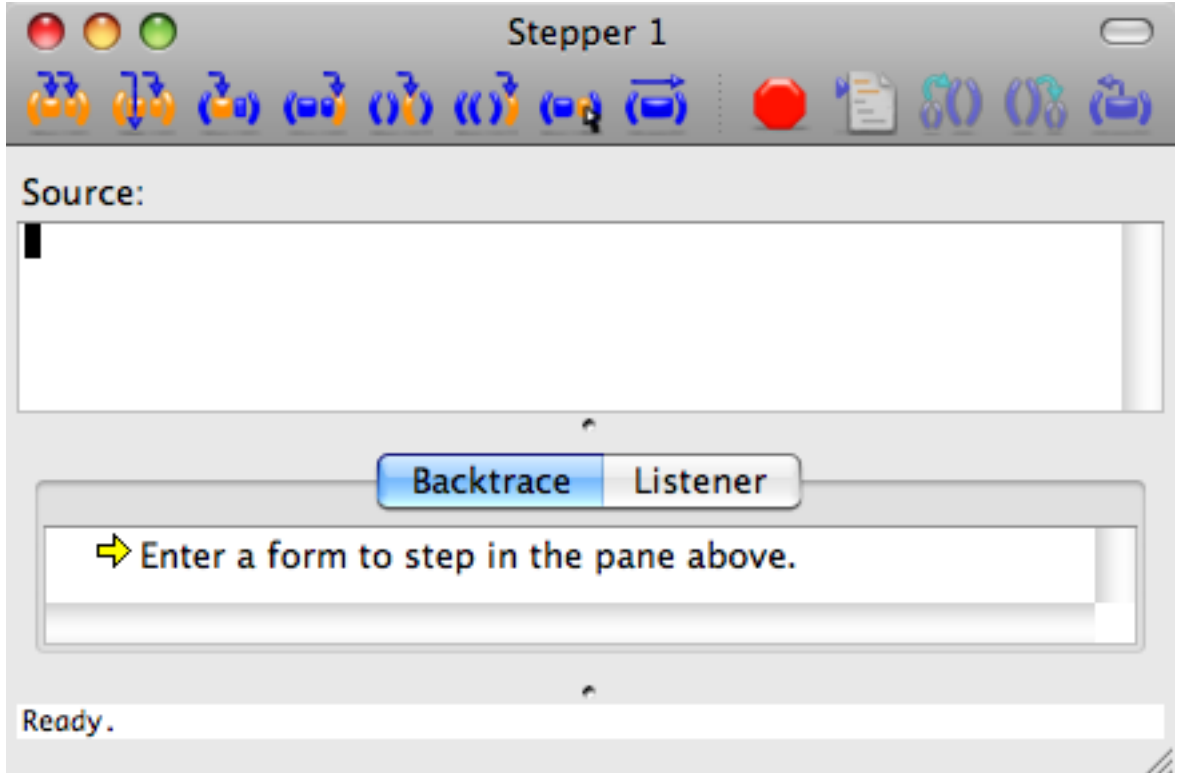

The Stepper has four areas:

#### <span id="page-234-0"></span>**25.1.1 Stepper toolbar**

The commands on the stepper toolbar allow you to step to various points in the code, set breakpoints and perform macro expansions.

#### **25.1.2 Source area**

This is an editor window where you can enter the initial form to step. It also displays a read-only copy of a definition that you step into.

The title of the source area may be **Source:** or **Source file:** *path* or **Old copy of source file:** *path* or **Buffer:** *buffer-name*, depending on where the original source code is.

Notice that the editor cursor is an underline in the source area. This is because the normal cursor styles are not visible where the Stepper is highlighting a form.

#### **25.1.3 Backtrace area**

The **Backtrace** tab displays the function calls on the execution stack in the code being stepped.

The topmost item in the backtrace area shows the next step, known as the *status*. When calling a function, the status item is represented by a  $\hat{\uparrow}$  icon and contains the arguments represented as subnodes with a yellow disc  $\circ$  icon. When returning from any form, the status item is represented by a  $\Leftrightarrow$  icon and contains the return values. When evaluating a form, the status item is represented by a  $\Rightarrow$  icon. You can see the contents of the status item by expanding it. You can make the status item expand automatically if you wish, as described in **25.9.2 Backtrace [preferences](#page-248-0)**.

The second topmost item in the backtrace area is the *active frame* represented by a  $\lambda$  icon. This shows the function executing when the breakpoint was reached, and its arguments which are represented as subnodes with a yellow disc  $\odot$  icon.

Other call frames on the stack are represented in the same way, below.

A subnode with a cyan disc  $\bullet$  icon represents some other frame.

For function calls, arguments and local variables can be seen by expanding the item. You can make the active frame expand automatically if you wish, as described in **25.9.2 Backtrace [preferences](#page-248-0)**. Just as in the Backtrace area of the Debugger tool, these stack frames and variables can be operated on using the **Frame** and **Variables** menus. For details, see **10.1.2 [Backtrace](#page-105-0) [area](#page-105-0)**.

Double-click on a status or call frame node to show the source of that function, if available, in the Editor. Double-click on the disc icons to show that variable in the Inspector.

#### **25.1.4 Listener area**

The **Listener** tab provides a Listener in which the execution steps are indicated. Commands can be entered here as an alternative to using the buttons on the **25.1.1 [Stepper](#page-234-0) toolbar**.

Any form entered here is evaluated on the dynamic environment of the function being stepped.

Moreover, you can use the debugger commands such as  $\cdot v$ , which prints the local variables in the current frame. You can use the value of a local variable simply by entering its name as shown. See the *LispWorks® User Guide and Reference Manual* for more details about the debugger commands.

See **25.8 [Listener](#page-247-0) area** for more details.

## **25.2 Simple examples**

There are two ways to enter the Stepper tool:

#### <span id="page-235-0"></span>**25.2.1 Standalone use of the stepper**

1. Compile and load the demo system defined in the file:

**(example-edit-file "tools/demo-defsys")**

First, load this file to define the system. Then evaluate in the Listener:

**(compile-system "demo" :load t)**

**Note:** for another way to compile and load a system, see **26 The System [Browser](#page-250-0)**.

- 2. Create a Stepper tool by choosing **Window > Tools > Stepper** or pressing **A** in the LispWorks toolbar.
- 3. Enter this form in the source area of the Stepper tool:

**(my-function 3)**

- 4. Choose the menu command **Stepper > Step**. The open parenthesis is highlighted orange, indicating that the next step is to evaluate the form.
- 5. Choose **Stepper > Step** again. The symbol **my-function** is now highlighted orange, indicating that the next step is to call this function. Notice how the current stepping position is always highlighted orange.
- 6. Notice how the topmost item in the **Backtrace** area always indicates the next step. Expand this item to show the arguments.

Stepper backtrace showing the next step

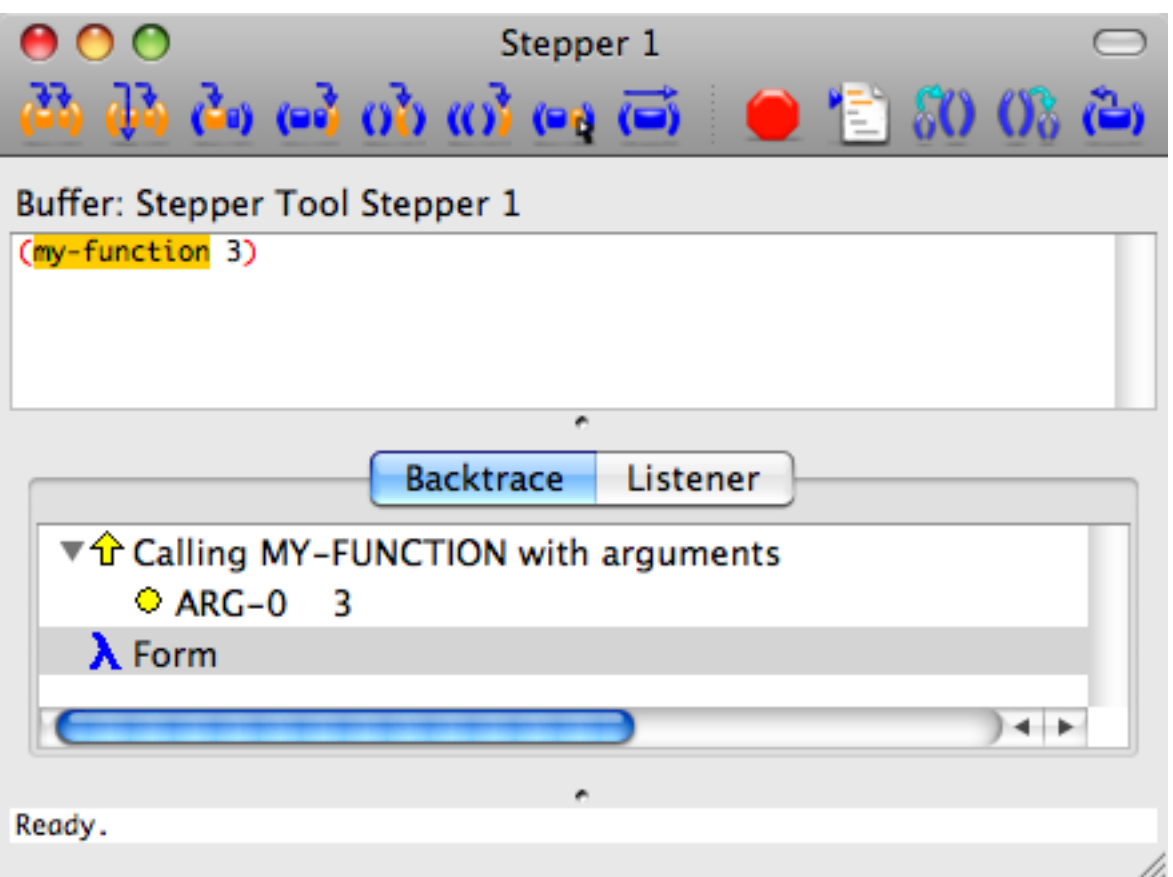

7. At this point we have the option to step **my-function** itself, but for the moment simply choose **Stepper > Step** again, which steps to the point where the function call returns. The **Backtrace** area shows the return value, 12, when you expand the status item.

Note how the **Step** command always steps only inside the current form, and does not step into other functions.

## **25.2.2 Invoking the Stepper via a breakpoint**

1. Compile and load the code in the system **demo** defined in the file:

**(example-edit-file "tools/demo-defsys")**

2. Open the file:

```
(example-edit-file "tools/demo-utils")
```
in an Editor and set a breakpoint at the call to **+** as described in **12.13.6.1 Setting [breakpoints](#page-145-0)**.

- 3. Evaluate **(my-useful-function 42)** in a Listener.
- 4. A Stepper tool appears, with the current stepping position at the breakpoint.

#### *25 The Stepper*

Stepper invoked by reaching a breakpoint

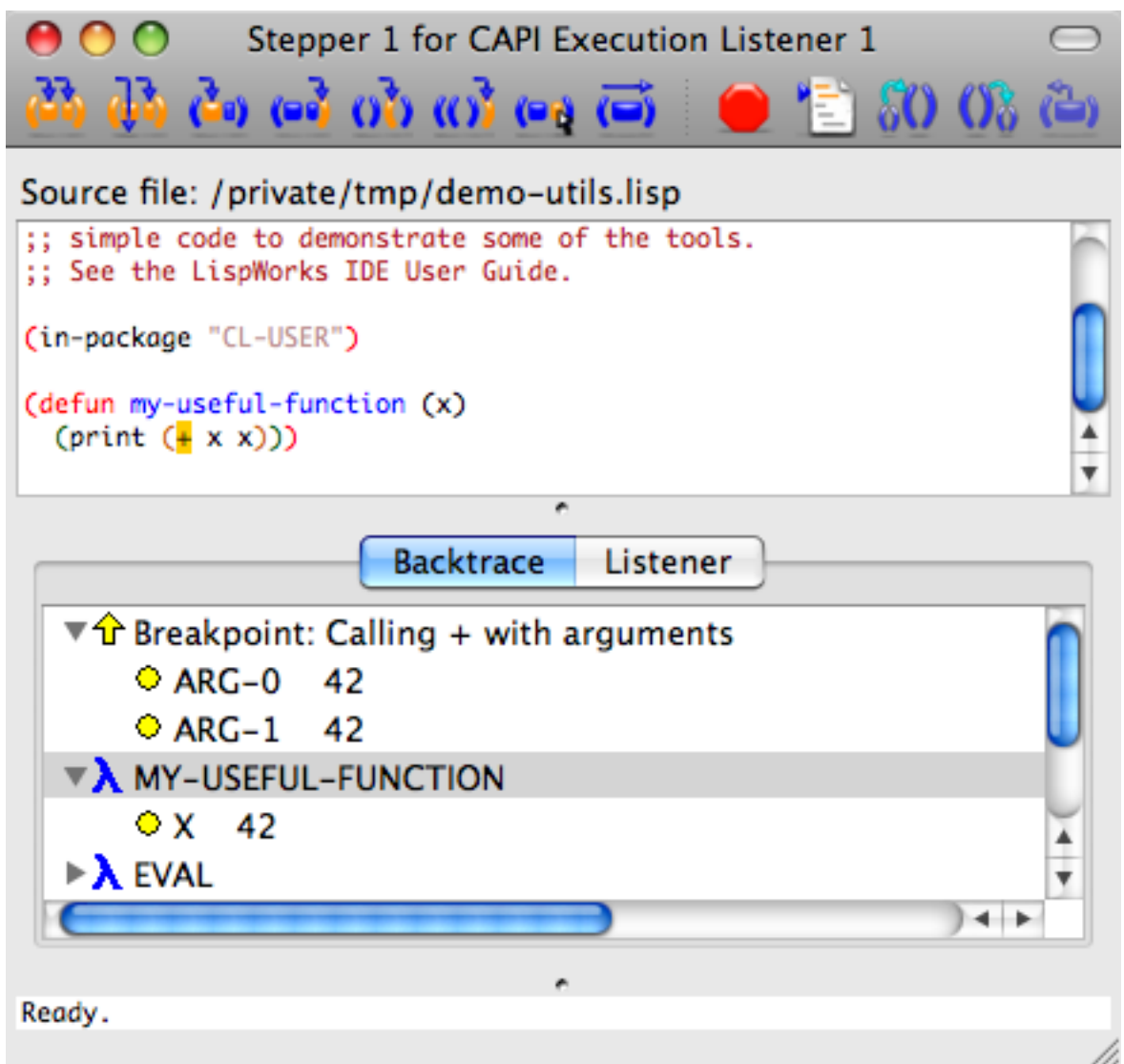

- 5. You can now step this code, just as in standalone mode.
- 6. When you choose **Stepper > Continue**, or otherwise finish stepping, **my-useful-function** returns, the Stepper is hidden and the Listener tool becomes active again.

## **25.3 The implementation of the Stepper**

It is important to understand the following points about the implementation of the Stepper.

#### **25.3.1 Requirements for stepping**

The code you step must have been compiled, evaluated or loaded in the Lisp image.

#### **25.3.2 Editing source code**

While the Stepper is running, it displays a read-only copy of the source in the source area. Therefore, you cannot edit the code in the source area, other than when the status is "Enter a form to step in the pane above.".

If you step a function for which the source has been edited since it was compiled, then the Stepper uses a copy of the compile

time source, not the edited source.

This copy is stepped in a new editor buffer created specially for it and this is displayed in the source area.

## **25.3.3 Side-effects of stepping**

When the Stepper steps a definition for the first time, it evaluates it.

This will not normally alter the behavior of your program, but there are three situations where this will cause unexpected behavior:

- The code is loaded from a fasl file which is not compatible with the corresponding source file.
- The source relies on compile-time side-effects of forms preceding it in the file.
- The defining form has other side effects. This is unlikely to matter for simple definers such as **[defun](http://www.lispworks.com/documentation/HyperSpec/Body/m_defun.htm)** and **[defmethod](http://www.lispworks.com/documentation/HyperSpec/Body/m_defmet.htm)**.

#### **25.3.4 Atomic and constant forms**

It is not possible to step to atomic forms or constant forms.

## <span id="page-238-1"></span>**25.4 Stepper controls**

The **Stepper** menu offers fine control over the next step.

It also includes commands for setting breakpoints, displaying the source code, macro expansion, and aborting from the current step.

<span id="page-238-0"></span>All these commands are also available on the Stepper toolbar as shown in **The Stepper [controls](#page-238-0)**.

The Stepper controls

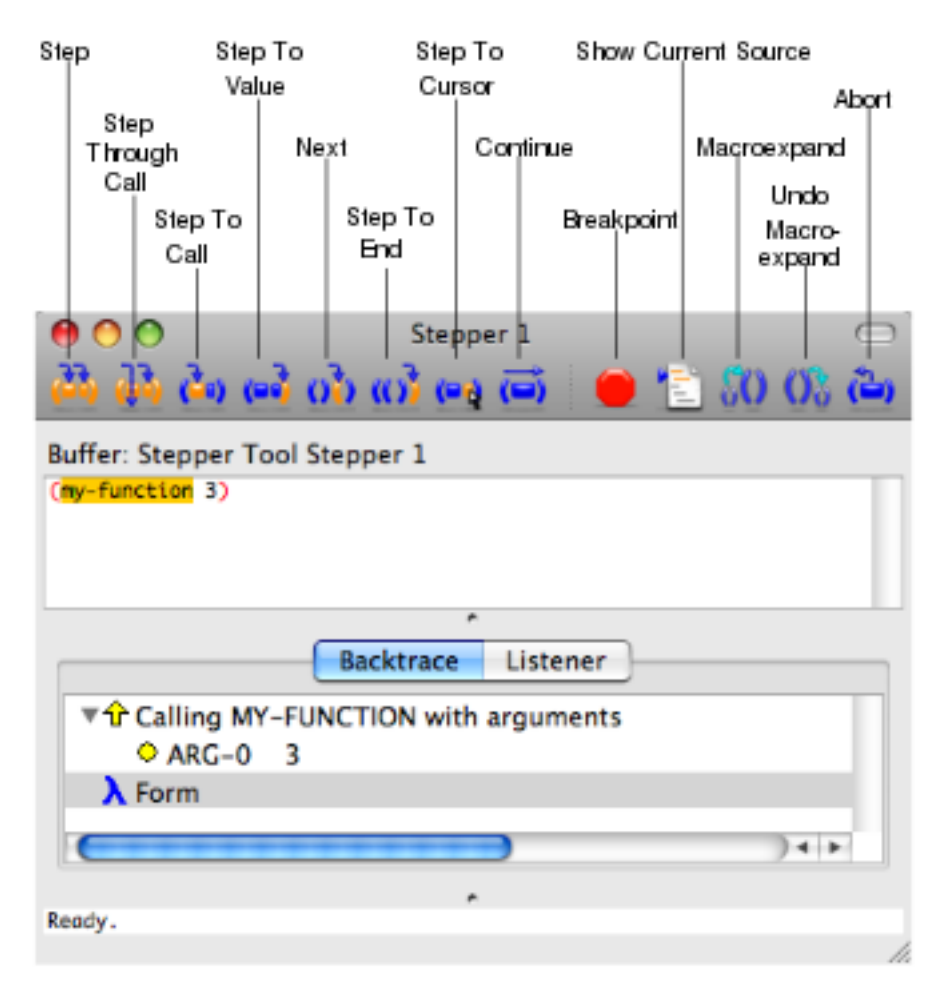

The Stepper controls operate as described below. Recall that the current position is always highlighted in orange:

<span id="page-239-6"></span><span id="page-239-5"></span><span id="page-239-4"></span><span id="page-239-3"></span><span id="page-239-2"></span><span id="page-239-1"></span><span id="page-239-0"></span>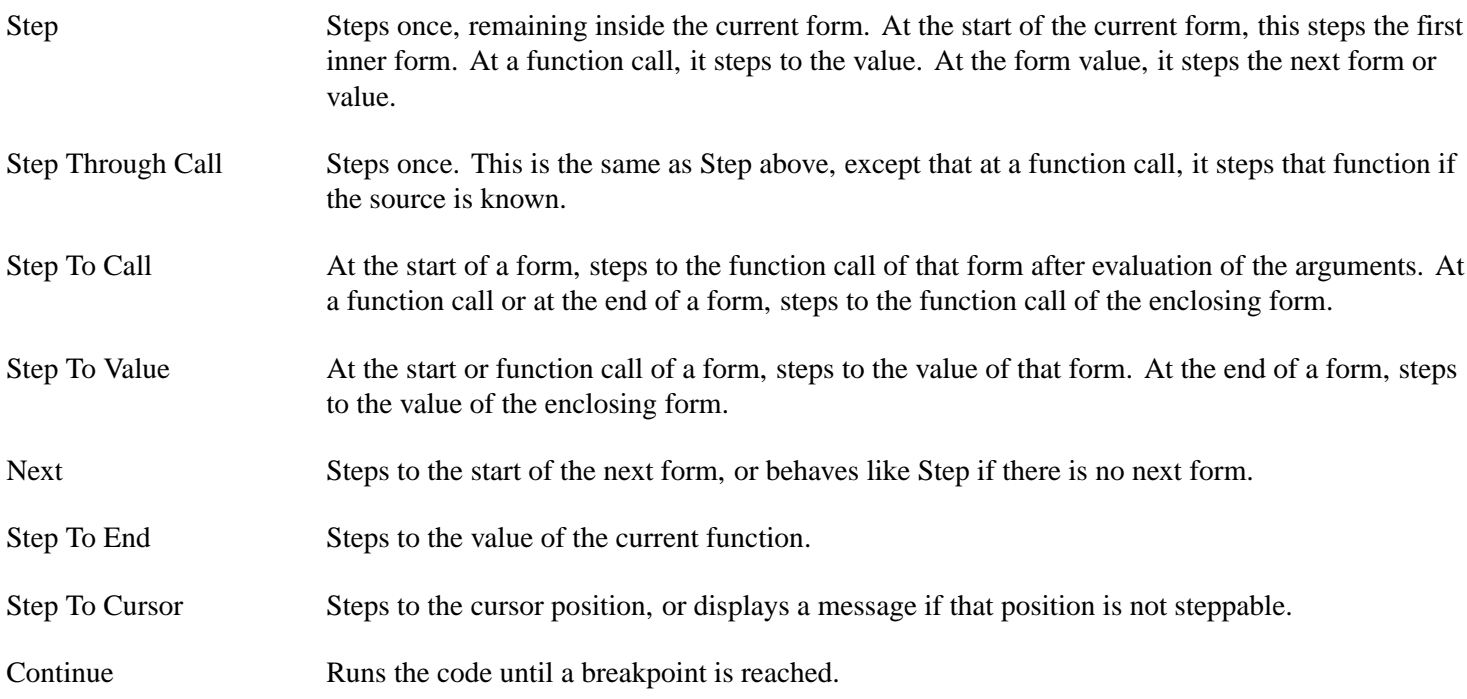

<span id="page-240-0"></span>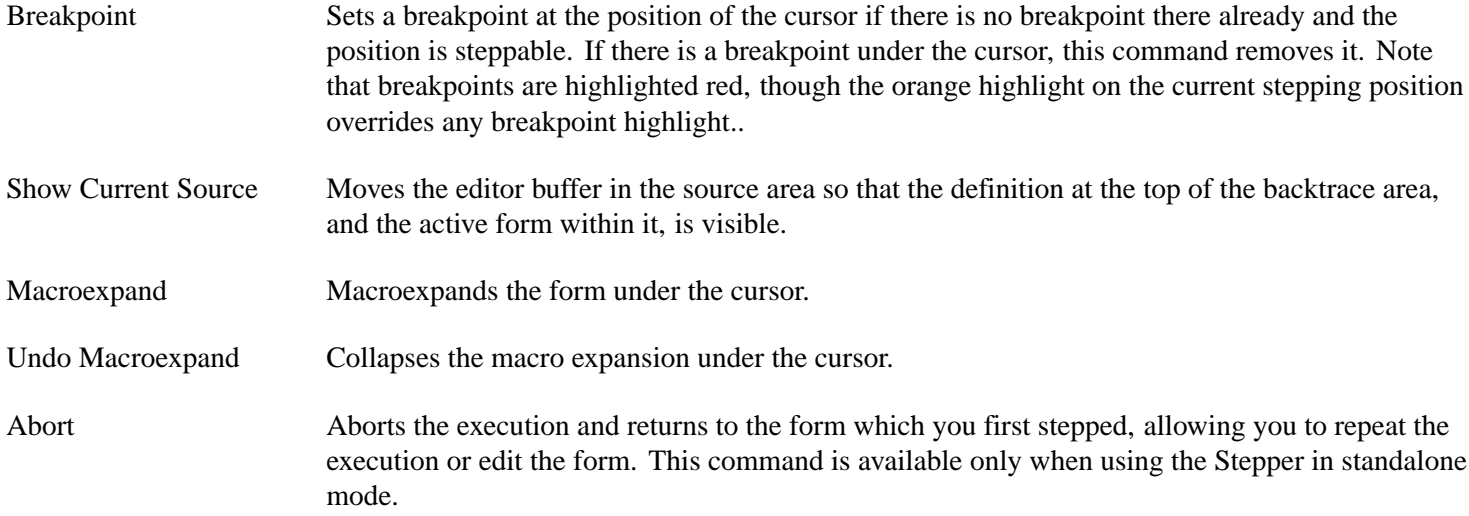

#### <span id="page-240-1"></span>**25.4.1 Shortcut keys for the Stepper**

The following Editor commands run the corresponding Stepper command in the current stepper:

**Stepper Breakpoint**# **Stepper Continue**# **Stepper Macroexpand**# **Stepper Next**# **Stepper Restart**# **Stepper Show Current Source**# **Stepper Step**# **Stepper Step Through Call**# **Stepper Step To Call**# **Stepper Step To Cursor**# **Stepper Step To End**# **Stepper Step To Value**# **Stepper Undo Macroexpand**

These commands can be bound to keys in the LispWorks editor, which makes those keys invoke the command in a Stepper tool. For example:

```
(editor:bind-key "Stepper Step" #("Control-S" "Control-s"))
```
**Note:** the editor key binding only takes effect when the input focus is in the Source or Listener panes of the Stepper tool.

For more information about Editor key bindings, see the *Editor User Guide*.

## **25.5 Stepper restarts**

The **Restarts** menu lists a number of restart options, which offer ways to continue execution.

This works the same as described for the Debugger tool in **10.3 Simple use of the [Debugger](#page-108-0) tool**.

## **25.6 Breakpoints**

You can set a breakpoint in any form which might be evaluated, except for:

- Atomic and constant forms.
- Forms which are evaluated while the file is loaded.
- Forms within non-locatable defining forms (see below).

The breakpoint can be at the start, function call or return point of the form.

For each of the load source, load fasl, compile defun and compile buffer operations, breakpoints are activated only after the operation has finished.

A locatable defining form is a named defining form that can be located by the Dspec system (for example by the **Find Dspec** editor command). This includes **[defun](http://www.lispworks.com/documentation/HyperSpec/Body/m_defun.htm)**, **[defmethod](http://www.lispworks.com/documentation/HyperSpec/Body/m_defmet.htm)** and all the standard Common Lisp definers. For more information about the Dspec system, see the *LispWorks® User Guide and Reference Manual*.

When not at the current stepping position, a breakpoint is highlighted red in the Stepper source area. When the same source code is also visible in an Editor tool, the breakpoint is visible there too.

## **25.6.1 Setting breakpoints**

To set a breakpoint from the Stepper, position the cursor where you want the breakpoint and choose **Stepper > Breakpoint** or click  $\bullet$  in the Stepper toolbar.

A breakpoint on the function call **+**

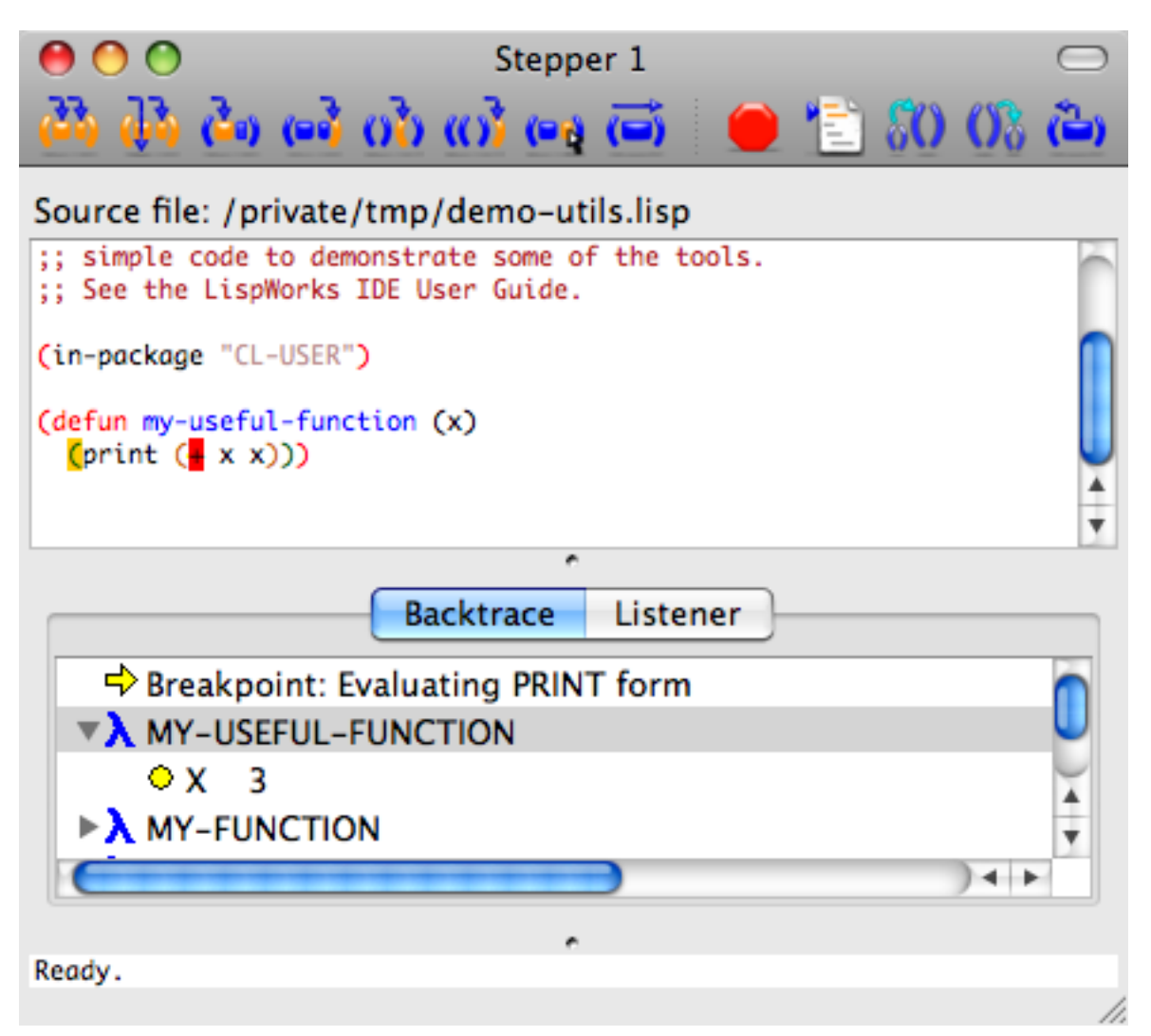

When you run code, or choose **Stepper > Continue**, execution stops if a breakpoint is reached. The Stepper will show the form in the source area with the breakpoint highlighted in yellow.

In the picture above, execution has stopped at the start of the print form and we have just set a breakpoint on the call to **+**. Continuing from this point will cause execution to stop just before it calls **+**, and the Stepper will display the arguments that are about to be passed to **+**.

If you set a breakpoint on the closing parenthesis of a form, then it will cause execution to stop when the form returns and the top backtrace frame will display the values of that form.

To set a breakpoint from the Editor, see **12.13.6 [Breakpoints](#page-145-1)**.

## <span id="page-242-0"></span>**25.6.2 Conditional breakpoints**

A breakpoint can be modified to make it effective only when a condition is true.

Suppose that you have reached a breakpoint on the call to **+** as set in the example above. To make this breakpoint conditional on a variable **\*use-my-breakpoints\*** (which you should define with **[defvar](http://www.lispworks.com/documentation/HyperSpec/Body/m_defpar.htm)**), choose **Stepper > Edit Breakpoints...** or choose **Expression > Edit Breakpoints...** from the context menu:

The Edit Breakpoints menu

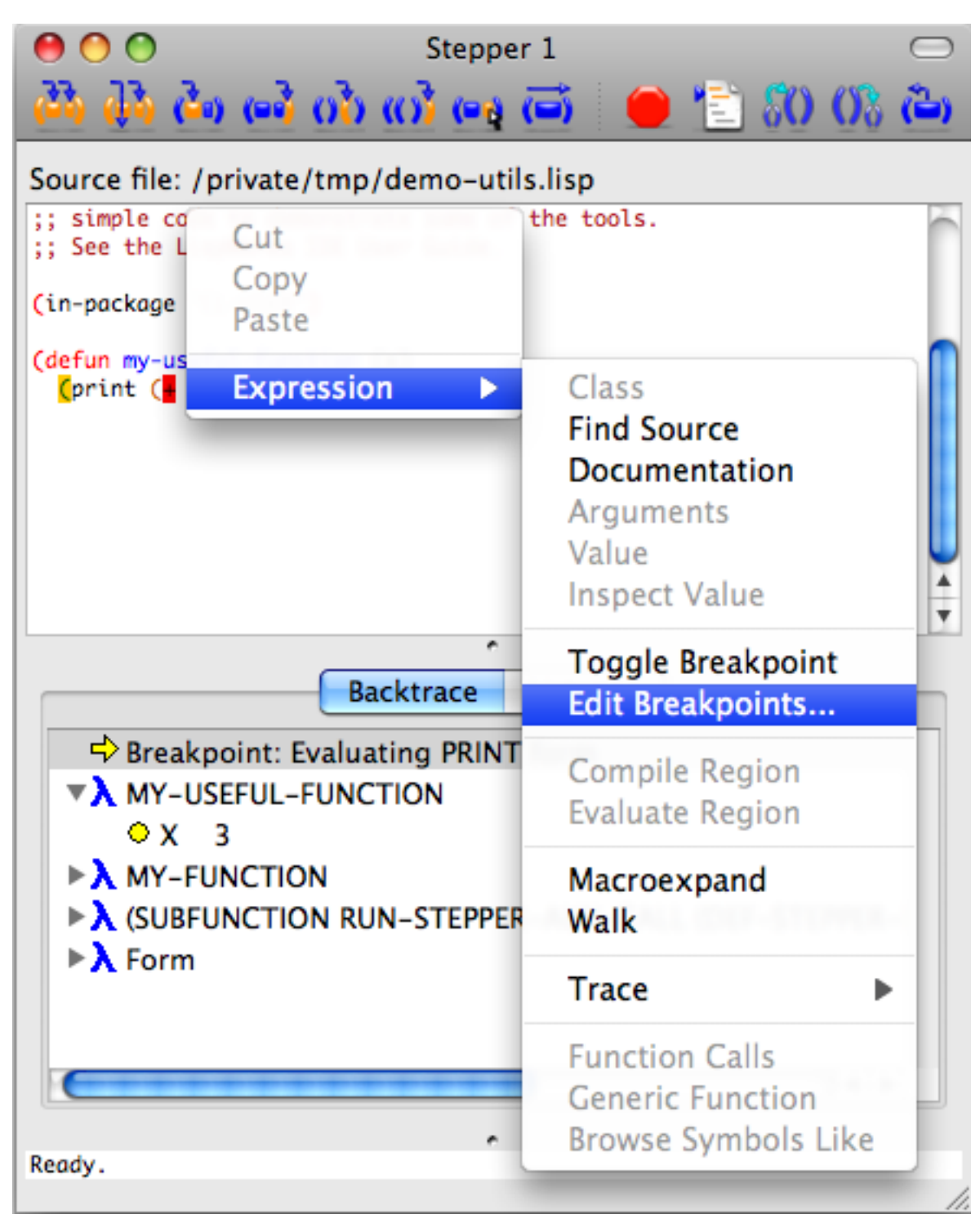

Select your breakpoint in the Breakpoints dialog and choose **Edit...** to display the Edit Breakpoint dialog.

Select the **Condition** radio button in the **Conditional** tab of the Edit Breakpoint dialog, then enter **\*use-my-breakpoints\*** in the condition area and click **OK**.

The Edit Breakpoint dialog

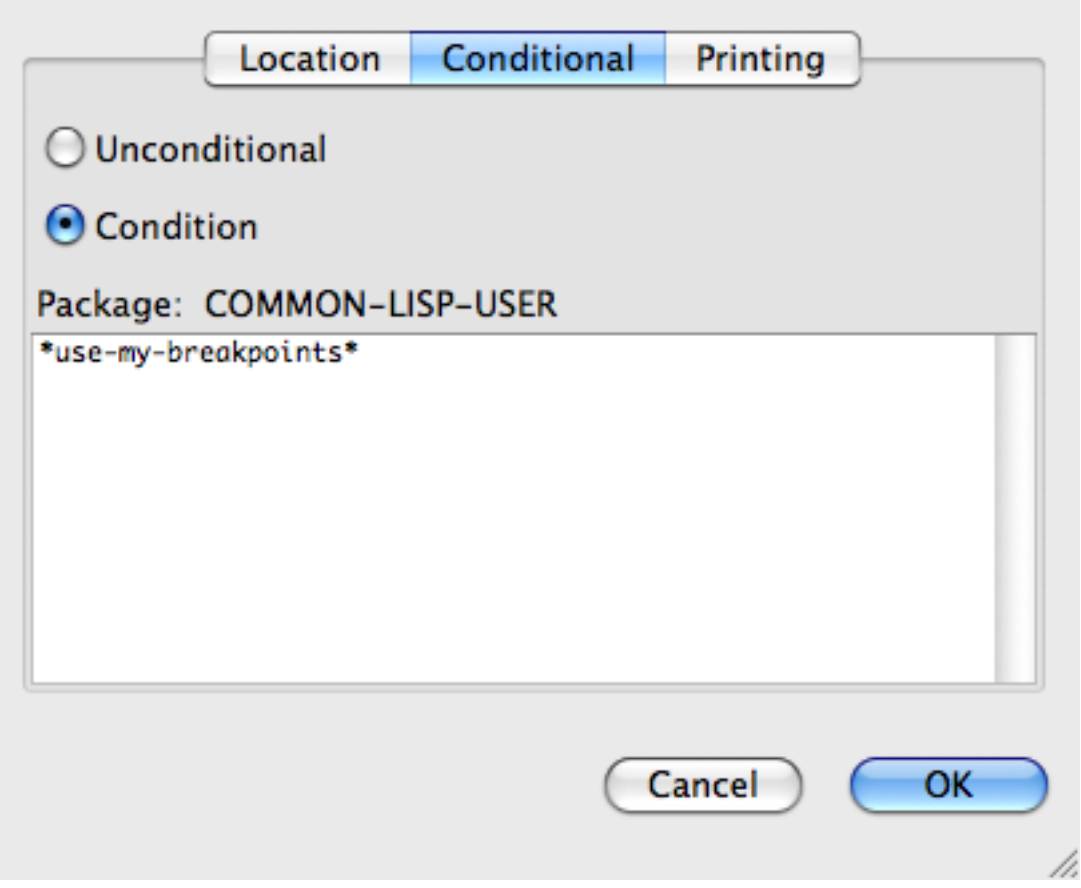

The form defining the breakpoint condition is evaluated in the package where the stepped function was defined. Note that this package is displayed in the **Conditional** tab of the Edit Breakpoint dialog. Therefore, after confirming the dialog shown above, your code breaks at the breakpoint depending on the value of **common-lisp-user::\*use-my-breakpoints\***.

To make a breakpoint unconditional, select **Unconditional** in the dialog shown above.

**Note:** you cannot currently access the values of local variables in the condition expression.

#### <span id="page-244-0"></span>**25.6.3 Printing breakpoints**

A breakpoint can be modified to make it print an expression and its value when it is reached.

Again suppose that you have reached a breakpoint on the call to **+** as set in the example above. To make this breakpoint print, enter a valid Lisp expression in the **Printing** tab of the Edit Breakpoint dialog, and click OK.

When the breakpoint is reached, the expression and its value are printed like this:

**Stepper value (+ 4 4 4 4): 16**

The Lisp expression is evaluated in the package where the stepped function was defined. Note that this package is displayed in the Printing tab of the Edit Breakpoint dialog.

If you check the **Print without stopping** option, then the above line is printed but the code continues to execute and does not stop at the breakpoint.

Note: you cannot currently access the values of local variables in the printed expression.

## **25.6.4 Editing breakpoints**

To edit the Conditional or Printing properties of a breakpoint visible in the source, position the cursor on the breakpoint and proceed as described in **25.6.2 Conditional [breakpoints](#page-242-0)** or **25.6.3 Printing [breakpoints](#page-244-0)**.

Where you wish to change the Conditional or Printing properties of a breakpoint without finding it in the source, choose the menu command **Stepper > Edit Breakpoints...**. Select a breakpoint in the **Breakpoints** list and click the **Edit...** button. Choose the **Conditional** or **Printing** tab as appropriate and proceed as described in **25.6.2 Conditional [breakpoints](#page-242-0)** and **25.6.3 Printing [breakpoints](#page-244-0)**.

To visit the source code where a breakpoint was set, choose the menu command **Stepper > Edit Breakpoints...**. Select a breakpoint in the Breakpoints list and click the **Goto Source** button. This cancels the dialog and then displays the source containing the breakpoint.

#### **25.6.5 Removing breakpoints**

To remove a breakpoint under the cursor, click **in** the toolbar. Equivalently you can choose **Stepper > Breakpoint**.

Where you wish to remove one or more breakpoints without finding them in the source, choose the menu command **Stepper > Edit Breakpoints...**, select a breakpoint or breakpoints in the Breakpoints list, and click **Remove**.

If you remove all breakpoints, then the breakpoints dialog is closed.

# **25.7 Stepping macro forms**

Where your code contains a macro, you can step the macro expansion or simply step the macro form as-is.

#### **25.7.1 Interactive macro expansion**

When the Stepper reaches code for which the source contains an unexpanded macro form, by default it offers you the option of macro expanding that form.

To see this, follow the example in **25.2.1 [Standalone](#page-235-0) use of the stepper** and when your reach **my-function** choose **Stepper > Step Through Call** or click  $\overline{\Phi}$  in the Stepper toolbar.

The source code for **my-function** is shown in the source area of the Stepper. Choose **Stepper > Step** or click in the Stepper toolbar.

Click **Yes** on the dialog asking "Expand MY-MACRO form?". The macro expansion replaces the macro form:

Stepping a macro expansion

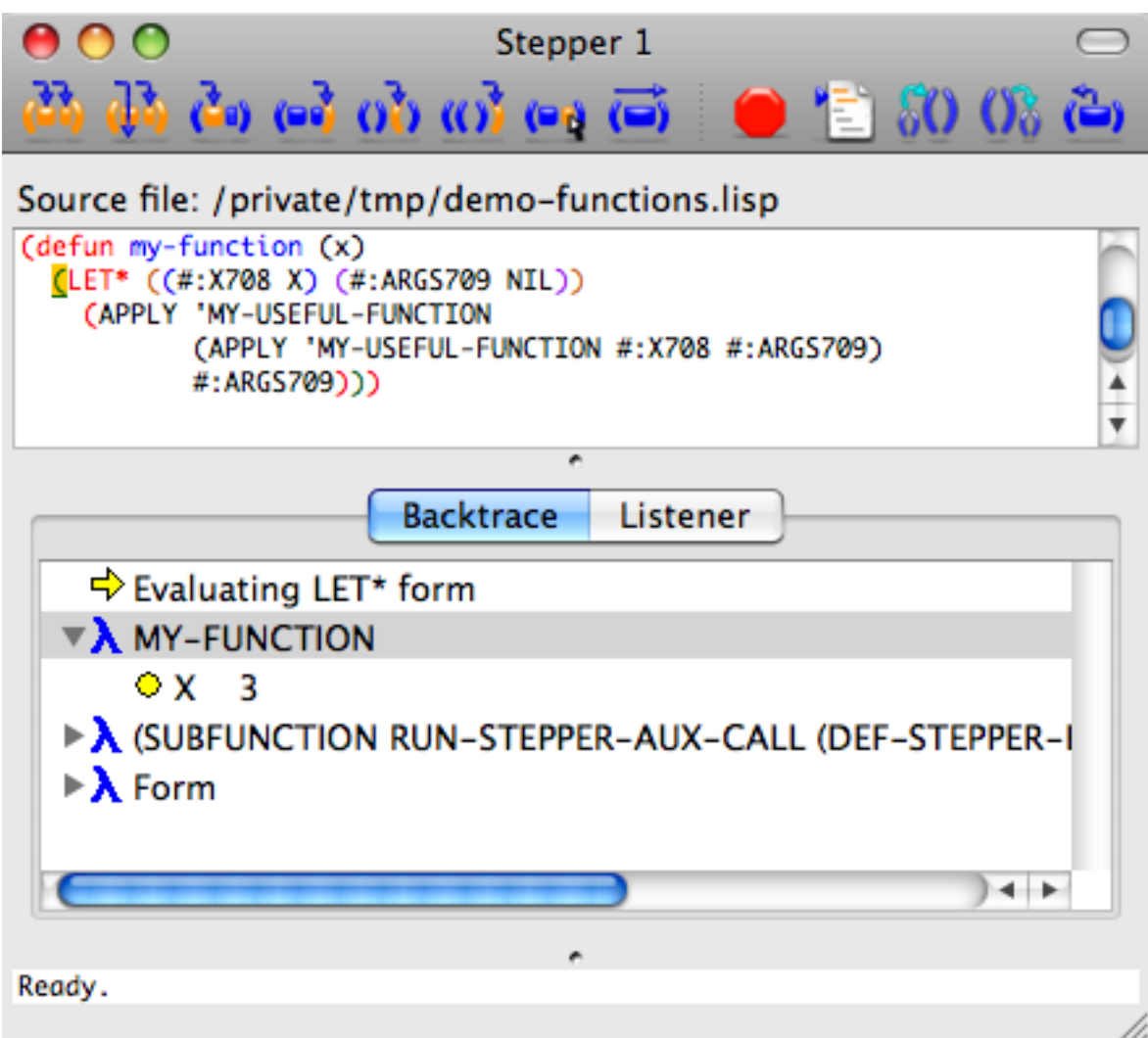

Now you can Step into the macro expansion of **my-macro**.

#### **25.7.2 Macro expansion in the stepper**

To macroexpand a macro form before reaching it in the Stepper, position the cursor at the start of the macro form and choose the menu command **Stepper > Macroexpand** or click  $\omega$  in the Stepper toolbar. You can only this when the Stepper has already stepped the function.

Sometimes it is useful to expand macros in outer forms, to allow the more detailed stepping of their expansions. For example, for a definition such as:

```
(defstruct foo (x (print 10)) y)
```
when stepping:

**(make-foo)**

expanding the **[defstruct](http://www.lispworks.com/documentation/HyperSpec/Body/m_defstr.htm)** form allows you to step more of the constructor.

#### **25.7.3 Collapsing macro expansions**

To collapse a macro expansion in the Stepper, position the cursor at the start of the macro expansion and choose the menu command **Stepper > Undo Macroexpand** or click  $\alpha$  in the Stepper toolbar.

#### **25.7.4 Controlling macro expansion**

You can alter the way the Stepper handles macro forms on a per-symbol or per-package basis. For instance, you can specify that the Stepper always expands your macros automatically, without prompting. For details, see **25.9.1 [Operator](#page-248-1) [preferences](#page-248-1)**.

## <span id="page-247-0"></span>**25.8 Listener area**

Select the **Listener** tab of the Stepper tool to display a Listener.

This area offers all the usual Listener and Debugger commands. Moreover, the execution environment is that of the function currently being stepped, and contains the variables of each frame on the stack.

The Stepper listener also offers the following listener commands to control stepping.

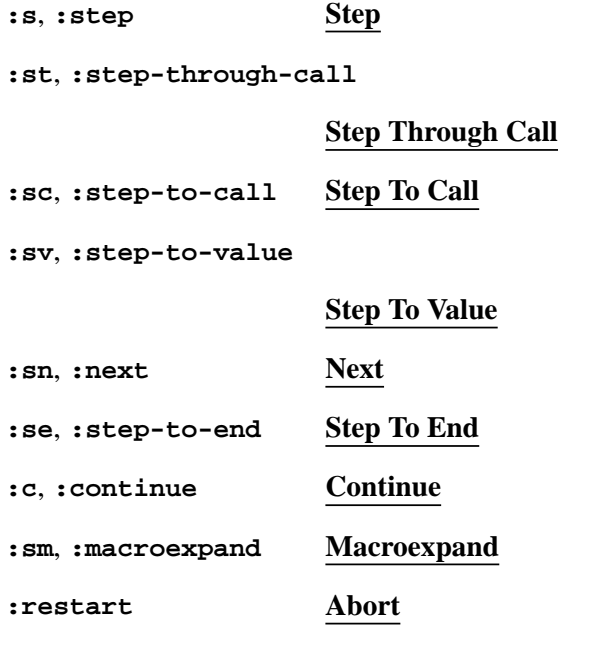

See **25.4 Stepper [controls](#page-238-1)** for a full description of these controls.

# **25.9 Configuring the Stepper**

To configure the Stepper tool, raise the Preferences dialog, by choosing **LispWorks > Preferences...** or clicking  $\blacktriangle$ . Then select **Stepper** in the list on the left side of the Preferences dialog.

The Stepper Preferences have three tabs:

- The **General** tab controls display of the Stepper toolbar, as described in **3.1.8 Toolbar [configurations](#page-28-0)**.
- The **Operators** tab contains options controlling the behavior when the stepper sees functions or macros in the source.
- The **Backtrace** tab controls the amount of information shown automatically in the Backtrace area.

#### <span id="page-248-1"></span>**25.9.1 Operator preferences**

Stepper Preferences

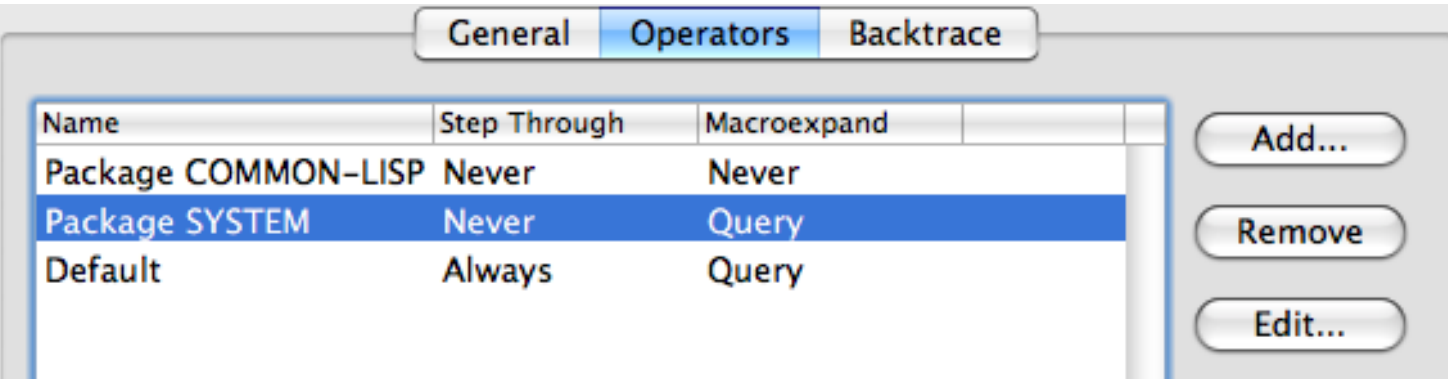

When reaching a function call you can use the Step Through Call command to step through the call into its definition. You can configure the Stepper to do this automatically, never do this or ask you which action to take.

Similarly when reaching a macro form you can macroexpand it (or not). You can configure the Stepper to macroexpand automatically, never macroexpand or ask you whether to macroexpand..

For a given symbol naming a function or macro, the action is determined by the preferences in the **Operators** tab. If the symbol is listed, then the corresponding action is taken. Otherwise, if the symbol's package is listed, then the corresponding action is taken. If neither the symbol nor its package are shown,. then the default action is taken.

For example, the default behavior on reaching your macro forms is to prompt for whether to macroexpand. To configure the Stepper such that macros defined in the **CL-USER** package are macroexpanded automatically, click the **Add...** button, enter **CL-USER** in the **Name** pane of the dialog, select **Always** in the **Expand macros** panel, click **OK** and click **OK** to dismiss the Preferences dialog.

To configure the Stepper such that it never steps through **my-function**, raise the Stepper preferences again, click the **Add...** button and select the **Symbol** radio button. Enter **cl-user::my-function** in the **Name** pane of the dialog, select **Never** in the **Step through calls** panel, click **OK** and click **OK** to dismiss the Preferences dialog.

#### <span id="page-248-0"></span>**25.9.2 Backtrace preferences**

To control the amount of information displayed automatically in the **Backtrace** area, select the **Backtrace** tab of the Stepper Preferences:

Stepper Preferences Backtrace tab

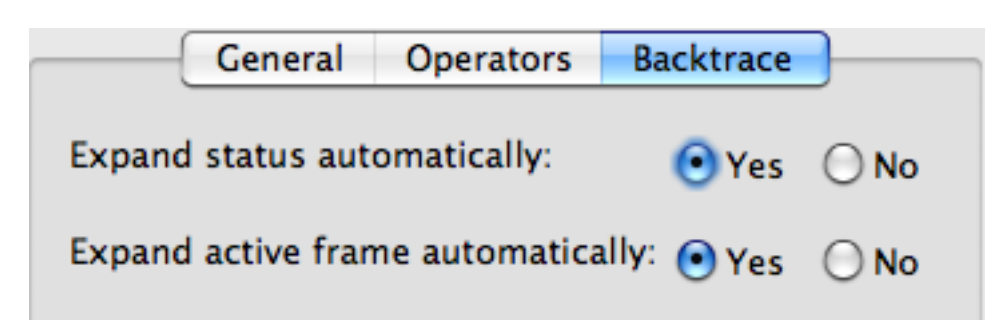

By default the status item in the **Backtrace** area automatically expands to show the arguments or return values. To change this behavior, select **No** against **Expand status automatically**.

By default the active frame in the **Backtrace** area automatically expands to show the local variables and arguments. To change this behavior, select **No** against **Expand active frame automatically**.

**Compatibility Note:** in LispWorks 5.0 these Backtrace options have the opposite default values. This is changed in

*The Stepper*

LispWorks 5.1 and later versions.

# <span id="page-250-0"></span>26 The System Browser

# **26.1 Introduction**

When an application becomes large, it is usually prudent to divide its source into separate files. This makes the individual parts of the program easier to find and speeds up editing and compiling. When you make a small change to one file, just recompiling that file may be all that is necessary to bring the whole program up to date.

The drawback of this approach is that it is difficult to keep track of many separate files of source code. If you want to load the whole program from scratch, you need to load several files, which is tedious to do manually, as well as prone to error. Similarly, if you wish to recompile the whole program, you must check every file in the program to see if the source file is out of date with respect to the object file, and if so re-compile it.

To make matters more complicated, files often have interdependencies; files containing macros must be loaded before files that use them are compiled. Similarly, compilation of one file may necessitate the compilation of another file even if its object file is not out of date. Furthermore, one application may consist of files of more than one source code language, for example Lisp files and C files. This means that different compilation and loading mechanisms are required.

The System Browser tool is designed to take care of these problems, allowing consistent development and maintenance of large programs spread over many files. A system is basically a collection of files that together constitute a program (or a part of a program), plus rules expressing any interdependencies which exist between these files.

You can define a system in your source code using the **defsystem** macro. See the *LispWorks® User Guide and Reference Manual* for more on the use of **defsystem**. Once defined, operations such as loading, compiling and printing can be performed on the system as a whole. The system tool ensures that these operations are carried out completely and consistently, without doing unnecessary work, by providing you with a GUI front end for **defsystem**.

A system may itself have other systems as members, allowing a program to consist of a hierarchy of systems. Each system can have compilation and load interdependencies with other systems, and can be used to collect related pieces of code within the overall program. Operations on higher-level systems are invoked recursively on member systems.

## <span id="page-250-1"></span>**26.2 A brief introduction to systems**

A system is defined with a **defsystem** form in an ordinary Lisp source file. This form must be evaluated in the Lisp image in order to use the system.

Once defined, operations can be carried out on the system by invoking Lisp functions.

For example, the expression:

```
CL-USER 5 > (compile-system 'debug-app :force t)
```
would compile every file in a system called **debug-app**.

**Note:** When defining a hierarchy of systems, the leaf systems must be defined first - that is, a system must be defined before any systems that include it.

By convention, system definitions are placed in a file called **defsys.lisp** which usually resides in the same directory as the members of the system.

#### **26.2.1 Examples**

Consider an example system, **demo**, defined as follows:

```
(defsystem demo (:package "CL-USER")
:members ("macros"
          "demo-utils"
          "demo-functions")
:rules ((:in-order-to :compile ("demo-utils" "demo-functions")
         (:caused-by (:compile "macros"))
         (:requires (:load "macros")))))
```
This system compiles and loads members in the **CL-USER** package if the members themselves do not specify packages. The system contains three members - **macros**, **demo-utils**, and **demo-functions** - which may themselves be either files or other systems. There is only one explicit rule in the example. If **macros** needs to be compiled (for instance, if it has been changed), then this causes **demo-utils** and **demo-functions** to be compiled as well, irrespective of whether they have themselves changed. In order for them to be compiled, **macros** must first be loaded.

Implicitly, it is always the case that if any member changes, it needs to be compiled when you compile the system. The explicit rule above means that if the changed member happens to be **macros**, then *every* member gets compiled. If the changed member is not **macros**, then **macros** must at least be loaded before compiling takes place.

The next example shows a system consisting of three files:

```
(defsystem my-system 
(:default-pathname "~/junk/")
:members ("a" "b" "c")
 :rules ((:in-order-to :compile ("c")
          (:requires (:load "a"))
          (:caused-by (:compile "b")))))
```
What plan is produced when all three files have already been compiled, but the file **b.lisp** has since been changed?

First, file **a.lisp** is considered. This file has already been compiled, so no instructions are added to the plan.

Second, file **b.lisp** is considered. Since this file has changed, the instruction *compile b* is added to the plan.

Finally file **c.lisp** is considered. Although this has already been compiled, the clause:

**(:caused-by (:compile "b"))**

causes the instruction *compile c* to be added to the plan. The compilation of **c.lisp** also requires that **a.lisp** is loaded, so the instruction *load a* is added to the plan first. This gives us the following plan:

- 1. Compile **b.lisp**.
- 2. Load **a.lisp**.
- 3. Compile **c.lisp**.

## **26.3 The System Browser**

The System Browser provides an intuitive graphical way to examine and operate on systems and their members.

For example, the operation outlined in **26.2 A brief [introduction](#page-250-1) to systems** would be performed by the System Browser menu commands **Systems > Compilation options > Force** followed by **Systems > Compile**.

To create a System Browser, choose **Window > Tools > System Browser** or press  $\mathcal{B}$  in the LispWorks toolbar. Alternatively, choose **File > Browse Parent System** from any appropriate tool in the environment or execute **Esc X Describe System** in
an editor, to display the parent system for the selected or current file in the System Browser. See **3.6 [Operating](#page-42-0) on files** for details.

<span id="page-252-1"></span>In order to browse a system, first ensure it is defined. To define a system, load the Lisp source code containing the **defsystem** form into the Lisp image. For instance, open the file in an Editor and choose **File > Load**. Alternatively, choose **File > Load...** from the System Browser and choose a file to load in the dialog that appears.

### **26.4 A description of the System Browser**

The System Browser has four views:

- The **Tree** view displays a tree of all the systems defined in the image, together with their members.
- The **Text** view lists the systems defined in the image together with the members of the current system.
- The **Preview** view provides a powerful way of generating and executing systems plans.
- The **Output** view is used to display any output messages which have been created by the System Browser as a result of executing plans.

### **26.5 Examining the system tree**

<span id="page-252-0"></span>When you first invoke the System Browser, the **Tree** view is the default view. You can also switch to it from another view by choosing the relevant tab above the main view. The **Tree** view is shown in **[Displaying](#page-252-0) loaded systems using the Tree view** below.

Displaying loaded systems using the Tree view

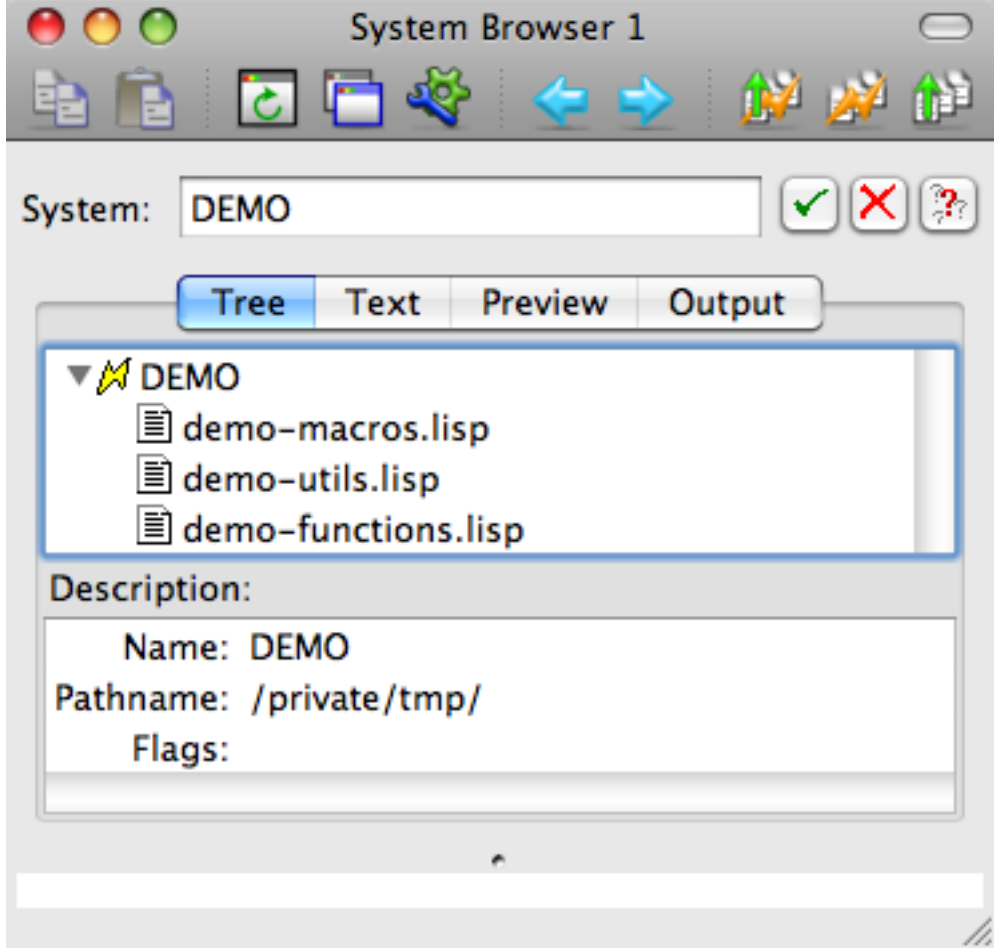

The System Browser window has four areas, described below.

### <span id="page-253-0"></span>**26.5.1 System area**

The *System area* is used to enter and display in the name of the system.

You can browse a system by entering its name into the **System:** area. While doing this you can press  $\mathbf{U}_P$ , **Down** or click  $\mathbb{R}$  to complete a partially specified name. This allows you to select from a list of all system names which begin with the partial input you have entered. See **3.14 [Completion](#page-51-0)** for detailed instructions.

The members of the system are displayed in the tree area.

### **26.5.2 Tree area**

The *Tree area* produces a tree of the current system, together with all its members. The generic facilities available to all tree views throughout the environment are available here; see **6 [Manipulating](#page-68-0) Graphs** for details.

- Double-click on a filename to display the file in the editor.
- Click on an unfilled circle alongside a system name to display its members.
- Click on a filled circle alongside a system name to hide its members.
- Select either a system name or a file name to display details in the Description area.

You can operate on systems and files via the context menu, which offers commands such as **Concatenate...** and **Search Files...** for systems, and **Compile** and **Print...** for files. The system commands are also available in the **Systems** menu. If no items are selected, the commands apply to the current system, whose name is printed in the System area.

<span id="page-253-2"></span>To traverse the system hierarchy, expand a system node in the tree. If the desired parent node is not in the tree, choose **Systems > Browse All Systems**. The parent of all systems defined in the image at any time is called **ALL-SYSTEMS**.

To see the source code definition of a system, double-click its node in the tree or do **Systems > Find Source** or click .

### <span id="page-253-1"></span>**26.5.3 Description area**

The *Description area* shows details about any system member selected in the Tree area. The following items of information are shown:

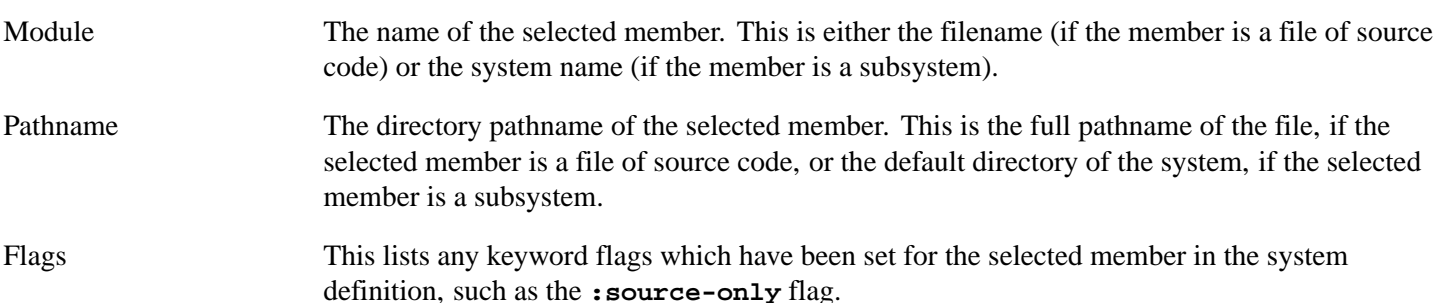

To operate on any of the items displayed in this area, select them and choose a command from the **Description** menu, which contains the standard actions described in **3.8 [Performing](#page-44-0) operations on selected objects**. By making multiple selections, you can operate on as many of the items as you like.

#### **26.5.4 Performing operations on system members**

A variety of operations can be performed on any number of nodes selected in the Tree area. If no system nodes are selected, or if you are in another view, the commands are performed on the current system, whose name is printed in the System area.

<span id="page-254-1"></span>The **Systems** menu gives you access to the standard actions described in **3.8 [Performing](#page-44-0) operations on selected objects**.

- **Systems > Browse All Systems** causes the System Browser to display the root node, whose children include all loaded systems.
- <span id="page-254-2"></span>• **Systems > Browse Systems For Directory** causes the System Browser to display all systems that have files in a given directory or one of its subdirectories.
- <span id="page-254-3"></span>• Choose **Systems > Compile and Load**, **Systems > Compile**, or **Systems > Load** to compile or load the selected systems.
- <span id="page-254-4"></span>• Choose **Systems > Concatenate...** to produce a single fasl file from a system. You will need to supply the name of the fasl file, when prompted.
- Choose **Systems > Search Files...** to search the files of the selected systems (and any subsystems) for a given regular expression. A dialog prompts for the regular expression, and then a Search Files tool is raised in System Search mode, displaying the results of the search. The Search Files tool is described in **16 The [Search](#page-168-0) Files tool**.
- Choose **Systems > Hide Files**, to remove system member files from the tree and display only systems. Choose **Systems > Show Files** to reverse this effect.
- Choose **Systems > Query Replace** to search all the files in the selected members (and any subsystems) for a given string and replace it with another string. You are prompted for both strings and an option to save the modified files in the same way as described for the Search Files tool in **16.4 [Modifying](#page-175-0) the matched lines**.

### **26.6 Examining systems in the text view**

<span id="page-254-0"></span>The text view allows you to list the parent system, subsystems and files in the current system in one view, and gives you an easy way of changing the current system. Choose the **Text** tab to display this view. The System Browser appears as shown in **[Displaying](#page-254-0) loaded systems using the text view** below.

System Browser 1 System: **DEMO Tree** Text Preview Output Parent System: Subsystems: **ALL-SYSTEMS** Files: demo-macros.lisp demo-utils.lisp demo-functions.lisp Description: Name: demo-macros.lisp Pathname: /private/tmp/demo-macros.lisp Flags:

Displaying loaded systems using the text view

The System Browser contains the areas described below when in the text view.

#### **26.6.1 System area**

As with the tree view, the current system is shown here. See **26.5.1 [System](#page-253-0) area** for details about this area.

#### **26.6.2 Parent system area**

This area lists any parent systems of the current system. Note that every system apart from **ALL-SYSTEMS** must have at least one parent.

Double-click on any item in this list to make it the current system. Its name is printed in the System area.

#### **26.6.3 Subsystems area**

This area lists any systems which are subsystems of the current system.

Double-click on any item in this list to make it the current system. Its name is shown in the System area.

#### **26.6.4 Files area**

This area lists any files which are members of the current system. Source files containing either Lisp or non-Lisp code (such as C code which is loaded via the Foreign Language Interface) are listed in this area.

- Select a file to display its description in the Description area.
- Double-click on a file to display it in the editor.

#### **26.6.5 File description area**

The **Description:** area displays information about any system member selected in the Files area. If no such member is selected, information about the current system (the one named in the System area) is shown instead. The same pieces of information are shown as in the tree view. See **26.5.3 [Description](#page-253-1) area** for details. As with other views, items selected in this area can be operated on using commands in the **Description** menu.

### <span id="page-256-1"></span>**26.7 Generating and executing plans in the preview view**

The preview view allows you to generate different system plans automatically based on three things:

- The current compilation and load status of each member of a system.
- The rules specified in the system definition.
- The specific actions that you wish to perform.

You can use this view to browse the plan and to execute all or any part of it, as well as generate it.

<span id="page-256-0"></span>Click on the **Preview** tab to switch to the preview view in the System Browser. The System Browser appears.

Previewing system plans using the Preview view

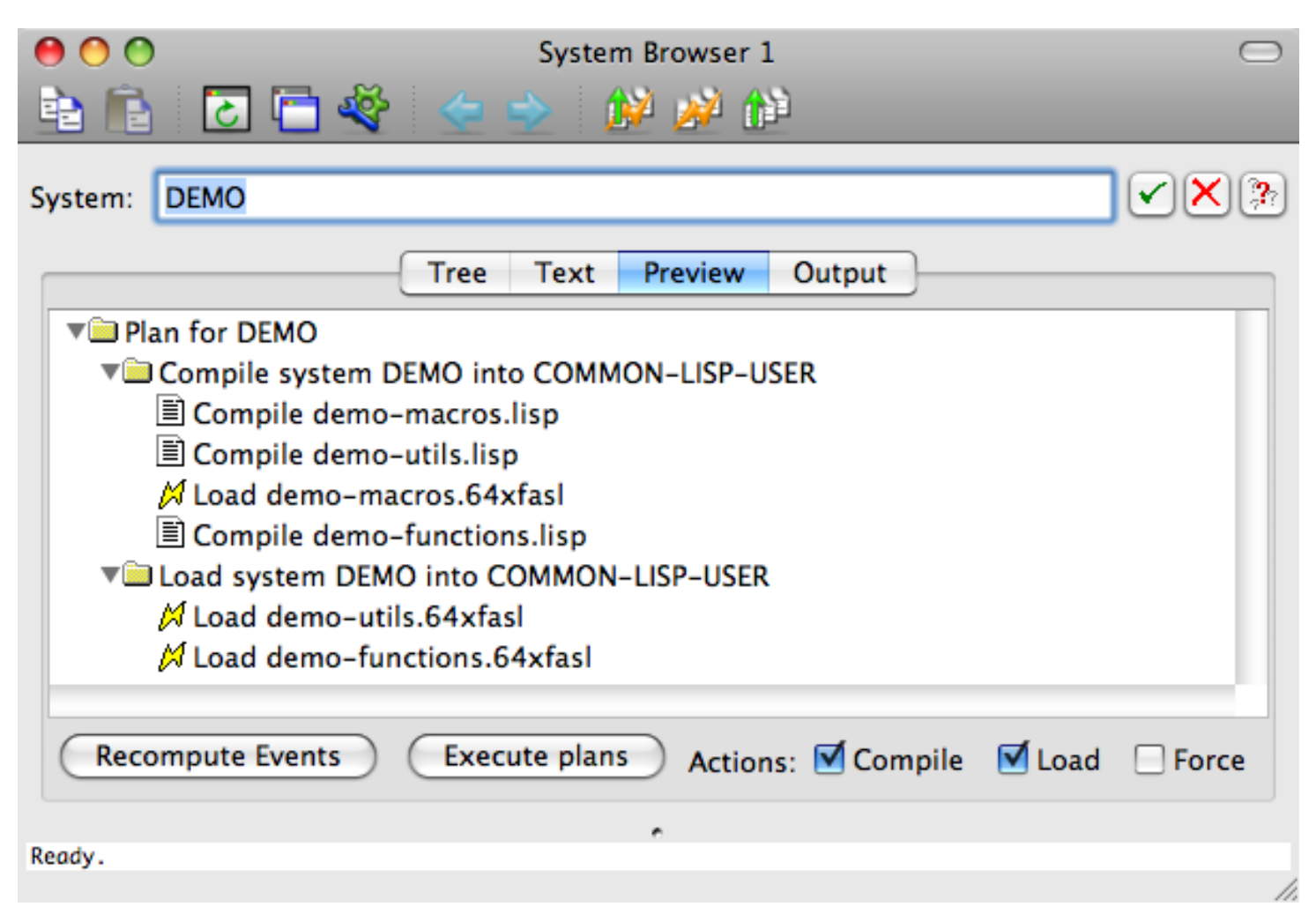

Click **Recompute Events** or the menu command **Window > Refresh** and expand nodes in the tree to make the plan fully visible as in **[Previewing](#page-256-0) system plans using the Preview view**.

The System Browser has the areas described below.

### **26.7.1 System area**

As with the tree view, the current system is shown here. See **26.5.1 [System](#page-253-0) area** for details about this area.

### **26.7.2 Actions area**

The *Actions area* contains a number of options allowing you to choose which actions you want to perform, thereby allowing you to create system plans.

The **Compile**, **Load** and **Force** check buttons can be selected or deselected as desired. Note that at least one of **Compile** and **Load** must always be selected.

- Select **Compile** to create a plan for system compilation. The plan displays what actions need to be performed in order to update the fasls for the entire system.
- Select **Load** to create a plan for loading the system. The plan displays a list of the actions required to load the system.
- Select **Force** if you want to force compilation or loading of all system members, whether it is necessary or not.

Click **Recompute Events** to create a new plan for the specified options. You should click this button whenever you change the **Compile**, **Load**, or **Force** options, or whenever you change any of the files in the system or any of its subsystems.

Click **Execute Events** is used to execute the events currently selected in the main area. Notice that this button is only enabled.when some event is selected in the plan. See **26.7.6 [Executing](#page-258-0) plans in the preview view** below for details.

### **26.7.3 Filter area**

As with other tools, you can use the Filter area to restrict the output in the plan area to just those actions you are interested in. This may be useful, for instance, if you want to see only compile actions, or only load actions, or if you are only interested in the actions that need to be performed for a particular file.

### **26.7.4 Plan area**

The Plan area lists the actions in the current plan. Items are indented to indicate groups of related actions. Thus, if a subsystem needs to be loaded, the individual files or subsystems that comprise it are listed underneath, and are indented with respect to it.

### **26.7.5 File description area**

The File Description area displays information about any system member selected in the Plan area. If no such member is selected, information about the current system (the one named in the System area) is shown instead. The same pieces of information are shown as in the tree view. See **26.5.3 [Description](#page-253-1) area** for details. As with other views, items selected in this area can be operated on using commands in the **Description** menu.

### <span id="page-258-0"></span>**26.7.6 Executing plans in the preview view**

Once you have created a plan in the preview view, there are a number of ways that you can execute either the whole plan, or individual actions within that plan.

As already mentioned, to execute individual actions in the plan, select them in the main area and then click the **Execute Events** button.

To execute the whole plan, just choose the relevant command:

- Choose the menu command **Systems > Load** or click the **p**utton to execute a plan for loading the system.
- <span id="page-258-3"></span>• Choose the menu command **Systems > Compile** or click the **B** button to execute a plan for compiling the system.
- <span id="page-258-2"></span>• Choose the menu command **Systems > Compile and Load** or click the  $\mathbb{S}$  button to execute a plan for both compiling and loading the system.

Note that you can also execute the whole plan by choosing **Edit > Select All** and then clicking **Execute Events**.

# **26.8 Examining output in the output view**

The output view can be used to view and interact with messages that have been generated as a result of actions performed in the System Browser. This largely consists of compilation and load messages that are generated when system plans or individual actions in a plan are executed.

<span id="page-258-1"></span>Click on the **Output** tab to switch to the output view. The System Browser appears as in **[Viewing](#page-258-1) output in the System [Browser](#page-258-1)**.

Viewing output in the System Browser

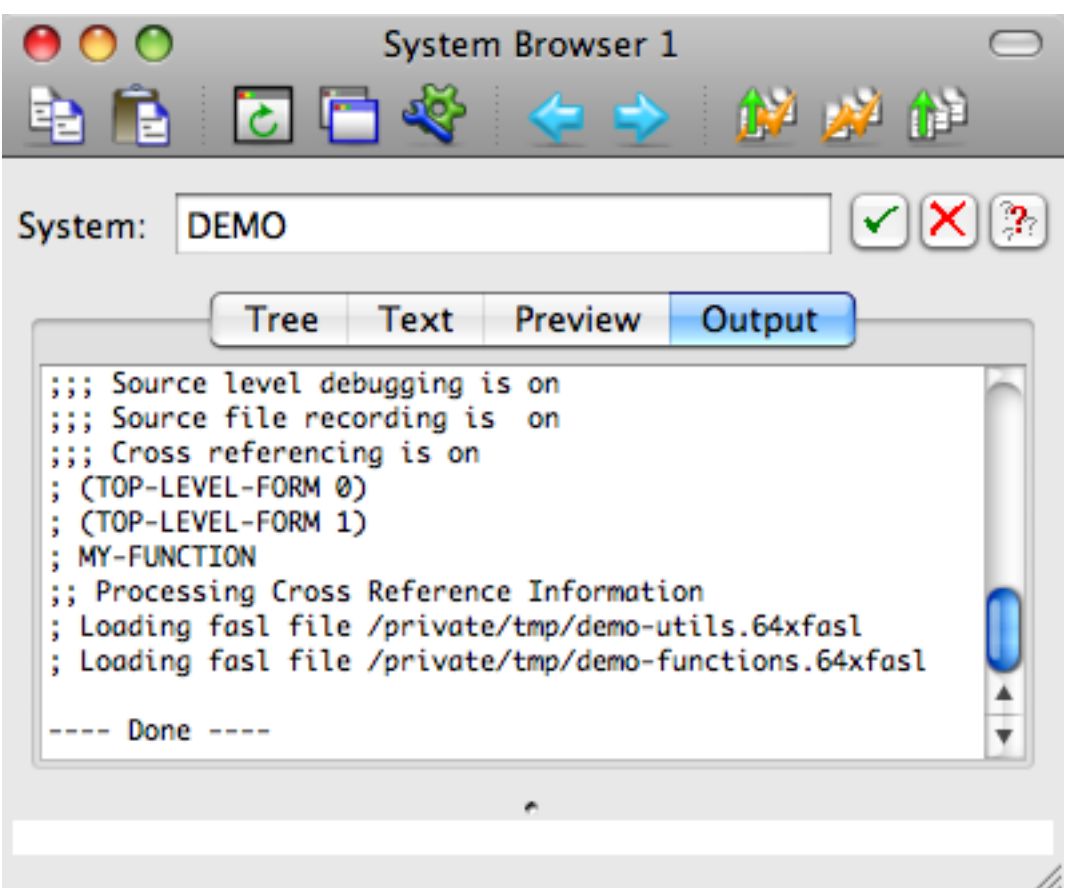

The output view has the areas described below.

#### **26.8.1 System area**

As with the tree view, the current system is shown here. See **26.5.1 [System](#page-253-0) area** for details about this area.

#### **26.8.2 Output area**

The largest area in this view is used to display all the output messages which have been generated by the System Browser. This area has the same properties as the Output Browser described in **21 The Output [Browser](#page-206-0)**. In particular you can interact with highlighted compiler warnings and notes in the same way as in any output tab in the IDE.

### <span id="page-259-0"></span>**26.9 ASDF Integration**

The System Browser tool allows integration of source code managers.

There is an example for integrating ASDF in:

```
(lw:example-file "misc/asdf-integration.lisp")
```
The interface is described in some detail in the remainder of this section, but the example above is sufficient to allow you to use ASDF in the LispWorks IDE.

### **26.9.1 Interface to source code managers**

The interface comprises a function **[scm:add-system-namespace](#page-260-0)** which must be called, and a set of generic functions for which methods need to be defined.

**[scm:add-system-namespace](#page-260-0)** adds a namespace of "systems", which:

- Are objects that may have children.
- Themselves may be "systems".
- Are associated with pathnames.
- Have operations **:load** and **:compile** defined for them.

LispWorks has its own built-in source code manager (**lw:defsystem**, **lw:compile-system**, **lw:load-system**, **lw:concatenate-system** and related functions). A widely-used source code manager is ASDF.

In the LispWorks IDE tools, a system name that contains a colon is interpreted as *namespace***:***systemname*.

To find the system LispWorks applies the *finder* specified in **[scm:add-system-namespace](#page-260-0)** to the string *systemname*. A system name without a colon is searched (using the *finder*) in all the known namespaces. Note that this means that a system name without a colon may match several systems in different namespaces.

In addition to the integration interface, there are new functions which look at the namespaces and systems.

The most important symbols in the integration interface are described in the remainder of this section. "module" means one of the objects that is returned by the *finder* in **[scm:add-system-namespace](#page-260-0)** or by the *system-lister* in **[scm:add-system-namespace](#page-260-0)** or by **[scm:module-children](#page-261-0)**. A "system" is a module for which **[scm:module-is-system-p](#page-260-1)** returns true.

#### <span id="page-260-0"></span>**scm:add-system-namespace** *Function*

**add-system-namespace** *name* **&key** *finder system-lister name-lister*

The function **[scm:add-system-namespace](#page-260-0)** tells LispWorks about another system namespace.

*name* must be a string. It is compared case-insensitively. The name must be different from **"LW"**, which is the namespace for the LispWorks built-in **lw:defsystem** systems.

*finder* must be supplied as a function or symbol which takes one argument, a string. If there is an exact match (caseinsensitive) it returns a module object or a list of module objects. The finder needs to be error-free when called with a string.

*system-lister* must be a designator for a function which takes no argument, and returns a list of the known systems in the namespace.

*name-lister* is optional. If supplied, it must be a designator for a function which takes no argument and returns a list of the names of the systems in the namespace. If it is not supplied, the system uses *system-lister* and maps **[scm:module-name](#page-260-2)** on the result.

#### <span id="page-260-2"></span>**scm:module-name** *Generic Function*

**module** *module* **=>** *name*

The function **[scm:module-name](#page-260-2)** must be defined for any module. It takes a module and returns its name.

### <span id="page-260-1"></span>**scm:module-is-system-p** *Generic Function*

**scm:module-is-system-p** *module* **=>** *boolean*

The generic function **[scm:module-is-system-p](#page-260-1)** returns true if the module is a "system". That is, it has children. The default method returns false.

#### <span id="page-261-0"></span>**scm:module-children** *Generic Function*

```
scm:module-children module => list-of-modules
```
The generic function **[scm:module-children](#page-261-0)** returns the children of the module, if any. The default method returns **nil**. This generic function is called only on "systems", that is after checking that **[scm:module-is-system-p](#page-260-1)** returned true.

### **26.10 Configuring the display**

The System Browser allows you to configure the display so that it best suits your needs. The commands available for this are described below.

### **26.10.1 Sorting entries**

Entries in the System Browser can be sorted in a number of ways. To change the sorting, choose **LispWorks > Preferences...** or click to display the Preferences dialog, and then select **System Browser** in the list on the left side of the dialog. Click on the **General** tab to view the sorting options.

- **By Name** Sorts entries in the main area of the current view (the tree in the tree view and the Files area in the text view) according to the symbol name.
- **By Package** Sorts entries in the main area according to their package.
- **Unsorted** Leave entries in the main area unsorted. This is the default setting.

#### **26.10.2 Displaying package information**

As with other tools, you can configure the way package names are displayed in the System Browser, using the **Package** box. See **3.7 [Displaying](#page-42-1) packages** for full details.

### **26.10.3 Display of the toolbar**

You can control whether the System Browser displays the compile/load and history toolbars by the option **Show Toolbar**, as described in **3.1.8 Toolbar [configurations](#page-28-0)**.

### **26.11 Setting options in the system browser**

The **Systems > Compilation Options** menu allows you to set options which apply whenever you compile or load system members. Each of the commands described below toggles the respective option.

<span id="page-261-1"></span>Choose **Systems > Compilation Options > Force** to force the compile or load operation to be performed. If you are operating on a whole system (as opposed to system members which are files) this means that actions for all the members are added to the plan.

<span id="page-261-3"></span>Choose **Systems > Compilation Options > Source** to force the use of Lisp source rather than fasls in operations on the system.

<span id="page-261-2"></span>Choose **Systems > Compilation Options > Preview** to automatically preview the plan prior to execution of a compile or load instruction chosen from the **Systems** menu. This switches the System Browser to the preview view and allows you to see what operations are going to be performed, and to change them if you want. See **26.7 [Generating](#page-256-1) and executing plans in**

**the [preview](#page-256-1) view** for full details about previewing plans.

<span id="page-262-0"></span>Choose **Systems > Concatenate...** to concatenate the selected system into a single fasl after compiling it. You will need to supply the name of the single fasl file, when prompted.

# 27 The Window Browser

# **27.1 Introduction**

<span id="page-263-1"></span>The Window Browser lets you examine any windows that have been created in the environment. You can examine not only the environment windows themselves, but also more discrete components of those windows, such menus and menu commands. To create a Window Browser, choose **Window > Tools > Window Browser** or click **in** the LispWorks toolbar.

<span id="page-263-0"></span>The Window Browser only has one view, shown in **The [Window](#page-263-0) Browser**.

The Window Browser

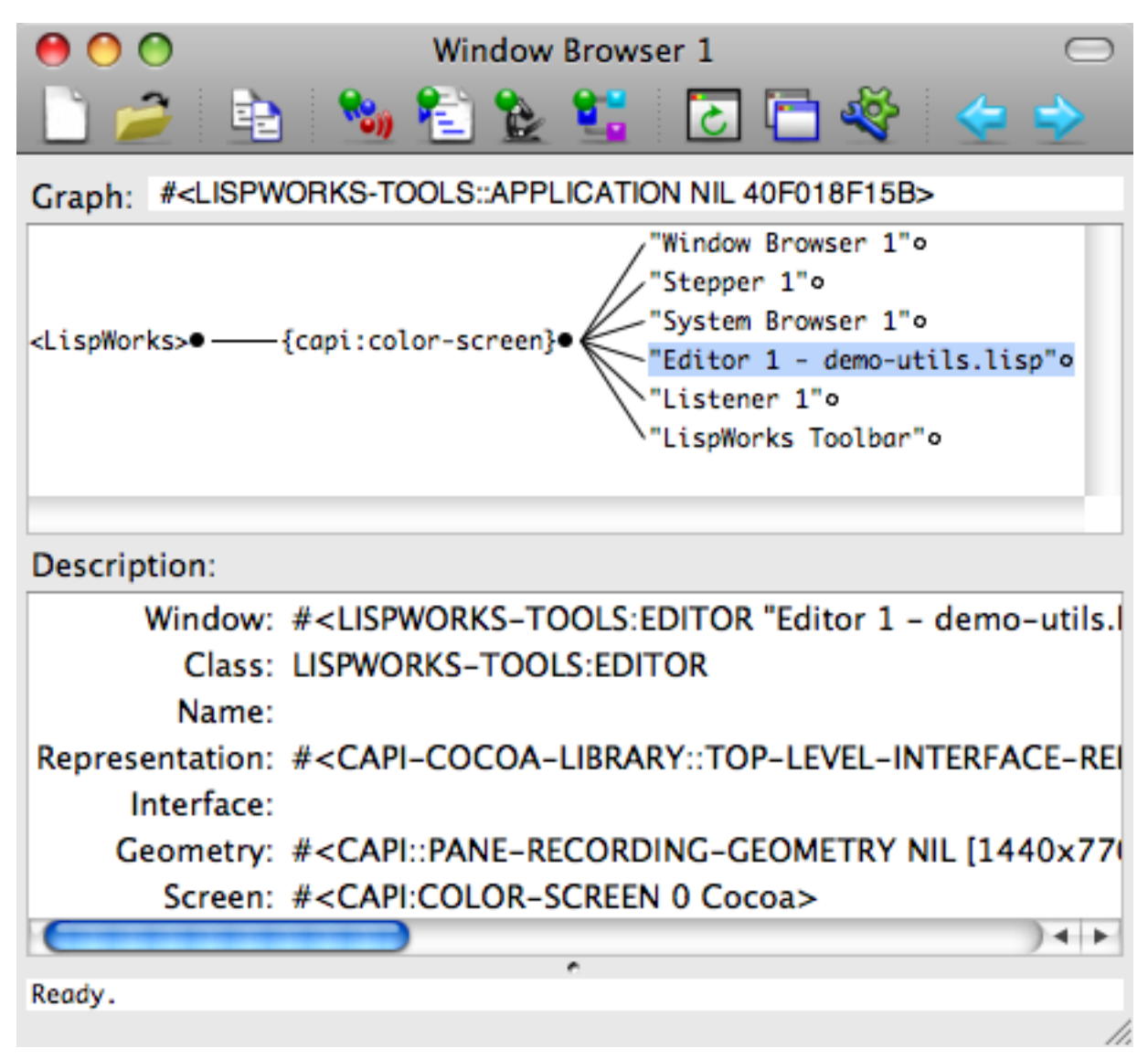

The Window Browser has three sections.

### **27.1.1 Graph box**

The **Graph:** text box shows the window object that is being examined; that is, the window at the root of the graph.

### **27.1.2 Window graph**

The window graph displays the current window and all its subwindows. The generic facilities available to all graphs throughout the LispWorks IDE are available here; see **6 [Manipulating](#page-68-0) Graphs** for details.

When you first create a Window Browser, it automatically browses the parent window of the whole environment. A graph of the parent window together with its children - each individual window that has been created - is drawn in the main area.

Select any item in the graph to display its description in the **Description:** area.

<span id="page-264-0"></span>To see the children of an unexpanded node in the graph, click on the unfilled circle to its right. To make one of the child windows be the root of the graph, select it and choose **Windows > Browse - Window**.

Any items selected in the graph can be operated on using commands in the **Windows** menu. If no items are selected, the commands in this menu apply to the root window of the graph. See **27.3 [Performing](#page-267-0) operations on windows** for details.

### **27.1.3 Description list**

The **Description:** are gives a description of the item selected in the **Graph:** area. If nothing is selected, a description of the window at the root of the graph is shown. The following information is listed:

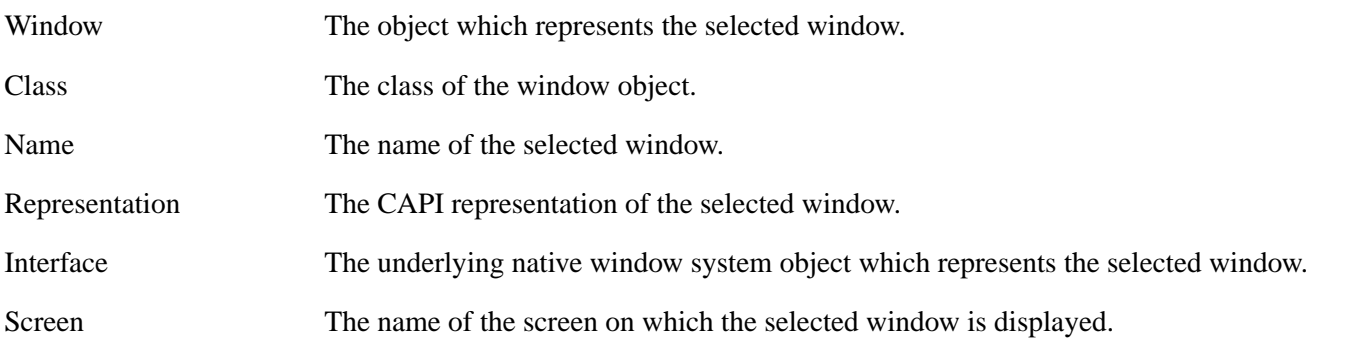

Any item selected in the Description list can be operated on by using commands under the **Description** menu. This menu gives you access to the standard actions commands described in **3.8 [Performing](#page-44-0) operations on selected objects**.

# **27.2 Configuring the Window Browser**

You can configure the Window Browser using the Preferences dialog. To do this, choose **LispWorks > Preferences...** or click to display this dialog, and then select **Window Browser** in the list on the left side of the dialog.

#### *27 The Window Browser*

Window Browser Preferences

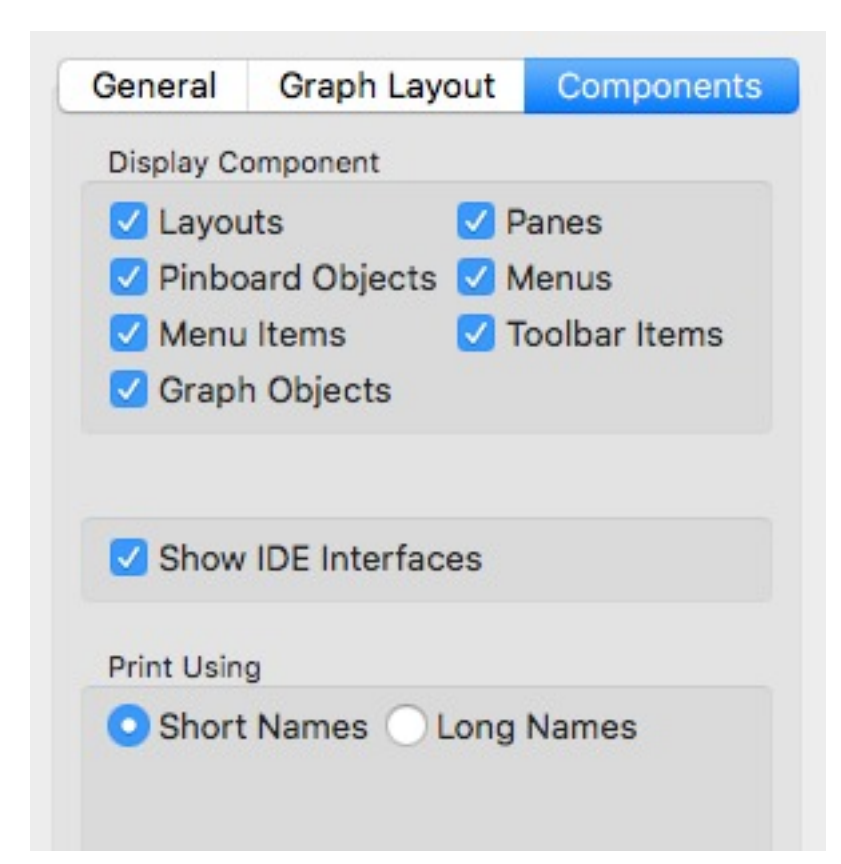

The Window Browser Preferences has three tabs:

- The **General** tab contains options for configuring general properties of the Window Browser.
- The **Graph Layout** tab contains options for configuring options specific to the graph. See **6.6 [Preferences](#page-71-0) for graphs** for a description of these options.
- The **Components** tab contains options for configuring properties unique to the Window Browser.

#### **27.2.1 Sorting entries**

Entries in the Window Browser can be sorted using the **Sort** panel in the **General** tab in the Preferences dialog. Choose the sort option you require from the list available.

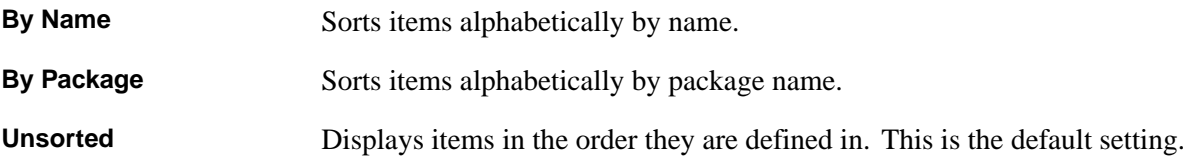

#### **27.2.2 Displaying package information**

As with other tools, you can configure the way package names are displayed in the Window Browser using options available in the **General** tab.

Check or uncheck **Show Package Names** to turn the display of package names in the Window Browser on and off.

Specify the process package of the Window Browser in the **Package** text box.

### **27.2.3 Displaying the toolbar**

You can control whether the Window Browser displays its history toolbar by the option **Show Toolbar** in the **General** tab of the Preferences, as described in **3.1.8 Toolbar [configurations](#page-28-0)**.

### **27.2.4 Displaying different types of window**

There are several types of window object which can be displayed in the Window Browser, and you can configure which types are displayed using the **Display Component** panel of the **Components** tab in the Preferences dialog. Six options are available; select whichever ones you want to display.

Below, the *current window* means the window that is at the root of the graph.

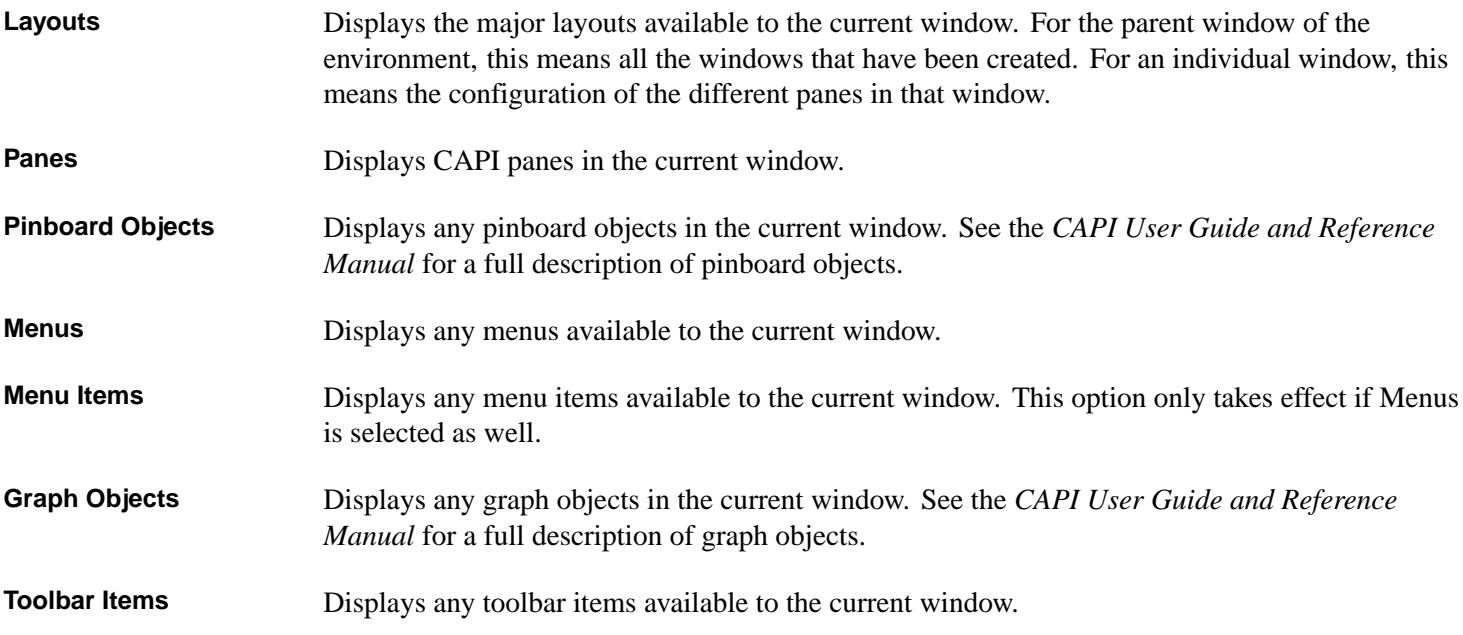

By default, all these options are selected in the Window Browser.

### **27.2.5 Showing IDE iterfaces**

Check or uncheck **Show IDE Interfaces** to control whether the Window Browser shows the the LispWorks IDE windows in the graph or not. Unchecking it makes it easier to find your windows in the graph.

### **27.2.6 Displaying short or long names**

By default, the Window Browser gives each item in the graph a short name. You can also display the complete symbol name for each item if you wish, as displayed in the Window line of the Description list. You can configure this option from the **Components** tab of the Preferences.

Select **Long Names** in the **Print Using** panel to display the complete symbol name of each item in the graph.

Select **Short Names** in the **Print Using** panel to display the short name for each item in the graph. This is the default setting.

Bear in mind that graphs are larger when you display them using long names, and can therefore be more difficult to examine.

### <span id="page-267-0"></span>**27.3 Performing operations on windows**

You can perform a number of operations on any windows selected in the **Graph** area using the commands in the **Windows** menu. If no items are selected in the **Graph** area, the commands in this menu apply to the root window of the graph.

The **Windows** menu gives you access to the standard actions commands described in **3.8 [Performing](#page-44-0) operations on selected [objects](#page-44-0)**.

### **27.3.1 Navigating the window hierarchy**

<span id="page-267-1"></span>Choose **Windows > Browse Parent** to display the parent of the current window. This takes you back up one level in the window hierarchy.

<span id="page-267-2"></span>Choose **Windows > Browse Screens** to examine the parent window of the environment once again - this takes you back up to the root of the window hierarchy.

### **27.3.2 Window control**

There are several commands which give you control over the current window.

Choose **Windows > Lower** to push the current window to the bottom of the pile of windows on-screen.

Choose **Windows > Raise** to bring the current window to the front of your screen.

Choose **Windows > Quit** to quit any windows selected in the graph. This is equivalent to closing the window using the window system.

<span id="page-267-3"></span>Choose **Windows > Destroy** to destroy any windows which are selected in the graph. You are prompted before the windows are destroyed.

# 28 The Application Builder

# **28.1 Introduction**

<span id="page-268-1"></span>The Application Builder makes it easier to create applications, typically by calling **deliver**. It helps you to control and debug the delivery process. It can also be used to save a development image, calling **save-image**.

To create an Application Builder, choose **Window > Tools > Application Builder** or click in the LispWorks toolbar.

**Note:** the Application Builder needs **deliver** (or **save-image**) functionality and therefore it is not available in LispWorks Personal Edition.

**Note:** in LispWorks Hobbyist Edition you can use the Application Builder to save a development image, but not to deliver an application.

<span id="page-268-0"></span>On first use the Application Builder appears all set to build the CAPI example Hello World, as shown in **The [Application](#page-268-0) Builder with the Hello World [example](#page-268-0)** below.

The Application Builder with the Hello World example

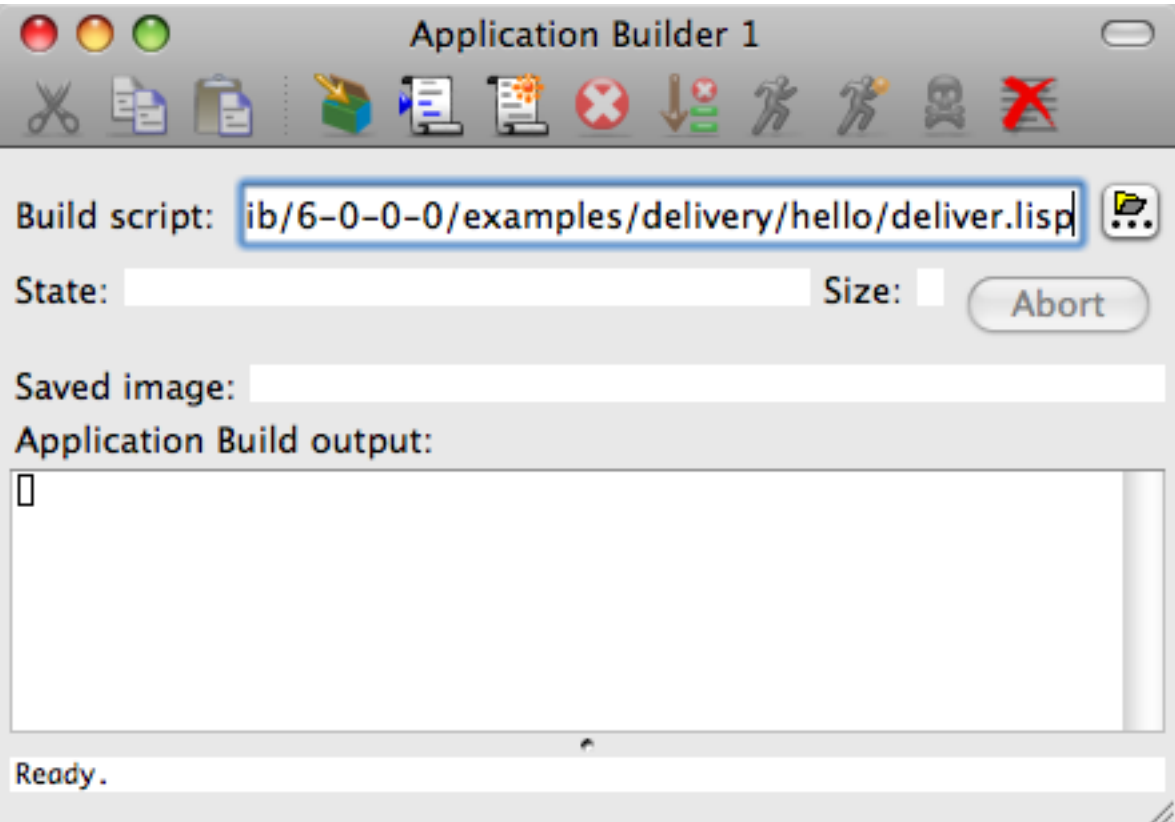

<span id="page-268-2"></span>Choose **Build > Build** or click **b** to build the Hello World example.

<span id="page-268-3"></span>Then choose **Build > Run** or click  $\hat{\boldsymbol{\pi}}$  to run the Hello World example that you just built.

Note that these Application Builder commands are also available on the **Build** menu.

### **28.1.1 What the Application Builder does**

This tool helps to control and debug the delivery process.

To use the Application Builder, you need to configure it to know about your delivery script, and then invoke the **Build** command. This runs LispWorks in a subprocess with the script. The Application Builder displays the output, and reports on the progress of Delivery. It also allows you to edit the script, and to run the built application.

**Note:** the Application Builder runs the build in a subprocess. It does not save the LispWorks IDE image containing the Application Builder tool. The built application contains code loaded by the delivery script, but does not inherit any settings you have made in the LispWorks IDE image.

**Note:** The Application Builder does not help you in writing your application.

**Note:** In LispWorks 4.4 and previous versions, you would generally need to write a shell script which runs LispWorks with the appropriate command arguments for delivery. The Application Builder obviates the need for such a script, allowing you to complete the delivery process entirely within the LispWorks IDE.

# **28.2 Preparing to build your application**

<span id="page-269-1"></span>First you will need a script which loads your application code and then calls **deliver**. Delivery scripts are described in detail in the *Delivery User Guide*. If you do not already have a delivery script, the Application Builder can help you to create a simple script, which you can modify as needed.

It is also possible to use the Application Builder with a script that calls **save-image** rather than **deliver**.

### **28.2.1 The script**

The delivery script is a Lisp source file, which at a minimum loads patches and your application code, and then calls **deliver**. The script may do other things, such as configuring your application, though in general you should try to keep it as simple as possible.

### **28.2.1.1 Using your existing delivery script**

If you already have an appropriate delivery script (because you already delivered your application before), click the  $\blacksquare$  button to the right of the **Build script** pane and select your script file. The Application Builder now displays the path to your script in its **Build script** pane.

### **28.2.1.2 Creating a new delivery script**

Suppose that you already have a file **compile-and-load-my-app.lisp** that you use to compile and load your application. Then you can create a suitable delivery script with the help of the Application Builder.

<span id="page-269-0"></span>To create the new delivery script:

1. Choose **Build > Make a New Script** or click **in** the Application Builder toolbar.

This displays a dialog as shown in **The New [Delivery](#page-270-0) script dialog**.

- 2. Enter the path to **compile-and-load-my-app.lisp** in the Loading script pane. You can use the **button** to locate the file.
- 3. Enter the **deliver** arguments.

**Note:** Level defaults to 0, which is a good choice the first time you deliver your application. You will probably want to increase the Delivery level later, for reasons explained in the *Delivery User Guide*.

<span id="page-270-0"></span>4. Check the calculated **Script Name** (and modify it if desired), and click **OK**.

The New Delivery script dialog

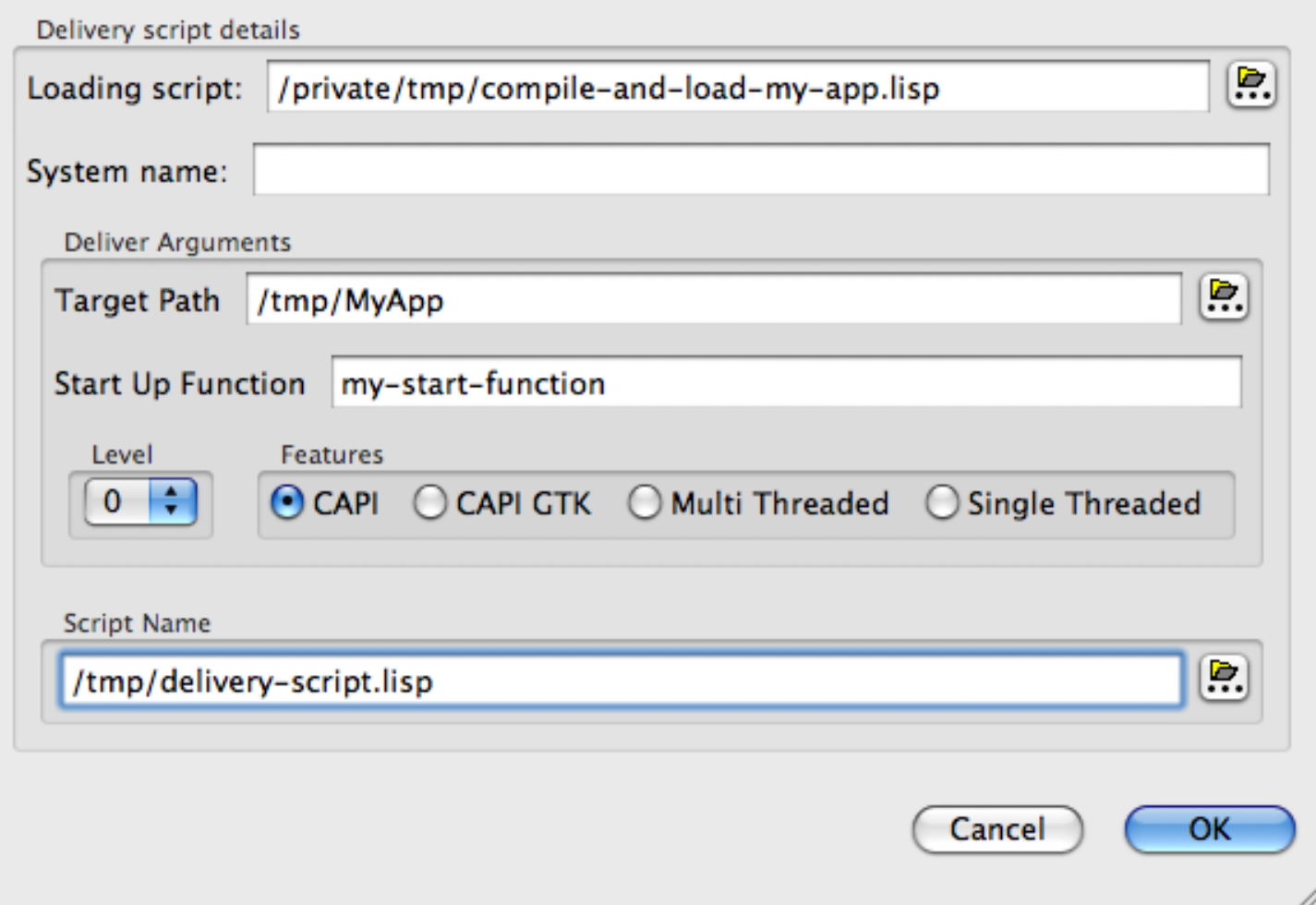

The Application Builder now displays the path to the new script in its Build script pane. The new script will load patches, load your file, and then call **deliver**, something like this:

```
(in-package "CL-USER")
(load-all-patches)
(load "compile-and-load-my-app")
(deliver 'my-start-function "my-app" 0)
```
**Note:** the script will be more complex for Cocoa applications.

**Note:** your delivery script should load all the code needed for the application. Do not rely on your personal initialization or siteinit files (which are ordinarily loaded into LispWorks), because these initialization files will not be used when building the application.

### **28.3 Building your application**

<span id="page-270-1"></span>Once you have a script name in the Build script pane, build your application by choosing **Build > Build** or clicking the toolbar button. The Application Builder invokes LispWorks in a subprocess, with the script as its **-build** argument.

If desired, you can abort the build process by pressing the **Abort** button.

The **State** pane displays the status of the building operation. After a successful build, the status changes to "Done" and the

<span id="page-271-0"></span>tool displays the name and size of the saved image in the **Saved Image** and **Size** panes, as shown in **The [Application](#page-271-0) Builder after a [successful](#page-271-0) build** below.

The Application Builder after a successful build

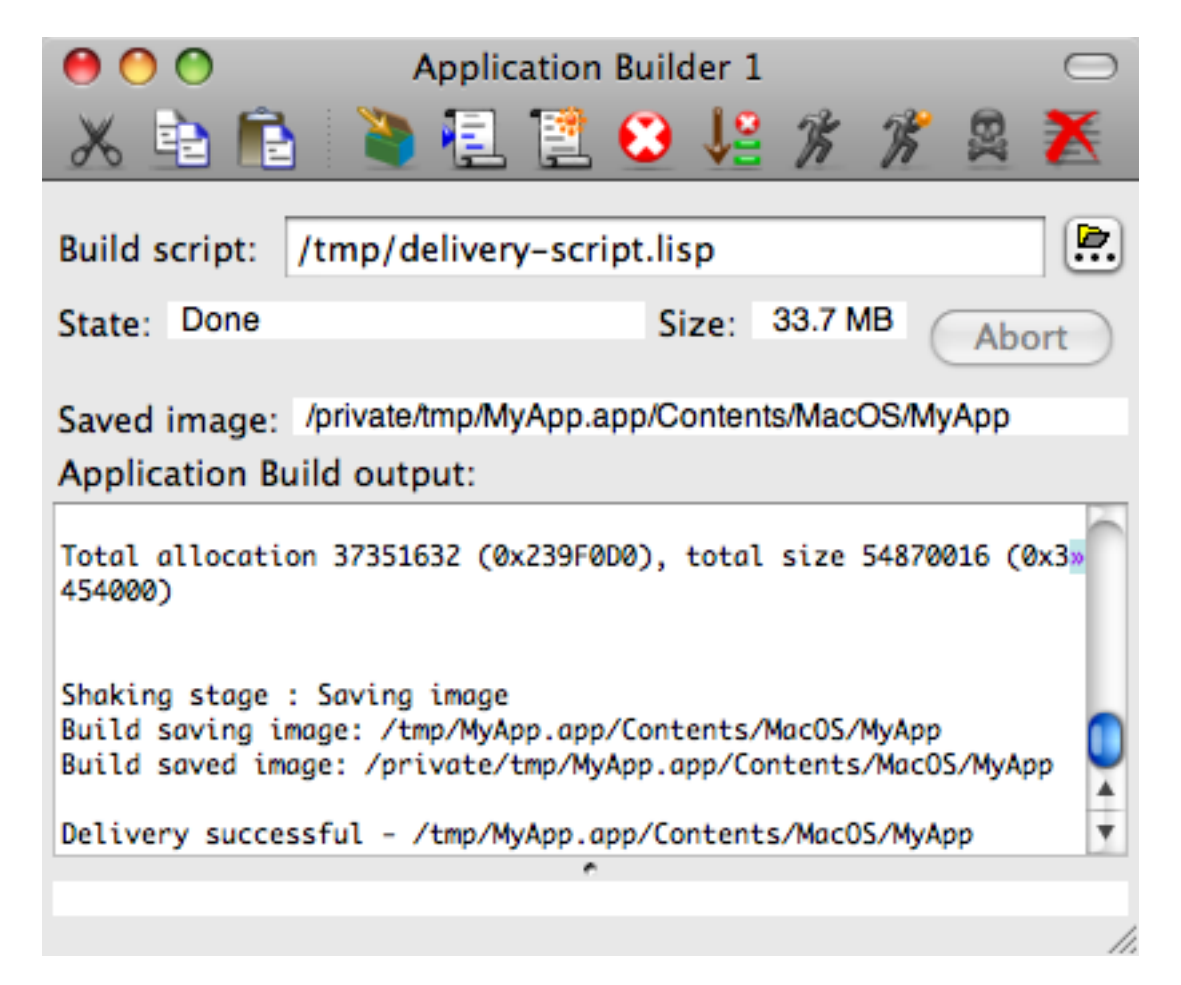

### **28.4 Editing the script**

<span id="page-271-3"></span>The Application Builder makes it easy to find the script. Choose **Build > Edit Script** or click the toolbar button. Edit the script using the Editor tool that this displays. See **12 The [Editor](#page-121-0)** for more information about using the Editor tool.

Before it starts a build, the Application Builder saves the editor buffer displaying the script if you have modified that buffer. This behavior can be switched off - for the details, see **28.9 [Configuring](#page-274-0) the Application Builder**.

### **28.5 Troubleshooting**

During the build, the output is displayed in the Application Build output pane. This is a normal editor text box which you can search and edit in the usual way.

If there is an error during the build, a backtrace is generated and the subprocess image exits.

### **28.5.1 Viewing errors**

<span id="page-271-2"></span>To view the error message choose **Build > Display Error** or click the **C** toolbar button.

<span id="page-271-1"></span>To view the error message and the backtrace in an Editor tool choose **Build > Display Backtrace** or click the <sup>12</sup> toolbar button. Most errors can be resolved after checking the backtrace.

### **28.5.2 Clearing the output**

<span id="page-272-1"></span>To clear the Application Build output pane choose **Build > Clear Output** or click the  $\mathbb{X}$  toolbar button.

You can set the tool to do this automatically - for the details see **28.9 [Configuring](#page-274-0) the Application Builder**.

### **28.6 Running the saved application**

Once you have successfully built your application, you can run it from the Application Builder.

<span id="page-272-2"></span>If the application can run without arguments you can run it by choosing **Build > Run** or clicking the  $\hat{\boldsymbol{\chi}}$  toolbar button.

### **28.6.1 Passing arguments and redirecting output**

<span id="page-272-3"></span><span id="page-272-0"></span>If the application requires command line arguments, or you want to see what it writes to the standard output, or you need some other setups, choose **Build > Run With Arguments** or click the *f* toolbar button. This raises a dialog, shown in **[The](#page-272-0) Run With [Arguments](#page-272-0) dialog** below.

The Run With Arguments dialog

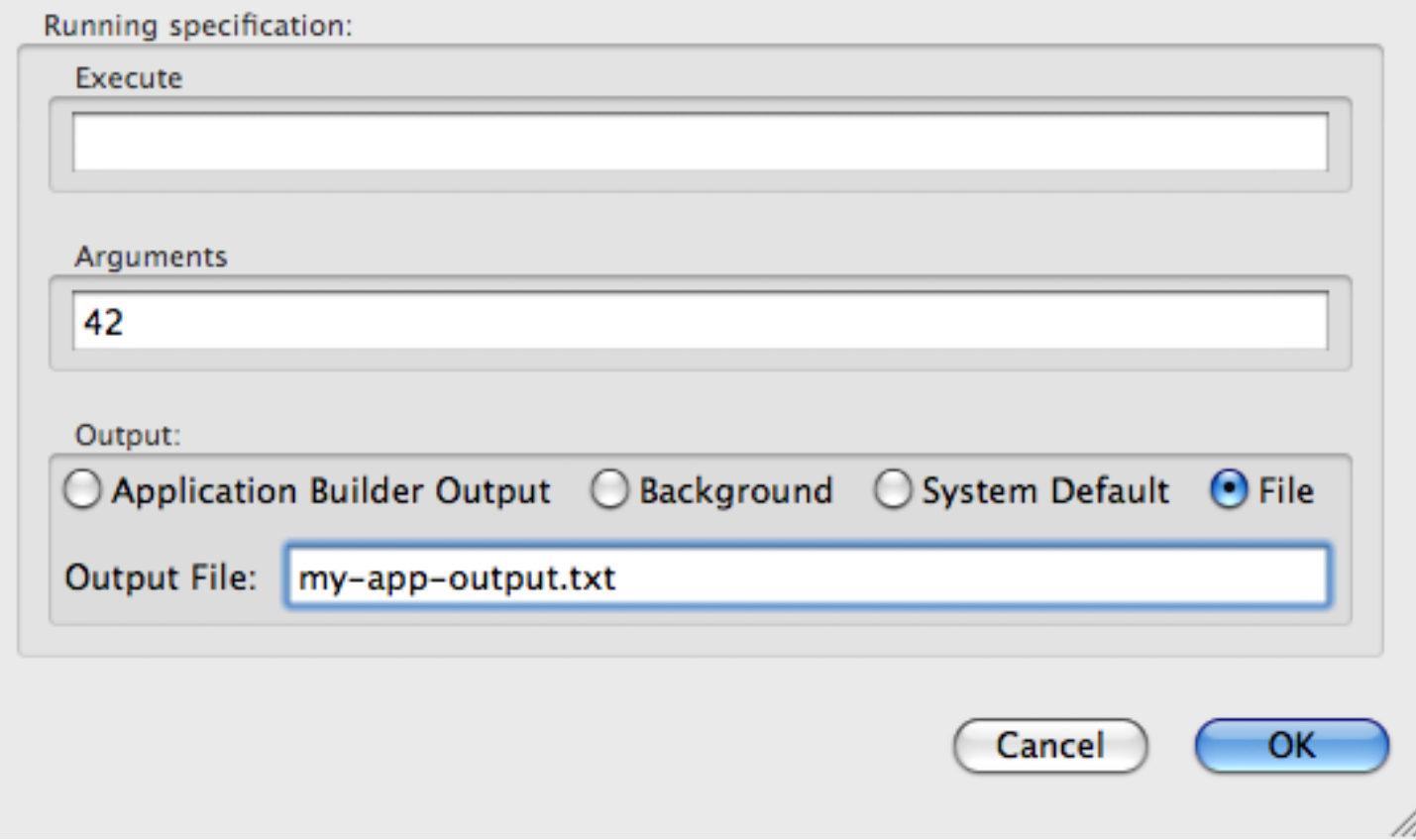

To pass one or more command line arguments to your application, enter these in the **Arguments** pane.

To redirect the output of your application, select an option in the **Output** area.

Click **OK** to run your application with the settings you specified. The **State** pane shows when the application is running and reports when it has finished.

### **28.6.2 Executing a different file**

The Run With Arguments dialog also allows you to set a different file to execute, rather than the saved image. This is useful if your application needs some setups, or if it needs to be invoked by some other program (for example, when it is a dynamic library).

To execute a different file from the one you built, enter the path in the **Execute** pane.

### **28.6.3 Killing application processes**

Application processes that were invoked by the Application Builder can conveniently be killed if needed.

<span id="page-273-1"></span>To kill all such processes, choose **Build > Kill All** or click the  $\frac{1}{2}$  button.

<span id="page-273-2"></span>To kill just one such process choose **Build > Kill Application**. This raises a menu listing the invoked applications that are still running in the chronological order in which they were invoked. Select one item from the menu to kill that process.

### **28.7 Building universal binaries**

<span id="page-273-0"></span>You can build a universal binary on an Apple silicon Macintosh computer by choosing **Build > Build Universal** or clicking the button, using the same script as was used to build a normal ("thin") image.

This actually runs two LispWorks subprocesses. One builds the Apple silicon (arm64) part of the binary, and the other builds the Intel (x86\_64) part of the binary under Rosetta. Both LispWorks subprocesses load the script. Afterwards, the Application Builder creates the universal binary.

The Application Builder uses the script in the same way as **save-universal-from-script**. In particular, the functions **building-main-architecture-p** and **building-universal-intermediate-p** have the same behaviour.

<span id="page-273-3"></span>When you have saved a universal binary, you can invoke it as Intel (x86–64) by choosing **Build > Run With Arguments** or clicking the  $\hat{\boldsymbol{\pi}}$  toolbar button (see Running the saved application for details).

The option of building a universal binary is available only in an image that is itself a universal binary, such as the supplied LispWorks image, and runs on Apple silicon macOS.

### **28.8 Using the Application Builder to save a development image**

To use the Application Builder to save a development image you first configure it to know about it your **save-image** script, which you must write by hand. Then you invoke the **Build** command.

For example, you can use the Application Builder to save a console development image. We assume that you have the script in the file **/tmp/resave.lisp** as described under "Saving a non-GUI image with multiprocessing enabled" in the *LispWorks® User Guide and Reference Manual*. Enter **/tmp/resave.lisp** in the **Build script:** area, and then press the **Build the application using the script** toolbar button. Then you can run the new image **~/lw-console**.

**Note:** The Application Builder runs the build in a subprocess. It does not save the current LispWorks IDE image in which you are running the Application Builder tool, and your saved image does not inherit any settings you have made in the current LispWorks IDE image. For that functionality, see **5 [Session](#page-62-0) Saving**.

# <span id="page-274-0"></span>**28.9 Configuring the Application Builder**

You can configure the tool to suit your needs using the Preferences dialog. To do this, choose **LispWorks > Preferences...** or click , and then select **Application Builder** in the list on the left side of the Preferences dialog.

Application Builder Preferences

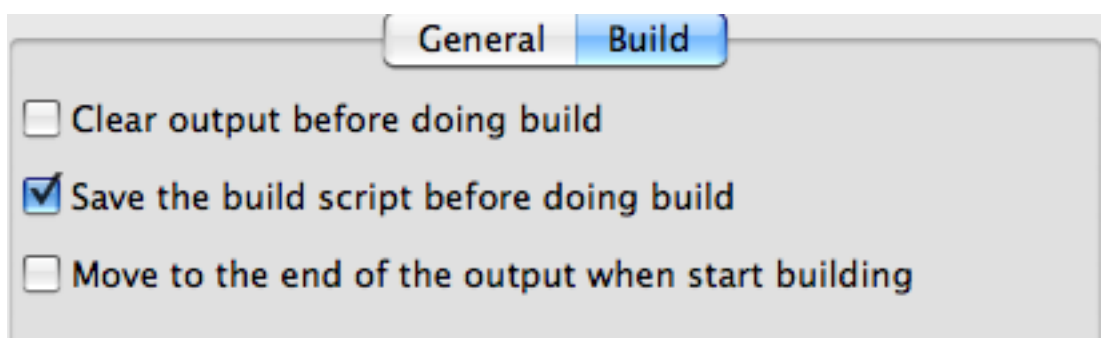

To make the Application Builder clear the output before each build, select the **Clear output before doing build** option.

To prevent automatic saving of your edited script before a build, deselect the **Save the build script before doing build** option.

To make the Application Builder ensure that the cursor is at the end of the current output before each build, select the **Move to the end of the output when start building** option.

You can control whether the Application Builder displays its toolbar by the option **Show Toolbar** on the **General** tab, as described in **3.1.8 Toolbar [configurations](#page-28-0)**.

Click **OK** in the Preferences dialog to confirm your options and save them for future use.

# 29 Remote Debugging

<span id="page-275-0"></span>This chapter describes how to use remote debugging in the IDE. See "Remote Debugging" in the "The Debugger" chapter of the *LispWorks® User Guide and Reference Manual* for technical details about remote debugging.

Remote debugging allows you to debug a LispWorks process that is running on one machine using a LispWorks IDE that is running on another machine. It is intended to make it easier to debug applications running on machines that do not have the LispWorks IDE, mainly mobile device applications on iOS and Android, but also applications running on servers where you cannot run the LispWorks IDE.

With remote debugging you can:

- Configure a remote client to open a Remote Debugger in the IDE when the client enters the debugger. The Remote Debugger behaves like an ordinary Debugger, but the data it displays is from the client, and input into its Listener pane is read and evaluated by the client.
- Open a Remote Listener in the IDE, where reading and evaluating input is done by the client.
- Inspect remote objects, by using the Inspector as usual on the IDE side.
- Evaluate forms on the client side from the Editor on the IDE side.

The Remote Debugger, Remote Listener and Inspector tools mostly work as normal tools when they are used to debug remotely, but any differences are documented below. Note that an Inspector window that is inspecting a remote object is not special in any way, and it can inspect objects on the IDE side as well (there is nothing that can be called a "remote inspector"). The Listener and Debugger windows are specifically associated with the remote client, and are therefore called "Remote Listener" and "Remote Debugger".

Remote Debugger windows are opened automatically when the client side enters the debugger. Remote Listener windows are opened on request, either by choosing **Windows > Tools > Remote Listener**, by calling **dbg:ide-open-a-listener**, or by calling **dbg:ide-connect-remote-debugging** with **:open-a-listener t** (or from the client side by **dbg:start-remote-listener**). The Inspector inspects a remote object when you tell it to inspect in the same way as you would tell it to inspect an ordinary object (typically from the Debugger or Listener), or by calling **dbg:remote-inspect** on the client side.

### **29.1 Remote Listeners**

When the remote debugging module is loaded, it adds a menu item **Remote Listener** to the **Windows > Tools** menu. This opens a Remote Listener, either using an existing remote debugging connection or by opening a new connection and using it. By default it will use an existing connection if there is any, otherwise it asks for a hostname and connects to it using **dbg:ide-connect-remote-debugging** with the default port. It opens a Remote Listener on the connection using **dbg:ide-open-a-listener**. You can configure the hostname in the **Preferences** dialog **Debugger** options **Remote** tab, so that LispWorks does not need to ask you for it before opening the connection (see **29.4.1 Remote [Debugging](#page-277-0) Client**).

The Remote Listener (and the Listener pane in a Remote Debugger window) allows evaluation of forms on the client side. It sends each character that is typed after the Listener pane's prompt to the client side, which performs all of the reading and evaluation, after which the values are printed.

Most Editor commands are executed entirely on the IDE side, with a few exceptions that affect the client side if they add or remove characters after the prompt. Note in particular that symbol completion (**Complete Symbol**) occurs on the IDE side, and Editor commands that evaluate forms (for example **Evaluate Last Form**) perform all of the reading and evaluation on the IDE side without interacting with the client side.

There are several Editor commands that always interact with the client side. These commands have the same effect as in an ordinary Listener/Debugger, but they need to interact with the client side to do that.

- **Debugger Abort**
- **Debugger Backtrace**
- **Debugger Continue**
- **Debugger Edit**
- **Debugger Next**
- **Debugger Previous**
- **Debugger Print**
- **Debugger Top**
- **Throw out of Debugger**
- **Throw To Top Level**
- **Inspect Star**.

### **29.2 Menus in the Remote Debugger and Remote Listener tools**

Most menu items in the Remote Debugger and Remote Listener work as in the ordinary tools. A major exception is that you cannot use the Stepper remotely, so the corresponding menu items are disabled.

### **29.3 Editor commands for remote debugging**

Apart from **Connect Remote Debugging** and **Reconnect Remote Listener**, the "remote" editor commands expect there to be an open connection to a client. This may be opened by **Connect Remote Debugging**, by an explicit call to **dbg:ide-connect-remote-debugging**, by using the **Preferences** dialog **Debugger** options **Remote** tab (see **[29.4.1](#page-277-0) Remote [Debugging](#page-277-0) Client**), or by a connection from a client (after calling **dbg:start-ide-remote-debugging-server** on the IDE side).

The command **Connect Remote Debugging** allows you to connect to a remote client from the Editor. It prompts for a host name and a port (using the value of **dbg:\*default-client-remote-debugging-server-port\*** as the default) and calls **dbg:ide-connect-remote-debugging**, with **:open-a-listener t** and **mp:\*background-standard-output\*** as the log-stream. Note that the client side must have already called **dbg:start-client-remote-debugging-server** for this to work.

The commands **Remote Evaluate Defun**, **Remote Evaluate Region**, **Remote Evaluate Buffer** and **Remote Evaluate Last Form** send forms from the editor for evaluation on the client side. They work like their ordinary counterparts (commands without "Remote "), but they use **dbg:ide-eval-form-in-remote** to evaluate the forms.

The commands **Remote Evaluate Defun In Listener**, **Remote Evaluate Last Form In Listener**, **Remote Evaluate Region In Listener** evaluate forms in a Remote Listener. They do the same as their ordinary counterparts (commands without "Remote "), but look for a remote listener. If there is no current remote listener, they open one (using **dbg:ide-open-a-listener**).

Normally you have only one remote debugging connection, so there is no ambiguity about which connection to use for these commands. If you have more than debugging connection, you can use the command **Set Default Remote Debugging Connection** to set which connection the commands above use (which calls **dbg:ide-set-default-remote-debugging-connection**). If no default is set, the commands use the last connection

that was opened.

The Editor command **Reconnect Remote Listener** can be used only in a Remote Listener after the client side has disconnected, which may be either because the read-eval-print loop on the client side exited, or the connection was closed (which may also be because the client crashed). The command tries to reconnect the Listener to the same client, which can work if the connection is still open, if there is another connection to the same client, or if the client is listening for connections (that is the client called **dbg:start-client-remote-debugging-server**).

Note that the IDE recognizes the client only by its hostname and port number. Therefore, the reconnection is not necessarily to the same invocation on the client side. It may be a different invocation of the same application or a different application, and if the configuration of the network changes, it may be a different device altogether.

### **29.4 Configuring Remote Debugging**

The **Preferences** dialog **Debugger** options has a **Remote** tab that gives you options for remote debugging. To use it, raise the Preferences dialog as described in **3.2 Setting [preferences](#page-30-0)**, select **Debugger** in the list on the left, and select the **Remote** tab.

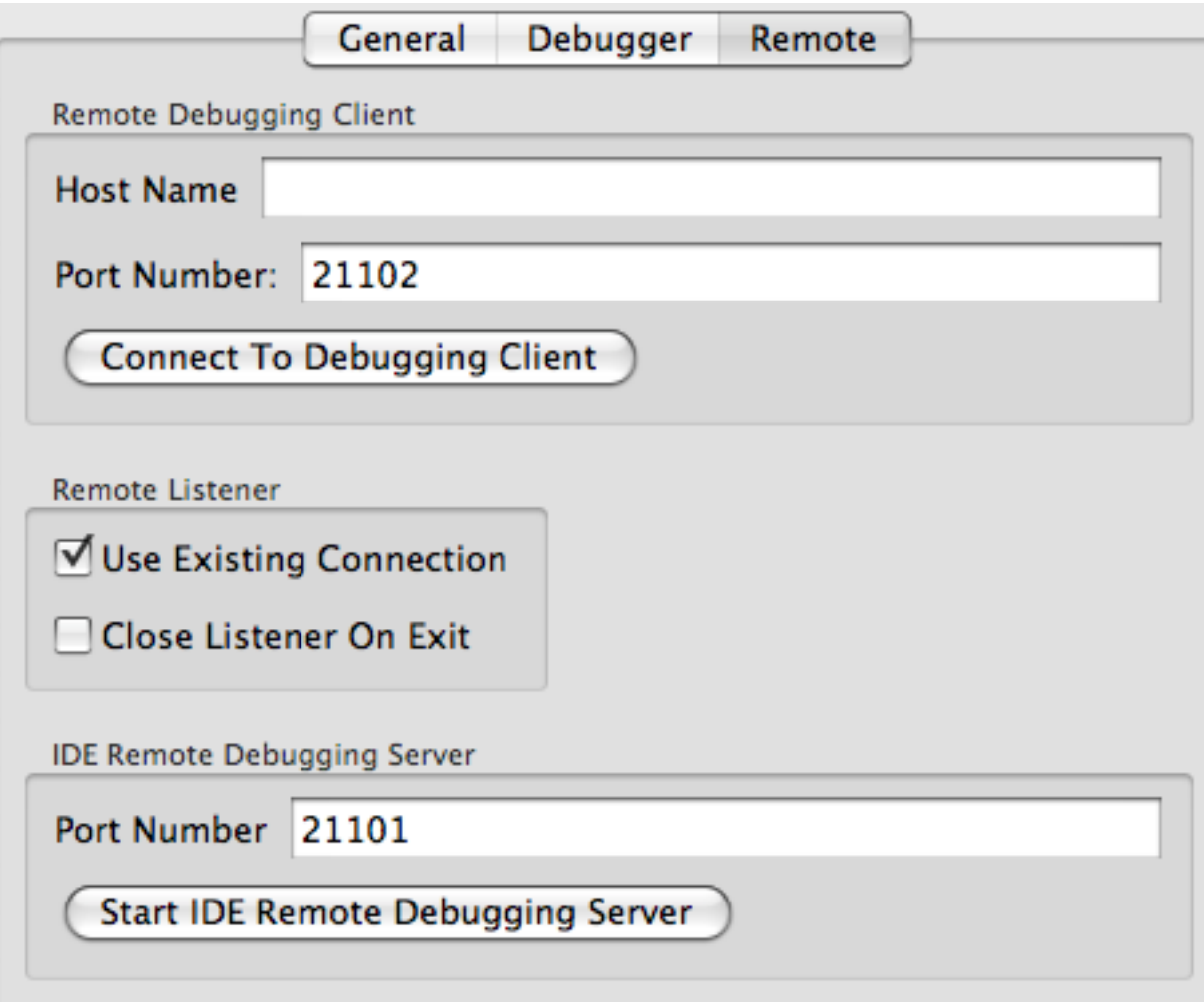

Remote Debugger Preferences

### <span id="page-277-0"></span>**29.4.1 Remote Debugging Client**

The **Remote Debugging Client** section allows you to connect to a debugging client that is waiting for connections (see "Using the client as the TCP server" in the "The Debugger" chapter of the *LispWorks® User Guide and Reference Manual*). It also sets the hostname and port to be used when you choose **Windows > Tools > Remote Listener**. You need to enter the

hostname in the **Host Name** pane, and optionally you can also change the TCP port number in the **Port Number** pane. You then can connect to the debugging client by clicking **Connect To Debugging Client**, which calls **dbg:ide-connect-remote-debugging** with the hostname and the port. In addition, once you confirm the change, choosing **Windows > Tools > Remote Listener** will use the hostname and port to open a connection if it does not have an existing connection.

If there is already a connection, the button changes to **Close Connection To Debugging Client**, and clicking it closes the connection. Note that an existing connection is only found if it was opened with exactly the same hostname and port; other connections to the same client are ignored, for example those by the debugging client connecting, or with a different hostname that names the same machine. If there is more than one such connection, only one is closed in each click.

Note that at the time you connect, the client side must already be listening, that is it must have already called **dbg:start-client-remote-debugging-server**, with a port number that matches your setting.

### **29.4.2 Remote Listener**

The **Remote Listener** section gives some control over the behavior of the Remote Listener.

If **Use Existing Connection** is checked, then any existing debugging connection is re-used when you choose **Windows > Tools > Remote Listener**, ignoring the host and port that are set in the **Remote Debugging Client** section. If **Use Existing Connection** is not set, opening a Remote Listener always opens a new connection, using the hostname and port number as described in **29.4.1 Remote [Debugging](#page-277-0) Client**.

If **Close Listener On Exit** is checked, then the Remote Listener window closes automatically when the read-eval-print loop on the client side exits or the connection has been closed (which may also because the client crashes). If **Close Listener On Exit** is unchecked, then the Remote Listener remains visible but is marked in its title as <closed> or <exited> and does not evaluate input anymore. You can still look at all the interaction that you had in it, copy it or save it to a file. Moreover, you can reconnect it using the **Reconnect Remote Listener** Editor command. **Close Listener On Exit** affects the behavior of all Remote Listeners, independently of how they were opened.

### **29.4.3 IDE Remote Debugging Server**

The **IDE Remote Debugging Server** section allows you to start and stop an IDE remote debugging server (see "Using the IDE as the TCP server" in the "The Debugger" chapter of the *LispWorks® User Guide and Reference Manual*). The **Port Number** pane allows you to specify the TCP port number (blank means use the default). Clicking **Start IDE Remote Debugging Server** starts the server by calling **dbg:start-ide-remote-debugging-server** with the port number. Once the server is running, clients can connect to it as described in the LWUGRM.

If there is already an IDE remote debugging server, the button changes to **Stop Running IDE Remote Debugging Server**, and clicking it stops the server. Stopping the server prevents new connections from being made but does not close any connections that have already been opened to it.

Note that changing the port numbers does not affect the values of the remote-debugger module variables

(**dbg:\*default-ide-remote-debugging-server-port\*** and

**dbg:\*default-client-remote-debugging-server-port\***). The defaults of the port numbers come from the variables, but otherwise there is no interaction between these.

In normal usage you should not change the port numbers, because any change must be matched on the client side. You will need to change them if there are clashes with other usage of the ports by any other software on the same machines.

# Index

#### **A**

```
aborting commands in the editor 12.9.1 : Aborting commands 138
accelerators
 for tools 3.1.5 : Displaying tools using the keyboard 28
accessors
  simple-pane-foreground 2.6 : Examining classes in the Class Browser 24
Actions menu 3.8 : Performing operations on selected objects 45
*active-finders* variable 16.2.1.4 : Known Definitions searches 173
add-system-namespace function 26.9.1 : Interface to source code managers 261
Alt key
  as Emacs Meta key 3.2.2.3 : Effect of the specified Meta key 35
 effect of 3.2.2.3 : Effect of the specified Meta key 35
  use of 12.1.4 : Using keyboard commands 124
application builder 28.1 : Introduction 269
apropos function 18.1 : Introduction 193
Arguments command 12.13.10 : Other facilities 149, 20.7 : The Expression menu 201
ASDF 16.2.1.3 : System Search 172, 26.9 : ASDF Integration 260
Attributes menu 17.5.2 : Examining attributes 184
  Clip 17.5.5 : Copying in the Inspector 187
 Copy 17.5.5 : Copying in the Inspector 187
 Inspect 17.5.2 : Examining attributes 184
B
Backtrace command 20.9 : The Debug menu 202
backtraces 10.5 : An example debugging session 111
binding $ to the current inspector object 17.7 : Customizing the Inspector 189
binding frames 10.9.1 : Configuring the call frames displayed 114
Bindings button 10.9.1 : Configuring the call frames displayed 114
Bindings command 20.9 : The Debug menu 202
Break command 22.2 : Process control 211
```
breaking a process *22.2 : [Process](#page-210-0) control* 211

breaking processes *3.4 : The Break [gesture](#page-41-0)* 42

Break on Access command *17.5.3 : [Tracing](#page-183-2) slot access* 184

Break on Read command *17.5.3 : [Tracing](#page-183-3) slot access* 184

Break On Return from Frame command *10.7.2 : Restarts and [returning](#page-111-0) from the frame* 112

Break on Write command *17.5.3 : [Tracing](#page-183-4) slot access* 184

breakpoints

in the editor *12.13.6.1 : Setting [breakpoints](#page-145-0)* 146

Browse All Systems command *[26.5.2](#page-253-2) : Tree area* 254, *26.5.4 : [Performing](#page-254-1) operations on system members* 255

Browse command *3.8.1 : [Operations](#page-45-0) available* 46, *3.17 : [Examining](#page-57-0) a window* 58, *27.1.2 : [Window](#page-264-0) graph* 265

variations in name *3.8.1 : [Operations](#page-45-1) available* 46

Browse Metaclass command 7.2.5: [Performing](#page-85-0) operations on the current class 84, 7.3.5: Performing operations on the selected classes or the [current](#page-85-0) class 86, 7.4.4; [Performing](#page-89-0) operations on the selected classes or the current class 88, 7.5.5; Performing operations on the [current](#page-89-0) class 90, 7.6.5 : [Performing](#page-93-0) operations on the current class 92, 7.7.5 : Performing operations on the selected classes or the *[current](#page-93-0) class* 94

Browse Parent command *27.3.1 : [Navigating](#page-267-1) the window hierarchy* 268

Browse Parent System command *3.6 : [Operating](#page-42-2) on files* 43, *[12.13.10](#page-147-0) : Other facilities* 148, *26.3 : The System [Browser](#page-251-0)* 252

browsers *4.1 : Online [manuals](#page-58-0) in HTML format* 59

Browse Screens command *27.3.1 : [Navigating](#page-267-2) the window hierarchy* 268

Browse Symbols Like command *3.8.1 : [Operations](#page-45-2) available* 46, *18.1 : [Introduction](#page-192-1)* 193, *20.7 : The [Expression](#page-201-2) menu* 202

Browse Systems For Directory command *26.5.4 : [Performing](#page-254-2) operations on system members* 255

#### browsing

Common Lisp classes *7 : The Class [Browser](#page-76-0)* 77

compilation conditions *9.1 : [Introduction](#page-100-0)* 101

errors *9.1 : [Introduction](#page-100-0)* 101

function calls *14.1 : [Introduction](#page-153-0)* 154

generic functions *15 : The Generic [Function](#page-160-0) Browser* 161

HTML documentation *4.1.5 : [Browsing](#page-60-0) manuals online* 61

online manuals *4.1.5 : [Browsing](#page-60-0) manuals online* 61

output *2.4 : [Viewing](#page-19-0) output* 20, *21 : The Output [Browser](#page-206-1)* 207

selected object, class of the *3.8.1 : [Operations](#page-45-3) available* 46, *20.7 : The [Expression](#page-200-1) menu* 201

symbols *18.1 : [Introduction](#page-192-2)* 193

systems *3.6 : [Operating](#page-42-2) on files* 43, *26.3 : The System [Browser](#page-251-1)* 252

window definitions *27.1 : [Introduction](#page-263-1)* 264

**Buffer Changed Definitions** editor command *12.5.1 : Setting the reference point for changed [definitions](#page-129-0)* 130 buffers

closing *12.8.4 : Using [several](#page-136-0) buffers* 137

swapping between *12.8.4 : Using [several](#page-136-1) buffers* 137

Buffers menu *12.3.2 : [Buffers](#page-126-0) area* 127, *12.13 : Using [Lisp-specific](#page-143-0) commands* 144

Compile *12.13.4.1 : [Compiling](#page-144-0) in memory* 145

Evaluate *12.13.3 : [Evaluating](#page-144-1) code* 145

Trace. *See* Trace menu *12.13.7 : Tracing symbols and [functions](#page-146-0)* 147

Undefine *[12.13.10](#page-147-1) : Other facilities* 148

bugs, reporting *20.9 : The [Debug](#page-202-0) menu* 203

Build command *28.1 : [Introduction](#page-268-2)* 269, *28.3 : Building your [application](#page-270-1)* 271

building

applications *28.1 : [Introduction](#page-268-1)* 269

Build menu

Build *28.1 : [Introduction](#page-268-2)* 269, *28.3 : Building your [application](#page-270-1)* 271

Build Universal *28.7 : Building [universal](#page-273-0) binaries* 274

Display Backtrace *28.5.1 : [Viewing](#page-271-1) errors* 272 Display Error *28.5.1 : [Viewing](#page-271-2) errors* 272 Edit Script *28.4 : [Editing](#page-271-3) the script* 272 Kill All *28.6.3 : Killing [application](#page-273-1) processes* 274 Kill Application *28.6.3 : Killing [application](#page-273-2) processes* 274 Make a New Script *28.2.1.2 : [Creating](#page-269-0) a new delivery script* 270 Run *28.1 : [Introduction](#page-268-3)* 269, *28.6 : Running the saved [application](#page-272-2)* 273 Run With Arguments *28.6.1 : Passing arguments and [redirecting](#page-272-3) output* 273, *28.7 : Building [universal](#page-273-3) binaries* 274 Build Universal command *28.7 : Building [universal](#page-273-0) binaries* 274 By Name option *3.9.1 : [Sorting](#page-47-0) items in views* 48 By Package option *3.9.1 : [Sorting](#page-47-1) items in views* 48

#### **C**

call frames *10.4 : The stack in the [Debugger](#page-109-0)* 110, *10.9.1 : [Configuring](#page-112-0) the call frames displayed* 113

Catchers button *10.9.1 : [Configuring](#page-113-2) the call frames displayed* 114

catch frames *10.9.1 : [Configuring](#page-113-2) the call frames displayed* 114

Clear Output *28.5.2 : [Clearing](#page-272-1) the output* 273

choosing menu commands *[preface](#page-11-0)* 12

class browser *7 : The Class [Browser](#page-76-0)* 77

- Class area *7.2.1 : [Class](#page-82-0) box* 83
- current class, operations specific to the 7.2.5: [Performing](#page-85-0) operations on the current class 84, 7.3.5: Performing operations on the selected classes or the [current](#page-85-0) class 86, 7.4.4: [Performing](#page-89-0) operations on the selected classes or the current class 88, 7.5.5: Performing [operations](#page-89-0) on the current class 90, 7.6.5: [Performing](#page-93-0) operations on the current class 92, 7.7.5: Performing operations on the selected *classes or the [current](#page-93-0) class* 94

description *1.1.3 : The Class [Browser](#page-14-0)* 15

Description area *7.3.4 : [Description](#page-85-1) list* 86, *7.4.3 : [Description](#page-87-1) list* 88, *7.6.4 : [Description](#page-91-1) list* 92

examining a class *7.1.4 : [Examining](#page-80-0) other classes* 81

Filter area *7.2.2 : [Filter](#page-82-1) area* 83

filtering information *7.1.3 : Filtering slot [information](#page-78-0)* 79

Function description area *7.5.4 : [Description](#page-89-1) list* 90

functions list *7.5.3 : List of [functions](#page-89-2) or methods* 90

functions view *7.5 : [Examining](#page-88-0) generic functions and methods* 89

generic functions, operating on *7.5.6 : [Operations](#page-89-3) specific to the current function or method* 90

Graph area *7.4.2 : Subclasses and [superclasses](#page-86-0) graphs* 87

graph view *7.4 : Examining classes [graphically](#page-85-2)* 86

hierarchy view *7.1.4 : [Examining](#page-80-1) other classes* 81

Include Accessors button *7.5.3 : List of [functions](#page-89-4) or methods* 90

Include Inherited button *7.5.3 : List of [functions](#page-89-5) or methods* 90

inherited slots *7.1.2 : [Examining](#page-78-1) inherited slots* 79

Initargs area *7.6.3 : List of [initargs](#page-91-2)* 92

initargs view *7.6 : [Examining](#page-90-0) initargs* 91

invoking on the current expression *20.7 : The [Expression](#page-200-1) menu* 201

invoking on the selected object *3.8.1 : [Operations](#page-45-3) available* 46

menu commands, see menu or command name *7 : The Class [Browser](#page-76-1)* 77

- methods list *7.5.3 : List of [functions](#page-89-2) or methods* 90
- overview of the *7 : The Class [Browser](#page-76-0)* 77
- Precedence area *7.7.3 : List of [precedences](#page-93-1)* 94
- precedence view *7.7 : Examining class [precedences](#page-92-0)* 93
- *See also* classes *7 : The Class [Browser](#page-76-0)* 77
- Slot description area *7.2.4 : [Description](#page-82-2) list* 83
- slot information *7.1.1 : [Examining](#page-78-2) slots* 79
- Slots area *[7.2.3](#page-82-3) : Slots list* 83
- slots view *7.1.1 : [Examining](#page-78-2) slots* 79
- sorting information *7.1.5 : Sorting [information](#page-80-2)* 81
- tracing classes from the *7.5.6 : [Operations](#page-90-1) specific to the current function or method* 91
- undefining functions and methods *7.5.6 : [Operations](#page-89-6) specific to the current function or method* 90
- Class command 2.6: [Examining](#page-22-0) classes in the Class Browser 23. 3.8.1: [Operations](#page-45-3) available 46. 7.1: [Simple](#page-76-2) use of the Class *[Browser](#page-76-2)* 77, *7.1.3 : Filtering slot [information](#page-79-0)* 80, *7.2.1 : [Class](#page-82-4) box* 83, *20.7 : The [Expression](#page-200-1) menu* 201
- classes *7 : The Class [Browser](#page-76-0)* 77
	- changing slot values in the inspector *17.5.4.1 : [Example](#page-184-0)* 185
	- displaying graphs of *7.4 : Examining classes [graphically](#page-85-2)* 86
	- examining *7.1.4 : [Examining](#page-80-0) other classes* 81
	- examining functions and methods defined on *7.5 : [Examining](#page-88-0) generic functions and methods* 89
	- inherited slots in *7.1.2 : [Examining](#page-78-1) inherited slots* 79
	- initargs *7.6 : [Examining](#page-90-0) initargs* 91
	- inspecting local slots *17.4 : [Examining](#page-182-0) objects* 183
	- **list-panel** *7.1.3 : Filtering slot [information](#page-78-3)* 79
	- operations specific to the current class 7.2.5: [Performing](#page-85-0) operations on the current class 84, 7.3.5: Performing operations on the selected classes or the [current](#page-85-0) class 86, 7.4.4: [Performing](#page-89-0) operations on the selected classes or the current class 88, 7.5.5: Performing [operations](#page-89-0) on the current class 90, 7.6.5: [Performing](#page-93-0) operations on the current class 92, 7.7.5: Performing operations on the selected *classes or the [current](#page-93-0) class* 94
	- precedence list *7.7 : Examining class [precedences](#page-92-0)* 93
	- **push-button-panel** *7.1.4 : [Examining](#page-80-3) other classes* 81
	- *See also* class browser *7 : The Class [Browser](#page-76-0)* 77
	- tracing *7.5.6 : [Operations](#page-90-1) specific to the current function or method* 91
- Classes menu
	- Browse Metaclass 7.2.5 : [Performing](#page-85-0) operations on the current class 84, 7.3.5 : Performing operations on the selected classes or the current [class](#page-85-0) 86, 7.4.4 : [Performing](#page-89-0) operations on the selected classes or the current class 88, 7.5.5 : Performing operations on the current [class](#page-89-0) 90, 7.6.5 : [Performing](#page-93-0) operations on the current class 92, 7.7.5 : Performing operations on the selected classes or the current *[class](#page-93-0)* 94
	- objects operated on by the 7.2.5: [Performing](#page-85-3) operations on the current class 84, 7.3.5: Performing operations on the selected classes or the [current](#page-85-3) class 86, 7.4.4 : [Performing](#page-89-7) operations on the selected classes or the current class 88, 7.5.5 : Performing operations on the [current](#page-89-7) class 90, 7.6.5 : [Performing](#page-93-2) operations on the current class 92, 7.7.5 : Performing operations on the selected classes or the *[current](#page-93-2) class* 94
- Clear Output command *28.5.2 : [Clearing](#page-272-1) the output* 273
- clipboard
	- general use *3.3.3 : Using the Object [operations](#page-40-0) with the clipboard* 41
	- interaction with system clipboard *3.3.3 : Using the Object [operations](#page-40-1) with the clipboard* 41
	- *See also* clipboard, kill ring *3.3.3 : Using the Object [operations](#page-40-0) with the clipboard* 41
	- usage in editor *12.10 : Cutting, copying and pasting using the [clipboard](#page-137-1)* 138

### *Index*

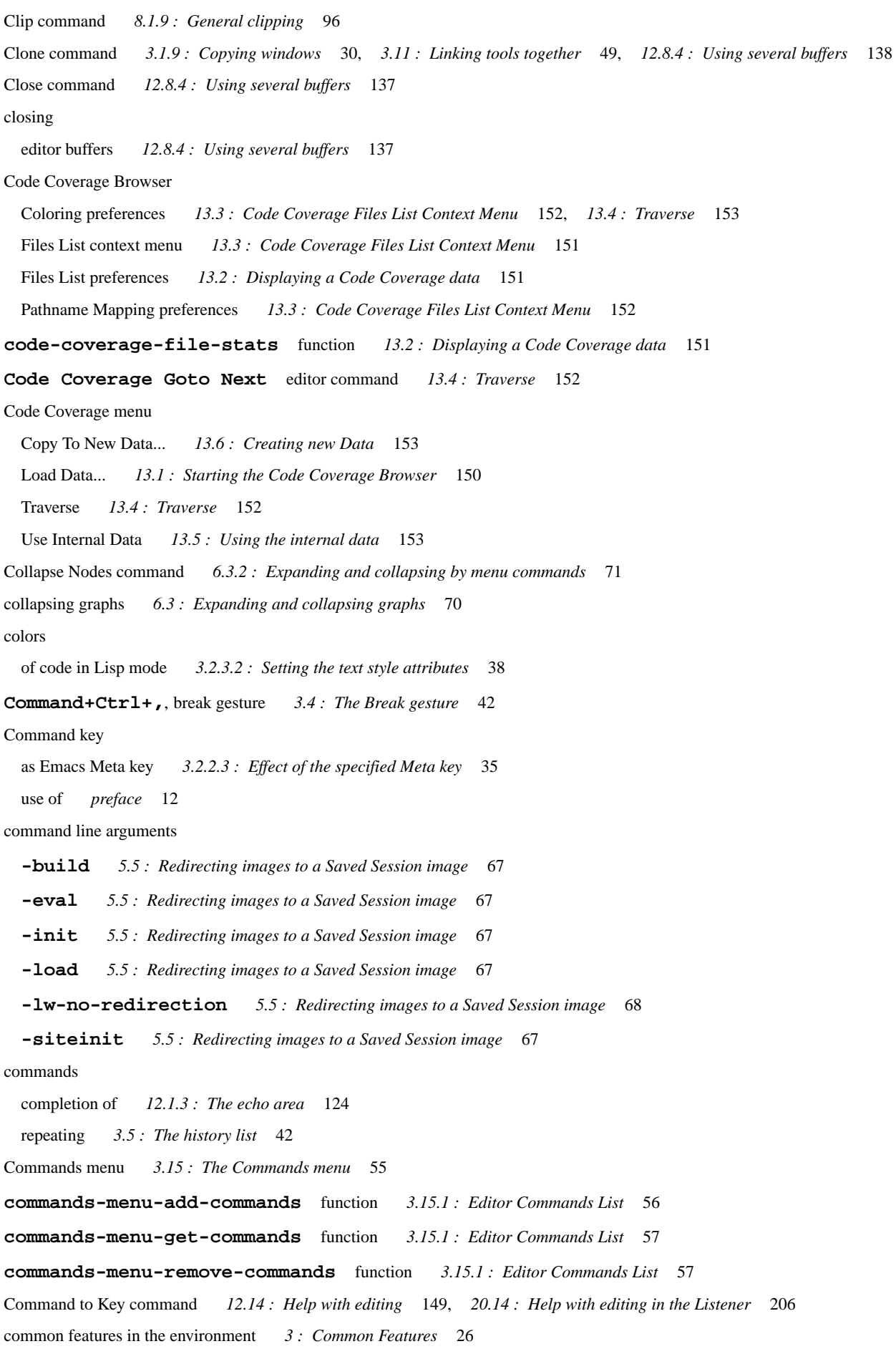

*Index*

common features in the IDE *See also under* graphs *3 : [Common](#page-25-0) Features* 26 Common Lisp classes. *See* classes *7 : The Class [Browser](#page-76-0)* 77 debugging *10 : The [Debugger](#page-104-0) Tool* 105 displaying documentation for expressions *20.7 : The [Expression](#page-200-2) menu* 201 displaying documentation for selected object *3.8.1 : [Operations](#page-45-4) available* 46, *10.7.1 : Source location, [documentation,](#page-111-1) inspect and method [combination](#page-111-1) for the current frame* 112 evaluating forms *20.2 : [Evaluating](#page-198-0) simple forms* 199 file extension *12.8.1 : [Opening,](#page-134-0) saving and printing files* 135 indentation of forms in source code *12.13.9 : [Indentation](#page-147-2) of forms* 148 prompt *20.1 : The basic features of a [Listener](#page-197-0)* 198 systems. *See* system *26.1 : [Introduction](#page-250-0)* 251 Common Lisp symbols *3.2.3.2 : Setting the text style [attributes](#page-37-1)* 38 compilation conditions browser *9.1 : [Introduction](#page-100-1)* 101 pathnames *9.3.1 : Display [preferences](#page-102-0)* 103 preference dialog *9.3 : [Configuring](#page-102-1) the display* 103 Compilation Options menu Force *26.11 : Setting options in the system [browser](#page-261-1)* 262 Preview *26.11 : Setting options in the system [browser](#page-261-2)* 262 Source *26.11 : Setting options in the system [browser](#page-261-3)* 262 Compile and Load command on File menu  $3.6$ : [Operating](#page-42-3) on files 43, 10.5: An example [debugging](#page-109-1) session 110, 12.13.4.2: [Compiling](#page-145-1) to a file 146 on Systems menu *26.5.4 : [Performing](#page-254-3) operations on system members* 255, *26.7.6 : [Executing](#page-258-2) plans in the preview view* 259 Compile and Load... command *12.13.4.2 : [Compiling](#page-145-1) to a file* 146 Compile command on Buffers menu *12.13.4.1 : [Compiling](#page-144-0) in memory* 145 on Definitions menu *12.13.4.1 : [Compiling](#page-144-2) in memory* 145 on File menu *3.6 : [Operating](#page-42-3) on files* 43, *12.13.4.2 : [Compiling](#page-145-2) to a file* 146 on Systems menu *26.5.4 : [Performing](#page-254-3) operations on system members* 255, *26.7.6 : [Executing](#page-258-3) plans in the preview view* 259 Compile... command *12.13.4.2 : [Compiling](#page-145-2) to a file* 146 Compile Region command *20.7 : The [Expression](#page-201-3) menu* 202 in editor *12.13.4.1 : [Compiling](#page-144-3) in memory* 145 compiler output *12.13.4.1 : [Compiling](#page-144-4) in memory* 145 **compile-system** function *26.2 : A brief [introduction](#page-250-1) to systems* 251 compiling code editor *12.13.4 : [Compiling](#page-144-5) code* 145 compiling files in the listener *3.6 : [Operating](#page-42-3) on files* 43 completion *3.14 : [Completion](#page-51-1)* 52, *[12.1.3](#page-123-1) : The echo area* 124 dynamic *3.2.3.2 : Setting the text style [attributes](#page-37-0)* 38 in class browser *7.1.4 : [Examining](#page-80-4) other classes* 81, *10.9.2 : Displaying package [information](#page-113-3)* 114 in generic function browser *15.1.1 : [Function](#page-161-0) area* 162 in-place *3.2.1.2 : [Controlling](#page-32-0) completion behavior* 33, *3.2.3.2 : Setting the text style [attributes](#page-37-0)* 38

using **Tab** *3.14.1 : Invoking [completion](#page-51-2)* 52

Concatenate... command 26.5.4: [Performing](#page-254-4) operations on system members 255, 26.11: Setting options in the system [browser](#page-262-0) 263 Condition menu

Actions. *See* Actions menu *10.6 : [Performing](#page-111-2) operations on the error condition* 112

Report Bug *10.6 : [Performing](#page-111-3) operations on the error condition* 112

consistency in the IDE. *See* common features in the IDE *3 : [Common](#page-25-0) Features* 26

contain function 2.5: [Inspecting](#page-20-0) objects using the Inspector 21, 7.1.3: Filtering slot [information](#page-78-3) 79, 17.5.4.1: [Example](#page-186-2) 187

Contents radio button *4.1.3 : [Searching](#page-59-0) the online manuals* 60

Control key, use of *[preface](#page-11-1)* 12, *12.1.4 : Using keyboard [commands](#page-123-0)* 124

controls

choosing *[preface](#page-11-0)* 12

conventions used in the manual *[preface](#page-9-0)* 10

Copy command 3.8.1: [Operations](#page-45-5) available 46, 12.10: Cutting, copying and pasting using the [clipboard](#page-137-3) 138, 12.11.2: Cutting or [copying](#page-138-0) *text* [139](#page-138-0), *17.5.4.1 : [Example](#page-185-0)* 186

in Actions menu *23.5 : Format of the [cumulative](#page-225-0) results* 226

standard action command *3.8.1 : [Operations](#page-45-5) available* 46

copying windows *3.1.9 : Copying [windows](#page-29-0)* 30

Copy Object command *3.3.3 : Using the Object [operations](#page-40-2) with the clipboard* 41

create snapshot *5 : [Session](#page-62-1) Saving* 63

creating new files *3.6 : [Operating](#page-42-4) on files* 43, *12.8.1 : [Opening,](#page-134-1) saving and printing files* 135

cross-referencing *14.1 : [Introduction](#page-153-1)* 154

current

object. *See* selected object *3.8 : [Performing](#page-44-2) operations on selected objects* 45

package of any tool *3.7.1 : [Specifying](#page-43-0) a package* 44

prompt *20.2 : [Evaluating](#page-198-1) simple forms* 199

value, operating on *20.8 : The [Values](#page-201-4) menu* 202

current buffer *12.13.2 : Current buffers, definitions and [expression](#page-143-1)* 144

current class, operations specific to the 7.2.5: [Performing](#page-85-0) operations on the current class 84, 7.3.5: Performing operations on the selected classes or the [current](#page-85-0) class 86, 7.4.4: [Performing](#page-89-0) operations on the selected classes or the current class 88, 7.5.5: Performing [operations](#page-89-0) on the current class 90, 7.6.5: [Performing](#page-93-0) operations on the current class 92, 7.7.5: Performing operations on the *[selected](#page-93-0) classes or the current class* 94

current definition *12.13.2 : Current buffers, definitions and [expression](#page-143-1)* 144

current expression *12.13.2 : Current buffers, definitions and [expression](#page-143-1)* 144

displaying lambda list for *[12.13.10](#page-148-0) : Other facilities* 149, *20.7 : The [Expression](#page-200-0) menu* 201

displaying value *[12.13.10](#page-148-2) : Other facilities* 149, *20.7 : The [Expression](#page-200-3) menu* 201

stepper breakpoint *20.7 : The [Expression](#page-201-5) menu* 202

toggling stepper breakpoint *20.7 : The [Expression](#page-200-4) menu* 201

tracing *20.7 : The [Expression](#page-201-6) menu* 202

current form

macroexpanding *20.7 : The [Expression](#page-201-7) menu* 202

macro expanding *20.7 : The [Expression](#page-201-7) menu* 202

walking *20.7 : The [Expression](#page-201-8) menu* 202

Customize menu

Reusable *3.1.6.2 : [Per-window](#page-28-1) control of re-use* 29, *12.3.3 : Editor tool solely as [buffers](#page-126-1) list* 127

#### *Index*

Cut command *12.10 : Cutting, copying and pasting using the [clipboard](#page-138-1)* 139, *12.11.2 : Cutting or [copying](#page-138-2) text* 139 Cut Object command *3.3.3 : Using the Object [operations](#page-40-3) with the clipboard* 41

#### **D**

Debug command *22.2 : [Process](#page-211-0) control* 212

debugger *10 : The [Debugger](#page-104-0) Tool* 105

abort restart *10.3 : Simple use of the [Debugger](#page-108-0) tool* 109

backtrace tree *10.1.2.1 : Frames and [Variables](#page-106-0) in a tree* 107

binding frames *10.9.1 : [Configuring](#page-113-0) the call frames displayed* 114

call frame *10.1.2.1 : Frames and [Variables](#page-106-0) in a tree* 107

call frames *10.4 : The stack in the [Debugger](#page-109-0)* 110, *10.9.1 : [Configuring](#page-112-0) the call frames displayed* 113

catch frames *10.9.1 : [Configuring](#page-113-2) the call frames displayed* 114

closure variable *10.1.2.1 : Frames and [Variables](#page-106-1) in a tree* 107

colors of variables *10.1.2.1 : Frames and [Variables](#page-106-0) in a tree* 107

continue restart *10.3 : Simple use of the [Debugger](#page-108-0) tool* 109

controlling from the listener *20.9 : The [Debug](#page-201-9) menu* 202

debugger tool *20.9 : The [Debug](#page-202-1) menu* 203

description *10.2 : What the [Debugger](#page-108-1) tool does* 109

displaying documentation for object in current frame *10.7.1 : Source location, [documentation,](#page-111-1) inspect and method combination for the current [frame](#page-111-1)* 112

example session *10.5 : An example [debugging](#page-109-2) session* 110

finding source code for object in current frame *10.7.1 : Source location, [documentation,](#page-111-4) inspect and method combination for the current [frame](#page-111-4)* 112

handler frames *10.9.1 : [Configuring](#page-113-4) the call frames displayed* 114

invisible frames *10.9.1 : [Configuring](#page-113-5) the call frames displayed* 114

invoking *10.1 : [Description](#page-105-0) of the Debugger* 106

invoking from the process browser *22.2 : [Process](#page-211-0) control* 212

invoking from the tracer *3.10 : Tracing [symbols](#page-48-1) from tools* 49

lexical variable *10.1.2.1 : Frames and [Variables](#page-106-2) in a tree* 107

menu commands in the listener *20.9 : The [Debug](#page-201-10) menu* 202

other frame *10.1.2.1 : Frames and [Variables](#page-106-3) in a tree* 107, *25.1.3 : [Backtrace](#page-234-0) area* 235

remote *29 : Remote [Debugging](#page-275-0)* 276

restart frames *10.9.1 : [Configuring](#page-113-6) the call frames displayed* 114

restart options *10.3 : Simple use of the [Debugger](#page-108-2) tool* 109

*See also* debugger tool *10 : The [Debugger](#page-104-0) Tool* 105

special variable *10.1.2.1 : Frames and [Variables](#page-106-4) in a tree* 107

stack *10.4 : The stack in the [Debugger](#page-109-3)* 110

stack frames *10.4 : The stack in the [Debugger](#page-109-3)* 110

Debugger command *2.3 : Using the [Debugger](#page-18-0)* 19, *20.9 : The [Debug](#page-202-1) menu* 203

debugger level *20.4 : The debugger prompt and [debugger](#page-199-0) level* 200

debugger prompt

colon *20.4 : The debugger prompt and [debugger](#page-199-0) level* 200

debugger tool *10 : The [Debugger](#page-104-0) Tool* 105

Backtrace area *10.1.2 : [Backtrace](#page-105-1) area* 106

#### *Index*

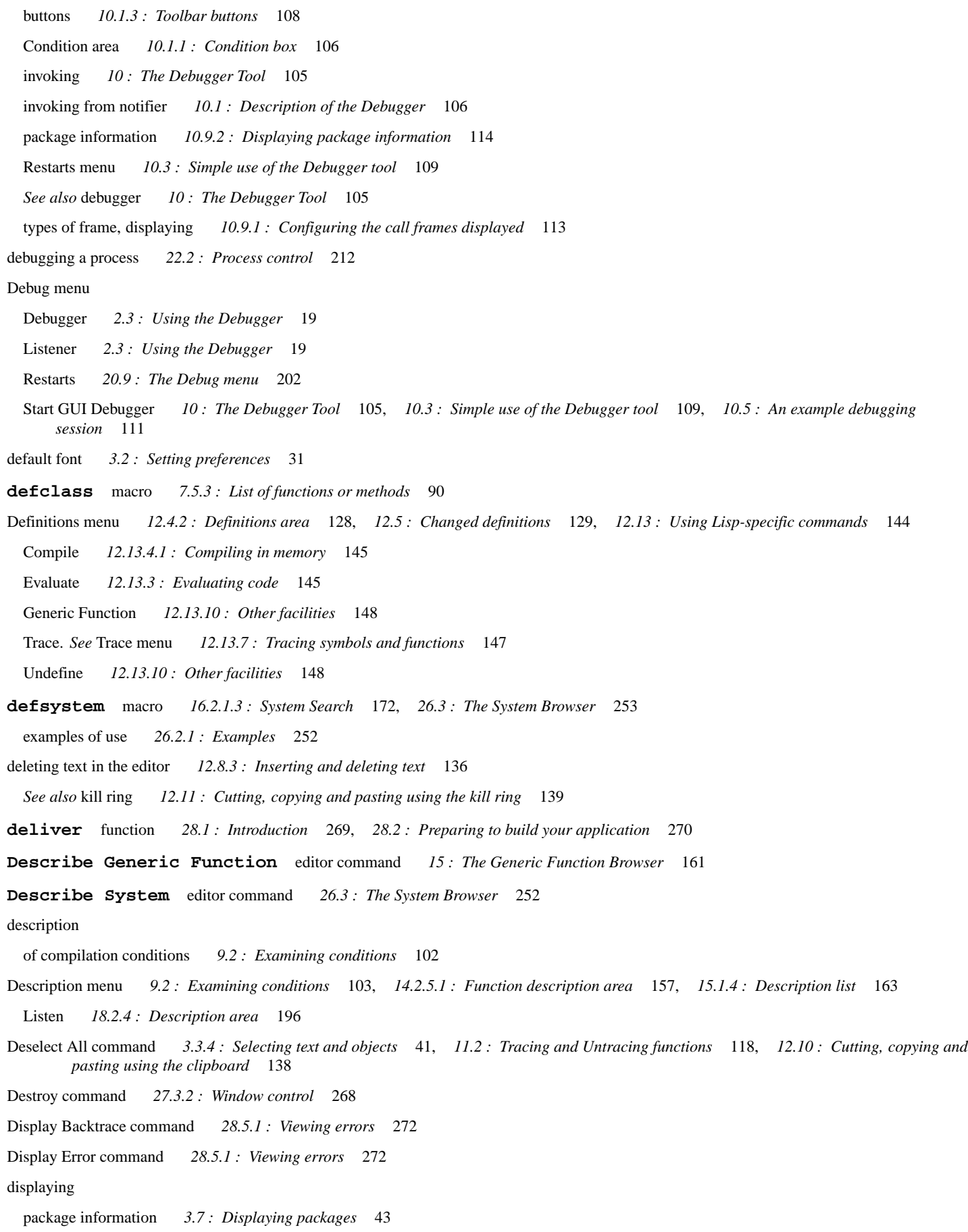

windows *3.1.1 : [Displaying](#page-26-0) existing windows* 27
Documentation command 3.8.1 : [Operations](#page-45-0) available 46, 10.7.1 : Source location, [documentation,](#page-111-0) inspect and method combination for the *[current](#page-111-0) frame* 112, *20.7 : The [Expression](#page-200-0) menu* 201

documentation, online. *See* online help *4 : [Getting](#page-58-0) Help* 59

drag and drop *12 : The [Editor](#page-122-0)* 123

dynamic library *28.6.2 : [Executing](#page-273-0) a different file* 274

### **E**

echo area *[12.1.3](#page-123-0) : The echo area* 124

Edit > Object menu

Copy Object *3.3.3 : Using the Object [operations](#page-40-0) with the clipboard* 41

Cut Object *3.3.3 : Using the Object [operations](#page-40-1) with the clipboard* 41

Paste Object *3.3.3 : Using the Object [operations](#page-40-2) with the clipboard* 41

Editing menu

Command to Key *12.14 : Help with [editing](#page-148-0)* 149, *20.14 : Help with editing in the [Listener](#page-205-0)* 206

Key to Command *12.14 : Help with [editing](#page-148-1)* 149, *20.14 : Help with editing in the [Listener](#page-205-1)* 206

editing the history list *3.5.2 : [Editing](#page-41-0) the history list* 42

Edit menu *3.3 : [Performing](#page-39-0) editing functions* 40

Copy 3.3.2 : Using the [clipboard](#page-39-1) 40, 3.8.1 : [Operations](#page-45-1) available 46, 12.10 : [Cutting,](#page-137-0) copying and pasting using the *[clipboard](#page-137-0)* 138, *12.11.2 : Cutting or [copying](#page-138-0) text* 139

- Cut 3.3.2 : Using the [clipboard](#page-138-1) 40, 12.10 : Cutting, [copying](#page-138-2) and pasting using the clipboard 139, 12.11.2 : Cutting or copying text 139
- Deselect All 3.3.4 : [Selecting](#page-40-3) text and objects 41, 11.2 : Tracing and [Untracing](#page-117-0) functions 118, 12.10 : [Cutting,](#page-137-1) copying and pasting *using the [clipboard](#page-137-1)* 138
- Find *12.12.1 : [Searching](#page-140-0) for text* 141, *12.12.3 : [Replacing](#page-143-0) text* 144

Find... *3.3.5 : [Searching](#page-40-4) for text and objects* 41

Find, for graph view *6.2 : [Searching](#page-69-0) graphs* 70

Find Next *3.3.5 : [Searching](#page-40-5) for text and objects* 41, *12.12.1 : [Searching](#page-141-0) for text* 142

Find Next, for graph view *6.2 : [Searching](#page-69-0) graphs* 70

Link. *See* Link Menu *3.11 : Linking tools [together](#page-48-0)* 49

Paste 3.3.2: Using the [clipboard](#page-138-3) 40, 7.2.1: [Class](#page-82-0) box 83, 12.10: Cutting, copying and pasting using the clipboard 139, [15.1.1](#page-161-0): *[Function](#page-161-0) area* 162

Replace *12.12.3 : [Replacing](#page-142-0) text* 143

Replace... *3.3.5 : [Searching](#page-40-6) for text and objects* 41

Search Files... *16.1 : [Introduction](#page-168-0)* 169

Select All 3.3.4: [Selecting](#page-40-3) text and objects 41, 11.2: Tracing and [Untracing](#page-117-0) functions 118, 12.10: [Cutting,](#page-137-1) copying and pasting using *the [clipboard](#page-137-1)* 138, *26.7.6 : [Executing](#page-258-0) plans in the preview view* 259

Undo *3.3.1 : [Undoing](#page-39-4) changes* 40, *12.9.2 : Undoing [commands](#page-137-2)* 138

#### editor

aborting commands *12.9.1 : Aborting [commands](#page-137-3)* 138

breakpoints *12.13.6.1 : Setting [breakpoints](#page-145-0)* 146

buffers. *See* buffers *12 : The [Editor](#page-121-0)* 122

buffers view *12.3 : [Displaying](#page-124-0) and swapping between buffers* 125, *12.8.4 : Using [several](#page-136-0) buffers* 137

changed definitions list *12.5 : Changed [definitions](#page-127-0)* 128

closing buffers *12.8.4 : Using [several](#page-136-1) buffers* 137

compiling source code *12.13.4 : [Compiling](#page-144-0) code* 145

creating a new window *12.8.4 : Using [several](#page-137-4) buffers* 138

creating files *3.6 : [Operating](#page-42-0) on files* 43, *12.8.1 : [Opening,](#page-134-0) saving and printing files* 135 current expression, displaying value *[12.13.10](#page-148-2) : Other facilities* 149 current package and displayed package *12.7.2.4 : Displaying package [information](#page-133-0)* 134 definitions list *12.4 : [Displaying](#page-126-0) Common Lisp definitions* 127 definitions, operating on *[12.13.10](#page-147-0) : Other facilities* 148 deleting text *12.8.3 : [Inserting](#page-135-0) and deleting text* 136 Emacs, comparison with *12 : The [Editor](#page-121-0)* 122 evaluating source code *12.13.3 : [Evaluating](#page-144-1) code* 145 expressions, operating on *[12.13.10](#page-147-0) : Other facilities* 148 History menu *12.8.4 : Using [several](#page-136-2) buffers* 137 indenting forms *12.13.9 : [Indentation](#page-147-1) of forms* 148 inserting files into the current buffer *12.8.3 : [Inserting](#page-136-3) and deleting text* 137 inserting text *12.8.3 : [Inserting](#page-135-0) and deleting text* 136 invoking *12 : The [Editor](#page-121-1)* 122 keyboard commands, use of *12.1.4 : Using keyboard [commands](#page-123-1)* 124 kill ring. *See* kill ring *12.11 : [Cutting,](#page-138-4) copying and pasting using the kill ring* 139 Lisp-specific commands *12.13 : Using [Lisp-specific](#page-143-1) commands* 144 macroexpanding forms in the *[12.13.10](#page-148-3) : Other facilities* 149 macro expanding forms in the *[12.13.10](#page-148-3) : Other facilities* 149 menu and keyboard commands, distinctions *12.8.1 : [Opening,](#page-134-1) saving and printing files* 135 menu commands. *See* menu or command name *12 : The [Editor](#page-121-0)* 122 moving around in the buffer *12.8.2 : [Moving](#page-135-1) around files* 136 new files *3.6 : [Operating](#page-42-0) on files* 43, *12.8.1 : [Opening,](#page-134-0) saving and printing files* 135 online help *12.14 : Help with [editing](#page-148-4)* 149, *20.14 : Help with editing in the [Listener](#page-205-0)* 206 opening files *3.6 : [Operating](#page-42-1) on files* 43, *12 : The [Editor](#page-121-1)* 122, *12.8.1 : [Opening,](#page-134-2) saving and printing files* 135 opening recent files *3.6 : [Operating](#page-42-2) on files* 43 output view *12.2 : [Displaying](#page-124-1) output messages in the Editor* 125 overview *1.1.2 : The [Editor](#page-14-0)* 15 package information *12.7.2.4 : Displaying package [information](#page-133-1)* 134 package usage *[12.13.8.1](#page-147-2) : The primary package* 148 repeating commands *12.9.3 : Repeating [commands](#page-137-5)* 138 replacing text *12.12.3 : [Replacing](#page-142-0) text* 143 reverting to last saved version *12.8.1 : [Opening,](#page-134-3) saving and printing files* 135 saving files *12.8.1 : [Opening,](#page-134-2) saving and printing files* 135, *12.8.4 : Using [several](#page-136-4) buffers* 137 saving text regions *12.8.1 : [Opening,](#page-134-4) saving and printing files* 135 scrolling text *12.8.2 : [Moving](#page-135-2) around files* 136 searching *12.12 : [Searching](#page-140-1) and replacing text* 141 sorting entries *[12.7.2.3](#page-133-2) : Sorting items in lists* 134 swapping between buffers *12.8.4 : Using [several](#page-136-5) buffers* 137 tracing *12.13.7 : Tracing symbols and [functions](#page-146-0)* 147 undefining symbols *[12.13.10](#page-147-3) : Other facilities* 148 undoing commands *12.9.2 : Undoing [commands](#page-137-2)* 138 using the clipboard *12.10 : Cutting, copying and pasting using the [clipboard](#page-137-6)* 138

viewing two sections of the same file *12.8.4 : Using [several](#page-137-7) buffers* 138 views available *12 : The [Editor](#page-121-2)* 122 walking forms *[12.13.10](#page-148-5) : Other facilities* 149 **editor-color-code-coverage** function *13.3 : Code [Coverage](#page-150-0) Files List Context Menu* 151 editor commands **Buffer Changed Definitions** *12.5.1 : Setting the reference point for changed [definitions](#page-129-0)* 130 **Code Coverage Goto Next** *13.4 : [Traverse](#page-151-0)* 152 **Describe Generic Function** *15 : The Generic [Function](#page-160-0) Browser* 161 **Describe System** *26.3 : The System [Browser](#page-251-0)* 252 **Find Dspec** *25.6 : [Breakpoints](#page-241-0)* 242 finding keyboard command for *20.14 : Help with editing in the [Listener](#page-205-1)* 206 **Indent Selection or Complete Symbol** *3.14.1 : Invoking [completion](#page-51-0)* 52 **Search Files** *16.1 : [Introduction](#page-168-0)* 169 **Shell** *24.2 : The [Shell](#page-230-0) tool* 231 **View Source Search** *12.6 : Finding [definitions](#page-130-0)* 131 **Visit Tags File** *12.1.4 : Using keyboard [commands](#page-123-2)* 124 Editor Commands List *3.15.1 : Editor [Commands](#page-54-0) List* 55 editor emulation *3.2 : Setting [preferences](#page-30-0)* 31 editor font *3.2 : Setting [preferences](#page-30-0)* 31 Edit Script command *28.4 : [Editing](#page-271-0) the script* 272 Emacs *3.2.2.1 : [Choosing](#page-33-0) the key input style* 34 comparison with built-in editor *12 : The [Editor](#page-121-0)* 122 Enable Display command *10.12 : Errors in CAPI display [callbacks](#page-116-0)* 117 encoding *3.2.4 : Setting the default [encodings](#page-38-0)* 39 **\*enter-debugger-directly\*** variable *10.1.4 : [Bypassing](#page-108-0) the Notifier window* 109 Enter Search String dialog *4.1.3 : [Searching](#page-58-1) the online manuals* 59 environment common features *3 : [Common](#page-25-0) Features* 26 quitting *3.2.1.3 : Quitting the [environment](#page-32-0)* 33 environment variables **ESHELL** *24.4 : [Configuring](#page-231-0) the shell to run* 232 **LANG** *24.4 : [Configuring](#page-231-1) the shell to run* 232 **LC\_ALL** *24.4 : [Configuring](#page-231-1) the shell to run* 232 **LC\_CTYPE** *24.4 : [Configuring](#page-231-1) the shell to run* 232 **SHELL** *24.4 : [Configuring](#page-231-0) the shell to run* 232 EOF command *24.2 : The [Shell](#page-231-2) tool* 232 error conditions *9.2 : [Examining](#page-101-0) conditions* 102 Escape key, use of *[preface](#page-11-0)* 12, *12.1.4 : Using keyboard [commands](#page-123-1)* 124 **ESHELL** environment variable *24.4 : [Configuring](#page-231-0) the shell to run* 232 Evaluate command in editor Buffers menu *12.13.3 : [Evaluating](#page-144-2) code* 145

in editor Definitions menu *12.13.3 : [Evaluating](#page-144-3) code* 145 **Evaluate Last Form in Listener** editor command *20.12 : [Running](#page-205-2) Editor forms in the Listener* 206 Evaluate Region command in editor *12.13.3 : [Evaluating](#page-144-4) code* 145 in listener *20.7 : The [Expression](#page-201-0) menu* 202 evaluating code in the editor *12.13.3 : [Evaluating](#page-144-1) code* 145 forms *20.2 : [Evaluating](#page-198-0) simple forms* 199 interrupting in listener *20.5 : [Interrupting](#page-200-1) evaluation* 201 event next *20.10.1 : History [commands](#page-202-0)* 203 previous *20.10.1 : History [commands](#page-202-1)* 203 repeating *3.5.1 : [Repeating](#page-41-1) events from the history list* 42 examining objects *17.4 : [Examining](#page-181-0) objects* 182 examples searching *4.1.4 : [Searching](#page-59-0) the example source files* 60 example source files searching *4.1.4 : [Searching](#page-59-0) the example source files* 60 execute mode *20.10 : [Execute](#page-202-2) mode* 203 expanding graphs *6.3 : [Expanding](#page-69-1) and collapsing graphs* 70 Expand Nodes command *6.3.2 : [Expanding](#page-69-2) and collapsing by menu commands* 70 Expression menu *12.13 : Using [Lisp-specific](#page-143-2) commands* 144 Arguments *[12.13.10](#page-148-6) : Other facilities* 149, *20.7 : The [Expression](#page-200-2) menu* 201 Browse Symbols Like *20.7 : The [Expression](#page-201-1) menu* 202 Class *20.7 : The [Expression](#page-200-3) menu* 201 Compile Region *12.13.4.1 : [Compiling](#page-144-5) in memory* 145, *20.7 : The [Expression](#page-201-2) menu* 202 Documentation *20.7 : The [Expression](#page-200-0) menu* 201 Evaluate Region *12.13.3 : [Evaluating](#page-144-4) code* 145, *20.7 : The [Expression](#page-201-0) menu* 202 Find Source *3.2.1.5 : Automatic use of Find [Definitions](#page-32-1) view* 33, *20.7 : The [Expression](#page-200-4) menu* 201 Function Calls *20.7 : The [Expression](#page-201-3) menu* 202 Generic Function *20.7 : The [Expression](#page-201-4) menu* 202 Inspect Value *20.7 : The [Expression](#page-200-5) menu* 201 Macroexpand *[12.13.10](#page-148-3) : Other facilities* 149 Macroexpand Form *20.7 : The [Expression](#page-201-5) menu* 202 Toggle Breakpoint *20.7 : The [Expression](#page-201-6) menu* 202 Trace. *See* Trace menu *12.13.7 : Tracing symbols and [functions](#page-146-1)* 147 Value *[12.13.10](#page-148-2) : Other facilities* 149, *20.7 : The [Expression](#page-200-6) menu* 201 Walk *[12.13.10](#page-148-5) : Other facilities* 149 Walk Form *20.7 : The [Expression](#page-201-7) menu* 202 expressions browsing the class of *20.7 : The [Expression](#page-200-3) menu* 201 displaying documentation *20.7 : The [Expression](#page-200-0) menu* 201 finding source code *20.7 : The [Expression](#page-200-4) menu* 201

extended editor commands, finding keyboard command for *20.14 : Help with editing in the [Listener](#page-205-0)* 206

external format *3.2.4 : Setting the default [encodings](#page-38-0)* 39

#### **F**

**fg** shell command *24.2 : The [Shell](#page-231-3) tool* 232

File menu *2.1 : Starting the [environment](#page-16-0)* 17, *12.3.2 : [Buffers](#page-126-1) area* 127

Browse Parent System *3.6 : [Operating](#page-42-3) on files* 43, *[12.13.10](#page-147-4) : Other facilities* 148, *26.3 : The System [Browser](#page-251-0)* 252

Close *12.3 : [Displaying](#page-124-2) and swapping between buffers* 125, *12.8.4 : Using [several](#page-136-6) buffers* 137

Compile *3.6 : [Operating](#page-42-4) on files* 43, *12.13.4.2 : [Compiling](#page-145-1) to a file* 146

Compile... *12.13.4.2 : [Compiling](#page-145-1) to a file* 146

Compile and Load 3.6: [Operating](#page-42-4) on files 43, 10.5: An example [debugging](#page-109-0) session 110, 12.13.4.2: [Compiling](#page-145-2) to a *file* [146,](#page-145-2) *12.13.6.4 : Reloading code with [breakpoints](#page-146-2)* 147

Compile and Load... *12.13.4.2 : [Compiling](#page-145-2) to a file* 146

description *3.6 : [Operating](#page-42-5) on files* 43

Insert *12.8.3 : [Inserting](#page-136-3) and deleting text* 137

Load 3.6: [Operating](#page-42-4) on files 43, 12.13.3: [Evaluating](#page-144-6) code 145, 12.13.6.4: Reloading code with [breakpoints](#page-146-2) 147, [26.3](#page-252-0): The *System [Browser](#page-252-0)* 253

Load... *12.13.3 : [Evaluating](#page-144-6) code* 145

New *3.6 : [Operating](#page-42-0) on files* 43, *12.8.1 : [Opening,](#page-134-0) saving and printing files* 135

- Open 3.6: [Operating](#page-42-1) on files 43, 12: The [Editor](#page-121-3) 122, 12.3: [Displaying](#page-124-3) and swapping between buffers 125, 12.8.1: [Opening,](#page-134-1) *saving and [printing](#page-134-1) files* 135
- Print *3.6 : [Operating](#page-42-6) on files* 43, *12.8.1 : [Opening,](#page-134-5) saving and printing files* 135

Recent Files *3.6 : [Operating](#page-42-2) on files* 43, *12 : The [Editor](#page-121-4)* 122

Revert to Saved *12.8.1 : [Opening,](#page-134-3) saving and printing files* 135

Save 12.3: [Displaying](#page-124-3) and swapping between buffers 125, 12.3.2: [Buffers](#page-126-1) area 127, 12.8.1: [Opening,](#page-134-6) saving and printing files 135

Save All *12.8.4 : Using [several](#page-136-4) buffers* 137

Save As *12.8.1 : [Opening,](#page-134-7) saving and printing files* 135

Save Region As *12.8.1 : [Opening,](#page-134-8) saving and printing files* 135

#### filenames

completion of *[12.1.3](#page-123-3) : The echo area* 124

extensions for CL files *12.8.1 : [Opening,](#page-134-9) saving and printing files* 135

#### files

compiling in listener *3.6 : [Operating](#page-42-4) on files* 43

creating new *3.6 : [Operating](#page-42-0) on files* 43, *12.8.1 : [Opening,](#page-134-0) saving and printing files* 135

inserting one into another *12.8.3 : [Inserting](#page-136-3) and deleting text* 137

loading *3.6 : [Operating](#page-42-4) on files* 43

navigating in the editor *12.8.2 : [Moving](#page-135-1) around files* 136

opening *3.6 : [Operating](#page-42-1) on files* 43, *12 : The [Editor](#page-121-1)* 122, *12.8.1 : [Opening,](#page-134-2) saving and printing files* 135

opening recent *3.6 : [Operating](#page-42-2) on files* 43

printing *3.6 : [Operating](#page-42-6) on files* 43

reverting to last saved version *12.8.1 : [Opening,](#page-134-3) saving and printing files* 135

saving *12.8.1 : [Opening,](#page-134-2) saving and printing files* 135

saving all *12.8.4 : Using [several](#page-136-4) buffers* 137

filtering information *3.12 : Filtering [information](#page-49-0)* 50, *7.1.3 : Filtering slot [information](#page-78-0)* 79, *[26.7.3](#page-258-1) : Filter area* 259

in inspector *17.3 : [Filtering](#page-180-0) the display* 181

filtering results *3.12 : Filtering [information](#page-49-1)* 50

filters *3.12 : Filtering [information](#page-49-1)* 50

Find command

in graph view *6.2 : [Searching](#page-69-0) graphs* 70

Find... command *3.3.5 : [Searching](#page-40-4) for text and objects* 41

in editor *12.12.1 : [Searching](#page-140-0) for text* 141, *12.12.3 : [Replacing](#page-143-0) text* 144

**Find Dspec** editor command *25.6 : [Breakpoints](#page-241-0)* 242

Find Next command *3.3.5 : [Searching](#page-40-5) for text and objects* 41, *12.12.1 : [Searching](#page-141-0) for text* 142

in graph view *6.2 : [Searching](#page-69-0) graphs* 70

Find Source command 3.2.1.5: Automatic use of Find [Definitions](#page-32-1) view 33, 3.8.1: [Operations](#page-45-2) available 46, 10.7.1: Source [location,](#page-111-1) [documentation,](#page-111-1) inspect and method combination for the current frame 112, 12: The [Editor](#page-121-5) 122, 20.7: The [Expression](#page-200-4) menu 201

displaying list of results *3.2.1.5 : Automatic use of Find [Definitions](#page-32-1) view* 33

in Debug menu *20.9 : The [Debug](#page-202-3) menu* 203

shortcut in debugger tool *10.5 : An example [debugging](#page-110-0) session* 111

**Font Lock Mode** editor command *20.11 : Setting Listener [preferences](#page-205-3)* 206

font size *3.2 : Setting [preferences](#page-30-0)* 31

Force command *26.11 : Setting options in the system [browser](#page-261-0)* 262

forms

compiling in editor *12.13.4 : [Compiling](#page-144-0) code* 145

evaluating *20.2 : [Evaluating](#page-198-0) simple forms* 199

evaluating in editor *12.13.3 : [Evaluating](#page-144-1) code* 145

indentation of *12.13.9 : [Indentation](#page-147-1) of forms* 148

interrupting evaluation *20.5 : [Interrupting](#page-200-1) evaluation* 201

re-evaluating *20.3 : [Re-evaluating](#page-199-0) forms* 200

Frame menu

Break On Return From Frame *10.7.2 : Restarts and [returning](#page-111-2) from the frame* 112

Documentation *10.7.1 : Source location, [documentation,](#page-111-0) inspect and method combination for the current frame* 112

Find Source  $10.5$ : An example [debugging](#page-110-0) session 111, 10.7.1: Source location, [documentation,](#page-111-1) inspect and method combination for the *[current](#page-111-1) frame* 112, *12 : The [Editor](#page-121-5)* 122

Inspect Function *10.7.1 : Source location, [documentation,](#page-111-3) inspect and method combination for the current frame* 112

Method Combination 10.7.1: Source location, [documentation,](#page-111-4) inspect and method combination for the current frame 112, 15.2: [Examining](#page-163-0) *[information](#page-163-0) about combined methods* 164

Restart Frame *10.7.2 : Restarts and [returning](#page-111-5) from the frame* 112, *10.9.1 : [Configuring](#page-113-0) the call frames displayed* 114

Restart Frame Stepping *10.7.2 : Restarts and [returning](#page-111-6) from the frame* 112, *25.1 : [Introduction](#page-233-0)* 234

Return from Frame *10.7.2 : Restarts and [returning](#page-111-7) from the frame* 112

Trace. *See* Trace menu *10.7.3 : Tracing the [function](#page-112-0) in the frame* 113

function call browser *14.1 : [Introduction](#page-153-0)* 154

By Name command *14.4.1 : [Sorting](#page-158-0) entries* 159

By Package command *14.4.1 : [Sorting](#page-158-1) entries* 159

Callees area *14.3.1 : [Called](#page-157-0) By area* 158

Callers area *[14.3.2](#page-158-2) : Calls Into area* 159

description *14.1 : [Introduction](#page-153-0)* 154

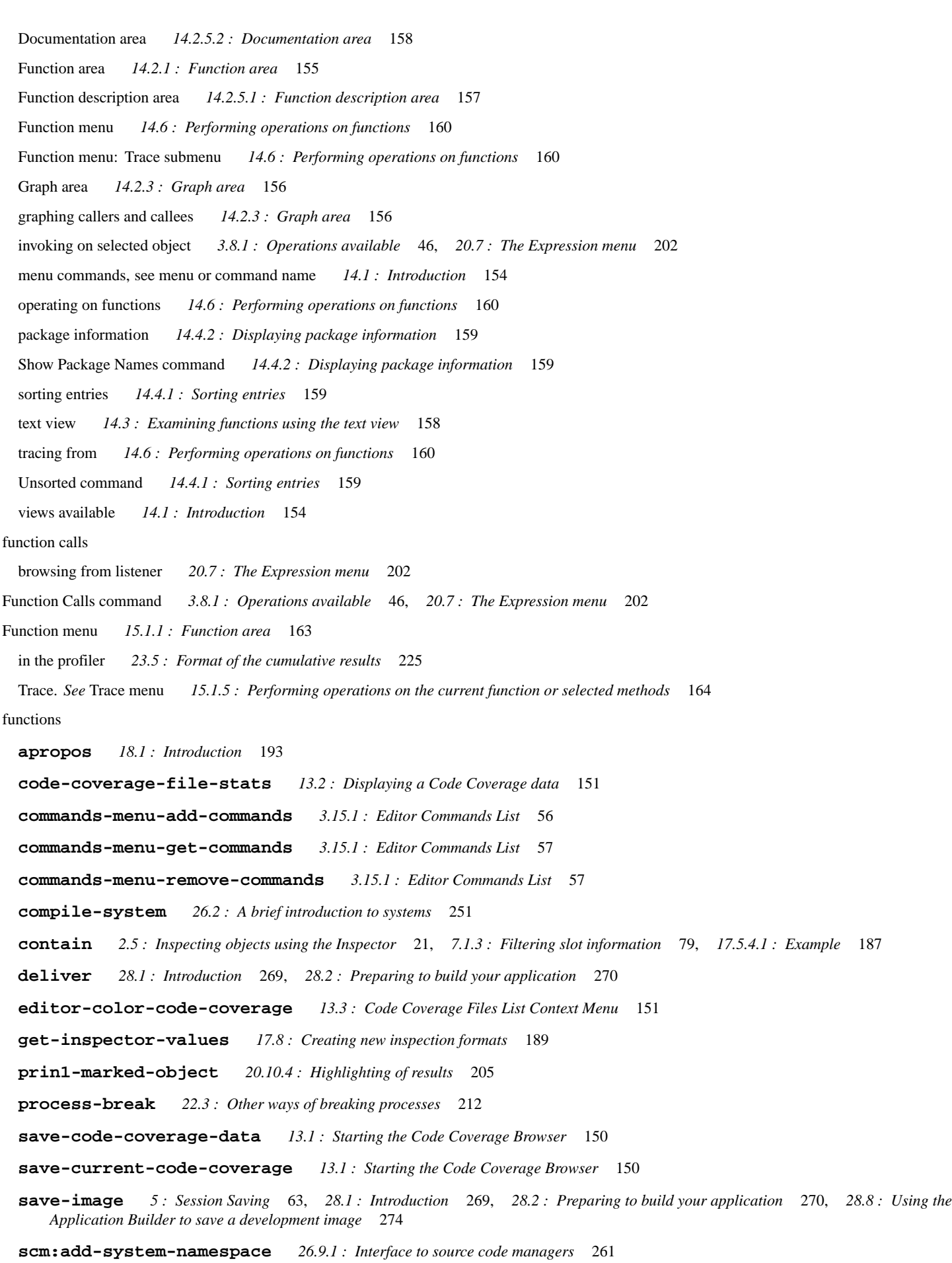

undefining *7.5.6 : [Operations](#page-89-0) specific to the current function or method* 90

#### Functions menu

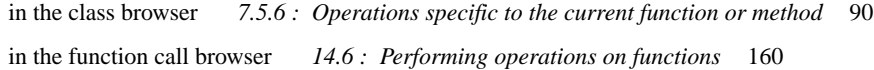

generic function browser *15 : The Generic [Function](#page-160-1) Browser* 161

## **G**

Arguments types area *15.2.3 : [Arguments](#page-165-0) types box* 166 description *15 : The Generic [Function](#page-160-1) Browser* 161 Description area *15.1.4 : [Description](#page-162-1) list* 163 displaying signatures *15.2.6 : [Restricting](#page-165-1) displayed signatures by class* 166 Filter area *[15.1.2](#page-162-2) : Filter area* 163 Function area *15.1.1 : [Function](#page-161-1) area* 162 invoking on selected object *3.8.1 : [Operations](#page-45-4) available* 46, *[12.13.10](#page-147-5) : Other facilities* 148 menu commands. *See* menu or command name *15 : The Generic [Function](#page-160-1) Browser* 161 Method combination list *15.2.4 : List of method [combinations](#page-165-2)* 166 method combinations, viewing *15.2 : Examining [information](#page-163-2) about combined methods* 164 methods list *15.1.3 : [Methods](#page-162-3) list* 163 operating on signatures *15.2.6 : [Restricting](#page-165-1) displayed signatures by class* 166 Signatures area *15.2.2 : [Signatures](#page-164-0) button* 165 Generic Function command 3.8.1: [Operations](#page-45-4) available 46, [12.13.10](#page-147-5): Other facilities 148, 20.7: The [Expression](#page-201-4) menu 202, [23.5](#page-224-0): *Format of the [cumulative](#page-224-0) results* 225 generic functions defined on selected object *3.8.1 : [Operations](#page-45-4) available* 46, *[12.13.10](#page-147-5) : Other facilities* 148 in class browser *7.5.6 : [Operations](#page-89-1) specific to the current function or method* 90 **scm:module-children** *26.9.1 : Interface to source code [managers](#page-261-1)* 262 **scm:module-is-system-p** *26.9.1 : Interface to source code [managers](#page-260-1)* 261 **scm:module-name** *26.9.1 : Interface to source code [managers](#page-260-2)* 261 **get-inspector-values** function *17.8 : Creating new [inspection](#page-188-0) formats* 189 Getting help from the LispWorks website *4.1.6 : The Lisp [Knowledgebase](#page-60-0)* 61 Getting public patches *4.1.7 : [LispWorks](#page-60-1) Patches* 61 global preferences When modified buffers *3.2.1.3 : Quitting the [environment](#page-32-2)* 33 graph layout menu *6 : [Manipulating](#page-68-0) Graphs* 69 Collapse Nodes *6.3.2 : [Expanding](#page-70-0) and collapsing by menu commands* 71 Expand Nodes *6.3.2 : [Expanding](#page-69-2) and collapsing by menu commands* 70 Preferences *6.6 : [Preferences](#page-71-0) for graphs* 72 Reset Graph Layout *6.4 : [Moving](#page-70-1) nodes in graphs* 71 graphs *6 : [Manipulating](#page-68-1) Graphs* 69 altering breadth *6.6.1 : [Altering](#page-72-0) the depth and breadth of graphs* 73 altering depth *6.6.1 : [Altering](#page-72-0) the depth and breadth of graphs* 73 different layouts *6.6.2 : [Displaying](#page-73-0) different graph layouts* 74 expanding and collapsing nodes *6.3 : [Expanding](#page-69-1) and collapsing graphs* 70 menu commands. *See* menu or command name *5 : [Session](#page-62-1) Saving* 63, *6 : [Manipulating](#page-68-1) Graphs* 69

```
searching 6.2 : Searching graphs 70
  sorting items 3.9.1 : Sorting items in views 47
graph view
  system browser 26.5 : Examining the system tree 253
Grep
  search kind 16.2.1.6 : Grep searches 173
*grep-command* variable 16.5.4 : The External Grep Program 179
*grep-command-format* variable 16.5.4 : The External Grep Program 179
*grep-fixed-args* variable 16.5.4 : The External Grep Program 179
H
handler frames 10.9.1 : Configuring the call frames displayed 114
Handlers button 10.9.1 : Configuring the call frames displayed 114
Help menu 4 : Getting Help 59
  Editing. See Editing menu 20.14 : Help with editing in the Listener 206
  Lisp Knowledgebase 4.1.6 : The Lisp Knowledgebase 61
  LispWorks Patches 4.1.7 : LispWorks Patches 61
  Manuals 4.1.5 : Browsing manuals online 61
  On Symbol 4.1.1 : Getting help on the current symbol 59
  On Tool 4.1.2 : Getting help on the current tool 59
  Register... 4.4 : Registering a new license key 61
  Report Bug 4.3 : Reporting bugs 61
  Search 4.1.3 : Searching the online manuals 59
  Search Examples 4.1.4 : Searching the example source files 60
help. See online help 4 : Getting Help 59
Hidden Symbols button 10.9.1 : Configuring the call frames displayed 114
hierarchy view
  in class browser 7.1.4 : Examining other classes 81
highlight
  compiler messages 3.2.3.2 : Setting the text style attributes 37
  interactive input 3.2.3.2 : Setting the text style attributes 37
  matching parentheses 3.2.3.2 : Setting the text style attributes 37, 12.13.1 : Lisp mode 144
  selected text 3.2.3.2 : Setting the text style attributes 37
history list 3.5 : The history list 42
  editing the 3.5.2 : Editing the history list 42
  in the listener 20.6 : The History menu 201
  repeating next event 3.5.1 : Repeating events from the history list 42, 20.10.1 : History commands 203
  repeating previous event 3.5.1 : Repeating events from the history list 42, 20.10.1 : History commands 203
  searching the 20.10.1 : History commands 203
History menu 3.5 : The history list 42
  in editor 12.8.4 : Using several buffers 137
  in listener 20.6 : The History menu 201
  in the listener 20.6 : The History menu 201
```
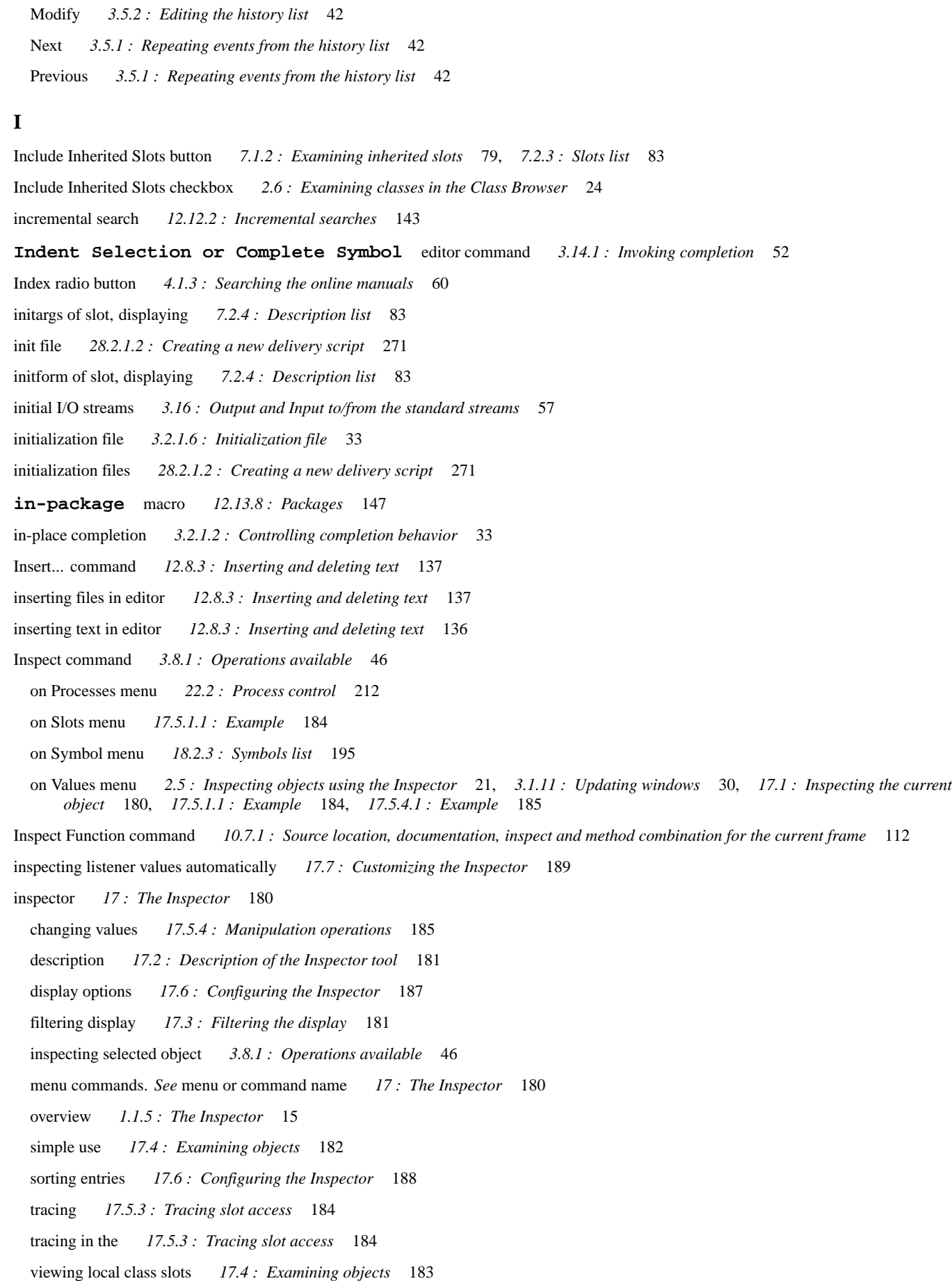

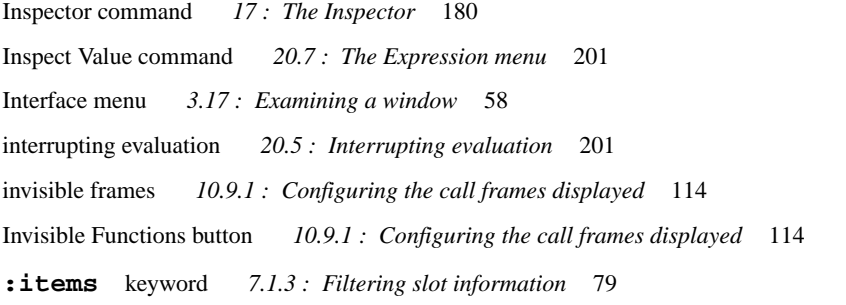

## **K**

keyboard commands

comparison with menu commands *12.8.1 : [Opening,](#page-134-1) saving and printing files* 135 finding editor command for *20.14 : Help with editing in the [Listener](#page-205-1)* 206 in the editor *12.1.4 : Using keyboard [commands](#page-123-1)* 124 keyboard conventions *[preface](#page-11-1)* 12 key input *3.2.2.1 : [Choosing](#page-33-0) the key input style* 34 Key to Command command *12.14 : Help with [editing](#page-148-1)* 149, *20.14 : Help with editing in the [Listener](#page-205-1)* 206 keywords **:items** *7.1.3 : Filtering slot [information](#page-78-1)* 79 Kill All command *28.6.3 : Killing [application](#page-273-2) processes* 274 Kill Application menu *28.6.3 : Killing [application](#page-273-3) processes* 274 killing a process *22.2 : [Process](#page-211-2) control* 212 kill ring *12.11 : [Cutting,](#page-138-4) copying and pasting using the kill ring* 139 copying text from *[12.11.3](#page-139-0) : Pasting text* 140 marking the region *12.11.1 : [Marking](#page-138-5) the region* 139 putting text into *12.11.2 : Cutting or [copying](#page-138-6) text* 139 rotating *[12.11.3](#page-139-1) : Pasting text* 140 summary of use *[12.11.3](#page-140-2) : Pasting text* 141 **Known Definitions** search kind *16.2.1.4 : Known [Definitions](#page-171-0) searches* 172 **L**

lambda list, displaying *[12.13.10](#page-148-6) : Other facilities* 149, *20.7 : The [Expression](#page-200-2) menu* 201 **LANG** environment variable *24.4 : [Configuring](#page-231-1) the shell to run* 232 layouts, displaying in window browser *27.2.4 : [Displaying](#page-266-0) different types of window* 267 **LC\_ALL** environment variable *24.4 : [Configuring](#page-231-1) the shell to run* 232 **LC\_CTYPE** environment variable *24.4 : [Configuring](#page-231-1) the shell to run* 232 Link from command *3.11 : Linking tools [together](#page-48-0)* 49 linking tools together *3.11 : Linking tools [together](#page-48-1)* 49 **.lisp** files *12.8.1 : [Opening,](#page-134-9) saving and printing files* 135 Lisp Knowledgebase command *4.1.6 : The Lisp [Knowledgebase](#page-60-2)* 61 **.lispworks** file *3.2.1.6 : [Initialization](#page-32-3) file* 33 LispWorks IDE tools

Process Browser *3.4 : The Break [gesture](#page-41-6)* 42

LispWorks menu

Preferences... 3.1.6.2 : [Per-window](#page-28-0) control of re-use 29, 3.2 : Setting [preferences](#page-30-1) 31, 3.2.1.3 : Quitting the [environment](#page-32-2) 33, [3.14.2](#page-51-1) : Selecting the [completed](#page-51-1) input 52, 3.14.3.1: Filtering modal dialog [completion](#page-53-0) 54, 12.7.1: [Controlling](#page-131-0) other aspects of the [Editor](#page-131-0) 132, 12.7.2 : [Controlling](#page-131-1) options specific to the Editor 132, 13.2 : [Displaying](#page-150-2) a Code Coverage data 151, 15.3 : [Configuring](#page-166-0) the Generic [Function](#page-166-0) Browser 167, 16.5: [Configuring](#page-195-0) the Search Files tool 176, 17.5.4.1: [Example](#page-184-2) 185, 18.3: Configuring the Symbol [Browser](#page-195-0) 196, 20.11: Setting Listener [preferences](#page-204-1) 205, 22.5: Process Browser [Preferences](#page-211-3) 212, [23.2.5](#page-218-0): Code To [Profile](#page-218-0) 219, 23.7: [Configuring](#page-247-0) the Profiler 226, 23.9: Some [examples](#page-228-0) 229, 25.9: Configuring the Stepper 248, [26.10.1](#page-261-2): *[Sorting](#page-261-2) entries* 262, *27.2 : [Configuring](#page-264-0) the Window Browser* 265, *28.9 : [Configuring](#page-274-0) the Application Builder* 275

Saved Sessions... *5.4 : Saving [sessions](#page-63-0)* 64

LispWorks Patches command *4.1.7 : [LispWorks](#page-60-3) Patches* 61

Listen command *3.8.1 : [Operations](#page-45-6) available* 46, *17.5.4.1 : [Example](#page-186-2)* 187, *18.2.3 : [Symbols](#page-194-0) list* 195, *18.2.4 : [Description](#page-195-1) [area](#page-195-1)* 196, *22.2 : [Process](#page-211-4) control* 212

listener

- basic tutorial *20.2 : [Evaluating](#page-198-0) simple forms* 199
- browsing function calls from *20.7 : The [Expression](#page-201-3) menu* 202
- compiling files in *3.6 : [Operating](#page-42-4) on files* 43
- current expression, displaying value *20.7 : The [Expression](#page-200-6) menu* 201
- current expression, stepper breakpoint *20.7 : The [Expression](#page-201-6) menu* 202
- current expression, toggling stepper breakpoint *20.7 : The [Expression](#page-200-5) menu* 201
- debugger commands *20.10.2 : Debugger [commands](#page-203-0)* 204
- debugging in the *20.9 : The [Debug](#page-201-8) menu* 202
- description *20.1 : The basic features of a [Listener](#page-197-0)* 198
- evaluating forms *20.2 : [Evaluating](#page-198-0) simple forms* 199
- execute mode *20.10 : [Execute](#page-202-2) mode* 203
- Expression menu. *See* Expression menu *20.7 : The [Expression](#page-200-9) menu* 201
- history commands *20.10.1 : History [commands](#page-202-5)* 203
- history list *20.6 : The [History](#page-200-7) menu* 201
- History menu *20.6 : The [History](#page-200-8) menu* 201
- interrupting evaluation *20.5 : [Interrupting](#page-200-1) evaluation* 201
- loading files in *3.6 : [Operating](#page-42-4) on files* 43
- macroexpanding forms *20.7 : The [Expression](#page-201-5) menu* 202
- macro expanding forms *20.7 : The [Expression](#page-201-5) menu* 202
- miscellaneous commands *20.10.3 : [Miscellaneous](#page-203-1) Listener commands* 204
- next event *20.10.1 : History [commands](#page-202-0)* 203
- online help *20.14 : Help with editing in the [Listener](#page-205-4)* 206
- operating on expressions *20.7 : The [Expression](#page-200-10) menu* 201

overview *1.1.1 : The [Listener](#page-14-2)* 15

- pasting selected object into *3.8.1 : [Operations](#page-45-6) available* 46
- previous event *20.10.1 : History [commands](#page-202-1)* 203
- prompt *20.1 : The basic features of a [Listener](#page-197-1)* 198
- re-evaluating forms *2.2 : [Creating](#page-17-0) a Listener* 18, *20.3 : [Re-evaluating](#page-199-0) forms* 200
- searching history list *20.10.1 : History [commands](#page-202-4)* 203
- size of the stack *20.11 : Setting Listener [preferences](#page-204-2)* 205
- stack size *20.11 : Setting Listener [preferences](#page-204-2)* 205
- syntax coloring *20.11 : Setting Listener [preferences](#page-205-3)* 206

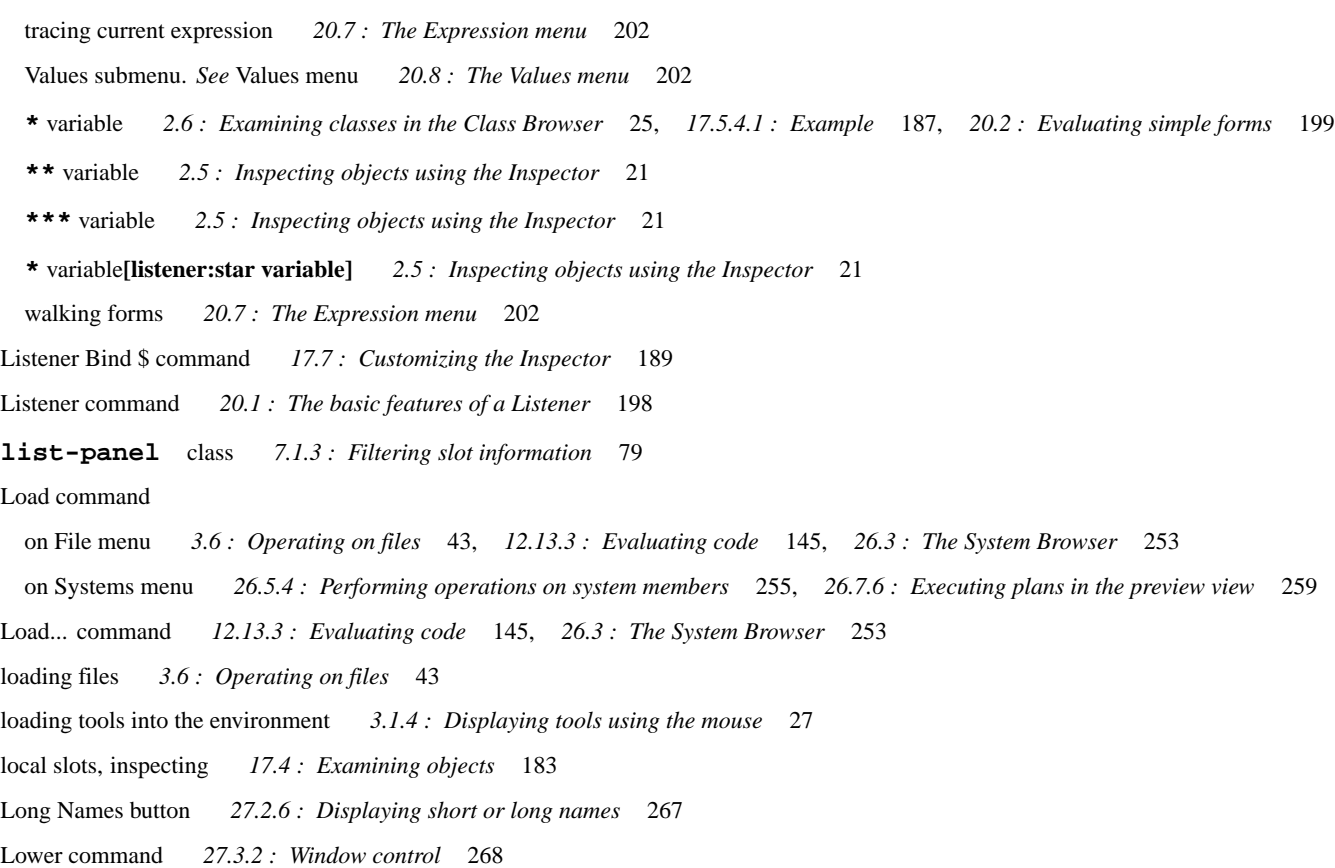

#### **M**

macOS editor emulation *3.2.2.1 : [Choosing](#page-33-0) the key input style* 34, *12.7.1 : [Controlling](#page-131-2) other aspects of the Editor* 132 Macroexpand command *[12.13.10](#page-148-3) : Other facilities* 149 Macroexpand Form command *20.7 : The [Expression](#page-201-5) menu* 202 macros

**defclass** *7.5.3 : List of [functions](#page-89-2) or methods* 90

**defsystem** *[16.2.1.3](#page-171-1) : System Search* 172, *26.3 : The System [Browser](#page-252-2)* 253

**in-package** *12.13.8 : [Packages](#page-146-3)* 147

**trace** *3.10 : Tracing [symbols](#page-48-2) from tools* 49, *11.1 : [Introduction](#page-117-1)* 118

major tools, overview *1.1 : [Major](#page-13-0) tools* 14

Make a New Script command *28.2.1.2 : [Creating](#page-269-2) a new delivery script* 270

manipulating values with inspector *17.5.4 : [Manipulation](#page-184-1) operations* 185

Manuals command *4.1.5 : [Browsing](#page-60-4) manuals online* 61

manuals, online. *See* online help *4 : [Getting](#page-58-0) Help* 59

menu commands

choosing *[preface](#page-11-2)* 12

comparison with keyboard commands in editor *12.8.1 : [Opening,](#page-134-1) saving and printing files* 135

debugger commands *20.9 : The [Debug](#page-201-8) menu* 202

Meta key *3.2.2.2 : Specifying a Meta key in LispWorks for [Macintosh](#page-34-0)* 35

use of *[preface](#page-11-3)* 12

Method Combination command 10.7.1 : Source location, [documentation,](#page-111-4) inspect and method combination for the current frame 112, [15.2](#page-163-0) : *Examining [information](#page-163-0) about combined methods* 164

# methods

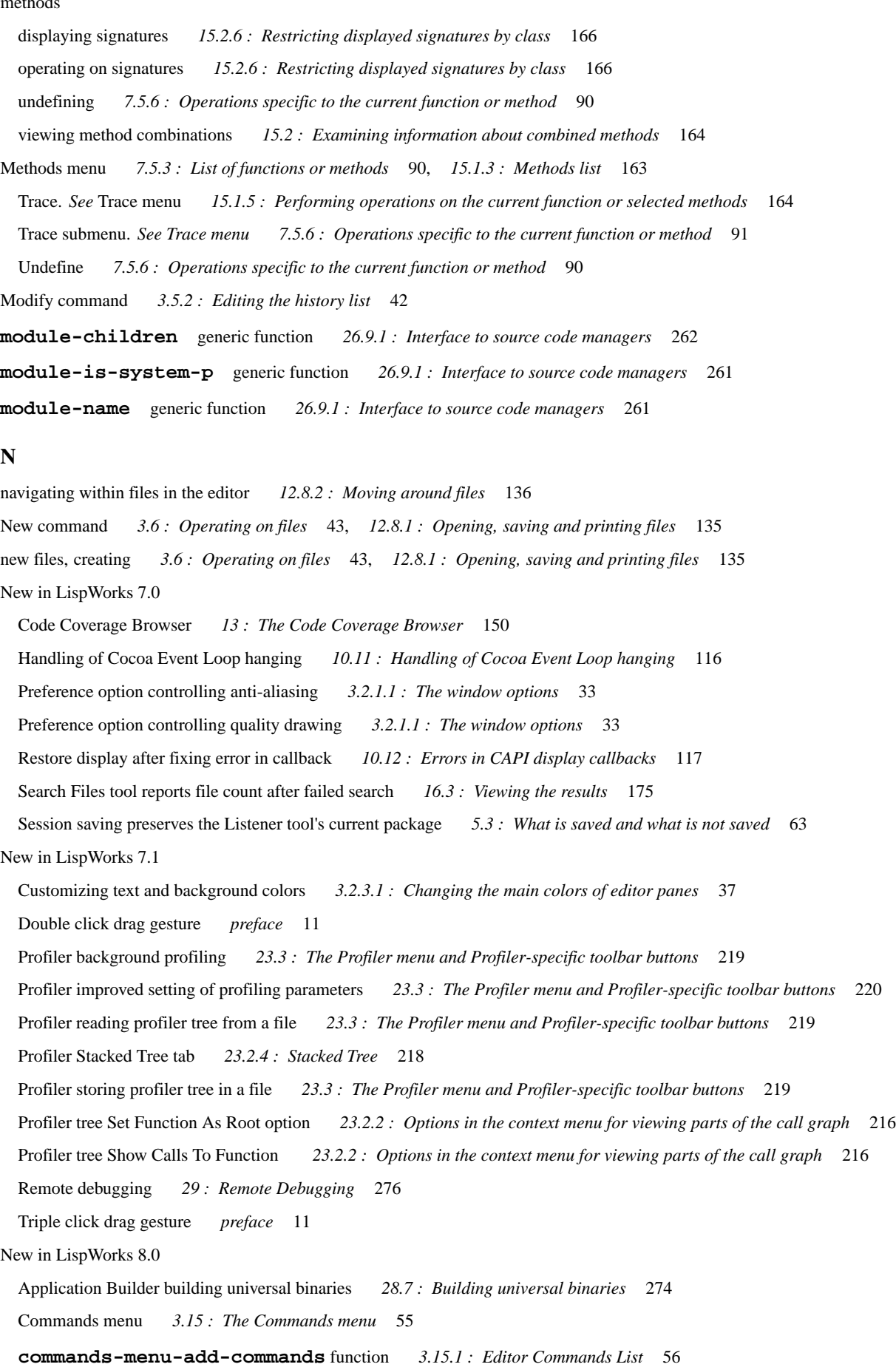

**commands-menu-get-commands** function *3.15.1 : Editor [Commands](#page-56-0) List* 57

**commands-menu-remove-commands** function *3.15.1 : Editor [Commands](#page-56-1) List* 57 Listener highlighting of results *20.10.4 : [Highlighting](#page-204-3) of results* 205 **prin1-marked-object** function *20.10.4 : [Highlighting](#page-204-0) of results* 205 Profiler action after Code To Profile finishes *23.2.5 : Code To [Profile](#page-218-4)* 219 Profiler Cumulative Results context menu options *23.5 : Format of the [cumulative](#page-225-1) results* 226 Profiler tree Show calls to allocation functions *23.2.2 : [Options](#page-215-2) in the context menu for viewing parts of the call graph* 216 Shell configurable external-format *24.4 : [Configuring](#page-231-1) the shell to run* 232 Window Browser showing IDE Interfaces *27.2.5 : [Showing](#page-266-2) IDE iterfaces* 267 Next command command line debugger *20.9 : The [Debug](#page-202-6) menu* 203 history list *3.5.1 : [Repeating](#page-41-1) events from the history list* 42 next event repeating *3.5.1 : [Repeating](#page-41-1) events from the history list* 42, *20.10.1 : History [commands](#page-202-0)* 203 Notifier window *10 : The [Debugger](#page-104-0) Tool* 105, *10.10 : The Notifier [window](#page-113-5)* 114 **O** object clipboard invoking on the selected object *3.8.1 : [Operations](#page-45-7) available* 46 menu commands, see menu or command name *8 : The Object [Clipboard](#page-94-0)* 95 Object Clipboard command *3.8.1 : [Operations](#page-45-7) available* 46 Object menu *3.8 : [Performing](#page-44-0) operations on selected objects* 45 Clip *17.5.5 : Copying in the [Inspector](#page-186-4)* 187 Copy *17.5.5 : Copying in the [Inspector](#page-186-5)* 187 objects inspecting *17.4 : [Examining](#page-181-0) objects* 182 operating on *3.8 : [Performing](#page-44-1) operations on selected objects* 45 searching for *3.3.5 : [Searching](#page-40-7) for text and objects* 41 *See also* selected object *17.4 : [Examining](#page-181-1) objects* 182 selecting *3.3.4 : [Selecting](#page-40-3) text and objects* 41 online help *4 : [Getting](#page-58-0) Help* 59 browsing manuals *4.1 : Online [manuals](#page-58-6) in HTML format* 59 current symbol *4.1.1 : [Getting](#page-58-3) help on the current symbol* 59 current tool *4.1.2 : [Getting](#page-58-4) help on the current tool* 59 packages, searching *4.1.3 : [Searching](#page-59-3) the online manuals* 60 searching *4.1.1 : [Getting](#page-58-7) help on the current symbol* 59 On Symbol command *4.1.1 : [Getting](#page-58-3) help on the current symbol* 59 On Tool command *4.1.2 : [Getting](#page-58-4) help on the current tool* 59 Open command 3.6: [Operating](#page-42-1) on files 43, 12: The [Editor](#page-121-3) 122, 12.8.1: [Opening,](#page-134-1) saving and printing files 135, [12.8.4](#page-136-7): Using *[several](#page-136-7) buffers* 137 **Opened Buffers** search kind *16.2.1.5 : [Searching](#page-172-1) editor buffers* 173

opening files *3.6 : [Operating](#page-42-1) on files* 43, *12 : The [Editor](#page-121-1)* 122, *12.8.1 : [Opening,](#page-134-2) saving and printing files* 135

```
opening recent files 3.6 : Operating on files 43
operating on objects 3.8 : Performing operations on selected objects 45
  See also objects 3.8 : Performing operations on selected objects 45
Operations menu
  Break 24.2 : The Shell tool 231
  EOF 24.2 : The Shell tool 232
 Suspend 24.2 : The Shell tool 232
output
  compiler 12.13.4.1 : Compiling in memory 145
 editor 12.2 : Displaying output messages in the Editor 125
  standard 21 : The Output Browser 207
output browser 2.4 : Viewing output 20, 21 : The Output Browser 207
  menu commands. See menu or command name 21 : The Output Browser 207
 overview 1.1.4 : The Output Browser 15
overview of major tools 1.1 : Major tools 14
overview of profiling 23.1 : Introduction 214
P
*package* variable 12.13.8 : Packages 147
packages
 current package 3.7.1 : Specifying a package 44
  display of 3.7 : Displaying packages 43
 in editor 12.13.8.1 : The primary package 148
  searching for documentation 4.1.3 : Searching the online manuals 60
Packages button 23.9 : Some examples 230
Packages... button 23.9 : Some examples 230
*packages-for-warn-on-redefinition* variable 23.4.1.2 : Choosing packages 225
Page Down key 12.8.2 : Moving around files 136
Page Up key 12.8.2 : Moving around files 136
Partial Search radio button 4.1.3 : Searching the online manuals 60
Paste command 12.10 : Cutting, copying and pasting using the clipboard 139
  in class browser 7.2.1 : Class box 83
 in generic function browser 15.1.1 : Function area 162
 in inspector 17.5.4 : Manipulation operations 185, 17.5.4.1 : Example 186
Paste Object command 3.3.3 : Using the Object operations with the clipboard 41
patches
 numbered 4.1.7 : LispWorks Patches 61
 public 4.1.7 : LispWorks Patches 61
Plain Directory
  search kind 16.2.1.1 : Plain Directory searches 170
preferences
```
setting *3.2 : Setting [preferences](#page-30-0)* 31

Preferences... command 3.14.3.1: Filtering modal dialog [completion](#page-53-0) 54. 6.6: [Preferences](#page-71-0) for graphs 72. 12.7.1: [Controlling](#page-131-0) other aspects of the [Editor](#page-131-0) 132, 12.7.2: [Controlling](#page-131-1) options specific to the Editor 132, 13.2: [Displaying](#page-150-2) a Code Coverage data 151, [15.3](#page-166-0): [Configuring](#page-175-0) the Generic Function Browser 167, 16.5: Configuring the Search Files tool 176, 17.5.4.1: [Example](#page-184-2) 185, [18.3](#page-195-0): [Configuring](#page-195-0) the Symbol Browser 196, 20.11: Setting Listener [preferences](#page-204-1) 205, 22.5: Process Browser [Preferences](#page-211-3) 212, [23.2.5](#page-218-0): *Code To [Profile](#page-218-0)* 219, *23.7 : [Configuring](#page-225-0) the Profiler* 226, *23.9 : Some [examples](#page-228-0)* 229, *25.9 : [Configuring](#page-247-0) the* [Stepper](#page-247-0) 248, [26.10.1](#page-261-2) : Sorting entries 262, 27.2 : [Configuring](#page-274-0) the Window Browser 265, 28.9 : Configuring the Application *[Builder](#page-274-0)* 275 Preview command *26.11 : Setting options in the system [browser](#page-261-3)* 262 previewing a system plan 26.7: [Generating](#page-256-0) and executing plans in the preview view 257, 26.11: Setting options in the system [browser](#page-261-3) 262 Previous command command line debugger *20.9 : The [Debug](#page-202-7) menu* 203 history list *3.5.1 : [Repeating](#page-41-3) events from the history list* 42 previous event repeating *3.5.1 : [Repeating](#page-41-3) events from the history list* 42, *20.10.1 : History [commands](#page-202-1)* 203 primary package in editor *[12.13.8.1](#page-147-2) : The primary package* 148 **prin1-marked-object** function *20.10.4 : [Highlighting](#page-204-0) of results* 205 Print command *3.6 : [Operating](#page-42-6) on files* 43 Print... command *12.8.1 : [Opening,](#page-134-5) saving and printing files* 135 printing files *3.6 : [Operating](#page-42-6) on files* 43 process breaking *3.4 : The Break [gesture](#page-41-6)* 42 **process-break** function *22.3 : Other ways of breaking [processes](#page-211-0)* 212 process browser *22 : The Process [Browser](#page-209-0)* 210 menu commands. *See* menu or command name *22 : The Process [Browser](#page-209-0)* 210 sorting processes *22.1 : The [process](#page-210-0) list* 211 Process Browser tool *3.4 : The Break [gesture](#page-41-6)* 42 processes breaking *3.4 : The Break [gesture](#page-41-7)* 42 inspecting *22.2 : [Process](#page-211-1) control* 212 killing *22.2 : [Process](#page-211-2) control* 212 sorting *22.1 : The [process](#page-210-1) list* 211 terminating *22.2 : [Process](#page-211-2) control* 212 Processes menu *22.2 : [Process](#page-210-2) control* 211 profiler *23.1 : [Introduction](#page-213-1)* 214 choosing packages *23.4.1.2 : [Choosing](#page-222-0) packages* 223 choosing symbols *23.4.1 : [Choosing](#page-221-0) the functions to profile* 222 description *23.2 : [Description](#page-213-2) of the Profiler* 214 example of use *23.9 : Some [examples](#page-228-1)* 229 information returned [23.2.1](#page-214-0) : Call Tree 215, 23.2.3 : [Cumulative](#page-216-0) Results 217, 23.2.4 : [Stacked](#page-217-0) Tree 218, 23.5 : [Format](#page-224-2) of the *[cumulative](#page-224-2) results* 225 interpreting results *23.6 : [Interpreting](#page-225-2) the cumulative results* 226 menu commands. *See* menu or command name *23.1 : [Introduction](#page-213-1)* 214 overview of profiling *23.1 : [Introduction](#page-213-0)* 214 pitfalls *23.8 : [Profiling](#page-227-0) pitfalls* 228 running a profile *23.2.5 : Code To [Profile](#page-218-5)* 219

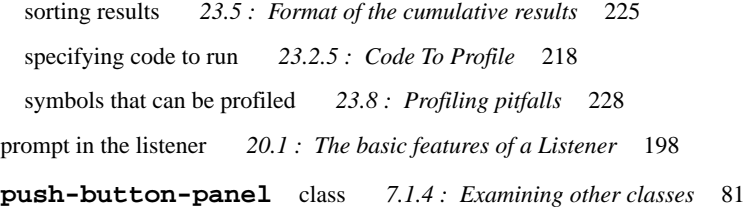

# **Q**

Quit command *27.3.2 : [Window](#page-267-1) control* 268 quitting the environment *3.2.1.3 : Quitting the [environment](#page-32-0)* 33

## **R**

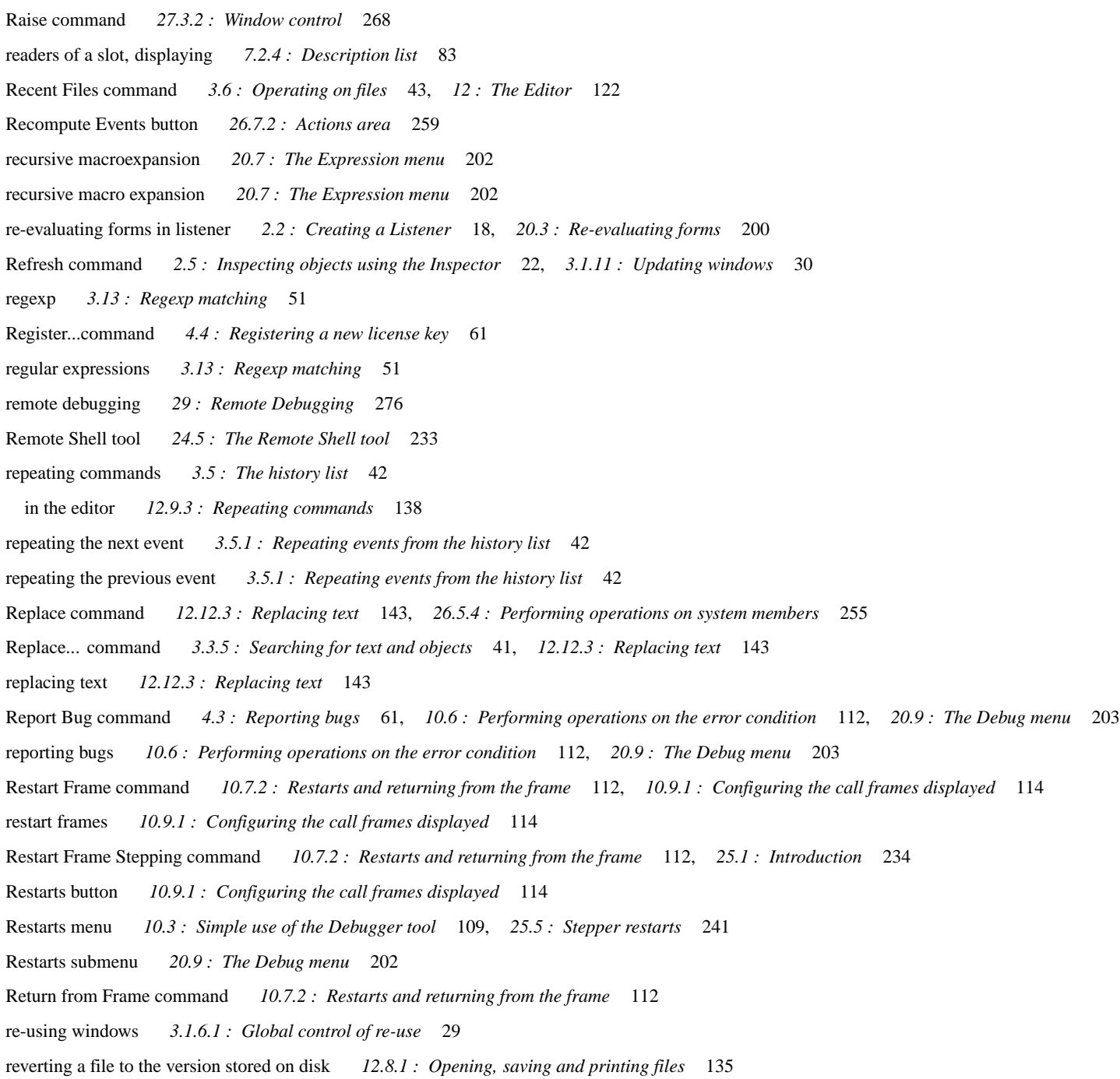

Revert to Saved command *12.8.1 : [Opening,](#page-134-3) saving and printing files* 135

#### **Root and Patterns**

search kind *16.2.1.2 : Root and Patterns [searches](#page-170-0)* 171

- Run command *28.1 : [Introduction](#page-268-2)* 269, *28.6 : Running the saved [application](#page-272-0)* 273
- Run With Arguments command *28.6.1 : Passing arguments and [redirecting](#page-272-1) output* 273, *28.7 : Building [universal](#page-273-5) binaries* 274

#### **S**

- Save All... command *12.8.4 : Using [several](#page-136-4) buffers* 137
- Save As... command *12.8.1 : [Opening,](#page-134-7) saving and printing files* 135
- **save-code-coverage-data** function *13.1 : Starting the Code [Coverage](#page-149-0) Browser* 150
- Save command *12.8.1 : [Opening,](#page-134-6) saving and printing files* 135
- **save-current-code-coverage** function *13.1 : Starting the Code [Coverage](#page-149-0) Browser* 150
- **save-image** function 5: [Session](#page-62-0) Saving 63, 28.1: [Introduction](#page-268-1) 269, 28.2: Preparing to build your [application](#page-269-1) 270, [28.8](#page-273-1): *Using the Application Builder to save a [development](#page-273-1) image* 274
- Save Region As... command *12.8.1 : [Opening,](#page-134-8) saving and printing files* 135

saving all files *12.8.4 : Using [several](#page-136-4) buffers* 137

saving files *12.8.1 : [Opening,](#page-134-2) saving and printing files* 135

- saving regions of text *12.8.1 : [Opening,](#page-134-4) saving and printing files* 135
- **scm:add-system-namespace** function *26.9.1 : Interface to source code [managers](#page-260-0)* 261
- **scm:module-children** generic function *26.9.1 : Interface to source code [managers](#page-261-1)* 262
- **scm:module-is-system-p** generic function *26.9.1 : Interface to source code [managers](#page-260-1)* 261
- **scm:module-name** generic function *26.9.1 : Interface to source code [managers](#page-260-2)* 261

scrolling text in editor *12.8.2 : [Moving](#page-135-2) around files* 136

- Search command *4.1.3 : [Searching](#page-58-5) the online manuals* 59
- Search Examples command *4.1.4 : [Searching](#page-59-1) the example source files* 60
- **Search Files** editor command *16.1 : [Introduction](#page-168-0)* 169
- Search Files... command *26.5.4 : [Performing](#page-254-2) operations on system members* 255
- Search Files tool
	- **Grep** searches *16.2.1.6 : Grep [searches](#page-172-0)* 173
	- **Known Definitions** searches *16.2.1.4 : Known [Definitions](#page-171-0) searches* 172
	- **Opened Buffers** searches *16.2.1.5 : [Searching](#page-172-1) editor buffers* 173
	- **Plain Directory** searches *16.2.1.1 : Plain [Directory](#page-169-0) searches* 170
	- **Root and Patterns** searches *16.2.1.2 : Root and Patterns [searches](#page-170-0)* 171
- **System** searches *[16.2.1.3](#page-171-2) : System Search* 172
- searching
	- examples *4.1.4 : [Searching](#page-59-1) the example source files* 60
	- example source files *4.1.4 : [Searching](#page-59-1) the example source files* 60
	- for objects *3.3.5 : [Searching](#page-40-7) for text and objects* 41
	- for text *3.3.5 : [Searching](#page-40-7) for text and objects* 41, *12.12 : [Searching](#page-140-1) and replacing text* 141
	- history list *20.10.1 : History [commands](#page-202-4)* 203
	- online manuals *4.1.3 : [Searching](#page-58-5) the online manuals* 59
- Select All command 3.3.4: [Selecting](#page-40-3) text and objects 41, 11.2: Tracing and [Untracing](#page-117-0) functions 118, 12.10: [Cutting,](#page-137-1) copying and pasting *using the [clipboard](#page-137-1)* 138, *26.7.6 : [Executing](#page-258-0) plans in the preview view* 259 selected object browsing *3.8.1 : [Operations](#page-45-8) available* 46 browsing the class of *3.8.1 : [Operations](#page-45-9) available* 46 copying *3.8.1 : [Operations](#page-45-1) available* 46 displaying documentation *3.8.1 : [Operations](#page-45-0) available* 46 finding source code *3.8.1 : [Operations](#page-45-2) available* 46 inspecting *3.8.1 : [Operations](#page-45-5) available* 46 pasting into listener *3.8.1 : [Operations](#page-45-6) available* 46 placing on object clipboard *3.8.1 : [Operations](#page-45-7) available* 46 showing function calls *3.8.1 : [Operations](#page-45-3) available* 46, *20.7 : The [Expression](#page-201-3) menu* 202 showing generic functions *3.8.1 : [Operations](#page-45-4) available* 46, *[12.13.10](#page-147-5) : Other facilities* 148 showing similar symbols *3.8.1 : [Operations](#page-45-10) available* 46 Select symbols button *23.4.1.1 : Choosing [individual](#page-221-1) functions* 222 sessions saving *5 : [Session](#page-62-1) Saving* 63 Set command *17.5.4 : [Manipulation](#page-184-4) operations* 185, *17.5.4.1 : [Example](#page-184-5)* 185 debugger *10.8 : [Performing](#page-112-1) operations on frame variables* 113 **Shell** editor command *24.2 : The [Shell](#page-230-0) tool* 231 **SHELL** environment variable *24.4 : [Configuring](#page-231-0) the shell to run* 232 shell tool *24.1 : [Introduction](#page-230-2)* 231, *24.2 : The [Shell](#page-230-3) tool* 231 break signal, sending *24.2 : The [Shell](#page-230-1) tool* 231 creating *24.2 : The [Shell](#page-230-3) tool* 231 EOF signal, sending *24.2 : The [Shell](#page-231-2) tool* 232 menu commands. *See menu* or command name *24.1 : [Introduction](#page-230-2)* 231 recalling commands *24.3 : [Command](#page-231-4) history in the shell* 232 suspend signal, sending *24.2 : The [Shell](#page-231-3) tool* 232 type of shell *24.4 : [Configuring](#page-231-5) the shell to run* 232 Shift key, use of *[preface](#page-11-3)* 12, *12.1.4 : Using keyboard [commands](#page-123-1)* 124 Short Names button *27.2.6 : [Displaying](#page-266-3) short or long names* 267 Show IDE Interfaces button *27.2.5 : [Showing](#page-266-4) IDE iterfaces* 267 Show in Tracer command *3.10 : Tracing [symbols](#page-48-3) from tools* 49, *11.1 : [Introduction](#page-117-2)* 118 Show Package Names button *3.7 : [Displaying](#page-43-1) packages* 44, *10.9.2 : Displaying package [information](#page-113-7)* 114, *17.6 : [Configuring](#page-187-1) the [Inspector](#page-187-1)* 188, *27.2.2 : Displaying package [information](#page-265-0)* 266 Show Toolbar button *3.1.8 : Toolbar [configurations](#page-29-2)* 30 Signature menu *15.2.6 : [Restricting](#page-165-1) displayed signatures by class* 166 signatures
	- displaying *15.2.6 : [Restricting](#page-165-1) displayed signatures by class* 166
	- operating on *15.2.6 : [Restricting](#page-165-1) displayed signatures by class* 166
- **simple-pane-foreground** accessor *2.6 : [Examining](#page-23-1) classes in the Class Browser* 24
- siteinit file *28.2.1.2 : [Creating](#page-270-0) a new delivery script* 271

Slots menu 3.8: [Performing](#page-44-0) operations on selected objects 45, [7.2.3](#page-82-5): Slots list 83, 7.6.3: List of [initargs](#page-91-0) 92 Clip *17.5.5 : Copying in the [Inspector](#page-186-4)* 187 Copy *17.5.5 : Copying in the [Inspector](#page-186-6)* 187 Inspect *17.5.1.1 : [Example](#page-183-0)* 184 Paste *17.5.4 : [Manipulation](#page-184-3) operations* 185, *17.5.4.1 : [Example](#page-185-0)* 186 Set *17.5.4 : [Manipulation](#page-184-4) operations* 185, *17.5.4.1 : [Example](#page-184-5)* 185 snapshot of running image *5 : [Session](#page-62-1) Saving* 63 snapshot Debugger *10.10 : The Notifier [window](#page-114-0)* 115 sorting in class browser *7.1.5 : Sorting [information](#page-80-2)* 81 in editor *[12.7.2.3](#page-133-2) : Sorting items in lists* 134 in inspector *17.6 : [Configuring](#page-187-0) the Inspector* 188 in process browser *22.1 : The [process](#page-210-0) list* 211 in window browser *27.2.1 : [Sorting](#page-265-1) entries* 266 views *3.9.1 : [Sorting](#page-46-0) items in views* 47 sort options By Name *3.9.1 : [Sorting](#page-47-0) items in views* 48 By Package *3.9.1 : [Sorting](#page-47-1) items in views* 48 Unsorted *3.9.1 : [Sorting](#page-47-2) items in views* 48 source code debugging *10 : The [Debugger](#page-104-1) Tool* 105 for current expression *20.7 : The [Expression](#page-200-4) menu* 201 for object in current frame of debugger 10.7.1 : Source location, [documentation,](#page-111-1) inspect and method combination for the current frame 112 for selected object *3.8.1 : [Operations](#page-45-2) available* 46 Source command *26.11 : Setting options in the system [browser](#page-261-4)* 262 stack frames in the debugger *10.4 : The stack in the [Debugger](#page-109-1)* 110 stack overflow *20.11 : Setting Listener [preferences](#page-204-2)* 205 standard action command Browse *3.8.1 : [Operations](#page-45-8) available* 46 Browse Symbols Like *18.1 : [Introduction](#page-192-1)* 193, *20.7 : The [Expression](#page-201-1) menu* 202 Class *3.8.1 : [Operations](#page-45-9) available* 46 Copy *3.8.1 : [Operations](#page-45-1) available* 46 Documentation *3.8.1 : [Operations](#page-45-0) available* 46 Find Source *3.8.1 : [Operations](#page-45-2) available* 46 Function Calls *20.7 : The [Expression](#page-201-3) menu* 202 Generic Function *3.8.1 : [Operations](#page-45-4) available* 46, *[12.13.10](#page-147-5) : Other facilities* 148, *20.7 : The [Expression](#page-201-4) menu* 202 Inspect *3.8.1 : [Operations](#page-45-5) available* 46 Listen *3.8.1 : [Operations](#page-45-6) available* 46 Object Clipboard *3.8.1 : [Operations](#page-45-7) available* 46 standard output *21 : The Output [Browser](#page-206-0)* 207 **\*standard-output\*** variable *2.4 : [Viewing](#page-20-3) output* 21

```
standard streams 3.16 : Output and Input to/from the standard streams 57
```
Start GUI [Debugger](#page-108-2) command  $10$ : The Debugger Tool 105, 10.3: Simple use of the Debugger tool 109, 10.5: An example [debugging](#page-110-1) *[session](#page-110-1)* 111

stepper active frame *25.1.3 : [Backtrace](#page-234-0) area* 235 backtrace tree *25.1.3 : [Backtrace](#page-234-1) area* 235 call frame *25.1.3 : [Backtrace](#page-234-2) area* 235 calling a function *25.1.3 : [Backtrace](#page-234-3) area* 235 evaluating a form *25.1.3 : [Backtrace](#page-234-3) area* 235 returning from a form *25.1.3 : [Backtrace](#page-234-3) area* 235 status item *25.1.3 : [Backtrace](#page-234-3) area* 235 stepping through code *25.1 : [Introduction](#page-233-1)* 234 Stop command *22.2 : [Process](#page-211-5) control* 212 stopping a process *22.2 : [Process](#page-211-5) control* 212 Suspend command *24.2 : The [Shell](#page-231-3) tool* 232 swapping editor buffers *12.8.4 : Using [several](#page-136-5) buffers* 137 symbol browser *18.1 : [Introduction](#page-192-2)* 193 invoking on selected object *3.8.1 : [Operations](#page-45-10) available* 46 Symbol menu Inspect *18.2.3 : [Symbols](#page-194-0) list* 195 Listen *18.2.3 : [Symbols](#page-194-0) list* 195 Unintern... *18.2.3 : [Symbols](#page-194-1) list* 195 symbols online help for *4.1.1 : [Getting](#page-58-3) help on the current symbol* 59 tracing *12.13.7 : Tracing symbols and [functions](#page-146-0)* 147 undefining *[12.13.10](#page-147-3) : Other facilities* 148 Symbols... button *23.9 : Some [examples](#page-229-2)* 230 syntax coloring *3.2.3.2 : Setting the text style [attributes](#page-36-5)* 37, *[12.13.1](#page-143-3) : Lisp mode* 144 in listener *20.11 : Setting Listener [preferences](#page-205-3)* 206 text styles *3.2.3.2 : Setting the text style [attributes](#page-37-0)* 38 syntax styles *3.2.3.2 : Setting the text style [attributes](#page-37-0)* 38 **System ALL-SYSTEMS** *[26.5.2](#page-253-0) : Tree area* 254 browsing *26.3 : The System [Browser](#page-252-0)* 253 compiling and loading *26.5.4 : [Performing](#page-254-3) operations on system members* 255 concatenating *26.5.4 : [Performing](#page-254-4) operations on system members* 255 creating plans for *26.7.2 : [Actions](#page-257-0) area* 258 defining *26.2 : A brief [introduction](#page-250-1) to systems* 251 executing plans for *26.7.2 : [Actions](#page-258-4) area* 259 forcing compilation and loading of members *26.11 : Setting options in the system [browser](#page-261-0)* 262 introduction to *26.1 : [Introduction](#page-250-2)* 251 parent system, browsing *[26.5.2](#page-253-1) : Tree area* 254

plan *26.7 : [Generating](#page-256-1) and executing plans in the preview view* 257

previewing a plan 26.7: [Generating](#page-256-0) and executing plans in the preview view 257, 26.11: Setting options in the system [browser](#page-261-3) 262 searching *26.5.4 : [Performing](#page-254-2) operations on system members* 255 search kind *[16.2.1.3](#page-171-2) : System Search* 172 using source files *26.11 : Setting options in the system [browser](#page-261-4)* 262 system browser *26.1 : [Introduction](#page-250-2)* 251 Actions area *26.7.2 : [Actions](#page-257-1) area* 258 compiling and loading systems *26.5.4 : [Performing](#page-254-3) operations on system members* 255 creating plans *26.7.2 : [Actions](#page-257-0) area* 258 description *26.3 : The System [Browser](#page-251-1)* 252 executing plans *26.7.2 : [Actions](#page-258-4) area* 259 File description area *26.5.3 : [Description](#page-253-2) area* 254 Filter area *[26.7.3](#page-258-5) : Filter area* 259 forcing compilation and loading *26.11 : Setting options in the system [browser](#page-261-0)* 262 Graph area *[26.5.2](#page-253-1) : Tree area* 254 graph view *26.5 : [Examining](#page-252-1) the system tree* 253 menu commands. *See* menu or command name *26 : The System [Browser](#page-250-3)* 251 output view *26.8 : [Examining](#page-258-6) output in the output view* 259 package information *26.10.2 : Displaying package [information](#page-261-5)* 262 parent system, browsing *[26.5.2](#page-253-1) : Tree area* 254 Plan area *[26.7.4](#page-258-7) : Plan area* 259 previewing the plan *26.7 : [Generating](#page-256-0) and executing plans in the preview view* 257 sorting information *[26.10.1](#page-261-2) : Sorting entries* 262 System area *26.5.1 : [System](#page-253-3) area* 254 system plan, previewing 26.7: [Generating](#page-256-0) and executing plans in the preview view 257, 26.11: Setting options in the system [browser](#page-261-3) 262 text view *26.6 : [Examining](#page-254-5) systems in the text view* 255 using *26.3 : The System [Browser](#page-251-0)* 252 using source files *26.11 : Setting options in the system [browser](#page-261-4)* 262 views available *26.3 : The System [Browser](#page-251-1)* 252 system clipboard *7.2.1 : [Class](#page-82-0) box* 83, *15.1.1 : [Function](#page-161-0) area* 162 interaction with the LispWorks clipboard *3.3.3 : Using the Object [operations](#page-40-8) with the clipboard* 41 usage in editor *12.11.2 : Cutting or [copying](#page-139-2) text* 140 Systems menu *26.5.4 : [Performing](#page-254-6) operations on system members* 255 Browse All Systems *26.5.4 : [Performing](#page-254-7) operations on system members* 255 Browse Systems For Directory *26.5.4 : [Performing](#page-254-8) operations on system members* 255 Compile *26.5.4 : [Performing](#page-254-0) operations on system members* 255, *26.7.6 : [Executing](#page-258-8) plans in the preview view* 259 Compile and Load *26.5.4 : [Performing](#page-254-0) operations on system members* 255, *26.7.6 : [Executing](#page-258-9) plans in the preview view* 259 Concatenate... *26.5.4 : [Performing](#page-254-4) operations on system members* 255 Hide Files *26.5.4 : [Performing](#page-254-9) operations on system members* 255 Load *26.5.4 : [Performing](#page-254-0) operations on system members* 255, *26.7.6 : [Executing](#page-258-2) plans in the preview view* 259 Parent *[26.5.2](#page-253-0) : Tree area* 254 Query Replace *26.5.4 : [Performing](#page-254-1) operations on system members* 255 Search Files *26.5.4 : [Performing](#page-254-2) operations on system members* 255 Show Files *26.5.4 : [Performing](#page-254-9) operations on system members* 255

## **T**

tabbing between buttons on macOS *3.19 : System [preferences](#page-57-1) affecting the IDE tools* 58 **Tab** completion *3.14.1 : Invoking [completion](#page-51-0)* 52 Tab key on macOS *3.19 : System [preferences](#page-57-1) affecting the IDE tools* 58 tabs choosing *[preface](#page-11-2)* 12 Terminate command *22.2 : [Process](#page-211-2) control* 212 terminating a process *22.2 : [Process](#page-211-2) control* 212 text deleting *12.8.3 : [Inserting](#page-135-0) and deleting text* 136 inserting *12.8.3 : [Inserting](#page-135-0) and deleting text* 136 replacing *12.12.3 : [Replacing](#page-142-0) text* 143 saving regions of *12.8.1 : [Opening,](#page-134-4) saving and printing files* 135 scrolling in editor *12.8.2 : [Moving](#page-135-2) around files* 136 searching for *3.3.5 : [Searching](#page-40-7) for text and objects* 41, *12.12 : [Searching](#page-140-1) and replacing text* 141 *See also under* editor *12 : The [Editor](#page-121-0)* 122 selecting *3.3.4 : [Selecting](#page-40-3) text and objects* 41 text color *3.2 : Setting [preferences](#page-30-0)* 31 text style *3.2 : Setting [preferences](#page-30-0)* 31 text view in editor *12.1 : [Displaying](#page-122-1) and editing files* 123 in function call browser *14.3 : [Examining](#page-157-2) functions using the text view* 158 in system browser *26.6 : [Examining](#page-254-5) systems in the text view* 255 The Break gesture *3.4 : The Break [gesture](#page-41-7)* 42, *20.5 : [Interrupting](#page-200-1) evaluation* 201 Toggle Breakpoint command *20.7 : The [Expression](#page-201-6) menu* 202 Toggle Tracing command *3.10 : Tracing [symbols](#page-48-4) from tools* 49 toolbar customizing *3.1.8 : Toolbar [configurations](#page-29-3)* 30 hiding *3.1.8 : Toolbar [configurations](#page-28-2)* 29 toolbar buttons size *3.1.8 : Toolbar [configurations](#page-29-3)* 30 text labels *3.1.8 : Toolbar [configurations](#page-29-3)* 30 toolbars hiding *3.1.8 : Toolbar [configurations](#page-28-3)* 29 removing *3.1.8 : Toolbar [configurations](#page-28-3)* 29 tools current package of *3.7.1 : [Specifying](#page-43-0) a package* 44 linking together *3.11 : Linking tools [together](#page-48-1)* 49 loading into the environment *3.1.4 : [Displaying](#page-26-0) tools using the mouse* 27 online help for *4.1.2 : [Getting](#page-58-4) help on the current tool* 59 overview of major *1.1 : [Major](#page-13-0) tools* 14

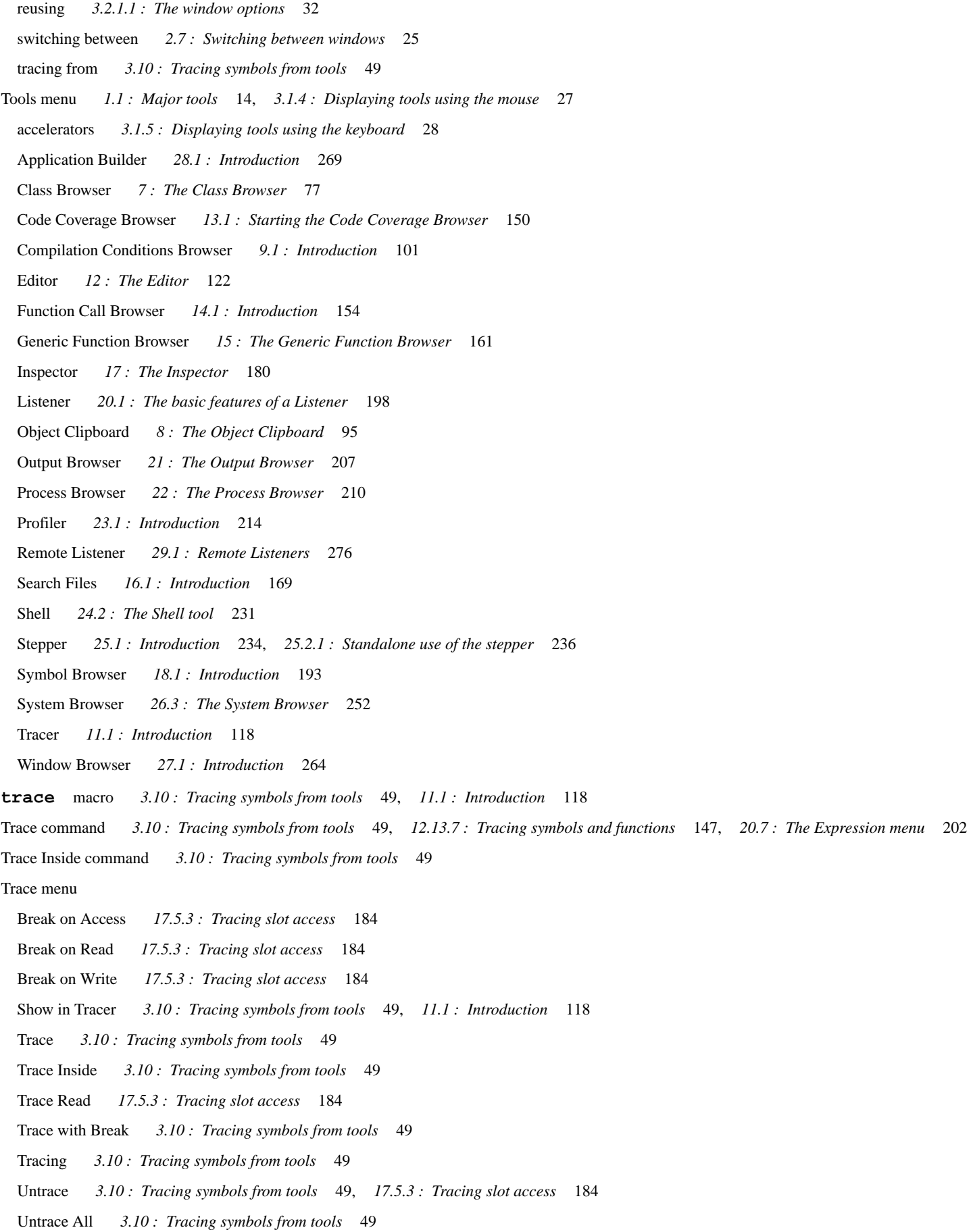

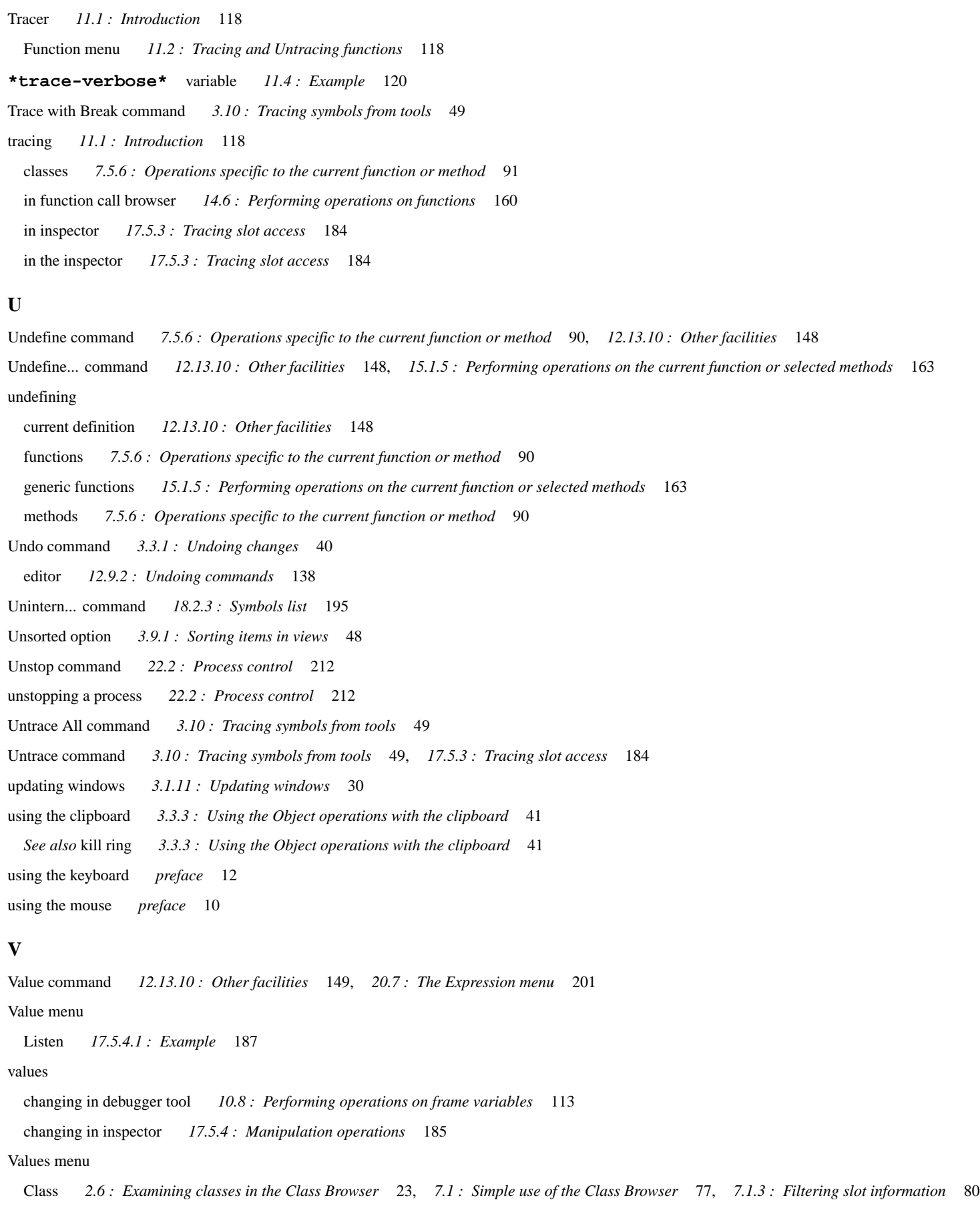

Copy *17.5.4.1 : [Example](#page-185-1)* 186

Inspect  $2.5$ : [Inspecting](#page-179-0) objects using the Inspector  $21, 3.1.11$ : [Updating](#page-29-0) windows  $30, 17.1$ : Inspecting the current *[object](#page-179-0)* 180, *17.5.1.1 : [Example](#page-183-1)* 184, *17.5.4.1 : [Example](#page-184-0)* 185

variables

**\$** *17.7 : [Customizing](#page-188-2) the Inspector* 189

- \* 2.5: [Inspecting](#page-20-2) objects using the Inspector 21, 2.6: [Examining](#page-24-0) classes in the Class Browser 25, 8.5: Using the Object [Clipboard](#page-98-0) with a [Listener](#page-98-0) 99, 10.8: [Performing](#page-112-2) operations on frame variables 113, 17.5.4.1: [Example](#page-186-3) 187, 20.2: [Evaluating](#page-198-1) simple *[forms](#page-198-1)* 199, *20.10.3 : [Miscellaneous](#page-203-2) Listener commands* 204, *22.2 : [Process](#page-211-4) control* 212
- **\*\*** *2.5 : [Inspecting](#page-20-2) objects using the Inspector* 21
- **\*\*\*** *2.5 : [Inspecting](#page-20-2) objects using the Inspector* 21

**\*active-finders\*** *16.2.1.4 : Known [Definitions](#page-172-2) searches* 173

**\*enter-debugger-directly\*** *10.1.4 : [Bypassing](#page-108-0) the Notifier window* 109

**\*grep-command\*** *16.5.4 : The External Grep [Program](#page-178-0)* 179

**\*grep-command-format\*** *16.5.4 : The External Grep [Program](#page-178-1)* 179

**\*grep-fixed-args\*** *16.5.4 : The External Grep [Program](#page-178-2)* 179

**\*package\*** *12.13.8 : [Packages](#page-146-4)* 147

**\*packages-for-warn-on-redefinition\*** *23.4.1.2 : [Choosing](#page-224-1) packages* 225

```
*standard-output* 2.4 : Viewing output 21
```
**\*trace-verbose\*** *11.4 : [Example](#page-119-0)* 120

Variables menu

Set *10.8 : [Performing](#page-112-1) operations on frame variables* 113

views

description *3.9.1 : [Sorting](#page-46-0) items in views* 47

graph *6 : [Manipulating](#page-68-1) Graphs* 69, *26.5 : [Examining](#page-252-1) the system tree* 253

hierarchy *7.1.4 : [Examining](#page-80-0) other classes* 81

in class browser *7 : The Class [Browser](#page-76-2)* 77

in editor *12 : The [Editor](#page-121-2)* 122

in function call browser *14.1 : [Introduction](#page-153-1)* 154

in generic function browser *15 : The Generic [Function](#page-160-1) Browser* 161

in inspector *17.6 : [Configuring](#page-186-7) the Inspector* 187

in system browser *26.3 : The System [Browser](#page-251-1)* 252

output 12.2: [Displaying](#page-124-1) output messages in the Editor 125, 21: The Output [Browser](#page-206-0) 207, 26.8: [Examining](#page-258-6) output in the output *[view](#page-258-6)* 259

slots *7.1.1 : [Examining](#page-78-3) slots* 79

sorting items in *3.9.1 : [Sorting](#page-46-0) items in views* 47

text *14.3 : [Examining](#page-157-2) functions using the text view* 158, *26.6 : [Examining](#page-254-5) systems in the text view* 255

**View Source Search** editor command *12.6 : Finding [definitions](#page-130-0)* 131

**Visit Tags File** editor command *12.1.4 : Using keyboard [commands](#page-123-2)* 124

#### **W**

Walk command *[12.13.10](#page-148-5) : Other facilities* 149 Walk Form command *20.7 : The [Expression](#page-201-7) menu* 202 web browsers *4.1 : Online [manuals](#page-58-8) in HTML format* 59 Whole Word radio button *4.1.3 : [Searching](#page-59-4) the online manuals* 60 window browser *27.1 : [Introduction](#page-263-0)* 264 changing root of graph *27.1.2 : [Window](#page-264-1) graph* 265

complete window names, displaying *27.2.6 : [Displaying](#page-266-5) short or long names* 267 destroying a window *27.3.2 : [Window](#page-267-3) control* 268 different types of window *27.2.4 : [Displaying](#page-266-0) different types of window* 267 lowering a window *27.3.2 : [Window](#page-267-0) control* 268 menu commands. *See* menu or command name *27.1 : [Introduction](#page-263-0)* 264 moving around different windows *27.3.1 : [Navigating](#page-267-4) the window hierarchy* 268 package information *27.2.2 : Displaying package [information](#page-265-2)* 266 quitting a window *27.3.2 : [Window](#page-267-1) control* 268 raising a window *27.3.2 : [Window](#page-267-2) control* 268 sorting entries *27.2.1 : [Sorting](#page-265-1) entries* 266 using *27.1.2 : [Window](#page-264-2) graph* 265 whole environment *27.3.1 : [Navigating](#page-267-5) the window hierarchy* 268 window colors *3.2.3.2 : Setting the text style [attributes](#page-37-1)* 38 Window menu *2.5 : [Inspecting](#page-21-1) objects using the Inspector* 22, *3.1.1 : [Displaying](#page-26-2) existing windows* 27 Clone *3.1.9 : Copying [windows](#page-29-4)* 30, *3.11 : Linking tools [together](#page-48-11)* 49 Close Window *12.3 : [Displaying](#page-124-2) and swapping between buffers* 125 Refresh *3.1.11 : [Updating](#page-29-1) windows* 30 windows displaying *3.1.1 : [Displaying](#page-26-2) existing windows* 27 making copies of *3.1.9 : Copying [windows](#page-29-4)* 30 re-using *3.1.6.1 : Global [control](#page-28-1) of re-use* 29 switching between *2.7 : [Switching](#page-24-1) between windows* 25 updating *3.1.11 : [Updating](#page-29-1) windows* 30 Windows menu *27.3 : [Performing](#page-267-6) operations on windows* 268 Actions. *See* Actions menu *27.3 : [Performing](#page-267-7) operations on windows* 268 Browse *27.1.2 : [Window](#page-264-1) graph* 265 Browse Parent *27.3.1 : [Navigating](#page-267-4) the window hierarchy* 268 Browse Screen *27.3.1 : [Navigating](#page-267-5) the window hierarchy* 268 Destroy *27.3.2 : [Window](#page-267-3) control* 268 Enable Display *10.12 : Errors in CAPI display [callbacks](#page-116-0)* 117 in window browser *27.3.1 : [Navigating](#page-267-4) the window hierarchy* 268 Lower *27.3.2 : [Window](#page-267-0) control* 268 Quit *27.3.2 : [Window](#page-267-1) control* 268 Raise *27.3.2 : [Window](#page-267-2) control* 268 Works menu Object submenu. *See* Object menu *27.1.3 : [Description](#page-264-3) list* 265 Packages submenu. *See* Packages menu *27.1.3 : [Description](#page-264-3) list* 265 Refresh *3.1.11 : [Updating](#page-29-1) windows* 30 Symbols submenu. *See* Symbols menu *27.1.3 : [Description](#page-264-3) list* 265 writers for a slot, displaying *7.2.4 : [Description](#page-82-6) list* 83

# **X**

xrefs *14.1 : [Introduction](#page-153-3)* 154

## **Non-alaphanumerics**

- **\$** variable *17.7 : [Customizing](#page-188-2) the Inspector* 189
- \* variable 2.5: [Inspecting](#page-20-2) objects using the Inspector 21, 2.6: [Examining](#page-24-0) classes in the Class Browser 25, 8.5: Using the [Object](#page-98-0) [Clipboard](#page-98-0) with a Listener 99, 10.8: [Performing](#page-112-2) operations on frame variables 113, 17.5.4.1: [Example](#page-186-3) 187, 20.2: [Evaluating](#page-198-1) *[simple](#page-198-1) forms* 199, *20.10.3 : [Miscellaneous](#page-203-2) Listener commands* 204, *22.2 : [Process](#page-211-4) control* 212
- **\*\*** variable *2.5 : [Inspecting](#page-20-2) objects using the Inspector* 21
- **\*\*\*** variable *2.5 : [Inspecting](#page-20-2) objects using the Inspector* 21